2,1-s verzió 2019. október 702P07231

## Xerox® AltaLink® C80XX Series színes többfunkciós nyomtató

Felhasználói útmutató

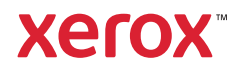

© 2019 Xerox Corporation. Minden jog fenntartva. A Xerox®, a Xerox and Design® ábrás védjegy, az AltaLink®, a FreeFlow®, a SMARTsend®, a Scan to PC Desktop®, a MeterAssistant®, a SuppliesAssistant®, a Xerox Secure Access Unified ID System®, a Xerox Extensible Interface Platform®, a Global Print Driver® és a Mobile Express Driver® a Xerox Corporation védjegyei az Amerikai Egyesült Államokban és/vagy más országokban.

Az Adobe®, az Adobe PDF logo, az Adobe® Reader®, az Adobe® Type Manager®, az ATM™, a Flash®, a Macromedia®, a Photoshop® és a PostScript® az Adobe Systems, Inc. védjegyei vagy bejegyzett védjegyei.

Az Apple®, a Bonjour®, az EtherTalk™, a TrueType®, az iPad®, az iPhone®, az iPod®, az iPod touch®, az AirPrint® és az AirPrint Logo®, a Mac®, a Mac OS® és a Macintosh® az Apple Inc. védjegyei vagy bejegyzett védjegyei az Egyesült Államokban és más országokban.

A Google Cloud Print™ webes nyomtatási szolgáltatás, a Gmail™ webes levelező szolgáltatás és az Android™ mobiltechnológiai platform a Google, Inc. védjegyei.

A HP-GL®, a HP-UX® és a PCL® a Hewlett-Packard Corporation bejegyzett védjegye az Egyesült Államokban és/ vagy más országokban.

Az IBM® és az AIX® az International Business Machines Corporation védjegye az Egyesült Államokban és/vagy más országokban.

A McAfee®, az ePolicy Orchestrator®, és a McAfee ePO™ a McAfee, Inc. védjegyei vagy bejegyzett védjegyei az Egyesült Államok és más országokban.

A Microsoft®, a Windows Vista®, a Windows®, a Windows Server® és a OneDrive® a Microsoft Corporation bejegyzett védjegyei az Egyesült Államokban és más országokban.

A Mopria a Mopria Alliance védjegye.

A Novell®, a NetWare®, az NDPS®, az NDS®, az IPX™ és a Novell Distributed Print Services™ a Novell, Inc. védjegyei vagy bejegyzett védjegyei az Egyesült Államokban és más országokban.

A PANTONE® és a többi Pantone, Inc. védjegy a Pantone, Inc. tulajdona.

Az SGI® és az IRIX® a Silicon Graphics International Corp. vagy leányvállalatainak bejegyzett védjegyei az Egyesült Államokban és/vagy más országokban.

A Sun, a Sun Microsystems és a Solaris az Oracle és/vagy leányvállalatai védjegyei vagy bejegyzett védjegyei az Amerikai Egyesült Államokban és/vagy más országokban.

A UNIX® az Egyesült Államokban és más országokban használt védjegy, amely kizárólag az X/Open Company Limited engedélyével használható.

A Wi-Fi CERTIFIED Wi-Fi Direct® a Wi-Fi Alliance védjegye.

# Tartalomjegyzék

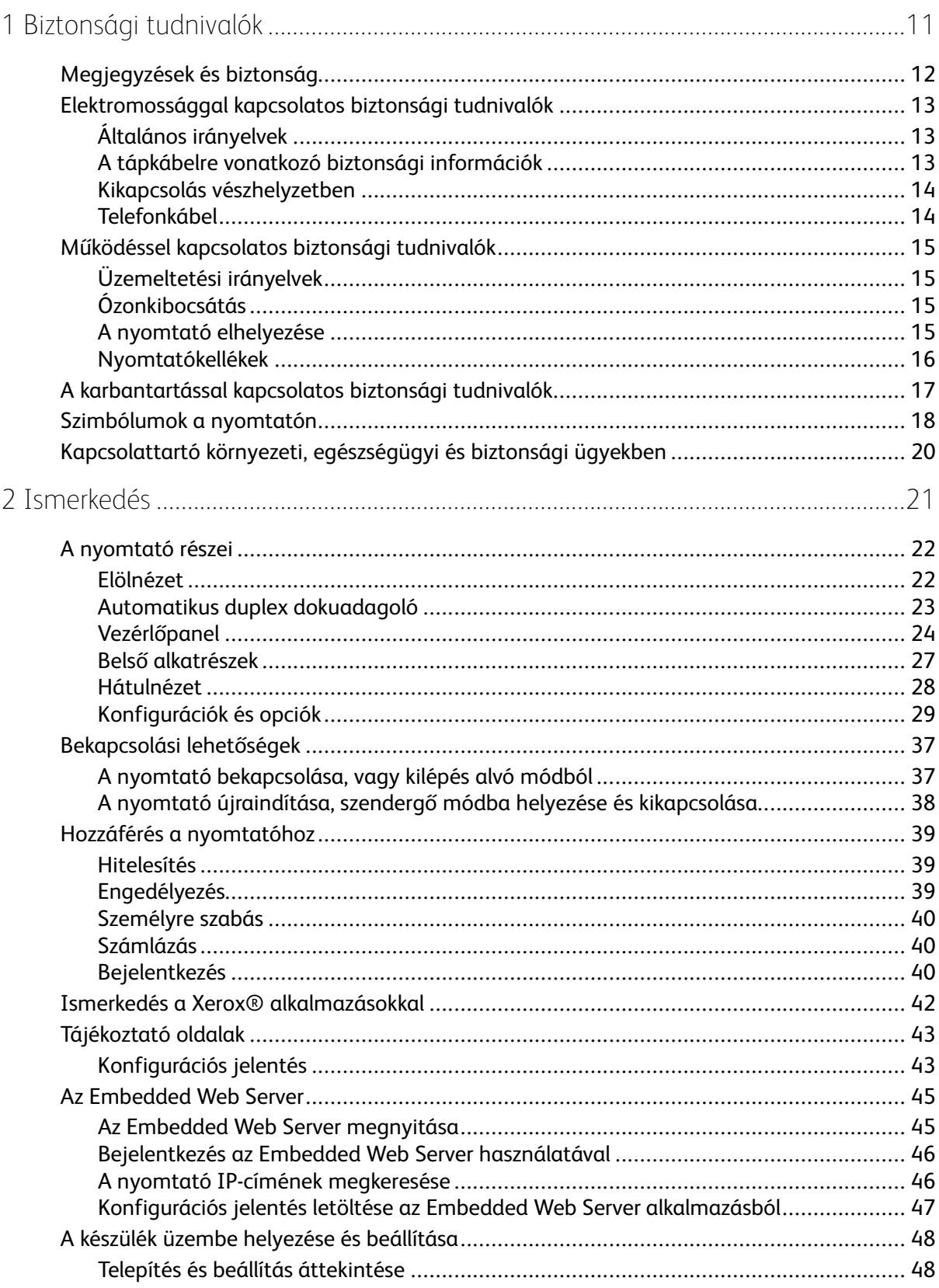

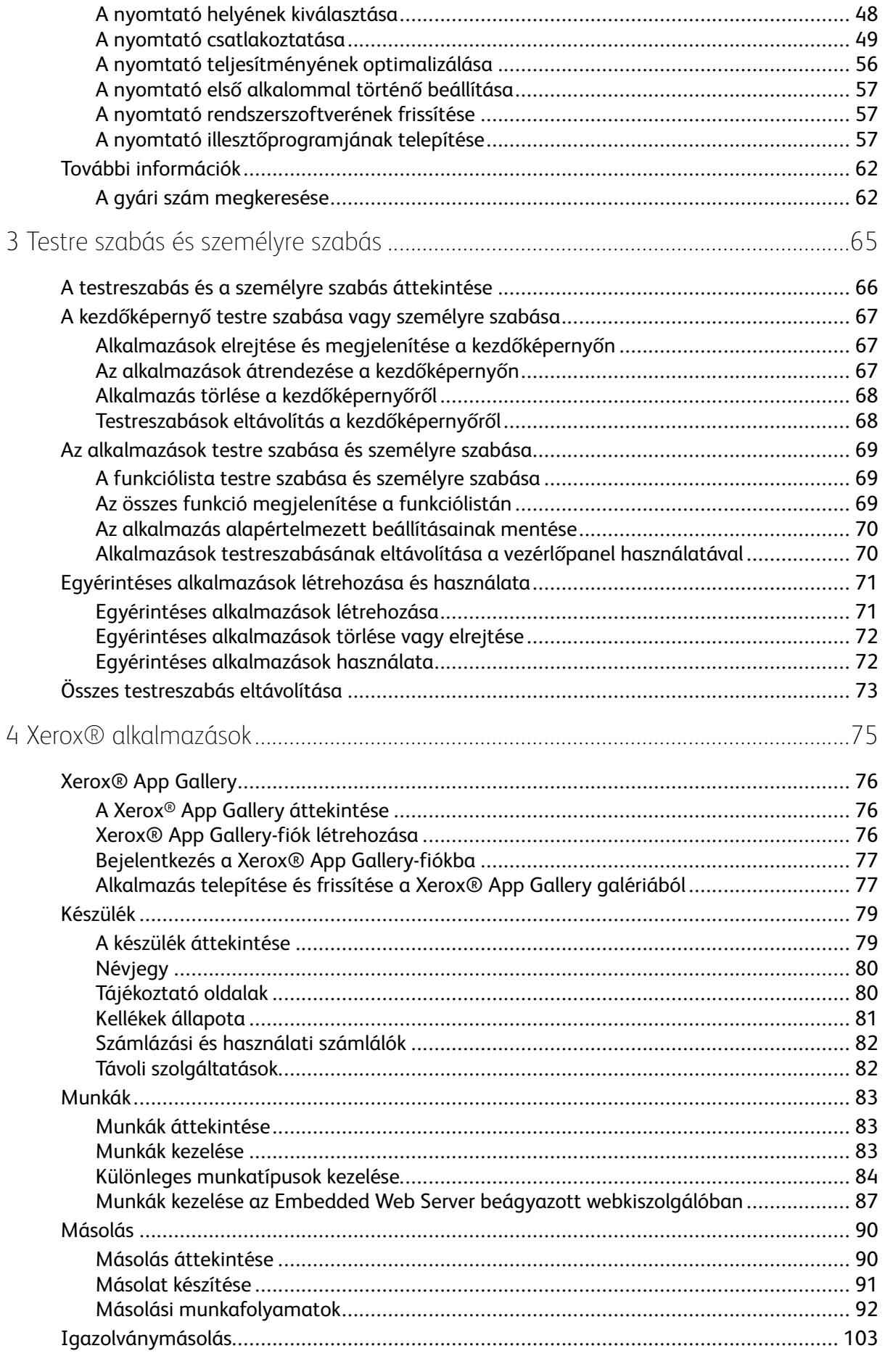

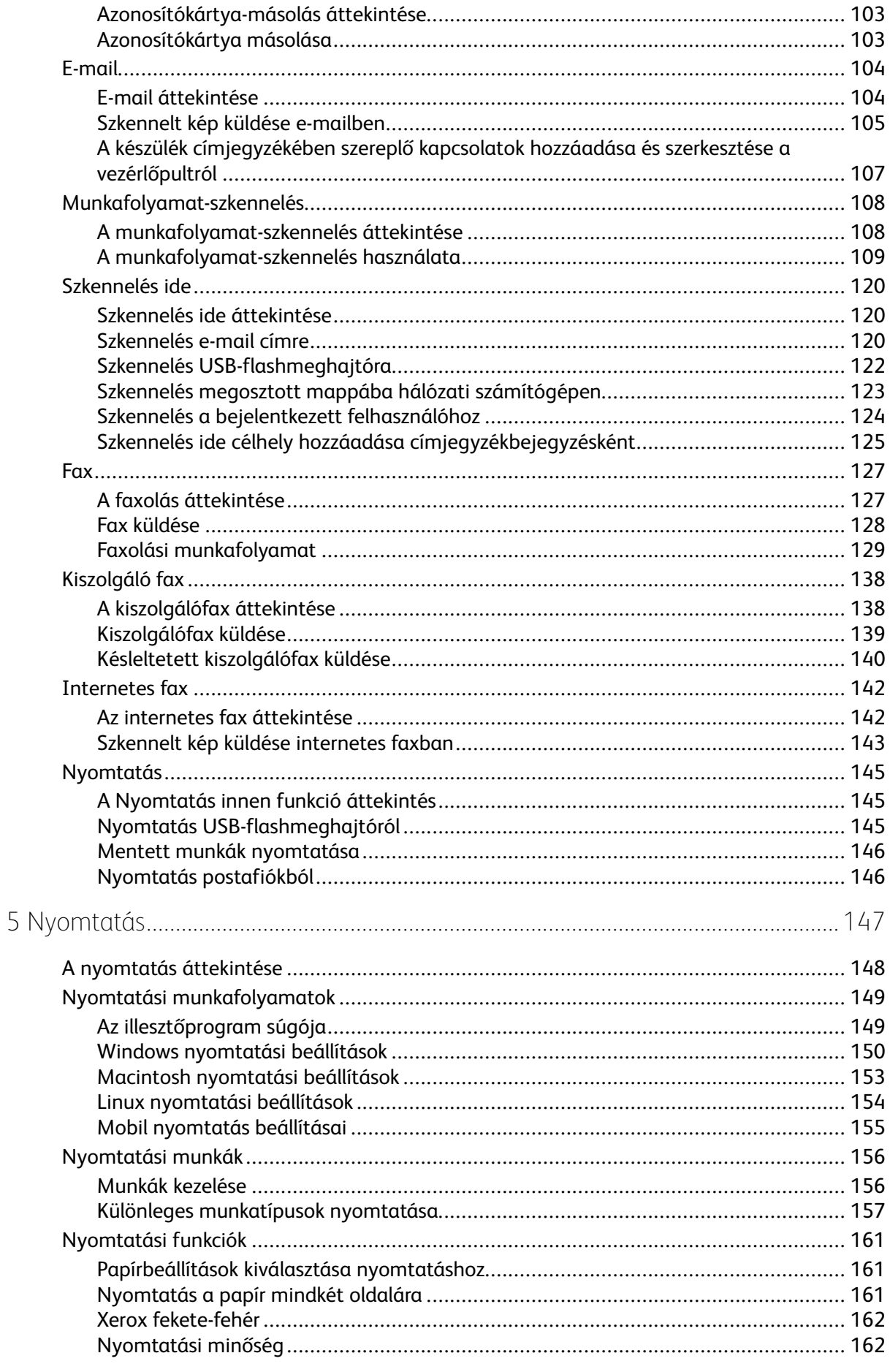

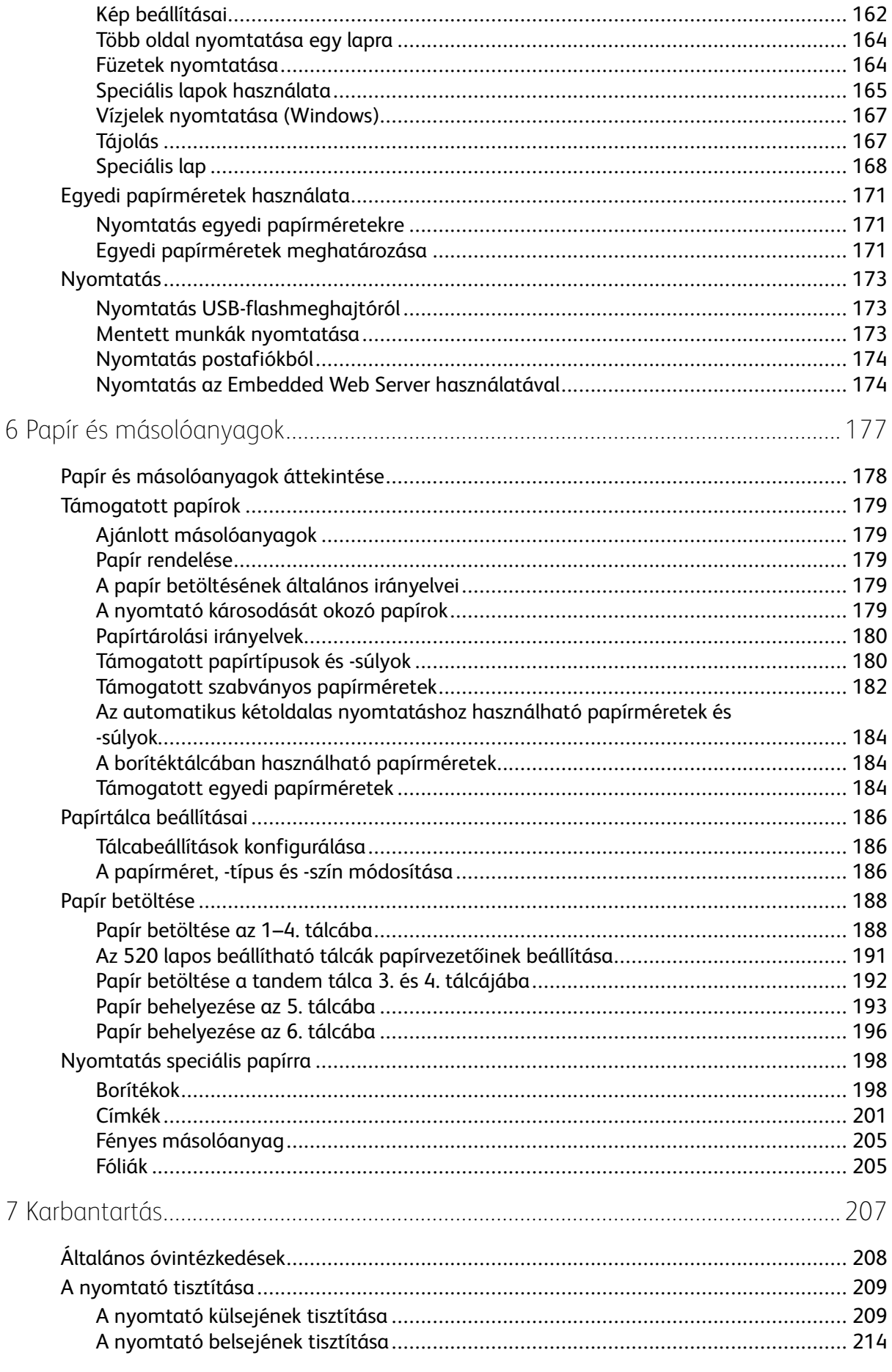

#### Xerox<sup>®</sup> AltaLink® C80XX Series színes többfunkciós nyomtató  $6\overline{6}$ Felhasználói útmutató

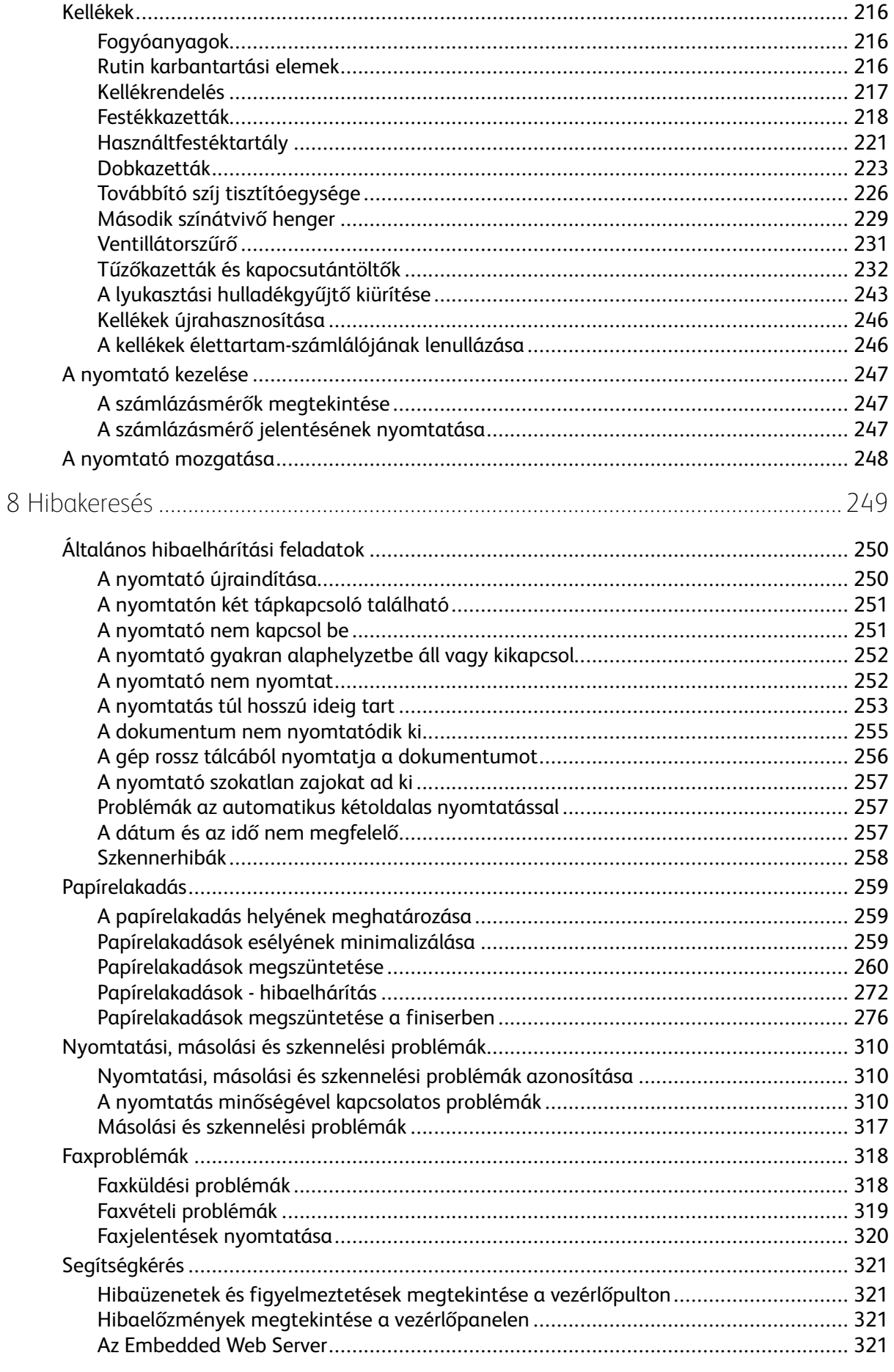

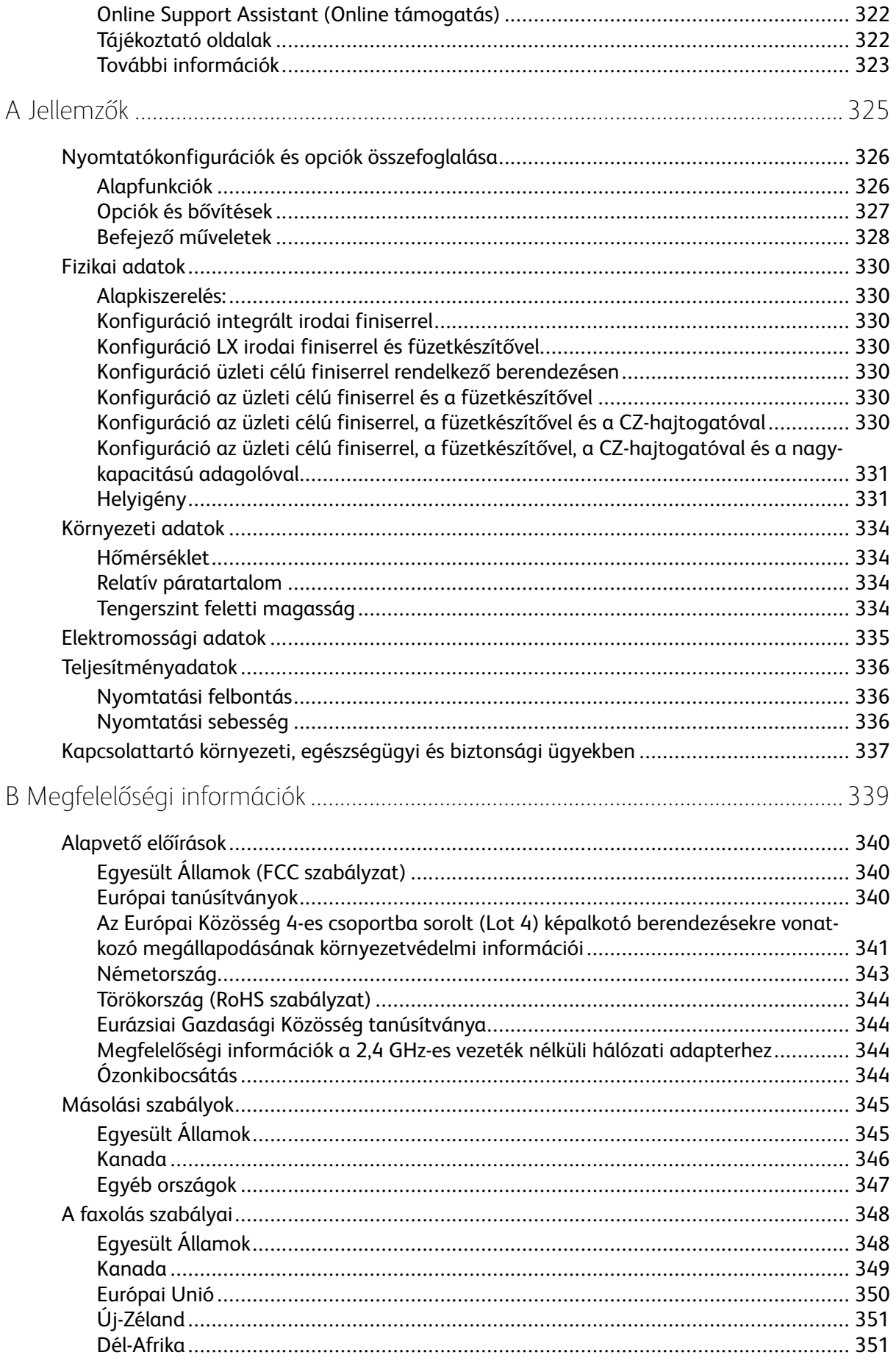

Xerox<sup>®</sup> AltaLink® C80XX Series színes többfunkciós nyomtató  $\boldsymbol{8}$ Felhasználói útmutató

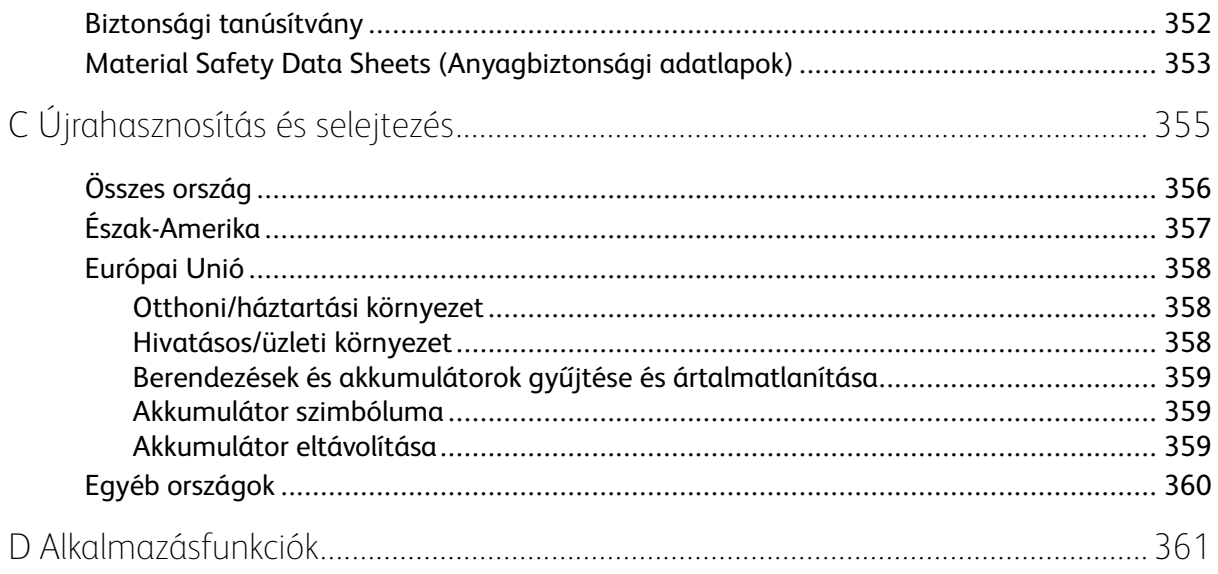

Tartalomjegyzék

## <span id="page-10-0"></span>Biztonsági tudnivalók

Ez a fejezet a következőket tartalmazza:

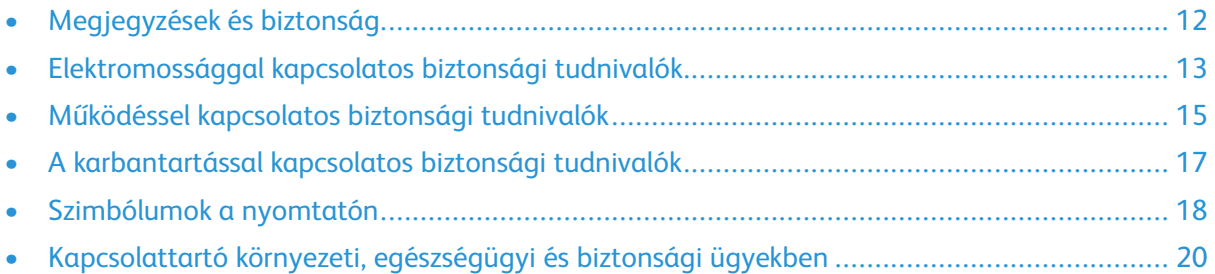

1

A nyomtatót és ajánlott kellékeit szigorú biztonsági követelmények szerint tervezték és tesztelték. Az alábbi információk szem előtt tartásával biztosíthatja Xerox® nyomtatójának folyamatos, biztonságos működését.

### <span id="page-11-0"></span>Megjegyzések és biztonság

A nyomtató működtetésének megkezdése előtt alaposan olvassa el az alábbi utasításokat. Nyomtatójának folyamatos, biztonságos működésének biztosításához vegye bármikor elő ezeket az utasításokat.

Az Ön által vásárolt Xerox® nyomtatót és kellékeit szigorú biztonsági követelmények szerint tervezték és tesztelték. Ennek részét képezik többek között a biztonsági ügynökségek vizsgálatai, tanúsítványai és az elfogadott elektromágneses szabályoknak és környezetvédelmi előírásoknak való megfelelőség.

A termék biztonsági és környezetvédelmi tesztelését, illetve teljesítményének tesztelését kizárólag Xerox® kellékanyagok használatával végezték.

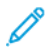

**Megjegyzés:** Az engedély nélkül végzett módosítások, beleértve ebbe az új funkciókkal való kibővítést, illetve külső berendezések csatlakoztatását, hatással lehetnek a termék tanúsítványaira. A további részleteket a Xerox munkatársától tudhatja meg.

### <span id="page-12-0"></span>Elektromossággal kapcsolatos biztonsági tudnivalók

### <span id="page-12-1"></span>Általános irányelvek

#### **VIGYÁZAT:**  $\bigwedge$

- A nyomtatón lévő résekbe és nyílásokba ne tegyen idegen tárgyakat. Feszültség alatt álló pont érintése, illetve alkatrészek rövidre zárása tüzet vagy áramütést okozhat.
- Ne távolítsa el a csavarral rögzített fedeleket és védőburkolatokat, kivéve, ha erre egy külön beszerezhető kiegészítő berendezés üzembe helyezése során utasítást kap. A kiegészítő berendezések üzembe helyezése alatt kapcsolja ki a nyomtatót. Az üzembe helyezések során a fedelek és a védőburkolatok eltávolítása előtt húzza ki a gép tápkábelét az aljzatból. A felhasználó által üzembe helyezhető opciók kivételével az ilyen fedelek és burkolatok mögött nincsenek olyan alkatrészek, amelyek szervizelését vagy karbantartását a felhasználó elvégezheti.

A felhasználó biztonságát veszélyeztető tényezők:

- Sérült vagy kopott tápvezeték.
- Folyadék került a nyomtató belsejébe.
- A nyomtatót víz érte.
- A nyomtató füstöl, vagy a felülete szokatlanul meleg.
- A nyomtató szokatlan zajt hallat vagy szagot bocsát ki.
- A nyomtató egy áramköri megszakító, biztosíték vagy más biztonsági eszköz aktiválását okozza.

Ilyen esetekben tegye a következőt:

- 1. Azonnal kapcsolja ki a nyomtatót.
- 2. Húzza ki a tápvezetéket az elektromos aljzatból.
- 3. Hívjon illetékes szervizszakembert.

#### <span id="page-12-2"></span>A tápkábelre vonatkozó biztonsági információk

A nyomtató használatának megkezdése előtt figyelmesen olvassa el az alábbi utasításokat. Részletes információt a Xerox képviselőjétől kaphat.

#### **VIGYÁZAT:**  $\sqrt{N}$

- A készülék elektromos tápellátásának meg kell felelnie a készülék hátoldalán található adatlapon feltüntetett követelményeknek. Ha nem biztos abban, hogy az áramforrás megfelel a követelményeknek, kérje a helyi áramszolgáltató tanácsát, vagy forduljon engedéllyel rendelkező villanyszerelőhöz.
- Ne használjon hosszabbítókábelt.
- Ne távolítsa el és ne módosítsa a tápkábelt.

Nyomtatójának folyamatos, biztonságos működésének biztosításához vegye bármikor elő ezeket az utasításokat.

- A nyomtatóval szállított tápkábelt használja.
- A tápkábelt közvetlenül csatlakoztassa egy megfelelően földelt elektromos aljzatba. Győződjön meg arról, hogy a kábel mindkét vége biztonságosan csatlakozik. Ha nem biztos benne, hogy az adott csatlakozóaljzat földelt-e, kérje ki egy elektromossági szakember véleményét.
- A nyomtató elektromos hálózatra csatlakoztatásához ne használjon olyan földelt adapterdugót, amely nem rendelkezik védőcsatlakozó kapoccsal.

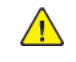

**VIGYÁZAT:** Az áramütés elkerülése érdekében gondoskodjon a nyomtató megfelelő földeléséről. Veszélyes lehet, ha az elektromos termékek nem megfelelően használja.

- A nyomtatót olyan aljzatba csatlakoztassa, amely alkalmas a megfelelő feszültség és áramerősség biztosítására. Tekintse át a nyomtató elektromosságra vonatkozó műszaki előírásait, és szükség esetén kérje ki villanyszerelő véleményét.
- Ne állítsa a nyomtatót olyan helyre, ahol ráléphetnek a tápkábelére.
- Ne helyezzen semmilyen tárgyat a tápkábelre.
- Cserélje ki a tápkábelt, ha kopott vagy elhasználódott.
- Ne húzza ki vagy dugja be a tápkábelt a nyomtató bekapcsolt állapotában.
- Az áramütés és a kábel sérülésének elkerülése érdekében a tápkábel kihúzásakor a dugót fogja meg.
- Az elektromos aljzat a nyomtató közelében legyen, és legyen könnyen hozzáférhető.

A tápkábel a nyomtató hátoldalán, csatlakoztatható eszközként csatlakozik a nyomtatóhoz. Ha a nyomtató feszültségmentesítésére van szükség, akkor a tápkábelt a hálózati aljzatból húzza ki. További részletek: A nyomtató újraindítása, szendergő módba helyezése és [kikapcsolása.](#page-37-0)

### <span id="page-13-0"></span>Kikapcsolás vészhelyzetben

Ha a következők közül bármelyik bekövetkezik, azonnal kapcsolja ki a nyomtatót, és húzza ki a tápkábelt a konnektorból. Az alábbi esetekben a probléma megoldásához hívja a Xerox hivatalos szervizképviselőjét:

- A készülék szokatlan szagokat vagy zajokat bocsát ki.
- A tápkábel megsérült vagy elkopott.
- Egy fali áramköri megszakító, egy biztosíték vagy egyéb biztonsági eszköz kikapcsolt.
- Folyadék került a nyomtató belsejébe.
- A nyomtatót víz érte.
- A nyomtató bármely része megsérült.

#### <span id="page-13-1"></span>Telefonkábel

**VIGYÁZAT:** A tűzveszély megelőzése érdekében csak 26-os amerikai huzalmértékű (AWG) kábelt, vagy annál nagyobb átmérőjű telefonzsinórt használjon.

### <span id="page-14-0"></span>Működéssel kapcsolatos biztonsági tudnivalók

A nyomtatót és kellékeit szigorú biztonsági követelmények szerint tervezték és tesztelték. A berendezés átesett a biztonságtechnikai intézet vizsgálatán, megszerezte a szükséges engedélyeket, és megfelel a hatályos környezetvédelmi szabályoknak.

A következő biztonsági irányelvek betartásával biztosíthatja a nyomtató folyamatos, biztonságos működését.

### <span id="page-14-1"></span>Üzemeltetési irányelvek

- Nyomtatás közben ne vegye ki a papírtálcákat.
- Nyomtatás közben ne nyissa ki a nyomtató ajtajait.
- Nyomtatás közben ne mozgassa a nyomtatót.
- Ügyeljen rá, hogy keze, haja, nyakkendője stb. ne kerüljön a kiadónyílás és az adagológörgők közelébe.
- A szerszámok segítségével eltávolítható burkolat a nyomtató veszélyes részeit védi. Ne távolítsa el a védőburkolatot.
- Ne iktassa ki az elektromos vagy mechanikus blokkolóeszközöket.
- Ne kísérelje meg a mélyen a termék belsejében elakadt papírok eltávolítását. Állítsa le azonnal a nyomtatót, és forduljon a Xerox helyi képviseletéhez.
- A hátsó jobb oldali fedelet fel kell szerelni a berendezésre. Interfészkábel csatlakoztatásakor nyissa ki ezt a fedelet.

### <span id="page-14-2"></span>Ózonkibocsátás

Ez a nyomtató a szokásos működés folyamán ózont termel. A termelt ózon mennyisége a másolási mennyiségtől függ. Az ózon nehezebb, mint a levegő, és nem keletkezik olyan mennyiségben, hogy az emberekre káros lehessen. A nyomtatót jól szellőző szobában helyezze üzembe.

Az Egyesült Államokban és Kanadában további információkért látogasson el a [www.xerox.com/](https://www.xerox.com/en-us/about/ehs) [about-xerox/environment/enus.html.](https://www.xerox.com/en-us/about/ehs) címre. Más országokban vegye fel a kapcsolatot a Xerox helyi képviseletével, vagy látogasson el a [www.xerox.co.uk/about-xerox/environment/engb.html](https://www.xerox.co.uk/en-gb/about/ehs) címre.

### <span id="page-14-3"></span>A nyomtató elhelyezése

- A nyomtatót vízszintes, szilárd, rázkódástól mentes felületen kell elhelyezni, amely elbírja a nyomtató súlyát. A nyomtatókonfigurációnak megfelelő súlyinformációkat a következő helyen találja: Fizikai [adatok.](#page-329-0)
- A nyomtatón lévő réseket és nyílásokat ne takarja le, és azok elé nem helyezzen semmilyen tárgyat. Ezek a nyílások szellőzésre szolgálnak, és védik a nyomtatót a túlmelegedés ellen.
- A nyomtatót olyan helyen állítsa üzembe, ahol elegendő hely áll rendelkezésre a gép működtetéséhez és szervizeléséhez.
- A nyomtatót pormentes helyen helyezze üzembe.
- A nyomtatót ne tárolja és ne működtesse szélsőségesen meleg, hideg vagy párás környezetben.
- Ne helyezze a nyomtatót hőforrás közelébe.
- A nyomtatót ne tegye ki közvetlen napsugárzásnak, és a fényérzékeny alkatrészeket óvja a fénytől.
- Ne helyezze a nyomtatót közvetlenül a légkondicionáló rendszer hideg levegőáramának útiába.
- A nyomtatót ne helyezze rázkódásnak kitett helyre.
- Az optimális teljesítmény elérése érdekében a nyomtatót a [Tengerszint](#page-333-3) feletti magasság részben megadott magasságon használja.

### <span id="page-15-0"></span>Nyomtatókellékek

- Csak a nyomtatóhoz előírt kellékeket használja. A nem megfelelő anyagok használata ronthatja a teljesítményt, és veszélyeztetheti a biztonságot.
- Tartson be minden figyelmeztetést és utasítást, amelyet a terméken, a külön rendelhető kiegészítőkön és kellékeken vagy azokhoz mellékelve talál.
- A kellékeket a csomagolásukon vagy dobozukon feltüntetett utasítások szerint tárolja.
- A kellékeket tartsa távol gyermekektől.
- Soha ne dobjon nyílt lángba festéket, festékkazettákat, dobkazettákat vagy hulladéktartályokat.
- Kazetták (például festék stb.) kezelésekor ügyeljen, hogy ne érjenek a bőréhez és a szeméhez. A szemhez érve irritációt, gyulladást okozhatnak. Ne kísérelje meg a kazetta szétszerelését, mert az növeli a bőrrel vagy szemmel való érintkezés kockázatát.
- **Figyelem:** A nem a Xeroxtól származó kellékek használata nem ajánlott. A Xerox Garancia,  $\mathbf{\Omega}$ a Szervizszerződés és a Xerox Total Satisfaction Guarantee teljeskörű elégedettségi garancia nem vonatkozik az olyan kárra, meghibásodásra és teljesítményromlásra, amely a nem Xerox eredetű kellékek, vagy nem a nyomtatóhoz előírt Xerox kellékek használatából keletkezett. Teljes körű elégedettségi garancia az Amerikai Egyesült Államokban és Kanadában áll rendelkezésre. A garancia ezeken a területeken kívül ettől eltérő lehet. A részleteket a Xerox képviselőjétől tudhatja meg.

### <span id="page-16-0"></span>A karbantartással kapcsolatos biztonsági tudnivalók

Ne hajtson végre olyan karbantartási eljárást, amelyet a nyomtatóval szállított dokumentáció nem ismertet.

- A készülék tisztításához csak szöszmentes törlőruhát használjon.
- A kellékeket és a szokásos karbantartáshoz szükséges cikkeket tilos elégetni. A Xerox® kellékek újrahasznosításával foglalkozó programokról további részleteket az alábbi címen talál: [www.](https://www.xerox.com/perl-bin/product.pl?mode=recycling&referer=xrx) [xerox.com/recycling](https://www.xerox.com/perl-bin/product.pl?mode=recycling&referer=xrx).

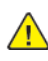

**VIGYÁZAT:** Ne használjon aeroszolos tisztítószert. Az elektromechanikus berendezéseken használt aeroszolos tisztítószerek robbanást vagy tüzet okozhatnak.

Ha a készüléket folyosón vagy más szűk helyen helyezi üzembe, a helyigény megnövekedhet. Gondoskodjon arról, hogy betartja a munkahelyi biztonságra, az épületre és a tűzvédelemre vonatkozó összes előírást.

### <span id="page-17-0"></span>Szimbólumok a nyomtatón

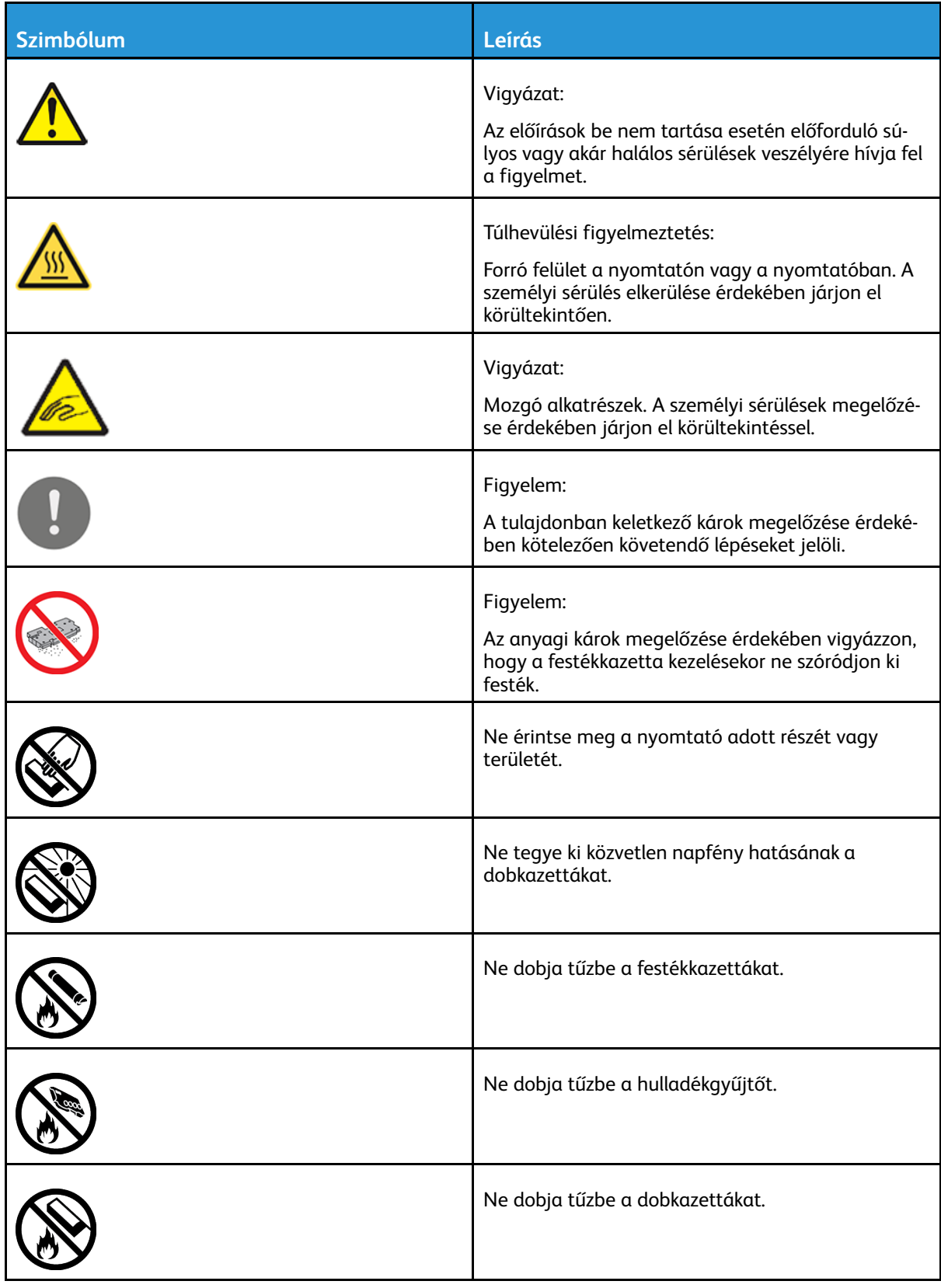

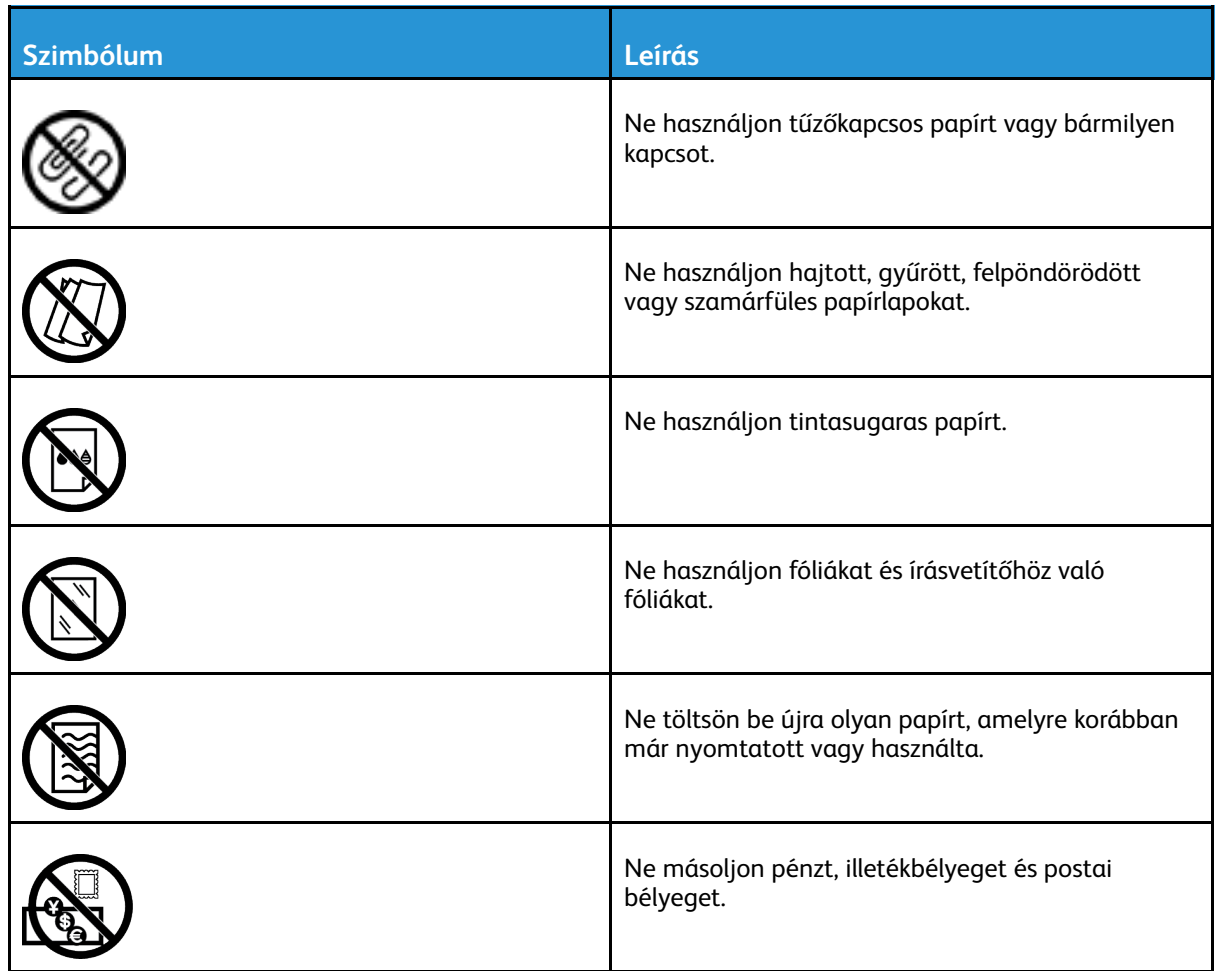

A nyomtatón megjelenő összes nyomtatószimbólummal kapcsolatban tekintse meg a *Printer Symbols* (Nyomtatószimbólumok) című útmutatót a [www.xerox.com/support/ALC80XXdocs](http://www.support.xerox.com/support/altalink-c8000-series/documentation) weboldalon.

### <span id="page-19-0"></span>Kapcsolattartó környezeti, egészségügyi és biztonsági ügyekben

Ezen Xerox termékkel és a kellékekkel kapcsolatos környezetvédelmi, egészségügyi és biztonsági kérdéseivel a következő helyekre fordulhat:

- Egyesült Államok és Kanada 1-800-ASK-XEROX (1-800-275-9376)
- Európa: [EHS-Europe@xerox.com](mailto:EHS-Europe@xerox.com)

Az Egyesült Államokban és Kanadában a termékbiztonsági információkat a következő címen találja: [www.xerox.com/about-xerox/environment](https://www.xerox.com/en-us/about/ehs)

Európában a termékbiztonsági információkat a következő címen találja: [www.xerox.com/about](https://www.xerox.co.uk/en-gb/about/ehs)[xerox/environment\\_europe](https://www.xerox.co.uk/en-gb/about/ehs)

## <span id="page-20-0"></span>Ismerkedés

Ez a fejezet a következőket tartalmazza:

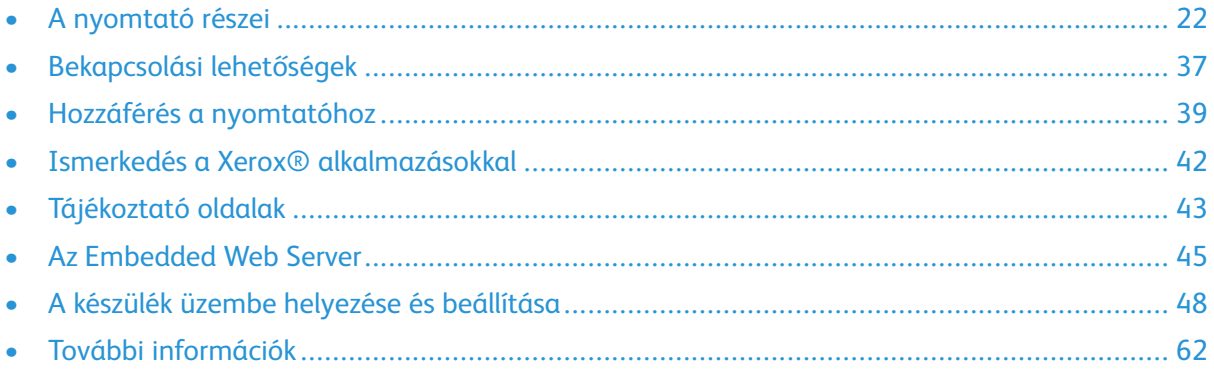

### <span id="page-21-0"></span>A nyomtató részei

### <span id="page-21-1"></span>Elölnézet

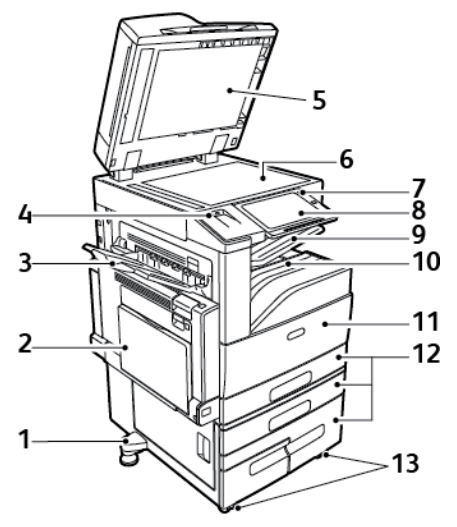

- 1. Állítható láb
- 2. 5. tálca
- 3. Bal oldali tálca
- 4. USB-port
- 5. Dokumentumfedél
- 6. Dokuüveg
- 7. Főkapcsoló/ébresztés gomb
- 8. Vezérlőpanel
- 9. Középső gyűjtőtálca
- 10. Középső alsó tálca
- 11. Főkapcsoló az első ajtó mögött
- 12. 1–4. tálca
- 13. Rögzíthető görgők

#### <span id="page-22-0"></span>Automatikus duplex dokuadagoló

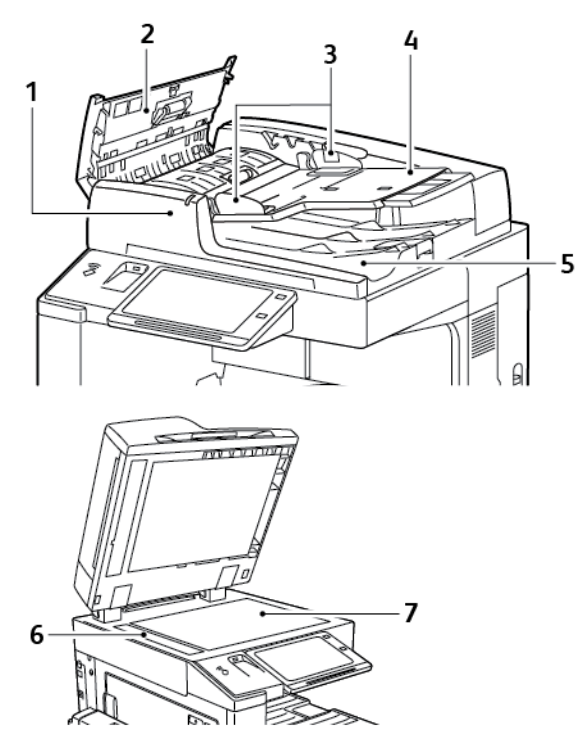

- 1. Jóváhagyás jelzőfény
- 2. Felső fedél
- 3. Dokuvezetők
- 4. Dokuadagoló tálca
- 5. Dokumentumok gyűjtőtálcája
- 6. Állandó sebességű átviteli üveg (CVTüveg)
- 7. Dokuüveg

#### Kétoldalas automatikus dokuadagoló használatának alapjai

A kétoldalas automatikus dokuadagoló egyszerre szkenneli a kétoldalas dokumentumok mindkét oldalát. Ha az eredeti dokumentumokat helyesen töltötte be, kigyullad a jóváhagyás jelzőfény. A kétoldalas automatikus dokuadagoló automatikusan felismeri a szabványos papírméreteket.

A kétoldalas automatikus dokuadagoló az alábbi papírméretekkel és -súlyokkal használható:

- Eredeti dokumentum súlya: 38–128 g/m².
- Eredeti dokumentum mérete: 85 x 125 mm (3,3 x 4,9") 297 x 432 mm (11,7 x 17").
- Eredeti dokumentum mennyisége: 130 lap 80 g/m² súlyú papír.

Amikor eredeti dokumentumokat tölt a kétoldalas automatikus dokuadagolóba, kövesse az alábbi irányelveket:

- Az eredeti dokumentumokat a másolandó oldalukkal felfelé töltse be úgy, hogy a dokumentum teteje kerüljön először az adagolóba.
- Csak különálló, ép papírlapokat helyezzen a kétoldalas automatikus dokuadagolóba.
- A papírvezetőket állítsa az eredeti dokumentumok mellé.
- Csak akkor helyezzen lapot a kétoldalas automatikus dokuadagolóba, ha a papíron lévő tinta már száraz.
- Ne töltsön be a MAX jelzésnél több eredetit.

#### A dokuüveggel kapcsolatos tanácsok

Hajtsa fel a dokuadagoló fedelét, és helyezze az első oldalt nyomtatott oldalával lefelé a dokuüveg bal felső sarkába. Az eredeti dokumentumokat illessze az üveg szélén feltüntetett megfelelő papírmérethez.

- A dokuüvegre helyezhető papír maximális mérete 297 x 432 mm (11,7 x 17").
- A dokuüveg automatikusan felismeri a szabványos papírméreteket.

Az alábbi típusú eredetik másolásához vagy szkenneléséhez a kétoldalas automatikus dokuadagoló helyett használja inkább a dokuüveget:

- Papír papírkapoccsal vagy tűzőkapoccsal
- Ráncos, felkunkorodó, hajtogatott, szakadt vagy bemetszéseket tartalmazó papír
- Bevonatos, önindigós papír vagy egyéb, nem papírból készült tárgyak, mint például textil vagy fém
- Borítékok
- Könyvek

### <span id="page-23-0"></span>Vezérlőpanel

A vezérlőpanelen egy érintőképernyő, valamint gombok találhatók, amelyeket megnyomva vezérelheti a nyomtató funkcióit. A vezérvezérlőpult:

- Megjeleníti a nyomtató aktuális működési állapotát.
- Hozzáférést biztosít a nyomtatási, a másolási és a szkennelési funkciókhoz.
- Hozzáférést biztosít a referenciaanyagokhoz.
- Hozzáférést biztosít a Tools (Programmód) és Setup (Beállítás) menükhöz.
- Figyelmeztet a papír behelyezésére, kellékek cseréjére, az elakadások elhárítására.
- 24 Xerox® AltaLink® C80XX Series színes többfunkciós nyomtató Felhasználói útmutató
- Megjeleníti a hibákat és a figyelmeztetéseket.
- A Főkapcsoló/ébresztés gomb, ami a nyomtató be- és kikapcsolásához használható. Ez a gomb alkalmas az energiatakarékos módok használatához is, és villogva jelzi a nyomtató energiaellátási állapotát.

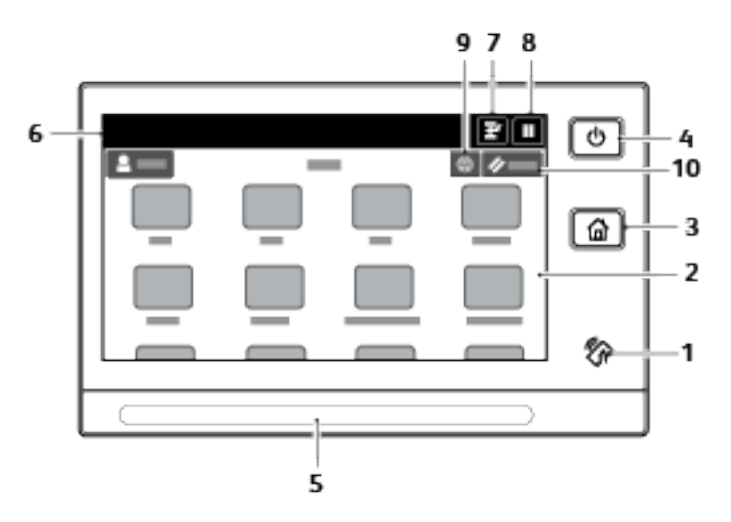

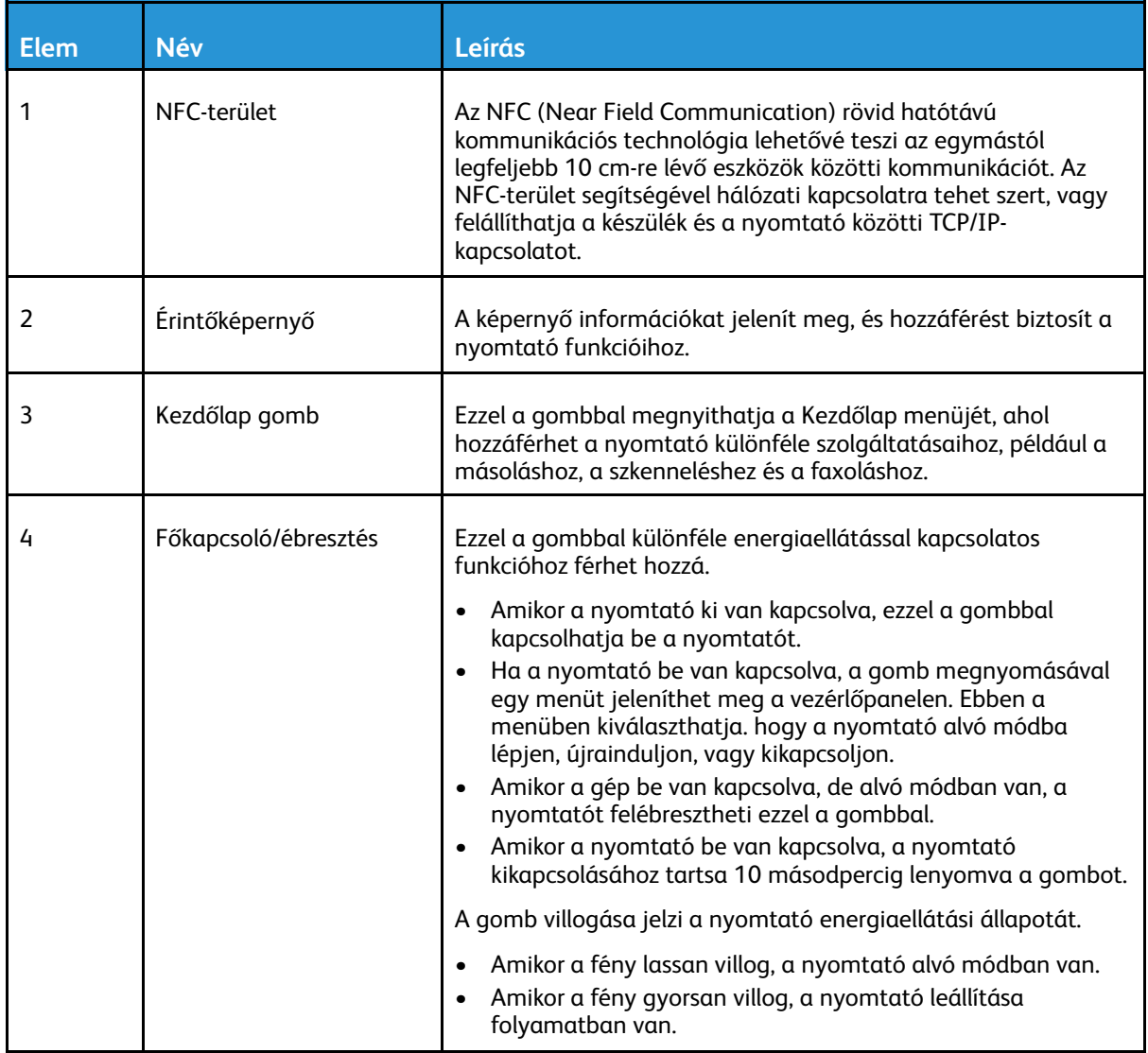

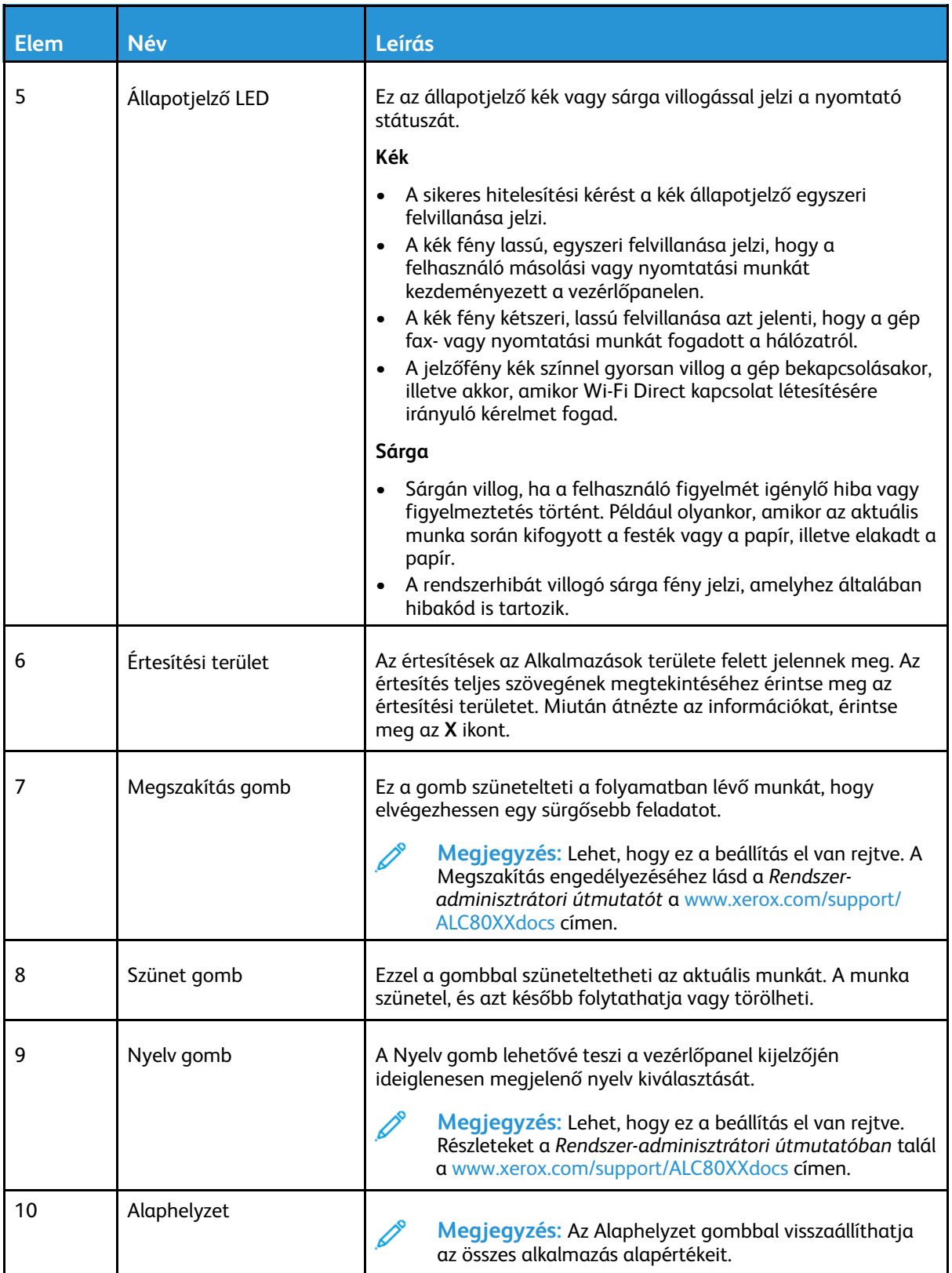

#### <span id="page-26-0"></span>Belső alkatrészek

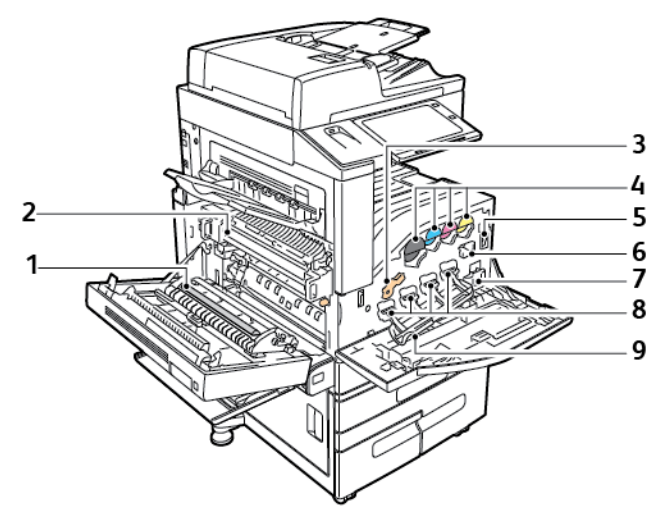

- 1. Második színátvivő henger
- 2. Beégetőegység
- 3. Dobkazetta kioldókarja
- 4. Festékkazetták
- 5. Főkapcsoló
- 6. Továbbító szíj tisztítóegysége
- 7. Hulladéktartály
- 8. Dobkazetták
- 9. Dobkazetta fedele

### <span id="page-27-0"></span>Hátulnézet

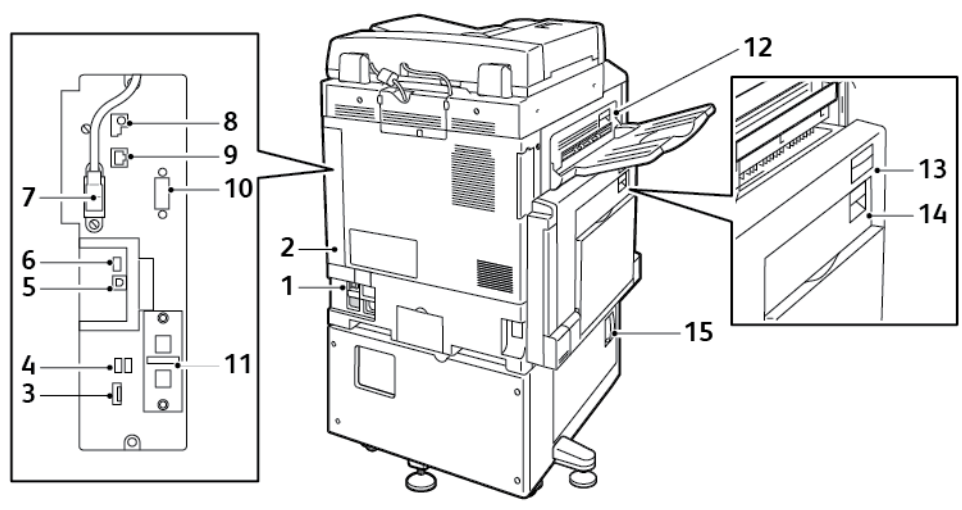

- 1. Áramköri megszakító
- 2. Hátsó jobb oldali fedél
- 3. Csatlakozók USB-memóriakártyákhoz és SIM-foglalatok
- 4. USB-port, "A" típus
- 5. USB-port, B típus
- 6. Állapotjelző
- 7. 2. oldal szkenkábele
- 8. Adatport, csak szervizeléshez
- 9. Ethernet-csatlakozó
- 10. Idegeneszköz-interfész (választható)
- 11. Faxcsatlakozók (választható)
- 12. D ajtó kioldó karja
- 13. A ajtó kioldó karja
- 14. B ajtó kioldó karja
- 15. C ajtó kioldó karja
- **Megjegyzés:** A hátsó jobb oldali fedelet fel kell szerelni a berendezésre. Interfészkábel csatlakoztatásához nyissa ki ezt a fedelet.

#### <span id="page-28-0"></span>Konfigurációk és opciók

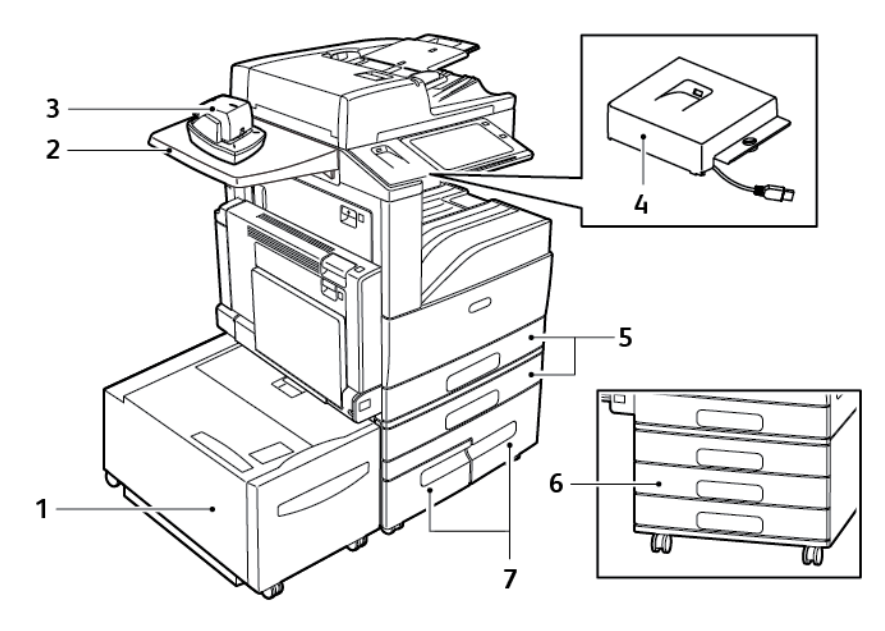

- 1. 6. tálca nagykapacitású adagoló
- 2. Munkafelület
- 3. Kézi tűző
- 4. RFID-készlet
- 5. 1. és 2. tálca
- 6. A háromtálcás modul 2–4. tálcája
- 7. A nagy kapacitású tandemtálcás modul 3. és 4. tálcája

#### Befejező műveletek

#### **Integrált irodai finiser**

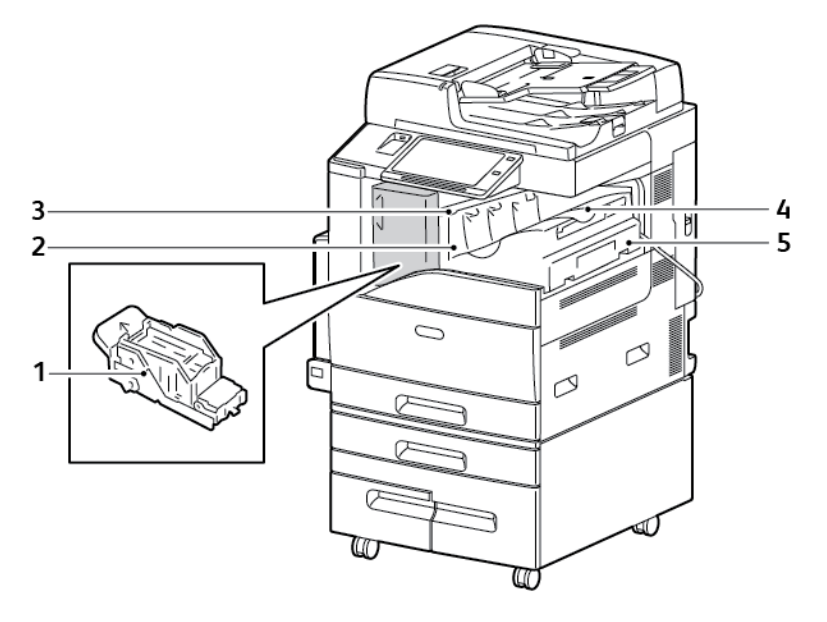

- 1. Tűzőkazetta
- 2. Finiser első ajtaja
- 3. Finiser fedele
- 4. Középső tálca
- 5. Integrált irodai finiser

#### **LX Irodai finiser**

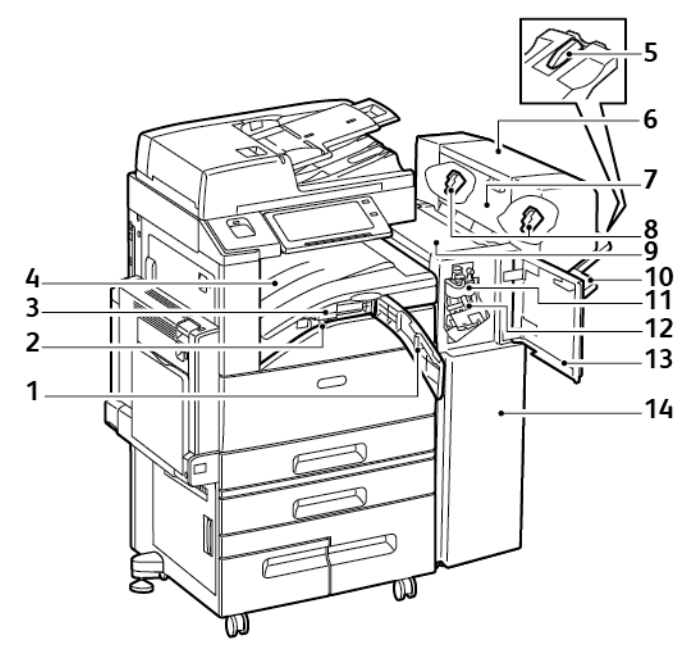

- 1. Továbbító elülső fedele
- 2. Lyukasztó hulladéktartálya (választható)
- 3. Lyukasztóegység (választható)
- 4. Középső tálca
- 5. Jobb oldali tálca kiegészítő
- 6. Füzetkészítő (választható)
- 7. Füzetkészítő oldalsó fedele (választható)
- 8. Füzetkészítő tűzőkazettája (választható)
- 9. Finiser fedele
- 10. Jobb oldali tálca
- 11. Élhajtó egység (választható)
- 12. Tűzőkazetta
- 13. Finiser első ajtaja
- 14. LX Irodai finiser

#### **Üzleti megmérettetésekre kész finiser opcionális füzetkészítővel**

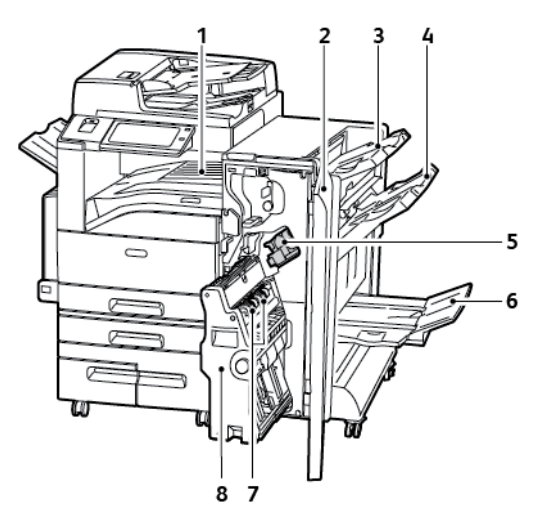

- 1. Vízszintes papírszállító egység
- 2. Finiser első ajtaja
- 3. Jobb felső tálca
- 4. Jobb oldali középső tálca
- 5. Tűzőkazetta
- 6. Füzetkészítő tálca
- 7. Füzettűző egység
- 8. Füzetkészítő egység

#### **Üzleti megmérettetésekre kész finiser opcionális C-/Z-hajtogatóval**

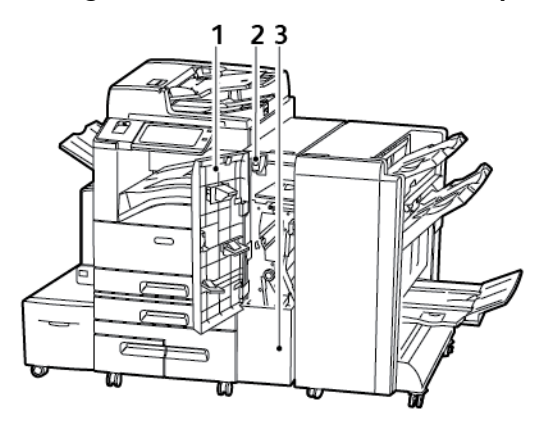

- 1. Hajtogatóegység elülső fedele
- 2. Hajtogatóegység rekeszének kioldógombja
- 3. Hajtogatóegység rekesze

#### Papírtálca-beállítások

#### **A kijelölt papírtálcák konfigurálása**

A rendszer-adminisztrátor a tálcákat teljesen beállítható vagy kijelölt módúra állíthatja be. Ha a papírtálca beállítása Teljesen beállítható, a papírbeállításokat a tálca minden egyes betöltésekor megváltoztathatja. Ha egy papírtálca Kijelölt módban van, a vezérlőpanelen megjelenik a betöltendő papír mérete, színe és típusa.

A nyomtatóra a konfigurációtól függően három nagykapacitású papírtálca szerelhető.

- A nagykapacitású tálcák kijelölt tálcákként vannak konfigurálva.
- A tandemmodul 3. és 4. tálcája, valamint a nagykapacitású 6. tálca A4-es (210 x 297 mm), Letter (8,5 x 11"), JIS B5-ös (182 x 257 mm) és Executive (7,25 x 10,5") papírméretek befogadására alkalmas.
- A nagykapacitású tálcák nagyobb papírmennyiség befogadására alkalmasak, így a nyomtatást ritkábban kell megszakítani.

**Megjegyzés:** A tálcabeállítások konfigurálásával kapcsolatban lásd a *System Administrator Guide* (Rendszer-adminisztrátori útmutató) című dokumentumot a [www.xerox.com/support/](http://www.support.xerox.com/support/altalink-c8000-series/documentation) [ALC80XXdocs](http://www.support.xerox.com/support/altalink-c8000-series/documentation) címen.

#### **A tandemtálcás modul 3. és 4. tálcájának konfigurálása**

A tandemtálcás modul 3. és 4. tálcája nagykapacitású papírtálca. A 3. és 4. tálcát állítsa be a használt papírnak megfelelően.

Ha a tálcákat az első alkalommal konfigurálja, azokat az igényeinek megfelelő papírmérethez állítsa be. Ha megváltoztatja a papír méretét, a tálcát az új méretnek megfelelően konfigurálja újra. A támogatott papírméretekkel kapcsolatban lásd: Támogatott szabványos [papírméretek.](#page-181-0)

A tandemtálcás modul 3. és 4. tálcájának konfigurálása:

**Megjegyzés:** A tálca beállításainak módosítása hasonlítsa össze a papírméretet a 3. és 4. tálca aktuális konfigurációjával. Ha a papírméret megegyezik a tálcakonfigurációval, nincs szükség tálcamódosításra.

- 1. Vegye ki az összes papírt a tálcából.
- 2. Csippentse össze az első papírvezető reteszét, majd a papírvezetőt csúsztassa a megfelelő papírmérethez.
- 3. A papírvezetők rögzítéséhez engedje el a vezető reteszét.
- **Megjegyzés:** A papírvezetők csak az előre megadott szabványos papírméreteknél rögzíthetők.

#### **A 6. tálca konfigurálása**

A 6. tálca egy kijelölt, nagykapacitású adagolótálca. A 6. tálca a használandó papírtípusnak megfelelően konfigurálható. A támogatott papírméretekkel kapcsolatban lásd: [Támogatott](#page-181-0) szabványos [papírméretek.](#page-181-0)

A 6. tálca konfigurálásának menete:

**Megjegyzés:** A tálca beállításainak módosítása hasonlítsa össze a papírméretet a 6. tálca aktuális konfigurációjával. Ha a papírméret megegyezik a tálcakonfigurációval, nincs szükség tálcamódosításra.

1. Távolítsa el a betétlemezt rögzítő csavart a tálca hátsó részén.

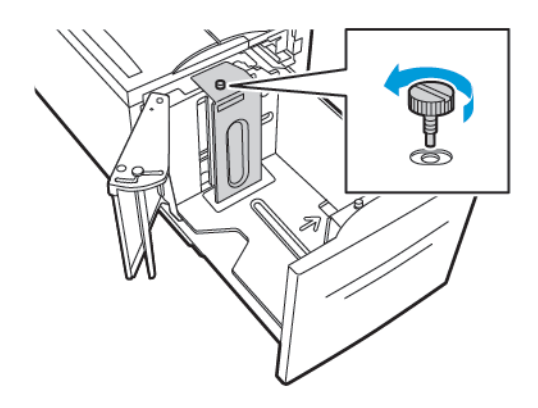

2. A betétlemez eltávolításához emelje azt ki a tálcából.

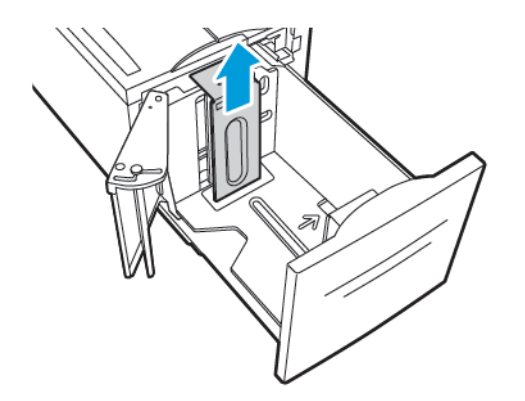

3. A betétlemez alján lévő füleket helyezze a 6. tálca alján található, papírméretnek megfelelő nyílásokba.

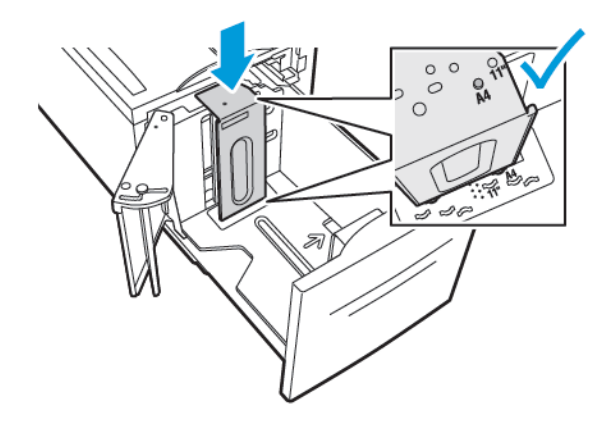

4. Csúsztassa le úgy a betétlemez felső részét, hogy a tálca hátsó részén található tüske beakadjon a betétlemezen lévő megfelelő lyukba.

5. A csavar segítségével rögzítse a betétlemezt.

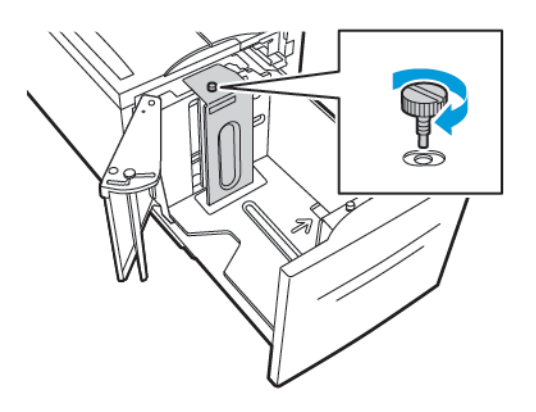

6. Ismételje meg ezeket a lépéseket a 6. tálca elejében lévő betétlemez esetében is.

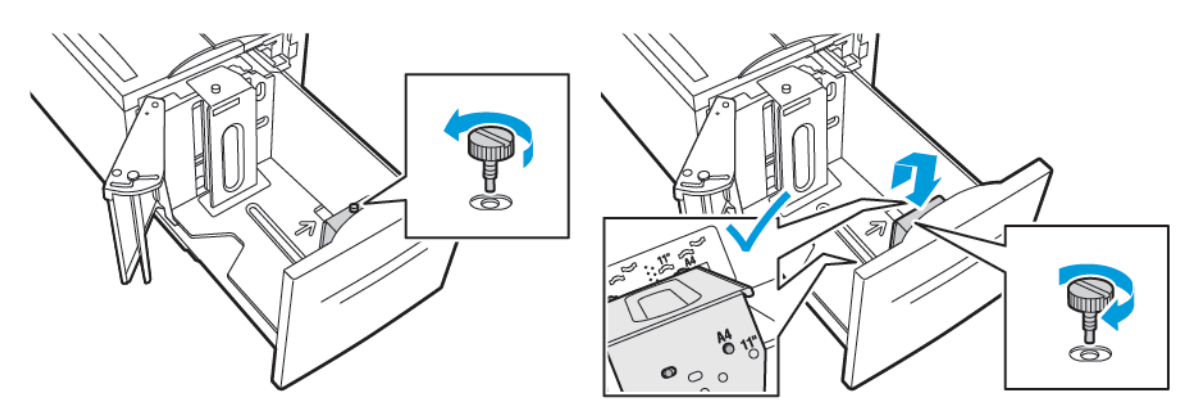

- 7. Keresse meg az oldalsó kapu felső részén található pecket.
- 8. Húzza felfelé a pecket, majd azt illessze a megfelelő papírméret nyílásába.
- 9. Az oldalsó kapu rögzítéséhez engedje el a pecket.

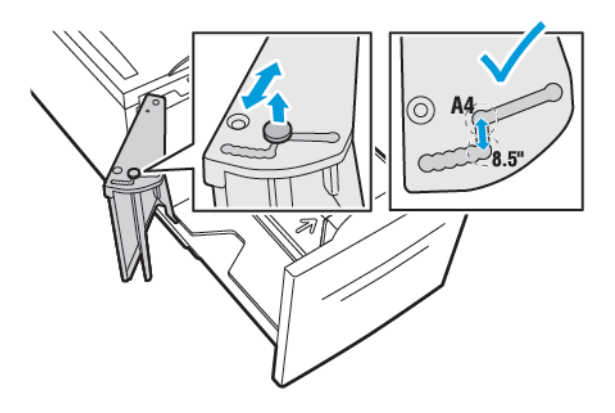

#### Vezeték nélküli hálózati adapter

A vezeték nélküli hálózati adapter egy olyan USB-eszköz, amely a nyomtató és egy vezeték nélküli helyi (LAN) hálózat között továbbítja az adatokat. A vezeték nélküli hálózati adapter támogatja az elterjedt vezeték nélküli biztonsági protokollokat, így többek között a WEP, a WPA, a WPA2 é a 802.1X szabványon alapuló hálózatelérési protokollt.

A vezeték nélküli hálózati adapter a vezeték nélküli LAN hálózat több felhasználója számára teszi lehetővé a ® nyomtatókkal végzett nyomtatást és szkennelést. A vezeték nélküli hálózati adapter a hálózati szkennelési és faxfunkciókkal rendelkező nyomtatókat is támogatja.
# Bekapcsolási lehetőségek

## A nyomtató bekapcsolása, vagy kilépés alvó módból

A nyomtató két tápkapcsolóval rendelkezik. Az elülső ajtó mögött található főkapcsoló vezérli a nyomtató fő energiaellátását. A másodlagos főkapcsoló a vezérlőpanelen található Főkapcsoló/ ébresztés gomb. A Főkapcsoló/ébresztés gomb a nyomtató elektronikus összetevőinek tápellátását vezérli. Ennek kikapcsolásakor a készülék egy szoftveresen vezérelt leállítási folyamatot hajt végre. Javasoljuk, hogy a nyomtató be- és kikapcsolásához a Főkapcsoló/ébresztés gombot használja.

• A nyomtató bekapcsolásához nyissa ki az első ajtót, majd kapcsolja be a főkapcsolót. A nyomtató vezérlőpultján nyomja meg a **Főkapcsoló/ébresztés** gombot.

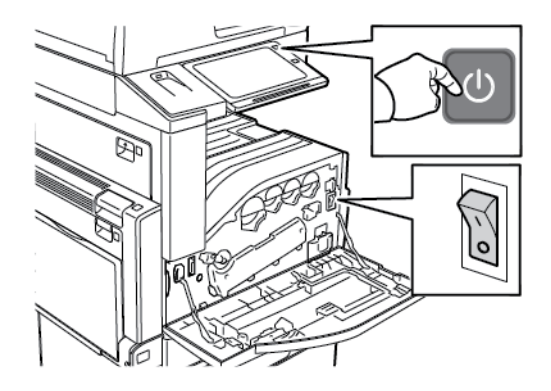

• A készülék alvó módba helyezéséhez nyomja meg a **Főkapcsoló/ébresztés** gombot.

#### **Megjegyzés:**

- Alvó módban az érintőképernyő és a szkenner ki van kapcsolva és a nyomtatási munka végrehajtása közben nem reagál. A nyomtató manuális felébresztéséhez nyomja meg a **Főkapcsoló/ébresztés** gombot.
- Ha az Automatikus kikapcsolás engedélyezett, a megadott feltételek teljesülésekor a nyomtató automatikusan kikapcsol. Az Automatikus leállítás funkció engedélyezését kérje a rendszergazdától. Részleteket a *Rendszer-adminisztrátori útmutatóban* talál a [www.xerox.com/support/ALC80XXdocs](http://www.support.xerox.com/support/altalink-c8000-series/documentation) címen.

**Figyelem:** Ne húzza ki vagy dugja be a tápkábelt a nyomtató bekapcsolt állapotában.  $\bigcirc$ 

## A nyomtató újraindítása, szendergő módba helyezése és kikapcsolása

Újraindításhoz, szendergő módba lépéshez vagy a nyomtató kikapcsolásához:

1. A nyomtató vezérlőpultján nyomja meg a **Főkapcsoló/ébresztés** gombot.

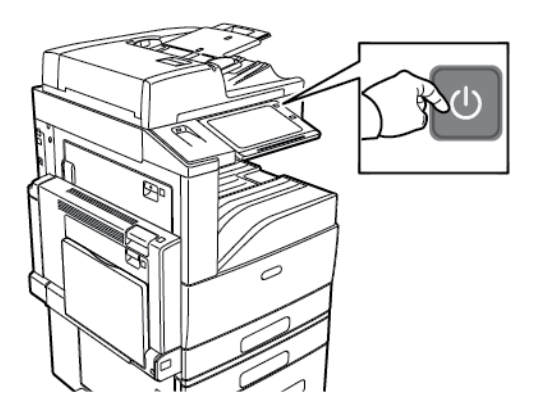

- 2. Válassza ki a kívánt beállítást.
	- A nyomtató újraindításához érintse meg az **Újraindítás** gombot.
	- A nyomtató szendergő módba helyezéséhez érintse meg a **Szendergő mód** gombot.

Szendergő módban az érintőképernyő elsötétül, és a **Főkapcsoló/ébresztés** gomb villog.

- A nyomtató kikapcsolásához érintse meg a **Kikapcsolás** lehetőséget.
- Ha a nyomtató nem reagál a **Főkapcsoló/ébresztés** gomb egyszeri lenyomására, tartsa lenyomva 5 másodpercig. A nyomtató leállása közben megjelenik a Kis türelmet üzenet.

10 másodperc eltelte után az érintőképernyő elsötétül, a **Főkapcsoló/ébresztés** gomb pedig addig villog, amíg a nyomtató kikapcsolása be nem fejeződik.

- 3. Ha a nyomtatót huzamosabb időre szeretné kikapcsolni, nyissa ki az első ajtót, és kapcsolja ki a főkapcsolót.
- **Figyelem:** Ne húzza ki a tápkábelt, miközben a nyomtató kikapcsol.  $\bigcirc$

# Hozzáférés a nyomtatóhoz

# Hitelesítés

A hitelesítés a felhasználó személyazonosságának igazolására szolgáló eljárás. Ha a rendszergazda engedélyezi a hitelesítési funkció használatát, a nyomtató a felhasználó által megadott információkat összehasonlítja a más forrásokból, például az LDAP-címtárból származó információkkal. Az ilyen adatok között szerepelhet a felhasználó neve és jelszava, illetve mágneses, közelségérzékelős vagy Smart-kártyán tárolt információ. Ha az információk érvényesek, a felhasználót a nyomtató hitelesített felhasználóként kezeli.

A felhasználó hitelesítéséhez többféle módszer használható:

- **Felhasználónév/jelszó - érvényesítés a készüléken**: Ez a beállítás a helyi hitelesítést engedélyezi. A felhasználóknak az azonosításukhoz a vezérlőpulton vagy az Embedded Web Server alkalmazásban meg kell adniuk felhasználónevüket és jelszavukat. A nyomtató a felhasználó hitelesítési adatait összehasonlítja a felhasználói adatbázisban tárolt információkkal. Ha nem rendelkezik túl sok felhasználóval, vagy nem áll rendelkezésére hitelesítési kiszolgáló, használja ezt a hitelesítési módszert.
- **Felhasználónév/jelszó - érvényesítés a hálózaton**: Ez a beállítás a hálózati hitelesítést engedélyezi. A felhasználóknak az azonosításukhoz a vezérlőpulton vagy az Embedded Web Server alkalmazásban meg kell adniuk felhasználónevüket és jelszavukat. A nyomtató összehasonlítja a felhasználó hitelesítési adatait a hitelesítési kiszolgálón tárolt adatokkal.
- **Kényelmi hitelesítés**: Ha ezt a beállítást engedélyezi, a felhasználók mágnescsíkkal ellátott kártyát vagy RFID-kártyát használnak. A kényelmi hitelesítéshez használt kártya eltér a Smartkártyáktól, amely chipet tartalmaz, és általában bejelentkezést és jelszót igényel. Ha a készülék rendelkezik az opcionális integrált RFID-olvasóval, a hitelesítéshez a felhasználók egy előre beprogramozott kártyát helyez a vezérlőpanel RFID-olvasója fölé.
- **Xerox Secure Access - Unified ID System**: Ez a beállítás a Xerox Secure Access Unified ID System használatával történő hitelesítést engedélyezi. A felhasználók az előre beprogramozott azonosítókártyájukat a vezérlőpulton lévő kártyaleolvasóval húzzák le. A nyomtató összehasonlítja a felhasználó hitelesítési adatait a ® Secure Access-kiszolgálón tárolt adatokkal.
- **Smart-kártyák**: Ez a beállítás lehetővé teszi a Smart-kártyaolvasóval történő hitelesítést. A felhasználók az előre beprogramozott azonosítókártyájukat behelyezik a vezérlőpulton lévő kártyaleolvasóba.

**Megjegyzés:** A rendszergazda engedélyezheti azt is, hogy amikor a kényelmi vagy a Smartkártyás hitelesítés az elsődleges hitelesítési módszer, a felhasználók felhasználónevük és jelszavuk beírásával azonosítsák magukat. Ha a rendszergazda megad egy alternatív hitelesítési módszert, és a felhasználó elveszíti a kártyáját, továbbra is hozzá tud férni a nyomtatóhoz.

A hitelesítési beállítások konfigurálásával kapcsolatban további információkat a *Rendszeradminisztrátori útmutatóban* talál a [www.xerox.com/support/ALC80XXdocs](http://www.support.xerox.com/support/altalink-c8000-series/documentation) címen.

# Engedélyezés

Az engedélyezési funkcióval lehet megadni azokat a funkciókat, amelyeket a felhasználók elérhetnek. Az engedélyezés emellett kiterjed a hozzáférés engedélyezésére és letiltására is. Beállíthatja úgy a nyomtatót, hogy a felhasználók hozzáférhessenek a nyomtatóhoz, de bizonyos funkciók, eszközök és szolgáltatások használatát korlátozhatja. Engedélyezheti például a felhasználóknak a másolás használatát, de letilthatja a szkennelési funkciót. Emellett arra is lehetősége van, hogy bizonyos funkciók használatát a nap adott időpontjaira is korlátozza.

Lehetősége van például arra, hogy egy adott felhasználócsoport számára letiltsa a csúcsmunkaidőben való nyomtatást.

Kétféle típusú engedélyezés létezik:

- A **Local Authorization** (Helyi engedélyezés) lehetőség a hozzáférés jóváhagyásához a nyomtatón ellenőrzi a felhasználói információkat.
- A **Network Authorization** (Hálózati engedélyezés) lehetőség a hozzáféréshez szükséges felhasználói információkat egy külső, hálózati adatbázisban, például LDAP-címtárban ellenőrzi.

A jogosultsági beállítások konfigurálásával kapcsolatban további információkat a *Rendszeradminisztrátori útmutatóban* talál a [www.xerox.com/support/ALC80XXdocs](http://www.support.xerox.com/support/altalink-c8000-series/documentation) címen.

# Személyre szabás

A személyre szabás az a folyamat, amelynek során adott felhasználó számára testre szabja az egyes alkalmazásokat. Amikor a felhasználó bejelentkezik a készülékre, és személyre szabási információkra van szükség, a készülék az LDAP-címtárban fogja megkeresni az információkat. Személyre szabott információ például a kezdőkönyvtár vagy az e-mail-cím. A készülék a személyre szabott információkat használja a feladat végrehajtásához.

A beállítások konfigurálásával kapcsolatos részleteket a *System Administrator Guide* (Rendszeradminisztrátori útmutató) című dokumentumban találja a [www.xerox.com/support/ALC80XXdocs](http://www.support.xerox.com/support/altalink-c8000-series/documentation) címen.

# Számlázás

A számlázási funkció nyomon követi és nyilvántartja az egyes felhasználók által a készüléken elvégzett másolási, nyomtatási, munkafolyamat-szkennelési, kiszolgálófax- és faxmunkák számát. A rendszergazdának létre kell hoznia a felhasználói fiókokat és engedélyeznie kell a számlázási funkciót. Miután engedélyezte a számlázást, a korlátozott alkalmazások eléréséhez jelentkezzen be a nyomtatóra. Mielőtt a számítógépről nyomtatna, a nyomtató-illesztőprogramban meg kell adnia a fiókjára vonatkozó adatokat.

A rendszer-adminisztrátor korlátok felállításával határozhatja meg, hogy adott felhasználó egy bizonyos típusú munkából összesen legfeljebb hányat küldhet a nyomtatóra. Az adminisztrátor jelentéseket is készíthet az egyéni felhasználók vagy felhasználói csoportok szerinti használati adatok kilistázására.

Részleteket a *System Administrator Guide* (Rendszer-adminisztrátori útmutató) című dokumentumban talál a [www.xerox.com/support/ALC80XXdocs](http://www.support.xerox.com/support/altalink-c8000-series/documentation) címen.

# Bejelentkezés

A bejelentkezés az a folyamat, amelynek során a felhasználó hitelesítés céljából azonosítja magát a nyomtatón. A hitelesítés beállítása után a nyomtatófunkciók eléréséhez a felhasználói hitelesítő adataival kell bejelentkeznie.

## Bejelentkezés a vezérlőpulton

#### **Megjegyzés:**

- Mielőtt legelőször bejelentkezne a Xerox készülék vezérlőpanelén, jelentkezzen be az Embedded Web Server alkalmazásba, és módosítsa jelszavát. További részletek: Bejelentkezés az Embedded Web Server [használatával.](#page-45-0)
- Ha nem ismeri felhasználónevét vagy jelszavát, forduljon rendszer-adminisztrátorához.
- 1. A nyomtató vezérlőpultján nyomja meg a **Kezdőlap** gombot.
- 2. Érintse meg a **Bejelentkezés** elemet.
- 3. A Felhasználónév beírásához a billentyűzeten írja be nevét, majd érintse meg a **Következő** gombot.
- 4. Ha a rendszer kéri, írja be a jelszót, majd érintse meg a **Kész** gombot.

**Megjegyzés:** Az összes jelszóval védett alkalmazás eléréséhez ismételje meg a 3. és a 4. lépést.

# Ismerkedés a Xerox® alkalmazásokkal

A készülék lehetőségeit és funkcióit a Xerox® alkalmazásokon keresztül érheti el. A készülékre telepített szabványos alkalmazások a kezdőképernyőn jelennek meg. Bizonyos alkalmazások telepítve vannak a készülékre, de a készülék első alkalommal történő használatakor el vannak rejtve. Az Embedded Web Server beállításai segítségével megjelenítheti, elrejtheti vagy trendezheti a kezdőképernyő alkalmazásait.

Az alkalmazások megjelenítésével, konfigurálásával és testreszabásával kapcsolatos részleteket a *Rendszer-adminisztrátori útmutatóban* találja a [www.xerox.com/support/ALC80XXdocs](http://www.support.xerox.com/support/altalink-c8000-series/documentation) címen.

Számos alkalmazás letölthető és telepíthető a Xerox® App Gallery alkalmazásgalériájából. Ezek között megtalálhatók a Xerox® Extensible Interface Platform (EIP) alkalmazásai is. Az EIP-alkalmazásokkal biztonságos, aláírással rendelkező alkalmazásokat telepíthet a kompatibilis nyomtatókra.

A Xerox® App Gallery használatával és az alkalmazások letöltésével kapcsolatos további információkat a [Xerox®](#page-75-0) App Gallery részben olvashatja.

# Tájékoztató oldalak

A nyomtató rendelkezik nyomtatható tájékoztató oldalakkal. Ezek az oldalak a bemutatókat tartalmazó oldalak mellett többek között a konfigurációról és a karakterkészletekről nyújtanak információkat.

A kívánt tájékoztató oldal kinyomtatásához érintsen meg egy lehetőséget, majd érintse meg a **Nyomtatás** elemet.

A következő tájékoztató oldalak állnak rendelkezésre:

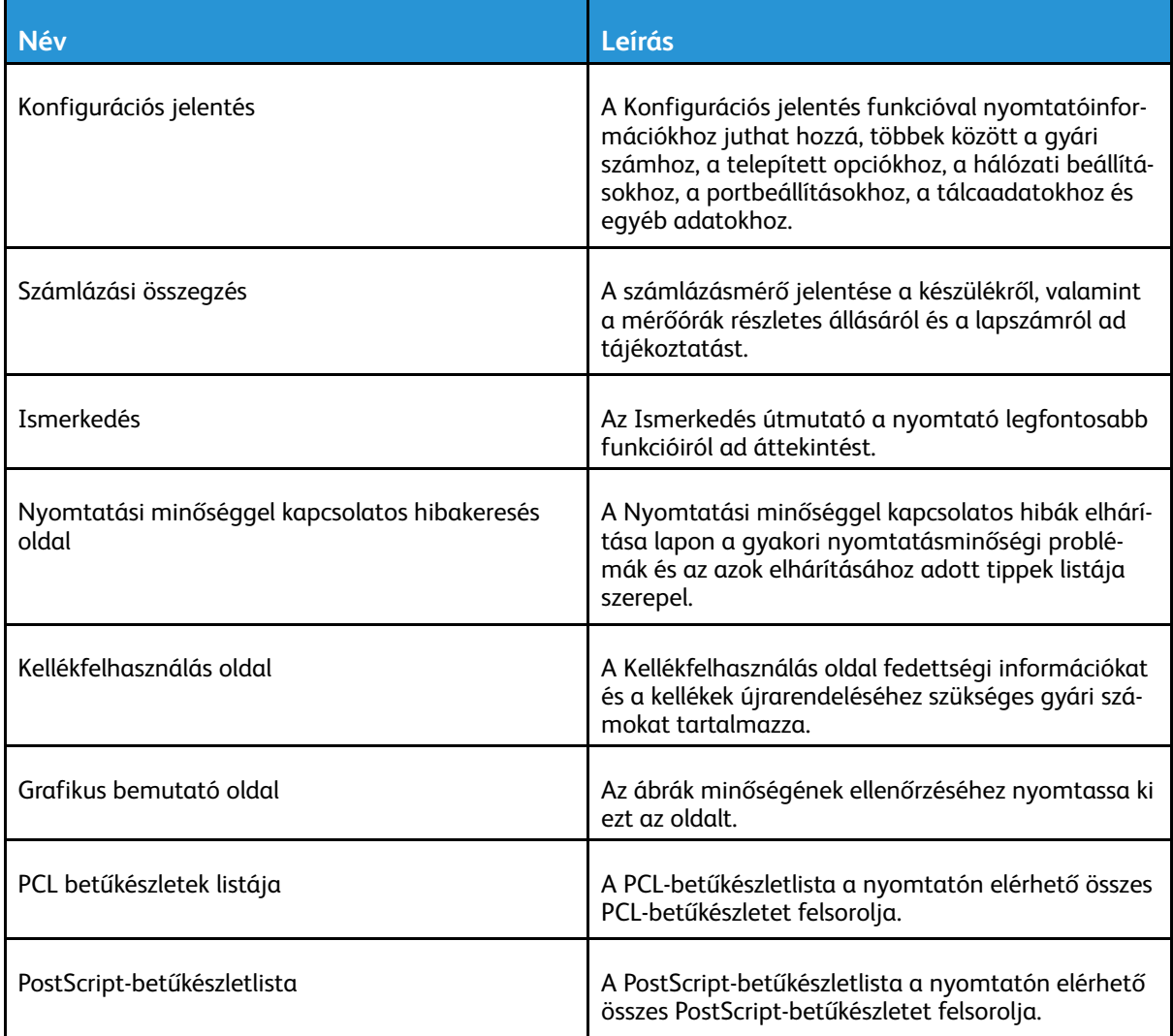

# Konfigurációs jelentés

A Konfigurációs jelentés funkcióval termékinformációkhoz juthat hozzá, többek között a telepített opciókhoz, hálózati beállításokhoz, portbeállításokhoz, tálcaadatokhoz és más egyebekhez.

### <span id="page-42-0"></span>Konfigurációs jelentés nyomtatása

- 1. A nyomtató vezérlőpultján nyomja meg a **Kezdőlap** gombot.
- 2. Érintse meg a **Készülék**→**Tájékoztató oldalak** elemet.

[Ismerkedés](#page-20-0)

- 3. Érintse meg a **Konfigurációs jelentés**, majd a **Nyomtatás** elemet.
- 4. A Kezdőlap képernyőhöz való visszatéréshez nyomja meg a **Kezdőlap** gombot.

44 Xerox® AltaLink® C80XX Series színes többfunkciós nyomtató Felhasználói útmutató

# Az Embedded Web Server

Az Embedded Web Server beágyazott webkiszolgáló a nyomtatóra telepített adminisztrációs és konfigurációs szoftver. Lehetővé teszi a rendszer-adminisztrátor számára, hogy webböngésző használatával távolról módosítsa a nyomtató hálózati és rendszerbeállításait.

Megtekintheti a nyomtató állapotát, nyomon követheti a papír- és kellékszinteket, illetve benyújthatja és nyomon követheti a nyomtatási munkákat. Mindezeket a funkciókat kényelmesen, számítógépéről elérheti.

Az Embedded Web Server használatához szükséges:

- A nyomtató és hálózat közötti TCP/IP-kapcsolat (Windows, Macintosh, UNIX vagy Linux környezetben).
- TCP/IP-kapcsolat és a HTTP protokoll engedélyezése a nyomtatón.
- Hálózati kapcsolattal és JavaScript futtatását támogató webböngészővel rendelkező számítógép.

# Az Embedded Web Server megnyitása

Számítógépén nyissa meg a webböngészőt. A Cím mezőbe írja be a nyomtató IP-címét, majd nyomja le az **Enter** vagy a **Return** billentyűt.

Az Embedded Web Server használatához kattintson a megfelelő lapra:

- **Home** (Kezdőlap): Ezen az oldalon a nyomtató leírása mellett az aktuális értesítéseket, a papírtálcák állapotát, valamint kellék- és számlázási információkat talál. Az oldal alján található gyorshivatkozásokkal közvetlenül elérheti a legfontosabb funkciókat és oldalakat.
- **Jobs** (Munkák): A Jobs (Munkák) lapon a nyomtató aktív munkáit kezelheti, megtekintheti, kinyomtathatja és törölheti a mentett munkákat, valamint létrehozhatja és kezelheti a mentett munkákat tartalmazó mappákat.
- **Nyomtatás**: Ezen a lapon a nyomtatóra küldheti a nyomtatásra kész fájlokat nyomtatás céljából. Ezen a lapon kiválaszthatja a nyomtatási munkák beállításait. Csak a nyomtatásra kész fájlok nyújthatók be, így például a PDF, a PS, a PCL és az XPS fájlformátumok.
- **Szkennelés**: A Szkennelés lapon terjesztési munkafolyamatokat és a szkennelt dokumentumok számára postafiókokat hozhat létre.
- **Címjegyzék**: Az Address Book (Címjegyzék) lapon létrehozhatja a készülék címjegyzékét, amely azokat a kapcsolatokat tartalmazza, amelyeket felhasználhat az E-mail, a Fax és a Szkennelés alkalmazásokban. Beállíthatja a nyomtatón a hálózati címjegyzék használatát, amely az LDAPcímtárból keresi ki a címeket. A nyomtatón hálózati címjegyzék használatát is beállíthatja, amely az LDAP-címtárból keresi ki a címeket. Ha a címjegyzék és a készülék címjegyzéke egyaránt be van állítva, a felhasználók a kompatibilis alkalmazások használatakor választhatnak közülük.
- **Properties** (Tulajdonságok): A Properties (Tulajdonságok) lapon hozzáférhet a készülék beállításaihoz, és azokat konfigurálhatja. A legtöbb beállítás módosításához rendszeradminisztrátori jogosultság szükséges.
- **Support** (Támogatás): Ezen a lapon általános támogatási információkat és telefonszámokat talál. A Support (Támogatás) lapról érheti el a távoli vezérlőpanelt is, illetve diagnosztikai adatokat küldhet a Xeroxnak.

Az Embedded Web Server súgó funkciójával hozzáférhet az összes készülékfunkcióval kapcsolatos információhoz. A súgó eléréséhez kattintson a **Help** (Súgó) hivatkozásra, amely minden lap alján látható. Navigáljon a megfelelő témakörre, vagy a kívánt információ megkereséséhez használja a **Search** (Keresés) funkciót.

A nyomtatóbeállításoknak az Embedded Web Serverrel való konfigurálásával kapcsolatos részleteket a [www.xerox.com/support/ALC80XXdocs](http://www.support.xerox.com/support/altalink-c8000-series/documentation) weboldalon található *Rendszeradminisztrátori útmutatóban* találja.

## <span id="page-45-0"></span>Bejelentkezés az Embedded Web Server használatával

Bizonyos funkciók, eszközök és alkalmazások eléréséhez jelentkezzen be a készülékéhez tartozó Embedded Web Server alkalmazásba.

**Megjegyzés:** Bizonyos korlátozott funkciók csak adminisztrátori jogosultsággal érhetők el. További információkat a *Rendszer-adminisztrátori útmutatóban* talál a [www.xerox.com/](http://www.support.xerox.com/support/altalink-c8000-series/documentation) [support/ALC80XXdocs](http://www.support.xerox.com/support/altalink-c8000-series/documentation) címen.

Bejelentkezés az Embedded Web Server alkalmazásba:

- 1. Számítógépén nyissa meg a webböngészőt. A Cím mezőbe írja be a nyomtató IP-címét, majd nyomja le az **Enter** vagy a **Return** billentyűt.
- 2. Az oldal jobb felső részén kattintson a **Login** (Bejelentkezés) elemre.
- 3. Írja be felhasználói azonosítóját és jelszavát, majd kattintson a **Login** (Bejelentkezés) gombra.
- 4. Ha első alkalommal jelentkezik be, állítsa be jelszavát.
	- a. Írja be a régi jelszót.
	- b. Írjon be egy új jelszót. A jelszó megerősítéséhez írja be újból a jelszót.
		- **Megjegyzés:** Az új jelszónak eleget kell tennie a jelszavakra vonatkozó összes minimumkövetelménynek. Részletekért forduljon rendszergazdájához, vagy tekintse meg a *Rendszer-adminisztrátori útmutatót* a [www.xerox.com/support/ALC80XXdocs](http://www.support.xerox.com/support/altalink-c8000-series/documentation) címen.
	- c. Kattintson a **Mentés** gombra. Az alkalmazás menti az új jelszót.

# <span id="page-45-1"></span>A nyomtató IP-címének megkeresése

Hálózatra csatlakozó nyomtató illesztőprogramjának telepítéséhez gyakran szüksége lehet a nyomtató IP-címére. Az IP-címre akkor is szüksége van, ha az Embedded Web Server révén kívánja a nyomtató beállításait módosítani. A nyomtató IP-címe a vezérlőpulton vagy a konfigurációs jelentésben tekinthető meg.

**Megjegyzés:** A TCP/IP-cím vezérlőpanelen való megtekintéséhez a nyomtató bekapcsolása után várjon 2 percet. Ha a TCP/IP-cím 0.0.0.0, vagy 169-cel kezdődik, akkor hálózati kapcsolati hiba történt. Ha azonban elsődleges Ethernet-kapcsolatként a Wi-Fi van beállítva, a nyomtató IP-címeként a 0.0.0.0 jelenik meg.

### A nyomtató IP-címének megtekintése a vezérlőpanelen

A nyomtató IP-címének vezérlőpulton való megtekintéséhez:

- 1. A nyomtató vezérlőpultján nyomja meg a **Kezdőlap** gombot.
- 2. Érintse meg a **Készülék**→**Névjegy** elemet.
- 3. A kijelzőről jegyezze fel az IP-címet.
- 4. A Kezdőlap képernyőhöz való visszatéréshez nyomja meg a **Kezdőlap** gombot.

### A nyomtató IP-címének megkeresése a konfigurációs jelentésben

A nyomtató IP-címének megkeresése a konfigurációs jelentésben:

- 1. A nyomtató vezérlőpultján nyomja meg a **Kezdőlap** gombot.
- 2. Érintse meg a **Készülék**→**Névjegy**→**Tájékoztató oldalak** elemet.
- 3. Érintse meg a **Konfigurációs jelentés** elemet.

Az IPv4 és IPv6 protokollú IP-címet a konfigurációs jelentés Kapcsolatkezelő részében találja.

4. A Kezdőlap képernyőhöz való visszatéréshez nyomja meg a **Kezdőlap** gombot.

## Konfigurációs jelentés letöltése az Embedded Web Server alkalmazásból

Az Embedded Web Server alkalmazásból letöltheti a konfigurációs jelentést, és azt számítógépének merevlemezére mentheti. Több készülék konfigurációs jelentése segítségével összehasonlíthatja azok szoftververzióit, konfigurációit és megfelelőségi információit.

A konfigurációs jelentés letöltése az Embedded Web Server alkalmazásból:

- 1. Számítógépén nyissa meg a webböngészőt. A Cím mezőbe írja be a nyomtató IP-címét, majd nyomja le az **Enter** vagy a **Return** billentyűt.
	- **Megjegyzés:** A nyomtató IP-címének beszerzésével kapcsolatos tudnivalókért lásd: [A](#page-45-1) nyomtató IP-címének [megkeresése.](#page-45-1)
- 2. A konfigurációs jelentés letöltéséhez görgessen az oldal aljára. A Quick Links (Gyorshivatkozások) részben kattintson a **Download Configuration Report** (Konfigurációs jelentés letöltése) lehetőségre.

**Megjegyzés:** Ha a Konfigurációs jelentés letöltése funkció nem jelenik meg, jelentkezzen be rendszergazdaként.

A dokumentum XML-fájlként automatikusan letöltődik a számítógép merevlemezén lévő alapértelmezett letöltési mappába. A konfigurációs jelentés megnyitásához használjon XMLolvasót.

# A készülék üzembe helyezése és beállítása

Referenciaanyagok:

- A nyomtatóhoz mellékelt *Telepítési útmutató*.
- Online támogatási segéd: [www.xerox.com/support/ALC80XXdocs](http://www.support.xerox.com/support/altalink-c8000-series/documentation)

# Telepítés és beállítás áttekintése

A nyomtatás megkezdése előtt a nyomtatót be kell dugni egy elektromos aljzatba, be kell kapcsolni, és hálózathoz kell csatlakoztatni. Adja meg a nyomtató kezdeti beállításait, majd telepítse a számítógépre a nyomtató-illesztőprogramot és a segédprogramokat.

A nyomtatót csatlakoztathatja a számítógéphez közvetlenül, USB-kábellel, de használhatja a hálózaton keresztül Ethernet-kábel vagy vezeték nélküli kapcsolat segítségével is. A hardverkövetelmények és a kábelezési igények a különböző csatlakozási módszereknek megfelelően változnak. Az útválasztók (routerek), hálózati csomópontok (hubok), hálózati kapcsolók (switchek), modemek, Ethernet- és USB-kábelek nem részei a nyomtatócsomagnak, azokat külön kell beszerezni. A Xerox az Ethernet-kapcsolat használatát javasolja, mert az általában gyorsabb az USB-kapcsolatnál, és azon keresztül elérhető az Embedded Web Server alkalmazás.

További információkat a *System Administrator Guide* (Rendszer-adminisztrátori útmutató) című dokumentumban talál a [www.xerox.com/support/ALC80XXdocs](http://www.support.xerox.com/support/altalink-c8000-series/documentation) címen.

# A nyomtató helyének kiválasztása

- 1. Pormentes helyet válasszon, ahol a hőmérséklet 10–28 °C (50–83 °F) között van, a relatív páratartalom pedig 15–85%-os.
	- **Megjegyzés:** A hirtelen hőmérséklet-ingadozások befolyásolhatják a nyomtatás minőségét. Hideg helységben a gyors felmelegedés páralecsapódást okozhat a gép belsejében, amely közvetlenül rontja a képátvitel minőségét.
- 2. A nyomtatót vízszintes, szilárd, rázkódástól mentes felületen kell elhelyezni, amely elbírja a nyomtató súlyát. A nyomtatót vízszintesen kell elhelyezni úgy, hogy mind a négy görgője szilárdan álljon a padlózaton. A nyomtatókonfigurációnak megfelelő súlyinformációkat a következő helyen találja: Fizikai [adatok](#page-329-0). Olyan helyet válasszon, ahol megfelelően hozzáférhet a kellékekhez, és ahol a gép jól szellőzik. A nyomtató helyigényével kapcsolatban lásd a [Helyigény](#page-330-0) című részt.
- 3. A nyomtató elhelyezése után elvégezheti a berendezés tápellátáshoz, számítógéphez, illetve hálózathoz csatlakoztatását.

# A nyomtató csatlakoztatása

## Csatlakoztatás vezetékes hálózathoz

A nyomtató hálózathoz csatlakoztatásához használjon legalább 5-ös kategóriájú Ethernet-kábelt. Az Ethernet-hálózat egy vagy több számítógép esetén is használható, és egyszerre több nyomtató, illetve rendszer használatát támogatja. Az Embedded Web Server program használatával Ethernet-kapcsolaton keresztül közvetlenül hozzáférhet a nyomtatóbeállításokhoz.

A nyomtató csatlakoztatása:

- 1. Csatlakoztassa a tápkábel egyik végét a nyomtatóhoz, a másikat pedig dugja be egy elektromos aljzatba.
- 2. Csatlakoztassa a legalább 5-ös kategóriájú Ethernet-kábel egyik végét a nyomtató hátoldalán található Ethernet-csatlakozóba. A kábel másik végét csatlakoztassa egy megfelelően konfigurált hálózati porthoz.
- 3. Kapcsolja be a nyomtatót.

A kapcsolat beállításainak konfigurálásával kapcsolatos további részleteket a [www.xerox.com/](http://www.support.xerox.com/support/altalink-c8000-series/documentation) [support/ALC80XXdocs](http://www.support.xerox.com/support/altalink-c8000-series/documentation) weboldalon található *System Administrator Guide* (Rendszeradminisztrátori útmutató) című kiadványban találja.

## Csatlakozás vezeték nélküli hálózathoz

Ha megvásárolta a vezeték nélküli hálózati adaptert, a vezeték nélküli varázsló segítségével a készüléket a vezeték nélküli hálózathoz csatlakoztathatja. Ha a készülék vezetékes hálózathoz csatlakozik, a vezeték nélküli beállításokat az Embedded Web Server alkalmazásban adhatja meg.

#### **Megjegyzés:**

- További információkért tekintse meg a Xerox® vezeték nélküli hálózati adapterkészlethez mellékelt *hardvertelepítési és -beállítási* utasításokat.
- A készülék vezeték nélküli vagy vezetékes hálózati kapcsolatot használ. Az egyik hálózati kapcsolat aktiválása letiltja a másikat.

A vezeték nélküli hálózati beállítások konfigurálásával kapcsolatos részleteket a *System Administrator Guide* (Rendszer-adminisztrátori útmutató) című dokumentumban találja a [www.](http://www.support.xerox.com/support/altalink-c8000-series/documentation) [xerox.com/support/ALC80XXdocs](http://www.support.xerox.com/support/altalink-c8000-series/documentation) címen.

### Kapcsolódás a Wi-Fi Direct használatával

A nyomtatóhoz Wi-Fi kapcsolattal rendelkező bármilyen mobileszközről, így többek között táblagépről, számítógépről és okostelefonról is csatlakozhat a Wi-Fi Direct vagy a SoftAP használatával. A Wi-Fi Direct funkció alapértelmezés szerint le van tiltva a Xerox készülékeken.

**Megjegyzés:** A Wi-Fi Direct funkció csak azokon a nyomtatókon érhető el, amelyek el vannak látva a külön beszerezhető vezeték nélküli hálózati adapterrel. Miután telepítette a vezeték nélküli hálózati adaptert, a Wi-Fi- Direct automatikusan engedélyezetté válik.

#### **A Wi-Fi Direct áttekintése**

A Wi-Fi Direct funkció lehetővé teszi, hogy az alábbi módszerek valamelyikével mobileszközéről a nyomtatóra nyomtathasson.

- WPS nyomógomb, a Wi-Fi Directet támogató Android-eszközökön, amelyekre telepítették a Mopria nyomtatási beépülő modult.
- Szoftveres hozzáférési pont (SoftAP) azon Apple iPhone készülékekhez és egyéb mobileszközökhöz, amelyek nem támogatják a Wi-Fi Direct funkciót.

A Wi-Fi Direct funkciónak az Ön mobileszközén való használatáról, valamint a nyomtatóhoz a Soft AP funkcióval való csatlakozásról a mobileszköz gyártójától származó dokumentációban olvashat. részletesen.

A Wi-Fi Direct funkciónak a nyomtatóján való konfigurálásával kapcsolatos részleteket a *System Administrator Guide* (Rendszer-adminisztrátori útmutató) című kiadványban találja a [www.xerox.](http://www.support.xerox.com/support/altalink-c8000-series/documentation) [com/support/ALC80XXdocs](http://www.support.xerox.com/support/altalink-c8000-series/documentation) címen.

#### **A Wi-Fi Direct használata mobileszközön**

A Wi-Fi Direct WPS-nyomógomb funkciójának használatához telepíteni kell mobileszközére a Mopria Print Service App alkalmazást. A nyomtatónak nincs szüksége vezeték nélküli kapcsolatra.

#### **A Mopria® nyomtatási szolgáltatások telepítése**

- 1. A mobileszközén nyissa meg a Google Play Store webhelyet, majd keresse meg a **Mopria Print Service** alkalmazást.
- 2. Telepítse a **Mopria Print Service** alkalmazást.
- 3. Lépjen a **Settings** (Beállítások) elemre, majd érintse meg a **Printing** (Nyomtatás) lehetőséget.
- 4. Lépjen az értesítési területre, és érintse meg a **Mopria Print Service** alkalmazást.
- 5. A Mopria Print Service engedélyezéséhez érintse meg az **On** (Be) elemet.
- 6. Lépjen ki a **Settings** (Beállítások) menüből.

A mobileszköz megkezdi a Wi-Fi Direct használatát támogató nyomtatók keresését, amelyek a mobileszköz hatósugarában vannak.

#### **A Wi-Fi Direct használata a nyomtatón**

A Wi-Fi Direct egy közvetlen, vezeték nélküli kapcsolat a mobileszköz és a nyomtató között. Ha a készülék rendelkezik Wi-Fi-hardverrel, a Wi-Fi Direct funkció alapértelmezés szerint engedélyezett.

A Wi-Fi Direct használatához a nyomtatónak nincs szüksége vezeték nélküli kapcsolatra. Kérje meg a rendszer-adminisztrátort, hogy nyomtatóját csatlakoztassa egy vezetékes vagy vezeték nélküli hálózathoz.

#### **Nyomtatás a Wi-Fi Direct használatával**

Dokumentum nyomtatása Wi-Fi használatát támogató mobileszközről:

- 1. A mobileszközön nyissa meg a nyomtatandó dokumentumot.
- 2. Az eszközön lévő alkalmazásban válassza a **Print** (Nyomtatás) gombot.
- 3. Ha több Wi-Fi-Directet támogató nyomtató is található, válassza ki a megfelelőt a listáról.
- 4. Adja meg a munkához szükséges nyomtatási beállításokat.
- 5. Küldje el a munkát nyomtatásra.

A mobileszközön megjelenik egy üzenet.

6. Válassza a **Connect** (Kapcsolódás) elemet.

Amikor létrejött a kapcsolat, a nyomtatón megjelenik egy üzenet.

7. A nyomtató vezérlőpanelén érintse meg az **OK** gombot.

A munka kinyomtatódik.

50 Xerox® AltaLink® C80XX Series színes többfunkciós nyomtató Felhasználói útmutató

## Kapcsolódás számítógéphez USB-vel

Számítógépének az alábbi operációs rendszerek egyikével kell rendelkeznie.

- Windows 7, Windows 8.1, Windows Server 2008, Windows 10, Windows Server 2008 R2 és Windows Server 2012.
- Macintosh OS X 10.9-es vagy újabb verzió.
- UNIX és Linux: A nyomtató hálózati interfészén keresztül támogatja a különböző UNIXplatformokhoz való csatlakozást.

A számítógép és a nyomtató USB kábellel való összekapcsolásához:

- 1. A szabványos A/B USB 2.0 vagy USB 3.0 kábel **B** végét dugja a nyomtató hátoldalán található USB-portba.
- 2. Az USB-kábel **A** végét dugja a számítógép USB-portjába.
- 3. Amikor megjelenik a Windows Új hardver varázslója, zárja be az ablakot.
- 4. Telepítse a nyomtató illesztőprogramját.

További információk: A nyomtató [illesztőprogramjának](#page-56-0) telepítése.

### Kapcsolódás a kis hatótávolságú kommunikációs technológia (NFC) használatával

#### **Az NFC áttekintése**

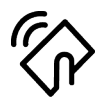

Az NFC (Near Field Communication) rövid hatótávú kommunikációs technológia lehetővé teszi az egymáshoz közeli eszközök közötti kommunikációt. Az NFC technológiával egyszerűen adhat nyomtatót az Android rendszerű mobileszközéhez. Miután a nyomtatót hozzáadta, a nyomtatón nincs szükség az NFC használatára. Az NFC segítségével lekérdezhető a hálózati interfész, és TCP/IP-kapcsolat hozható létre a készüléke és a nyomtató között.

A készülékek az alábbi távolságokban tudnak egymással kommunikálni az NFC segítségével:

- Eszközök tokban: 17–20 mm (0,7 x 0,8")
- Eszköz tok nélkül: 20–25 mm (0.8 x 1")

**Megjegyzés:** A tartomány a készülék gyártójától függően eltérő lehet. Az egyes mobileszközök kötelező beállításairól a mobileszköz gyártója által biztosított dokumentációban tájékozódhat.

Az NFC nyomtatón való konfigurálásával kapcsolatos részleteket a *System Administrator Guide* (Rendszer-adminisztrátori útmutató) című dokumentumban találja a [www.xerox.com/support/](http://www.support.xerox.com/support/altalink-c8000-series/documentation) [ALC80XXdocs](http://www.support.xerox.com/support/altalink-c8000-series/documentation) címen.

#### **Az NFC használata a mobileszközön**

Az NFC funkció használatához a Xerox Print Service alkalmazást telepítenie kell a mobilkészülékre.

A mobilkészüléknek ugyanazt a Wi-Fi hálózati környezetet kell használnia, mint a nyomtatónak. A nyomtatónak nem kötelező vezeték nélküli kapcsolatot használnia.

**Megjegyzés:** Az NFC az Android 4.4-es és újabb verziójú készülékeket támogatja.

#### **A Xerox Print Service beépülő modul telepítése**

- 1. A mobileszközén nyissa meg a Google Play Store webhelyet, majd keresse meg a **Xerox Print Service Plugin** lehetőséget.
- 2. Telepítse a **Xerox Print Service Plugin** beépülő modult.
- 3. Lépjen a **Settings** (Beállítások) elemre, majd érintse meg a **Printing** (Nyomtatás) lehetőséget.
- 4. Lépjen az értesítések legördülő sávjára, és érintse meg a **Xerox Print Service** elemet.
- 5. A **Xerox Print Service** engedélyezéséhez érintse meg az **On** (Be) elemet.
- 6. Lépjen ki a **Settings** (Beállítások) menüből.

#### **Az NFC engedélyezése a mobileszközön**

A legtöbb mobileszközön az NFC alapértelmezés szerint le van tiltva.

Az NFC engedélyezése:

- 1. Lépjen a **Beállítások** lehetőséghez.
- 2. Keresse meg az NFC-beállításokat, és érintse meg a **Be** értéket.
- 3. Lépjen ki a **Beállítások** menüből.

#### **Az NFC használata a nyomtatón**

Az NFC-chip a vezérlőpanel jobb alsó részén található. Amikor az NFC engedélyezett, az NFC ikon világít, és az NFC funkció használható.

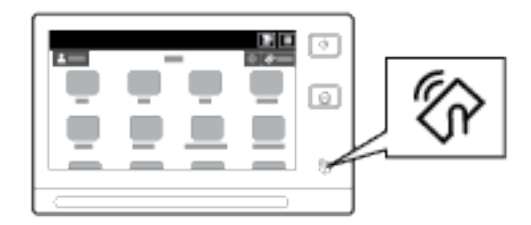

A mobilkészülék NFC-chipjének helyéről a készülék dokumentációjában tájékozódhat.

**Megjegyzés:** Használata előtt engedélyeznie kell az NFC funkciót. Az NFC engedélyezésével kapcsolatos részleteket a *Rendszer-adminisztrátori útmutatóban* találja a [www.xerox.com/](http://www.support.xerox.com/support/altalink-c8000-series/documentation) [support/ALC80XXdocs](http://www.support.xerox.com/support/altalink-c8000-series/documentation) címen.

#### **A nyomtató társítása a mobileszközhöz**

- 1. Nyissa meg a **Xerox Print Service beépülő modult**.
- 2. A képernyő jobb felső részén érintse meg a választógombot, majd válassza a **Nyomtató hozzáadása** opciót.
- 3. Érintse meg az **NFC** opciót.
- 4. Tartsa a mobileszközt a vezérlőpanel NFC ikonja fölé.

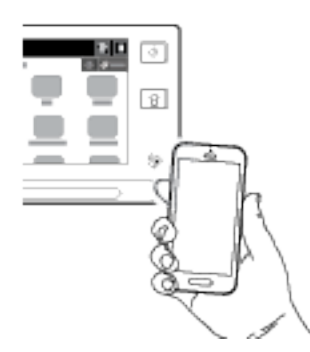

52 Xerox® AltaLink® C80XX Series színes többfunkciós nyomtató Felhasználói útmutató

A mobileszköz és a nyomtató kommunikál egymással. A mobileszköz megkeresi a nyomtatót a hálózaton. Amikor megtalálja, hozzáadja a felfedezett nyomtatók listájához.

A mobileszközről nyomtatási munkákat küldhet a nyomtatóra.

#### **Nyomtatás a Mopria® használatával**

- 1. Nyissa meg a nyomtatni kívánt dokumentumot.
- 2. A képernyő felső részén válassza a **Nyomtatás** gombot.
- 3. Ha az NFC-vel való használathoz több nyomtatót is társított, válassza ki a használni kívánt nyomtatót.
- 4. Válassza ki a munkához szükséges nyomtatási beállításokat.
- 5. Küldje el a munkát nyomtatásra.

### Az AirPrint beállítása

Az AirPrint egy olyan szoftveres megoldás, amely nyomtató-illesztőprogram használata nélkül lehetővé teszi a nyomtatást az Apple iOS-alapú mobileszközökről és Mac OS-alapú eszközökről. Az AirPrint használatát támogató nyomtatókon egyetlen érintéssel közvetlenül nyomtathat és faxolhat bármely Mac-számítógépről, illetve iPhone, iPad vagy iPod készülékről. Az AirPrint segítségével nyomtató-illesztőprogram használata nélkül, közvetlenül nyomtathat vezetékes és vezeték nélküli készülékekről. Az AirPrint segítségével a támogatott Apple-eszközökre szkennelhet a nyomtatóról.

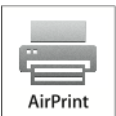

#### **Megjegyzés:**

- Az AirPrint funkciót nem minden alkalmazás támogatja.
- Ha az AirPrint engedélyezett, a HTTP, az IPP és a Csoportos küldés DNS automatikusan engedélyezett.
- Az IPP engedélyezéséhez újra kell indítani a webkiszolgálót.
- Az AirPrint-munkát küldő eszköznek ugyanazon az alhálózaton kell lennie, amelyiken a nyomtató található. Ha engedélyezni szeretné az eszközöknek, hogy különböző alhálózatokról nyomtassanak, úgy konfigurálja a hálózatot, hogy a csoportos küldésű DNS-forgalmat az alhálózatokon át továbbítsa.
- Támogatott mobileszközök: az iOS legújabb verzióját futtató iPad, iPhone (3GS vagy újabb) és iPod touch (harmadik generációs vagy újabb) modellek.
- Ha az AirPrint az Ön eszközén nem áll rendelkezésre, vegye fel a kapcsolatot a Xerox munkatársával.
- 1. Számítógépén nyissa meg a webböngészőt. A Cím mezőbe írja be a nyomtató IP-címét, majd nyomja le az **Enter** vagy a **Return** billentyűt.

**Megjegyzés:** Ha nem ismeri nyomtatójának IP-címét, lásd: A nyomtató [IP-címének](#page-45-1) [megkeresése.](#page-45-1)

2. Az Embedded Web Server alkalmazásban kattintson a következőkre: **Properties**→**Connectivity**→**Setup** (Tulajdonságok > Kapcsolat > Beállítás).

**Megjegyzés:** Ha ez a funkció nem jelenik meg, jelentkezzen be rendszergazdaként. Részleteket a *Rendszer-adminisztrátori útmutatóban* talál a [www.xerox.com/support/](http://www.support.xerox.com/support/altalink-c8000-series/documentation) [ALC80XXdocs](http://www.support.xerox.com/support/altalink-c8000-series/documentation) címen.

- 3. A Mobile Workflows (Mobil munkafolyamatok) lehetőségnél az AirPrint részen kattintson az **Edit** (Szerkesztés) gombra.
- 4. Igény szerint állítsa be a HTTP, az IPP és a Multicast DNS Registration (Csoportos DNS regisztrálása) értékeit. Adott protokoll szerkesztéséhez kattintson az **Edit** (Szerkesztés) gombra.
- 5. Az AirPrint engedélyezéséhez az Enablement (Engedélyezés) lehetőségnél válasszon ki egy vagy több beállítást:
	- **Allow Printing/Faxing to be initiated From AirPrint Supported Devices (Nyomtatás/ faxolás kezdeményezésének engedélyezése AirPrintet támogató készülékekről)**
	- **Allow Scanning to be initiated From AirPrint (or Mopria) Supported Devices (Szkennelés kezdeményezésének engedélyezése AirPrintet (vagy Mopriát) támogató készülékekről)**

#### **Megjegyzés:**

- Az AirPrint csak azokon a készülékeken támogatott, amelyeken a beágyazott fax engedélyezett, és úgy van beállítva, hogy lehetővé tegye a küldést.
- Az AirPrint nyomtatás/faxolás funkciója alapértelmezés szerint engedélyezett.
- Ha az AirPrint nyomtatási és faxolási funkciójához szeretne hitelesítést beállítani, konfigurálja az IPP-hitelesítést.
- Az AirPrint szkennelési funkciójának engedélyezésekor a Mopria szkennelési funkciója is engedélyezetté válik.
- 6. Válasszon ki egy beállítást a Require Authentication for Scanning (Kötelező hitelesítés szkenneléskor) lehetőségnél:
	- **Ki**: Ha ezt választja, a készülék hitelesítés nélkül szkennelhet.
	- **HTTP Basic**: Ez a beállítás a készülék felhasználói adatbázisában vagy a hálózati adatbázisban konfigurált felhasználói fiókokat használja a hitelesítéshez.

**Megjegyzés:** A HTTP alap beállítás a felhasználó bejelentkezési adatait sima, nem titkosított szövegként továbbítja HTTP protokoll használatával. Titkosított bejelentkezési adatok küldéséhez használjon HTTPS-t.

- **HTTP Digest**: Ez a beállítás a készülék felhasználói adatbázisában konfigurált felhasználói fiókokat használja a hitelesítéshez.
- 7. Ha a HTTP Basic hitelesítést választotta, válassza ki a Validation Location (Ellenőrzés helye) beállítását:
	- **Validation on the Device** (Ellenőrzés a készüléken): Ez a beállítás lehetővé teszi a készülék felhasználói adatbázisában konfigurált felhasználói fiókok IPP-hitelesítését.
	- **Validation on the Network** (Ellenőrzés a hálózaton): Ez a beállítás lehetővé teszi a készülék hálózati hitelesítési kiszolgálóján konfigurált felhasználói fiókok IPP-hitelesítését.

**Megjegyzés:** Ugyanaz a hálózati hitelesítési módszer használatos a hálózati hitelesítésre konfigurált minden bejelentkezési módszer esetében a nyomtatón.

8. A készüléknév és -helyszín szerkesztéséhez a Device Name (Készüléknév), Device Location (Készülék helyes) vagy a Geographic Location (Földrajzi elhelyezkedés) lehetőségnél kattintson az **Edit** (Szerkesztés) gombra.

**Megjegyzés:** A készüléknév megadásával segíthet a felhasználóknak azonosítani a nyomtatót.

9. Kattintson a **Mentés** gombra.

Az AirPrint konfigurálásával és beállításaival kapcsolatos további részleteket a *Rendszeradminisztrátori útmutatóban* találja a [www.xerox.com/support/ALC80XXdocs](http://www.support.xerox.com/support/altalink-c8000-series/documentation) címen.

54 Xerox® AltaLink® C80XX Series színes többfunkciós nyomtató Felhasználói útmutató

## A Google Cloud Print konfigurálása

A Google Cloud Print segítségével az internethez kapcsolódó készülékről nyomtató-illesztőprogram nélkül nyomtathat dokumentumokat. A felhőben, személyi számítógépen, táblagépen vagy okostelefonon tárolt dokumentumok bárhonnan elküldhetők nyomtatásra.

A Google Cloud Printtel kapcsolatos bővebb információkért, ideértve a fiókok kezelését, nyomtatómegosztást és nyomtatást is, lásd: Google Cloud Print [súgóközpontja.](https://support.google.com/cloudprint/?hl=en#topic=4456286)

Mielőtt hozzákezd a feladathoz:

- Hozzon létre egy Google e-mail fiókot.
- Állítsa be a nyomtatót IPv4 használatára.
- Igény szerint adja meg a proxykiszolgáló beállításait.

A Google Cloud Print konfigurálása:

1. Számítógépén nyissa meg a webböngészőt. A Cím mezőbe írja be a nyomtató IP-címét, majd nyomja le az **Enter** vagy a **Return** billentyűt.

**Megjegyzés:** Ha nem ismeri nyomtatójának IP-címét, lásd: A nyomtató [IP-címének](#page-45-1) [megkeresése.](#page-45-1)

- 2. Az Embedded Web Server alkalmazásban kattintson a következőkre: **Properties**→**Connectivity**→**Setup** (Tulajdonságok > Kapcsolat > Beállítás).
	- **Megjegyzés:** Ha ez a funkció nem jelenik meg, jelentkezzen be rendszergazdaként. Részleteket a *Rendszer-adminisztrátori útmutatóban* talál a [www.xerox.com/support/](http://www.support.xerox.com/support/altalink-c8000-series/documentation) [ALC80XXdocs](http://www.support.xerox.com/support/altalink-c8000-series/documentation) címen.
- 3. A Mobile Workflows (Mobil munkafolyamatok) lehetőségnél a Google Cloud Print Service részen kattintson az **Edit** (Szerkesztés) gombra.
- 4. A Status (Állapot), Registration Status (Regisztrációs állapot) elemnél kattintson a **Register Printer** (Nyomtató regisztrálása) opcióra. Megnyílik a Printer Registration Options (Nyomtatóregisztrációs beállítások) oldal.
- 5. Kattintson az **Edit** (Szerkesztés) gombra, és adjon a nyomtatónak egy felhasználóbarát nevet.

**Megjegyzés:** A Xerox azt javasolja, hogy válasszon olyan felhasználóbarát nevet, amely tartalmazza a nyomtató helyét és részlegét.

- 6. Kattintson a **Continue to Register** (Regisztráció folytatása) gombra. Megnyílik az Options for Registering Your Printer (Nyomtató regisztrációs beállításai) oldal.
- 7. Az engedélyezési beállítások módosításához az Enablement (Engedélyezés) részen válassza ki a megfelelő beállításokat.
- 8. Kattintson a **Register Printer** (Nyomtató regisztrálása) gombra. Újból megnyílik a Google Cloud Print Service lap. Az azon található hivatkozást követve fejezze be a regisztrációs folyamatot.

**Megjegyzés:** Ha a nyomtatóregisztráció nem folytatódik, a probléma elhárításához lásd a *Rendszer-adminisztrátori útmutatót* a [www.xerox.com/support/ALC80XXdocs](http://www.support.xerox.com/support/altalink-c8000-series/documentation) címen.

9. 15 percen belül kattintson az **Enabled - Finish device registration** (Engedélyezés - Készülékregisztráció befejezése) hivatkozásra. A Google Cloud Print Printer megerősítő oldala megnyílik egy másik böngészőablakban.

**Megjegyzés:**

- Amikor a készülék erre felszólítja, jelentkezzen be Google-fiókjába.
- Ha 15 percen belül nem kattint a hivatkozásra, kezdje el újból a regisztrációs folyamatot.
- 10. Kattintson a **Finish printer registration** (Nyomtatóregisztráció befejezése) lehetőségre. Megjelenik egy üzenet, amely megerősíti, hogy a nyomtató regisztrálva van. A felhőbeli nyomtató ezután készen áll a nyomtatásra.
- 11. A Google Cloud Print szolgáltatás használatához Google-fiókjában kattintson a **Nyomtató kezelése** elemre.

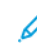

**Megjegyzés:** Az alapértelmezett nyomtatónév ebben a formátumban jelenik meg: modellnév (MAC-cím).

A Google Cloud Print konfigurálásával és beállításaival kapcsolatos további részleteket a *Rendszeradminisztrátori útmutatóban* találja a [www.xerox.com/support/ALC80XXdocs](http://www.support.xerox.com/support/altalink-c8000-series/documentation) címen.

### Kapcsolódás telefonvonalhoz

**VIGYÁZAT:** A tűzveszély megelőzése érdekében csak 26-os amerikai huzalmértékű (AWG) kábelt, vagy annál nagyobb átmérőjű telefonzsinórt használjon.

- 1. Győződjön meg róla, hogy a nyomtató ki van kapcsolva.
- 2. Csatlakoztasson egy szabványos RJ11-es No. 26-os AWG (American Wire Gauge) vagy nagyobb kábelt a nyomtató hátoldalán található Line porthoz.
- 3. Az RJ11-es kábel másik végét csatlakoztassa egy működő telefonvonalhoz.
- 4. Kapcsolja be a nyomtatót.
- 5. Engedélyezze és állítsa be a faxfunkciókat.

## A nyomtató teljesítményének optimalizálása

Számos tényező befolyásolja a nyomtató teljesítményét – ilyen a hőmérséklet, a páratartalom, a légnyomás, valamint a papír és a festékek vegyi összetétele. A nyomtató elektrosztatikus képet alkot a papíron, amely attól függ, hogy mennyire képes a levegő az elektromos töltés megtartására és továbbítására. A papírnak és a festéknek meg kell tartania az elektromos töltést a festék tapadási felületein.

A nyomtató teljesítményének optimalizálása:

- 1. A nyomtató vezérlőpultján nyomja meg a **Kezdőlap** gombot.
- 2. Érintse meg a **Készülék** lehetőséget.
- 3. Érintse meg az **Eszközök** gombot.
- 4. Érintse meg a következőket: **Hibakeresés**→**Kalibrálás**→**Nyomtatás kalibrálása**→**Tovább**.
- 5. A nyomtatás kalibrálásának elvégzéséhez kövesse a képernyőn látható utasításokat.

# A nyomtató első alkalommal történő beállítása

A nyomtató szoftvereinek telepítése előtt ellenőrizze, hogy a nyomtató helyesen van-e beállítva. Ide tartozik többek között az opcionális funkciók engedélyezése, valamint IP-cím kiosztása a hálózati Ethernet-kapcsolat számára. A nyomtatóbeállításokat megadhatja a készülék vezérlőpultján vagy az Embedded Web Server segítségével. Ha a beállításokat a nyomtató vezérlőpultján szeretné megadni, a nyomtató első alkalommal történő bekapcsolásakor elindul a Telepítővarázsló. A varázsló kérdések sorozatával segíti a nyomtató alapvető beállításainak megadását.

Az alábbi beállításokat csak a rendszergazdák konfigurálhatják:

- **Nyelv**
- Hálózati kapcsolat
- Proxykiszolgáló beállítása
- Dátum és idő
- Mértékegységek
- LDAP-beállítások
- Alkalmazásbeállítások
- Biztonsági beállítások

A nyomtatóbeállításoknak a készülék vezérlőpultján vagy az Embedded Web Server segítségével való konfigurálásával kapcsolatos további részleteket a [www.xerox.com/support/ALC80XXdocs](http://www.support.xerox.com/support/altalink-c8000-series/documentation) weboldalon található *System Administrator Guide* (Rendszer-adminisztrátori útmutató) című kiadványban találja.

## A nyomtató rendszerszoftverének frissítése

A nyomtató-illesztőprogram telepítése előtt ellenőrizze, hogy a nyomtató rendszerszoftvere a legújabb verzióra van-e frissítve. A készülék akkor frissíthető, amikor a Xerox kiadja a nyomtató rendszerszoftverének vagy firmware-jének új verzióját. A sikeres szoftverfrissítés érdekében kövesse a szoftverfájlokban megadott lépéseket. A nyomtató rendszerszoftverét a következő helyről töltheti le: [www.xerox.com/support/ALC80XXsupport](http://www.support.xerox.com/support/altalink-c8000-series/support).

Mielőtt az új szoftvert letöltené és telepítené, ellenőrizze a készülék aktuális szoftververzióját. Nyomtassa ki a konfigurációs jelentést, és hasonlítsa össze a rendszerszoftver azon szereplő verzióját a letölthető szoftver verziójával. A konfigurációs jelentés kinyomtatásával kapcsolatban lásd: [Konfigurációs](#page-42-0) jelentés nyomtatása.

A szoftverhez mellékelt utasítások szerint töltse le a fájlokat, és végezze el a készülék szoftverének frissítését. Beállíthatja, hogy a készülék rutinszerűen csatlakozzon egy FTP-könyvtárhoz a hálózaton a készülékszoftver automatikus frissítésének érdekében. A készülékszoftver manuálisan is frissíthető. A rendszer operációs szoftverének frissítéséről további információkat a *System Administrator Guide* (Rendszer-adminisztrátori útmutató) című dokumentumban talál a [www.](http://www.support.xerox.com/support/altalink-c8000-series/documentation) [xerox.com/support/ALC80XXdocs](http://www.support.xerox.com/support/altalink-c8000-series/documentation) címen.

# <span id="page-56-0"></span>A nyomtató illesztőprogramjának telepítése

Az illesztőprogramok telepítése előtt győződjön meg arról, hogy a nyomtató csatlakoztatva van egy elektromos aljzathoz, be van kapcsolva, megfelelően csatlakozik, és rendelkezik érvényes IPcímmel. Ha nem találja az IP-címet, lásd: A nyomtató IP-címének [megkeresése.](#page-45-1)

Ha a szoftvereket és dokumentációt tartalmazó lemez nem áll rendelkezésre, a következő helyről töltse le a legfrissebb illesztőprogramokat: [www.xerox.com/support/ALC80XXdrivers](http://www.support.xerox.com/support/altalink-c8000-series/downloads).

### Operációs rendszerrel kapcsolatos követelmények

- Windows Vista SP2
- Windows 7, Windows 8, Windows 8.1, Windows 10
- Windows Server 2003 SP2 R2, Windows Server 2008 és R2, Windows Server 2012 és R2
- Mac OS 10.8, 10.9, 10.10, 10.11
- UNIX és Linux: A nyomtató hálózati interfészén keresztül támogatja a különböző UNIXplatformokhoz való csatlakozást.

### Nyomtatóillesztő programok telepítése Windows hálózati nyomtató számára

- 1. Helyezze a szoftvereket és dokumentációt tartalmazó CD-t a számítógép megfelelő meghajtójába. Ha a telepítő nem indul el automatikusan, tallózással keresse meg a meghajtót, majd kattintson duplán a **Setup.exe** telepítőfájlra.
- 2. Válassza ki a nyomtatómodellt.
- 3. Kattintson az **Illesztőprogramok telepítése** gombra.
- 4. Válassza a **Nyomtató-illesztőprogram telepítése**, a **Szkennelő-illesztőprogram telepítése** vagy a **Nyomtató- és szkennelő-illesztőprogramok telepítése** lehetőségre.
- 5. A licencszerződés részben kattintson az **Elfogadom** gombra.
- 6. Válassza ki nyomtatóját a felismert nyomtatók listájából.
	- **Megjegyzés:** Ha a hálózati nyomtató illesztőprogramjainak telepítésekor nem találja a kérdéses nyomtatót a listán, kattintson az **IP-cím** vagy **DNS-név** ikonra a számítógépen. Írja be az IP-cím vagy DNS-név mezőbe a nyomtató IP-címét, majd a **Keresés** gombra kattintva kerestesse meg és válassza ki a nyomtatót. Ha nem ismeri nyomtatójának IP-címét, lásd: A nyomtató IP-címének [megkeresése.](#page-45-1)
- 7. Kattintson a **Next** (Tovább) gombra.
- 8. Szükség esetén a **Sor neve** mezőbe beírhatja a nyomtató nevét.
- 9. Ha nyomtató-illesztőprogramot telepít, válassza azt ki a listáról.
- 10. Ha szkennelő-illesztőprogramot telepít, válassza azt ki a listáról.
- 11. Kattintson a **Telepítés** gombra.
- 12. A nyomtatót kiválaszthatja alapértelmezettként is.

**Megjegyzés:** Mielőtt kiválasztaná a**Nyomtató megosztása** beállítást, kérdezze meg a rendszer-adminisztrátort.

13. A telepítés befejezéséhez kattintson a **Befejezés**, majd a **Bezárás** gombra.

### Nyomtatóillesztő programok telepítése Windows USB-nyomtató számára

1. Helyezze a szoftvereket és dokumentációt tartalmazó CD-t a számítógép megfelelő meghajtójába.

Ha a telepítő nem indul el automatikusan, tallózással keresse meg a meghajtót, majd kattintson duplán a **Setup.exe** telepítőfájlra.

- 2. Kattintson a **Szoftver telepítése** gombra.
- 3. A licencszerződés elfogadásához kattintson az **Elfogadom**, majd a **Tovább** gombra.
- 58 Xerox® AltaLink® C80XX Series színes többfunkciós nyomtató Felhasználói útmutató
- 4. A nyomtatót támogató szoftverek telepítéséhez válassza a **Szoftverek** lehetőséget, majd kattintson a **Tovább** gombra.
- 5. A Szoftver és dokumentáció ablakban szüntesse meg a nem kívánt opciókhoz tartozó négyzetek bejelölését.
- 6. Kattintson a **Next** (Tovább) gombra.
- 7. A telepítés befejezéséhez kattintson a **Befejezés** gombra.

### Nyomtató-illesztőprogramok telepítése Macintosh OS X rendszeren

1. Helyezze a *szoftvereket és dokumentációt tartalmazó CD-t* a számítógép megfelelő meghajtójába.

- 2. Nyissa meg a nyomtatójának megfelelő ® nyomtató-illesztőprogram 3.xx.x.dmg/.pkg fájlját.
- 3. A ® nyomtató-illesztőprogramok 3.xx.x.dmg/.pkg fájljának futtatásához kattintson duplán a megfelelő fájlnévre.
- 4. Amikor a program erre felszólítja, kattintson a **Folytatás** gombra.
- 5. A licencszerződés elfogadásához kattintson az **Elfogadom** gombra.
- 6. Az aktuális telepítési hely elfogadásához kattintson a **Telepítés** gombra, vagy válasszon másik telepítési helyet a telepítőfájlok számára, és azután kattintson a **Telepítés** gombra.
- 7. Ha a rendszer kéri, írja be jelszavát, majd kattintson a **Szoftver telepítése** gombra.
- 8. Válassza ki nyomtatóját a felismert nyomtatók listájából, majd kattintson a **Következő** gombra.
- 9. Ha a nyomtatója nem jelenik meg a felismert nyomtatók között:
	- a. Kattintson az **IP-cím** vagy **DNS-név** számítógépes ikonra.
	- b. Írja be nyomtatójának IP-címét, majd kattintson a **Continue** (Folytatás) gombra.
	- c. Válassza ki nyomtatóját a felismert nyomtatók listájából, majd kattintson a **Continue** (Folytatás) gombra.
- 10. Ha a rendszer nem ismerte fel a nyomtatót, ellenőrizze, hogy a nyomtató be van-e kapcsolva, és hogy az Ethernet vagy az USB kábel megfelelően van-e csatlakoztatva.
- 11. A nyomtatási sor üzenetének elfogadásához kattintson az **OK** gombra.
- 12. Jelölje be a **Set Printer as Default** (Nyomtató beállítása alapértelmezettként) és a **Print a Test Page** (Tesztoldal nyomtatása) jelölőnégyzetet, vagy szüntesse meg azok bejelölését.
- 13. Kattintson a **Continue** (Folytatás) majd a **Close** (Bezárás) gombra.

### Illesztőprogramok és segédprogramok telepítése UNIX, Linux és AS/400 rendszereken történő nyomtatáshoz

A UNIX alapú nyomtatás az 515-ös LPD/LPR portot vagy a 9100-as lp célportot használja a nyomtató háttérnyomtatási és hálózati nyomtatókiszolgálói funkciójának biztosításához. A Xerox® nyomtatók bármely protokoll segítségével képesek kommunikálni.

A ® Printer Manager alkalmazás több nyomtató kezelését és az azokon történő nyomtatást teszi lehetővé UNIX és Linux környezetekben. A Xerox® Printer Manager lehetővé teszi az alábbiakat:

**Megjegyzés:** A legújabb illesztőprogramokat letöltheti a [www.xerox.com/support/](http://www.support.xerox.com/support/altalink-c8000-series/downloads) [ALC80XXdrivers](http://www.support.xerox.com/support/altalink-c8000-series/downloads) címről.

- Beállíthatja a hálózatra csatlakoztatott nyomtatókat, valamint ellenőrizheti azok állapotát.
- Beállíthatja a nyomtatót a hálózaton, valamint telepítését követően figyelemmel is kísérheti a nyomtató működését.
- A karbantartási ellenőrzések végrehajtása és a kellékanyagok állapotának megtekintése bármikor elvégezhető.
- Egységes megjelenést és funkciókat kínál a UNIX és Linux operációs rendszerek számos különböző szállítója esetében.

A Linux munkaállomásokról való nyomtatás érdekében végezze el egy ® Linux nyomtatóillesztőprogram vagy CUPS nyomtató-illesztőprogram telepítését. Nincs szükség mindkét illesztőprogramra. A ajánlása szerint csupán a teljes körű funkciókészlettel rendelkező egyedi Linux nyomtató-illesztőprogramok egyikét kell telepítenie. A nyomtatójához tartozó illesztőprogramokat a [www.xerox.com/support/ALC80XXdrivers](http://www.support.xerox.com/support/altalink-c8000-series/downloads) címen találja.

A UNIX, Linux és az AS/400 alapú nyomtatással és illesztőprogramokkal kapcsolatos részleteket a [www.xerox.com/support/ALC80XXdocs](http://www.support.xerox.com/support/altalink-c8000-series/documentation) címen található *System Administrator Guide* (Rendszeradminisztrátori útmutató) című dokumentumban találja.

## A nyomtató telepítése webszolgáltatási eszközként

Web Services on Devices (webszolgáltatások eszközökön, WSD) technológia révén az ügyfelek hálózaton keresztül felderíthetik és igénybe vehetik a távoli eszközök szolgáltatásait. A WSD támogatja az eszközök felderítését, vezérlését és használatát.

#### **WSD-nyomtató telepítése az Eszköz hozzáadása varázslóval:**

- 1. A számítógépen kattintson a **Start** gombra, majd az **Eszközök és nyomtatók** menüpontra.
- 2. Az Add Device (Eszköz hozzáadása) varázsló elindításához kattintson az **Add a Device** (Eszköz hozzáadása) elemre.
- 3. Az elérhető eszközök listájáról válassza ki azt, amelyiket használni szeretné, majd kattintson a **Next** (Tovább) gombra.
	- **Megjegyzés:** Ha a használni kívánt nyomtató nem szerepel a listán, kattintson a **Cancel** (Mégse) gombra. Az Add Printer (Nyomtató hozzáadása) varázslóval manuálisan kell hozzáadnia a nyomtatót.
- 4. Kattintson a **Bezárás** gombra.

#### **WSD nyomtató telepítése az Add Printer Wizard (Nyomtató hozzáadása) varázslóval:**

- 1. A számítógépen kattintson a **Start** gombra, majd az **Eszközök és nyomtatók** menüpontra.
- 2. Az Add Printer (Nyomtató hozzáadása) varázsló elindításához kattintson az **Add a Printer** (Nyomtató hozzáadása) elemre.
- 3. Kattintson a **Hálózati, vezeték nélküli vagy Bluetooth-nyomtató hozzáadása** elemre.
- 4. Az elérhető eszközök listájáról válassza ki azt, amelyiket használni szeretné, majd kattintson a **Next** (Tovább) gombra.
- 5. Ha a kívánt nyomtató nem szerepel a listán, kattintson a **The printer that I want is not listed** (A keresett nyomtató nem szerepel a listán) elemre.
- 6. Válassza az **Add a printer using a TCP/IP address or hostname** (Nyomtató hozzáadása TCP/ IP-cím vagy hosztnév alapján) lehetőséget, majd kattintson a **Next** (Tovább) gombra.
- 7. A Device type (Eszköztípus) mezőben válassza a **Web Services Device** (Webszolgáltatási eszköz) lehetőséget.
- 60 Xerox® AltaLink® C80XX Series színes többfunkciós nyomtató Felhasználói útmutató
- 8. A Hostname or IP address (Hosztnév vagy IP-cím) mezőben adja meg a nyomtató IP-címét, majd kattintson a **Next** (Tovább) gombra.
- 9. Kattintson a **Bezárás** gombra.

# További információk

A nyomtatóról további információt ezekből a forrásokból szerezhet:

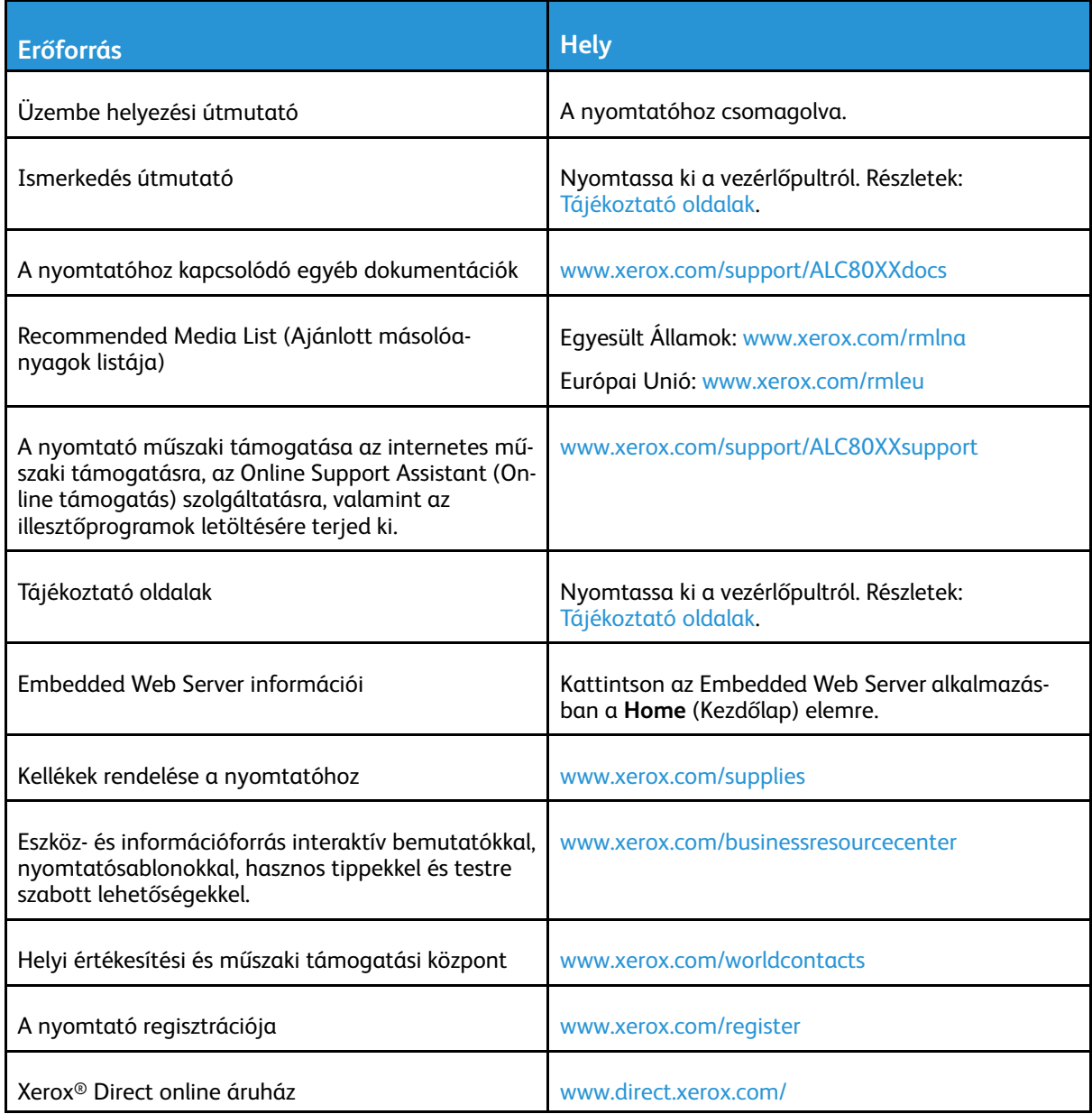

# A gyári szám megkeresése

Kellékek rendelésekor, valamint akkor, amikor segítséget szeretne kérni a Xeroxtól, keresse meg a készülék gyári számát. A gyári számot többféleképpen is megkeresheti. A gyári szám megtekintéséhez nyomtassa ki a konfigurációs jelentést. A gyári számot megtekintheti a vezérlőpulton vagy az Embedded Web Server kezdőlapján. A gyári szám a nyomtatón lévő címkén is megtalálható. A címke megtekintéséhez nyissa ki a bal oldali ajtót.

A konfigurációs jelentés kinyomtatásával kapcsolatban lásd: [Tájékoztató](#page-79-0) oldalak.

A gyári szám megtekintése a vezérlőpanelen:

- 1. A nyomtató vezérlőpultján nyomja meg a **Kezdőlap** gombot.
- 2. Érintse meg a **Készülék** lehetőséget.
- 62 Xerox® AltaLink® C80XX Series színes többfunkciós nyomtató Felhasználói útmutató

3. Érintse meg a **Névjegy** elemet.

Megjelenik a készülék modellje, gyári száma és szoftververziója.

4. A Kezdőlap képernyőhöz való visszatéréshez nyomja meg a **Kezdőlap** gombot.

[Ismerkedés](#page-20-0)

# <span id="page-64-0"></span>Testre szabás és személyre szabás

Ez a fejezet a következőket tartalmazza:

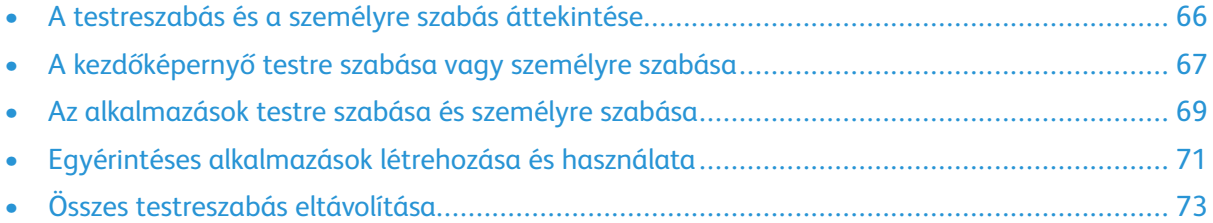

# <span id="page-65-0"></span>A testreszabás és a személyre szabás áttekintése

A jelen fejezetből megtudhatja, hogyan szabhatja testre és személyes igényei szerint a készüléket úgy, hogy eleget tegyen a munkafolyamatai által diktált követelményeknek.

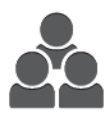

Az alkalmazásokat testre szabhatja, elrejtheti vagy megjelenítheti a kezdőképernyőn, vagy nyomtatási prioritásainak megfelelően sorrendbe állíthatja őket. Minden alkalmazás esetében elrejtheti vagy megjelenítheti az egyes funkciókat, és az alapbeállításokat a munkacsoport igényeinek megfelelően adhatja meg. A munka beállításait mentheti, és újból felhasználhatja.

A testreszabás révén a felhasználók hatékonyabban végezhetik munkájukat.

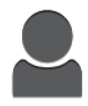

Létrehozhat 1 érintéses alkalmazásokat a hosszadalmas vagy gyakran ismétlődő munkafolyamatok mentéséhez és egyszerűsítéséhez. A létrehozásukat követően az 1 érintéses alkalmazások megjelennek a kezdőképernyőn. A munka elindításához érintse meg az alkalmazást.

A személyre szabási beállításokkal biztosítható, hogy a megjelenített funkciók megfeleljenek az adott felhasználó igényeinek, ami javítja a munkavégzés hatékonyságát.

A testreszabási és személyre szabási beállításokat a rendszer-adminisztrátor konfigurálja. Részletekért forduljon rendszergazdájához, vagy tekintse meg a *System Administrator Guide* (Rendszer-adminisztrátori útmutató) című dokumentumot a [www.xerox.com/support/ALC80XXdocs](http://www.support.xerox.com/support/altalink-c8000-series/documentation) címen.

A rendszer-adminisztrátorok a géppark-felügyeleti funkcióval klónozhatják és telepíthetik másik készülékre az 1 érintéses alkalmazásokat. A klónozással és a géppark-felügyeleti funkció használatával kapcsolatban további információkat a *Rendszer-adminisztrátori útmutatóban* talál a [www.](http://www.support.xerox.com/support/altalink-c8000-series/documentation) [xerox.com/support/ALC80XXdocs](http://www.support.xerox.com/support/altalink-c8000-series/documentation) címen.

# <span id="page-66-0"></span>A kezdőképernyő testre szabása vagy személyre szabása

A testreszabási opciók használatával megjelenítheti vagy elrejtheti a kezdőképernyő alkalmazásait, vagy átrendezheti sorrendjüket.

## Alkalmazások elrejtése és megjelenítése a kezdőképernyőn

Alkalmazások elrejtése és megjelenítése a kezdőképernyőn:

- **Megjegyzés:** A funkció használatához jelentkezzen be rendszergazdaként. Részleteket a *Rendszer-adminisztrátori útmutatóban* talál a [www.xerox.com/support/ALC80XXdocs](http://www.support.xerox.com/support/altalink-c8000-series/documentation) címen.
- 1. A nyomtató vezérlőpultján nyomja meg a **Kezdőlap** gombot.
- 2. Érintse meg a **Bejelentkezés** elemet. A billentyűzet segítségével írja be a felhasználónevet, majd érintse meg a **Következő** gombot. A billentyűzet segítségével írja be a jelszót, majd érintse meg a **Kész** gombot.
- 3. Görgessen az oldal aljára, és érintse meg a **Testre szab** gombot.
- 4. Érintse meg a **Kezdőképernyő testreszabása** gombot.
- 5. Telepített, de rejtett alkalmazás megjelenítése:
	- a. Érintse meg a plusz **Plusz**) (**+**) ikont.
	- b. Érintse meg azt az alkalmazást, amelyet szeretne láthatóvá tenni a vezérlőpulton.
- 6. Telepített alkalmazás elrejtése:
	- a. A megfelelő alkalmazás mellett érintse meg az **X** gombot.
	- b. Érintse meg az **Elrejtés** elemet.
- 7. Érintse meg a **Kész** gombot.
- 8. Ellenőrizze, hogy csak a szükséges alkalmazások láthatók-e a kezdőképernyőn.

## Az alkalmazások átrendezése a kezdőképernyőn

Az alkalmazások átrendezése a kezdőképernyőn:

- **Megjegyzés:** A funkció használatához jelentkezzen be rendszergazdaként. Részleteket a *Rendszer-adminisztrátori útmutatóban* talál a [www.xerox.com/support/ALC80XXdocs](http://www.support.xerox.com/support/altalink-c8000-series/documentation) címen.
- 1. A nyomtató vezérlőpultján nyomja meg a **Kezdőlap** gombot.
- 2. Érintse meg a **Bejelentkezés** elemet. A billentyűzet segítségével írja be a felhasználónevet, majd érintse meg a **Következő** gombot. A billentyűzet segítségével írja be a jelszót, majd érintse meg a **Kész** gombot.
- 3. Görgessen az oldal aljára, és érintse meg a **Testre szab** gombot.
- 4. Érintse meg a **Kezdőképernyő testreszabása** gombot.
- 5. Tartsa ujját a megfelelő alkalmazáson, és azt húzza át egy másik helyre. Engedje el az alkalmazást.
- 6. Érintse meg a **Kész** gombot.
- 7. Ellenőrizze, hogy az alkalmazás a kezdőképernyő megfelelő részén jelenik-e meg.

# Alkalmazás törlése a kezdőképernyőről

Alkalmazás végleges törlése a kezdőképernyőről:

**Megjegyzés:** A funkció használatához jelentkezzen be rendszergazdaként. Részleteket a *Rendszer-adminisztrátori útmutatóban* talál a [www.xerox.com/support/ALC80XXdocs](http://www.support.xerox.com/support/altalink-c8000-series/documentation) címen.

- 1. A nyomtató vezérlőpultján nyomja meg a **Kezdőlap** gombot.
- 2. Érintse meg a **Bejelentkezés** elemet. A billentyűzet segítségével írja be a felhasználónevet, majd érintse meg a **Következő** gombot. A billentyűzet segítségével írja be a jelszót, majd érintse meg a **Kész** gombot.
- 3. Görgessen az oldal aljára, és érintse meg a **Testre szab** gombot.
- 4. Érintse meg a **Kezdőképernyő testreszabása** gombot.
- 5. Telepített alkalmazás törlése:
	- a. A megfelelő alkalmazás mellett érintse meg az **X** gombot.
	- b. A megerősítést kérő párbeszédpanelen érintse meg a **Törlés** gombot.

**Megjegyzés:** A törlés végleges. A törölt alkalmazások nem állíthatók vissza.

- 6. Érintse meg a **Kész** gombot.
- 7. Ellenőrizze, hogy csak a szükséges alkalmazások láthatók-e a kezdőképernyőn.

# Testreszabások eltávolítás a kezdőképernyőről

Testreszabások eltávolítás a kezdőképernyőről:

**Megjegyzés:** A funkció használatához jelentkezzen be rendszergazdaként. Részleteket a *Rendszer-adminisztrátori útmutatóban* talál a [www.xerox.com/support/ALC80XXdocs](http://www.support.xerox.com/support/altalink-c8000-series/documentation) címen.

- 1. A nyomtató vezérlőpultján nyomja meg a **Kezdőlap** gombot.
- 2. Érintse meg a **Bejelentkezés** elemet. A billentyűzet segítségével írja be a felhasználónevet, majd érintse meg a **Következő** gombot. A billentyűzet segítségével írja be a jelszót, majd érintse meg a **Kész** gombot.
- 3. Görgessen az oldal aljára, és érintse meg a **Testre szab** gombot.
- 4. Válasszon lehetőséget:
	- **Kezdőképernyő testreszabásának eltávolítása**: Ez a beállítás az összes testreszabást eltávolítja a kezdőképernyőről.

**Figyelem:** A Kezdőképernyő testreszabásának eltávolítása opció eltávolítja a  $\alpha$ kezdőképernyő testreszabásait, és más egyéni készülékbeállításokat.

• **Minden testreszabás eltávolítása**: Ez a beállítás az összes testreszabást eltávolítja a készülékről.

**Megjegyzés:** Ez a beállítás az 1 érintéses, az EIP, az Egyérintéses és a weblet alkalmazások törlését okozhatja.

5. A megerősítést kérő párbeszédpanelen érintse meg az **Eltávolítás** gombot.

Az alkalmazások a kezdőképernyő alapértelmezett részén jelennek meg.

6. Érintse meg a **Kész** gombot.

# <span id="page-68-0"></span>Az alkalmazások testre szabása és személyre szabása

Az alkalmazás-testreszabási opcióval módosíthatja a rendelkezésre álló funkciókat, mentheti az alkalmazások alapértékeit, és eltávolíthatja az adott alkalmazásra testre szabott beállításokat.

Lehetősége van a készülék Másolás, Azonosítókártya-másolás, E-mail, Fax és Szkennelés ide alkalmazásainak testre szabására.

# A funkciólista testre szabása és személyre szabása

Adott alkalmazás funkciólistájának testre szabása:

**Megjegyzés:** A funkció használatához jelentkezzen be rendszergazdaként. Részleteket a  $\mathscr{O}$ *Rendszer-adminisztrátori útmutatóban* talál a [www.xerox.com/support/ALC80XXdocs](http://www.support.xerox.com/support/altalink-c8000-series/documentation) címen.

- 1. A nyomtató vezérlőpultján nyomja meg a **Kezdőlap** gombot.
- 2. Érintse meg a **Bejelentkezés** elemet. A billentyűzet segítségével írja be a felhasználónevet, majd érintse meg a **Következő** gombot. A billentyűzet segítségével írja be a jelszót, majd érintse meg a **Kész** gombot.
- 3. Érintse meg a megfelelő alkalmazást.
- 4. Görgessen az oldal aljára, és érintse meg a **Testre szab** gombot.
- 5. Érintse meg a **Funkciólista testreszabása** lehetőséget.
- 6. Érintse meg a megfelelő beállítást.
	- Adott funkció elrejtéséhez érintse meg a kívánt funkció melletti **szem** ikont. Ha egy funkció rejtve van, a hozzá tartozó szem ikon át van húzva.
	- Adott funkció megjelenítéséhez érintse meg a kívánt funkció melletti **szem** ikont. Annak jelzésére, hogy egy adott funkció látható, a hozzá tartozó szem ikon nincs áthúzva.
- 7. A menüfunkciók átrendezéséhez áthúzással rendezze a funkciókat a megfelelő sorrendbe.
- 8. Az aktuális konfiguráció mentéséhez érintse meg a **Kész** elemet.

## Az összes funkció megjelenítése a funkciólistán

Adott alkalmazás összes rejtett funkciójának megjelenítése:

- 1. A nyomtató vezérlőpultján nyomja meg a **Kezdőlap** gombot.
- 2. Érintse meg a kívánt alkalmazást.
- 3. Válassza ki a munka beállításait.
- 4. Görgessen az oldal aljára, és érintse meg a **További lehetőségek megjelenítése** opciót. Megjelenik a rejtett funkciók listája.

## Az alkalmazás alapértelmezett beállításainak mentése

Ezzel a funkcióval alkalmazásbeállítások adott kombinációit mentheti alapbeállításokként.

Az aktuális alkalmazásbeállítások mentése alapbeállításként:

**Megjegyzés:** A funkció használatához jelentkezzen be rendszergazdaként. Részleteket a *Rendszer-adminisztrátori útmutatóban* talál a [www.xerox.com/support/ALC80XXdocs](http://www.support.xerox.com/support/altalink-c8000-series/documentation) címen.

- 1. A nyomtató vezérlőpultján nyomja meg a **Kezdőlap** gombot.
- 2. Érintse meg a **Bejelentkezés** elemet. A billentyűzet segítségével írja be a felhasználónevet, majd érintse meg a **Következő** gombot. A billentyűzet segítségével írja be a jelszót, majd érintse meg a **Kész** gombot.
- 3. Érintse meg a megfelelő alkalmazást.
- 4. Válassza ki az alapbeállításokként menteni kívánt munkabeállításokat.
- 5. Görgessen az oldal aljára, és érintse meg a **Testre szab** gombot.
- 6. Érintse meg a **Beállítások mentése alapértelmezettként** gombot.

Az új beállítások felülírják a korábbi alapértékeket.

## Alkalmazások testreszabásának eltávolítása a vezérlőpanel használatával

Az aktuális alkalmazás testre szabott beállításainak törlése:

- **Megjegyzés:** A funkció használatához jelentkezzen be rendszergazdaként. Részleteket a *Rendszer-adminisztrátori útmutatóban* talál a [www.xerox.com/support/ALC80XXdocs](http://www.support.xerox.com/support/altalink-c8000-series/documentation) címen.
- 1. A nyomtató vezérlőpultján nyomja meg a **Kezdőlap** gombot.
- 2. Érintse meg a **Bejelentkezés** elemet. A billentyűzet segítségével írja be a felhasználónevet, majd érintse meg a **Következő** gombot. A billentyűzet segítségével írja be a jelszót, majd érintse meg a **Kész** gombot.
- 3. Érintse meg a megfelelő alkalmazást.
- 4. Görgessen az oldal aljára, és érintse meg a **Testre szab** gombot.
- 5. Érintse meg a **Alkalmazások testre szabásának eltávolítása** elemet.
- 6. A megerősítést kérő párbeszédpanelen érintse meg az **Eltávolítás** gombot.

# <span id="page-70-0"></span>Egyérintéses alkalmazások létrehozása és használata

Az 1 érintéses alkalmazásokkal a gyakori munkák vagy feladatok elvégzéséhez hozhat létre egyedi alkalmazásokat. Miután létrehozott egy 1 érintéses alkalmazást, az alkalmazás megjelenik a nyomtató kezdőképernyőjén. A munka lefuttatásához helyezze be az eredeti dokumentumokat az automatikus dokuadagolóba vagy a dokuüvegre, és érintse meg a megfelelő 1 érintéses alkalmazást.

A rendszer-adminisztrátorok a géppark-felügyeleti funkcióval klónozhatják és telepíthetik másik készülékre az egyérintéses alkalmazásokat. A klónozással és a géppark-felügyeleti funkció használatával kapcsolatban további információkat a *Rendszer-adminisztrátori útmutatóban* talál a [www.](http://www.support.xerox.com/support/altalink-c8000-series/documentation) [xerox.com/support/ALC80XXdocs](http://www.support.xerox.com/support/altalink-c8000-series/documentation) címen.

# Egyérintéses alkalmazások létrehozása

1 érintéses alkalmazás létrehozása:

- **Megjegyzés:** A funkció használatához jelentkezzen be rendszergazdaként. Részleteket a *Rendszer-adminisztrátori útmutatóban* talál a [www.xerox.com/support/ALC80XXdocs](http://www.support.xerox.com/support/altalink-c8000-series/documentation) címen.
- 1. A nyomtató vezérlőpultján nyomja meg a **Kezdőlap** gombot.
- 2. Érintse meg a **Bejelentkezés** elemet. A billentyűzet segítségével írja be a felhasználónevet, majd érintse meg a **Következő** gombot. A billentyűzet segítségével írja be a jelszót, majd érintse meg a **Kész** gombot.
- 3. Érintse meg a megfelelő alkalmazást.
- 4. Válassza ki a munka beállításait.
- 5. Görgessen az oldal aljára, és érintse meg az **Egyérintéses alkalmazás létrehozása** gombot.
- 6. Érintse meg a **Mentés egyérintéses alkalmazásként** lehetőséget.
- 7. Érintse meg az **Alkalmazás nevének megadása** beviteli mezőt, majd a billentyűzet segítségével adjon meg egy nevet. Érintse meg a **Következő** gombot.
- 8. Érintsen meg egy színsémát az 1 érintéses alkalmazáshoz, majd érintse meg a **Tovább** elemet.
- 9. Érintse meg az ikont, amelyik a legjobban illik az Ön által létrehozott 1 érintéses alkalmazáshoz, majd érintse meg a **Tovább** elemet.
- 10. Érintse meg az **Alkalmazásutasítások megadása** beviteli mezőt, majd a billentyűzet segítségével írja be a felhasználónak szóló utasításokat. Érintse meg a **Következő** gombot.

Az 1 érintéses alkalmazás kiválasztásánál a képernyő tetején megjelennek az utasítások.

- 11. Érintse meg a kívánt alkalmazásbeállításokat.
	- **Példányszám szerkesztésének engedélyezése**: Ezt a lehetőséget használva engedi a felhasználóknak, hogy megtekintsék és módosítsák a példányszámot.
	- **Funkcióbeállítások megjelenítése**: Ezt a lehetőséget használva megjelenik az egyérintéses alkalmazáshoz beprogramozott funkciók összefoglalása.
- 12. Érintse meg a **Kész** gombot.

Az egyérintéses alkalmazás megjelenik a kezdőképernyőn.

# Egyérintéses alkalmazások törlése vagy elrejtése

1 érintéses alkalmazás törlése vagy elrejtése a kezdőképernyőről:

**Megjegyzés:** A funkció használatához jelentkezzen be rendszergazdaként. Részleteket a *Rendszer-adminisztrátori útmutatóban* talál a [www.xerox.com/support/ALC80XXdocs](http://www.support.xerox.com/support/altalink-c8000-series/documentation) címen.

- 1. A nyomtató vezérlőpultján nyomja meg a **Kezdőlap** gombot.
- 2. Érintse meg a **Bejelentkezés** elemet. A billentyűzet segítségével írja be a felhasználónevet, majd érintse meg a **Következő** gombot. A billentyűzet segítségével írja be a jelszót, majd érintse meg a **Kész** gombot.
- 3. Érintse meg a **Testreszabás** gombot.
- 4. Érintse meg a **Kezdőképernyő testreszabása** gombot.
- 5. A kívánt 1 érintéses alkalmazásnál érintse meg az **X** jelet, majd érintsen meg egy lehetőséget.
	- **Törlés**: Ezt a lehetőséget használva az 1 érintéses alkalmazás végleg törlődik a nyomtatóról.
	- **Elrejtés**: Ezt a lehetőséget használva az 1 érintéses alkalmazás eltűnik a kezdőképernyőről. Az 1 érintéses alkalmazás továbbra is elérhető, és az bármikor felvehető a kezdőképernyőre.
- 6. Érintse meg a **Kész** gombot.

# Egyérintéses alkalmazások használata

1 érintéses alkalmazás használata:

- 1. A nyomtató vezérlőpultján nyomja meg a **Kezdőlap** gombot.
- 2. Helyezze az eredeti dokumentumot az automatikus dokuadagolóba vagy a dokuüvegre.
- 3. Érintse meg a munkához megfelelő 1 érintéses alkalmazást.
- 4. Tegye a következők egyikét:
	- Ha az 1 érintéses alkalmazás beállítása során a Másolási munkák értékeként a Példányszám szerkesztésének engedélyezése beállítást választotta, szükség esetén frissítse a példányszámot.
	- Ha az 1 érintéses alkalmazás beállítása során a Funkcióbeállítások megjelenítése lehetőség lett kiválasztva, igény szerint frissítse a funkcióbeállításokat.
- 5. Érintse meg az **Indítás** lehetőséget.
- 6. A Kezdőlap képernyőhöz való visszatéréshez nyomja meg a **Kezdőlap** gombot.
# Összes testreszabás eltávolítása

Az összes testreszabás eltávolítása a készülékről:

**Megjegyzés:** A funkció használatához jelentkezzen be rendszergazdaként. Részleteket a 0 *Rendszer-adminisztrátori útmutatóban* talál a [www.xerox.com/support/ALC80XXdocs](http://www.support.xerox.com/support/altalink-c8000-series/documentation) címen.

- 1. A nyomtató vezérlőpultján nyomja meg a **Kezdőlap** gombot.
- 2. Érintse meg a **Bejelentkezés** elemet. A billentyűzet segítségével írja be a felhasználónevet, majd érintse meg a **Következő** gombot. A billentyűzet segítségével írja be a jelszót, majd érintse meg a **Kész** gombot.
- 3. Görgessen az oldal aljára, és érintse meg a **Testre szab** gombot.
- 4. Érintse meg a **Minden testreszabás eltávolítása** gombot.

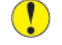

**Figyelem:** A Kezdőképernyő testreszabásának eltávolítása opció eltávolítja a kezdőképernyő testreszabásait, és más egyéni készülékbeállításokat.

5. A megerősítést kérő párbeszédpanelen érintse meg az **Összes eltávolítása** gombot.

Testre szabás és [személyre](#page-64-0) szabás

74 Xerox® AltaLink® C80XX Series színes többfunkciós nyomtató Felhasználói útmutató

# 4

# <span id="page-74-0"></span>Xerox® alkalmazások

Ez a fejezet a következőket tartalmazza:

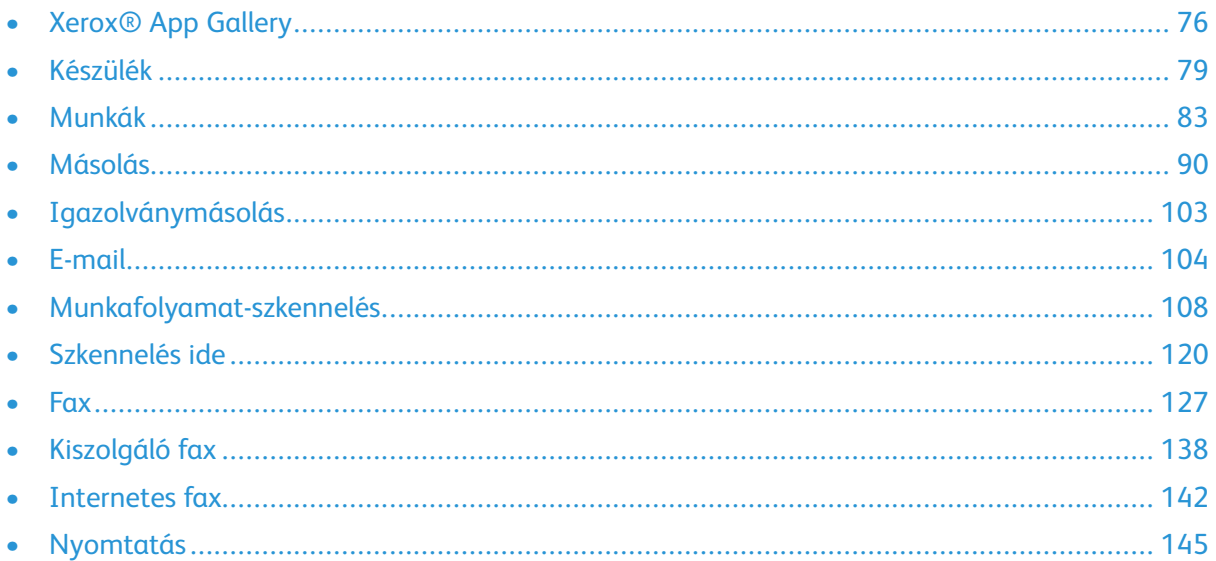

A készülék lehetőségeit és funkcióit a Xerox® alkalmazásokon keresztül érheti el. A készülékre telepített szabványos alkalmazások a kezdőképernyőn jelennek meg. Bizonyos alkalmazások telepítve vannak a készülékre, de a készülék első alkalommal történő használatakor el vannak rejtve. Az Embedded Web Server beállításai segítségével megjelenítheti, elrejtheti vagy trendezheti a kezdőképernyő alkalmazásait.

Az alkalmazások megjelenítésével, konfigurálásával és testreszabásával kapcsolatos részleteket a *Rendszer-adminisztrátori útmutatóban* találja a [www.xerox.com/support/ALC80XXdocs](http://www.support.xerox.com/support/altalink-c8000-series/documentation) címen.

Számos alkalmazás letölthető és telepíthető a Xerox® App Gallery alkalmazásgalériából. Ezek között megtalálhatók a Xerox® Extensible Interface Platform (EIP) alkalmazásai is. Az EIP-alkalmazásokkal biztonságos, aláírással rendelkező alkalmazásokat telepíthet a kompatibilis nyomtatókra.

A Xerox® App Gallery használatával és az alkalmazások letöltésével kapcsolatos további információkat a [Xerox®](#page-75-0) App Gallery részben olvashatja.

# <span id="page-75-0"></span>Xerox® App Gallery

### A Xerox® App Gallery áttekintése

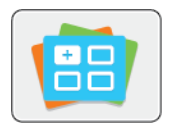

A Xerox® App Gallery alkalmazásgalériában új funkciókat és lehetőségeket biztosító alkalmazások között kereshet. A Xerox® App Gallery alkalmazásgalériából közvetlenül hozzáférhet azokhoz az alkalmazásokhoz, amelyekkel javíthatja termelékenységét, egyszerűsítheti a munkafolyamatokat, és javíthatja a felhasználói élményt.

A Xerox® App Gallery segítségével egyszerűen böngészhet az alkalmazások között, illetve azokat könnyedén frissítheti. Az App Gallery alkalmazástárban bejelentkezés nélkül is böngészhet. A mozgó szalagon az alkalmazások listája látható, de le is görgethet az alkalmazáslista megtekintéséhez. Az alkalmazás további információinak megtekintéséhez érintse meg az alkalmazás nevét a listában.

A ® alkalmazásgaléria alkalmazás használatához a készüléknek vezetékes vagy vezeték nélküli hálózati kapcsolattal kell rendelkeznie.

**Megjegyzés:** Ha a készülék a helyi kiszolgálón egy tűzfal mögött helyezkedik el, és a proxy használata engedélyezett, a készüléken állítsa be a proxy-kivételt.

A Xerox® App Gallery használatával kapcsolatos további információkat a *Xerox® App Gallery felhasználói útmutatójában* talál a [www.xerox.com/support/xerox-app-gallery](http://www.xerox.com/XeroxAppGallery) webhelyen.

### Xerox® App Gallery-fiók létrehozása

Az alkalmazásgaléria-fiók birtokában közvetlenül hozzáférhet a készülék összes alkalmazásához. Az alkalmazásgaléria-fiók segítségével alkalmazásokat tekinthet meg és igényelhet, azokat készülékére telepítheti, és az alkalmazásokat és a licenceket kezelheti.

Az App Gallery-fiókot beállíthatja a vezérlőpulton vagy a Xerox® App Gallery webportál használatával. A Xerox® App Gallery webportálról részletesebben a [www.xerox.com/support/xerox](http://www.xerox.com/XeroxAppGallery)[app-gallery](http://www.xerox.com/XeroxAppGallery) webhelyen olvashat.

**Megjegyzés:** Ha rendelkezik Xerox App Gallery-fiókkal, lásd: [Bejelentkezés](#page-76-0) a Xerox® App [Gallery-fiókba.](#page-76-0)

Alkalmazásgaléria-fiók létrehozása a vezérlőpanelen:

- 1. A nyomtató vezérlőpultján nyomja meg a **Kezdőlap** gombot.
- 2. Érintse meg a **Xerox alkalmazásgaléria** elemet.
- 3. Érintse meg a **Bejelentkezés** gombot.
- 4. Érintse meg a **Fiók igénylése** lehetőséget.
- 5. Az érintőképernyő billentyűzetén írjon be egy érvényes e-mail címet, majd érintse meg az **OK** gombot.

Megjelenik egy üzenet, amely arról tájékoztat, hogy a befejezéshez szükséges utasításokat a rendszer elküldte a megadott e-mail címre.

- 6. Érintse meg a **Bezárás** gombot.
- 7. Lépjen be a Xerox alkalmazásgalériához megadott e-mail címhez tartozó fiókba.
- 8. Nyissa meg a Xerox alkalmazásgaléria-fiók igénylésével kapcsolatos e-mailt, majd a fiók létrehozására kattintson az URL-címre.
- 76 Xerox® AltaLink® C80XX Series színes többfunkciós nyomtató Felhasználói útmutató
- 9. Olvassa el, majd fogadja el a használati feltételeket. A fiók létrehozásához kattintson az **Elfogadom** gombra.
- 10. Írja be a szükséges információkat a mezőkbe:
	- User ID (Felhasználói azonosító)
		- Jelszó
		- Jelszó megerősítése
	- Vezetéknév és utónév
	- Vállalat neve
	- Ország
- 11. Kattintson az **OK** gombra.
- 12. A fiók létrehozása után megjelenik egy megerősítő üzenet.
- 13. A nyomtató vezérlőpanelén jelentkezzen be az alkalmazásgalériához tartozó fiókjába.

### <span id="page-76-0"></span>Bejelentkezés a Xerox® App Gallery-fiókba

Miután bejelentkezett az alkalmazásgalériába, megtekintheti a rendelkezésre álló alkalmazásokat, és azokat frissítheti vagy telepítheti.

**Megjegyzés:** Amikor legelőször jelentkezik be valaki a készülékről a Xerox ® App Gallery alkalmazásba, a Xerox® App Gallery szoftver automatikusan frissül. A frissítés befejeztével megjelenik egy üzenet, amely a felhasználót arra kéri, hogy lépjen ki, majd lépjen be ismét a Xerox® App Gallery alkalmazásba. A Xerox® App Gallery összes későbbi frissítését a felhasználó kezdeményezi, és azt manuálisan kell elvégezni.

Bejelentkezés az alkalmazásgaléria-fiókba:

- 1. A nyomtató vezérlőpultján nyomja meg a **Kezdőlap** gombot.
- 2. Érintse meg a **Xerox alkalmazásgaléria** elemet.
- 3. Felhasználónevének megadásához használja az érintőképernyő billentyűzetét.
- 4. Jelszavának megadásához használja az érintőképernyő billentyűzetét.
- 5. Érintse meg az **OK** vagy a **Bevitel** gombot. Megnyílik a Xerox® App Gallery.

### Alkalmazás telepítése és frissítése a Xerox® App Gallery galériából

® Az alkalmazásokkal új funkciókat adhat készülékéhez, illetve azokat kiterjesztheti és testreszabhatja. A ® alkalmazásgaléria alkalmazással a készülék vezérlőpanelén böngészhet az alkalmazások között, és azokat telepítheti.

Alkalmazás telepítése az alkalmazásgalériából:

- 1. A nyomtató vezérlőpultján nyomja meg a **Kezdőlap** gombot.
- 2. Érintse meg a **Xerox alkalmazásgaléria** elemet.
- 3. Felhasználónevének megadásához használja az érintőképernyő billentyűzetét.
- 4. Jelszavának megadásához használja az érintőképernyő billentyűzetét.
- 5. Érintse meg az **OK** vagy a **Bevitel** gombot. Megnyílik a Xerox® App Gallery.
- 6. Érintse meg a megfelelő alkalmazást, majd a **Telepítés** gombot. Megjelenik a licencszerződést tartalmazó képernyő.

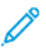

**Megjegyzés:** Ha az alkalmazást korábban telepítette, és új verzió áll rendelkezésre, a **Frissítés** gomb lesz látható.

7. Érintse meg az **Elfogadom** elemet. Megkezdődik a telepítési folyamat.

Ha az alkalmazást nem sikerül telepíteni, a telepítési eljárás újbóli elindításához érintse meg a **Telepítés** gombot.

8. A Xerox® App Gallery alkalmazásból való kilépéshez érintse meg a **Kilépés** vagy a **Kezdőlap** gombot.

### Alkalmazás frissítése az alkalmazásgalériából

- 1. A nyomtató vezérlőpultján nyomja meg a **Kezdőlap** gombot.
- 2. Érintse meg a **Xerox alkalmazásgaléria** elemet.
- 3. Felhasználónevének megadásához használja az érintőképernyő billentyűzetét.
- 4. Jelszavának megadásához használja az érintőképernyő billentyűzetét.
- 5. Érintse meg az **OK** vagy a **Bevitel** gombot. Megnyílik a Xerox® App Gallery.
- 6. Érintse meg a megfelelő alkalmazást, majd a **Frissítés** gombot. Megjelenik a licencszerződést tartalmazó képernyő.
- 7. Érintse meg az **Elfogadom** elemet.
- 8. A frissítés befejeztével a Frissítés gomb helyén a **Telepítés** gomb fog megjelenni.
- 9. A Xerox® App Gallery alkalmazásból való kilépéshez érintse meg a **Kilépés** vagy a **Kezdőlap** gombot.

# <span id="page-78-0"></span>Készülék

### A készülék áttekintése

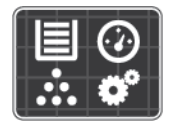

A Készülék alkalmazásban áttekintheti a nyomtatóra vonatkozó információkat, többek között a nyomtató gyári számát és típusát. Megtekintheti a papírtálcák állapotát, a számlázási és kellékinformációkat, és kinyomtathatja a tájékoztató oldalakat.

Számos készülékbeállítást saját egyéni igényei szerint konfigurálhat. Az összes készülékbeállítás konfigurálásával kapcsolatos részleteket a *System Administrator Guide* (Rendszer-adminisztrátori útmutató) című dokumentumban találja a [www.xerox.com/support/ALC80XXdocs](http://www.support.xerox.com/support/altalink-c8000-series/documentation) címen.

#### Készülékopciók

A következő készülékopciók közül választhat:

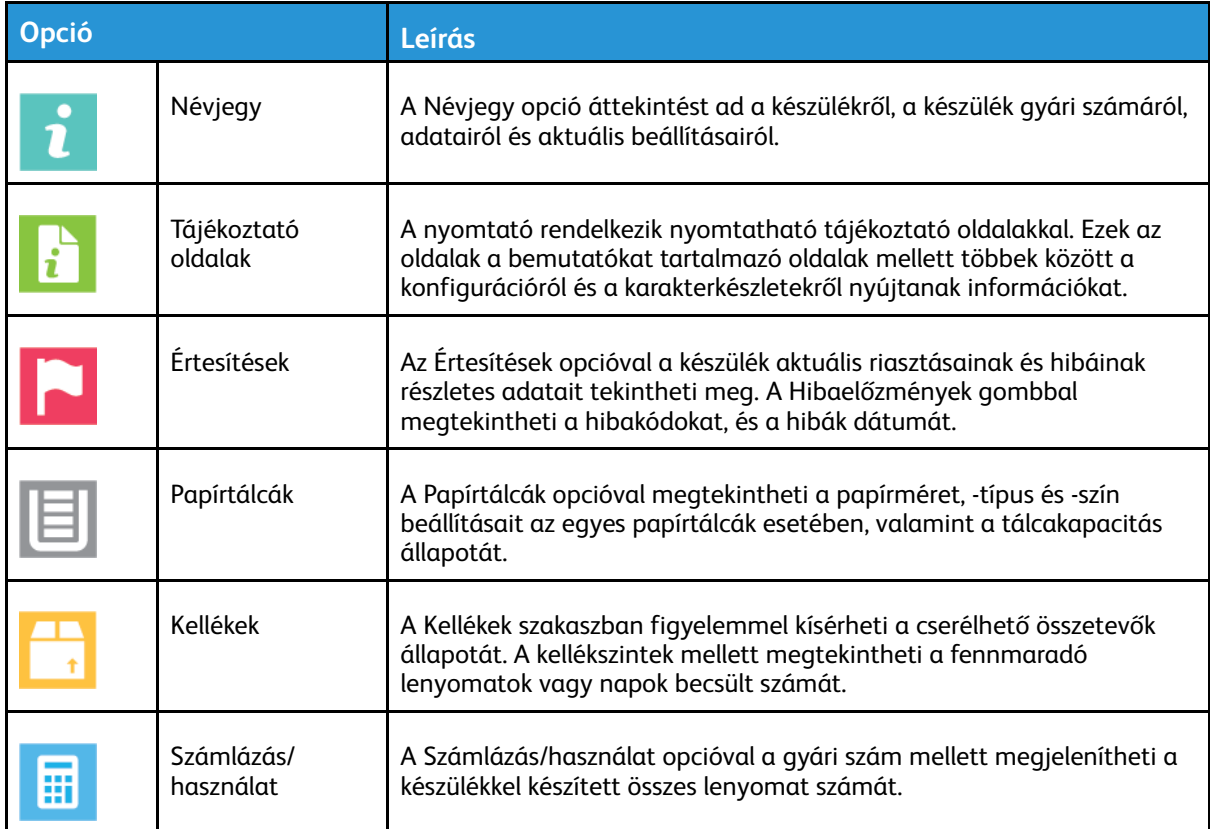

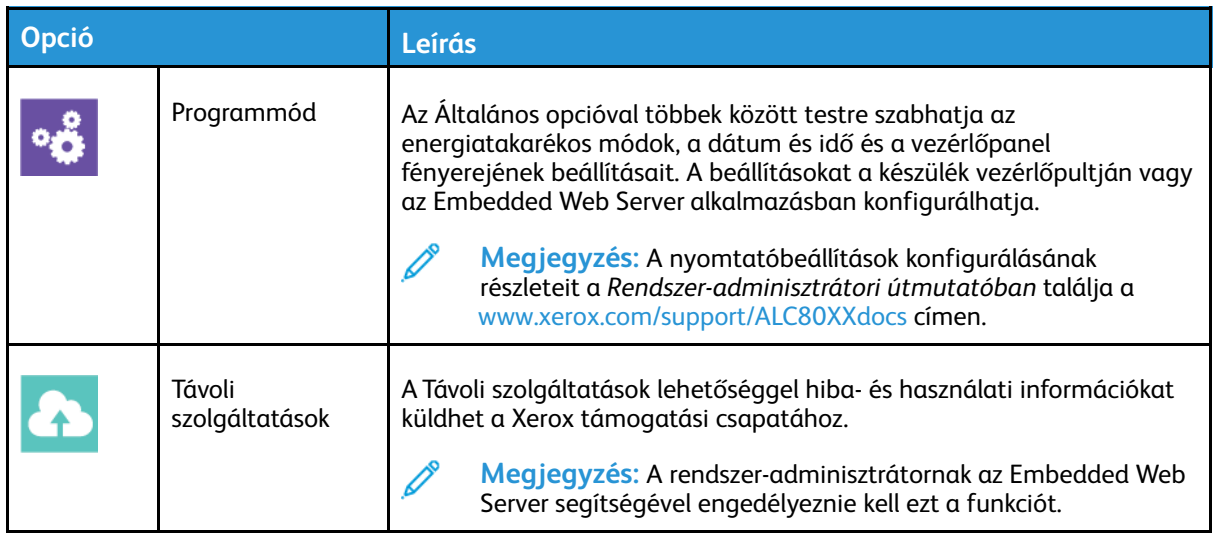

A nyomtató konfigurálásával kapcsolatos részleteket a *Rendszer-adminisztrátori útmutatóban* találja a [www.xerox.com/support/ALC80XXdocs](http://www.support.xerox.com/support/altalink-c8000-series/documentation) címen.

# Névjegy

A Névjegy opció áttekintést ad a készülékről, és annak aktuális beállításairól, valamint állapotáról. Megtekintheti a gyári számot, a modellszámot és a szoftververziót.

# Tájékoztató oldalak

A nyomtató rendelkezik nyomtatható tájékoztató oldalakkal. Ezek az oldalak a bemutatókat tartalmazó oldalak mellett többek között a konfigurációról és a karakterkészletekről nyújtanak információkat.

A kívánt tájékoztató oldal kinyomtatásához érintsen meg egy lehetőséget, majd érintse meg a **Nyomtatás** elemet.

A következő tájékoztató oldalak állnak rendelkezésre:

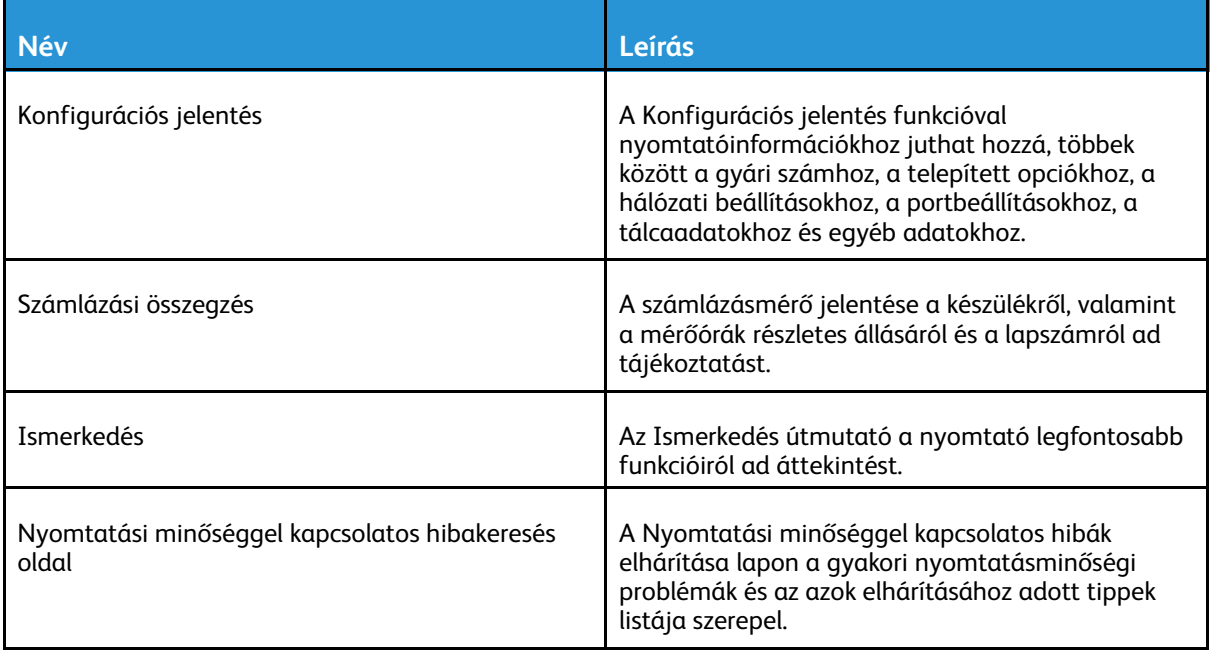

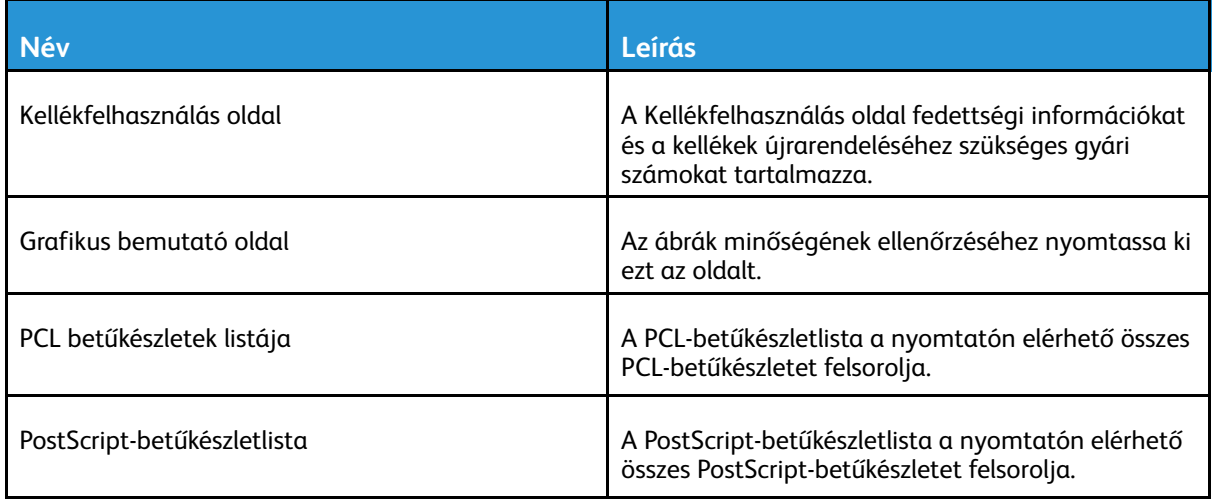

### Kellékek állapota

A vezérlőpanelen vagy az Embedded Web Server beágyazott webkiszolgálóval bármikor ellenőrizheti, hogy a nyomtatókellékek hány százaléka áll még rendelkezésre. A vezérlőpanelen figyelmeztetés jelenik meg, amikor a kellék cseréje esedékessé válik. A vezérlőpanelen megjelenő riasztásokat testre szabhatja, és e-mailes riasztásokat is beállíthat.

A kellékek állapotának megtekintése a vezérlőpulton:

- 1. A nyomtatókellékek állapotának megtekintéséhez érintse meg a **Készülék**>→**Kellékek** elemet.
- 2. Egy adott festékkazetta részleteinek, többek között az újrarendeléshez szükséges cikkszám megtekintéséhez, érintse meg a **Ciánkék**, a **Magenta**, a **Sárga** vagy a **Fekete** elemet.
- 3. További részletek megtekintéséhez érintse meg az **Egyéb kellékanyagok** lehetőséget. Görgetéssel tekintse meg a listát, és válasszon egy beállítást.
- 4. A Kellékfelhasználás lap kinyomtatásához érintse meg a **Kellékanyag-jelentés nyomtatása** lehetőséget.
- 5. A Kellékek képernyőre való visszatéréshez érintse meg az **X** elemet.
- 6. A Készülék képernyőre való visszatéréshez érintse meg az **X** elemet.
- 7. A Kezdőlap képernyőhöz való visszatéréshez nyomja meg a **Kezdőlap** gombot.

A kellékállapot ellenőrzéséhez és a riasztások beállításához használja az Embedded Web Server beágyazott webkiszolgálót. Az összes készülékbeállítás konfigurálásával kapcsolatos részleteket a *System Administrator Guide* (Rendszer-adminisztrátori útmutató) című dokumentumban talál a [www.xerox.com/support/ALC80XXdocs](http://www.support.xerox.com/support/altalink-c8000-series/documentation) címen.

# Számlázási és használati számlálók

A Számlázás/Használat menüben a nyomtató teljes élettartama alatt kinyomtatott vagy készített összes oldal száma látható. A számlázók nem nullázhatók le. Egy oldalnak a papírlap egyik oldala minősül. Egy kétoldalasan nyomtatott lap két lenyomatnak számít.

Számlázási és használati számlálók megtekintése:

- 1. A nyomtató vezérlőpultján nyomja meg a **Kezdőlap** gombot.
- 2. Érintse meg a **Készülék**→**Számlázás/használat** elemet.

Megjelenik a lenyomatok száma:

- **Fekete lenyomatok**: A színeket nem tartalmazó kinyomtatott oldalak teljes száma.
- **Színes lenyomatok**: A színeket tartalmazó kinyomtatott oldalak teljes száma.
- **Összes lenyomat**: A színes és fekete lenyomatok összesített száma.
- 3. További részletek megtekintéséhez érintse meg a **Használati számlálók** lehetőséget, és válasszon ki egy beállítást.
	- **Lenyomatszámlálók**: Ez az opció a nyomtatóval elkészített lenyomatok számát mutatja. A nyomtató beállításától függően előfordulhat, hogy a lenyomatok száma eltér a lapok számától. A lenyomatok száma eltérhet, attól függően, hogy a nyomtató nagy lapokat nagy lenyomatokként vagy több kis lenyomatként számolja.
	- **Ívszámlálók**: Ez az opció a nyomtatóval elkészített lenyomatok számát mutatja. A kétoldalas lapok lenyomatai külön soron jelennek meg az egyoldalas lapokétól.
	- **Küldött képek számlálója**: Ez a beállítás a faxolási, e-mail és szkennelési funkciókkal küldött képek számát mutatja.
	- **Faxlenyomat-számlálók**: Ez a beállítás a faxolási funkciókkal küldött képek számát mutatja. Az egyes faxfunkciók külön sorokon jelennek meg.
	- **Összes használati számláló**: Ez a beállítás a nyomtató összes használati adatát felsorolja.
- 4. A használati számlálók megtekintése után a Kezdőlap képernyőhöz való visszatéréshez nyomja meg a **Kezdőlap** gombot.

# Távoli szolgáltatások

A Remote Services távszolgáltatási lehetőséggel hiba- és használati információkat küldhet a Xerox támogatási csapatához, amelyek alapján a problémák gyorsan elháríthatók.

A távszolgáltatások engedélyezésével és az információk Xeroxhoz való feltöltésével kapcsolatos részleteket a [www.xerox.com/support/ALC80XXdocs](http://www.support.xerox.com/support/altalink-c8000-series/documentation) weboldalon található *System Administrator Guide* (Rendszer-adminisztrátori útmutató) című kiadványban találja.

# <span id="page-82-0"></span>Munkák

### Munkák áttekintése

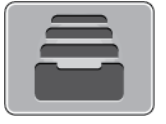

A Munkák segítségével megtekintheti az aktuális munkákat, kinyomtathat mentett és titkos munkákat, és megnézheti a befejezett munkák részleteit. A kiválasztott munka előrehaladását és részleteit is törölheti, kinyomtathatja és megtekintheti.

### Munkák kezelése

A vezérlőpult Munkák menüjében megtekintheti az aktív, a titkos és az elkészült munkák listáját. Az éppen nyomtatás alatt álló munkákat megszakíthatja, szüneteltetheti vagy törölheti. A kiválasztott munka előrehaladását és részleteit is megtekintheti.

Ha a nyomtató nem tudja végrehajtani a munkát, akkor tartásba helyezi. Erre például akkor kerülhet sor, amikor felhasználói beavatkozásra, papírra vagy kellékekre van szükség. Amikor a probléma megoldódik, a nyomtató automatikusan folytatja a nyomtatást. Amikor titkos nyomtatási munkát küld a gépre, a nyomtató mindaddig tartja a munkát, amíg a vezérlőpulton meg nem adja a megfelelő jelszót. További információk: Különleges [munkatípusok](#page-83-0) kezelése.

Az Embedded Web Server Jobs (Munkák) ablakában megtekintheti a folyamatban lévő és befejezett nyomtatási munkákat. További információk: Munkák kezelése az [Embedded](#page-86-0) Web Server beágyazott [webkiszolgálóban.](#page-86-0)

### Nyomtatás megszakítása

- 1. Érintse meg a nyomtató vezérlőpultján található **Megszakítás** gombot. A nyomtató folytatja a nyomtatást, amíg meghatározza a legmegfelelőbb helyet az ütemezett nyomtatási munka szüneteltetéséhez.
- 2. A nyomtatás leáll, hogy a nyomtató elkészíthessen egy másik munkát.
- 3. A nyomtatás folytatásához érintse meg ismét a **Megszakítás** gombot.

### Nyomtatási munka szüneteltetés vagy törlése

- 1. A nyomtató vezérlőpultján nyomja meg a **Kezdőlap** gombot.
- 2. Az éppen nyomtatás alatt álló munka szüneteltetéséhez érintse meg a vezérlőpanel szünet gombját.
- 3. Válasszon ki egy feladatot.
	- A nyomtatási munka folytatásához érintse meg a **Folytatás** gombot.
	- A nyomtatási munka törléséhez érintse meg a **Törlés** gombot. A megerősítést kérő párbeszédpanelen érintse meg a **Törlés** gombot.
- 4. A Kezdőlap képernyőhöz való visszatéréshez nyomja meg a **Kezdőlap** gombot.

#### Nyomtatásra váró munka szüneteltetése, előrehozása vagy törlése

- 1. A nyomtató vezérlőpultján nyomja meg a **Kezdőlap** gombot.
- 2. Érintse meg a **Munkák** elemet, majd a megfelelő nyomtatási munka nevét.
- 3. Válasszon ki egy feladatot.
	- **Megjegyzés:** Ha nem választ semmit, a munka a megadott időtartam elteltét követően automatikusan folytatódik.
	- A nyomtatási munka szüneteltetéséhez érintse meg a **Tartás** gombot. A nyomtatási munka folytatásához érintse meg a **Kioldás** gombot.
	- A nyomtatási munka törléséhez érintse meg a **Törlés** gombot. A megerősítést kérő párbeszédpanelen érintse meg a **Törlés** gombot.
	- A munka lista tetejére való mozgatásához érintse meg az **Előrehoz** gombot.
	- A munka állapotának megtekintéséhez érintse meg a **Munka előrehaladása** lehetőséget.
	- A munka információinak megtekintéséhez érintse meg a **Munkarészletek**, majd a **Munkabeállítások** vagy a **Szükséges erőforrások** lehetőséget.
- 4. A Kezdőlap képernyőhöz való visszatéréshez nyomja meg a **Kezdőlap** gombot.

**Megjegyzés:**

- A rendszergazda korlátozhatja a felhasználók számára a munkák törlését. Ha egy rendszergazda korlátozta a munkák törlését, a munkák megtekinthetők, de nem törölhetők.
- A titkos nyomtatási munkát csak a munkát küldő felhasználó vagy a rendszergazda törölheti.

#### Erőforrásokra várakozó munka nyomtatása

- 1. A nyomtató vezérlőpultján nyomja meg a **Kezdőlap** gombot.
- 2. Érintse meg a **Munkák** elemet.
- 3. A munkalistában érintse meg a tartott munka nevét. A vezérlőpanelen megjelennek a munkához szükséges erőforrások.
- 4. Tegye a következők egyikét:
	- A munka kinyomtatásához helyezze be a hiányzó erőforrásokat. Amikor ez megtörtént, a munka automatikusan folytatódik. Ha a készülék nem nyomtatja ki automatikusan a munkát, érintse meg a **Folytatás** gombot.
	- Annak érdekében, hogy a készülék kinyomtathassa a munkát, érintse meg a **Nyomtatás másik papírra** opciót. Válasszon ki egy papírtálcát, majd érintse meg az **OK** gombot.
	- A nyomtatási munka törléséhez érintse meg a **Törlés** gombot. A megerősítést kérő párbeszédpanelen érintse meg a **Törlés** gombot.

**Megjegyzés:** A Nyomtatás másik papírra opciót az Embedded Web Server alkalmazásban kell engedélyezni. A Nyomtatás másik papírra opcióval kapcsolatos részleteket lásd a *Rendszer-adminisztrátori útmutatóban* a [www.xerox.com/support/](http://www.support.xerox.com/support/altalink-c8000-series/documentation) [ALC80XXdocs](http://www.support.xerox.com/support/altalink-c8000-series/documentation) címen.

5. A Kezdőlap képernyőhöz való visszatéréshez nyomja meg a **Kezdőlap** gombot.

### <span id="page-83-0"></span>Különleges munkatípusok kezelése

A különleges munkatípusok segítségével nyomtatási munkát adhat fel a számítógépről, majd a nyomtató vezérlőpaneljéről nyomtathatja ki. A különleges munkatípusok a nyomtatóillesztőprogramban, a Nyomtatás beállításai lap Munka típusa területén választhatók ki.

#### Mentett munka

A mentett munkák a nyomtatóra küldött és jövőbeni felhasználás céljából tárolt dokumentumok. A mentett munkákat bármelyik felhasználó kinyomtathatja vagy törölheti.

84 Xerox® AltaLink® C80XX Series színes többfunkciós nyomtató Felhasználói útmutató

A vezérlőpanel Nyomtatás innen menüjében megtekintheti és kinyomtathatja a mentett munkákat. Az Embedded Web Server Jobs (Munkák) ablakában megtekintheti, kinyomtathatja és törölheti a mentett munkákat, illetve kezelheti, hogy azokat hol szeretné tárolni.

Mentett munka nyomtatása a vezérlőpanelről: Mentett munkák [nyomtatása](#page-145-0).

#### **Nyomtatás a Mentett munka funkcióval**

- 1. A használt alkalmazásban nyissa meg a nyomtatási beállításokat. Ezt a legtöbb alkalmazásban Windows rendszereken a **CTRL+P**, illetve Macintosh rendszereken a **CMD+P** billentyűkombinációval teheti meg.
- 2. Válassza ki a nyomtatót, majd nyissa meg a nyomtató-illesztőprogramot.
	- Windowsban a **Nyomtató tulajdonságai** elemre kattintson. A gomb neve az alkalmazástól függően változhat.
	- Macintosh rendszeren a Nyomtatás ablak nyomtatási beállítások listájában kattintson a **Xerox-szolgáltatások** elemre.
- 3. A Munka típusaként válassza a **Mentett munka** lehetőséget.
	- a. Írjon be egy munkanevet, vagy válasszon ki egy nevet a listából.
	- b. Írjon be egy mappanevet, vagy válasszon ki egy nevet a listából.
	- c. Jelszó hozzáadásához kattintson a **Magán** elemre, írja be a jelszót, majd írja be ismét megerősítésként.
	- d. Kattintson az **OK** gombra.
- 4. Válassza ki a többi nyomtatási beállítást is.
	- Windows rendszereken kattintson az **OK**, majd a **Nyomtatás** gombra.
	- Macintosh rendszereken kattintson a **Nyomtatás** gombra.

#### **Mentett munka nyomtatása, törlése, áthelyezése vagy másolása az Embedded Web Server alkalmazásban**

- 1. Számítógépén nyissa meg a webböngészőt. A Cím mezőbe írja be a nyomtató IP-címét, majd nyomja le az **Enter** vagy a **Return** billentyűt.
- 2. Kattintson az Embedded Web Serverben a **Home** (Kezdőlap) elemre.
- 3. Kattintson a **Jobs** (Munkák) tételre.
- 4. Kattintson a **Saved Jobs** (Mentett munkák) fülre.
- 5. Jelölje be a feldolgozandó munka mellett található jelölőnégyzetet.
- 6. A menüben válassza ki a megfelelő beállítást.
	- **Print Job** (Nyomtatási munka): Ez a beállítás azonnal kinyomtatja a munkát.
	- **Delete Job** (Munka törlése): Ez az opció törli a mentett munkát.
	- **Move Job** (Munka áthelyezése): Ezzel a beállítással a munkát egy másik mappába helyezheti.
	- **Copy Job** (Másolási munka): Ezt a beállítást válassza, ha szeretne másolatot készíteni a munkáról.
- 7. Kattintson a **Mehet** elemre.

#### Biztonságos nyomtatás

A Titkos nyomtatás segítségével érzékeny természetű vagy bizalmas adatokat nyomtathat. Elküldése után a nyomtató egészen addig nem nyomtatja ki a munkát, amíg Ön a nyomtató vezérlőpultjánál meg nem adja a jelszavát.

A titkos nyomtatási munkákat a rendszer a nyomtatást követően automatikusan törli.

#### **Nyomtatás a Titkos nyomtatás funkcióval**

- 1. A használt alkalmazásban nyissa meg a nyomtatási beállításokat. Ezt a legtöbb alkalmazásban Windows rendszereken a **CTRL+P**, illetve Macintosh rendszereken a **CMD+P** billentyűkombinációval teheti meg.
- 2. Válassza ki a nyomtatót, majd nyissa meg a nyomtató-illesztőprogramot.
	- Windowsban a **Nyomtató tulajdonságai** elemre kattintson. A gomb neve az alkalmazástól függően változhat.
	- Macintosh rendszereken a Nyomtatás ablakban kattintson az **Előnézet** elemre, majd válassza a **-funkciók** lehetőséget.
- 3. A Munka típusaként válassza a **Titkos nyomtatás** lehetőséget.
- 4. Írja be a jelszót, erősítse meg, majd kattintson az **OK** gombra.
- 5. Válassza ki a többi nyomtatási beállítást is.
	- Windows rendszereken kattintson az **OK**, majd a **Nyomtatás** gombra.
	- Macintosh rendszereken kattintson a **Nyomtatás** gombra.

#### **Titkos nyomtatási munka kioldása**

- 1. A nyomtató vezérlőpultján nyomja meg a **Kezdőlap** gombot.
- 2. Érintse meg a **Munkák** elemet.
- 3. A titkos nyomtatási munkák megtekintéséhez érintse meg a **Személyes és titkos munkák** fület.
- 4. Érintse meg a megfelelő mappát.
- 5. Adja meg a jelszót, majd érintse meg az **OK** gombot.
- 6. Válasszon lehetőséget:
	- A titkos munka kinyomtatásához érintse meg a munkát.
	- A mappa összes munkájának kinyomtatásához érintse meg az **Összes nyomtatása** gombot.
	- Titkos nyomtatási munka törléséhez érintse meg a **lomtár** ikont. A megerősítést kérő párbeszédpanelen érintse meg a **Törlés** gombot.
	- A mappa összes munkájának törléséhez érintse meg az **Összes törlése** gombot.

**Megjegyzés:** A titkos nyomtatási munkákat a rendszer a nyomtatást követően automatikusan törli.

7. A Kezdőlap képernyőhöz való visszatéréshez nyomja meg a **Kezdőlap** gombot.

#### **Mintaszett**

A Mintaszett munkatípus egy többpéldányos nyomtatási munkából nyomtat ki egy példányt a többi példány kinyomtatása előtt. A mintaszett megtekintése után Ön vagy kinyomtatja a hátralévő példányokat, vagy törli őket a nyomtató vezérlőpultján.

A Mintaszett a mentett munkák egyik típusa, és az alábbi funkciókat kínálja:

- A mintaszettként elküldött munka a munkához társított felhasználói azonosítóval jelölt mappában található.
- A Mintaszett funkció nem használ jelszót.
- A mintaszettet bármelyik felhasználó kinyomtathatja vagy törölheti.
- A Mintaszett a munka egy példányát kinyomtatva lehetővé teszi, hogy Ön a fennmaradó példányok kinyomtatása előtt átnézze a munkát.

Miután a gép kinyomtatta a mintaszettet, a munka automatikusan törlődik.

86 Xerox® AltaLink® C80XX Series színes többfunkciós nyomtató Felhasználói útmutató

Mintaszett nyomtatásához lásd: Mintaszett [nyomtatása](#page-86-1).

#### <span id="page-86-1"></span>**Mintaszett nyomtatása**

- 1. A használt alkalmazásban nyissa meg a nyomtatási beállításokat. Ezt a legtöbb alkalmazásban Windows rendszereken a **CTRL+P**, illetve Macintosh rendszereken a **CMD+P** billentyűkombinációval teheti meg.
- 2. Válassza ki a nyomtatót, majd nyissa meg a nyomtató-illesztőprogramot.
	- Windowsban a **Nyomtató tulajdonságai** elemre kattintson. A gomb neve az alkalmazástól függően változhat.
	- Macintosh rendszereken a Nyomtatás ablakban kattintson az **Előnézet** elemre, majd válassza a **-funkciók** lehetőséget.
- 3. A munka típusaként válassza a **Sample Set** (Mintaszett) lehetőséget.
- 4. Válassza ki a többi nyomtatási beállítást is.
	- Windows rendszereken kattintson az **OK**, majd a **Nyomtatás** gombra.
	- Macintosh rendszereken kattintson a **Nyomtatás** gombra.

#### **Mintaszett kioldása**

- 1. A nyomtató vezérlőpultján nyomja meg a **Kezdőlap** gombot.
- 2. A rendelkezésre álló munkák megtekintéséhez érintse meg a **Munkák** elemet.
- 3. Érintse meg a mintaszett-nyomtatási munkát.

**Megjegyzés:** A mintaszett fájlleírásában a munka Tartva későbbi nyomtatáshoz jelöléssel szerepel, és megtekinthető a munka fennmaradó példányainak száma is.

- 4. Válassza ki a kívánt beállítást.
	- A munka fennmaradó példányainak kinyomtatásához érintse meg a **Kioldás** gombot.
	- A munka fennmaradó példányainak törléséhez érintse meg a **Törlés** gombot.
- 5. A Kezdőlap képernyőhöz való visszatéréshez nyomja meg a **Kezdőlap** gombot.

### <span id="page-86-0"></span>Munkák kezelése az Embedded Web Server beágyazott webkiszolgálóban

Az aktív munkák listájának megtekintéséhez és nyomtatási munkák törléséhez az Embedded Web Server alkalmazás Active Jobs (Aktív munkák) listáját használhatja. Az Embedded Web Server segítségével elküldheti a munkákat a készüléken való nyomtatásra. A .pdf, .ps, .pcl és .xps kiterjesztésű fájlokat közvetlenül a Job Submission (Munkabenyújtás) funkcióval kinyomtathatja anélkül, hogy telepítenie kellene egy nyomtató-illesztőprogramot. A nyomtatandó munkákat kiválaszthatja a helyi számítógép merevlemezéről, háttértárolóról vagy hálózati meghajtóról.

A mentett munkák a nyomtatóra küldött és jövőbeni felhasználás céljából tárolt dokumentumok. A mentett munkák a Saved Jobs (Mentett munkák) lapon jelennek meg. A Saved Jobs oldalon megtekintheti, kinyomtathatja és törölheti a mentett munkákat, illetve létrehozhatja és kezelheti a tárolásukhoz használt mappákat.

Munkák kezelése az Embedded Web Server beágyazott webkiszolgálóban

- 1. Számítógépén nyissa meg a webböngészőt. A Cím mezőbe írja be a nyomtató IP-címét, majd nyomja le az **Enter** vagy a **Return** billentyűt.
- 2. Az Embedded Web Server ablakában kattintson a **Jobs** (Munkák) elemre.
- 3. Kattintson a munka nevére.
- 4. A menüben válassza ki a megfelelő beállítást.
	- A nyomtatási munka szüneteltetéséhez kattintson a **Pause** (Szünet), majd a **Go** (Mehet) gombra.
	- A nyomtatási munka törléséhez kattintson a **Delete** (Törlés), majd a **Go** (Mehet) gombra. Amikor a rendszer kéri, kattintson az **OK** gombra.
- 5. A kezdőképernyőre való visszatéréshez kattintson a **Home** (Kezdőlap) gombra.

#### Munkák elküldése nyomtatásra az Embedded Web Server alkalmazással

- 1. Számítógépén nyissa meg a webböngészőt. A Cím mezőbe írja be a nyomtató IP-címét, majd nyomja le az **Enter** vagy a **Return** billentyűt.
- 2. Kattintson az Embedded Web Serverben a **Home** (Kezdőlap) elemre.
- 3. Kattintson a **Print** (Nyomtatás) elemre.
- 4. A File Name (Fájlnév) mezőben kattintson a **Browse** (Tallózás) vagy a **Choose File** (Válasszon fájlt) elemre, és végezze el az alábbi lépések egyikét.
	- Lépjen a fájlra, majd válassza ki a fájlt.
	- Írja be a kiválasztandó fájl elérési útját.
- 5. A Printing (Nyomtatás) területen a Copies (Másolatok) részen válassza az **Auto** értéket, vagy írja be a nyomtatandó példányszámot.
- 6. A Job Type (Munkatípus) mezőben válasszon ki egy értéket:
	- **Normal Print** (Normál nyomtatás): Ez a beállítás azonnal kinyomtatja a munkát.
	- **Secure Print** (Titkos nyomtatás): A nyomtató addig nem nyomtatja ki a munkát, amíg a nyomtató vezérlőpultján meg nem adja a jelszavát.
	- **Sample Set** (Mintaszett) vagy **Proof Print** (Próbanyomat): Ezek a beállítások egy példányt készítenek a többpéldányos nyomtatási munkából. A nyomtató mindaddig a memóriájában tartja a fennmaradó példányokat, amíg a vezérlőpulton ki nem oldja őket nyomtatásra.
	- **Munka mentése újranyomtatáshoz** Ezzel a beállítással a nyomtatási munkát a nyomtatókiszolgáló egyik mappájába mentheti későbbi nyomtatás céljából. Megadhatja a munka és a mappa nevét.
	- **Delay Print (Késleltetett nyomtatás):** Ezzel a beállítással a munka nyomtatását akár 24 órával is késleltetheti az eredeti munkabenyújtási időponttól számítva.
- 7. A Paper Selection lehetőségnél igény szerint állítsa be a papírméretet, -színt, típust és tálcát.
- 8. Igény szerint válassza ki a munka beállításait.
	- Egyoldalas nyomtatás
	- Szortírozás
	- Tájolás
	- Tűzés
	- Hajtogatás
	- Kimenet célhelye

**Megjegyzés:** A rendelkezésre álló opciók készülékenként eltérőek.

- 9. Ha a számlázási funkció engedélyezett, írja be a felhasználói és fiókazonosítóját.
- 10. Kattintson az **Feladat elküldése** lehetőségre.

### Mentett munkák újranyomtatása az Embedded Web Server alkalmazásban

- 1. Számítógépén nyissa meg a webböngészőt. A Cím mezőbe írja be a nyomtató IP-címét, majd nyomja le az **Enter** vagy a **Return** billentyűt.
- 2. Kattintson az Embedded Web Serverben a **Home** (Kezdőlap) elemre.
- 3. Kattintson a **Jobs** (Munkák) tételre.
- 4. Kattintson a **Saved Jobs** (Mentett munkák) fülre.
- 5. Jelölje be a feldolgozandó munka mellett található jelölőnégyzetet.
- 6. A menüben válassza ki a megfelelő beállítást.
	- **Print Job** (Nyomtatási munka): Ez a beállítás azonnal kinyomtatja a munkát.
	- **Delete Job** (Munka törlése): Ez az opció törli a mentett munkát.
	- **Move Job** (Munka áthelyezése): Ezzel a beállítással a munkát egy másik mappába helyezheti.
	- **Copy Job** (Másolási munka): Ezt a beállítást válassza, ha szeretne másolatot készíteni a munkáról.
- 7. Kattintson a **Mehet** elemre.

<span id="page-89-0"></span>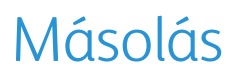

### Másolás áttekintése

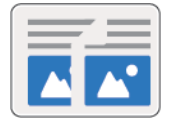

Másolatok készítéséhez a készülék beszkenneli az eredeti dokumentumokat, és ideiglenesen tárolja azok képét. Ezután a kiválasztott beállításoknak megfelelően kinyomtatja a képeket. Az eredeti dokumentumoknak megfelelően módosíthatja az egyes munkák beállításait. A gyakori munkákhoz használt beállításokat mentheti, és később előhívhatja.

Az alkalmazások konfigurálásával és testreszabásával kapcsolatos részleteket lásd a *Rendszeradminisztrátori útmutatóban* a [www.xerox.com/support/ALC80XXdocs](http://www.support.xerox.com/support/altalink-c8000-series/documentation) címen.

Ha a készüléken engedélyezték a hitelesítés vagy a számlázás használatát, a másolási funkció eléréséhez adja meg bejelentkezési adatait.

Az alkalmazás összes funkcióját és lehetséges beállításait az [Alkalmazásfunkciók](#page-360-0) részben olvashatja.

# Másolat készítése

Másolatok készítése:

- 1. Helyezze be az eredeti dokumentumokat.
	- Egyetlen lap vagy a kétoldalas automatikus dokuadagolóval nem adagolható papírok esetében használja a dokuüveget. Nyissa fel az automatikus dokuadagolót, és helyezze az eredetit nyomtatott oldalával lefelé a dokuüveg bal felső sarkába.

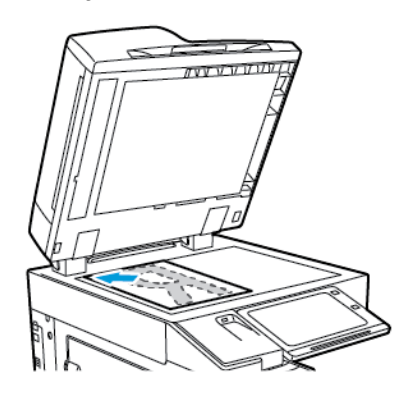

• Többoldalas, egyoldalas vagy kétoldalas dokumentumokhoz használja a kétoldalas automatikus dokuadagolót. Távolítsa el a tűző- és gemkapcsokat a lapokról. Helyezze be az eredeti dokumentumokat arccal felfelé az automatikus dokuadagolóba úgy, hogy először a lap felső része kerüljön az adagolóba. A papírvezetőket állítsa az eredeti dokumentumok mellé.

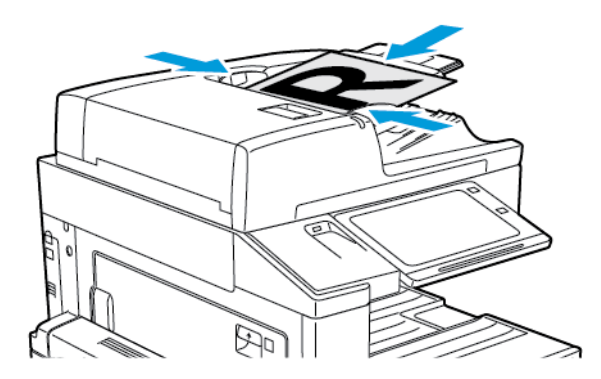

**Megjegyzés:** Amikor a készülék érzékeli az eredeti dokumentumokat, az automatikus dokuadagoló megerősítési jelző LED-fénye világít.

- 2. A nyomtató vezérlőpultján nyomja meg a **Kezdőlap** gombot.
- 3. Érintse meg a **Másolás** lehetőséget.
- 4. A korábbi alkalmazásbeállítások törléséhez érintse meg a **Visszaállítás** gombot.
- 5. A számbillentyűzettel adja meg, hány példányt szeretne készíteni.
- 6. Igény szerint módosítsa a másolási beállításokat.
	- Ha a dokuüvegről több dokumentumot szeretne szkennelni, vagy a munka másik részének beállításait szeretné módosítani, érintse meg az **Összetett munka** lehetőséget.
	- Ha kétoldalas eredeti dokumentumokat szkennel, érintse meg a **Kétoldalas másolás** lehetőséget, és válasszon ki egy beállítást.

Az elérhető funkciókról részletesebbe a következő helyen olvashat: [Alkalmazásfunkciók.](#page-360-0)

7. Érintse meg az **Indítás** lehetőséget. Ha a dokumentumokat az adagolóba helyezte, a szkennelés mindaddig folytatódik, amíg az adagoló ki nem ürül.

- 8. Ha az Összetett munka engedélyezett, érintse meg a **Szkennelés** lehetőséget, majd amikor a készülék erre felszólítja, hajtsa végre az alábbi lépéseket.
	- A beállítások módosításához érintse meg a **Következő munkarészlet programozása** lehetőséget.
	- Másik lap szkenneléséhez érintse meg a **Következő munkarészlet szkennelése** lehetőséget.
	- Amikor végzett, érintse meg az **Elküldés** gombot.
- 9. A Kezdőlap képernyőhöz való visszatéréshez nyomja meg a **Kezdőlap** gombot.

### Másolási munkafolyamatok

**Megjegyzés:**Ha a Másolás alkalmazás telepíve van, bizonyos funkciók el vannak rejtve. Az alkalmazások konfigurálásával és testreszabásával kapcsolatos részleteket lásd a *Rendszeradminisztrátori útmutatóban* a [www.xerox.com/support/ALC80XXdocs](http://www.support.xerox.com/support/altalink-c8000-series/documentation) címen.

### Színbeállítások módosítása

Mielőtt kinyomtatná egy színes eredeti másolatát, beállíthatja a nyomdai színek közötti (ciánkék, magenta, sárga és fekete) egyensúlyt. A másolat színeinek beállításához előre beállított színeffektusokat használhat. Lehetősége van például arra, hogy szabályozza a színek fényességét és hidegségét. A telítettség módosításával a kép színeinek élénkségét fokozhatja, illetve csökkentheti.

#### **Színes vagy fekete-fehér kimenet kiválasztása**

- 1. A nyomtató vezérlőpultján nyomja meg a **Kezdőlap** gombot.
- 2. Érintse meg a **Másolás** lehetőséget.
- 3. Érintse meg a **Kimenet színe** lehetőséget.
- 4. A Kimenet színe lehetőségnél érintsen meg egy beállítást.
	- **Automatikus érzékelés**: A készülék érzékeli az eredeti dokumentum színeit. Ha az eredeti egy színes dokumentum, a nyomtató a másolatokat teljes színskálával készíti el. Ha az eredeti egy fekete-fehér dokumentum, a nyomtató csak a fekete használatával készíti el a másolatokat.
	- **Fekete-fehér**: Ezzel a beállítással csak fekete-fehér másolatok készíthetők. Az eredeti színeit szürkeárnyalatokká konvertálja.
	- **Színes**: Teljes színskálás kimenetet készít mind a négy nyomtatási szín használatával (enciánkék, magenta, sárga és fekete).
	- Az **Egyszínű** opció eléréséhez érintse meg a **Tovább** lehetőséget.

Az Egyszínű beállítás egyetlen szín különböző árnyalataival másol. A megfelelő szín kiválasztásához érintse meg a **Szín** lehetőséget, majd válasszon ki egy beállítást. A kiválasztott színek megjelennek a mintaoldalon.

5. Érintse meg az **OK** gombot.

#### **A színegyensúly beállítása**

- 1. A nyomtató vezérlőpultján nyomja meg a **Kezdőlap** gombot.
- 2. Érintse meg a **Másolás** lehetőséget.
- 3. Érintse meg a **Színegyensúly** elemet.

**Megjegyzés:** Ez a funkció nem érhető el, ha a Kimenet színe lehetőség értéke Feketefehér.

- 4. A négy szín fedettségi szintjének beállítása:
- 92 Xerox® AltaLink® C80XX Series színes többfunkciós nyomtató Felhasználói útmutató
- a. A Color Balance (Színegyensúly) képernyőn érintse meg a **Basic Color** (Alapvető színbeállítások) lehetőséget.
- b. A csúszkák segítségével állítsa be az egyes színek szintjeit.
- 5. Állítsa be a színekhez tartozó fényességet, középtónust és árnyékfedettséget:
	- a. A Color Balance (Színegyensúly) képernyőn érintse meg az **Advanced Color** (Bővített színbeállítások) lehetőséget.
	- b. Érintse meg a módosítandó színt.
	- c. A csúcsfények, középtónusok és mélyárnyékok szintjének beállításához mozgassa a csúszkákat.
	- d. További színek beállításához ismételje meg az előző két lépést.
- 6. Érintse meg az **OK** gombot.

#### **Színhatások hozzáadása**

- 1. A nyomtató vezérlőpultján nyomja meg a **Kezdőlap** gombot.
- 2. Érintse meg a **Másolás** lehetőséget.
- 3. Érintse meg a **Szín-előbeállítások** elemet.

**Megjegyzés:** Ez a funkció nem érhető el, ha a Kimenet színe lehetőség értéke Feketefehér.

- 4. A Szín-előbeállítások képernyőn érintse meg a megfelelő előre beállított színeffektust. A mintaképeken megtekintheti a színek változását.
- 5. Érintse meg az **OK** gombot.

#### **A telítettség beállítása**

- 1. A nyomtató vezérlőpultján nyomja meg a **Kezdőlap** gombot.
- 2. Érintse meg a **Másolás** lehetőséget.
- 3. Érintse meg a **Telítettség** lehetőséget.
- 4. A telítettséget a csúszkával állíthatja be.
- 5. Érintse meg az **OK** gombot.

#### Másolatok széleinek törlése

A Széltörlés funkcióval törölheti a másolatok szélein megjelenő tartalmat. Megadhatja, hogy mennyit szeretne törölni a kép jobb, bal, felső és alsó széléről.

Másolatok széleinek törlése:

- 1. A nyomtató vezérlőpultján nyomja meg a **Kezdőlap** gombot.
- 2. Érintse meg a **Másolás** lehetőséget.
- 3. Érintse meg a **Széltörlés** lehetőséget.
- 4. Válasszon egyet a következő beállítások közül:
	- **Összes szél**: Ez a beállítás minden szélen ugyanakkora részt töröl. A törlés mértékét a csúszkával állíthatja be.
	- **Egyedi szegélyek**: Ezzel a beállítással különböző mértékű törlést állíthat be az egyes szélekhez. Igény szerint érintse meg a **Felső**, **Alsó**, **Bal** vagy **Jobb** mezőt. A törlendő terület megadásához használja a számbillentyűzetet vagy érintse meg a nyilakat.
- 5. Az 1. oldalra alkalmazott törlés 2. oldalra való tükrözéséhez érintse meg az **1. oldal tükrözése** jelölőnégyzetet.
- 6. Előre beállított törlési érték választásához érintse meg az **Előbeállítások** opciót.
- 7. Érintse meg az **OK** gombot.

### Az eredeti méretének megadása

Az Eredeti mérete funkcióval beállíthatja a szkenneléshez használandó szabványos vagy egyéni méretet, vagy azt, hogy a nyomtató automatikusan felismerje az eredeti dokumentum méretét. Ezzel a funkcióval lehetővé teheti a vegyes méretű eredetik szkennelését.

Eredeti méretének megadása:

- 1. A nyomtató vezérlőpultján nyomja meg a **Kezdőlap** gombot.
- 2. Érintse meg a **Másolás** lehetőséget.
- 3. Érintse meg az **Eredeti mérete** elemet.
- 4. Válassza ki a kívánt beállítást.
	- **Automatikus érzékelés**: Lehetővé teszi, hogy a nyomtató határozza meg az eredeti dokumentum méretét.
	- **Előre beállított szkennelési terület**: Ha a másolandó terület megegyezik valamelyik szabványos papírmérettel, megadja a szkennelendő területet. A görgethető listában érintse meg a kívánt papírméretet.
	- **Egyedi szkennelési terület**: Megadhatja a szkennelési terület magasságát és szélességét. Az eredeti szélességének vagy hosszának megadásához érintse meg a megfelelő mezőt. A méret megadásához használja a számbillentyűzetet vagy a nyilakat.
	- **Vegyes méretű eredetik**: Szkennelhet különböző méretű, szabványos méretű eredetiket. A képernyőn megjelenő ábra segítségével határozhatja meg, hogy mely eredeti méretek használhatók ugyanabban a munkában.
- 5. Érintse meg az **OK** gombot.

### A kép eltolása

Módosíthatja a kép elhelyezkedését a másolaton. Ez akkor lehet hasznos, ha a kép kisebb, mint az oldal mérete. A képeltolás megfelelő működéséhez a következőképpen helyezze el az eredeti dokumentumokat.

- **Dokuadagoló**: az eredeti dokumentumokat másolandó oldallal felfelé, hosszú széllel adagolva kell behelyezni.
- **Dokuüveg**: az eredeti dokumentumokat másolandó oldalukkal lefelé kell a dokuüveg bal felső sarkába helyezni úgy, hogy a rövid élük balra essen.

A kép helyzetének megváltoztatása:

- 1. A nyomtató vezérlőpultján nyomja meg a **Kezdőlap** gombot.
- 2. Érintse meg a **Másolás** lehetőséget.
- 3. Érintse meg a **Képeltolás** lehetőséget.
- 4. Válasszon egyet a következő beállítások közül:
	- **Ki**: Ez az alapértelmezett beállítás.
	- **Automatikus középre**: A képet az oldal közepére helyezi.
- 5. A képeltolás mértékének megadásához érintse meg az **Egyéb**, majd a **Margóeltolás** lehetőséget. Igény szerint érintse meg a **Fel/le** vagy a **Balra/jobbra** mezőket. Az eltolás kívánt mértékének megadásához használja a számbillentyűzetet vagy érintse meg a nyilakat.
- 94 Xerox® AltaLink® C80XX Series színes többfunkciós nyomtató Felhasználói útmutató
- 6. Az 1. oldalra alkalmazott képeltolás 2. oldalra való tükrözéséhez érintse meg az **1. oldal tükrözése** jelölőnégyzetet.
- 7. Előre beállított eltolási érték választásához érintse meg az **Előbeállítások** opciót.
- 8. Érintse meg az **OK** gombot.

#### Könyvmásolás

A Könyvmásolás funkcióval könyveket, magazinokat és más kötött dokumentumokat másolhat. A funkcióval úgy másolhatja a képeket, hogy eltérő kimenet jöjjön létre.

A bal vagy a jobb oldalt egyetlen papírlapra másolhatja. A bal és a jobb oldalt két papírlapra másolása

**Megjegyzés:** Könyvek, magazinok és más kötött dokumentumok másolásához használja a dokuüveget. Ne helyezzen bekötött eredetiket a dokuadagolóba.

Könyvmásolás beállítása:

- 1. A nyomtató vezérlőpultján nyomja meg a **Kezdőlap** gombot.
- 2. Érintse meg a **Másolás** lehetőséget.
- 3. Érintse meg a **Könyvmásolás** lehetőséget.
- 4. Válasszon egyet a következő beállítások közül:
	- **Ki**: Ez az alapértelmezett beállítás.
	- **Mindkét oldal**: Ez a beállítás a nyitott könyv két oldalát két papírlapra szkenneli.
	- **Csak bal/jobb oldal**: Ez a beállítás a nyitott könyv bal vagy jobb oldali lapját egyetlen papírlapra szkenneli.
- 5. Ha kötéstörlést szeretne használni, érintse meg az **Egyéb** lehetőséget. Érintse meg a **Kötéstörlés** mezőt. A törlendő terület megadásához használja a számbillentyűzetet vagy érintse meg a nyilakat. Legfeljebb 50 mm (2") törölhető mindkét oldalról, vagy 25 mm (1") egy oldalról.
- 6. Érintse meg az **OK** gombot.

#### Füzetkészítés

A füzetkészítési funkció a papír minden egyes oldalára két oldalt nyomtat. A készülék úgy módosítja az oldalak sorrendjét és tájolását, hogy összehajtás után megfelelő sorrendű és tájolású füzet jöjjön létre. Ha további utómunkálati opciók is engedélyezettek, a lapokból tűzéssel és hajtogatással füzetet készíthet.

Füzet készítése:

**Megjegyzés:** Ebben a módban a nyomtató addig nem nyomtatja ki a másolatokat, amíg minden eredeti dokumentumot be nem olvasott.

- 1. A nyomtató vezérlőpultján nyomja meg a **Kezdőlap** gombot.
- 2. Érintse meg a **Másolás** lehetőséget.
- 3. Érintse meg a **Füzetkészítés** lehetőséget.
- 4. Válasszon egyet a következő beállítások közül:
	- **Ki**: Ez az alapértelmezett beállítás.
	- **Be**: Engedélyezi a füzetkészítés használatát.
	- **Megjegyzés:** Ha a Papírkészlet értéke Automatikus papírválasztás, megjelenik a Papírütközés képernyő. Válassza ki a megfelelő papírtálcát, majd érintse meg az **OK** gombot.
- 5. Az **Eredeti bemenet**, a **Papírkészlet** vagy az utómunkálati opciók módosításához érintse meg az **Egyéb** lehetőséget, majd válasszon ki egy beállítást.
	- Az 1 vagy 2 oldalas szkennelés beállításához érintse meg az **Eredeti bemenet** lehetőséget, és válasszon ki egy beállítást.
	- A füzet papírkészletének módosításához érintse meg a **Papírkészlet** lehetőséget, majd válasszon ki egy beállítást.
	- Ha a nyomtató rendelkezik finiserrel, a Hajtogatás és tűzés lehetőség alatt válasszon ki egy hajtogatási és tűzési beállítást.
- 6. Érintse meg az **OK** gombot.

### Fedőlapok hozzáadása

A másolási munka első és utolsó oldalát más papírra is kinyomtathatja, mint például színes vagy karton papírra. A nyomtató egy másik tálcából választja ki a papírt. A borítók lehetnek üresek vagy nyomtatottak.

Borító hozzáadása a másolási munkához:

- 1. A nyomtató vezérlőpultján nyomja meg a **Kezdőlap** gombot.
- 2. Érintse meg a **Másolás** lehetőséget.
- 3. Érintse meg a **Speciális lapok**→**Borítók** elemet.
	- **Megjegyzés:** Ha a Papírkészlet értéke Automatikus papírválasztás, megjelenik a Papírütközés képernyő. Válassza ki a megfelelő papírtálcát, majd érintse meg az **OK** gombot.
- 4. A Fedőlap-beállításoknál adjon meg egy értékét.
	- **Első és hátsó megegyezik**: Az első és hátsó borítókat a gép ugyanabból a tálcából nyomtatia.
	- **Első és hátsó különbözik**: Az első és a hátsó borítók eltérő tálcákból származnak.
	- **Csak első**: Csak első borítót ad a munkához.
	- **Csak hátsó**: Csak hátsó borítót ad a munkához.
- 5. A Nyomtatási opciók lehetőségnél válasszon ki egy beállítást:
	- **Üres borító**: Üres borítót illeszt a munkába.
	- **Csak a 1. oldalra nyomtat**: Ha ezt a beállítást választja, a gép csak a borító első oldalára nyomtat. Ha a lap hátoldalán szeretné 180 fokkal elforgatni a képet, érintse meg a 2. oldal elforgatva lehetőséget.
	- **Csak a 2. oldalra nyomtat** Ha ezt a beállítást választja, a gép csak a borító hátoldalára nyomtat. Ha a lap hátoldalán szeretné 180 fokkal elforgatni a képet, érintse meg a 2. oldal elforgatva lehetőséget.
	- **Nyomtatás mindkét oldalra**: Ez a beállítás a borító mindkét oldalára nyomtat.
	- **2. oldal elforgatva**: Ha a borítók kétoldalasak, érintse meg ezt a beállítást, ha a lap hátoldalán lévő képet szeretné 180 fokkal elforgatni.
- 6. A Papírkészlet beállításához érintse meg a megfelelő tálcát.
- 7. Érintse meg az **OK** gombot. A kiválasztott beállítás megjelenik a Speciális lapok képernyőn.
- 8. Speciális lapok szerkesztéséhez vagy törléséhez érintse meg az adott bejegyzést a listában. Érintse meg a menü megfelelő műveletét.
- 9. Érintse meg az **OK** gombot.

### Elválasztók hozzáadása

A másolási munkába tetszőleges helyre üres oldalakat vagy előre nyomtatott lapokat illeszthet. Ehhez meg kell adnia a betétlapokat tartalmazó tálcát.

Elválasztó hozzáadása a másolási munkához:

- 1. A nyomtató vezérlőpultján nyomja meg a **Kezdőlap** gombot.
- 2. Érintse meg a **Másolás** lehetőséget.
- 3. Érintse meg a **Speciális lapokBetétlapok** elemet.
	- **Megjegyzés:** Ha a Papírkészlet értéke Automatikus papírválasztás, megjelenik a Papírütközés képernyő. Válassza ki a megfelelő papírtálcát, majd érintse meg az **OK** gombot.
- 4. Érintse meg a **Betétlapok száma** mezőt a betétlapok számának megadásához. A lapok számának megadásához használja a számbillentyűzetet vagy a nyilakat. Érintse meg a **Bevitel** elemet.
- 5. A betétlap helyének megadásához érintse meg a **Beillesztés a következő oldal után:** beviteli mezőt. A számbillentyűzeten írja be az oldalszámot. Érintse meg a **Bevitel** elemet.
- 6. Az elválasztókhoz használt papírtálca meghatározása:
	- a. Érintse meg a **Papírkészlet** elemet.
	- b. Érintse meg a megfelelő papírtálcát.
	- c. Érintse meg az **OK** gombot.
- 7. Érintse meg a **Hozzáadás** gombot. Az elválasztó megjelenik a képernyőn látható Elválasztók listán. További betétlapok hozzáadásához ismételgesse a fenti lépéseket.
- 8. Érintse meg az **X** gombot. A kiválasztott beállítás megjelenik a Speciális lapok képernyőn.
- 9. Speciális lapok szerkesztéséhez vagy törléséhez érintse meg az adott bejegyzést a listában. Érintse meg a menü megfelelő műveletét.
- 10. Érintse meg az **OK** gombot.

#### Fejezet kezdetének megadása

Kétoldalas másolás választásakor megadhatja, hogy az egyes fejezetek a lap első vagy második oldalán kezdődjenek. Szükség esetén a nyomtató a lap egyik oldalát üresen hagyja, így a fejezet a papír megfelelő oldalán fog kezdődni.

Fejezet kezdő oldalszámának megadása:

- 1. A nyomtató vezérlőpultján nyomja meg a **Kezdőlap** gombot.
- 2. Érintse meg a **Másolás** lehetőséget.
- 3. Érintse meg a **Speciális oldalak**→**Fejezet kezdete** lehetőséget.
- 4. A fejezet kezdőoldalának megadásához érintse meg az **Oldalszám** elemet. A számbillentyűzeten írja be az oldalszámot. Érintse meg a **Bevitel** elemet.
- 5. A **Fejezetkezdő** lehetőség alatt válasszon ki egy beállítást.
	- **Jobb oldalon**: Ez a beállítás a papír első oldalát adja meg.
	- **Bal oldalon**: Ez a beállítás a papír hátsó oldalát adja meg.
- 6. Érintse meg a **Hozzáadás** gombot. Az oldal felkerül a képernyő jobb oldalán levő listába.
- 7. Más oldalak beállításához ismételje meg az előző lépéseket.
- 8. Érintse meg az **X** gombot. A kiválasztott beállítás megjelenik a Speciális lapok képernyőn.
- 9. Speciális lapok szerkesztéséhez vagy törléséhez érintse meg az adott bejegyzést a listában. Érintse meg a menü megfelelő műveletét.
- 10. Érintse meg az **OK** gombot.

#### Kivétellapok meghatározása

Kivételoldalakat is beállíthat, ha bizonyos oldalakat a dokumentum többi részétől eltérő papírra szeretné nyomtatni. A kivétellapokhoz használt papír méretének meg kell egyeznie a dokumentum többi lapjának méretével.

A kivétellapok meghatározása:

- 1. A nyomtató vezérlőpultján nyomja meg a **Kezdőlap** gombot.
- 2. Érintse meg a **Másolás** lehetőséget.
- 3. Érintse meg a **Speciális lapok**→**Kivételek** elemet.

**Megjegyzés:** Ha a Papírkészlet értéke Automatikus papírválasztás, megjelenik a Papírütközés képernyő. Válassza ki a megfelelő papírtálcát, majd érintse meg az **OK** gombot.

- 4. Az eltérő papírra nyomtatandó oldaltartomány megadása:
	- A kezdő oldalszám megadásához érintse meg az első **Oldalszám** mezőt. A számbillentyűzeten írja be a kezdő oldalszámot. Érintse meg a **Bevitel** elemet.
	- A befejező oldalszám megadásához érintse meg a második **Oldalszám** mezőt. A számbillentyűzeten írja be az utolsó oldalszámot. Érintse meg a **Bevitel** elemet.

**Megjegyzés:** Ha csak egy lapot szeretne kivételként megadni, írja be annak számát a tartomány kezdete és vége mezőkbe.

- 5. A kivétellapokhoz használt papír meghatározása:
	- a. Érintse meg a **Papírkészlet** elemet.
	- b. Érintse meg a kivétellapok papírját tartalmazó tálcát.
	- c. Érintse meg az **OK** gombot.
- 6. Érintse meg a **Hozzáadás** gombot. Az oldaltartomány felkerül a képernyő jobb oldalán levő listába.
- 7. Más oldalak beállításához ismételje meg az előző lépéseket.
- 8. Érintse meg az **X** gombot. A kiválasztott beállítás megjelenik a Speciális lapok képernyőn.
- 9. Speciális lapok szerkesztéséhez vagy törléséhez érintse meg az adott bejegyzést a listában. Érintse meg a menü megfelelő műveletét.
- 10. Érintse meg az **OK** gombot.

#### Jegyzet készítése

A másolatokat automatikusan oldalszámokkal, dátummal és más jegyzettel láthatja el.

#### **Megjegyzés:**

- Jegyzetek nem vehetők fel borítókra, betétlapokra és üres fejezetkezdő lapokra.
- Ha a Füzetkészítés funkciót választja, nem adhatók hozzá jegyzetek.

Jegyzet hozzáadása:

- 1. A nyomtató vezérlőpultján nyomja meg a **Kezdőlap** gombot.
- 2. Érintse meg a **Másolás** lehetőséget.
- 3. Érintse meg a **Jegyzetek** elemet.
- 4. Oldalszámok hozzáadása:
	- a. Érintse meg az **Oldalszám** opciót.
	- b. Érintse meg az **Be** elemet.
	- c. Érintse meg a **Kezdő oldalszám** mezőt. A számbillentyűzeten adja meg az oldalszámot, majd érintse meg a **Bevitel** gombot.
	- d. Érintse meg az **Érintett oldalak** lehetőséget, és válasszon ki egy beállítást.
	- e. A nyilak segítségével módosítsa az oldalszám helyzetét. Az oldalt ábrázoló képen megtekintheti az oldalszám elhelyezkedését.
	- f. Érintse meg az **OK** gombot.
- 5. Megjegyzés beszúrása:
	- a. Érintse meg a **Megjegyzés** lehetőséget.
	- b. Érintse meg az **Be** elemet.
	- c. A Tárolt megjegyzések lehetőségnél érintse meg a lista egyik elemét.
		- Érintse meg az egyik meglévő megjegyzést.
		- Megjegyzés hozzáadásához érintse meg valamelyik **Rendelkezésre áll** opciót. Az érintőképernyő billentyűzetén írja be a megjegyzés szövegét, majd érintse meg az **OK** gombot.
		- Megjegyzés szerkesztéséhez vagy törléséhez használja a Tárolt megjegyzések alatt lévő gombokat.
	- d. Érintse meg az **Érintett oldalak** lehetőséget, és válasszon ki egy beállítást.
	- e. A nyilak segítségével módosítsa a megjegyzés helyzetét. Az oldalt ábrázoló képen megtekintheti a megjegyzés elhelyezkedését.
	- f. Érintse meg az **OK** gombot.
- 6. Az aktuális dátum beszúrása:
	- a. Érintse meg az aktuális dátum megfelelő pozícióját.
	- b. Érintse meg a **Dátum** elemet.
	- c. A használni kívánt dátumformátum megadásához érintse meg a **Be** elemet.
	- d. Érintse meg az **Érintett oldalak** lehetőséget, és válasszon ki egy beállítást.
	- e. A nyilak megérintésével helyezze el a dátumot a fejlécben vagy a láblécben. Az oldalt ábrázoló képen megtekintheti a dátum elhelyezkedését.
- f. Érintse meg az **OK** gombot.
- 7. Számozott pecsét beszúrása:
	- a. Érintse meg a **Számozott pecsét** lehetőséget.
	- b. Érintse meg az **Be** elemet.
	- c. A Tárolt előtagok lehetőségnél érintse meg a lista egyik elemét.
		- Érintse meg az egyik meglévő előtagot.
		- Előtag hozzáadásához érintse meg valamelyik **Rendelkezésre áll** opciót. Az érintőképernyő billentyűzetén írja be a szöveget, majd érintse meg az **OK** gombot.
		- Előtag szerkesztéséhez vagy törléséhez használja a Tárolt előtagok alatt lévő gombokat.
	- d. Érintse meg a **Kezdő oldalszám** opciót. A kezdő oldalszám beírásához használja az alfanumerikus billentyűzetet. A kötelező számjegyszám jelzése érdekében töltse fel a szám előtti helyet nullákkal. Érintse meg a **Bevitel** elemet.
	- e. Érintse meg az **Érintett oldalak** lehetőséget, és válasszon ki egy beállítást.
	- f. A számozott pecsét fejlécbe vagy láblécbe helyezéséhez használja a megfelelő nyilat. Az oldalt ábrázoló képen megtekintheti a számozott pecsét elhelyezkedését.
	- g. Érintse meg az **OK** gombot.
- 8. A szöveg formázásának megváltoztatásához érintse meg a **Formátum és stílus** elemet, válassza ki a megfelelő beállításokat, majd érintse meg az **Ok** gombot.
- 9. Ha az összes jegyzetet szeretné eltávolítani, érintse meg az **Összes törlése** gombot.
- 10. Érintse meg az **OK** gombot.

### Az oldalelrendezés módosítása

Az Oldalelrendezés funkcióval meghatározott számú oldalt másolhat a papír egyik vagy mindkét oldalára.

Az oldalelrendezés módosítása:

- 1. A nyomtató vezérlőpultján nyomja meg a **Kezdőlap** gombot.
- 2. Érintse meg a **Másolás** lehetőséget.
- 3. Érintse meg az **Oldalelrendezés** lehetőséget.
- 4. Válasszon egyet a következő beállítások közül:
	- **Sokoldalas minta**: A funkció meghatározott számú lap képét helyezi el a papír egyik vagy mindkét oldalára. Válassza ki az oldalankénti lapok számát.
	- **Képismétlés**: A funkció ugyanazt a képet meghatározott számban helyezi el a papír egyik vagy mindkét oldalára. Válassza ki a képek számát. Auto Repeat (Auto ismétlés): engedélyezi, hogy a nyomtató határozza meg azt a maximális számot, ahányszor a kép rányomtatható az aktuálisan kiválasztott papírméretre.
- 5. A sorok és oszlopok kívánt számának beírásához érintse meg a **Sorok és oszlopok megadása** elemet. Érintse meg a **Sorok** vagy az **Oszlopok** mezőt. A sorok és az oszlopok számának megadásához használja a számbillentyűzetet vagy érintse meg a nyilakat. A papír elforgatásához jelölje be a Háttér elforgatása jelölőnégyzetet.
- 6. Az eredeti tájolás módosításához érintse meg az **Eredeti tájolása** elemet. Válassza az **Álló** vagy a **Fekvő** értéket.
- 7. Érintse meg az **OK** gombot.
- 100 Xerox® AltaLink® C80XX Series színes többfunkciós nyomtató Felhasználói útmutató

### Másolási munka összeállítása

Ezzel az eljárással sokféle különböző eredetit és eltérő alkalmazásbeállításokat igénylő összetett munkákat hozhat létre. Az egyes munkarészletekhez eltérő beállításokat adhat meg. Az összes munkarészlet beprogramozása, beszkennelése és ideiglenes mentése után a készülék feldolgozza és elkészíti a munkát.

Összetett munka készítése:

- 1. A nyomtató vezérlőpultján nyomja meg a **Kezdőlap** gombot.
- 2. Érintse meg a **Másolás** lehetőséget.
- 3. A korábbi alkalmazásbeállítások törléséhez érintse meg a **Visszaállítás** gombot.
- 4. Érintse meg az **Összetett munka** elemet.
- 5. Ossza fel a munkát a megfelelő részletekre a szkenneléshez.
- 6. Programozza be és szkennelje be az első munkarészletet:
	- a. Helyezze be az első munkarészlethez tartozó eredeti dokumentumokat.
	- b. Adja meg a részlethez szükséges beállításokat.
	- c. Érintse meg a **Szkennelés** gombot.
- 7. Adja meg az összetett munka megjelenítési beállításait.
- 8. Nyomtasson mintarészletet, vagy törölje a szegmenst.
	- a. Ha próbanyomatot szeretne készíteni az előzőleg beszkennelt részletről, érintse meg a részletek opciót, majd érintse meg az **Utolsó részlet mintanyomtatása** lehetőséget.
	- b. Az előzőleg beszkennelt részlet törléséhez érintse meg a szegmens opciót, majd az **Utolsó részlet törlése** lehetőséget.
	- c. Az előzőleg beszkennelt részlet törléséhez érintse meg a szegmens opciót, majd az **Összes részlet törlése** lehetőséget.
- 9. Programozza be és szkennelje be a további munkarészleteket.
	- a. Helyezze be az eredetiket a következő munkarészlethez.
	- b. A következő részlet beállításainak módosításához érintse meg a **Következő munkarészlet programozása** elemet, majd válassza ki a szükséges beállításokat.
	- c. Érintse meg a **Következő munkarészlet szkennelése** opciót.
- 10. Folytassa mindaddig a részletek szkennelését, amíg az összes eredeti dokumentumot be nem szkennelte.
- 11. Érintse meg az **Elküldés** gombot.

### Próbamásolat készítése

A Mintapéldány funkcióval tesztmásolatot nyomtathat a munkából, és a többi példány kinyomtatása előtt ellenőrizheti, hogy az megfelelő-e. A funkció összetett és nagy példányszámú munkák esetében hasznos. Miután kinyomtatta és megvizsgálat a tesztpéldányt, eldöntheti, hogy kinyomtatja vagy törli a fennmaradó példányokat.

A munka mintapéldányának kinyomtatása:

- 1. A nyomtató vezérlőpultján nyomja meg a **Kezdőlap** gombot.
- 2. Érintse meg a **Másolás** lehetőséget.
- 3. Igény szerint módosítsa a másolási beállításokat.

Xerox® [alkalmazások](#page-74-0)

- 4. Írja be a példányszámot.
- 5. Érintse meg a **Próbamásolat** váltógombot.
- 6. Érintse meg az **Indítás** gombot. A nyomtató elkészíti a próbamásolatot.
- 7. Vizsgálja meg a próbamásolatot, majd válasszon egyet az alábbi opciók közül:
	- Ha a másolat nem megfelelő, érintse meg a **Törlés** gombot. A megerősítéshez érintse meg a **Törlés** gombot. A készülék törli a munkát, és nem nyomtat további példányokat.
	- Ha a másolat megfelelő, érintse meg a **Kioldás** gombot. A gép kinyomtatja a fennmaradó példányokat.
- 8. A Kezdőlap képernyőhöz való visszatéréshez nyomja meg a **Kezdőlap** gombot.

#### <span id="page-101-0"></span>Aktuális másolási beállítások mentése

Adott másolási beállítás-csoportok jövőbeli másolási munkákhoz való használatához a beállításokat névvel tárolhatja, majd a későbbiekben előhívhatja.

Az aktuális másolási beállítások mentése:

- 1. A nyomtató vezérlőpultján nyomja meg a **Kezdőlap** gombot.
- 2. Érintse meg a **Másolás** lehetőséget.
- 3. Igény szerint módosítsa a beállításokat.
- 4. Érintse meg az **Aktuális beállítások mentése** elemet.
- 5. Új mentett beállítás létrehozásához érintse meg valamelyik **<Rendelkezésre áll>** jelölésű opciót.
- 6. Az érintőképernyő billentyűzetén írja be a mentett beállítás nevét, majd érintse meg az **OK** gombot.

#### Mentett másolási beállítások visszahívása

Az aktuális munkákhoz beolvashatja és felhasználhatja a korábban tárolt másolási beállításokat.

**Megjegyzés:** A másolási beállítások névvel történő mentéséhez lásd: Aktuális [másolási](#page-101-0) [beállítások](#page-101-0) mentése.

Tárolt beállítások beolvasása:

- 1. A nyomtató vezérlőpultján nyomja meg a **Kezdőlap** gombot.
- 2. Érintse meg a **Másolás** lehetőséget.
- 3. Érintse meg a **Tárolt beállítások beolvasása** elemet.
- 4. Érintse meg a kívánt mentett beállítást.
	- **Megjegyzés:** Mentett beállítás törléséhez érintse meg a beállítást, majd érintse meg a **Delete Settings** (Beállítások törlése) lehetőséget. A megerősítéshez érintse meg a **Törlés** gombot.
- 5. Érintse meg az **OK** gombot. A tárolt beállításokat a nyomtató betölti az aktuális munkához.

# <span id="page-102-0"></span>Igazolványmásolás

### Azonosítókártya-másolás áttekintése

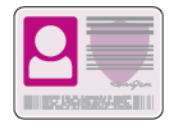

Az Azonosítókártya-másolási alkalmazással azonosítókártya vagy a kis méretű dokumentum mindkét oldalát a papír egy oldalára másolhatja. A kártya megfelelő másolásához a kártya mindkét oldalát helyezze a dokuüveg bal felső sarkába. A nyomtató tárolja a dokumentum mindkét oldalát, és azokat egymás mellett a papírra nyomtatja.

A készülék legelső beállításakor az Azonosítókártya-másolás alkalmazás el van rejtve. Az alkalmazások konfigurálásával és testreszabásával kapcsolatos részleteket lásd a *Rendszeradminisztrátori útmutatóban* a [www.xerox.com/support/ALC80XXdocs](http://www.support.xerox.com/support/altalink-c8000-series/documentation) címen.

Az alkalmazás összes funkcióját és lehetséges beállításait az [Alkalmazásfunkciók](#page-360-0) részben olvashatja.

### Azonosítókártya másolása

Azonosítókártya másolása:

- 1. Nyissa fel az automatikus dokuadagolót, és helyezze az eredeti dokumentumot a dokuüveg bal felső sarkába.
- 2. A nyomtató vezérlőpultján nyomja meg a **Kezdőlap** gombot.
- 3. Érintse meg az **Igazolvány másolása** lehetőséget.
- 4. A korábbi alkalmazásbeállítások törléséhez érintse meg a **Visszaállítás** gombot.
- 5. Igény szerint módosítsa a beállításokat.
- 6. Érintse meg az **Első oldal szkennelése** gombot.
- 7. Amikor a szkennelés befejeződött, hajtsa fel a dokuadagolót. Helyezze az eredeti dokumentum második oldalát a dokuüveg bal felső sarkába.
- 8. Az eredeti dokumentum második oldalának beszkenneléséhez, és a nyomatok elkészítéséhez érintse meg a **Szkennelés** gombot.
- 9. A Kezdőlap képernyőhöz való visszatéréshez nyomja meg a **Kezdőlap** gombot.

# <span id="page-103-0"></span>E-mail

### E-mail áttekintése

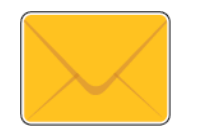

Az E-mail alkalmazással a képeket beszkennelheti, majd azokat mellékletként e-mailekhez csatolhatja. Megadhatja a melléklet nevét és formátumát, valamint tárgysorát és szövegét.

Az alkalmazások konfigurálásával és testreszabásával kapcsolatos részleteket lásd a *Rendszeradminisztrátori útmutatóban* a [www.xerox.com/support/ALC80XXdocs](http://www.support.xerox.com/support/altalink-c8000-series/documentation) címen.

Az alkalmazás összes funkcióját és lehetséges beállításait az [Alkalmazásfunkciók](#page-360-0) részben olvashatja.

### Szkennelt kép küldése e-mailben

Szkennelt kép továbbítása e-mailben:

- 1. Helyezze be az eredeti dokumentumokat.
	- Egyetlen lap vagy a kétoldalas automatikus dokuadagolóval nem adagolható papírok esetében használja a dokuüveget. Nyissa fel az automatikus dokuadagolót, és helyezze az eredetit nyomtatott oldalával lefelé a dokuüveg bal felső sarkába.

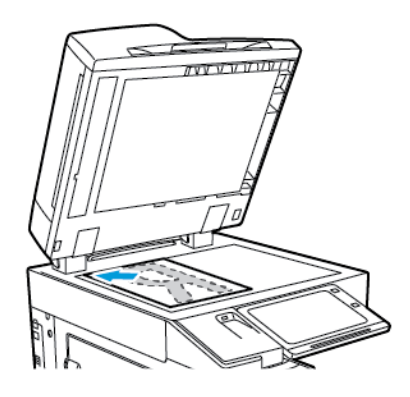

• Többoldalas, egyoldalas vagy kétoldalas dokumentumokhoz használja a kétoldalas automatikus dokuadagolót. Távolítsa el az összes tűző- és gemkapcsot a lapokról. Helyezze be az eredeti dokumentumokat arccal felfelé az automatikus dokuadagolóba úgy, hogy először a lap felső része kerüljön az adagolóba. A papírvezetőket állítsa az eredeti dokumentumok mellé.

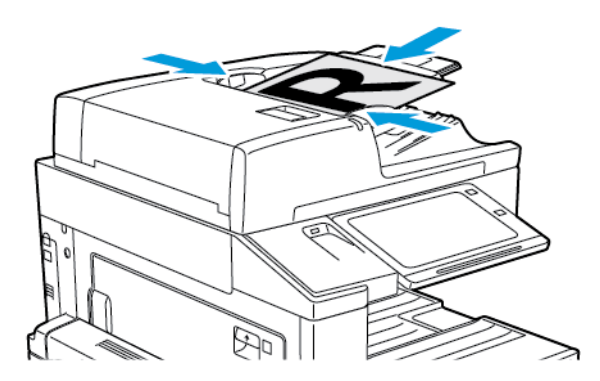

**Megjegyzés:** Amikor a készülék érzékeli az eredeti dokumentumokat, az automatikus dokuadagoló megerősítési jelző LED-fénye világít.

- 2. A nyomtató vezérlőpultján nyomja meg a **Kezdőlap** gombot.
- 3. Érintse meg az **E-mail** elemet.
- 4. A korábbi alkalmazásbeállítások törléséhez érintse meg a **Visszaállítás** gombot.
- 5. Adjon meg címzetteket.
	- Amikor megjelenik az adatbeviteli képernyő, a címzett beírásához érintsen meg egy beállítást, vagy érintse meg az **X** ikont.
	- Ha a címjegyzékből szeretne névjegyet vagy csoportot választani, érintse meg a **Készülék címjegyzéke** opciót. Érintse meg a **Kedvencek** vagy a **Névjegyek** lehetőséget, és válasszon címzettet. Érintse meg az **OK** gombot.
	- Ha a hálózati címjegyzékből szeretne névjegyet választani, érintse meg a **Hálózati címjegyzék** opciót. Írjon be egy nevet, érintse meg a **Keresés** gombot, majd válassza ki a címzettet. Érintse meg az **OK** gombot.
	- Az e-mail-cím manuális megadásához érintse meg a **Kézi bejegyzés** lehetőséget. Az Adja meg az e-mail-címet mezőbe írja be az e-mail-címet, majd érintse meg a **Hozzáadás** gombot.
	- Ha a saját e-mail-címét is szeretne felvenni a címzettlistára, érintse meg az **Önmagam hozzáadása** lehetőséget. Ha szükséges, adja meg bejelentkezési adatait.
	- További címzettek hozzáadásához érintse meg a **Címzett hozzáadása** gombot, majd ismételje meg az eljárást.

**Megjegyzés:** A címzettek hozzáadásához rendelkezésre álló lehetőségek a rendszerkonfigurációtól függően eltérőek.

- 6. A címzettek neveinek rendszerezéséhez érintse meg a listán a megfelelő címzettet. A menüben válassza a **Címzett:**, a **Másolat:** vagy a **Titkos másolat:** lehetőséget.
- 7. Igény szerint módosítsa az e-mail beállításokat:
	- Ha szeretné módosítani a tárgyat, érintse meg a **Tárgy** lehetőséget, írja be az új tárgyat, majd érintse meg az **OK** gombot.
	- Ha egy bizonyos fájlnéven szeretné menteni a szkennelt dokumentumot, érintse meg a melléklet fájlnevét, majd adjon meg egy új nevet, majd érintse meg az **OK** gombot.
	- Ha egy bizonyos fájlformátumban szeretné menteni a szkennelt dokumentumot, érintse meg a melléklet fájlformátumát, majd válassza ki a kívánt formátumot. Kereshető fájl létrehozásához és jelszavas védelem hozzáadásához a fájlformátumok közül válassza az **Egyéb** lehetőséget.
	- Ha szeretné módosítani az e-mail-üzenet szövegtörzsét, érintse meg az **Üzenet** lehetőséget, írja be az új üzenetet, majd érintse meg az **OK** gombot.
	- Ha a dokuüvegről több dokumentumot szeretne szkennelni, vagy a munka másik részének beállításait szeretné módosítani, érintse meg az **Összetett munka** lehetőséget.
	- Ha kétoldalas eredetiket szkennel, érintse meg a **Kétoldalas szkennelés** lehetőséget, és válasszon ki egy beállítást.

Az elérhető funkciókról részletesebbe a következő helyen olvashat: [Alkalmazásfunkciók.](#page-360-0)

- 8. A szkennelés elindításához érintse meg a **Küldés** lehetőséget.
- 9. Ha az Összetett munka engedélyezett, érintse meg a **Szkennelés** lehetőséget, majd amikor a készülék erre felszólítja, hajtsa végre az alábbi lépéseket.
	- A beállítások módosításához érintse meg a **Következő munkarészlet programozása** lehetőséget.
	- Másik lap szkenneléséhez érintse meg a **Következő munkarészlet szkennelése** lehetőséget.
	- Amikor végzett, érintse meg az **Elküldés** gombot.
- 10. A Kezdőlap képernyőhöz való visszatéréshez nyomja meg a **Kezdőlap** gombot.

### A készülék címjegyzékében szereplő kapcsolatok hozzáadása és szerkesztése a vezérlőpultról

A készülék címjegyzékének beállításához használja az Embedded Web Server beágyazott webkiszolgálót. A címjegyzékben maximum 5000 kapcsolatot tárolhat, amelyeket címzettek megadásakor, illetve célhelyek alkalmazásokból való kiválasztásakor használhat.

Névjegyek hozzáadása és szerkesztése a készülék címjegyzékében a vezérlőpultról:

**Megjegyzés:** A funkció használatához a rendszergazdának engedélyeznie kell a Kapcsolat létrehozása/szerkesztése lehetőséget az Összes felhasználó érintőképernyőjéhez.

- 1. Helyezze be az eredeti dokumentumokat.
- 2. A nyomtató vezérlőpultján nyomja meg a **Kezdőlap** gombot.
- 3. Érintse meg az **E-mail** elemet.
- 4. A korábbi alkalmazásbeállítások törléséhez érintse meg a **Visszaállítás** gombot.
- 5. Érintse meg a **Kézi bejegyzés** elemet. Az e-mail cím megadásához használja az érintőképernyő billentyűzetét.
- 6. Ha címzettet szeretne felvenni a készülék címjegyzékébe, érintse meg a **Címjegyzék** ikont.
- 7. Tegye a következők egyikét:
	- Bejegyzés létrehozásához érintse meg az **Új kapcsolat létrehozása** lehetőséget. A kapcsolat adatainak megadásához érintse meg a megfelelő mezőt, majd használja az érintőképernyő billentyűzetét. Érintse meg az **OK** gombot.
	- Ha adatokat szeretne hozzáadni meglévő bejegyzéshez, érintse meg a **Hozzáadás meglévő kapcsolathoz** lehetőséget. A listában érintsen meg egy kapcsolatot. Adott kapcsolat megkereséséhez érintse meg a **Keresés** gombot.
- 8. A kapcsolat kedvencként való megjelöléséhez érintse meg a **csillag** ikont.
- 9. Igény szerint módosítsa az e-mail beállításokat:
- 10. A szkennelés elindításához érintse meg a **Küldés** lehetőséget.
- 11. A Kezdőlap képernyőhöz való visszatéréshez nyomja meg a **Kezdőlap** gombot.

# <span id="page-107-0"></span>Munkafolyamat-szkennelés

### A munkafolyamat-szkennelés áttekintése

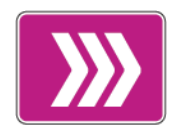

A Munkafolyamat-szkennelés alkalmazás segítségével beszkennelheti az eredeti dokumentumot, majd a beszkennelt képfájlt terjesztheti és archiválhatja. A munkafolyamat-szkennelési funkció leegyszerűsíti a többoldalas dokumentumok szkennelésének, illetve a beszkennelt képfájlok egy vagy több helyre mentésének feladatát.

**Megjegyzés:** A funkció csak akkor használható, ha azt előzőleg a rendszergazda beállította. Részleteket a *Rendszer-adminisztrátori útmutatóban* talál a [www.xerox.com/support/](http://www.support.xerox.com/support/altalink-c8000-series/documentation) [ALC80XXdocs](http://www.support.xerox.com/support/altalink-c8000-series/documentation) címen.

A Munkafolyamat-szkennelési alkalmazással előre megadott beállításokkal gyorsan és egyszerűen szkennelhet dokumentumokat különböző fájlozási célhelyekre. Számos munkafolyamat-opció közül választhat:

- A terjesztési munkafolyamatokkal egy vagy több fájlcélhelyre szkennelhet. A szkennelési célhelyek lehetnek FTP-helyek, weboldalak és hálózati kiszolgálók. Faxcélokat is megadhat a munkafolyamatokhoz.
- A postafiókba szkennelési funkcióval a nyomtató merevlemezén létrehozott nyilvános és magán postafiókokba szkennelhetik a dokumentumokat.
- A kezdőkönyvtárba szkennelési funkcióval a dokumentumokat a hálózaton lévő személyes kezdőkönyvtárba szkennelheti.
- Az USB-re szkennelési funkcióval a dokumentumokat a csatlakoztatott USB-flashmeghajtóra szkennelheti.

#### **Megjegyzés:**

- Ha a címjegyzék valamely kapcsolatához társított fájlcélhelyre szeretne szkennelni eredeti dokumentumokat, lásd: [Szkennelés](#page-119-0) ide.
- Ha az eredeti dokumentumot egy e-mail-címre szeretné szkennelni, lásd: [E-mail](#page-103-0).

Az alkalmazás összes funkcióját és lehetséges beállításait az [Alkalmazásfunkciók](#page-360-0) részben olvashatja.
## A munkafolyamat-szkennelés használata

Eredeti dokumentum szkennelése:

- 1. Helyezze be az eredeti dokumentumokat.
	- Egyetlen lap vagy a kétoldalas automatikus dokuadagolóval nem adagolható papírok esetében használja a dokuüveget. Nyissa fel az automatikus dokuadagolót, és helyezze az eredetit nyomtatott oldalával lefelé a dokuüveg bal felső sarkába.

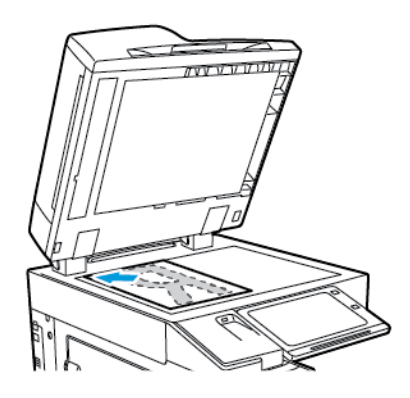

• Többoldalas, egyoldalas vagy kétoldalas dokumentumokhoz használja a kétoldalas automatikus dokuadagolót. Távolítsa el a tűző- és gemkapcsokat a lapokról. Helyezze be az eredeti dokumentumokat arccal felfelé az automatikus dokuadagolóba úgy, hogy először a lap felső része kerüljön az adagolóba. A papírvezetőket állítsa az eredeti dokumentumok mellé.

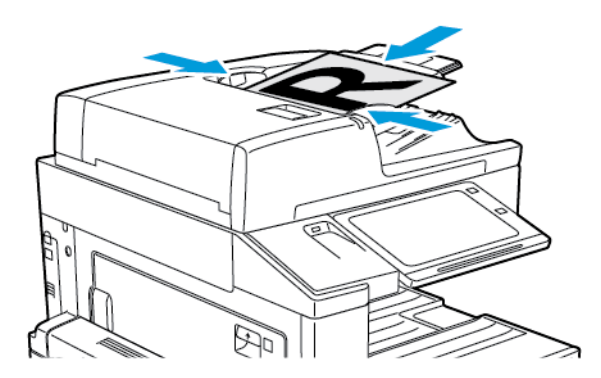

**Megjegyzés:** Amikor a készülék érzékeli az eredeti dokumentumokat, az automatikus dokuadagoló megerősítési jelző LED-fénye világít.

- 2. A nyomtató vezérlőpultján nyomja meg a **Kezdőlap** gombot.
- 3. Érintse meg a **Munkafolyamat-szkennelés** lehetőséget.
- 4. A korábbi alkalmazásbeállítások törléséhez érintse meg a **Visszaállítás** gombot.
- 5. A munkafolyamat kiválasztásához érintse meg a Válasszon munkafolyamatot képernyő egyik opcióját. Ha szükséges, a munkafolyamat-lista frissítéséhez érintse meg a **Frissítés** gombot.

**Megjegyzés:** Ha a Válasszon munkafolyamatot képernyő nem jelenik meg automatikusan, a képernyő megjelenítéséhez érintse meg a **Munkafolyamat módosítása** elemet.

6. Igény szerint adja meg a címzetteket, a munkafolyamat célhelyének részleteit, vagy tallózzon a beszkennelt eredeti dokumentumokhoz használandó helyre.

7. Fájlcél hozzáadásához érintse meg a **Fájlcélok hozzáadása** lehetőséget. A listáról válasszon ki egy fájlcélhelyet.

**Megjegyzés:** A fájltárhelyek előre beállított listájáról fájlcélhelyet adhat hozzá egy munkafolyamathoz.

- Az Embedded Web Server alkalmazásban új munkafolyamat létrehozásához fájlcélokat adhat hozzá az előre definiált listáról.
- A Munkafolyamat-szkennelési alkalmazásban a kiválasztott munkafolyamathoz további fájlcélokat is hozzáadhat az előre definiált listáról.

Részleteket a *Rendszer-adminisztrátori útmutatóban* talál a [www.xerox.com/support/](http://www.support.xerox.com/support/altalink-c8000-series/documentation) [ALC80XXdocs](http://www.support.xerox.com/support/altalink-c8000-series/documentation) címen.

- 8. Igény szerint módosítsa a munkafolyamat-szkennelési beállításokat.
	- Ha egy bizonyos fájlnéven szeretné menteni a szkennelt dokumentumot, érintse meg a melléklet fájlnevét, majd adjon meg egy új nevet, majd érintse meg az **OK** gombot.
	- Ha egy bizonyos fájlformátumban szeretné menteni a szkennelt dokumentumot, érintse meg a melléklet fájlformátumát, majd válassza ki a kívánt formátumot.
	- A **Ha a fájl már létezik** lehetőséggel megadhatja, hogy mit tegyen a készülék olyankor, amikor a fájlnév már használatban van. Válasszon ki egy beállítást, majd érintse meg az **OK** gombot.

**Megjegyzés:** Ha a Hozzáadás pdf-mappához beállítás nem érhető el, lépjen be az Embedded Web Server alkalmazásba, és engedélyezze a Filing Option (Fájlozási beállítások) opciót. Részleteket a *Rendszer-adminisztrátori útmutatóban* talál a [www.xerox.com/support/ALC80XXdocs](http://www.support.xerox.com/support/altalink-c8000-series/documentation) címen.

- Ha a dokuüveget használja, és az oldalakat egyetlen szkenfájlba szeretné menteni, engedélyezze az Összetett munka funkciót. A funkció engedélyezéséhez érintse meg az **Összetett munka** váltógombot.
- Ha kétoldalas eredeti dokumentumokat szkennel, érintse meg a **Kétoldalas szkennelés** lehetőséget, és válasszon ki egy beállítást.

Az elérhető funkciókról részletesebbe a következő helyen olvashat: [Alkalmazásfunkciók.](#page-360-0)

- 9. A szkennelés elindításához érintse meg a **Szkennelés** lehetőséget.
- 10. Ha az Összetett munka engedélyezett, amikor a készülék erre felszólítja, hajtsa végre az alábbi lépéseket.
	- A beállítások módosításához érintse meg a **Következő munkarészlet programozása** lehetőséget.
	- Másik lap szkenneléséhez érintse meg a **Következő munkarészlet szkennelése** lehetőséget.
	- Amikor végzett, érintse meg az **Elküldés** gombot.
- 11. A Kezdőlap képernyőhöz való visszatéréshez nyomja meg a **Kezdőlap** gombot.

### **Megjegyzés:**

- A távoli szkenneléshez hálózati kapcsolat szükséges.
- A távoli szkenneléssel kapcsolatos részleteket az Embedded Web Server súgójában találja
- A készülék a nyomtatási, másolási és faxolási munkák kinyomtatása alatt képes az eredeti dokumentumokat beszkennelni és a fájlokat a nyomtató merevlemezéről betölteni.

### Terjesztési munkafolyamatok

A terjesztési munkafolyamatok a Munkafolyamat-szkennelési alkalmazásban használt testreszabott munkafolyamatok. A munkafolyamat előre megadott beállításokat tartalmaz a szkennelési munkákhoz, amelyek meghatározzák, hogyan és hová kell a beszkennelt dokumentumokat továbbítani. Adott munkafolyamat tartalmazhat egy vagy több célhelyet, illetve faxolási célt. A szkennelési beállításokat igényeinek megfelelően minden munkafolyamat esetében módosíthatja.

Az Embedded Web Server használatával létrehozhat egy vagy több szkennelési célhelyet tartalmazó munkafolyamatot. A következő opciók közül választhat:

- Előre megadott szkennelési célhelyek a tárhelylistáról.
- Új szkennelési célok, mint például egy FTP-hely vagy egy SMB-kiszolgáló.
- Faxszámként megadott célhelyek.

Mikor létrehoz egy munkafolyamatot, az megjelenik Munkafolyamat-szkennelési alkalmazás Válasszon munkafolyamatot képernyőjén lévő listán.

A nyomtató vezérlőpanelén kiválaszthat egy munkafolyamatot, módosíthatja a szkennelési beállításokat, és az előre megadott listáról további szkennelési célokat adhat hozzá.

#### **Előre megadott hálózati fájltárolók**

A fájltároló egy előre meghatározott fájlcélhelyet jelent, amelyet a munkafolyamatokban használhat. A fájltárolókat a nyomtató vezérlőpaneléről adhatja hozzá a munkafolyamatokhoz.

A rendelkezésre álló fájltárolókat a rendszer-adminisztrátor konfigurálja előre meghatározott szkennelési célhelyekként. A munkafolyamat-szkennelési funkció számára legalább egy tárhelyet be kell állítani. Részleteket a *System Administrator Guide* (Rendszer-adminisztrátori útmutató) című dokumentumban talál a [www.xerox.com/support/ALC80XXdocs](http://www.support.xerox.com/support/altalink-c8000-series/documentation) címen.

**Megjegyzés:** A Válasszon munkafolyamatot képernyőn az ALAPÉRTELMEZETT munkafolyamat az alapértelmezett fájltárolóhoz van rendelve.

### **Új munkafolyamat létrehozása**

1. Számítógépén nyissa meg a webböngészőt, a címsorba írja be a nyomtató IP-címét, majd nyomja meg az **Enter** vagy a **Return** billentyűt.

**Megjegyzés:** Ha nem ismeri nyomtatójának IP-címét, lásd: A nyomtató [IP-címének](#page-45-0) [megkeresése.](#page-45-0)

- 2. Kattintson a **Scan** (Szkennelés) fülre.
- 3. A Display (Megjelenítés) területen válassza a **Workflows** (Munkafolyamatok) lehetőséget, majd a **Create New Workflow** (Új munkafolyamat létrehozása) elemet.
- 4. Az Add Destination to Workflow (Munkafolyamat céljának megadása) lehetőségnél válasszon ki egy beállítást.
	- Ha a munkafolyamathoz meglévő fájlcélhelyet szeretne hozzáadni, válassza a **Select from a Predefined List** (Választás előre megadott listából) elemet.
	- Ha a munkafolyamathoz fájlcélhelyet szeretne hozzáadni, válassza az **Enter Scan Destination** (Szkennelési célhely megadása) elemet.
	- Ha a munkafolyamathoz faxcélhelyet szeretne hozzáadni, válassza az **Enter a Server Fax Number** (Kiszolgálófaxszám megadása) elemet.
- 5. A Select from a Predefined List (Választás előre megadott listából) lehetőségnél válasszon ki egy célhelyet a File Destination (Fájlcélhelyek) listáról, majd kattintson az **Add** (Hozzáadás) gombra.
- 6. Az Enter a Scan Destination (Szkennelési célhely megadása) lehetőségnél adja meg az alábbi adatokat:
	- a. Kattintson a **Friendly Name** (Valódi név) mezőre, majd adjon nevet a szkennelési célhelynek.
	- b. A Protocol (Protokoll) mezőben válasszon ki egy beállítást, majd írja be a célhely címét.
		- Az IP Address (IP-cím) mezőbe írja be az IP-címet: Portszám.
		- A Host Name (Gazdagépnév) mezőbe írja be a gazdagép nevét: Portszám.
	- c. Szükség szerint adja meg a célmappa nevét. Az SMB rendszerben a célmappa a megosztott mappa.
	- d. A Document Path (Dokumentum elérési útja) mezőben adja meg a célmappán belüli almappa nevét. Válasszon fájlkezelési házirendet a Filing Policy lehetőségnél.
	- e. Adjon meg egy érvényes bejelentkezési nevet és jelszót.
	- **Megjegyzés:** Használja annak a számítógépnek a bejelentkezési nevét, amely a célmappát tartalmazza. A bejelentkezési név tartománynevet is tartalmazhat, például tartománynév/bejelentkezési név.
- 7. Kattintson a **Hozzáadás** gombra.
- 8. Ha a munkafolyamathoz további célhelyeket szeretne felvenni:
	- Fájlcél hozzáadásához kattintson a File Destinations (Fájlcélhelyek) lehetőség mellett lévő **Add** (Hozzáadás) gombra.
	- Faxcélhely hozzáadásához kattintson a Fax Destinations (Faxcélhelyek) lehetőség mellett lévő **Add** (Hozzáadás) gombra.
- 9. Igény szerint állítsa be a munkafolyamat szkennelési beállításait.

Miután a munkafolyamatot létrehozta az Embedded Web Server alkalmazásban, a munkafolyamat megjelenik a Munkafolyamat-szkennelési alkalmazás listájában.

### Szkennelés megosztott hálózati mappába

SMB használatával a hálózat tetszőleges megosztott mappájába szkennelhet. A mappa lehet a kiszolgálón vagy SMB-szolgáltatást futtató számítógépen.

Ha a hálózat valamely megosztott mappájába szeretne szkennelni, hozzon léte egy írási-olvasási jogosultságokkal rendelkező megosztott mappát.

### <span id="page-111-0"></span>**Mappa megosztása Windows-számítógépen**

- 1. Nyissa meg a Windows Intézőt.
- 2. A jobb egérgombbal kattintson a megosztani kívánt mappára, majd válassza a helyi menü **Tulajdonságok** pontját.
- 3. Kattintson a **Megosztás** fülre, majd a **Speciális megosztás** gombra.
- 4. Jelölje be a **Mappa megosztása** jelölőnégyzetet.
- 5. Kattintson a **Permissions** (Engedélyek) elemre.
- 6. Válassza a **Mindenki** csoportot, és ellenőrizze, hogy minden engedély biztosított-e.
- 7. Kattintson az **OK** gombra.

**Megjegyzés:** Hogy később kéznél legyen, jegyezze fel a megosztás nevét.

- 8. Kattintson újra az **OK** gombra.
- 9. Kattintson a **Bezárás** gombra.
- 112 Xerox® AltaLink® C80XX Series színes többfunkciós nyomtató Felhasználói útmutató

### <span id="page-112-0"></span>**Mappa megosztása Macintosh OS X 10.7 és újabb verzióval**

- 1. Az Apple menüben válassza a **System Preferences** (Rendszertulajdonságok) menüpontot.
- 2. A System Preferences (Rendszertulajdonságok) ablakban válassza a **Sharing** (Megosztás), majd a **File Sharing** (Fájlmegosztás) elemet.
- 3. A Megosztott mappa alatt kattintson a plusz (**+**) ikonra. Válassza ki a hálózaton megosztani kívánt mappát, majd kattintson a **Hozzáadás** lehetőségre.
- 4. A mappa hozzáférési jogainak a módosításához válassza ki a mappát. A csoportok aktiválódnak.
- 5. A Users (Felhasználók) listán kattintson az **Everyone** (Mindenki) elemre, majd a nyilak használatával válassza a **Read & Write** (Olvasás és írás) lehetőséget.
- 6. Kattintson az **Options** (Beállítások) elemre, és válasszon ki egy mappamegosztási beállítást.
	- A mappa megosztásához válassza a **Share files and folders using SMB** (Fájlok és mappák megosztása SMB-vel) elemet.
	- A mappa meghatározott felhasználókkal történő megosztásához a felhasználónév mellett válassza az **On** (Be) lehetőséget.
- 7. Kattintson a **Done** (Kész) gombra.
- 8. Zárja be a System Preferences (Rendszertulajdonságok) ablakot.

**Megjegyzés:** Amikor megosztott mappát nyit meg, a mappánál és az almappáinál megjelenik a Keresőben a Megosztott mappa banner.

### Szkennelés postafiókmappába

A mappába szkennelés a legegyszerűbb szkennelési módszer. Ezzel a funkcióval a felhasználók postafiókokba, azaz a nyomtató merevlemezén létrehozott mappákba szkennelhetik a fájlokat. Amikor egy képet a nyomtatónál szkennel, a szkennelt fájl a gép belső merevlemezén egy mappában tárolódik. Az Embedded Web Server alkalmazással olvashatja be és mentheti számítógépére a tárolt szkenfájlt.

Alapértelmezés szerint egy egyoldalas, színes, hordozható formátumú **.pdf** kiterjesztésű fájl jön létre. Az alapértelmezett beállításokat a nyomtató vezérlőpultján, vagy számítógépéről az Embedded Web Server használatával módosíthatja. A vezérlőpulton kiválasztott beállítások felülírják az Embedded Web Server alkalmazásban megadott értékeket.

#### **Szkennelés nyilvános postafiókmappába**

A nyomtató egy nyilvános postafiókmappát biztosít a szkennelt képek tárolására. A nyilvános postafiókmappába jelszó nélkül szkennelhet képeket, és azokat jelszó nélkül előhívhatja onnan. A nyilvános postafiókmappában lévő szkennelt dokumentumokat bármelyik felhasználó megtekintheti. Létrehozhat jelszóval védett magán postafiókmappát is. Részletek: [Magán](#page-114-0) [postafiókmappa](#page-114-0) létrehozása.

Kép nyilvános postafiókmappába szkennelése:

- 1. Helyezze be az eredeti dokumentumokat.
- 2. A nyomtató vezérlőpultján nyomja meg a **Kezdőlap** gombot.
- 3. Érintse meg a **Munkafolyamat-szkennelés** lehetőséget.
- 4. Adott munkafolyamat kiválasztásához a Válasszon munkafolyamatot képernyőn érintse meg az **Alapértelmezett nyilvános postafiók** beállítást.
	- **Megjegyzés:** Ha a Válasszon munkafolyamatot képernyő nem jelenik meg automatikusan, a képernyő megjelenítéséhez érintse meg a **Munkafolyamat módosítása** elemet.
- 5. Fájlcél hozzáadásához érintse meg a **Fájlcélok hozzáadása** elemet, majd válasszon célhelyet a listáról.
- 6. Igény szerint módosítsa a munkafolyamat-szkennelési beállításokat.
	- Ha a szkennelt dokumentumot másik néven szeretné menteni, érintse meg a melléklet fájlnevét, adjon meg egy új nevet, és érintse meg az **OK** gombot.
	- Ha egy bizonyos fájlformátumban szeretné menteni a szkennelt dokumentumot, érintse meg a melléklet fájlformátumát, majd válassza ki a kívánt formátumot.
	- Ha a dokuüveget használja, több oldal egyetlen szkenfájlban történő egyesítéséhez engedélyezze az **Összetett munka** funkciót.
	- Ha kétoldalas eredeti dokumentumokat szkennel, érintse meg a **Kétoldalas szkennelés** lehetőséget, és válasszon ki egy beállítást.

Az elérhető funkciókról részletesebbe a következő helyen olvashat: [Alkalmazásfunkciók.](#page-360-0)

- 7. A szkennelés elindításához érintse meg a **Szkennelés** lehetőséget. Megjelenik a Munkafolyamat képernyő, és a nyomtató beszkenneli az eredeti dokumentumot. A nyomtató a beszkennelt képet a nyomtató merevlemezén tárolja.
- 8. Ha engedélyezte az Összetett munka funkciót, amikor a gép erre felkéri, hajtsa végre az alábbi lépéseket.
	- A beállítások módosításához érintse meg a **Következő munkarészlet programozása** lehetőséget.
	- Másik lap szkenneléséhez érintse meg a **Következő munkarészlet szkennelése** lehetőséget.
	- Amikor végzett, érintse meg az **Elküldés** gombot.
- 9. A fájlt az Embedded Web Server segítségével helyezheti át a számítógépre. Részletek: Szkenfájlok beolvasása [postafiókmappából](#page-115-0).

#### **Szkennelés magán postafiókmappába**

Ezzel a funkcióval magán postafiókmappába szkennelhet dokumentumokat. A magán postafiókmappák eléréséhez szükség lehet jelszóra.

Az Embedded Web Server segítségével létrehozhatja saját magán postafiókmappáit. Részletek: Magán [postafiókmappa](#page-114-0) létrehozása.

Magán postafiókmappába szkennelés:

- 1. Helyezze be az eredeti dokumentumokat.
- 2. A nyomtató vezérlőpultján nyomja meg a **Kezdőlap** gombot.
- 3. Érintse meg a **Munkafolyamat-szkennelés** lehetőséget.
- 4. Adott munkafolyamat kiválasztásához a Válasszon munkafolyamatot képernyőn válasszon ki egy magán postafiókmappát.

**Megjegyzés:** Ha a Válasszon munkafolyamatot képernyő nem jelenik meg automatikusan, a képernyő megjelenítéséhez érintse meg a **Munkafolyamat módosítása** elemet.

- 5. A Postafiók jelszava képernyőn írja be a jelszót, majd érintse meg az **OK** gombot.
- 6. Fájlcél hozzáadásához érintse meg a **Fájlcélok hozzáadása** elemet, majd válasszon célhelyet a listáról.
- 7. Igény szerint módosítsa a munkafolyamat-szkennelési beállításokat.
	- Ha a szkennelt dokumentumot másik néven szeretné menteni, érintse meg a melléklet fájlnevét, adjon meg egy új nevet, és érintse meg az **OK** gombot.
	- Ha egy bizonyos fájlformátumban szeretné menteni a szkennelt dokumentumot, érintse meg a melléklet fájlformátumát, majd válassza ki a kívánt formátumot.
	- Ha a dokuüveget használja, több oldal egyetlen szkenfájlban történő egyesítéséhez engedélyezze az **Összetett munka** funkciót.
	- Ha kétoldalas eredeti dokumentumokat szkennel, érintse meg a **Kétoldalas szkennelés** lehetőséget, és válasszon ki egy beállítást.

Az elérhető funkciókról részletesebbe a következő helyen olvashat: [Alkalmazásfunkciók.](#page-360-0)

- 8. A szkennelés elindításához érintse meg a **Szkennelés** lehetőséget.
- 9. Ha engedélyezte az Összetett munka funkciót, amikor a gép erre felkéri, hajtsa végre az alábbi lépéseket:
	- A beállítások módosításához érintse meg a **Következő munkarészlet programozása** lehetőséget.
	- Másik lap szkenneléséhez érintse meg a **Következő munkarészlet szkennelése** lehetőséget.
	- Amikor végzett, érintse meg az **Elküldés** gombot.
- 10. A fájlt az Embedded Web Server segítségével helyezheti át a számítógépre. Részletek: Szkenfájlok beolvasása [postafiókmappából](#page-115-0).

#### <span id="page-114-0"></span>**Magán postafiókmappa létrehozása**

Magán postafiókmappa készítéséhez engedélyezni kell a további mappák létrehozását lehetővé tevő szkennelési házirendet. A rendszer-adminisztrátor bármikor létrehozhat magán postafiókmappákat. Részleteket a *Rendszer-adminisztrátori útmutatóban* talál a [www.xerox.com/](http://www.support.xerox.com/support/altalink-c8000-series/documentation) [support/ALC80XXdocs](http://www.support.xerox.com/support/altalink-c8000-series/documentation) címen.

Jelszavas magán postafiókmappa létrehozása:

- 1. Számítógépén nyissa meg a webböngészőt, a címsorba írja be a nyomtató IP-címét, majd nyomja meg az **Enter** vagy a **Return** billentyűt.
	- **Megjegyzés:** Ha nem ismeri nyomtatójának IP-címét, lásd: A nyomtató [IP-címének](#page-45-0) [megkeresése.](#page-45-0)
- 2. Kattintson a **Scan** (Szkennelés) fülre.
- 3. A Display (Megjelenítés) részben válassza a **Mailboxes** (Postafiókok) elemet.

**Megjegyzés:** Ha a Megjelenítés rész nem jelenik meg, a Szkennelés postafiókba funkció nincs engedélyezve. Részleteket a *Rendszer-adminisztrátori útmutatóban* talál a [www.](http://www.support.xerox.com/support/altalink-c8000-series/documentation) [xerox.com/support/ALC80XXdocs](http://www.support.xerox.com/support/altalink-c8000-series/documentation) címen.

- 4. A Scan to Mailbox (Szkennelés postafiókba) részen kattintson a **Create Folder** (Mappa létrehozása) gombra.
- 5. Kattintson a **Folder Name:** (Mappa neve:) mezőre, és írja be a mappa nevét.
- 6. A Folder Password (Mappa jelszava) mezőbe adjon meg egy jelszószabályoknak eleget tevő jelszót.
- 7. A Confirm Folder Password (Mappa jelszavának megerősítése) mezőbe írja be újra a jelszót.
- 8. Kattintson az **Alkalmaz** gombra.

A magán postafiókmappa megjelenik az Embedded Web Server postafiókmappák listájában, valamint a nyomtató érintőképernyőjén a Válasszon munkafolyamatot részen. A mappa tartalmát a gép a nyomtató merevlemezén tárolja.

### <span id="page-115-0"></span>**Szkenfájlok beolvasása postafiókmappából**

Az Embedded Web Serversegítségével beolvashatja a postafiókmappákban tárolt szkenfájlokat, és azokat a számítógépre másolhatja.

Szkenfájlok beolvasása:

1. Számítógépén nyissa meg a webböngészőt, a címsorba írja be a nyomtató IP-címét, majd nyomja meg az **Enter** vagy a **Return** billentyűt.

**Megjegyzés:** Ha nem ismeri nyomtatójának IP-címét, lásd: A nyomtató [IP-címének](#page-45-0) [megkeresése.](#page-45-0)

- 2. Kattintson a **Scan** (Szkennelés) fülre.
- 3. A Display (Megjelenítés) részben válassza a **Mailboxes** (Postafiókok) elemet.
- 4. A Scan to Mailbox (Szkennelés postafiókba) részben kattintson arra a mappára, ahová a képet szkennelte.

 $\mathscr{O}$ **Megjegyzés:**

- Jelszóval védett magánmappa esetében a **Folder Password** (Mappa jelszava) mezőbe írja be a jelszót, és kattintson az **OK** gombra.
- Ha a képfájl nem jelenik meg, kattintson az **Update View** (Nézet frissítése) gombra.

A szkennelt fájl megjelenik a Folder Contents (Mappa tartalma) ablakban.

- 5. Az Action (Művelet) lehetőség alatt válasszon ki egy beállítást, majd kattintson a **Go** (Mehet) gombra.
	- A **Download** (Letöltés) lehetőséggel a fájlból másolatot készíthet a számítógépre. Amikor a program erre felszólítja, kattintson a **Save** (Mentés) gombra, majd navigáljon a számítógépen arra helyre, ahová a fájlt menteni szeretné. Nyissa meg a fájlt, vagy zárja be a párbeszédpanelt.
	- **Reprint** (Újranyomtatás): kinyomtatja a fájlt anélkül, hogy másolatot készítene róla a számítógépére.
	- **Delete** (Törlés): törli a fájlt a postafiókból. Amikor a program erre felszólítja, a fájl törléséhez kattintson az **OK** gombra, vagy a **Cancel** (Mégse) gombra a művelet megszakításához.

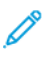

**Megjegyzés:** Postafiókfájl nyomtatásához a Nyomtatás innen alkalmazást is használhatja. Részletek: [Nyomtatás.](#page-144-0)

### <span id="page-116-0"></span>Szkennelés felhasználó kezdőmappájába

A Hazaszkennelés funkcióval a beszkennelt dokumentumokat a külső kiszolgálón lévő kezdőkönyvtárba mentheti. Minden hitelesített felhasználó külön kezdőkönyvtárral rendelkezik. Az elérési útvonalat az LDAP-on keresztül kell megadni.

A Hazaszkennelés funkció Kezdőlap munkafolyamat néven érhető el a Munkafolyamat-szkennelési alkalmazásban.

A Kezdőlap munkafolyamat engedélyezése:

- Engedélyezze az LDAP hálózati hitelesítés használatát.
- Ellenőrizze, hogy minden felhasználóhoz meg van-e adva egy kezdőmappa az LDAP-címtárban.

**Megjegyzés:** Amikor a felhasználó hálózati hitelesítési adatokkal jelentkezik be a nyomtatóra, a Kezdőlap munkafolyamat megjelenik a Válasszon munkafolyamatot képernyőn.

A Kezdőlap munkafolyamat használata:

- 1. Helyezze be az eredeti dokumentumokat.
- 2. Ha be kíván jelentkezni a nyomtatóba, érintse meg a **Bejelentkezés** lehetőséget, majd adja meg hálózati hitelesítési adatait.
- 3. A nyomtató vezérlőpultján nyomja meg a **Kezdőlap** gombot.
- 4. Érintse meg a **Munkafolyamat-szkennelés** lehetőséget.
- 5. A Válasszon munkafolyamatot képernyőn érintse meg a **Kezdőlap** munkafolyamatot.

#### **Megjegyzés:**

- Ha a Válasszon munkafolyamatot képernyő nem jelenik meg automatikusan, a képernyő megjelenítéséhez érintse meg a **Munkafolyamat módosítása** elemet.
- Ha a Kezdőlap munkafolyamat nem jelenik meg, ellenőrizze, hogy a megfelelő bejelentkezési adatokkal jelentkezett-e be.
- 6. Fájlcél hozzáadásához érintse meg a **Fájlcélok hozzáadása** elemet, majd válasszon célhelyet a listáról.
- 7. Igény szerint módosítsa a munkafolyamat-szkennelési beállításokat.
	- Ha a szkennelt dokumentumot másik néven szeretné menteni, érintse meg a melléklet fájlnevét, adjon meg egy új nevet, és érintse meg az **OK** gombot.
	- Ha egy bizonyos fájlformátumban szeretné menteni a szkennelt dokumentumot, érintse meg a melléklet fájlformátumát, majd válassza ki a kívánt formátumot.
	- Ha a dokuüveget használja, több oldal egyetlen szkenfájlban történő egyesítéséhez engedélyezze az **Összetett munka** funkciót.
	- Ha kétoldalas eredeti dokumentumokat szkennel, érintse meg a **Kétoldalas szkennelés** lehetőséget, és válasszon ki egy beállítást.

Az elérhető funkciókról részletesebbe a következő helyen olvashat: [Alkalmazásfunkciók.](#page-360-0)

- 8. A szkennelés elindításához érintse meg a **Szkennelés** lehetőséget.
- 9. Ha engedélyezte az Összetett munka funkciót, amikor a gép erre felkéri, hajtsa végre az alábbi lépéseket.
	- A beállítások módosításához érintse meg a **Következő munkarészlet programozása** lehetőséget.
	- Másik lap szkenneléséhez érintse meg a **Következő munkarészlet szkennelése** lehetőséget.
	- Amikor végzett, érintse meg az **Elküldés** gombot.
- 10. A Kezdőlap képernyőhöz való visszatéréshez nyomja meg a **Kezdőlap** gombot.

### Szkennelés USB Flash meghajtóra

A dokumentumok szkennelésekor keletkező fájlok USB-s flash meghajtón is tárolhatók. Az USB-re szkennelés funkció **.jpg**, **.pdf**, **.pdf (a)**, **.xps** és **.tif** fájlformátumokat állít elő.

Az USB-re szkennelés funkció USB-munkafolyamat néven érhető el a Munkafolyamat-szkennelési alkalmazásban.

**Megjegyzés:** Kizárólag a szokásos FAT32 fájlrendszerhez formázott USB-flashmeghajtók használata támogatott.

Szkennelés USB flash meghajtóra:

- 1. Helyezze be az eredeti dokumentumokat.
- 2. A nyomtató vezérlőpultján nyomja meg a **Kezdőlap** gombot.
- 3. Helyezzen be USB-flashmeghajtót az USB-memóriaportba.
- 4. Az USB-meghajtó érzékelve képernyőn érintse meg a **Szkennelés USB-re** lehetőséget.

**Megjegyzés:** Ha az USB-flashmeghajtó már be van dugva a nyomtatóba, érintse meg a **Munkafolyamat-szkennelés** lehetőséget. Érintse meg a **Munkafolyamat módosítása**, majd az **USB** lehetőséget.

- 5. Fájlcél hozzáadásához érintse meg a **Fájlcélok hozzáadása** elemet, majd válasszon célhelyet a listáról.
- 6. Igény szerint módosítsa a munkafolyamat-szkennelési beállításokat.
	- Ha a szkennelt dokumentumot másik néven szeretné menteni, érintse meg a melléklet fájlnevét, adjon meg egy új nevet, és érintse meg az **OK** gombot.
	- Ha egy bizonyos fájlformátumban szeretné menteni a szkennelt dokumentumot, érintse meg a melléklet fájlformátumát, majd válassza ki a kívánt formátumot.
	- Ha a dokuüveget használja, több oldal egyetlen szkenfájlban történő egyesítéséhez engedélyezze az **Összetett munka** funkciót.
	- Ha kétoldalas eredeti dokumentumokat szkennel, érintse meg a **Kétoldalas szkennelés** lehetőséget, és válasszon ki egy beállítást.

Az elérhető funkciókról részletesebbe a következő helyen olvashat: [Alkalmazásfunkciók.](#page-360-0)

- 7. A szkennelés elindításához érintse meg a **Szkennelés** lehetőséget.
- 8. Ha engedélyezte az Összetett munka funkciót, amikor a gép erre felkéri, hajtsa végre az alábbi lépéseket.
	- A beállítások módosításához érintse meg a **Következő munkarészlet programozása** lehetőséget.
	- Másik lap szkenneléséhez érintse meg a **Következő munkarészlet szkennelése** lehetőséget.
	- Amikor végzett, érintse meg az **Elküldés** gombot.

 $\sqrt{N}$ 

**VIGYÁZAT:** A szkennelési munka feldolgozása közben ne vegye ki az USBflashmeghajtót a készülékből. Ha az adatátvitel befejeződése előtt kiveszi a meghajtót, akkor a fájl használhatatlanná válhat, és a meghajtón lévő többi fájl megsérülhet.

9. A Kezdőlap képernyőhöz való visszatéréshez nyomja meg a **Kezdőlap** gombot.

### Egyérintéses alkalmazások

Az egyérintéses alkalmazások lehetővé teszik, hogy a Munkafolyamat-szkennelési alkalmazás használata nélkül használjon munkafolyamatokat. Az egyérintéses alkalmazások a kezdőképernyőn láthatók, és egyetlen érintéssel elindíthatók.

Az Embedded Web Server segítségével megtervezheti az alkalmazást, azt hozzárendelheti egy munkafolyamathoz, és felhasználói jogosultságokat társíthat hozzá. Az egyérintéses alkalmazások

118 Xerox® AltaLink® C80XX Series színes többfunkciós nyomtató Felhasználói útmutató

munkafolyamat-szkennelési célhelyekhez történő létrehozásával kapcsolatos részleteket a *Rendszer-adminisztrátori útmutatóban* találja a [www.xerox.com/support/ALC80XXdocs](http://www.support.xerox.com/support/altalink-c8000-series/documentation) címen.

# Szkennelés ide

## Szkennelés ide áttekintése

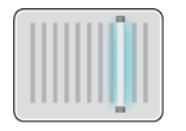

A Szkennelés ide alkalmazással egyetlen szkennelési feladatban több célhelyre és több címzettnek szkennelhet dokumentumokat. A Szkennelés ide funkció célhelye lehet USB-flashmeghajtó, megosztott hálózati mappa vagy SMB hálózati hely. A Szkennelés ide funkció címzettje lehet a készülék vagy a hálózat címjegyzékében szereplő kapcsolat, e-mail-cím vagy a bejelentkezett felhasználó.

A Szkennelés ide alkalmazás a következő szkennelési funkciókat támogatja:

- Az eredeti dokumentumot egy e-mail címre szkenneli. Részletek: [Szkennelés](#page-119-0) e-mail címre.
- Eredeti dokumentumok szkennelése USB flash meghajtóra. Részletek: [Szkennelés](#page-121-0) USB[flashmeghajtóra.](#page-121-0)
- Eredeti dokumentumok szkennelése megosztott hálózati mappába az SMB átviteli protokoll használatával. Részletek: Szkennelés megosztott mappába hálózati [számítógépen.](#page-122-0)
- Eredeti dokumentumok szkennelése a bejelentkezett felhasználóhoz társított e-mail-címre. Részletek: Szkennelés a bejelentkezett [felhasználóhoz.](#page-123-0)

Ha egy vagy több fájlozási célhelyre szeretne szkennelni a testre szabott munkafolyamatok használatával, lásd: [Munkafolyamat-szkennelés](#page-107-0).

Az alkalmazások konfigurálásával és testreszabásával kapcsolatos részleteket lásd a *Rendszeradminisztrátori útmutatóban* a [www.xerox.com/support/ALC80XXdocs](http://www.support.xerox.com/support/altalink-c8000-series/documentation) címen.

Az alkalmazás összes funkcióját és lehetséges beállításait az [Alkalmazásfunkciók](#page-360-0) részben olvashatia.

## <span id="page-119-0"></span>Szkennelés e-mail címre

A dokumentumokat beszkennelheti, és a szkenfájlt e-mail-címre továbbíthatja. A Szkennelés ide alkalmazás **.jpg**, **.pdf**, **.pdf (a)**, **.xps** és **.tif** fájlformátumokat állít elő.

Mielőtt e-mail címre szkennelne, meg kell adnia a nyomtatón az e-mail kiszolgáló adatait. Részleteket a *Rendszer-adminisztrátori útmutatóban* talál a [www.xerox.com/support/ALC80XXdocs](http://www.support.xerox.com/support/altalink-c8000-series/documentation) címen.

Kép szkennelése és e-mail címre továbbítása:

1. Helyezze az eredeti dokumentumot a dokuüvegre vagy a kétoldalas automatikus dokuadagolóba.

**Megjegyzés:** Amikor a készülék érzékeli az eredeti dokumentumokat, az automatikus dokuadagoló megerősítési jelző LED-fénye világít.

- 2. A vezérlőpanelen érintse meg a **Kezdőlap** elemet.
- 3. Érintse meg a **Szkennelés célhelye** elemet.
- 4. Ha a Szkennelés ide ablak nem jelenik meg a célhelyekkel, érintse meg a **Célhely hozzáadása** lehetőséget.
- 5. Adjon hozzá címzetteket.
	- Az e-mail-cím manuális megadásához érintse meg az **E-mail** lehetőséget. Írja be az e-mail címet, majd érintse meg a **Hozzáadás** gombot.
	- Ha a készülék címjegyzékéből szeretne névjegyet vagy csoportot választani, érintse meg a **Készülék címjegyzéke** opciót. Érintse meg a **Kedvencek** vagy a **Névjegyek** lehetőséget, és válasszon címzettet.
	- Ha a hálózati címjegyzékből szeretne névjegyet vagy csoportot választani, érintse meg a **Hálózati címjegyzéke** opciót. A keresősávba írja be a kapcsolat vagy csoport nevét, amelyet szeretne hozzáadni, majd érintse meg a **Keresés** gombot. A találatok listájáról válasszon ki egy címzettet.

### **Megjegyzés:**

A címjegyzék használatával, valamint a kedvencek kezelésével és létrehozásával kapcsolatos tudnivalókat a [www.xerox.com/support/ALC80XXdocs](http://www.support.xerox.com/support/altalink-c8000-series/documentation) címen elérhető *Rendszer-adminisztrátori útmutató* tárgyalja részletesen.

- 6. Másik Szkennelés ide célhely hozzáadásához érintse meg a **Célhely hozzáadása** lehetőséget, majd válassza ki a megfelelő célhelyet.
- 7. Ha egy bizonyos fájlnéven szeretné menteni a szkennelt dokumentumot, érintse meg a melléklet fájlnevét, majd adjon meg új nevet az érintőképernyő billentyűzetével. Érintse meg a **Bevitel** elemet.
- 8. Ha egy bizonyos fájlformátumban szeretné menteni a szkennelt dokumentumot, érintse meg a melléklet fájlformátumát, majd válassza ki a kívánt formátumot.

**Megjegyzés:** Ha a szkennelt dokumentumot szeretné kereshetővé tenni, rendszeradminisztrátora engedélyezheti a Kereshető funkciót.

- 9. Igény szerint módosítsa a szkennelési beállításokat.
	- A tárgysor módosításához érintse meg a **Tárgy** elemet. Az érintőképernyő billentyűzetén írja be az új tárgysort, majd érintse meg a **Bevitel** gombot.
	- Az e-mail törzsének megváltoztatásához érintse meg az **Üzenet** opciót. Írjon be az új üzenetet, majd érintse meg az **OK** gombot.

•

Ha a dokuüvegről több oldalt szeretne szkennelni, vagy a munka egy adott részének beállításait szeretné módosítani, érintse meg az **Összetett munka** lehetőséget.

- 10. A szkennelés elindításához érintse meg a **Szkennelés** gombot.
- 11. Ha az Összetett munka engedélyezett, amikor a készülék erre felszólítja, hajtsa végre az alábbi lépéseket.
	- A dokumentum következő részletéhez tartozó beállítások módosításához érintse meg a **Munkarészlet beállítása** elemet .
	- Másik oldal szkenneléséhez tegye az új dokumentumot a dokuüvegre, majd érintse meg a **Munkarészlet szkennelése** elemet.
	- Amikor végzett, érintse meg az **Elküldés** gombot.
- 12. A Kezdőlap képernyőhöz való visszatéréshez nyomja meg a **Kezdőlap** gombot.

## <span id="page-121-0"></span>Szkennelés USB-flashmeghajtóra

A dokumentumok szkennelésekor keletkező fájlok USB-s flash meghajtón is tárolhatók. A Szkennelés ide alkalmazás **.jpg**, **.pdf**, **.pdf (a)**, **.xps** és **.tif** fájlformátumokat állít elő.

**Megjegyzés:** Kizárólag a szokásos FAT32 fájlrendszerhez formázott USB-flashmeghajtók használata támogatott.

Szkennelés USB flash meghajtóra:

- 1. Helyezze az eredeti dokumentumot a dokuüvegre vagy a kétoldalas automatikus dokuadagolóba.
- 2. A nyomtató vezérlőpultján nyomja meg a **Kezdőlap** gombot.
- 3. Érintse meg a **Szkennelés célhelye** elemet.
- 4. Ha a Szkennelés ide ablak nem jelenik meg a célhelyekkel, érintse meg a **Célhely hozzáadása** lehetőséget.
- 5. Helyezze az USB-flashmeghajtót a nyomtató elülső részén lévő USB-portba, majd érintse meg az **USB** opciót.

**Megjegyzés:** Ha a Szkennelés ide célhelyeként az **USB** értéket választja mielőtt behelyezte volna az USB-flashmeghajtót, a készülék felszólítja, hogy helyezze be.

- 6. Másik Szkennelés ide célhely hozzáadásához érintse meg a **Célhely hozzáadása** lehetőséget, majd válassza ki a megfelelő célhelyet.
- 7. Ha egy bizonyos fájlnéven szeretné menteni a szkennelt dokumentumot, érintse meg a melléklet fájlnevét, majd adjon meg új nevet az érintőképernyő billentyűzetével. Érintse meg a **Bevitel** elemet.
- 8. Ha egy bizonyos fájlformátumban szeretné menteni a szkennelt dokumentumot, érintse meg a melléklet fájlformátumát, majd válassza ki a kívánt formátumot.
- 9. Adja meg a szkennelés beállításait igény szerint.
- 10. Ha a dokuüvegről több oldalt szeretne szkennelni, vagy a munka egy adott részének beállításait szeretné módosítani, érintse meg az **Összetett munka** lehetőséget.
- 11. A szkennelés elindításához nyomja meg a **Szkennelés** gombot.
- 12. Ha az Összetett munka engedélyezett, amikor a készülék erre felszólítja, hajtsa végre az alábbi lépéseket.
	- A dokumentum következő részletéhez tartozó beállítások módosításához érintse meg a **Munkarészlet beállítása** elemet .
	- Másik oldal szkenneléséhez tegye az új dokumentumot a dokuüvegre, majd érintse meg a **Munkarészlet szkennelése** elemet.
	- Amikor végzett, érintse meg az **Elküldés** gombot.

A nyomtató az USB-flashmeghajtó gyökérmappájába szkenneli a képet.

13. Dokuüvegről való szkennelés esetén, amikor a rendszer felkéri, a befejezéshez érintse meg a **Kész**, újabb oldal szkenneléséhez pedig az **Oldal hozzáadása** gombot.

**Megjegyzés:** Ha az automatikus dokuadagolóról szkennel dokumentumot, nem jelenik meg kérdés.

**Figyelem:** A munka szkennelése és feldolgozása közben ne vegye ki az USBflashmeghajtót a készülékből. Ha az adatátvitel befejeződése előtt kiveszi a meghajtót, akkor a fájl használhatatlanná válhat, és a meghajtón lévő többi fájl megsérülhet.

- 14. A Kezdőlap képernyőhöz való visszatéréshez nyomja meg a **Kezdőlap** gombot.
	- 122 Xerox® AltaLink® C80XX Series színes többfunkciós nyomtató Felhasználói útmutató

### Szkennelés megosztott mappába hálózati számítógépen

A dokumentumot beszkennelheti, majd a beszkennelt fájlt a hálózati számítógép egyik mappájába mentheti. A Szkennelés ide alkalmazás **.jpg**, **.pdf**, **.pdf (a)**, **.xps** és **.tif** fájlformátumokat állít elő.

**Megjegyzés:** A felhasználó kezdőmappájába szkenneléshez használja a Munkafolyamatszkennelési alkalmazást. Részletek: Szkennelés felhasználó [kezdőmappájába.](#page-116-0)

### A munka megkezdése előtt

Mielőtt hálózati számítógép megosztott mappájába szkennelne, végezze el az alábbi lépéseket:

- Hozzon létre egy megosztott mappát a számítógépén:
	- Windows rendszer esetén lásd: Mappa megosztása [Windows-számítógépen.](#page-111-0)
	- Macintosh használata esetén lásd: Mappa [megosztása](#page-112-0) Macintosh OS X 10.7 és újabb [verzióval.](#page-112-0)
- Konfiguráljon egy SMB-mappát. Részleteket a *System Administrator Guide* (Rendszeradminisztrátori útmutató) című dokumentumban talál a [www.xerox.com/support/](http://www.support.xerox.com/support/altalink-c8000-series/documentation) [ALC80XXdocs](http://www.support.xerox.com/support/altalink-c8000-series/documentation) címen.
- Az Embedded Web Server segítségével társítson egy szkennelési célhelyet a készülék címjegyzékében lévő kapcsolathoz. Részletek: Szkennelés ide célhely [hozzáadása](#page-124-0) [címjegyzékbejegyzésként](#page-124-0).

**Megjegyzés:** A címjegyzéknek legalább egy olyan kapcsolatot kell tartalmaznia, akihez szkennelés ide célhely van társítva.

### <span id="page-122-0"></span>Szkennelés megosztott mappába hálózati számítógépen

- 1. Helyezze az eredeti dokumentumot a dokuüvegre vagy az automatikus dokuadagolóba.
- 2. A nyomtató vezérlőpultján nyomja meg a **Kezdőlap** gombot.
- 3. Érintse meg a **Szkennelés célhelye** elemet.
- 4. A beszkennelt dokumentum célhelyének megadásához válasszon az alábbi beállítások közül.
	- Hálózati számítógép SMB-mappájába szkenneléshez érintse meg a **Hálózat** lehetőséget. Tallózzon a megfelelő mappához, vagy írja be a hálózati elérési utat, majd érintse meg az **OK** gombot.

**Megjegyzés:** Az SMB konfigurálásával kapcsolatban további információkat a *Rendszer-adminisztrátori útmutatóban* talál a [www.xerox.com/support/](http://www.support.xerox.com/support/altalink-c8000-series/documentation) [ALC80XXdocs](http://www.support.xerox.com/support/altalink-c8000-series/documentation) címen.

• A címjegyzék valamelyik kapcsolatához tartozó e-mail címre történő szkenneléshez érintse meg a **Készülék címjegyzéke** elemet. Válassza ki a megfelelő kapcsolatot, és érintse meg a Szkennelés ide célhelyet.

**Megjegyzés:** A hálózati mappa címjegyzék-kapcsolathoz társításáról részletesen a következő részben olvashat: Szkennelés ide célhely [hozzáadása](#page-124-0) [címjegyzékbejegyzésként](#page-124-0).

5. Másik szkennelés ide célhely hozzáadásához érintse meg a **Célhely hozzáadása** gombot, majd válassza ki a megfelelő célt.

- 6. Ha egy bizonyos fájlnéven szeretné menteni a szkennelt dokumentumot, érintse meg a mellékletfájl nevét. Az érintőképernyő billentyűzetén írja be az új nevet, majd érintse meg a **Bevitel** gombot.
- 7. Ha egy bizonyos fájlformátumban szeretné menteni a szkennelt dokumentumot, érintse meg a melléklet fájlformátumát, majd válassza ki a kívánt formátumot.
- 8. Igény szerint módosítsa a szkennelési beállításokat.
- 9. Ha a dokuüvegről több oldalt szeretne szkennelni, vagy a munka másik részének beállításait szeretné módosítani, érintse meg az **Összetett munka** lehetőséget.
- 10. A szkennelés elindításához nyomja meg a **Szkennelés** gombot.
- 11. Ha az Összetett munka engedélyezett, amikor a készülék erre felszólítja, hajtsa végre az alábbi lépéseket.
	- A dokumentum következő részletéhez tartozó beállítások módosításához érintse meg a **Munkarészlet beállítása** elemet.
	- Másik oldal beszkenneléséhez tegye az új dokumentumot a dokuüvegre, majd érintse meg a **Munkarészlet szkennelése** elemet.
	- Amikor végzett, érintse meg az **Elküldés** gombot.
- 12. A Kezdőlap képernyőhöz való visszatéréshez nyomja meg a **Kezdőlap** gombot.

## <span id="page-123-0"></span>Szkennelés a bejelentkezett felhasználóhoz

Az Önmagam hozzáadása funkcióval beszkennelheti a dokumentumot, és azt a bejelentkezett felhasználóhoz társított e-mail-címre küldheti.

**Megjegyzés:** Csak az LDAP-kiszolgálón keresztül hitelesített felhasználók rendelkezhetnek email-címmel.

Mielőtt a bejelentkezett felhasználó címére szkennelne, ellenőrizze, hogy be van-e állítva az LDAPfelhasználóhitelesítés. Részleteket a *Rendszer-adminisztrátori útmutatóban* talál a [www.xerox.](http://www.support.xerox.com/support/altalink-c8000-series/documentation) [com/support/ALC80XXdocs](http://www.support.xerox.com/support/altalink-c8000-series/documentation) címen.

A Szkennelés ide funkció **.jpg**, **.pdf**, **.pdf (a)**, **.xps** és **.tif** fájlformátumokat állít elő.

Kép szkennelése és a bejelentkezett felhasználó e-mail-címére továbbítása:

- 1. Helyezze az eredeti dokumentumot a dokuüvegre vagy az automatikus dokuadagolóba.
- 2. A vezérlőpanelen érintse meg a **Kezdőlap** elemet.
- 3. Érintse meg a **Szkennelés célhelye** elemet.
- 4. Ha a szkennelés ide funkció célhelyeit tartalmazó ablak nem jelenik meg, érintse meg a **Célhely hozzáadása** gombot.
- 5. Érintse meg a **Saját névjegy hozzáadása** elemet.
- 6. Ha nincs bejelentkezve, megjelenik a bejelentkezési képernyő. Írja be LDAP-hálózati felhasználónevét és jelszavát, majd érintse meg a **Kész** gombot.
- 7. Másik szkennelés ide célhely hozzáadásához érintse meg a **Célhely hozzáadása** gombot, majd válassza ki a megfelelő célt.
- 8. Ha egy bizonyos fájlnéven szeretné menteni a szkennelt dokumentumot, érintse meg a melléklet fájlnevét, majd adjon meg új nevet az érintőképernyő billentyűzetével. Érintse meg a **Bevitel** elemet.

9. Ha egy bizonyos fájlformátumban szeretné menteni a szkennelt dokumentumot, érintse meg a melléklet fájlformátumát, majd válassza ki a kívánt formátumot.

**Megjegyzés:** Ha a szkennelt dokumentumot szeretné kereshetővé tenni, a rendszeradminisztrátor engedélyezheti a Kereshető funkciót.

- 10. Igény szerint módosítsa a szkennelési beállításokat.
- 11. Ha a dokuüvegről több oldalt szeretne szkennelni, vagy a munka másik részének beállításait szeretné módosítani, érintse meg az **Összetett munka** lehetőséget.
- 12. A szkennelés elindításához érintse meg a **Szkennelés** gombot.
- 13. Ha az Összetett munka engedélyezett, amikor a készülék erre felszólítja, hajtsa végre az alábbi lépéseket.
	- A dokumentum következő részletéhez tartozó beállítások módosításához érintse meg a **Munkarészlet beállítása** elemet.
	- Másik oldal beszkenneléséhez tegye az új dokumentumot a dokuüvegre, majd érintse meg a **Munkarészlet szkennelése** elemet.
	- Amikor végzett, érintse meg az **Elküldés** gombot.
- 14. A Kezdőlap képernyőhöz való visszatéréshez nyomja meg a **Kezdőlap** gombot.

### <span id="page-124-0"></span>Szkennelés ide célhely hozzáadása címjegyzékbejegyzésként

Címjegyzékbeli kapcsolatokat az Embedded Web Server segítségével hozhat létre. A kapcsolat olyan felhasználó, akihez e-mail cím, faxszám vagy faxcélhely tartozik. Ha a kapcsolat szkennelési célhelyet is tartalmaz, kiválasztható a Szkennelés ide alkalmazásban. A kapcsolatok megjelölhetők kedvencként.

Címjegyzékben szereplő kapcsolat létrehozása és szkennelés ide célhely hozzáadása:

1. Számítógépén nyissa meg a webböngészőt. A Cím mezőbe írja be a nyomtató IP-címét, majd nyomja le az **Enter** vagy a **Return** billentyűt.

**Megjegyzés:** Ha nem ismeri nyomtatójának IP-címét, lásd: A nyomtató [IP-címének](#page-45-0) [megkeresése.](#page-45-0)

- 2. Kattintson a **Address Book** (Címjegyzék) elemre.
- 3. Címjegyzékben szereplő kapcsolatok hozzáadása vagy szerkesztése:
	- Kapcsolat hozzáadásához kattintson az **Add** (Hozzáadás) gombra, majd adja meg a kapcsolatot.
	- Kapcsolat szerkesztéséhez jelölje ki a kapcsolatot, majd kattintson az **Edit** (Szerkesztés) gombra.

**Megjegyzés:** Ha a Hozzáadás gomb nem érhető el, a címjegyzék mérete elérte a határértéket. A készülék címjegyzéke maximum 5000 névjegyet tartalmazhat.

- 4. Ha a kapcsolathoz szkennelési célhelyet kíván társítani, a Scan To Destination (Szkennelési célhely) részben kattintson az**Add Destination** (**+**) (Célhely hozzáadása) elemre. Írja be azt a becenevet, amelyet a címjegyzékben kíván megjeleníteni.
- 5. A Protocol (Protokoll) részben válasszon ki egy beállítást, majd írja be a célhely címét.
	- FTP, SFTP vagy SMB esetén:
		- Az **IP Address** (IP-cím) mezőbe írja be az IP-címet: Portszám.
		- A **Host Name** (Gazdagépnév) mezőbe írja be a gazdagép nevét: Portszám.
	- Netware használata esetén adja meg a Server Name (Kiszolgálónév), Server Volume (Kiszolgálókötet), NDS Tree (NDS-fa) és NDS Context (NDS-környezet) értékeket.
- 6. SMB esetén a **Share** (Megosztás) mezőben adja meg a célmappa nevét. Például a szkennelt fájlok egy szkennelések nevű megosztott mappába való mentéséhez írja be, hogy "**szkennelések**".
- 7. A Document Path (Dokumentum elérési útja) mezőben adja meg a célmappán belüli almappa nevét. Ha például azt szeretné, hogy a szkennelt fájlok a színes szkennelések mappába kerüljenek mentésre a szkennelések mappán belül, akkor gépelje be a "**színes szkennelések**" szöveget.
- 8. Adjon meg egy érvényes bejelentkezési nevet és jelszót.

**Megjegyzés:** Használja annak a számítógépnek a bejelentkezési nevét, amely a célmappát tartalmazza. SMB esetén a bejelentkezési név számítógépének felhasználóneve.

- 9. A célhelyadatok érvényességének ellenőrzéséhez kattintson a **Destination Test** (Célhelyteszt) lehetőségre.
- 10. Kattintson a **Save** (Mentés) gombra, vagy válassza az **Add Another Contact After Saving** (Másik kapcsolat felvétele mentés után) lehetőséget, majd kattintson a **Save** (Mentés) gombra.

**Megjegyzés:** Ha egy kapcsolatot kedvencként kíván megjelölni az e-mail, a fax vagy a szkennelés célhelyre funkcióhoz, a megfelelő mező mellett kattintson a **csillag** ikonra. Ha a Display Name (Megjelenített név) melletti **csillagra** kattint, a kapcsolat az általános kedvencek közé kerül.

## Fax

## A faxolás áttekintése

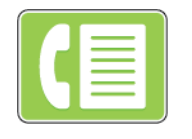

Amikor a nyomtató vezérlőpaneléről faxot küld, a gép beszkenneli a dokumentumot, és az erre a célra kijelölt telefonvonalon keresztül egy faxgépre továbbítja. A Fax alkalmazással a dokumentumokat egyetlen faxszámra, egyéni címzett részére vagy címzettcsoportok számára továbbíthatia.

A Fax alkalmazás a következő feladatokra is alkalmas:

- A faxmunkák küldését legfeljebb 24 óráig késleltetheti.
- Fax küldése számítógépről.
- Faxdokumentumok továbbítása e-mail-címre.
- Fax nyomtatása biztonságos mappából.

A faxfunkció analóg telefonvonallal működik a legjobban. A VOIP protokollok (például a FIOS és a DSL) nem támogatottak. Mielőtt a Fax alkalmazást használni kezdené, meg kell adnia a helyi telefonvonalnak és jogszabályoknak megfelelő faxbeállításokat. A Faxbeállítások között olyan opcionális funkciókat talál, amelyek segítségével faxolásra állíthatja be a nyomtatót.

**Megjegyzés:** Nem minden nyomtató támogatja az összes felsorolt lehetőséget. Egyes lehetőségek csak adott nyomtatómodellekre, -konfigurációkra, operációs rendszerekre, illetve nyomtató-illesztőprogramokra vonatkoznak.

A faxfunkció konfigurálásával és az alkalmazások testreszabásával kapcsolatos részleteket lásd a *Rendszer-adminisztrátori útmutatóban* a [www.xerox.com/support/ALC80XXdocs](http://www.support.xerox.com/support/altalink-c8000-series/documentation) címen.

Az alkalmazás összes funkcióját és lehetséges beállításait az [Alkalmazásfunkciók](#page-360-0) részben olvashatja.

## <span id="page-127-0"></span>Fax küldése

Fax küldése:

- 1. Helyezze be az eredeti dokumentumokat.
	- Egyetlen lap vagy a kétoldalas automatikus dokuadagolóval nem adagolható papírok esetében használja a dokuüveget. Nyissa fel az automatikus dokuadagolót, és helyezze az eredetit nyomtatott oldalával lefelé a dokuüveg bal felső sarkába.

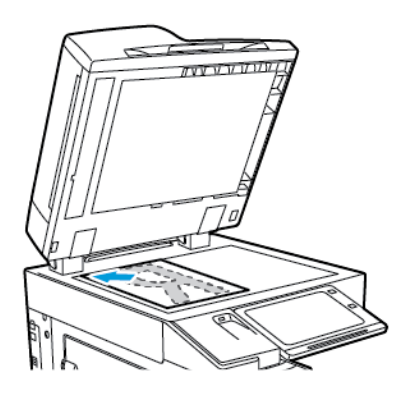

• Többoldalas, egyoldalas vagy kétoldalas dokumentumokhoz használja a kétoldalas automatikus dokuadagolót. Távolítsa el a tűző- és gemkapcsokat a lapokról. Helyezze be az eredeti dokumentumokat arccal felfelé az automatikus dokuadagolóba úgy, hogy először a lap felső része kerüljön az adagolóba. A papírvezetőket állítsa az eredeti dokumentumok mellé.

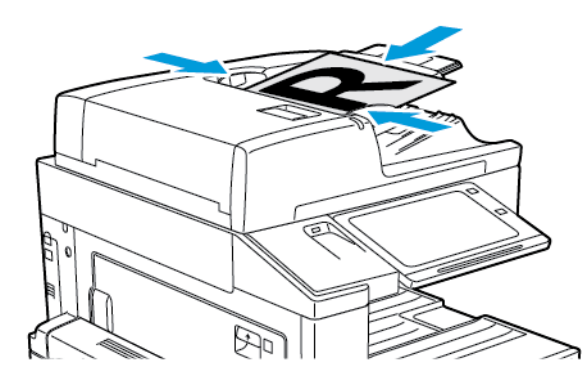

**Megjegyzés:** Amikor a készülék érzékeli az eredeti dokumentumokat, az automatikus dokuadagoló megerősítési jelző LED-fénye világít.

- 2. A nyomtató vezérlőpultján nyomja meg a **Kezdőlap** gombot.
- 3. Érintse meg a **Fax** gombot.
- 4. A korábbi alkalmazásbeállítások törléséhez érintse meg a **Visszaállítás** gombot.
- 5. Címzettek megadása:
	- Amikor megjelenik az adatbeviteli képernyő, a címzett beírásához érintsen meg egy beállítást, vagy érintse meg az **X** ikont.
	- Ha a készülék címjegyzékéből szeretne névjegyet vagy csoportot választani, érintse meg a **Készülék címjegyzéke** opciót. Érintse meg a **Kedvencek** vagy a **Névjegyek** lehetőséget, és válasszon címzettet.
	- A faxszám manuális megadásához érintse meg a **Kézi bejegyzés** lehetőséget. Az Adja meg a faxszámot mezőbe írja be a faxszámot, majd érintse meg a **Hozzáadás** gombot.
	- További címzettek hozzáadásához érintse meg a **Címzett hozzáadása** gombot, majd ismételje meg az eljárást.

**Megjegyzés:** Szünet beiktatásához igény szerint érintse meg a **Tárcsázási szünet** gombot. Hosszabb szünet megadásához érintse meg többször a **Tárcsázási szünet** lehetőséget.

- 6. Igény szerint módosítsa a faxbeállításokat.
	- Ha a dokuüvegről több dokumentumot szeretne szkennelni, vagy a munka másik részének beállításait szeretné módosítani, érintse meg az **Összetett munka** lehetőséget.
	- Ha kétoldalas eredeti dokumentumokat szkennel, érintse meg a **Kétoldalas szkennelés** lehetőséget, és válasszon ki egy beállítást.

Az elérhető funkciókról részletesebbe a következő helyen olvashat: [Alkalmazásfunkciók.](#page-360-0)

- 7. Érintse meg a **Küldés** lehetőséget.
- 8. Ha az Összetett munka engedélyezett, érintse meg a **Szkennelés** lehetőséget, majd amikor a készülék erre felszólítja, hajtsa végre az alábbi lépéseket.
	- A beállítások módosításához érintse meg a **Következő munkarészlet programozása** lehetőséget.
	- Másik lap szkenneléséhez érintse meg a **Következő munkarészlet szkennelése** lehetőséget.
	- Amikor végzett, érintse meg az **Elküldés** gombot.
- 9. A Kezdőlap képernyőhöz való visszatéréshez nyomja meg a **Kezdőlap** gombot.

## Faxolási munkafolyamat

### Fax késleltetett küldése

Beállíthat egy olyan későbbi időpontot a nyomtató számára, amikor a faxot továbbítani szeretné. A faxmunkák küldését legfeljebb 24 óráig késleltetheti.

**Megjegyzés:** A funkció használata előtt állítsa be a nyomtató óráját a pontos időnek megfelelően. Részleteket a *Rendszer-adminisztrátori útmutatóban* talál a [www.xerox.com/](http://www.support.xerox.com/support/altalink-c8000-series/documentation) [support/ALC80XXdocs](http://www.support.xerox.com/support/altalink-c8000-series/documentation) címen.

A faxküldés idejének megadása:

- 1. Helyezze be az eredeti dokumentumokat.
- 2. A nyomtató vezérlőpultján nyomja meg a **Kezdőlap** gombot, majd érintse meg a **Fax** lehetőséget.
- 3. Adja meg a fax címzettjeit, és igény szerint válassza ki a fax beállításait. Részletek: [Fax](#page-127-0) [küldése](#page-127-0).
- 4. Érintse meg a **Késleltetett küldés** lehetőséget.
- 5. Érintse meg a **Késleltetett küldés** elemet, majd állítsa be a fax küldésének időpontját.
	- Az órák megadásához érintse meg az **Óra** mezőt, majd a billentyűzeten vagy a nyilak segítségével adja meg az órát.
	- A percek megadásához érintse meg a **Perc** mezőt, majd a billentyűzeten vagy a nyilak segítségével adja meg az értéket.
	- Ha a nyomtató a 12 órás formátumú megjelenítésre van beállítva, érintse meg a **DE** vagy a **DU** elemet.
- 6. Érintse meg az **OK** gombot.
- 7. Érintse meg a **Küldés** lehetőséget. A berendezés végrehajtja a fax szkennelését és mentését, majd a megadott időpontban elküldi.

### Borítólap hozzáadása

A Borítólap beállítással bevezető lapot illeszthet a fax elejére. A borítólapon feltüntethetők a címzett és a feladó adatai, illetve rövid megjegyzés is csatolható.

Borítólap beszúrása:

- 1. Helyezze be az eredeti dokumentumokat.
- 2. A nyomtató vezérlőpultján nyomja meg a **Kezdőlap** gombot, majd érintse meg a **Fax** lehetőséget.
- 3. Adja meg a fax címzettjeit, és igény szerint válassza ki a fax beállításait. Részletek: [Fax](#page-127-0) [küldése](#page-127-0).
- 4. Érintse meg a **Fedőlap**→**Be** lehetőséget.
- 5. A címzett nevének megadásához érintse meg a **Címzett** mezőt, az érintőképernyő billentyűzetén írja be a címzett nevét. Érintse meg az **OK** gombot.
- 6. A küldő nevének megadásához érintse meg a **Feladó** mezőt, az érintőképernyő billentyűzetén írja be a nevet. Érintse meg az **OK** gombot.
- 7. Megjegyzés hozzáadásának menete:
	- Érintse meg az egyik meglévő megjegyzést.
	- Érintse meg a lista egyik <Rendelkezésre áll> megjegyzését, majd a **Szerkesztés** ikont. Szöveg beírásához használja az érintőképernyő billentyűzetét. Érintse meg az **OK** gombot.

#### **Megjegyzés:**

- Meglévő megjegyzés törléséhez érintse meg a megfelelő megjegyzést, majd érintse meg az **X** elemet. A művelet jóváhagyásához érintse meg a **Törlés** gombot.
- Meglévő megjegyzés szerkesztéséhez érintse meg a megfelelő megjegyzést, majd érintse meg a **Szerkesztés** ikont. Az érintőképernyő billentyűzete segítségével módosítsa a megjegyzést. Érintse meg az **OK** gombot.
- 8. Érintse meg az **OK** gombot.

### Titkos fax nyomtatása

Ha a titkos faxfogadás engedélyezett, a készülék az összes beérkező faxot a munkalistában tartja mindaddig, amíg meg nem adja a jelszót. Miután megadta a jelszót, a készülék kioldja a faxokat nyomtatásra.

**Megjegyzés:** Titkos faxok fogadásának megkezdése előtt engedélyezze a Titkos faxfogadás funkciót. Részleteket a *Rendszer-adminisztrátori útmutatóban* talál a [www.xerox.com/](http://www.support.xerox.com/support/altalink-c8000-series/documentation) [support/ALC80XXdocs](http://www.support.xerox.com/support/altalink-c8000-series/documentation) címen.

Titkos fax nyomtatása:

- 1. A nyomtató vezérlőpultján nyomja meg a **Kezdőlap** gombot.
- 2. Érintse meg a **Munkák** elemet.
- 3. A titkos nyomtatási munkák megtekintéséhez érintse meg a **Titkos munkák** fület.
- 4. Érintse meg a megfelelő mappát.
- 5. Adja meg a jelszót, majd érintse meg az **OK** gombot.
- 6. Válassza ki a kívánt beállítást.
	- A titkos munka kinyomtatásához érintse meg a munkát.
	- A mappa összes munkájának kinyomtatásához érintse meg az **Összes nyomtatása** gombot.
	- Titkos nyomtatási munka törléséhez érintse meg a **lomtár** ikont. A megerősítést kérő párbeszédpanelen érintse meg a **Törlés** gombot.
	- A mappa összes munkájának törléséhez érintse meg az **Összes törlése** gombot.
- 7. A Kezdőlap képernyőhöz való visszatéréshez nyomja meg a **Kezdőlap** gombot.

### Távoli faxkészülék lehívása

A Faxlehívás funkcióval a nyomtatón tárolt faxdokumentumokat elérhetővé teheti más faxkészülékek számára lehívásra. Lehetősége van a más faxkészülékeken tárolt faxok lehívására is. A funkció használatához mind a lehívó, mind a távoli nyomtatón engedélyezni kell a faxlehívást.

#### **Lehívható fax tárolása**

A lehívás céljából mentett faxok titkosítva és titkosítatlanul is tárolhatók. Ha a titkos tárolást választja, megadhatja a titkos faxok elérésére jogosult távoli faxkészülékek számát.

#### **Fax tárolása nem titkos lehíváshoz**

- 1. Helyezze be az eredeti dokumentumokat.
- 2. A nyomtató vezérlőpultján nyomja meg a **Kezdőlap** gombot, majd érintse meg a **Fax** lehetőséget.
- 3. A beviteli képernyőn érintse meg a **Lehívás** lehetőséget, vagy érintse meg a **Címzett hozzáadása**, majd a **Lehívás** gombot.
- 4. Érintse meg a **Lehívott fájlok tárolása** elemet.
- 5. Érintse meg a **Nem titkos tárolás** lehetőséget, majd az **OK** gombot. A megerősítéshez érintse meg a **Beállítás frissítése** elemet.
- 6. Érintse meg a **Küldés** lehetőséget. A készülék beszkenneli, majd nem titkos lehívás céljából tárolja az eredeti dokumentumokat.

#### **Fax tárolása titkos lehíváshoz**

- 1. Helyezze be az eredeti dokumentumokat.
- 2. A nyomtató vezérlőpultján nyomja meg a **Kezdőlap** gombot, majd érintse meg a **Fax** lehetőséget.
- 3. A beviteli képernyőn érintse meg a **Lehívás** lehetőséget, vagy érintse meg a **Címzett hozzáadása**, majd a **Lehívás** gombot.
- 4. Érintse meg a **Lehívott fájlok tárolása** elemet.
- 5. Érintse meg a **Titkos tárolás** elemet.
- 6. Érintse meg az **Adja meg a faxszámot** lehetőséget. A távoli készülék faxszámát a billentyűzettel adhatja meg. Érintse meg az **OK** gombot.
- 7. Érintse meg a **+** gombot. A faxszám felkerül az elérési listára.
- 8. Adja meg az összes olyan távoli készülék faxszámát, amelynek szeretne hozzáférést biztosítani a titkos dokumentumokhoz.
- 9. Érintse meg az **OK** gombot. A megerősítéshez érintse meg a **Beállítás frissítése** elemet.
- 10. Érintse meg a **Küldés** lehetőséget. A készülék beszkenneli, majd titkos lehívás céljából tárolja az eredeti dokumentumokat.

#### **Lehívásra tárolt dokumentumok törlése**

- 1. A nyomtató vezérlőpultján nyomja meg a **Kezdőlap** gombot, majd érintse meg a **Fax** lehetőséget.
- 2. A beviteli képernyőn érintse meg a **Lehívás** lehetőséget, vagy érintse meg a **Címzett hozzáadása**, majd a **Lehívás** gombot.
- 3. Érintse meg a **Lehívott fájlok tárolása** elemet.
- 4. Érintse meg a **Faxlehívás kiürítése** elemet. A jóváhagyáshoz érintse meg ismét a **Faxlehívás kiürítése** elemet.
- 5. Érintse meg az **OK** gombot.

#### **A lehívásra tárolt faxok nyomtatása**

A lehívásra tárolt faxok nyomtatása:

- 1. A nyomtató vezérlőpultján nyomja meg a **Kezdőlap** gombot, majd érintse meg a **Fax** lehetőséget.
- 2. Amikor a beviteli képernyő látható, érintse meg a **Lehívás** gombot, vagy a **Címzett hozzáadása**, majd a **Lehívás** elemet.
- 3. Érintse meg a **Nyomtatás lehívókészülékről** elemet.
- 4. A lehívás céljából a helyi készüléken tárolt faxok nyomtatása:
	- a. Érintse meg a **Helyi fax lehívása** elemet.
	- b. Érintse meg a **Nyomtatás** elemet.
	- c. A tárolt faxok nyomtatás utáni törléséhez érintse meg a **Faxlehívás kiürítése** elemet. A **Faxpostafiók kiürítése** elemet megérintve erősítse meg a választását.

A készülék kinyomtatja a lehívás céljából helyben tárolt faxokat.

- 5. Távoli készüléken lehívásra tárolt faxok nyomtatása:
	- a. Érintse meg a **Távoli fax lehívása** elemet.
- 132 Xerox® AltaLink® C80XX Series színes többfunkciós nyomtató Felhasználói útmutató
- b. Érintse meg az **Adja meg a faxszámot** lehetőséget. A távoli készülék faxszámának megadásához használja a billentyűzetet. Érintse meg az **OK** gombot.
- c. Ha fel szeretne venni egy számot a listára, érintse meg a **+** gombot. Igény szerint adjon meg további faxszámokat is.
- d. Ha módosítani szeretné a faxszámok listáját, érintse meg a kívánt számot a listán, majd érintse meg az **Eltávolítás** vagy a **Szerkesztés** elemet.
- e. Ha adott időpontban szeretné lekérdezni a távoli készüléket, érintse meg a **Késleltetett lehívás** elemet.
	- Érintse meg a **Késleltetett lehívás** elemet.
	- Az órák megadásához érintse meg az **Óra** mezőt, majd a számbillentyűzet vagy a nyilak segítségével adja meg az értéket.
	- A percek megadásához érintse meg a **Perc** mezőt, majd a számbillentyűzet vagy a nyilak segítségével adja meg az értéket.
	- Ha a nyomtató a 12 órás formátumú megjelenítésre van beállítva, érintse meg a **DE** vagy a **DU** elemet.
	- Érintse meg az **OK** gombot.
- f. Érintse meg a **Nyomtatás** elemet.

A készülék kinyomtatja a távoli készüléken lehívásra tárolt faxokat.

6. A kilépéshez érintse meg az **X**-et.

#### <span id="page-132-0"></span>**Fax tárolása helyi postafiókban**

A funkció használata előtt a rendszergazdának létre kell hoznia egy postafiókot. Részleteket a *Rendszer-adminisztrátori útmutatóban* talál a [www.xerox.com/support/ALC80XXdocs](http://www.support.xerox.com/support/altalink-c8000-series/documentation) címen.

Fax tárolása helyi postafiókban:

- 1. Helyezze be az eredeti dokumentumokat.
- 2. A nyomtató vezérlőpultján nyomja meg a **Kezdőlap** gombot, majd érintse meg a **Fax** lehetőséget.
- 3. A beviteli képernyőn érintse meg a **Postafiókok** lehetőséget, vagy érintse meg a **Címzett hozzáadása**, majd a **Postafiókok** elemet.
- 4. Érintse meg a **Tárolás postafiókban** elemet.
- 5. Érintse meg a **Helyi postafiók** elemet.
- 6. Válassza ki a postafiókot a listáról.
- 7. Ha szükség van jelszó megadására, érintse meg a **Postafiók jelszava** mezőt. A négyjegyű jelszót beírásához használja a billentyűzetet. Érintse meg az **OK** gombot.
- 8. Érintse meg az **OK** gombot. A postafiók megjelenik a fax címzettjeként.
- 9. Másik postafiók kiválasztásához érintse meg a Címzett mezőt, majd érintse meg az **Eltávolítás** vagy a **Szerkesztés** elemet.
- 10. Érintse meg a **Küldés** lehetőséget. A készülék beszkenneli, majd a postafiókba menti az eredeti dokumentumokat.

#### **Helyi postafiókban található dokumentumok nyomtatása**

A funkció csak akkor használható, ha a postafiók tartalmaz dokumentumokat. További részletek: Fax tárolása helyi [postafiókban.](#page-132-0)

Helyi postafiók dokumentumainak nyomtatása:

- 1. A nyomtató vezérlőpultján nyomja meg a **Kezdőlap** gombot, majd érintse meg a **Fax** lehetőséget.
- 2. A beviteli képernyőn érintse meg a **Postafiókok** lehetőséget, vagy érintse meg a **Címzett hozzáadása**, majd a **Postafiókok** elemet.
- 3. Érintse meg a **Nyomtatás postafiókból** elemet.
- 4. Érintse meg a **Helyi postafiók** elemet.
- 5. Válassza ki a postafiókot a listáról.
- 6. Ha szükség van jelszó megadására, érintse meg a **Postafiók jelszava** mezőt. A négyjegyű jelszót beírásához használja a billentyűzetet. Érintse meg az **OK** gombot.
- 7. Érintse meg a **Nyomtatás** elemet. A nyomtató kinyomtatja a postafiókban lévő dokumentumokat.
- 8. Ha a nyomtatás befejezésekor törölni szeretné a postafiók tartalmát, érintse meg a **Postafiók kiürítése** elemet. A **Postafiók kiürítése** elemet megérintve erősítse meg a választását.
- 9. A menüből történő kilépéshez érintse meg az **X** elemet.

#### **Fax tárolása távoli postafiókban**

Fax tárolása távoli postafiókban:

- 1. Helyezze be az eredeti dokumentumokat.
- 2. A nyomtató vezérlőpultján nyomja meg a **Kezdőlap** gombot, majd érintse meg a **Fax** lehetőséget.
- 3. A beviteli képernyőn érintse meg a **Postafiókok** lehetőséget, vagy érintse meg a **Címzett hozzáadása**, majd a **Postafiókok** elemet.
- 4. Érintse meg a **Tárolás postafiókban** elemet.
- 5. Érintse meg a **Távoli postafiók** elemet.
- 6. Érintse meg az **Adja meg a távoli faxszámot** elemet, majd a billentyűzet segítségével írja be a távoli készülék faxszámát. Érintse meg az **OK** gombot.
- 7. Érintse meg a **Postafiók száma** mezőt, majd a számbillentyűzet használatával írja be a postafiók számát. Érintse meg a **Bevitel** elemet.
- 8. Ha szükség van jelszó megadására, érintse meg a **Postafiók jelszava** mezőt. A négyjegyű jelszót beírásához használja a számbillentyűzetet. Érintse meg az **OK** gombot.
- 9. Érintse meg az **OK** gombot. Másik postafiók kiválasztásához érintse meg a Címzett mezőt, majd érintse meg az **Eltávolítás** vagy a **Szerkesztés** elemet.
- 10. Érintse meg a **Küldés** lehetőséget. A készülék beszkenneli, majd a távoli postafiókba menti az eredeti dokumentumokat.

#### **Távoli postafiókban található dokumentumok nyomtatása**

Távoli postafiókban található dokumentumok nyomtatása:

- 1. A nyomtató vezérlőpultján nyomja meg a **Kezdőlap** gombot, majd érintse meg a **Fax** lehetőséget.
- 2. A beviteli képernyőn érintse meg a **Postafiókok** lehetőséget, vagy érintse meg a **Címzett hozzáadása**, majd a **Postafiókok** elemet.
- 3. Érintse meg a **Nyomtatás postafiókból** elemet.
- 4. Érintse meg a **Távoli postafiók** elemet.
- 5. Érintse meg az **Adja meg a távoli faxszámot** elemet, majd a billentyűzet segítségével írja be a távoli készülék faxszámát. Érintse meg az **OK** gombot.
- 6. Érintse meg a **Postafiók száma** mezőt, majd a számbillentyűzet használatával írja be a postafiók számát. Érintse meg a **Bevitel** elemet.
- 7. Ha szükség van jelszó megadására, érintse meg a **Postafiók jelszava** mezőt. A négyjegyű jelszót beírásához használja a billentyűzetet. Érintse meg az **OK** gombot.
- 8. Érintse meg a **Nyomtatás** elemet. A nyomtató kinyomtatja a távoli postafiókban lévő dokumentumokat.
- 9. Érintse meg az **X** gombot a kilépéshez.

### A készülék címjegyzékében szereplő kapcsolatok hozzáadása és szerkesztése a vezérlőpultról

A készülék címjegyzékének beállításához használja az Embedded Web Server beágyazott webkiszolgálót. A címjegyzékben maximum 5000 kapcsolatot tárolhat, amelyeket címzettek megadásakor, illetve célhelyek alkalmazásokból való kiválasztásakor használhat.

Névjegyek hozzáadása és szerkesztése a készülék címjegyzékében a vezérlőpultról:

- **Megjegyzés:** A funkció használatához a rendszergazdának engedélyeznie kell a Kapcsolat létrehozása/szerkesztése lehetőséget az Összes felhasználó érintőképernyőjéhez.
- 1. Helyezze be az eredeti dokumentumokat.
- 2. A nyomtató vezérlőpultján nyomja meg a **Kezdőlap** gombot.
- 3. Érintse meg a **Fax** gombot.
- 4. A korábbi alkalmazásbeállítások törléséhez érintse meg a **Visszaállítás** gombot.
- 5. Érintse meg a **Kézi bejegyzés** elemet. Faxszám megadásához használja az érintőképernyő billentyűzetét.
- 6. Ha címzettet szeretne felvenni a készülék címjegyzékébe, érintse meg a **Címjegyzék** ikont.
- 7. Tegye a következők egyikét:
	- Bejegyzés létrehozásához érintse meg az **Új kapcsolat létrehozása** lehetőséget. Érintse meg az egyes mezőket, majd adja meg a kapcsolat adatait az érintőképernyő billentyűzetén. Érintse meg az **OK** gombot.
	- Ha adatokat szeretne hozzáadni meglévő bejegyzéshez, érintse meg a **Hozzáadás meglévő kapcsolathoz** lehetőséget. Érintse meg a lista egyik kapcsolatát, vagy a kapcsolat megkereséséhez használja a **Keresés** funkciót.
- 8. A kapcsolat kedvencként való megjelöléséhez érintse meg a **csillag** ikont.
- 9. Igény szerint módosítsa a faxbeállításokat.
- 10. A szkennelés elindításához érintse meg a **Küldés** lehetőséget.
- 11. A Kezdőlap képernyőhöz való visszatéréshez nyomja meg a **Kezdőlap** gombot.

### Fax küldése számítógépből

Számítógépe alkalmazásából faxot küldhet a nyomtatóra.

#### **Faxküldés Windows-alkalmazásokból**

Küldhet faxot a Windows-alkalmazásokból a nyomtató-illesztőprogram segítségével.

A Fax ablakban megadhatja a címzettek nevét, fedőlapot készíthet megjegyzésekkel, és megadhatja a beállításokat. Küldhet visszaigazoló lapot, és megadhatja a küldési sebesség, a felbontás, a küldési idő és a tárcsázás beállításait.

Fax küldése Windows-alkalmazásokból:

- 1. Az alkalmazásban nyissa meg a kívánt dokumentumot vagy képet, majd nyissa meg a Nyomtatás párbeszédpanelt. A legtöbb alkalmazás esetében kattintson a **Fájl**→**Nyomtatás** gombra, vagy használja a **CTRL+P** billentyűkombinációt.
- 2. Válassza ki a megfelelő nyomtatót. A nyomtató-illesztőprogram párbeszédpanelének megnyitásához kattintson a **Nyomtatótulajdonságok** lehetőségre.
- 3. A **Nyomtatási beállítások** lapon a Munka típusa listáról válassza a **Fax** lehetőséget.
- 4. A Fax ablakban kattintson a **Címzettek** fülre.
- 5. Címzettek manuális hozzáadása:
	- a. Kattintson a **Címzett hozzáadása** ikonra.
	- b. Írja be a címzett nevét és faxszámát, valamint a többi szükséges információt.
	- c. Kattintson az **OK** gombra.
	- d. További címzettek hozzáadásához ismételje meg az eljárást.
- 6. Meglévő kapcsolatok hozzáadása a telefonkönyvből:
	- a. Kattintson a **Hozzáadás telefonkönyvből** ikonra.
	- b. Válassza ki a megfelelő telefonkönyvet a listáról.
	- c. Válasszon neveket a listáról, vagy a keresősáv segítségével keressen a kapcsolatok között.
	- d. A kiválasztott kapcsolatoknak a faxcímzettek listájára való felvételéhez kattintson a **lefelé mutató nyílra**.
	- e. Kattintson az **OK** gombra.
	- f. További címzettek hozzáadásához ismételje meg az eljárást.
- 7. Kísérőlap beszúrásához kattintson a **Kísérőlap** fülre. A kísérőlapok beállításait tartalmazó listáról válassza ki a **Kísérőlap nyomtatása** elemet. Adja meg a kért részleteket, majd kattintson az **OK** gombra.
- 8. A Beállítások lapon válassza ki a megfelelő beállításokat, majd kattintson az **OK** gombra.
- 9. A beállítások mentéséhez, és a fő nyomtatási párbeszédpanelhez való visszatéréshez kattintson az **OK** gombra.
- 10. Kattintson a **Print** (Nyomtatás) elemre. A Faxmegerősítés ablakban kattintson az **OK** gombra.

#### **Fax küldése Macintosh-alkalmazásokból**

Számos Macintosh-alkalmazásból küldhet faxot a nyomtató-illesztőprogram segítségével. A faxillesztőprogram telepítésével kapcsolatosan lásd: A nyomtató [illesztőprogramjának](#page-56-0) telepítése.

Fax küldése Macintosh-alkalmazásokból:

- 1. Az alkalmazásban nyissa meg a kívánt dokumentumot vagy képet, majd nyissa meg a Nyomtatás párbeszédpanelt. A legtöbb alkalmazás esetében kattintson a **Fájl**→**Nyomtatás** gombra, vagy használja a **CMD+P** billentyűkombinációt.
- 2. Válassza ki a megfelelő nyomtatót.
- 3. A fax-illesztőprogram beállításainak eléréséhez kattintson az **Előnézet** lehetőségre, válassza a **Xerox-funkciók** elemet, majd a Munkatípus listából válassza a **Fax** lehetőséget.
- 4. Címzett hozzáadásához a Fax ablakban kattintson a **Címzettek** fülre, majd a **Címzett hozzáadása** ikonra.
- 5. Írja be a címzett nevét és faxszámát, valamint a többi szükséges információt, majd kattintson az **OK** gombra.
- 6. További címzettek hozzáadásához ismételje meg az eljárást.
- 7. Kísérőlap beszúrásához kattintson a **Kísérőlap** fülre.
- 8. A **Kísérőlap** listáról válassza a **Kísérőlap nyomtatása** elemet, majd igény szerint adja meg az adatokat.
- 9. Az **Opciók** lapon válassza ki a megfelelő beállítások. A beállítások mentéséhez, és a fő nyomtatási párbeszédpanelhez való visszatéréshez kattintson az **OK** gombra.
- 10. A fax elküldéséhez kattintson a **Nyomtatás** gombra.

# Kiszolgáló fax

## A kiszolgálófax áttekintése

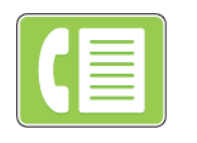

A Kiszolgálófax segítségével hálózaton küldhető el fax faxkiszolgálóra. Ezután a faxkiszolgáló telefonvonalon keresztül küldi a faxot a faxkészülékre. Kiszolgálófax küldése előtt be kell állítania egy faxtárolót, illetve -kezelési helyet. A faxkiszolgáló lehívja a dokumentumokat a kezelési helyről, majd továbbítja őket a telefonhálózaton.

Az alkalmazások konfigurálásával és testreszabásával kapcsolatos részleteket lásd a *Rendszeradminisztrátori útmutatóban* a [www.xerox.com/support/ALC80XXdocs](http://www.support.xerox.com/support/altalink-c8000-series/documentation) címen.

Az alkalmazás összes funkcióját és lehetséges beállításait az [Alkalmazásfunkciók](#page-360-0) részben olvashatja.

## <span id="page-138-0"></span>Kiszolgálófax küldése

Ha a hálózathoz faxkiszolgáló is csatlakozik, akkor a nyomtató egy külön erre a célra kijelölt telefonvonal nélkül el tudja küldeni a dokumentumot a faxkészülékre.

Kiszolgáló fax küldésekor a nyomtató beszkenneli a dokumentumot, és azt a hálózat egyik faxtárolójába továbbítja. A faxkiszolgáló telefonvonalon keresztül küldi a faxot a faxkészülékre.

A kiszolgálófax használata előtt a rendszer-adminisztrátornak engedélyeznie kell a Kiszolgáló fax alkalmazást, és konfigurálnia kell egy faxtárolót vagy tárhelyet.

Kiszolgálófax küldése:

- 1. Helyezze be az eredeti dokumentumokat.
	- Egyetlen lap vagy a kétoldalas automatikus dokuadagolóval nem adagolható papírok esetében használja a dokuüveget. Nyissa fel az automatikus dokuadagolót, és helyezze az eredetit nyomtatott oldalával lefelé a dokuüveg bal felső sarkába.

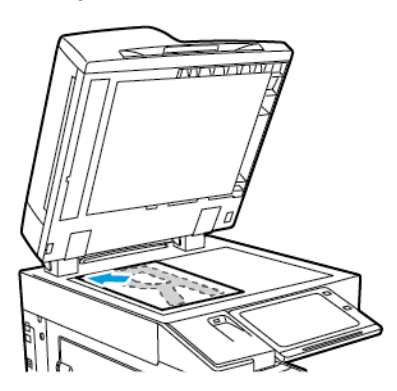

• Többoldalas, egyoldalas vagy kétoldalas dokumentumokhoz használja a kétoldalas automatikus dokuadagolót. Távolítsa el a tűző- és gemkapcsokat a lapokról. Helyezze be az eredeti dokumentumokat arccal felfelé az automatikus dokuadagolóba úgy, hogy először a lap felső része kerüljön az adagolóba. A papírvezetőket állítsa az eredeti dokumentumok mellé.

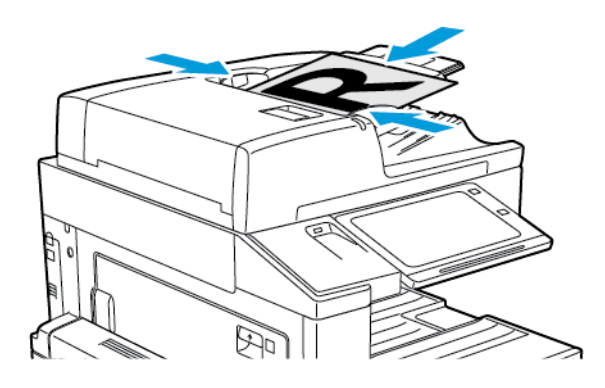

**Megjegyzés:** Amikor a készülék érzékeli az eredeti dokumentumokat, az automatikus dokuadagoló megerősítési jelző LED-fénye világít.

- 2. A nyomtató vezérlőpultján nyomja meg a **Kezdőlap** gombot.
- 3. Érintse meg a **Kiszolgálófax** lehetőséget.
- 4. A korábbi alkalmazásbeállítások törléséhez érintse meg a **Visszaállítás** gombot.
- 5. Adjon meg címzetteket.
	- Amikor megjelenik az adatbeviteli képernyő, érintsen meg egy beállítást, vagy érintse meg az **X** ikont.
	- Ha a készülék címjegyzékéből szeretne névjegyet vagy csoportot választani, érintse meg a **Készülék címjegyzéke** opciót, majd válasszon ki egy címzettet.
	- A faxszám manuális megadásához érintse meg a **Kézi bejegyzés** lehetőséget. Az Adja meg a faxszámot mezőbe írja be a faxszámot, majd érintse meg a **Hozzáadás** gombot.
	- További címzettek hozzáadásához érintse meg a **Címzett hozzáadása** gombot, majd ismételje meg az eljárást.

**Megjegyzés:** Szünet beiktatásához igény szerint érintse meg a **Tárcsázási szünet** gombot. Hosszabb szünet megadásához érintse meg többször a **Tárcsázási szünet** lehetőséget.

- 6. Igény szerint módosítsa a kiszolgálófax beállításait.
	- Ha a dokuüvegről több dokumentumot szeretne szkennelni, vagy a munka másik részének beállításait szeretné módosítani, érintse meg az **Összetett munka** lehetőséget.
	- Ha kétoldalas eredetiket szkennel, érintse meg a **Kétoldalas szkennelés** lehetőséget, és válasszon ki egy beállítást.

Az elérhető funkciókról részletesebbe a következő helyen olvashat: [Alkalmazásfunkciók.](#page-360-0)

- 7. Érintse meg a **Küldés** lehetőséget.
- 8. Ha az Összetett munka engedélyezett, érintse meg a **Szkennelés** lehetőséget, majd amikor a készülék erre felszólítja, hajtsa végre az alábbi lépéseket.
	- A beállítások módosításához érintse meg a **Következő munkarészlet programozása** lehetőséget.
	- Másik lap szkenneléséhez érintse meg a **Következő munkarészlet szkennelése** lehetőséget.
	- Amikor végzett, érintse meg az **Elküldés** gombot.
- 9. A Kezdőlap képernyőhöz való visszatéréshez nyomja meg a **Kezdőlap** gombot.

## Késleltetett kiszolgálófax küldése

Beállíthat egy olyan későbbi időpontot a nyomtató számára, amikor a faxot továbbítani szeretné. A késleltetés 15 perctől 24 óráig változhat.

**Megjegyzés:** A funkció használata előtt állítsa be a nyomtató óráját.

A kiszolgálófax küldési idejének megadása:

- 1. Helyezze be az eredeti dokumentumokat.
- 2. A nyomtató vezérlőpultján nyomja meg a **Kezdőlap** gombot.
- 3. Érintse meg a **Kiszolgálófax** lehetőséget.
- 4. Adja meg a kiszolgálófax címzettjeit, és igény szerint módosítsa a kiszolgálófax beállításait. Részletek: [Kiszolgálófax](#page-138-0) küldése.
- 5. Érintse meg a **Késleltetett küldés** lehetőséget.
- 6. Érintse meg a **Késleltetett küldés** elemet, majd állítsa be a kiszolgálófax küldésének időpontját:
	- Az órák megadásához érintse meg az **Óra** mezőt, majd a billentyűzeten vagy a nyilak segítségével adja meg az órát.
	- A percek megadásához érintse meg a **Perc** mezőt, majd a billentyűzeten vagy a nyilak segítségével adja meg az értéket.
	- Ha a nyomtató a 12 órás formátumú megjelenítésre van beállítva, érintse meg a **DE** vagy a **DU** elemet.
- 140 Xerox® AltaLink® C80XX Series színes többfunkciós nyomtató Felhasználói útmutató
- 7. Érintse meg az **OK** gombot.
- 8. Érintse meg a **Küldés** lehetőséget. A berendezés beszkenneli, menti, majd a megadott időpontban elküldi a faxot.
- 9. A Kezdőlap képernyőhöz való visszatéréshez nyomja meg a **Kezdőlap** gombot.

# Internetes fax

## Az internetes fax áttekintése

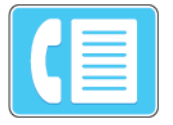

Az Internetes fax alkalmazással a képeket beszkennelheti, majd azokat mellékletként e-mailekhez csatolhatja. Megadhatja a melléklet nevét és formátumát, valamint tárgysorát és szövegét.

Az alkalmazások konfigurálásával és testreszabásával kapcsolatos részleteket lásd a *Rendszeradminisztrátori útmutatóban* a [www.xerox.com/support/ALC80XXdocs](http://www.support.xerox.com/support/altalink-c8000-series/documentation) címen.

Az alkalmazás összes funkcióját és lehetséges beállításait az [Alkalmazásfunkciók](#page-360-0) részben olvashatja.

## Szkennelt kép küldése internetes faxban

Szkennelt kép továbbítása e-mailben:

- 1. Helyezze be az eredeti dokumentumokat.
	- Egyetlen lap vagy a kétoldalas automatikus dokuadagolóval nem adagolható papírok esetében használja a dokuüveget. Nyissa fel az automatikus dokuadagolót, és helyezze az eredetit nyomtatott oldalával lefelé a dokuüveg bal felső sarkába.

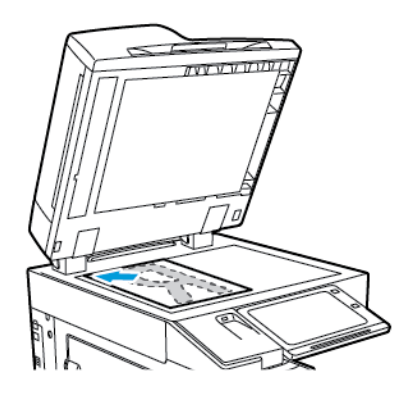

• Többoldalas, egyoldalas vagy kétoldalas dokumentumokhoz használja a kétoldalas automatikus dokuadagolót. Távolítsa el a tűző- és gemkapcsokat a lapokról. Helyezze be az eredeti dokumentumokat arccal felfelé az automatikus dokuadagolóba úgy, hogy először a lap felső része kerüljön az adagolóba. A papírvezetőket állítsa az eredeti dokumentumok mellé.

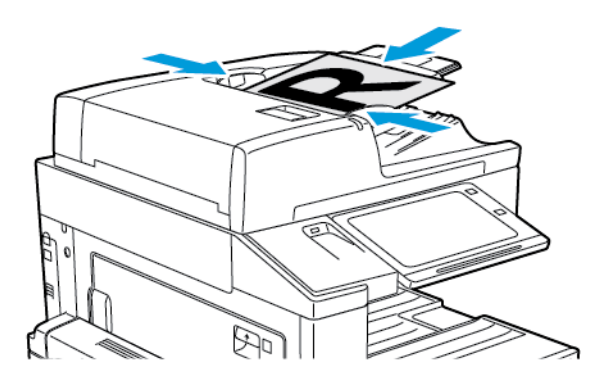

**Megjegyzés:** Amikor a készülék érzékeli az eredeti dokumentumokat, az automatikus dokuadagoló megerősítési jelző LED-fénye világít.

- 2. A nyomtató vezérlőpultján nyomja meg a **Kezdőlap** gombot.
- 3. Érintse meg az **Internetes fax** lehetőséget.
- 4. A korábbi alkalmazásbeállítások törléséhez érintse meg a **Visszaállítás** gombot.
- 5. Címzettek megadása:
	- Amikor megjelenik az adatbeviteli képernyő, a címzett beírásához érintsen meg egy beállítást, vagy érintse meg az **X** ikont.
	- Ha a címjegyzékből szeretne névjegyet választani, érintse meg a **Készülék címjegyzéke** opciót. Válasszon ki egy címzettet, majd érintse meg az **OK** gombot.
	- Internetes faxszám manuális megadásához érintse meg a **Kézi bejegyzés** lehetőséget. Az Adja meg az internetes faxcímet mezőbe írja be az internetes faxcímet, majd érintse meg a **Hozzáadás** gombot.
	- További címzettek hozzáadásához érintse meg a **Címzett hozzáadása** gombot, majd ismételje meg az eljárást.
- 6. A címzettek rendszerezéséhez érintse meg a listán a megfelelő címzettet. A menüben válassza a **Címzett:** lehetőséget. vagy a **Cc:** (Másolat:)
- 7. Igény szerint módosítsa az internetes fax beállításait:
	- Ha szeretné módosítani a tárgyat, érintse meg a **Tárgy** lehetőséget, írja be az új tárgyat, majd érintse meg az **OK** gombot.
	- Ha egy bizonyos fájlnéven szeretné menteni a szkennelt dokumentumot, érintse meg a melléklet fájlnevét, majd adjon meg egy új nevet, majd érintse meg az **OK** gombot.
	- Ha egy bizonyos fájlformátumban szeretné menteni a szkennelt dokumentumot, érintse meg a melléklet fájlformátumát, majd válassza ki a kívánt formátumot.
	- Ha szeretné módosítani az internetes faxüzenetet, érintse meg az **Üzenet** lehetőséget, írja be az új üzenetet, majd érintse meg az **OK** gombot.
	- Ha a dokuüvegről több dokumentumot szeretne szkennelni, vagy a munka másik részének beállításait szeretné módosítani, érintse meg az **Összetett munka** lehetőséget.
	- Ha kétoldalas eredetiket szkennel, érintse meg a **Kétoldalas szkennelés** lehetőséget, és válasszon ki egy beállítást.

Az elérhető funkciókról részletesebbe a következő helyen olvashat: [Alkalmazásfunkciók.](#page-360-0)

- 8. A szkennelés elindításához érintse meg a **Küldés** lehetőséget.
- 9. Ha az Összetett munka engedélyezett, érintse meg a **Szkennelés** lehetőséget, majd amikor a készülék erre felszólítja, hajtsa végre az alábbi lépéseket.
	- A beállítások módosításához érintse meg a **Következő munkarészlet programozása** lehetőséget.
	- Másik lap szkenneléséhez érintse meg a **Következő munkarészlet szkennelése** lehetőséget.
	- Amikor végzett, érintse meg az **Elküldés** gombot.
- 10. A Kezdőlap képernyőhöz való visszatéréshez nyomja meg a **Kezdőlap** gombot.
# Nyomtatás

## A Nyomtatás innen funkció áttekintés

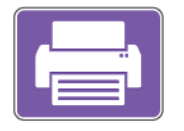

A Nyomtatás innen alkalmazással különféle forrásokból nyomtathat munkákat. Nyomtathat például olyan nyomtatásra kész formátumú fájlokat, amelyeket egy USB-memórián tárolt. Mentett, illetve a postafiókban tárolt munkákat is nyomtathat.

Ha nyomtatásra kész fájlt szeretne készíteni, a dokumentumok Microsoft Wordből és más hasonló alkalmazásból való nyomtatásakor válassza a Nyomtatás fájlba lehetőséget. A speciális kiadói programokban is ellenőrizheti, hogy kínálnak-e módszereket a nyomtatásra kész fájlok létrehozásához.

## Nyomtatás USB-flashmeghajtóról

Kinyomtathatja az USB-flashmeghajtón tárolt egy vagy több fájlt. Az USB-port a nyomtató elején található.

**Megjegyzés:** Kizárólag a szokásos FAT32 fájlrendszerhez formázott USB-flashmeghajtók használata támogatott.

Nyomtatás USB flash meghajtóról:

- 1. Dugja az USB-flashmeghajtót a nyomtató USB-portjába.
- 2. Az USB-meghajtó érzékelve képernyőn válassza ki a **Nyomtatás USB-ről** lehetőséget.

**Megjegyzés:** Ha a Nyomtatás USB-ről lehetőség nem látható, engedélyezze a funkciót, vagy kérje a rendszergazda segítségét. Részleteket a *Rendszer-adminisztrátori útmutatóban* talál a [www.xerox.com/support/ALC80XXdocs](http://www.support.xerox.com/support/altalink-c8000-series/documentation) címen.

- 3. Tallózzon a nyomtatandó fájlhoz, majd érintse meg a jelölőnégyzetét. Ha több fájlt szeretne nyomtatni, tallózzon mindegyik fájlhoz, majd érintse meg mindegyik jelölőnégyzetét.
- 4. Érintse meg az **OK** gombot.

Megjelenik a nyomtatásra kijelölt fájlok listája.

- 5. Fájlok eltávolítása a nyomtatási listáról:
	- Egyetlen fájlt eltávolításához érintse meg a fájlt, majd az **Eltávolítás** elemet. A törlés megerősítéséhez érintse meg a **Jóváhagyás** gombot.
	- Az összes fájlt eltávolításához érintsen meg egy fájlt, majd az **Összes eltávolítása** elemet. A törlés megerősítéséhez érintse meg az **Összes eltávolítása** gombot.
- 6. Igény szerint módosítsa a funkció beállításait.
- 7. Érintse meg a **Nyomtatás** elemet.
- 8. Amikor végzett, vegye ki az USB-s flash meghajtót.
- 9. A Kezdőlap képernyőhöz való visszatéréshez nyomja meg a **Kezdőlap** gombot.

## <span id="page-145-0"></span>Mentett munkák nyomtatása

Mentett munka nyomtatása:

- 1. Érintse meg a vezérlőpulton a **Szolgáltatások** gombot, majd a **Nyomtatás innen** lehetőséget.
- 2. Érintse meg a **Mentett munkák** lehetőséget, majd érintse meg a mentett munkát tartalmazó mappa nevét.
- 3. Érintse meg a nyomtatandó mentett munka nevét.
- 4. Válassza ki a papírforrás, a példányszám, a kétoldalas nyomtatás és az utómunkálatok beállításait.
- 5. Érintse meg a **Nyomtatás** elemet.

**Megjegyzés:** Magán mentett munka nyomtatásához, a Jelszó szükséges képernyőn adja meg a jelszót, majd érintse meg az **OK** gombot.

- 6. A munka kinyomtatása után a **Fájl módosítása** gomb megérintésével térhet vissza a mentett munkákhoz.
- 7. A Kezdőlap képernyőhöz való visszatéréshez nyomja meg a **Kezdőlap** gombot.

# Nyomtatás postafiókból

A postafiókból nyomtatási funkcióval kinyomtathatja a nyomtató merevlemezén lévő mappában tárolt fájlokat.

Nyomtatás postafiókból:

- 1. Érintse meg a vezérlőpulton a **Szolgáltatások** gombot, majd a **Nyomtatás innen** lehetőséget.
- 2. Válassza a **Postafiók** lehetőséget, majd érintse meg a dokumentumot tartalmazó mappa nevét.

P

**Megjegyzés:** Ha a Postafiókok lehetőség nem látható, engedélyezze a funkciót, vagy kérje a rendszergazda segítségét. Részleteket a *Rendszer-adminisztrátori útmutatóban* talál a [www.xerox.com/support/ALC80XXdocs](http://www.support.xerox.com/support/altalink-c8000-series/documentation) címen.

- 3. Érintse meg a nyomtatandó dokumentum nevét.
- 4. Válassza ki a papírforrás, a példányszám, a kétoldalas nyomtatás és az utómunkálatok beállításait.
- 5. Érintse meg a **Nyomtatás** elemet.
- 6. A munkák kinyomtatása után a **Fájl módosítása** megérintésével térhet vissza a postafiók mappájába.
- 7. A Kezdőlap képernyőhöz való visszatéréshez nyomja meg a **Kezdőlap** gombot.

# $\overline{\phantom{0}}$

# <span id="page-146-0"></span>Nyomtatás

Ez a fejezet a következőket tartalmazza:

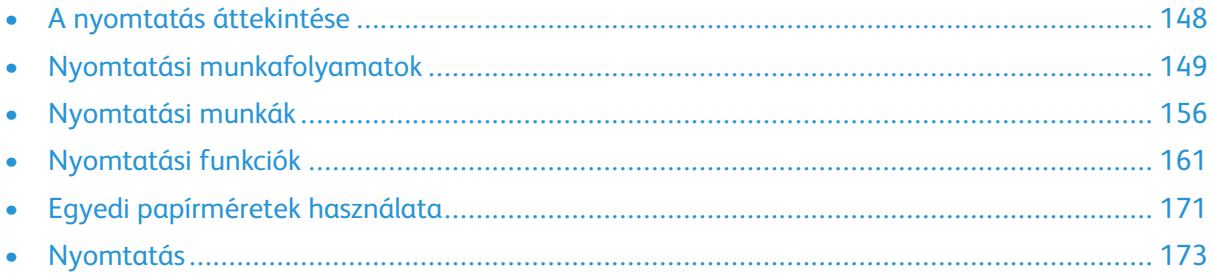

# <span id="page-147-0"></span>A nyomtatás áttekintése

A nyomtatás megkezdése előtt ellenőrizze, hogy a nyomtató csatlakozik-e az elektromos aljzatba, be van-e kapcsolva, és kapcsolódik-e működő hálózathoz. Győződjön meg róla, hogy számítógépére a megfelelő nyomtató-illesztőprogramot telepítette. Részletek: A [nyomtató](#page-56-0) [illesztőprogramjának](#page-56-0) telepítése.

- 1. Válassza ki a megfelelő papírt.
- 2. A papírt helyezze a megfelelő tálcába. A nyomtató vezérlőpanelén adja meg a papír méretét, színét és típusát.
- 3. A használt alkalmazásban nyissa meg a nyomtatási beállítások párbeszédpanelét. Ezt a legtöbb alkalmazásban Windows rendszereken a **CTRL+P**, illetve Macintosh rendszereken a **CMD+P** billentyűkombinációval teheti meg.
- 4. Válassza ki a nyomtatóját.
- 5. Windows rendszeren a nyomtató-illesztőprogram beállításainak megnyitásához válassza ki a **Nyomtatótulajdonságok** , a **Nyomtatási beállítások** vagy a **Beállítások** lehetőséget. Macintosh használata esetén válassza a **Xerox-funkciók** lehetőséget. A gomb neve az alkalmazástól függően változhat.
- 6. Szükség esetén módosítsa az illesztőprogram beállításait, majd kattintson az **OK** gombra.
- 7. A munka nyomtatóra küldéséhez kattintson a **Nyomtatás** gombra.

# <span id="page-148-0"></span>Nyomtatási munkafolyamatok

A nyomtatási beállításokat, vagyis a nyomtató-illesztőprogram beállításait Windows rendszereken a Nyomtatási beállítások, Macintosh gépeken pedig a Xerox Features® (Xerox-funkciók) menüben lehet megadni. A nyomtatási beállítások a kétoldalas nyomtatás, az oldalelrendezés és a nyomtatási minőség beállításait tartalmazzák. A Printing Preferences (Nyomtatási beállítások) ablakban megadott nyomtatási beállítások lesznek az alapértelmezett értékek. Az alkalmazásokban megadott nyomtatási beállítások csak ideiglenesen érvényesek. Az alkalmazás bezárása után az alkalmazás és a számítógép nem tárolja a beállításokat.

## Az illesztőprogram súgója

A Xerox® nyomtató-illesztőprogram súgóinformációi a Nyomtatási beállítások ablakból érhetők el. A Súgó megtekintéséhez kattintson a Nyomtatási beállítások ablak bal alsó sarkában lévő Súgó gombra (**?**).

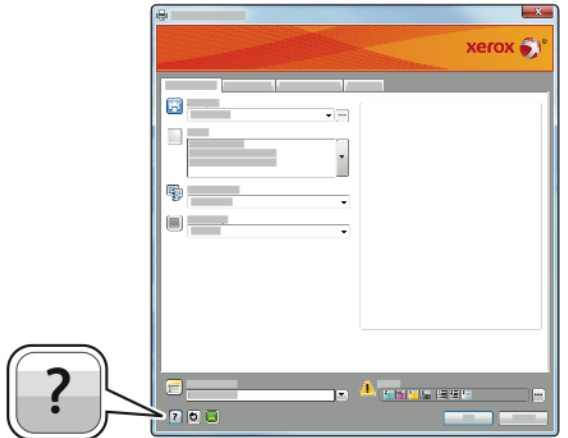

A nyomtatási beállításokkal kapcsolatos információk két fülön találhatók a Súgó ablakban:

- **Contents** (Tartalom): a Nyomtatási beállítások ablak felső részén lévő fülek, valamint alsó részén található területek listáját tartalmazza. A Contents (Tartalom) lapon megtalálja a Nyomtatási beállítások ablak mezőivel és területeivel kapcsolatos tudnivalókat.
- **Keresés**: ebbe a mezőbe beírhatja azt a témát vagy funkciót, amelyről szeretne többet megtudni.

# Windows nyomtatási beállítások

#### <span id="page-149-0"></span>Alapértelmezett nyomtatási beállítások megadása Windows rendszeren

A nyomtató a különböző alkalmazásokból történő nyomtatás során a Nyomtatási beállítások ablakban megadott nyomtatási beállításokat használja. Megadhatja és elmentheti a leggyakoribb nyomtatási beállításokat, hogy azokat ne kelljen minden nyomtatáskor megváltoztatnia.

Ha például a legtöbb munka esetében a lap mindkét oldalára kíván nyomtatni, adja meg, a Nyomtatási beállítások párbeszédpanelen válassza a Kétoldalas nyomtatás lehetőséget.

- 1. Navigáljon a számítógép nyomtatólistájához:
	- Windows Server 2008 és újabb verzió használata esetén kattintson a **Start**→**Beállítások**→**Nyomtatók** menüpontra.
	- Windows 7 használata esetén kattintson a **Start**>→**Eszközök és nyomtatók** pontra.
	- Windows 8 használata esetén kattintson a **Start**→**Vezérlőpult**→**Eszközök és nyomtatók** pontra.
	- Windows 10 használata esetén kattintson a **Start**→**Beállítások**→**Készülékek**→**Nyomtatók és szkennerek** pontra. Görgessen az ablak aljára, majd a Kapcsolódó beállítások alatt kattintson az **Eszközök és nyomtatók** elemre.

**Megjegyzés:** Ha egyéni Start menü alkalmazást használ, lehet, hogy a nyomtatók listájának eléréséhez másik útvonalat kell megadnia.

- 2. A nyomtatók listájában kattintson a jobb egérgombbal a nyomtató ikonjára, majd kattintson a **Nyomtatási beállítások** menüelemre.
- 3. A Nyomtatási beállítások ablakban kattintson az egyes fülekre, majd adja meg a beállításokat. A beállítások mentéséhez kattintson az **OK** gombra.
- **Megjegyzés:** A nyomtató-illesztőprogram Windows rendszereken használható beállításaival kapcsolatos további tudnivalókért a Nyomtatási beállítások ablakban kattintson a Help (Súgó) (**?**) gombra.

#### Egy adott munka nyomtatási beállításainak kiválasztása Windows rendszeren

Ha egy bizonyos munkához speciális nyomtatási beállításokat szeretne használni, a munka nyomtatóra küldése előtt módosítsa a nyomtatási beállításokat.

- 1. Nyissa meg a dokumentumot az alkalmazásban, és nyissa meg a nyomtatási beállításokat. A legtöbb alkalmazás esetében kattintson a **Fájl**→**Nyomtatás** gombra, vagy Windows rendszereken használja a **CTRL+P** billentyűkombinációt.
- 2. A Nyomtatási beállítások ablak megnyitásához válassza ki a nyomtatót, majd kattintson a **Nyomtatótulajdonságok**, a **Nyomtatási beállítások** vagy a **Beállítások** gombra. A gomb neve az alkalmazástól függően változhat.
- 3. Kattintson a megfelelő fülre a Nyomtatási beállítások ablakban, majd végezze el a szükséges beállításokat.
- 4. A beállítások mentéséhez és a Nyomtatási beállítások ablak bezárásához kattintson az **OK** gombra.
- 5. A munka nyomtatóra küldéséhez kattintson a **Nyomtatás** gombra.

## Befejező beállítások kiválasztása Windows rendszeren

Ha a nyomtató rendelkezik finiserrel, a nyomtató-illesztőprogram Beállítások ablakában válassza ki a befejezési lehetőségeket. Az utómunkálati beállításokkal meghatározhatja, hogy milyen formátumban készüljenek el a dokumentumok. Készíthet például lyukakat, tűzheti és hajtogathatja az anyagot, valamint füzet formátumban is nyomtathat.

**Megjegyzés:** Nem minden nyomtató támogatja az összes felsorolt lehetőséget. Egyes lehetőségek csak adott nyomtatómodellekre, -konfigurációkra, operációs rendszerekre, illetve nyomtató-illesztőprogramokra vonatkoznak.

Befejező beállítások kiválasztása a PostScript és PCL nyomtató-illesztőprogramokban:

- 1. A nyomtató-illesztőprogramban kattintson a **Nyomtatási beállítások** fülre.
- 2. Befejezési lehetőség kiválasztásához kattintson az Utómunkálatok lista jobb oldalán levő nyílra.
	- **Megjegyzés:** A nyomtató-illesztőprogram megjeleníti a hosszabb éllel adagolt papír tűzési helyeit. Ha a papír behúzása nem a hosszú, hanem a rövid éllel történik, a finiser rossz helyen tűz.
- 3. A gyűjtőtálca kiválasztásához kattintson a Kimenet célhelye mezőtől jobbra található nyílra, majd válasszon egyet az alábbi beállítások közül:
	- **Automatikus**: Ez a beállítás a kimenet célhelyét a szettek száma és a kiválasztott tűzési beállítások függvényében határozza meg. A nyomtató a szetteket vagy a tűzött szetteket a finiser gyűjtőtálcájába küldi.
	- **Középső tálca**: Ezzel a beállítással az eltoló gyűjtőtálca, az irodai finiser vagy az üzleti finiser középső részén található gyűjtőtálcát választhatja ki.
	- **Középső alsó tálca**: Ez a beállítás az eltoló gyűjtőtálca alsó kimeneti tálcáját választja ki.
	- **Finisertálca**: Ez a beállítás az integrált irodai finiser gyűjtőtálcáját választja ki.
	- **Bal oldali tálca**: A beállítás a nyomtató bal oldali gyűjtőtálcáját választja ki.
	- **Jobb oldali tálca**: Ez a beállítás az irodai finiser felső gyűjtőtálcáját választja ki.
	- **Jobb oldali felső tálca**: Ezzel a beállítással az üzleti finiser felső részén található gyűjtőtálcát választhatja ki.
	- **Jobb középső tálca**: Ezzel a beállítással az üzleti finiser középső részén található gyűjtőtálcát választhatja ki.
	- **Jobb oldali alsó tálca**: Ezzel a beállítással az üzleti célú füzetkészítő finiser alsó részén található gyűjtőtálcát választhatja ki.
- 4. A munka nyomtatóra küldéséhez kattintson az **OK**, majd a **Nyomtatás** gombra.

#### Megosztott hálózati nyomtató alapértelmezett nyomtatási beállításainak megadása Windows rendszeren

- 1. Navigáljon a számítógép nyomtatólistájához:
	- Windows Server 2008 és újabb verzió használata esetén kattintson a **Start**→**Beállítások**→**Nyomtatók** menüpontra.
	- Windows 7 használata esetén kattintson a **Start**>→**Eszközök és nyomtatók** pontra.
	- Windows 8 használata esetén kattintson a **Start**→**Vezérlőpult**→**Eszközök és nyomtatók** pontra.
	- Windows 10 használata esetén kattintson a **Start**→**Beállítások**→**Készülékek**→**Nyomtatók és szkennerek** pontra. Görgessen lefelé az ablakban. Görgessen a Kapcsolódó beállítások elemhez, majd kattintson az **Eszközök és nyomtatók** elemre.

**Megjegyzés:** Ha a Vezérlőpult ikonja nem jelenik meg az asztalon, a jobb oldali egérgombbal kattintson az asztalra, majd válassza ki a **Testreszabás**→**Vezérlőpult – kezdőlap**→**Eszközök és nyomtatók** lehetőséget.

- 2. A nyomtatók listájában a jobb gombbal kattintson a megfelelő nyomtatóra, majd válassza a **Nyomtató tulajdonságai** elemet.
- 3. A Tulajdonságok párbeszédpanelen kattintson a **Speciális** fülre.
- 4. A Speciális lapon kattintson a **Nyomtatási alapértékek** gombra.
- 5. Igény szerint módosítsa a beállításokat az illesztőprogram lapjain, majd kattintson az **Alkalmaz** gombra.
- 6. A beállítások mentéséhez kattintson az **OK** gombra.

#### Gyakran használt nyomtatási beállítások csoportjának mentése Windows rendszeren

Egyszerre több beállításegyüttest is megadhat és menthet, és azokat a későbbiekben előhívhatja a nyomtatási munkákhoz.

Nyomtatásibeállítás-együttes mentése:

- 1. Ha a dokumentum nyitva van az alkalmazásban, és kattintson a **Fájl**>→**Nyomtatás** elemre.
- 2. Válassza ki a nyomtatót, és kattintson a **Tulajdonságok** gombra. Kattintson a Tulajdonságok ablakra és adja meg a kívánt beállításokat.
- 3. A beállítások mentéséhez kattintson a Mentett beállítások mező jobb oldalán látható nyílra az ablak alján, majd kattintson az **Mentés másként** gombra.
- 4. Adjon meg egy nevet a nyomtatási beállítások együttese számára, majd a beállításegyüttes Mentett beállítások listába történő felvételéhez kattintson az **OK** gombra.
- 5. Ha a nyomtatáshoz ezeket a beállításokat szeretné használni, válassza ki a megfelelő nevet a listából.

## Macintosh nyomtatási beállítások

### Nyomtatási beállítások kiválasztása Macintosh rendszeren

Ha speciális nyomtatási beállításokat szeretne használni, a munka nyomtatóra küldése előtt módosítsa a beállításokat.

- 1. Ha a dokumentum nyitva van az alkalmazásban, és kattintson a **Fájl**>→**Nyomtatás** elemre.
- 2. Válassza ki a nyomtatóját.
- 3. A Nyomtatás ablakban a nyomtatási beállítások között kattintson **Xerox-funkciók** lehetőségre.

**Megjegyzés:** Az összes nyomtatási beállítás megtekintéséhez kattintson a **Részletek megtekintése** lehetőségre.

- 4. Válassza ki a többi nyomtatási beállítást is a listáról.
- 5. A munka nyomtatóra küldéséhez kattintson a **Nyomtatás** gombra.

## Befejező beállítások kiválasztása Macintosh rendszeren

Ha a nyomtató rendelkezik finiserrel, a nyomtató-illesztőprogram ®-funkciók párbeszédpanelén válassza ki a befejező beállításokat.

Befejező beállítások kiválasztása a Macintosh nyomtató-illesztőprogramban:

- 1. A Nyomtatás ablakban a nyomtatási beállítások között kattintson **Xerox-funkciók** lehetőségre.
- 2. Adott utómunkálati opció kiválasztásához kattintson az Utómunkálatok mezőtől jobbra található nyílra, majd válasszon egyet a beállítások közül.
- 3. A gyűjtőtálca kiválasztásához kattintson a Kimenet célhelye mezőtől jobbra található nyílra, majd válasszon egyet az alábbi beállítások közül:
	- **Automatikus**: Ez a beállítás a kimenet célhelyét a szettek száma és a kiválasztott tűzési beállítások függvényében határozza meg. A nyomtató a szetteket vagy a tűzött szetteket a finiser gyűjtőtálcájába küldi.
	- **Középső tálca**: Ezzel a beállítással az eltoló gyűjtőtálca, az irodai finiser vagy az üzleti finiser középső részén található gyűjtőtálcát választhatja ki.
	- **Középső alsó tálca**: Ez a beállítás az eltoló gyűjtőtálca alsó kimeneti tálcáját választja ki.
	- **Finisertálca**: Ez a beállítás az integrált irodai finiser gyűjtőtálcáját választja ki.
	- **Bal oldali tálca**: A beállítás a nyomtató bal oldali gyűjtőtálcáját választja ki.
	- **Jobb oldali tálca**: Ez a beállítás az irodai finiser felső gyűjtőtálcáját választja ki.
	- **Jobb oldali felső tálca**: Ezzel a beállítással az üzleti finiser felső részén található gyűjtőtálcát választhatja ki.
	- **Jobb középső tálca**: Ezzel a beállítással az üzleti finiser középső részén található gyűjtőtálcát választhatja ki.
	- **Jobb oldali alsó tálca**: Ezzel a beállítással az üzleti célú füzetkészítő finiser alsó részén található gyűjtőtálcát választhatja ki.
- 4. A munka nyomtatóra küldéséhez kattintson a **Nyomtatás** gombra.

### Gyakran használt nyomtatási beállítások csoportjának mentése Macintosh rendszeren

Egyszerre több beállításegyüttest is megadhat és menthet, és azokat a későbbiekben előhívhatja a nyomtatási munkákhoz.

Nyomtatásibeállítás-együttes mentése:

- 1. Ha a dokumentum nyitva van az alkalmazásban, és kattintson a **Fájl**>→**Nyomtatás** elemre.
- 2. Válassza ki a nyomtatót a Nyomtatók listából.
- 3. Válassza ki a kívánt nyomtatási beállításokat a Nyomtatás párbeszédpanelen.
	- **Megjegyzés:** Az összes nyomtatási beállítás megtekintéséhez kattintson a **Részletek megtekintése** lehetőségre.
- 4. Kattintson az **Előbeállítások**→**Jelenlegi mentése előbeállításként** elemre.
- 5. Adja meg a nyomtatási beállítások nevét. A beállításcsoport előbeállításként való mentéséhez kattintson az **OK** gombra.
- 6. Ha a nyomtatáshoz ezeket a beállításokat szeretné használni, válassza ki a megfelelő nevet az Előbeállítások listából.

## Linux nyomtatási beállítások

## A Xerox Printer Manager megnyitása

A ® Printer Manager alkalmazás terminálablakbeli elindításához root felhasználóként írja be a parancssorba: **xeroxprtmgr**, majd nyomja meg az **Enter** vagy a **Return** gombot.

## Nyomtatás Linux munkaállomásról

Nyomtatás Linux-munkaállomásról:

- 1. Hozzon létre egy nyomtatási sort.
- 2. Az alkalmazásban nyissa meg a kívánt dokumentumot vagy rajzot, majd nyissa meg a Nyomtatás párbeszédpanelt. A legtöbb alkalmazás esetében kattintson a **Fájl**→**Nyomtatás** gombra, vagy használja a **CTRL+P** billentyűkombinációt.
- 3. Válassza ki a cél nyomtatási sort.
- 4. Zárja be a Nyomtatás párbeszédpanelt.
- 5. A Xerox® GUI nyomtató-illesztőprogramban válasszon a rendelkezésre álló nyomtatófunkciók közül.
- 6. Kattintson a **Print** (Nyomtatás) elemre.

A ® nyomtató-illesztőprogram olyan munkajegy-beállítási fájlokat is elfogad, amelyek kiegészítő beállításokat és funkciókat tartalmaznak. A parancssorból is elküldheti a nyomtatási munkákat az lp/lpr parancs használatával.

#### **Munkajegy létrehozása a Xerox® GUI nyomtató-illesztőprogram használatával**

- 1. Nyissa meg a Xerox® GUI nyomtató-illesztőprogramot.
- 2. Válassza ki a kívánt beállításokat.
- 3. Kattintson a **Mentés másként** lehetőségre, majd a munkajegy tárolásához válasszon egy nyilvános mappát (például: /tmp).
- 154 Xerox® AltaLink® C80XX Series színes többfunkciós nyomtató Felhasználói útmutató

**Megjegyzés:** A személyes azonosításra alkalmas adatok, mint például a titkos nyomtatás jelszava, nem menthető a munkajegyben. Az információkat a parancssorban adhatja meg.

#### **Munkajegy létrehozása a parancssor használatával**

- 1. A parancssorban gyökérszintű felhasználóként írja be a **xeroxprtmgr** parancsot.
- 2. Válassza ki a kívánt beállításokat.
- 3. Kattintson a **Mentés másként** lehetőségre, majd a munkajegy tárolásához válasszon egy nyilvános mappát (például: /tmp).
- **Megjegyzés:** A személyes azonosításra alkalmas adatok, mint például a titkos nyomtatás jelszava, nem menthető a munkajegyben. Az információkat a parancssorban adhatja meg.

Az alábbi példaparancsokkal nyomtathat munkajegyek használatával:

- lp -d{Cél\_várósor} -oJT={Munkajegy\_abszolút\_elérési\_útja} {Nyomtatási\_fájl\_elérési\_útja}
- lp -dMyQueue -oJT=/tmp/DuplexedLetterhead /home/user/PrintReadyFile
- lp -dMyQueue -oJT=/tmp/Secure -oSecurePasscode=1234 /home/user/PrintReadyFile

## Mobil nyomtatás beállításai

A nyomtatóval iOS és Android rendszerű mobilkészülékekről is nyomtathat.

## Nyomtatás a Wi-Fi Direct használatával

A nyomtatóhoz Wi-Fi kapcsolattal rendelkező eszközről, így többek között táblagépről, számítógépről és okostelefonról is csatlakozhat a Wi-Fi Direct használatával.

Részletek: Kapcsolódás a Wi-Fi Direct [használatával](#page-48-0).

A Wi-Fi Direct használatával történő nyomtatás részleteit a mobileszközhöz mellékelt dokumentációban találja.

**Megjegyzés:** Attól függően, hogy mely mobileszközt használja, a nyomtatási eljárás eltérő.

## Nyomtatás Mopria használatát támogató mobileszközről

A Mopria szoftver segítségével nyomtató-illesztőprogram használata nélkül nyomtathat mobileszközökről a nyomtatóra. A Mopria segítségével mobileszközökről küldhet nyomtatási feladatokat a Mopria használatát támogató nyomtatókra.

**Megjegyzés:**

- Alapértelmezés szerint a Mopria szolgáltatás és összes szükséges protokollja engedélyezve van.
- Telepítse a Mopria nyomtatási szolgáltatások legfrissebb verzióját mobileszközére. A Google Play Store áruházból ingyenesen letöltheti a szoftver ingyenes verzióját.
- A vezeték nélküli eszközöknek ugyanarra a hálózatra kell csatlakozniuk, amelyre a nyomtató csatlakozik.
- A nyomtató neve és helye a csatlakoztatott eszközök Mopria-nyomtatóinak listájában található.

A Mopria használatával való nyomtatáshoz kövesse a mobileszközhöz tartozó útmutatást.

# <span id="page-155-0"></span>Nyomtatási munkák

## Munkák kezelése

A vezérlőpult Munkák menüjében megtekintheti az aktív, a titkos és az elkészült munkák listáját. A kiválasztott munka előrehaladását és részleteit is törölheti, kinyomtathatja és megtekintheti. Amikor titkos nyomtatási munkát küld a gépre, a nyomtató mindaddig tartja a munkát, amíg a vezérlőpulton meg nem adja a megfelelő jelszót. Részletek: Különleges [munkatípusok](#page-156-0) nyomtatása.

Az Embedded Web Server Jobs (Munkák) ablakában megtekintheti a folyamatban lévő és befejezett nyomtatási munkákat.

#### Nyomtatásra váró munka szüneteltetése, előrehozása vagy törlése

- 1. A nyomtató vezérlőpultján nyomja meg a **Kezdőlap** gombot.
- 2. Érintse meg a **Munkák** elemet, majd a megfelelő nyomtatási munka nevét.
- 3. Válasszon ki egy feladatot.

**Megjegyzés:** Ha nem választ semmit, a munka a megadott időtartam elteltét követően automatikusan folytatódik.

- A nyomtatási munka szüneteltetéséhez érintse meg a **Tartás** gombot. A nyomtatási munka folytatásához érintse meg a **Kioldás** gombot.
- A nyomtatási munka törléséhez érintse meg a **Törlés** gombot. A megerősítést kérő párbeszédpanelen érintse meg a **Törlés** gombot.
- A munka lista tetejére való mozgatásához érintse meg az **Előrehoz** gombot.
- A munka állapotának megtekintéséhez érintse meg a **Munka előrehaladása** lehetőséget.
- A munka információinak megtekintéséhez érintse meg a **Munkarészletek**, majd a **Munkabeállítások** vagy a **Szükséges erőforrások** lehetőséget.
- 4. A Kezdőlap képernyőhöz való visszatéréshez nyomja meg a **Kezdőlap** gombot.

#### **Megjegyzés:**

- A rendszergazda korlátozhatja a felhasználók számára a munkák törlését. Ha egy rendszergazda korlátozta a munkák törlését, a munkák megtekinthetők, de nem törölhetők.
- A titkos nyomtatási munkát csak a munkát küldő felhasználó vagy a rendszergazda törölheti.

#### Erőforrásokra várakozó munka nyomtatása

- 1. A nyomtató vezérlőpultján nyomja meg a **Kezdőlap** gombot.
- 2. Érintse meg a **Munkák** elemet.
- 3. A munkalistában érintse meg a tartott munka nevét. A vezérlőpanelen megjelennek a munkához szükséges erőforrások.
- 4. Tegye a következők egyikét:
	- A munka kinyomtatásához helyezze be a hiányzó erőforrásokat. Amikor ez megtörtént, a munka automatikusan folytatódik. Ha a készülék nem nyomtatja ki automatikusan a munkát, érintse meg a **Folytatás** gombot.
	- Annak érdekében, hogy a készülék kinyomtathassa a munkát, érintse meg a **Nyomtatás másik papírra** opciót. Válasszon ki egy papírtálcát, majd érintse meg az **OK** gombot.
	- A nyomtatási munka törléséhez érintse meg a **Törlés** gombot. A megerősítést kérő párbeszédpanelen érintse meg a **Törlés** gombot.
	- **Megjegyzés:** A Nyomtatás másik papírra opciót az Embedded Web Server alkalmazásban kell engedélyezni. A Nyomtatás másik papírra opcióval kapcsolatos részleteket lásd a *Rendszer-adminisztrátori útmutatóban* a [www.xerox.com/support/](http://www.support.xerox.com/support/altalink-c8000-series/documentation) [ALC80XXdocs](http://www.support.xerox.com/support/altalink-c8000-series/documentation) címen.
- 5. A Kezdőlap képernyőhöz való visszatéréshez nyomja meg a **Kezdőlap** gombot.

## <span id="page-156-0"></span>Különleges munkatípusok nyomtatása

A különleges munkatípusok segítségével nyomtatási munkát adhat fel a számítógépről, majd a nyomtató vezérlőpaneljéről nyomtathatja ki. A különleges munkatípusok a nyomtatóillesztőprogramban, a Nyomtatás beállításai lap Munka típusa területén választhatók ki.

## Mentett munka

A mentett munkák a nyomtatóra küldött és jövőbeni felhasználás céljából tárolt dokumentumok. A mentett munkákat bármelyik felhasználó kinyomtathatja vagy törölheti.

A vezérlőpanel Nyomtatás innen menüjében megtekintheti és kinyomtathatja a mentett munkákat. Az Embedded Web Server Jobs (Munkák) ablakában megtekintheti, kinyomtathatja és törölheti a mentett munkákat, illetve kezelheti, hogy azokat hol szeretné tárolni.

Mentett munka nyomtatása a vezérlőpanelről: Mentett munkák [nyomtatása](#page-145-0).

#### **Nyomtatás a Mentett munka funkcióval**

- 1. A használt alkalmazásban nyissa meg a nyomtatási beállításokat. Ezt a legtöbb alkalmazásban Windows rendszereken a **CTRL+P**, illetve Macintosh rendszereken a **CMD+P** billentyűkombinációval teheti meg.
- 2. Válassza ki a nyomtatót, majd nyissa meg a nyomtató-illesztőprogramot.
	- Windowsban a **Nyomtató tulajdonságai** elemre kattintson. A gomb neve az alkalmazástól függően változhat.
	- Macintosh rendszeren a Nyomtatás ablak nyomtatási beállítások listájában kattintson a **Xerox-szolgáltatások** elemre.
- 3. A Munka típusaként válassza a **Mentett munka** lehetőséget.
	- a. Írjon be egy munkanevet, vagy válasszon ki egy nevet a listából.
	- b. Írjon be egy mappanevet, vagy válasszon ki egy nevet a listából.
	- c. Jelszó hozzáadásához kattintson a **Magán** elemre, írja be a jelszót, majd írja be ismét megerősítésként.
	- d. Kattintson az **OK** gombra.
- 4. Válassza ki a többi nyomtatási beállítást is.
	- Windows rendszereken kattintson az **OK**, majd a **Nyomtatás** gombra.
	- Macintosh rendszereken kattintson a **Nyomtatás** gombra.

#### **Mentett munka nyomtatása, törlése, áthelyezése vagy másolása az Embedded Web Server alkalmazásban**

- 1. Számítógépén nyissa meg a webböngészőt. A Cím mezőbe írja be a nyomtató IP-címét, majd nyomja le az **Enter** vagy a **Return** billentyűt.
- 2. Kattintson az Embedded Web Serverben a **Home** (Kezdőlap) elemre.
- 3. Kattintson a **Jobs** (Munkák) tételre.
- 4. Kattintson a **Saved Jobs** (Mentett munkák) fülre.
- 5. Jelölje be a feldolgozandó munka mellett található jelölőnégyzetet.
- 6. A menüben válassza ki a megfelelő beállítást.
	- **Print Job** (Nyomtatási munka): Ez a beállítás azonnal kinyomtatja a munkát.
	- **Delete Job** (Munka törlése): Ez az opció törli a mentett munkát.
	- **Move Job** (Munka áthelyezése): Ezzel a beállítással a munkát egy másik mappába helyezheti.
	- **Copy Job** (Másolási munka): Ezt a beállítást válassza, ha szeretne másolatot készíteni a munkáról.
- 7. Kattintson a **Mehet** elemre.

## Biztonságos nyomtatás

A Titkos nyomtatás segítségével érzékeny természetű vagy bizalmas adatokat nyomtathat. Elküldése után a nyomtató egészen addig nem nyomtatja ki a munkát, amíg Ön a nyomtató vezérlőpultjánál meg nem adja a jelszavát.

A titkos nyomtatási munkákat a rendszer a nyomtatást követően automatikusan törli.

#### **Nyomtatás a Titkos nyomtatás funkcióval**

- 1. A használt alkalmazásban nyissa meg a nyomtatási beállításokat. Ezt a legtöbb alkalmazásban Windows rendszereken a **CTRL+P**, illetve Macintosh rendszereken a **CMD+P** billentyűkombinációval teheti meg.
- 2. Válassza ki a nyomtatót, majd nyissa meg a nyomtató-illesztőprogramot.
	- Windowsban a **Nyomtató tulajdonságai** elemre kattintson. A gomb neve az alkalmazástól függően változhat.
	- Macintosh rendszereken a Nyomtatás ablakban kattintson az **Előnézet** elemre, majd válassza a **-funkciók** lehetőséget.
- 3. A Munka típusaként válassza a **Titkos nyomtatás** lehetőséget.
- 4. Írja be a jelszót, erősítse meg, majd kattintson az **OK** gombra.
- 5. Válassza ki a többi nyomtatási beállítást is.
	- Windows rendszereken kattintson az **OK**, majd a **Nyomtatás** gombra.
	- Macintosh rendszereken kattintson a **Nyomtatás** gombra.

#### **Titkos nyomtatási munka kioldása**

- 1. A nyomtató vezérlőpultján nyomja meg a **Kezdőlap** gombot.
- 2. Érintse meg a **Munkák** elemet.
- 3. A titkos nyomtatási munkák megtekintéséhez érintse meg a **Személyes és titkos munkák** fület.
- 4. Érintse meg a megfelelő mappát.
- 5. Adja meg a jelszót, majd érintse meg az **OK** gombot.
- 158 Xerox® AltaLink® C80XX Series színes többfunkciós nyomtató Felhasználói útmutató
- 6. Válasszon lehetőséget:
	- A titkos munka kinyomtatásához érintse meg a munkát.
	- A mappa összes munkájának kinyomtatásához érintse meg az **Összes nyomtatása** gombot.
	- Titkos nyomtatási munka törléséhez érintse meg a **lomtár** ikont. A megerősítést kérő párbeszédpanelen érintse meg a **Törlés** gombot.
	- A mappa összes munkájának törléséhez érintse meg az **Összes törlése** gombot.
	- **Megjegyzés:** A titkos nyomtatási munkákat a rendszer a nyomtatást követően automatikusan törli.
- 7. A Kezdőlap képernyőhöz való visszatéréshez nyomja meg a **Kezdőlap** gombot.

#### **Mintaszett**

A Mintaszett munkatípus egy többpéldányos nyomtatási munkából nyomtat ki egy példányt a többi példány kinyomtatása előtt. A mintaszett megtekintése után Ön vagy kinyomtatja a hátralévő példányokat, vagy törli őket a nyomtató vezérlőpultján.

A Mintaszett a mentett munkák egyik típusa, és az alábbi funkciókat kínálja:

- A mintaszettként elküldött munka a munkához társított felhasználói azonosítóval jelölt mappában található.
- A Mintaszett funkció nem használ jelszót.
- A mintaszettet bármelyik felhasználó kinyomtathatja vagy törölheti.
- A Mintaszett a munka egy példányát kinyomtatva lehetővé teszi, hogy Ön a fennmaradó példányok kinyomtatása előtt átnézze a munkát.

Miután a gép kinyomtatta a mintaszettet, a munka automatikusan törlődik.

Mintaszett nyomtatásához lásd: Mintaszett [nyomtatása](#page-158-0).

#### <span id="page-158-0"></span>**Mintaszett nyomtatása**

- 1. A használt alkalmazásban nyissa meg a nyomtatási beállításokat. Ezt a legtöbb alkalmazásban Windows rendszereken a **CTRL+P**, illetve Macintosh rendszereken a **CMD+P** billentyűkombinációval teheti meg.
- 2. Válassza ki a nyomtatót, majd nyissa meg a nyomtató-illesztőprogramot.
	- Windowsban a **Nyomtató tulajdonságai** elemre kattintson. A gomb neve az alkalmazástól függően változhat.
	- Macintosh rendszereken a Nyomtatás ablakban kattintson az **Előnézet** elemre, majd válassza a **-funkciók** lehetőséget.
- 3. A munka típusaként válassza a **Sample Set** (Mintaszett) lehetőséget.
- 4. Válassza ki a többi nyomtatási beállítást is.
	- Windows rendszereken kattintson az **OK**, majd a **Nyomtatás** gombra.
	- Macintosh rendszereken kattintson a **Nyomtatás** gombra.

#### **Mintaszett kioldása**

- 1. A nyomtató vezérlőpultján nyomja meg a **Kezdőlap** gombot.
- 2. A rendelkezésre álló munkák megtekintéséhez érintse meg a **Munkák** elemet.
- 3. Érintse meg a mintaszett-nyomtatási munkát.

**Megjegyzés:** A mintaszett fájlleírásában a munka Tartva későbbi nyomtatáshoz jelöléssel szerepel, és megtekinthető a munka fennmaradó példányainak száma is.

- 4. Válassza ki a kívánt beállítást.
	- A munka fennmaradó példányainak kinyomtatásához érintse meg a **Kioldás** gombot.
	- A munka fennmaradó példányainak törléséhez érintse meg a **Törlés** gombot.
- 5. A Kezdőlap képernyőhöz való visszatéréshez nyomja meg a **Kezdőlap** gombot.

160 Xerox® AltaLink® C80XX Series színes többfunkciós nyomtató Felhasználói útmutató

# <span id="page-160-0"></span>Nyomtatási funkciók

## Papírbeállítások kiválasztása nyomtatáshoz

A nyomtatási munkához szükséges papírt kétféleképpen választhatja ki. Választhatja azt, hogy a dokumentum megadott mérete, papírtípusa és papírszíne alapján a nyomtató válassza ki a papírt. Lehetősége van arra is, hogy kiválassza a megfelelő papírt tartalmazó tálcát.

- A Windows papírbeállításainak megjelenítéséhez a nyomtató-illesztőprogramban kattintson a **Nyomtatási beállítások** fülre.
- Macintosh rendszeren a színbeállításokat a Nyomtatás ablak nyomtatási beállításai között találja a **Xerox-funkciók** között. A Xerox-funkciókon belül kattintson a beállításlista **Színbeállítások** lehetőségére.

## Méretezés

A méretezés lehetővé teszi az eredeti dokumentum méretének csökkentését vagy növelését, igazodva a kiválasztott kimeneti papírmérethez.

- A méretezési beállítások eléréséhez Windows rendszeren kattintson a Nyomtatási beállítások fülre, majd a Papír mezőtől jobbra található nyílra, és válassza ki a **Más méret**, majd a **Speciális papírméret** lehetőséget.
- Macintosh rendszeren a méretezési beállítások eléréséhez a Nyomtatás ablakban kattintson a **Részletek megjelenítése** elemre.

A következő méretezési opciók közül választhat:

- **Automatikus léptékeztetés**: a kijelölt kimenő papírmérethez igazítja a dokumentum méretét. A léptékeztetés mértéke a mintakép alatti dobozban látható, százalékos formában.
- **Nincs léptékeztetés**: nem módosítja a kimenő papírra nyomtatott oldal méretét, a százalékos dobozban 100% jelenik meg. Ha az eredeti mérete nagyobb, mint a kimenő méret, akkor az oldalképet a rendszer levágja. Ha az eredeti mérete kisebb, mint a kimenő méret, akkor üres hely veszi körül az oldal képét.
- **Kézi léptékeztetés**: a dokumentum méretét az előnézeti kép alatti százalékos dobozban megadott mértéknek megfelelően állítja be.

## Nyomtatás a papír mindkét oldalára

#### Kétoldalas dokumentum nyomtatása

Ha a nyomtató támogatja az automatikus kétoldalas nyomtatást, akkor a beállítások a nyomtató illesztőprogramjában vannak megadva. A nyomtató-illesztőprogram a dokumentum nyomtatásához használt alkalmazásban megadott álló vagy fekvő tájolást használja.

**Megjegyzés:** Győződjön meg arról, hogy a készülék támogatja a papírméretet és -súlyt. További információk: Az automatikus kétoldalas [nyomtatáshoz](#page-183-0) használható papírméretek és [-súlyok.](#page-183-0)

## Kétoldalas nyomtatás oldalelrendezési beállításai

Megadhatja a kétoldalas nyomtatás oldalelrendezését, amely meghatározza, hogy a nyomtatott lapok miként lapozhatók. Ezek a beállítások felülbírálják az alkalmazásban megadott tájolási beállításokat.

- **Egyoldalas nyomtatás**: Csak a hordozó egyik oldalára nyomtat. Ha borítékra, címkére vagy más olyan másolóanyagra nyomtat, amelynek nem lehet mindkét oldalára nyomtatni, használja ezt a beállítást.
- **Kétoldalas nyomtatás**: A papír mindkét oldalára úgy nyomtatja ki a munkát, hogy a papír köthető legyen a hosszú éle mentén. A következő illusztrációk az álló, illetve fekvő tájolás eredményét mutatják:

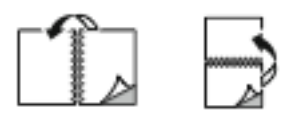

• **Kétoldalas nyomtatás, rövid él mentén átfordítva**: Ez a beállítás a papír mindkét oldalára nyomtat. A képeket úgy nyomtatja ki, hogy a papírt a rövid éle mellett lehessen összetűzni. A következő illusztrációk az álló, illetve fekvő tájolás eredményét mutatják:

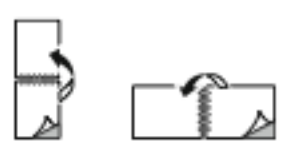

**Megjegyzés:** A 2 oldalas nyomtatás a Környezetkímélő beállítások része.

Az alapértelmezett illesztőprogram-beállítások módosítása: [Alapértelmezett](#page-149-0) nyomtatási beállítások megadása Windows [rendszeren](#page-149-0).

## Xerox fekete-fehér

Kiválaszthatja, hogy színesen vagy fekete-fehéren szeretne-e nyomtatni.

- **Ki (dokumentumszín használata)**: Ezt a beállítást válassza, ha színesben szeretne nyomtatni.
- **Be**: Ezt a beállítást válassza, ha fekete-fehérben szeretne nyomtatni.

## Nyomtatási minőség

A legkiválóbb nyomtatásminőségi módokat a Windows PostScript illesztőprogramok és Macintosh illesztőprogramok biztosítják:

- **Nagy felbontás**: 1200 x 1200 dpi (1 bites mélység) Ez a beállítás nyújtja a legjobb képminőséget részletes vonalas rajzok, például CAD-fájlok esetén. Használata élénk, telített, színes nyomatokhoz vagy fényképekhez ajánlott. A nyomtatási munka feldolgozása a Nagy felbontás módban hosszabb időt vehet igénybe.
- **Kiemelt**: 600 x 600 dpi (8 bites mélység) Ez a mód jobb nyomtatási minőséghez használható, a legalkalmasabb mód az üzleti prezentációk készítéséhez. Kiemelt módban a feldolgozás tovább tart, mint Normál és Festéktakarékos módban.
- **Normál**: 600 x 600 dpi (1 bites mélység) Ez a mód az általános célú nyomtatáshoz használható, és jó nyomatminőséghez optimális. A Normál minőség a legtöbb nyomtatási munkához megfelelő.
- **Festéktakarékos**: 600 x 600 dpi (1 bites mélység) Ez a mód a dokumentumok előnézetének megtekintéséhez használható, és leggyorsabb nyomtatásfeldolgozáshoz optimális. A Festéktakarékos beállítás vázlatok nyomtatása esetén hasznos.

## Kép beállításai

A Képbeállítások beállítás segítségével megadhatja, hogy a nyomtató miként használja a színeket a dokumentum elkészítéséhez. A színvezérlők és a színkorrekciós beállítások legszélesebb

162 Xerox® AltaLink® C80XX Series színes többfunkciós nyomtató Felhasználói útmutató

választéka a Windows PostScript és a Macintosh nyomtató-illesztőprogramok Képbeállítások lapján érhető el.

- A Windows színbeállításainak megjelenítéséhez a nyomtató-illesztőprogramban kattintson a **Nyomtatási beállítások** fülre.
- Macintosh rendszeren a színbeállításokat a Nyomtatás ablak nyomtatási beállításai között találja a **Xerox-funkciók** között. A Xerox-funkciókon belül kattintson a beállításlista **Színbeállítások** lehetőségére.

#### Színkorrekció

A színkorrekció a PostScript-munkáknál használt színeket más eszközök (például számítógépmonitor vagy nyomda) színeihez igazíthatja.

Színkorrekció-beállítások:

- **Xerox fekete-fehér**: A dokumentum összes színének átalakítása feketére vagy a szürke árnyalataira.
- **Xerox automatikus szín**: Ez a beállítás a legjobb színkorrekciót alkalmazza szövegre, grafikára és képekre. A Xerox ezt a beállítást javasolja. A Xerox automatikus szín beállításon belül 13 további beállítás közül választhat, ideértve az Élénk RGB és a Kereskedelmi értékeket is.
- **Egyedi automatikus szín**: Ez a beállítás lehetővé teszi a színbeállítások finomhangolását. Számos beállítás közül választhat, amely alkalmas szövegre, grafikára és képekre.

## Színek szavanként

A Színek szavanként funkció használatával a színek módosításának módját leíró egyszerű kifejezésekből összeállított mondatok használatával végezheti el a színek finombeállítását.

További tájékoztatás a nyomtató-illesztőprogram súgójában olvasható.

#### Színbeállítások

A Színbeállítások segítségével a nyomtatott színek bizonyos tulajdonságai állíthatók be. Az eljárás tulajdonságai a fényerő, a kontraszt, a telítettség és a színárnyalat.

**Megjegyzés:** Nem minden nyomtató támogatja az összes felsorolt lehetőséget. Egyes lehetőségek csak adott nyomtatómodellekre, -konfigurációkra, operációs rendszerekre, illetve nyomtatóillesztő programokra vonatkoznak.

#### **Világosság**

A Világosság funkcióval átfogóan szabályozható a nyomtatási munkát alkotó szöveg és képek világossága vagy sötétsége.

#### **Kontraszt**

A Kontraszt beállítással a nyomtatási munka világos és sötét részei közötti különbség határozható meg.

#### **Telítettség**

Telítettség: a segítségével beállítható a színek erőssége és szürketartalma.

#### **Színárnyalat**

A Színárnyalat lehetőséggel a világosság megőrzése mellett beállíthatja a kiválasztott szín mennyiségét a nyomtatási munkában.

A következő opciók közül választhat:

- A Ciánkék-piros beállítással a ciánkék és piros színek kiegyenlítését állíthatja be. Ha növeli például a ciánkék szín erősségét, a piros szín erőssége csökken.
- A Magenta-zöld beállítással a magenta és zöld színek kiegyenlítését állíthatja be. Ha növeli például a lila szín erősségét, a zöld szín erőssége csökken.
- A Sárga-kék beállítással a sárga és kék színek kiegyenlítését állíthatja be. Ha növeli például a sárga szín erősségét, a kék szín erőssége csökken.

## Több oldal nyomtatása egy lapra

Többoldalas dokumentumok nyomtatásakor több oldalt is nyomtathat egyetlen papírlapra.

Ha egyetlen oldalra 1, 2, 4, 6, 9 vagy 16 oldalt szeretne nyomtatni, az Oldalelrendezés lapon válassza az **Oldal/lap** funkciót.

- Windows rendszeren az Oldal/lap funkciót a Dokumentum beállításai lap **Oldalbeállítás** menüjében találja.
- Macintosh rendszeren az Oldal/lap funkciót a Nyomtatás ablak nyomtatási beállításai között, az **Elrendezés** opciónál találja.

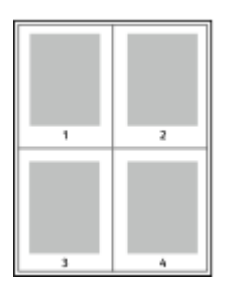

Ha minden oldal köré keretet szeretne nyomtatni, válassza az **Oldalkeretek** lehetőséget.

## Füzetek nyomtatása

Kétoldalas nyomtatás használatával a dokumentumot kisméretű füzet formájában is kinyomtathatja. Bármely papírméretet felhasználhat füzetkészítéshez, amely támogatja a kétoldalas nyomtatást.

A nyomtató-illesztőprogram automatikusan lekicsinyíti az oldalak képeit, és papírlaponként négy oldalképet nyomtat, oldalanként kettőt-kettőt. Az oldalak a helyes sorrendben nyomtatódnak, így hajtogatás és tűzés után a lapokból füzet készíthető.

- Windows rendszeren a füzetkészítési funkció eléréséhez a Dokumentumlehetőségek lapon kattintson az **Oldalelrendezés** lehetőségre.
- Macintosh rendszeren a füzetkészítési funkció eléréséhez a Nyomtatás ablak nyomtatási beállítások listájában kattintson a **Xerox-funkciók** lehetőségre. A Xerox-funkciók beállításlistájában kattintson a **Füzetelrendezés** elemre.

Ha a Windows PostScript vagy a Macintosh illesztőprogram használatával nyomtat füzeteket, megadhatja a kötésmargó és az elcsúszás mértékét is.

- **Kötés**: meghatározza az oldalak képei közötti vízszintes távolságot (pontokban). Egy pont 0,35 mm (1/72 hüvelyk).
- **Elcsúszás**: az oldalképek kifelé tolásának mértékét jelenti egytized pontokban megadva. Az eltolás a hajtogatott papír vastagságának ellensúlyozására szolgál, mivel hajtogatáskor az oldalképek kis mértékben kifelé csúsznának. 0 és 1 pont közötti értéket választhat.

<sup>164</sup> Xerox® AltaLink® C80XX Series színes többfunkciós nyomtató Felhasználói útmutató

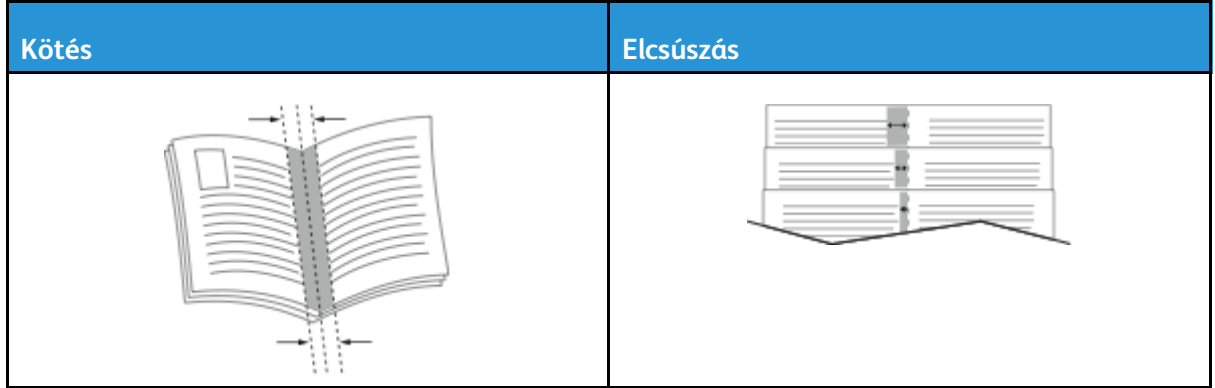

**Megjegyzés:** Ha minden oldal köré keretet szeretne nyomtatni, válassza az **Oldalkeretek** lehetőséget.

## Speciális lapok használata

A Speciális lapok beállítással adható meg, hogyan adja hozzá a készülék a borítókat, az elválasztókat és a kivétellapokat a kinyomtatott dokumentumhoz.

- Windows rendszeren a Speciális oldalak funkciót a Dokumentum beállításai lap **Speciális oldalak** menüjében találja.
- Macintosh rendszeren a Speciális oldalak funkciót a Nyomtatás ablak nyomtatási beállításai között találja a **Xerox-funkciók** között. A Xerox-funkciókon belül kattintson a beállításlista **Speciális oldalak** lehetőségére.

## Borítólapok nyomtatása

A borítólap a dokumentum első vagy utolsó lapja. A borítókhoz a dokumentumtörzs nyomtatásához használt papírforrástól eltérő forrást is választhat. Használhatja például a céges papírt a dokumentum első oldalának nyomtatásához. A jelentés első és utolsó lapját kartonra is nyomtathatja. A borítólapok nyomtatásához bármelyik megfelelő tálcát használhatja forrásként.

A következő opciók közül választhat:

- **Borító nélkül**: A készülék nem nyomtat borítólapokat. A dokumentumhoz nem készülnek borítólapok.
- **Csak első**: az első lapot a meghatározott tálcában lévő papírra nyomtatja a gép.
- **Csak hátsó**: a hátsó lapot a meghatározott tálcában lévő papírra nyomtatja a gép.
- **Első és hátsó: azonos**: az első és hátsó borítólapokat ugyanabból a tálcából nyomtatja.
- **Első és hátsó: különbözik**: az első és hátsó borítókat eltérő tálcákból nyomtatja.

Miután kiválasztotta a borítókészítés beállításait, a méret, a szín és a típus alapján kiválaszthatja az első és a hátsó borítók papírját. Használhat üres és nyomtatott lapokat, és nyomtathat a borító első, második vagy mindkét oldalára.

#### Elválasztók nyomtatása

Minden dokumentum első oldala elé, illetve a dokumentum meghatározott oldala után beszúrhat üres vagy nyomtatott lapokat. A dokumentum adott oldalai után beszúrt elválasztókkal elkülönítheti az egyes fejezeteket, de az elválasztók alkalmasak megjelölésre vagy helyfenntartó célra is. A funkció használatához meg kell adnia az elválasztóként használandó papírt.

- **Elválasztó opciói**: Az X. oldal után (ahol X az adott oldal száma) és az 1. oldal előtt helyezhet el elválasztót.
- **Példányszám**: Az egyes helyekre beszúrandó elválasztók száma.
- **Oldalak**: megadja azt az oldalt vagy oldaltartományt, amelyet kivétellapokként szeretne használni. Az egyes oldalakat vagy oldaltartományokat vesszővel válassza el egymástól. Ha egy tartományon belül szeretne az oldalak után elválasztókat beszúrni, használjon kötőjelet. Például, ha az 1., 6., 9., 10. és 11. oldalakat szeretné megadni, írja be a következőket: **1,6,9–11**.
- **Papír**: Megjeleníti a Munkabeállítások használata lehetőségnél megadott alapértelmezett papírméretet, -színt és -típust. Eltérő papírméret, -szín vagy -típus megadásához kattintson a nyílra, majd válassza ki a kívánt beállítást.
- **Munkabeállítás**: a munka többi részének papírjellemzőit jeleníti meg.

#### Kivétellapok nyomtatása

A kivétellapoknak más beállításaik vannak, mint a munka többi oldalának. Eltérő beállításokat adhat meg például az oldalméret, az oldaltípus és az oldal színe terén. A szükségleteknek megfelelően az egy-, illetve kétoldalas nyomtatás beállításait is módosíthatja. Minden nyomtatási munka több kivételt is tartalmazhat.

Tegyük fel, hogy a nyomtatási munka 30 lapot tartalmaz. Ön azt szeretné, hogy öt oldal egy speciális papírtípus egy-egy oldalára nyomtatódjon ki, az oldalak maradéka pedig kétoldalasan készüljön el normál papírra. A munka kinyomtatása kivétellapok segítségével lehetséges.

Az Add Exceptions (Kivételek) hozzáadása ablakban állítsa be a kivételoldalak jellemzőit, és válassza ki az alternatív papírforrást:

- **Oldalak**: megadja azt az oldalt vagy oldaltartományt, amelyet kivétellapokként szeretne használni. Az egyes oldalakat vagy oldaltartományokat vesszővel válassza el egymástól. Ha egy tartományon belül szeretne az oldalak után elválasztókat beszúrni, használjon kötőjelet. Például, ha az 1., 6., 9., 10. és 11. oldalakat szeretné megadni, írja be a következőket: **1,6,9–11**.
- **Papír**: Megjeleníti a Munkabeállítások használata lehetőségnél megadott alapértelmezett papírméretet, -színt és -típust.
- **2-Sided Printing** (Kétoldalas nyomtatás): kiválaszthatja a kétoldalas nyomtatás beállításait. A megfelelő beállítás kiválasztásához kattintson a **lefelé** mutató nyílra:
	- **1-Sided Print** (Egyoldalas nyomtatás): a kivételoldalakat csak az egyik oldalra nyomtatja.
	- **Kétoldalas nyomtatás**: a kivétellapokat a papír mindkét oldalára nyomtatja, a lapokat a hosszú él mentén fordítja át. A munka ez esetben a lapok hosszú éle mentén fűzhető össze.
	- **Kétoldalas, rövid széllel átfordítva**: a kivétellapokat a papír mindkét oldalára nyomtatja, a lapokat a rövid él mentén fordítja át. A munka ez esetben a lapok rövid éle mentén fűzhető össze.
	- **Munkabeállítás használata**: a munkát a Munkabeállítás dobozban látható paraméterekkel nyomtatja ki.
- **Munkabeállítás**: a munka többi részének papírjellemzőit jeleníti meg.

**Megjegyzés:** A kétoldalas nyomtatás alkalmazása bizonyos papírtípusokkal és -méretekkel váratlan eredményeket hozhat.

# Vízjelek nyomtatása (Windows)

A különleges célokra szolgáló szöveget tartalmazó vízjelet egy vagy több oldalra lehet rányomtatni. A dokumentumokra a terjesztés előtt rányomtathatja például a Másolat, Vázlat vagy Titkos szavakat, hogy azokat utólag ne kelljen a nyomatokra bélyegezni.

#### **Megjegyzés:**

- Ez a funkció csak hálózati nyomtatóra nyomtató és Windows rendszert futtató számítógépeken használható.
- Nem minden nyomtató támogatja az összes felsorolt lehetőséget. Egyes lehetőségek csak adott nyomtatómodellekre, -konfigurációkra, operációs rendszerekre, illetve nyomtató-illesztőprogramokra vonatkoznak.
- Egyes nyomtató-illesztőprogramok füzet készítésekor, illetve több oldal ugyanarra a lapra történő nyomtatásakor nem támogatják a vízjeleket.

#### Vízjel nyomtatása:

- 1. A nyomtató-illesztőprogramban kattintson a **Dokumentumlehetőségek** fülre.
- 2. Kattintson a **Vízjel** fülre.
- 3. A Vízjel menüben válassza ki a vízjelet. Választhat az előre megadott vízjelek közül, valamint egyéni vízjelet is létrehozhat. A vízjelek kezelése is ebből a menüből végezhető el.
- 4. A Szöveg részen válasszon egyet az alábbi beállítások közül:
	- **Szöveg**: Adja meg a kívánt szöveget a mezőben, majd válassza ki a betűkészletet.
	- **Időbélyeg**: Adja meg a dátumot és az időt, majd adja meg a betűtípust.
	- **Kép**: A kép megkereséséhez kattintson a Tallózás ikonra.
- 5. Adja meg a vízjel szögét és helyzetét.
	- Válassza ki a léptékezési beállítást, amely a képnek az eredeti képhez viszonyított méretét határozza meg. A nyilakkal 1%-os lépésekben módosíthatja a kép méretét.
	- A kép oldalon történő elhelyezéséhez adja meg a pozíció beállítását, vagy a nyilakkal mozgassa el lépésenként a képet balra vagy jobbra.
	- A kép oldalon történő elhelyezéséhez adja meg a pozíció beállítását, vagy a nyilakkal mozgassa el lépésenként a képet a kívánt irányba.
- 6. A **Rétegek** területen válassza ki, hogyan szeretné kinyomtatni a vízjelet.
	- **Nyomtatás a háttérben**: a vízjelet a dokumentumban található szöveg és grafikák mögé nyomtatja.
	- **Egyesítés**: A készülék egyesíti a dokumentumban található szöveget és grafikákat a vízjellel. Az egyesített vízjelek áttetszőek, így mind a vízjel, mint a dokumentum tartalma látható.
	- **Nyomtatás az előtérben**: a vízjelet a dokumentumban található szöveg és grafikák elé nyomtatja.
- 7. Kattintson az **Oldalak** elemre, majd adja meg, hogy mely oldalakra kerüljön vízjel:
	- **Nyomtatás minden oldalra**: a vízjelet a dokumentum minden oldalára rányomtatja.
	- **Nyomtatás csak az 1. oldalra**: a vízjelet csak a dokumentum első oldalára nyomtatja rá.
- 8. Ha képet választott ki vízjelként, adja meg a kép világosságára vonatkozó beállításokat.
- 9. Kattintson az **OK** gombra.

# Tájolás

A tájolás az oldal nyomtatási irányának kiválasztását teszi lehetővé.

• Windows rendszeren a tájolási beállítások eléréséhez a Dokumentumlehetőségek lapon kattintson a **Tájolás** lehetőségre.

**Megjegyzés:** Előfordulhat, hogy az alkalmazás nyomtatási párbeszédpanelén megadott tájolási beállítás felülbírálja a nyomtató-illesztőprogram tájolási beállítását.

• Macintosh rendszeren a tájolási beállítások eléréséhez a Nyomtatás ablakban kattintson a **Részletek megjelenítése** elemre.

A következő opciók közül választhat:

• **Álló**: : A papírt úgy tájolja, hogy a szöveget és a képeket a papírlap rövidebb kiterjedése mentén nyomtatja.

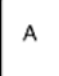

• **Fekvő**: : A papírt úgy tájolja, hogy a szöveget és a képeket a papírlap nagyobb kiterjedése mentén nyomtatja.

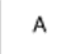

• **Elforgatott fekvő**: : A papírt a tartalmát 180 fokkal elfordítva, a hosszú alsó felével felfelé tájolja.

A

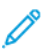

**Megjegyzés:** Macintosh rendszeren az álló szövegek és képek fekvő tájolású nyomtatásához törölje a jelölést az Automatikus elforgatás jelölőnégyzetből.

## Speciális lap

A Speciális lapon speciális nyomtatóbeállítások adhatók meg. A lapon megadott beállítások az illesztőprogrammal végzett összes munkára vonatkoznak.

**Megjegyzés:** Nem minden nyomtató támogatja az összes felsorolt lehetőséget. Egyes lehetőségek csak adott nyomtatómodellekre, -konfigurációkra, operációs rendszerekre, illetve nyomtató-illesztőprogramokra vonatkoznak.

- A Windows speciális nyomtatási beállításainak megjelenítéséhez a nyomtatóillesztőprogramban kattintson a **Speciális** fülre.
- Macintosh rendszeren a speciális nyomtatási beállításokat a Nyomtatás ablak nyomtatási beállításai között találja a **Xerox-funkciók** között. A Xerox-funkciókon belül kattintson a beállításlista **Speciális** lehetőségére.

### Munka azonosítása

A Munkaazonosító funkcióval módosíthatja a nyomtató munkaazonosítási beállításait. A munkaazonosítót külön kísérőlapra vagy a dokumentum oldalaira is nyomtathatja.

A munka azonosítási beállításainak módosítása a Speciális lapon:

- 1. Kattintson a **Munkaazonosító** vagy a **Munkaazonosítás** lehetőségre.
- 2. Válassza ki a kívánt beállítást.
	- **Munkaazonosító letiltása**: Ezzel a beállítással a nyomtató nem nyomtat kísérőlapokat.
	- **Nyomtatási azonosító kísérőlapon**: A munka azonosítóját a kísérőlapra nyomtatja.
	- **Azonosító nyomtatása margókon – csak első oldalon**: A munka azonosítóját a dokumentum első oldalára, a bal felső margóra nyomtatja.
	- **Nyomtatási azonosító margókon – minden oldalon**: A munka azonosítóját a dokumentum minden oldalán a bal felső margóra nyomtatja.
- 3. Kattintson az **OK** gombra.

## Tükörképek nyomtatása

Ha a PostScript nyomtató-illesztőprogramot telepítette, az oldalakat tükörképként is nyomtathatja. A képek nyomtatáskor balról jobbra tükröződnek.

- Windows rendszeren tükrözött kimenet készítéséhez a Speciális lap Speciális beállításai között kattintson a **Kimenet tükrözése** elemre.
- Macintosh rendszeren tükrözött kimenet készítéséhez a Xerox-funkciók Speciális ablakában kattintson a **Kimenet tükrözése** elemre.

## Értesítés kiválasztása a munka elkészültéről Windows rendszeren

Megadhatja, hogy a rendszer értesítést küldjön nyomtatási munkájának elkészültéről. Üzenet jelenik meg a számítógép képernyőjén a munka nevével, és annak a nyomtatónak a nevével, amelyen a munka készült.

**Megjegyzés:** Ez a funkció csak hálózati nyomtatóra nyomtató Windows rendszert futtató számítógépeken használható.

Értesítés kiválasztása a munka elkészültéről a Speciális lapon:

- 1. Kattintson az **Értesítések** elemre.
- 2. Kattintson az **Értesítés sikeresen befejezett munkákról** elemre, majd válasszon ki egy beállítást.
	- **Engedélyezve**: Az értesítések bekapcsolása.
	- **Letiltva**: Az Értesítés funkció kikapcsolása.
- 3. Kattintson az **OK** gombra.

#### Dokumentumtitkosítás Windowsos nyomtatási munkákhoz

Nyomtatási munkáihoz titkosítást is beállíthat. A nyomtatási fájl a nyomtatóra való továbbítás előtt titkosításra kerül. A nyomtatási fájl titkosítását a készülék a nyomtatás előtt feloldja.

**Megjegyzés:** Ez a funkció hálózati nyomtatóra nyomtató és Windows rendszert futtató számítógépeken használható. A PostScript és PCL nyomtató-illesztőprogramokra vonatkozik.

A dokumentumtitkosítás engedélyezéséhez vagy letiltásához használandó beállítás megkereséséhez kattintson a **Speciális** fülre a nyomtató-illesztőprogramban.

**Megjegyzés:** Ez a funkció csak akkor érhető el, amikor a Dokumentumtitkosítás értéke Dokumentumok manuális titkosítása a nyomtató nyomtatóbeállításai között. Részletek: Titkosítási [alapértékek](#page-169-0) beállítása Windows rendszeren.

#### <span id="page-169-0"></span>**Titkosítási alapértékek beállítása Windows rendszeren**

- 1. Navigáljon a számítógép nyomtatólistájához:
	- Windows Server 2008 és újabb verzió használata esetén kattintson a **Start**→**Beállítások**→**Nyomtatók** menüpontra.
	- Windows 7 használata esetén kattintson a **Start**>→**Eszközök és nyomtatók** pontra.
	- Windows 8 használata esetén kattintson a **Start**→**Vezérlőpult**→**Eszközök és nyomtatók** pontra.
	- Windows 10 használata esetén kattintson a **Windows Start**→**Beállítások**→**Készülékek**→**Nyomtatók és szkennerek** pontra. Görgessen a Kapcsolódó beállítások elemhez, majd kattintson az **Eszközök és nyomtatók** elemre.

**Megjegyzés:** Ha a Vezérlőpult ikonja nem jelenik meg az asztalon, a jobb oldali egérgombbal kattintson az asztalra, majd válassza a **Testreszabás** lehetőséget. Válassza a **Vezérlőpult – kezdőlap**→**Eszközök és nyomtatók** elemet.

- 2. A nyomtatók listájában a jobb gombbal kattintson a megfelelő nyomtatóra, majd válassza a **Nyomtató tulajdonságai** elemet.
- 3. A nyomtató Tulajdonságok párbeszédpanelén kattintson a **Felügyelet** fülre.
- 4. A Konfigurációk lehetőség alatt kattintson a **Dokumentumtitkosítás** elemre, majd válasszon a beállítások közül:
	- **Letiltva**: Letiltja a nyomtatóra küldött összes dokumentum titkosítását.
	- **Összes dokumentum titkosítása**: A nyomtatóra küldött összes dokumentumot titkosítja.
	- **Dokumentumok manuális titkosítása**: Lehetővé teszi, hogy a nyomtatóra küldött egyes dokumentumokat titkosítsa.

**Megjegyzés:** A nyomtató alapértelmezett beállítása a Dokumentumok manuális titkosítása.

- 5. Kattintson az **Alkalmaz** gombra.
- 6. A beállítások mentéséhez kattintson az **OK** gombra.

# <span id="page-170-0"></span>Egyedi papírméretek használata

Olyan egyéni papírméretekre is nyomtathat, amelyek a nyomtató által támogatott minimális és maximális méretek közti tartományba esnek. Részletek: Támogatott egyedi [papírméretek.](#page-183-1)

## Nyomtatás egyedi papírméretekre

**Megjegyzés:** Mielőtt egyéni papírméretre nyomtatna, a Nyomtató tulajdonságai között található Egyedi papírméretek funkció segítségével adja meg az egyéni méretet. További információk: Egyedi papírméretek [meghatározása](#page-170-1).

## Nyomtatás egyedi méretű papírra (Windows)

- **Megjegyzés:** Mielőtt egyéni méretű papírra nyomtatna, adja meg az egyéni méretet a Nyomtató tulajdonságai között.
- 1. Töltse be az egyedi méretű papírt a tálcába.
- 2. Az alkalmazásban kattintson a **Fájl**>→**Nyomtatás** lehetőségre, majd válassza ki nyomtatóját.
- 3. A Nyomtatás párbeszédpanelen kattintson a **Nyomtató tulajdonságai** gombra.
- 4. A Nyomtatási beállítások lapon a Papír listáról válassza ki a megfelelő egyedi papírméretet és -típust.
- 5. Válassza ki a többi kívánt beállítást, majd kattintson az **OK** gombra.
- 6. A Nyomtatás párbeszédpanelen kattintson a **Nyomtatás** gombra.

### Nyomtatás egyedi méretű papírra (Macintosh)

- 1. Töltse be az egyedi méretű papírt. Részletek: Papír [betöltése](#page-187-0).
- 2. Az alkalmazásban kattintson a **Fájl**→**Nyomtatás** lehetőségre.
- 3. A Papírméret listában válassza ki az egyedi papírméretet.
- 4. Kattintson a **Print** (Nyomtatás) elemre.

## <span id="page-170-1"></span>Egyedi papírméretek meghatározása

Ha egyedi méretű papírra kíván nyomtatni, adja meg a nyomtatóillesztő programban és a nyomtató vezérlőpaneljén a papír egyedi szélességét és hosszúságát. A papírméret beállításánál győződjön meg róla, hogy a tálcába töltöttel egyező méretű papírméretet ad meg. Ha rossz méretet ad meg, az nyomtatási hibát okozhat. Amikor a nyomtatást a számítógép illesztőprogramjából kezdeményezi, a nyomtatóillesztő program beállításai felülbírálják a nyomtató vezérlőpultján megadott beállításokat.

#### Egyéni papírméretek létrehozása és mentése a nyomtatóillesztőprogramban

Egyéni papírméretekre bármelyik tálcából lehet nyomtatni. Egyéni papírméretek a nyomtatóillesztőprogramban tárolhatók, és azokat bármely alkalmazásból elérheti.

Az egyes tálcák támogatott papírméreteivel kapcsolatban lásd: Támogatott egyedi [papírméretek.](#page-183-1)

#### **Egyedi méretek létrehozása és mentése Windows rendszeren**

- 1. A nyomtató-illesztőprogramban kattintson a **Nyomtatási beállítások** fülre.
- 2. A Papír lehetőségnél válassza a **Más méret**→**Speciális papírméret**→**Kimenő papírméret**→**Új** lehetőséget.
- 3. Az Új saját papírméret ablakban adja meg az új méret hosszát és szélességét.
- 4. A mértékegységek megadásához az ablak alján kattintson a **Mértékegységek** gombra, majd válassza ki a **Hüvelyk** vagy a **Milliméter** lehetőséget.
- 5. A mentéshez a Név mezőbe írja be az új méret nevét, majd kattintson az **OK** gombra.

#### **Egyedi méretek létrehozása és mentése Macintosh rendszeren**

- 1. Az alkalmazásban kattintson a **Fájl**→**Nyomtatás** lehetőségre.
- 2. Kattintson a **Papírméret** lehetőségre, majd válassza az **Egyedi méretek kezelése** lehetőséget.
- 3. Új méret hozzáadásához a Manage Paper Sizes (Papírméretek kezelése) ablakban kattintson a plusz jelre (**+**).
- 4. Kattintson duplán a **Névtelen** elemre, majd írja be az új egyedi méret nevét.
- 5. Adja meg az új egyedi méret hosszát és szélességét.
- 6. A Nem nyomtatható terület mező mellett kattintson a nyílra, és a listából válassza ki a nyomtatót. Vagy adja meg a felső, alsó, jobb és bal oldali margókat a Felhasználó által megadott margók mezőben.
- 7. A beállítások mentéséhez kattintson az **OK** gombra.

## Egyéni papírméretek megadása a vezérlőpanelről

Egyéni papírméretekre az 5. tálcából lehet nyomtatni. Ha az 1. és a 2. tálca Teljesen beállítható értékre van állítva, akkor az 1. és 2. tálcából is nyomtathat egyéni papírméretekre. Az egyéni papírméret-beállításokat a nyomtató-illesztőprogramban lehet menteni, és azok bármelyik alkalmazásban kiválaszthatók.

**Megjegyzés:** A Teljesen beállítható vagy a Kijelölt tálcabeállítás kiválasztásával kapcsolatban lásd a [Tálcabeállítások](#page-185-0) konfigurálása részt.

- 1. Nyissa ki a papírtálcát, és helyezze be az egyéni méretű papírt.
- 2. Csukja be a tálcát.
- 3. A vezérlőpanelen az új papírméret megadásához érintse meg a **Méret**, majd az **Egyedi** lehetőséget.
- 4. A Egyedi papírméret ablakban adja meg az új papírméret hosszát és szélességét, majd érintse meg az **OK** gombot.
- 5. A beállítások megerősítéséhez érintse meg a **Jóváhagyás** gombot.

# <span id="page-172-0"></span>Nyomtatás

## Nyomtatás USB-flashmeghajtóról

Kinyomtathatja az USB-flashmeghajtón tárolt egy vagy több fájlt. Az USB-port a nyomtató elején található.

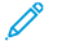

**Megjegyzés:** Kizárólag a szokásos FAT32 fájlrendszerhez formázott USB-flashmeghajtók használata támogatott.

Nyomtatás USB flash meghajtóról:

- 1. Dugja az USB-flashmeghajtót a nyomtató USB-portjába.
- 2. Az USB-meghajtó érzékelve képernyőn válassza ki a **Nyomtatás USB-ről** lehetőséget.

**Megjegyzés:** Ha a Nyomtatás USB-ről lehetőség nem látható, engedélyezze a funkciót, vagy kérje a rendszergazda segítségét. Részleteket a *Rendszer-adminisztrátori útmutatóban* talál a [www.xerox.com/support/ALC80XXdocs](http://www.support.xerox.com/support/altalink-c8000-series/documentation) címen.

- 3. Tallózzon a nyomtatandó fájlhoz, majd érintse meg a jelölőnégyzetét. Ha több fájlt szeretne nyomtatni, tallózzon mindegyik fájlhoz, majd érintse meg mindegyik jelölőnégyzetét.
- 4. Érintse meg az **OK** gombot.

Megjelenik a nyomtatásra kijelölt fájlok listája.

- 5. Fájlok eltávolítása a nyomtatási listáról:
	- Egyetlen fájlt eltávolításához érintse meg a fájlt, majd az **Eltávolítás** elemet. A törlés megerősítéséhez érintse meg a **Jóváhagyás** gombot.
	- Az összes fájlt eltávolításához érintsen meg egy fájlt, majd az **Összes eltávolítása** elemet. A törlés megerősítéséhez érintse meg az **Összes eltávolítása** gombot.
- 6. Igény szerint módosítsa a funkció beállításait.
- 7. Érintse meg a **Nyomtatás** elemet.
- 8. Amikor végzett, vegye ki az USB-s flash meghajtót.
- 9. A Kezdőlap képernyőhöz való visszatéréshez nyomja meg a **Kezdőlap** gombot.

## Mentett munkák nyomtatása

Mentett munka nyomtatása:

- 1. Érintse meg a vezérlőpulton a **Szolgáltatások** gombot, majd a **Nyomtatás innen** lehetőséget.
- 2. Érintse meg a **Mentett munkák** lehetőséget, majd érintse meg a mentett munkát tartalmazó mappa nevét.
- 3. Érintse meg a nyomtatandó mentett munka nevét.
- 4. Válassza ki a papírforrás, a példányszám, a kétoldalas nyomtatás és az utómunkálatok beállításait.
- 5. Érintse meg a **Nyomtatás** elemet.

**Megjegyzés:** Magán mentett munka nyomtatásához, a Jelszó szükséges képernyőn adja meg a jelszót, majd érintse meg az **OK** gombot.

- 6. A munka kinyomtatása után a **Fájl módosítása** gomb megérintésével térhet vissza a mentett munkákhoz.
- 7. A Kezdőlap képernyőhöz való visszatéréshez nyomja meg a **Kezdőlap** gombot.

# Nyomtatás postafiókból

A postafiókból nyomtatási funkcióval kinyomtathatja a nyomtató merevlemezén lévő mappában tárolt fájlokat.

Nyomtatás postafiókból:

- 1. Érintse meg a vezérlőpulton a **Szolgáltatások** gombot, majd a **Nyomtatás innen** lehetőséget.
- 2. Válassza a **Postafiók** lehetőséget, majd érintse meg a dokumentumot tartalmazó mappa nevét.

- 3. Érintse meg a nyomtatandó dokumentum nevét.
- 4. Válassza ki a papírforrás, a példányszám, a kétoldalas nyomtatás és az utómunkálatok beállításait.
- 5. Érintse meg a **Nyomtatás** elemet.
- 6. A munkák kinyomtatása után a **Fájl módosítása** megérintésével térhet vissza a postafiók mappájába.
- 7. A Kezdőlap képernyőhöz való visszatéréshez nyomja meg a **Kezdőlap** gombot.

## Nyomtatás az Embedded Web Server használatával

A **.pdf**, a **.ps**, a **.pcl** és az **.xps** kiterjesztésű fájlokat közvetlenül az Embedded Web Server alkalmazásból is kinyomtathatja, és ehhez nem kell megnyitnia egy másik alkalmazást vagy a nyomtató illesztőprogramját. A fájlokat tárolhatja helyi számítógép merevlemezén, háttértárolón és hálózati meghajtón.

Nyomtatás az Embedded Web Server beágyazott webkiszolgálóból:

1. Számítógépén nyissa meg a webböngészőt, a címsorba írja be a nyomtató IP-címét, majd nyomja meg az **Enter** vagy a **Return** billentyűt.

**Megjegyzés:** Ha nem ismeri a nyomtató IP-címét, lásd: A nyomtató [IP-címének](#page-45-0) [megkeresése.](#page-45-0)

- 2. Kattintson az Embedded Web Server beágyazott webkiszolgálóban a **Print** (Nyomtatás) fülre.
- 3. Helyi hálózatról vagy távoli helyről származó fájl kiválasztásához kattintson a **Tallózás** lehetőségre a fájlnév mellett, válassza ki a fájlt és kattintson a **Megnyitás** lehetőségre.
- 4. A Printing (Nyomtatás) alatt válassza ki a munkához a megfelelő beállításokat.
	- A **Normál nyomtatás** funkció azonnal kinyomtatja a munkát.
	- A **Titkos nyomtatás** funkció addig nem nyomtatja ki a munkát, amíg a nyomtató vezérlőpultján meg nem adja a jelszavát.
	- A **Mintaszett** vagy a Próbanyomat beállítás engedélyezett, a nyomtató a többpéldányos munkából kinyomtat egy példányt, a munka többi példányát pedig tartja.
	- A **Munka mentése újranyomtatáshoz** beállítással a nyomtatási munkát a nyomtatókiszolgáló egyik mappájába mentheti későbbi nyomtatás céljából. Megadhatja a munka és a mappa nevét.
	- A **Késleltetett nyomtatás** lehetőséggel a munka nyomtatását akár 24 órával is késleltetheti az eredeti munkabenyújtási időponttól számítva.
- 5. Ha a számlázási funkció engedélyezett, írja be a felhasználói azonosítóját és a számlainformációkat.
- 6. Kattintson az **Feladat elküldése** lehetőségre.
- 174 Xerox® AltaLink® C80XX Series színes többfunkciós nyomtató Felhasználói útmutató

**Megjegyzés:** Ha a Postafiókok lehetőség nem látható, engedélyezze a funkciót, vagy kérje a rendszergazda segítségét. Részleteket a *Rendszer-adminisztrátori útmutatóban* talál a [www.xerox.com/support/ALC80XXdocs](http://www.support.xerox.com/support/altalink-c8000-series/documentation) címen.

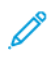

**Megjegyzés:** Ha szeretne megbizonyosodni arról, hogy a munka bekerült a nyomtatási sorba, a lap bezárása előtt várjon, amíg meg nem jelenik a munkabenyújtást visszaigazoló párbeszédpanel.

[Nyomtatás](#page-146-0)

176 Xerox® AltaLink® C80XX Series színes többfunkciós nyomtató Felhasználói útmutató

# 6

# <span id="page-176-0"></span>Papír és másolóanyagok

Ez a fejezet a következőket tartalmazza:

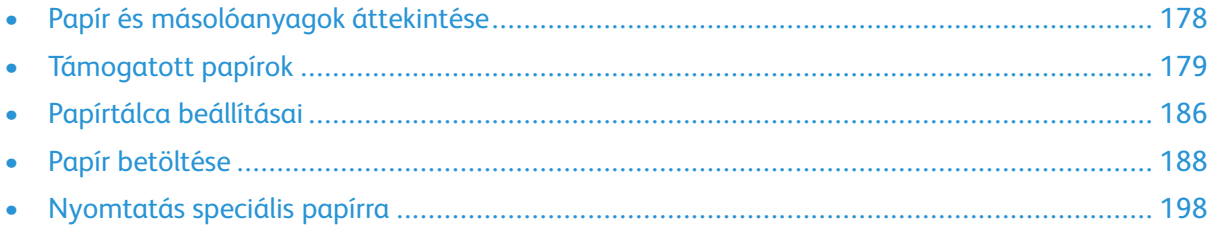

# <span id="page-177-0"></span>Papír és másolóanyagok áttekintése

A nyomtató öt papírtálcával rendelkezik:

- Az 1. tálca egy beállítható papírtálca, amelybe különféle papírméretek helyezhetők.
- A 3 tálcás konfiguráció esetében a 2., 3. és 4. tálca az 1. tálcához hasonlóan beállítható.
- A tandemtálcás konfiguráció esetén a 2. tálca beállítható tálca, a 3. és a 4. tálca pedig A4, Letter, JIS B5 és Executive papírméretek befogadására alkalmas nagykapacitású tálca.
- Az 5. tálcába kis mennyiségű speciális papír helyezhető.

Az opcionális borítéktálca az 1. tálca helyére szerelhető fel. A 6. tálca A4, Letter, JIS B5 és Executive papírméretek befogadására alkalmas opcionális nagykapacitású tálca.

A nyomtató különféle másolóanyag-típusokkal használható, többek között sima, újrahasznosított, színes, fejléces, előnyomott, karton, címke, fólia és boríték kezelésére alkalmas. Ügyeljen arra, hogy a használt papírtálcának megfelelő helyes másolóanyagot használja. Az 5. tálca az összes másolóanyag-típust támogatja.

A tálcákban lévő címkék jelzik adott másolóanyagok helyes behelyezési tájolását. A MAX címke jelzi a tálca maximális töltési vonalát.

# <span id="page-178-0"></span>Támogatott papírok

A nyomtató különböző típusú papírokkal és másolóanyagokkal használható. A legjobb nyomtatási minőség biztosítása, és a papírelakadások elkerülése érdekében kövesse az alábbi irányelveket.

A legjobb eredmény elérése érdekében használja a nyomtatójához ajánlott Xerox® papírokat és másolóanyagokat.

# Ajánlott másolóanyagok

A nyomtatóhoz ajánlott papírok és másolóanyagok listáját a következő helyen találja:

- [www.xerox.com/rmlna:](http://www.xerox.com/printer-supplies/recommended-paper/enus.html) Recommended Media List (Ajánlott másolóanyagok listája) (Amerikai Egyesült Államok)
- [www.xerox.com/rmleu](http://www.xerox.com/rmleu): Recommended Media List (Ajánlott másolóanyagok listája) (Európa)

## Papír rendelése

Papírt, fóliát vagy más másolóanyagot helyi viszonteladójától, vagy a [www.xerox.com/supplies](https://www.xerox.co.uk/printer-supplies/) címről rendelhet.

## A papír betöltésének általános irányelvei

- Ne töltsön a megengedettnél több lapot a papírtálcákba. Ne helyezzen be papírt a maximális töltési vonal fölé a tálcába.
- Igazítsa a papírvezetőket a papír méretéhez.
- A tálcába helyezés előtt pörgesse át a lapokat.
- Ha gyakori a papírelakadás, használjon új csomag jóváhagyott papírt vagy egyéb másolóanyagot.
- Kizárólag a javasolt Xerox® fóliákat használja. Más fóliákkal a nyomtatási minőség változhat.
- Ne nyomtasson a címkekészletre, ha egy ívről már hiányzik egy címke.
- Csak papírból készült borítékot használjon. A borítékoknak csak az egyik oldalára nyomtasson.

# A nyomtató károsodását okozó papírok

Egyes papírok és másolóanyagok ronthatják a nyomtatás minőségét, ismételt papírelakadásokat okozhatnak, és károsíthatják a nyomtatót. Ne használja a következőket:

- Durva vagy porózus papír
- Tintasugaras nyomtatókhoz készült papír
- Nem lézeres nyomtatókhoz szánt fényes vagy felületkezelt papír
- Fénymásolt papír
- Hajtogatott vagy gyűrött papír
- Perforált vagy kivágott papír
- Tűzött papír
- Ablakos, fémkapcsos, lehúzható ragasztócsíkos vagy oldalt nyíló borítékok
- Bélelt borítékok
- Műanyag másolóanyagok
- Felvasalható transzferpapír
- **Figyelem:** A Xerox® Garancia, a Szervizszerződés és a Xerox® Total Satisfaction Guarantee  $\bullet$ (Teljeskörű elégedettség garanciája) nem vonatkozik a nem támogatott papír vagy speciális másolóanyag használatából eredő károkra. A Xerox® Total Satisfaction Guarantee (Teljeskörű elégedettség garanciája) az Egyesült Államokban és Kanadában áll rendelkezésre. A garancia ezeken a területeken kívül ettől eltérő lehet. A részleteket a Xerox helyi képviselőjétől tudhatja meg.

## Papírtárolási irányelvek

Az optimális nyomtatási minőség érdekében a papírt és egyéb másolóanyagokat tárolja a megfelelő körülmények között.

- A papírt sötét, hűvös, viszonylag száraz helyen tárolja. A legtöbb papírt károsítja az ultraibolya és a látható fény. A nap és fluoreszkáló izzók által kibocsátott UV-sugárzás különösen káros a papírra.
- A papírt ne tegye ki huzamosabb ideig erős fény hatásának.
- Biztosítson állandó hőmérsékletet és relatív páratartalmat.
- Ne tárolja a papírt padláson, konyhában, garázsban vagy az alagsorban Ezeken a helyeken gyakrabban gyűlik össze a nedvesség.
- A papírt sima helyen: raklapon, dobozban, polcon vagy szekrényben kell tárolni.
- Ne tartson élelmiszert olyan helyeken, ahol a papírt tárolják vagy kezelik.
- Csak akkor nyisson ki zárt papírcsomagot, ha azt be szeretné tölteni a nyomtatóba. Hagyja a tárolt papírt eredeti csomagolásában. A papír csomagolása megvédi a papírt a nedvességtől és a kiszáradástól.
- Egyes speciális másolóanyagok visszazárható műanyag zacskóba vannak csomagolva. A másolóanyagot felhasználásig tartsa a zacskóban. A fel nem használt másolóanyagot tárolja egy lezárt zacskóban.

## Támogatott papírtípusok és -súlyok

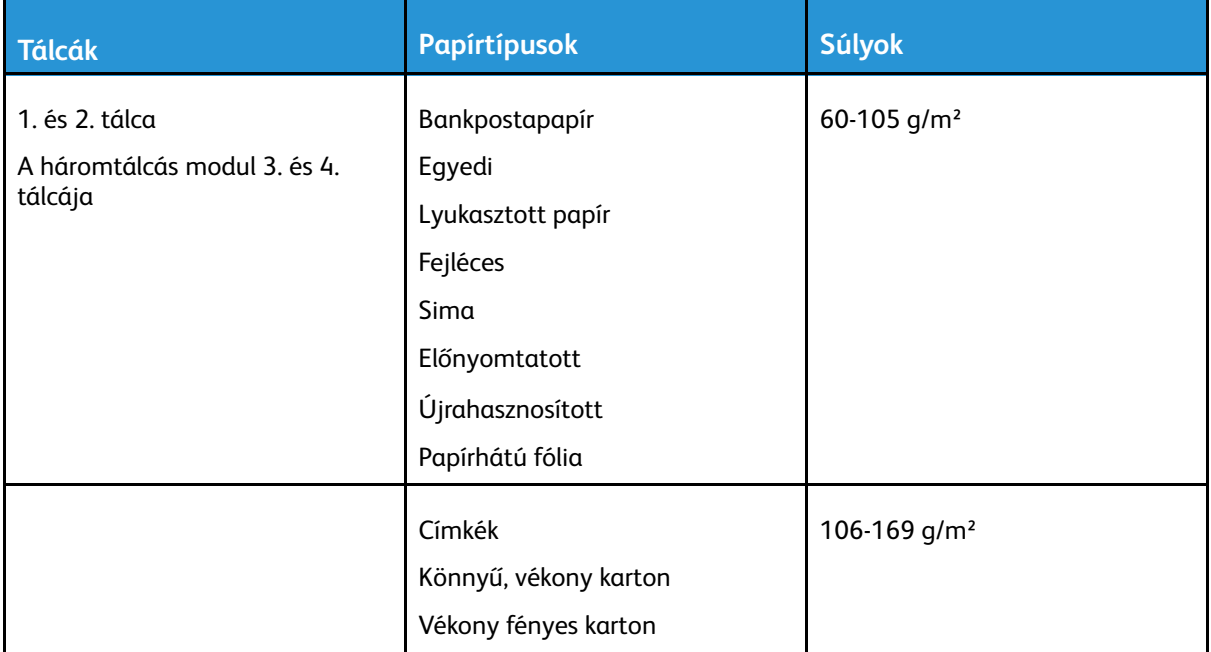
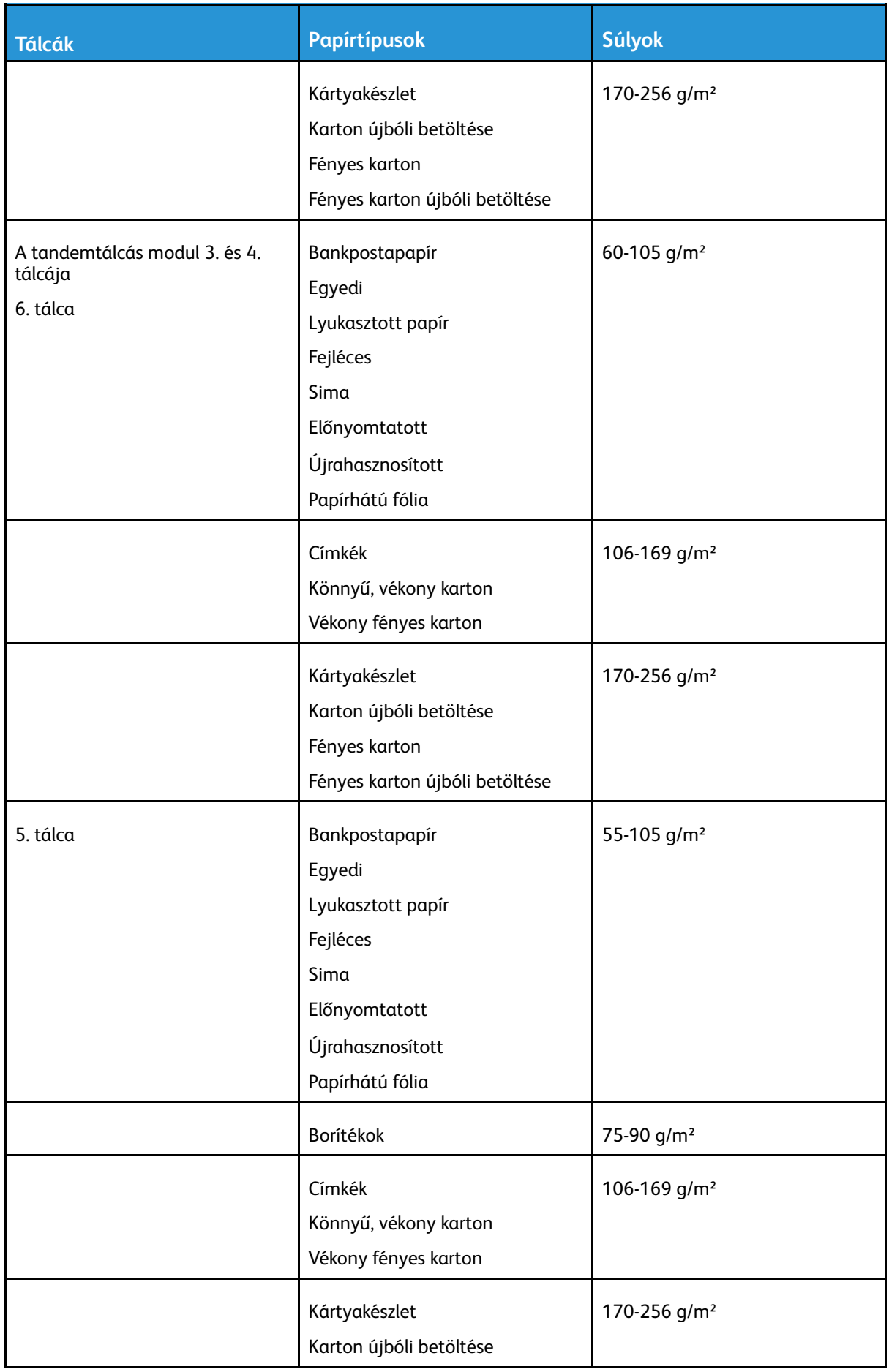

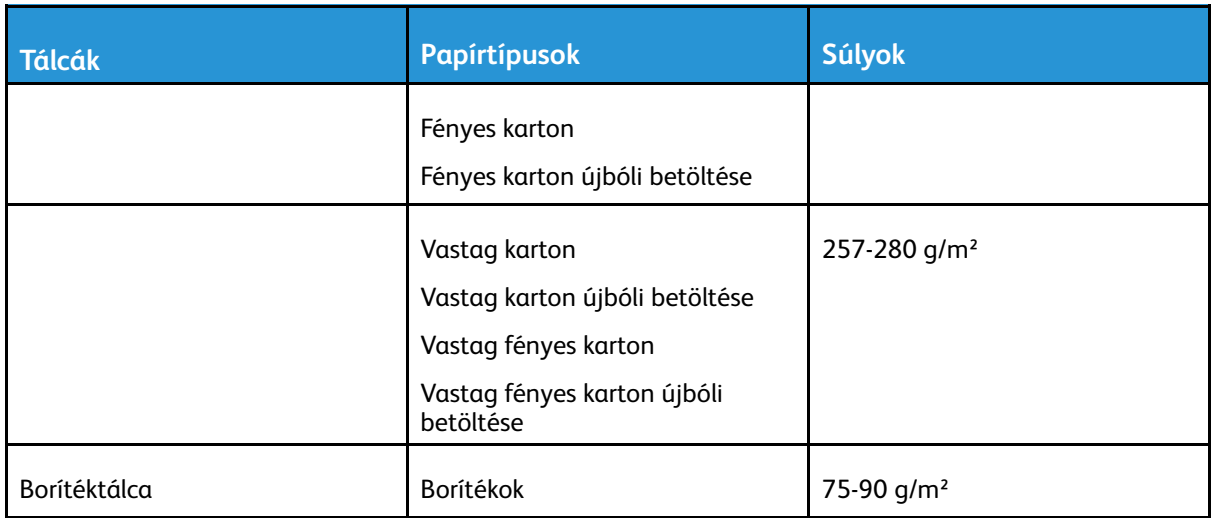

## **Megjegyzés:**

- Az újból betöltött papírok, vagyis a korábban a nyomtatóval nyomtatott vagy másolt lapok. Az újrabehelyezett másolóanyagokat olyan másolóanyag-típusok manuális kétoldalas nyomtatásához használja, amelyek nem alkalmasak az automatikus kétoldalas nyomtatásra.
- A kivágott regiszterek nem támogatottak.

## Támogatott szabványos papírméretek

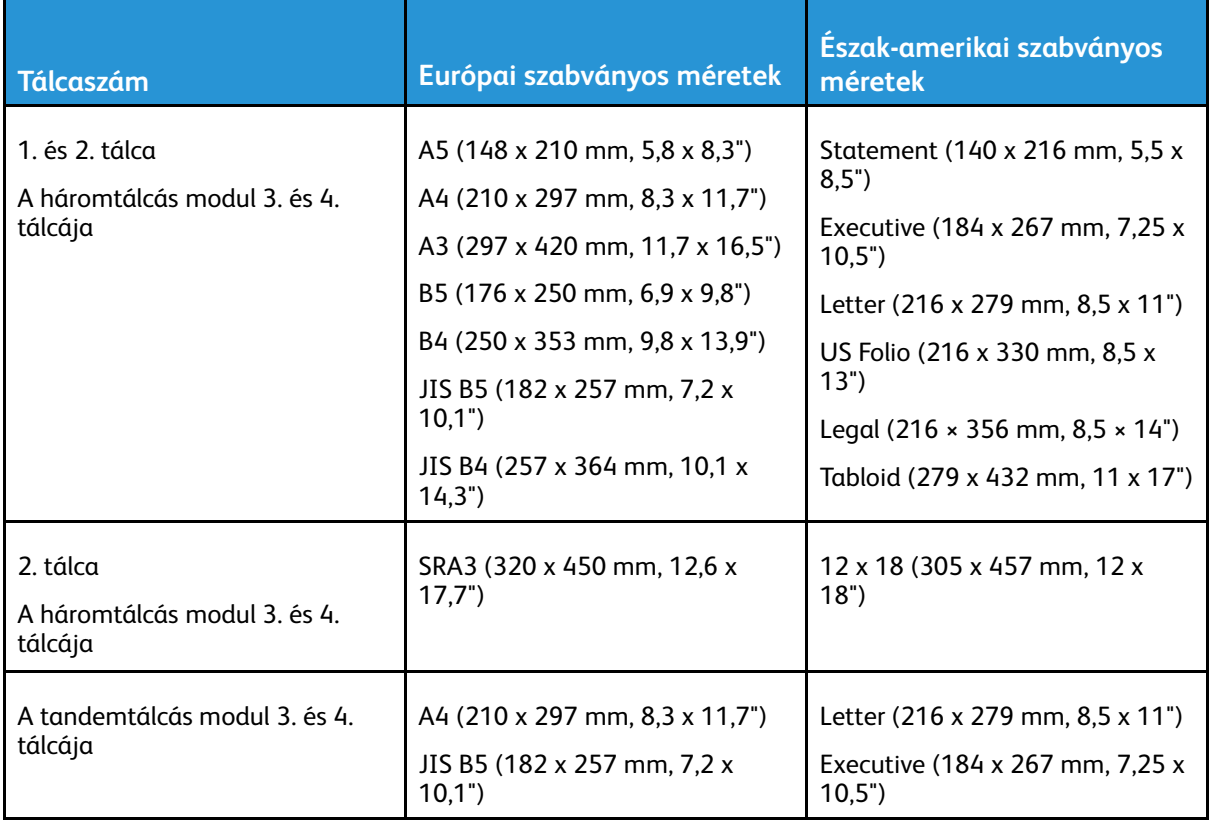

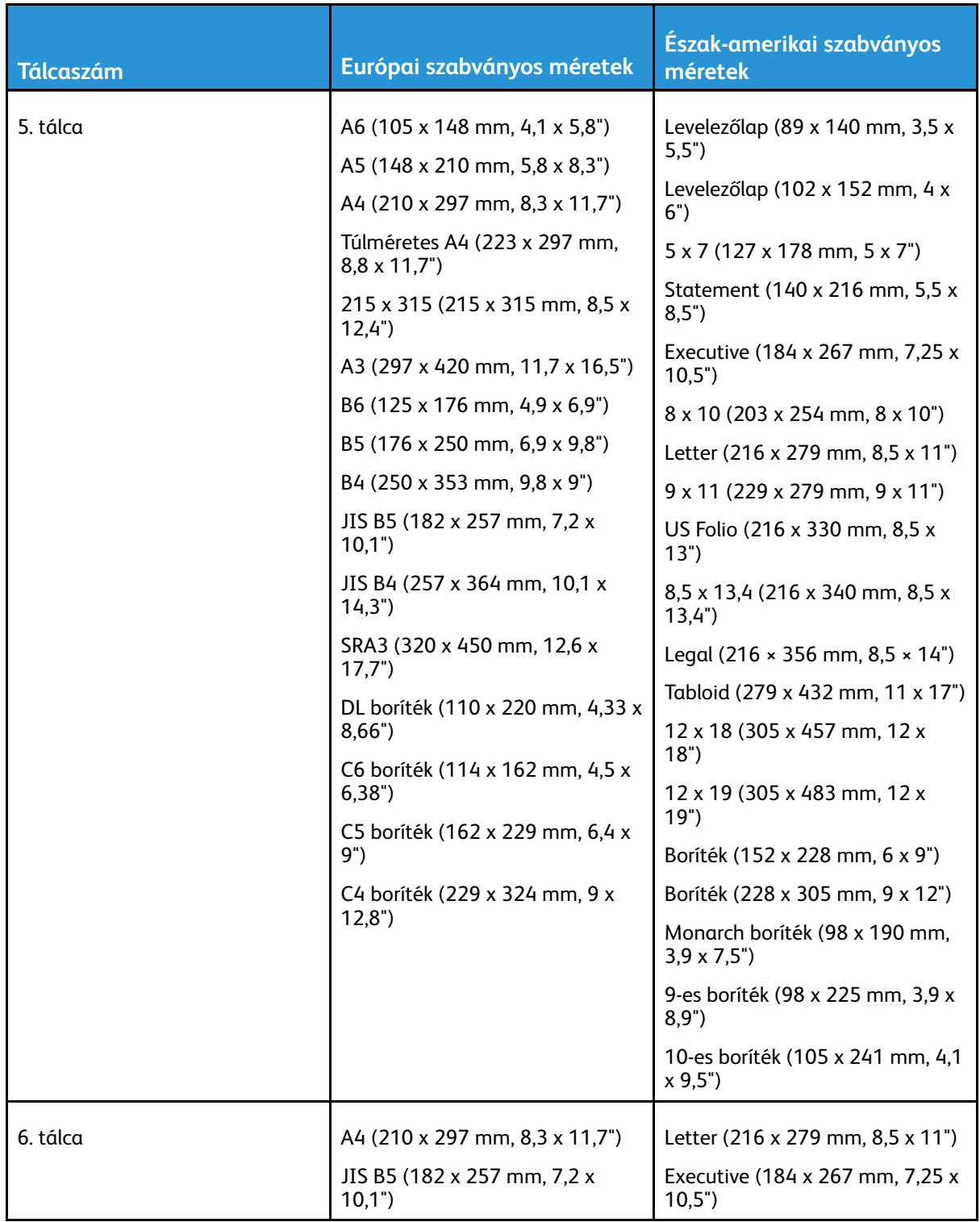

## Az automatikus kétoldalas nyomtatáshoz használható papírméretek és -súlyok

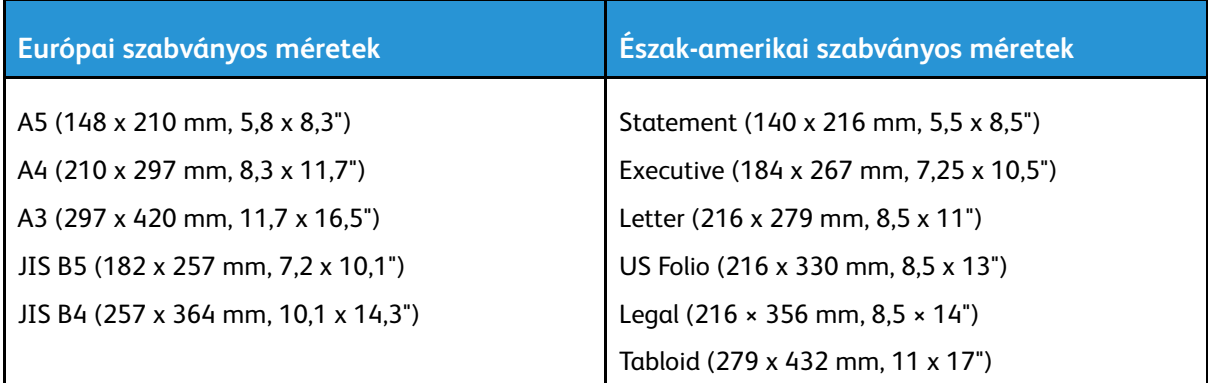

A szabványos méretek mellett az alábbi egyéni papírméreteket is használhatja kétoldalas nyomtatáshoz:

- Legkisebb méret: 128 x 140 mm (5 x 5,5")
- Legnagyobb méret:  $320 \times 483$  mm  $(12,6 \times 19)$

Az automatikus kétoldalas nyomtatáshoz 60–220 g/m² súlyú papírok használhatók.

 $\mathscr{O}$ **Megjegyzés:** Automatikus kétoldalas nyomtatáshoz ne használjon írásvetítő fóliát, borítékot, címkét vagy újra betöltött lapokat.

# A borítéktálcában használható papírméretek

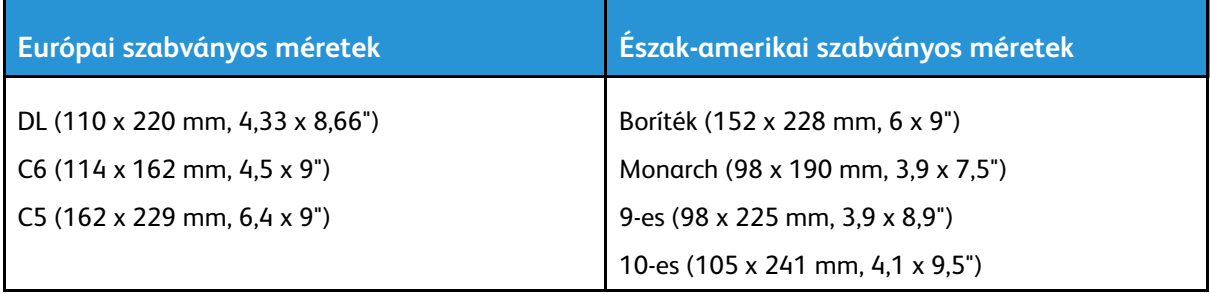

## Támogatott egyedi papírméretek

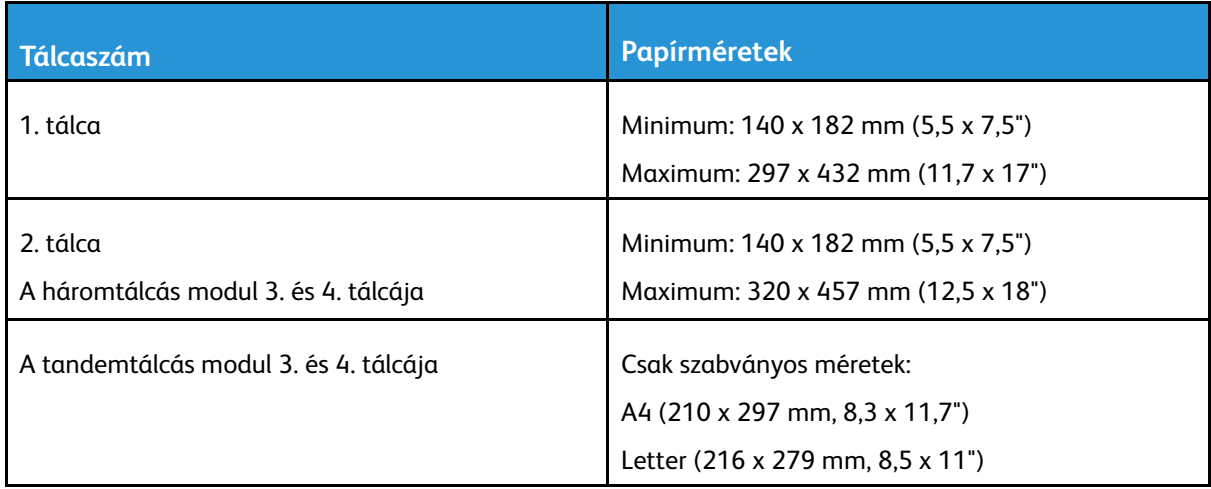

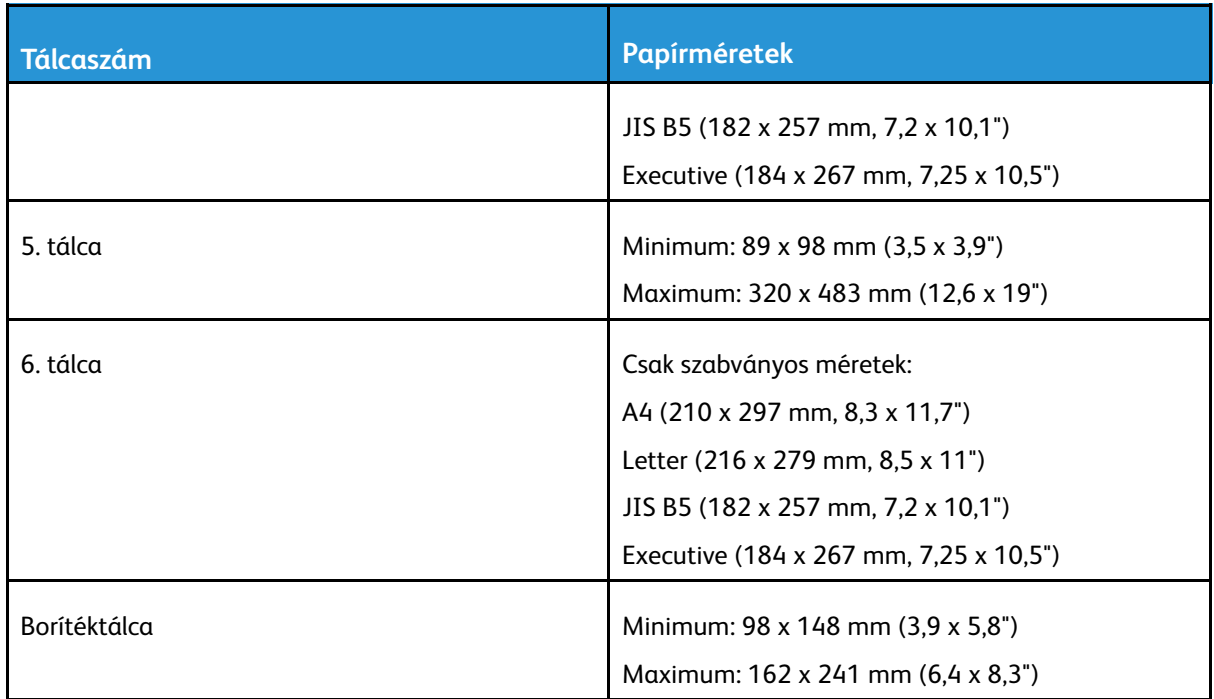

# Papírtálca beállításai

# <span id="page-185-0"></span>Tálcabeállítások konfigurálása

A rendszer-adminisztrátor a tálcákat teljesen beállítható vagy kijelölt módúra állíthatja be. Ha a papírtálca beállítása Teljesen beállítható, a papírbeállításokat a tálca minden egyes betöltésekor megváltoztathatja. Ha egy papírtálca Kijelölt módban van, a vezérlőpanelen megjelenik a betöltendő papír mérete, színe és típusa.

Tálcabeállítások konfigurálása:

- 1. A nyomtató vezérlőpanelén érintse meg a **Készülék** elemet.
- 2. Érintse meg a **Eszközök**, majd az **EszközbeállításokPapírkezelés** elemet.
- 3. Érintse meg a **Tálcabeállítások** elemet, és válasszon ki egy tálcát.
	- A mód beállításához érintse meg a **Teljesen beállítható** vagy a **Kijelölt** lehetőséget.
	- Ha egy kijelölt tálca papírbeállításait szeretné megadni, érintse meg a **Szerkesztés** gombot, majd adja meg a papír méretét, típusát és színét. Érintse meg az **OK** gombot.
	- Ha a nyomtatót automatikus tálcaválasztásra szeretné konfigurálni, az Auto választás lehetőségnél érintse meg az **Engedélyezve** beállítást.
	- Az egyes tálcák prioritásának beállításához érintse meg a szám mezőt. A szám beírásához használja az alfanumerikus billentyűzetet, vagy érintse meg a plusz (**+**) és a mínusz (**-**) jelet. A nyomtató először az 1. prioritással rendelkező tálcából használ papírt. Ha ez a tálca üres, akkor a nyomtató a 2. prioritással rendelkező tálcában lévő papírt használja a nyomtatáshoz.
- 4. Érintse meg az **OK** gombot.
- 5. A Tálcabeállítások képernyő bezárásához érintse meg az **X** gombot.
- 6. Az Eszközök bezárásához érintse meg az **X** gombot.

**Megjegyzés:** A Papírkezelés menü megjelenítéséhez rendszergazdaként kell bejelentkeznie. Részleteket a *System Administrator Guide* (Rendszer-adminisztrátori útmutató) című dokumentumban talál a [www.xerox.com/support/ALC80XXdocs](http://www.support.xerox.com/support/altalink-c8000-series/documentation) címen.

## A papírméret, -típus és -szín módosítása

Ha a papírtálca beállítása Teljesen beállítható, a papírbeállításokat a tálca minden egyes betöltésekor megváltoztathatja. Amikor a tálca üres, a vezérlőpanelen megjelenik a betöltött papír méretének, típusának és színének megadására felszólító üzenet.

Ha egy papírtálca Kijelölt módban van, a vezérlőpanelen megjelenik a betöltendő papír mérete, színe és típusa. Ha a vezetőket egy ettől különböző papírmérethez állítja, a vezérlőpanelen hibaüzenet jelenik meg.

A Teljesen beállítható vagy a Kijelölt tálcabeállítás kiválasztásával kapcsolatban lásd a [Tálcabeállítások](#page-185-0) konfigurálása részt.

Ha a tálca teljesen beállítható, a papírméret, -típus és -szín beállításához:

- 1. Nyissa ki a papírtálcát, és helyezze be a megfelelő papírt.
- 2. Csukja be a tálcát.
- 3. Adja meg a papír helyes méretét, színét és típusát a nyomtató vezérlőpanelén.
	- Új papírméret kiválasztásához érintse meg a **Méret** lehetőséget.
	- Új papírtípus kiválasztásához érintse meg a **Típus** lehetőséget.
	- Új papírszín kiválasztásához érintse meg a **Szín** lehetőséget.
- 4. A beállítások megerősítéséhez érintse meg a **Jóváhagyás** gombot.

A papírméret, -típus és -szín beállítása kijelölt tálcához: [Tálcabeállítások](#page-185-0) konfigurálása.

# Papír betöltése

# <span id="page-187-0"></span>Papír betöltése az 1**–**4. tálcába

A rendszer-adminisztrátor az 1–4. tálcákat teljesen beállítható vagy kijelölt módúra állíthatja be. Amikor a tálcákat kinyitja, majd becsukja, a vezérlőpanelen minden alkalommal megjelennek a papírbeállítások.

- A Teljesen beállítható beállítás lehetővé teszi, hogy jóváhagyja vagy módosítsa a másolóanyag-beállításokat. A tálcavezetők automatikusan felismerik a tálcába helyezett papír méretét.
- A Kijelölt mód megjeleníti a tálca másolóanyag-beállításait. Ha a tálcába rossz másolóanyagot helyez, és a tálca vezetői rosszul vannak beállítva, a vezérlőpanelen figyelmeztető üzenet jelenik meg.

**Megjegyzés:** A kijelölt tálcák másolóanyag-beállításait csak a rendszergazda módosíthatja.

A vezérlőpanelen figyelmeztető üzenet jelenik meg akkor is, amikor a papír kifogyóban van, vagy amikor a tálca kiürült.

A tandemtálcás modul 3. és 4. tálcájának betöltését lásd: Papír [betöltése](#page-191-0) a tandem tálca 3. és 4. [tálcájába](#page-191-0).

1. Húzza ki a tálcát ütközésig.

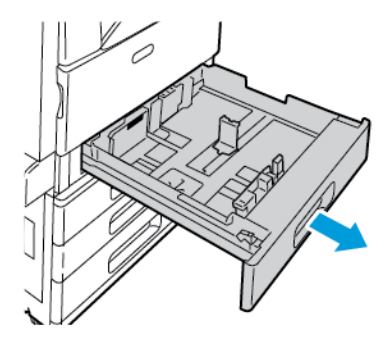

- 2. Győződjön meg róla, hogy a papírvezető a betölteni kívánt normál vagy egyedi méretű papírnak megfelelően van beállítva. Részletek: Az 520 lapos beállítható tálcák [papírvezetőinek](#page-190-0) [beállítása.](#page-190-0)
- 3. Távolítsa el az összes eltérő méretű vagy típusú papírt.
- 4. Csúsztassa kifelé a hosszúsági és szélességi vezetőket:
	- a. Minden vezetőn nyomja össze a vezető fogantyúit.
	- b. Ütközésig csúsztassa kifelé a vezetőket.
	- c. Engedje ki a karokat.

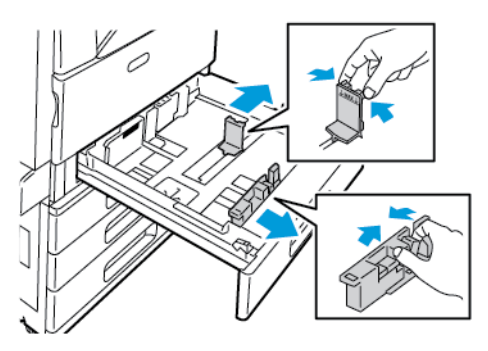

188 Xerox® AltaLink® C80XX Series színes többfunkciós nyomtató Felhasználói útmutató

5. Hajlítsa meg a lapokat, majd pörgesse át őket, és egy sima felületen igazítsa egymáshoz a lapok sarkait. Ezzel a művelettel szétválaszthatja az összetapadt lapokat, így csökkentheti a papírelakadás kockázatát.

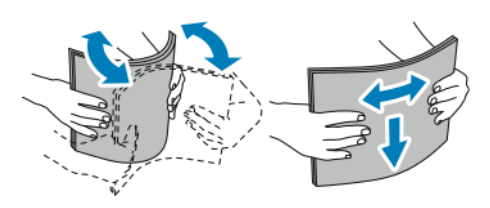

**Megjegyzés:** A papírelakadások és a helytelen adagolás elkerülése érdekében ne csomagolja ki a papírt, amíg nem használja.

- 6. Helyezze a papírt a tálcába. Helyezze a papírt a tálca bal oldalához.
	- Hosszú éllel adagolt nyomtatáshoz nyomtatott oldallal felfelé helyezze be a fejléces, illetve előnyomtatott papírt úgy, hogy a papír felső széle legyen a tálca elejénél. A lyukasztott papírt úgy töltse be, hogy a lyukak a bal szélhez kerüljenek.

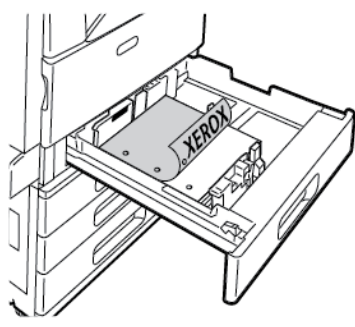

• Rövid éllel adagolt nyomtatáshoz nyomtatott oldallal lefelé helyezze be a fejléces, illetve előnyomtatott papírt úgy, hogy a felső széle balra nézzen. A lyukasztott papírt úgy töltse be, hogy a lyukak a nyomtató hátoldala felé nézzenek.

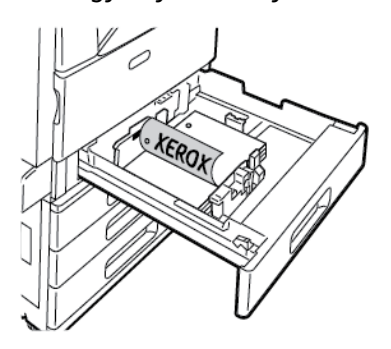

**Megjegyzés:** Ne helyezzen be papírt a maximális töltési vonal fölé. A tálca túltöltése elakadást okozhat a nyomtatóban.

7. Állítsa be úgy a hosszúság- és szélességvezetőket, hogy éppen csak érintsék a papírt.

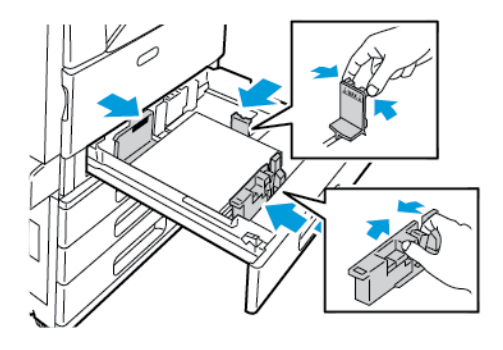

8. Csukja be a tálcát.

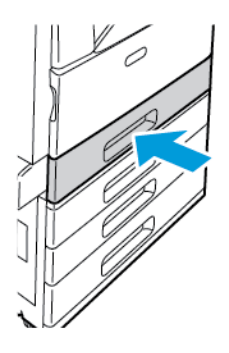

- 9. Amikor a nyomtató erre felszólítja, a vezérlőpanelen válassza ki a papír helyes méretét, színét és típusát.
	- Új papírméret kiválasztásához érintse meg a **Méret** lehetőséget.
	- Új papírtípus kiválasztásához érintse meg a **Típus** lehetőséget. Fejléces papír esetén válassza a **Fejléces** opciót. Előnyomott papírok esetén az **Előnyomott** beállítást kell választani. Lyukasztott papír esetén a **Lyukasztott** opciót kell választani.
	- Új papírszín kiválasztásához érintse meg a **Szín** lehetőséget.

**Megjegyzés:** Ha a papírméretet, -típust vagy -színt módosította, és nem jelenik meg az ablak, frissítse a Required Paper Policies (Szükséges papírirányelvek) lehetőséget. Részleteket a *Rendszer-adminisztrátori útmutatóban* talál a [www.xerox.com/support/](http://www.support.xerox.com/support/altalink-c8000-series/documentation) [ALC80XXdocs](http://www.support.xerox.com/support/altalink-c8000-series/documentation) címen.

10. A beállítások megerősítéséhez érintse meg a **Jóváhagyás** gombot.

**Megjegyzés:** Ha a tálca Kijelölt módban van, a papírbeállítások módosításához lásd: [Tálcabeállítások](#page-185-0) konfigurálása.

## <span id="page-190-0"></span>Az 520 lapos beállítható tálcák papírvezetőinek beállítása

A 1-4. papírtálca vezetői szabványos és egyedi papírméretek befogadására is beállíthatók. A szabványos pozícióban a vezetők a támogatott szabványos papírbeállításoknak megfelelően állnak. Az egyedi méreteknek megfelelő pozícióban a vezetők 1 mm-es (0,04") lépésközökkel mozgathatók.

A papírvezetők a szabványosról az egyedi papírmérethez történő átállításához:

1. Húzza ki a tálcát ütközésig.

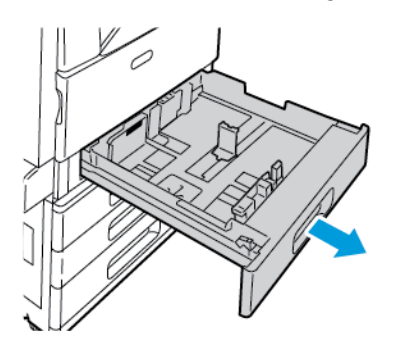

2. Vegye ki a papírt a tálcából, nyomja össze a vezetőkarokat, és csúsztassa a vezetőket kifelé ütközésig.

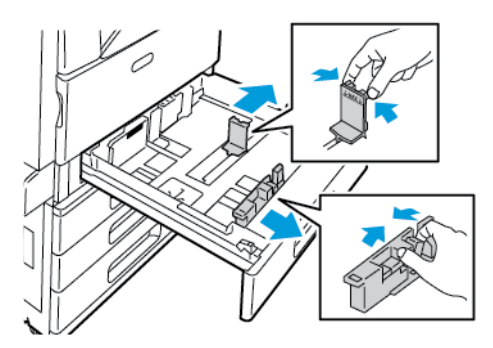

3. A papír hosszvezetőjének nagyobb mérethez állításához nyomja össze a vezetőkart, és a vezetőt csúsztassa kifelé.

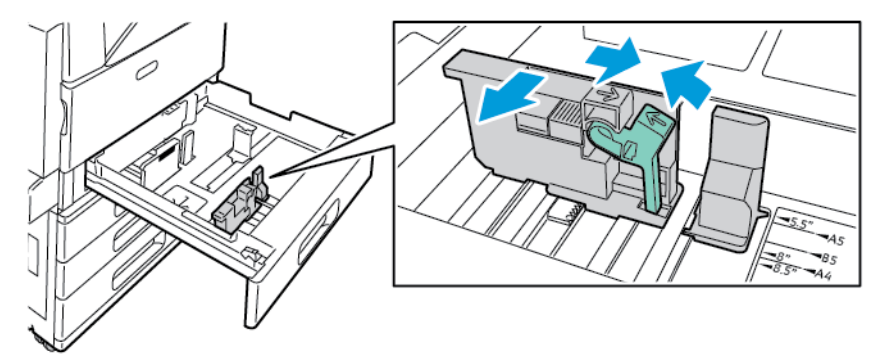

4. A papír szélességvezetőjének nagyobb mérethez állításához nyomja össze a vezetőkart, és a vezetőt csúsztassa kifelé.

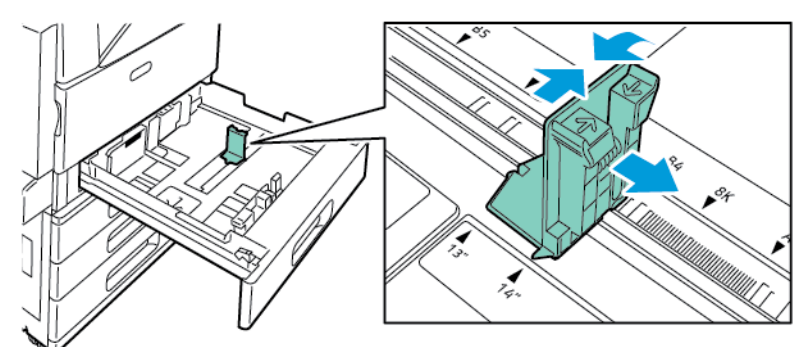

- 5. Töltse be az egyedi méretű papírt a tálcába.
- 6. A finombeállítási zár rögzítéséhez nyomja össze a karokat, és csúsztassa a vezetőket befelé. A tálcavezetők 1 mm-es lépésközökkel mozgathatók.

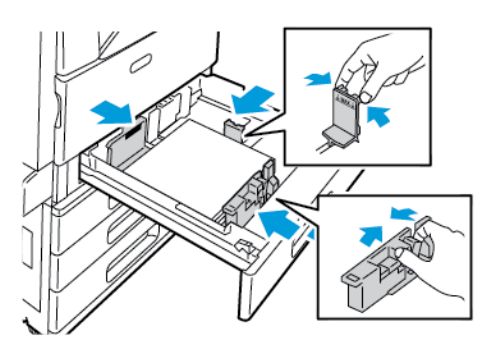

# <span id="page-191-0"></span>Papír betöltése a tandem tálca 3. és 4. tálcájába

A tandem tálcás modul nagyobb papírmennyiség befogadására alkalmas, így a nyomtatást ritkábban kell megszakítani. A modul három tálcát tartalmaz. A 2. tálcába maximum SRA3/12 x 18" méretű másolóanyag helyezhető. A 3. és a 4. tálca csak A4-es (210 x 297 mm), Letter (8,5 x 11"), JIS B5-ös (182 x 257 mm) és Executive (7,25 x 10,5") papírméretek befogadására alkalmas.

A vezérlőpanelen figyelmeztető üzenet jelenik meg, amikor a papír kifogyóban van, vagy amikor a tálca kiürült.

A papírméret módosításával kapcsolatosan lásd: A [tandemtálcás](#page-33-0) modul 3. és 4. tálcájának [konfigurálása](#page-33-0).

A 2. tálca betöltésével kapcsolatban lásd: Papír [betöltése](#page-187-0) az 1–4. tálcába.

- 1. Húzza ki ütközésig a 3. vagy a 4. tálcát. Várjon, amíg a tálca leereszkedik és megáll.
- 2. A vezérlőpanelen megjelennek a papírtálca-beállítások. Ügyeljen arra, hogy a megfelelő papírtípust használja.

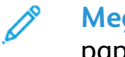

**Megjegyzés:** A tandem tálcás modul 3. és 4. tálcájába nem helyezhető egyedi méretű papír.

3. A tálcába töltés előtt pörgesse át a lapokat. Ezzel a művelettel szétválaszthatja az összetapadt lapokat, így csökkentheti a papírelakadás kockázatát.

**Megjegyzés:** A papírelakadások és a helytelen adagolás elkerülése érdekében ne csomagolja ki a papírt, amíg nincs rá szüksége.

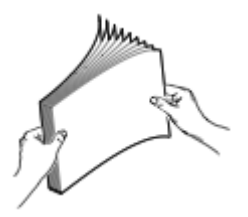

- 4. Az ábrán látható módon helyezze a papírt a tálca bal hátsó sarkához.
	- A fejléces, illetve előnyomtatott papírt nyomtatott oldalával lefelé helyezze be úgy, hogy a papír felső széle legyen a tálca elejénél.
	- A lyukasztott papírt úgy töltse be, hogy a lyukak a bal szélhez kerüljenek.

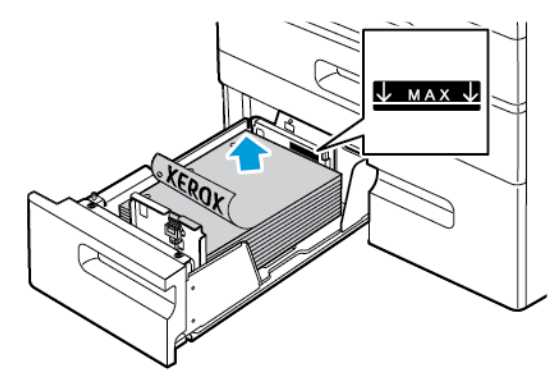

**Megjegyzés:** Ne helyezzen be papírt a maximális töltési vonal fölé. A tálca túltöltése elakadást okozhat a nyomtatóban.

5. Csukja be a tálcát.

## Papír behelyezése az 5. tálcába

Az 5. tálca a másolóanyagok legszélesebb választékát támogatja. A tálcát használhatja speciális papírt, így például címkéket, fóliákat vagy borítékokat használó kis példányszámú munkákhoz. A tálca hosszabbítója segítségével alátámaszthatja a nagyobb méretű papírokat.

## **Megjegyzés:**

- Az 5. tálcát használja a nehéz papírtípusokhoz (257–280 g/m²).
- A gyorsabb nyomtatás érdekében a 320 mm-es (12,6 hüvelykes) és annál rövidebb papírlapokat hosszú széllel adagolva töltse a nyomtatóba.
- A 320 mm-nél (12,6 hüvelyknél) hosszabb lapokat rövid széllel adagolja.
- A címkék betöltésével kapcsolatban lásd: Címkék [behelyezése](#page-202-0) az 5. tálcába.
- A fóliák betöltésére vonatkozó tudnivalók: A fóliák [nyomtatásának](#page-205-0) irányelvei.
- 1. Nyissa ki az 5. tálcát, és nagyobb méretekhez húzza ki a hosszabbítótálcát. Ha az 5. tálca már ki van nyitva, akkor távolítsa el az összes olyan papírt, amely más méretű vagy típusú.

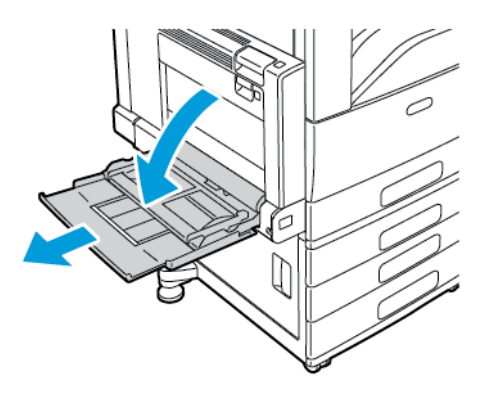

2. A szélességvezetőket igazítsa a tálca széleihez.

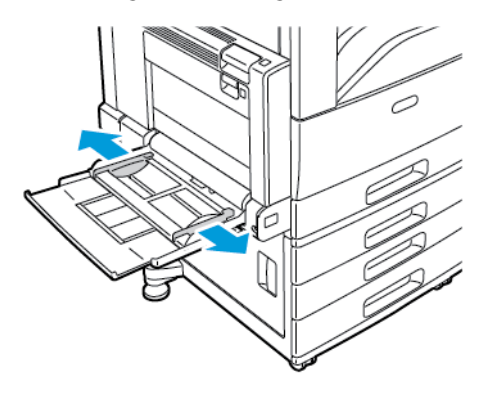

3. Hajlítsa meg a lapokat, majd pörgesse át őket, és egy sima felületen igazítsa egymáshoz a lapok sarkait. Ezzel a művelettel szétválaszthatja az összetapadt lapokat, így csökkentheti a papírelakadás kockázatát.

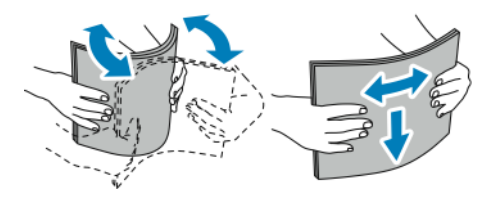

**Megjegyzés:** A papírelakadások és a helytelen adagolás elkerülése érdekében ne csomagolja ki a papírt, amíg nem használja.

- 4. Helyezzen papírt a tálcába.
	- Hosszú éllel adagolt nyomtatáshoz nyomtatott oldallal felfelé helyezze be a fejléces, illetve előnyomtatott papírt úgy, hogy a papír felső széle legyen a tálca elejénél. A lyukasztott papírt úgy töltse be, hogy a papír lyukasztott széle legyen a vezetőél.

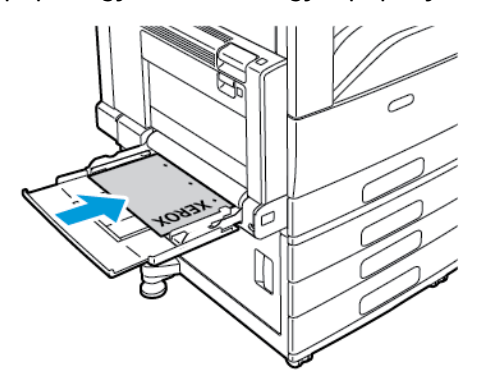

• Rövid éllel adagolt nyomtatáshoz nyomtatott oldalával felfelé helyezze be a fejléces, illetve előnyomtatott papírt úgy, hogy a papír felső széle lépjen be először a nyomtatóba. A lyukasztott papírt úgy töltse be, hogy a lyukak a nyomtató hátoldala felé nézzenek.

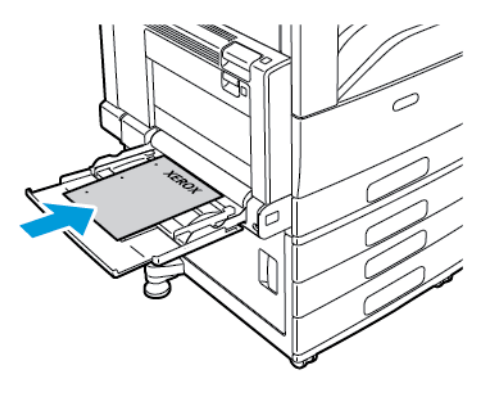

**Megjegyzés:** Ne helyezzen be papírt a maximális töltési vonal fölé. A tálca túltöltése elakadást okozhat a nyomtatóban.

5. Igazítsa a szélességvezetőket a papír széléhez.

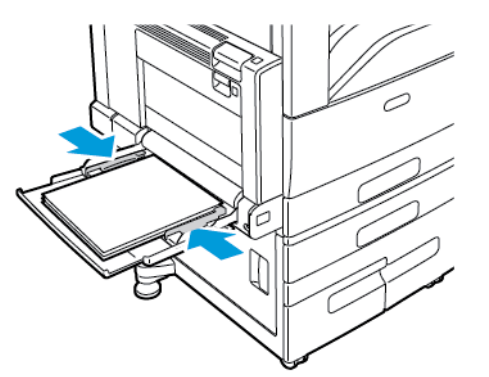

- 6. Adja meg a papír helyes méretét, színét és típusát a nyomtató vezérlőpanelén.
	- Új papírméret kiválasztásához érintse meg a **Méret** lehetőséget.
	- Új papírtípus kiválasztásához érintse meg a **Típus** lehetőséget. Fejléces papír esetén érintse meg a **Fejléces** opciót. Előnyomott papírok esetén érintse meg az **Előnyomott** beállítást. Lyukasztott papír esetén a **Lyukasztott** opciót kell választani.
	- Új papírszín kiválasztásához érintse meg a **Szín** lehetőséget.
- 7. A beállítások megerősítéséhez érintse meg a **Jóváhagyás** gombot.

# Papír behelyezése az 6. tálcába

A 6. tálca egy opcionális, nagykapacitású kijelölt tálca. A nyomtató bal oldalán található. A tálca A4-es (210 x 297 mm), Letter (8,5 x 11"), JIS B5-ös (182 x 257 mm) és Executive (7,25 x 10,5") papírméretek befogadására alkalmas. A tálca kapacitása 2000 lap

A vezérlőpanelen figyelmeztető üzenet jelenik meg, amikor a papír kifogyóban van, vagy amikor a tálca kiürült.

A papírméret módosításával kapcsolatosan lásd: A 6. tálca [konfigurálása](#page-34-0).

- 1. Húzza ki a 6. tálcát ütközésig az adagolóból.
- 2. Nyissa ki ütközésig az oldalsó kaput.

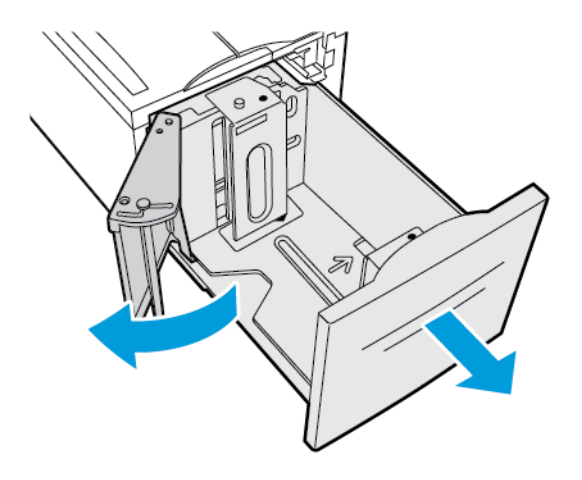

3. A vezérlőpanelen megjelennek a papírbeállítások. Ügyeljen arra, hogy a tálcába a megfelelő papírtípust helyezze.

**Megjegyzés:** A 6. tálcába ne helyezzen egyéni méretű papírt.

4. A tálcába töltés előtt pörgesse át a lapokat. Ezzel a művelettel szétválaszthatja az összetapadt lapokat, így csökkentheti a papírelakadás kockázatát.

**Megjegyzés:** A papírelakadások és a helytelen adagolás elkerülése érdekében ne csomagolja ki a papírt, amíg nincs rá szüksége.

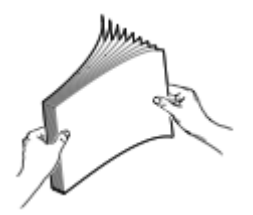

- 5. Helyezze a papírt a tálca jobb oldalához.
	- A fejléces, illetve előnyomtatott papírt nyomtatott oldalával felfelé helyezze be úgy, hogy a papír felső széle legyen a tálca elejénél.
	- A lyukasztott papírt úgy helyezze be, hogy a lyukak a tálca jobb oldala felé essenek.

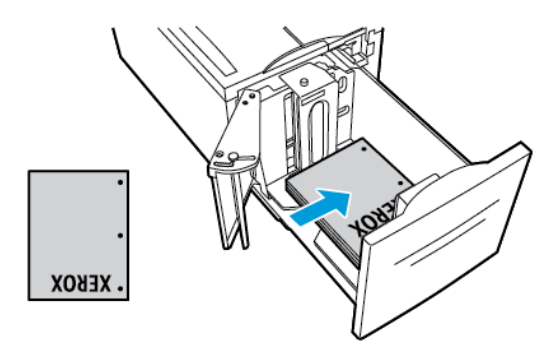

**Megjegyzés:** Ne helyezzen be papírt a maximális töltési vonal fölé. mert papírelakadást okozhat.

6. Csukja be a tálcát.

# Nyomtatás speciális papírra

Papírt, fóliát vagy más másolóanyagot helyi viszonteladójától, vagy a [www.xerox.com/supplies](https://www.xerox.co.uk/printer-supplies/) címről rendelhet.

Referenciaanyagok:

[www.xerox.com/rmlna](http://www.xerox.com/printer-supplies/recommended-paper/enus.html): Recommended Media List (Ajánlott másolóanyagok listája) (Amerikai Egyesült Államok)

[www.xerox.com/rmleu:](http://www.xerox.com/rmleu) Recommended Media List (Ajánlott másolóanyagok listája) (Európa)

## Borítékok

Borítékokra az 5. tálcából nyomtathat, illetve az 1. tálcából akkor, ha a készülékre fel van szerelve az opcionális borítéktálca.

## A borítékok nyomtatásának irányelvei

- Csak papírból készült borítékot használjon.
- Ne használjon ablakos vagy fémkapcsos borítékot.
- A nyomtatási minőség függ a borítékok kialakításától és minőségétől. Ha a várt eredmény elmarad, próbáljon ki más gyártmányú borítékot.
- Biztosítson állandó hőmérsékletet és relatív páratartalmat.
- A felhasználatlan borítékokat tartsa csomagolásukban a nedvesedés, illetve a kiszáradás elkerülése érdekében. A nedvesség és a kiszáradás befolyásolhatja a nyomtatás minőségét, és gyűrődést okozhat. A túlzott nedvességtől a borítékok a nyomtatás előtt vagy alatt lezáródhatnak.
- Betöltés előtt távolítsa el a légbuborékokat a borítékokból úgy, hogy egy nehéz könyvet helyez rájuk.
- A nyomtató illesztőprogramjában papírtípusként válassza a Borítékok beállítást.
- Ne használjon bélelt borítékokat. Használjon lapos borítékokat.
- Ne használjon hőre aktiválódó ragasztóval készült borítékokat.
- Ne használjon nyomással lezárható borítékokat.

## Borítékok behelyezése az 5. tálcába

- 1. Nyissa ki az 5. tálcát, és távolítsa el az összes eltérő méretű vagy típusú papírt vagy borítékot.
- 2. A szélességvezetőket igazítsa a tálca széleihez.
- 3. Helyezzen borítékokat a tálcába.
	- A hosszú él mentén zárófüllel rendelkező borítékokat lehajtott zárófüllel felfelé kell behelyezni úgy, hogy a zárófülek a nyomtató felé, jobbra nézzenek.

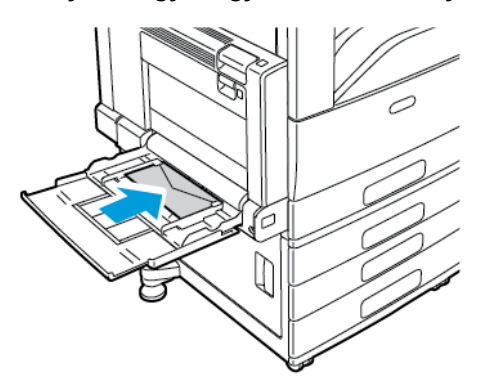

• A rövid él mentén zárófüllel rendelkező borítékokat lehajtott zárófüllel felfelé kell behelyezni úgy, hogy a zárófülek a nyomtató felé, jobbra nézzenek.

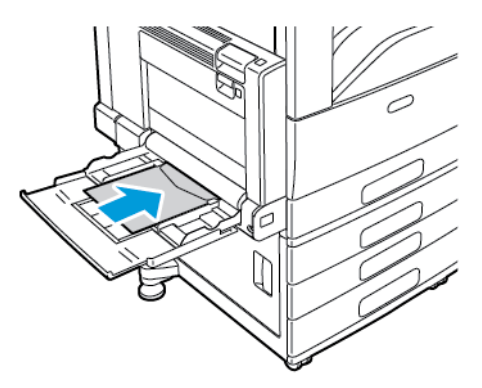

- 4. Igazítsa középre a borítékköteget. Állítsa be úgy a papírvezetőket, hogy azok éppen csak érintsék a borítékok széleit.
- 5. Adja meg a papír helyes méretét, színét és típusát a nyomtató vezérlőpanelén.
	- Borítékméret kiválasztásához érintse meg a **Méret** lehetőséget. Egyéni borítékméret megadásához érintse meg az **Egyéni** elemet, majd adja meg a boríték méreteit.
	- Egyéni borítékmérethez érintse meg a **Típus** gombot, majd a **Boríték** lehetőséget.
	- Új borítékszín kiválasztásához érintse meg a **Szín** lehetőséget.

**Megjegyzés:** Ha a listáról borítékméretet választ, a Papírtípus lehetőség értéke Boríték lesz.

6. A beállítások megerősítéséhez érintse meg a **Jóváhagyás** gombot.

## A borítéktálca betöltése

Az 1. tálca helyén az opcionális borítéktálca is használható. A borítéktálcába az alábbi borítékméretek helyezhetők:

- Boríték 6 x 9, Monarch, 9-es és 10-es
- DL, C5 és C6
- 1. Húzza ki ütközésig a borítéktálcát.

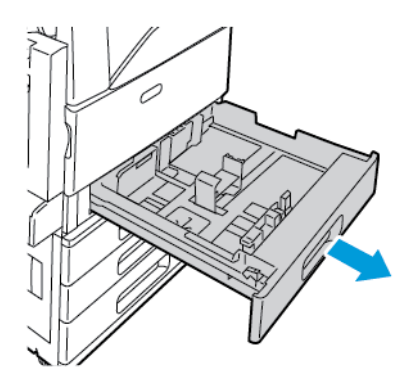

- 2. Helyezzen borítékokat a tálcába.
	- A hosszú él mentén zárófüllel rendelkező borítékokat lehajtott zárófüllel lefelé kell behelyezni úgy, hogy a zárófülek a tálca bal oldalánál legyenek.

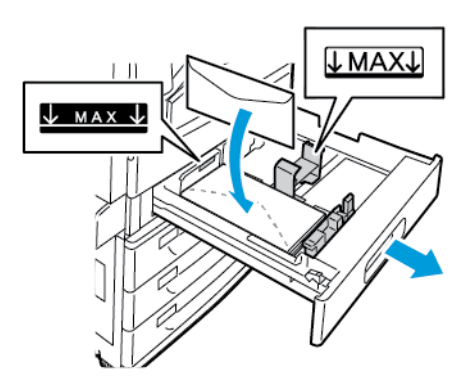

• A rövid él mentén zárófüllel rendelkező borítékokat lehajtott zárófüllel lefelé kell behelyezni úgy, hogy a zárófülek a tálca bal oldalánál legyenek.

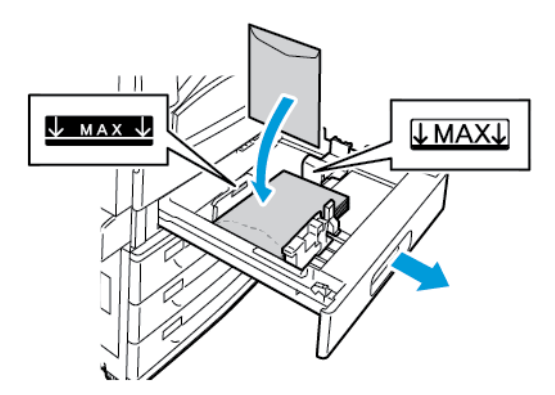

3. Állítsa úgy a papírvezetőket, hogy azok éppen csak érintsék a boríték szélét.

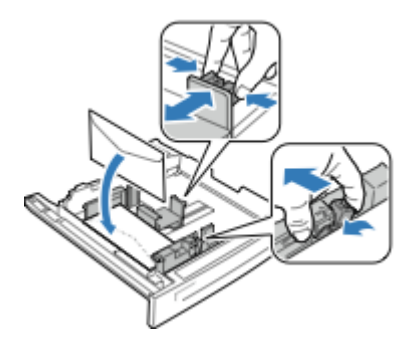

- 4. A borítékkötegnek 43 mm-nél (1,7") alacsonyabbnak kell lennie, és a tálcába 60-nál több boríték nem helyezhető.
- 5. Csukja be a tálcát.
- 6. Amikor a nyomtató erre felszólítja, a vezérlőpanelen válassza ki a boríték helyes méretét és színét.
	- Új borítékméret kiválasztásához érintse meg a **Méret** lehetőséget.
	- Új borítékszín kiválasztásához érintse meg a **Szín** lehetőséget.

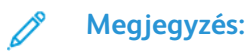

- Ha a borítékméretet vagy -színt módosította, és nem jelenik meg az ablak, frissítse a Required Paper Policies (Szükséges papírirányelvek) lehetőséget. Részleteket a *Rendszer-adminisztrátori útmutatóban* talál a [www.xerox.com/support/](http://www.support.xerox.com/support/altalink-c8000-series/documentation) [ALC80XXdocs](http://www.support.xerox.com/support/altalink-c8000-series/documentation) címen.
- Amikor a készülékre fel van szerelve a borítéktálca, a papírtípus értéke **Boríték** lesz.
- 7. A beállítások megerősítéséhez érintse meg a **Jóváhagyás** gombot.

# Címkék

Címkéket bármelyik tálcából nyomtathat.

## A címkék nyomtatásának irányelvei

- Használjon lézernyomtatáshoz alkalmas címkéket.
- Ne használjon vinilcímkéket.
- A címkeívet csak egyszer töltse be a nyomtatóba.
- Ne használjon szárazragasztós címkéket.
- A címkeívnek csak az egyik oldalára nyomtasson. Kizárólag teljes címkeíveket használjon.
- A felhasználatlan címkéket tartsa eredeti csomagolásukban, sima felületen. Felhasználásig hagyja a címkeíveket csomagolásukban. Tegyen vissza minden fel nem használt címkeívet az eredeti csomagolásába, és zárja vissza a csomagot.
- Ne tárolja a címkéket túl száraz vagy túl nedves, illetve túl meleg vagy túl hideg helyen. A szélsőséges körülmények közötti tárolás nyomtatásminőségi problémákat, vagy elakadást okozhat a nyomtatóban.
- Gyakran fordítsa meg a készletet. Hosszabb ideig tartó, szélsőséges körülmények közötti tárolás a címkék felkunkorodását, és elakadását okozhatja a nyomtatóban.
- A nyomtató illesztőprogramjában papírtípusként válassza a Címke beállítást.
- Címkék betöltése előtt vegyen ki minden más papírt a tálcából.

**Figyelem:** Ne használjon olyan íveket, amelyekről címke hiányzik, illetve amelyeken a  $\bigcirc$ címkék felpenderednek vagy elválnak a hátlaptól. Az ilyen címkeívek használata a nyomtató károsodását okozhatja.

## Címkék betöltése az 1–4. tálcába

1. Húzza ki a tálcát ütközésig.

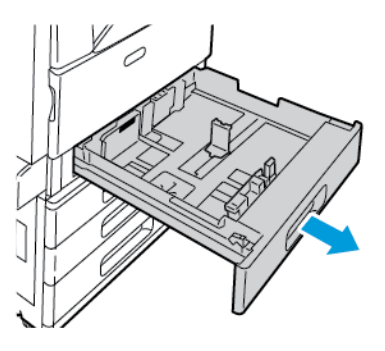

- 2. Távolítsa el az összes eltérő méretű vagy típusú papírt.
- 3. Győződjön meg róla, hogy a vezetők reteszei a betölteni kívánt címkék méretének megfelelő helyzetben vannak. Részletek: Az 520 lapos beállítható tálcák [papírvezetőinek](#page-190-0) beállítása.

**Megjegyzés:** 1–4. tálcából 106–169 g/m² súlyú címkékre nyomtathat.

- 4. Helyezze be a címkéket a tálcába.
	- Hosszú éllel való adagolás esetén a címkék felfelé nézzenek úgy, hogy azok felső széle a tálca elejénél legyen.

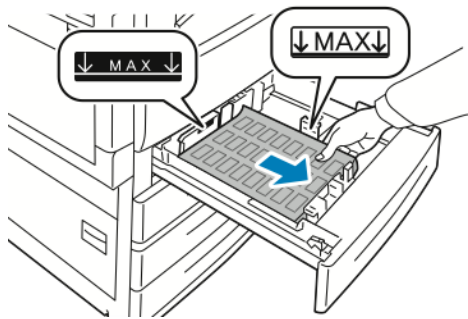

• Rövid éllel való adagolás esetén a címkék felfelé nézzenek úgy, hogy azok felső széle a tálca jobb oldalánál legyen.

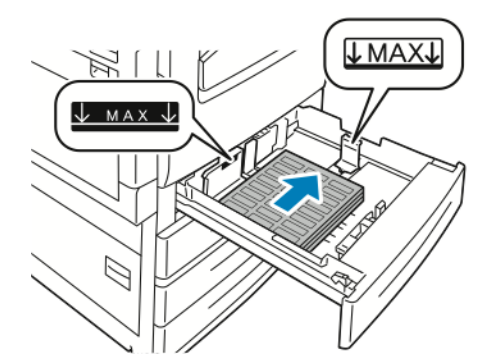

- 5. Csukja be a tálcát.
- 202 Xerox® AltaLink® C80XX Series színes többfunkciós nyomtató Felhasználói útmutató
- 6. Amikor a nyomtató erre felszólítja, a vezérlőpanelen válassza ki a papír helyes méretét, színét és típusát.
	- Győződjön meg arról, hogy a papírtípus **Címkék** értékre van beállítva. Új papírtípus kiválasztásához érintse meg a **Típus** lehetőséget.
	- Új papírméret kiválasztásához érintse meg a **Méret** lehetőséget.
	- Új papírszín kiválasztásához érintse meg a **Szín** lehetőséget.
		- **Megjegyzés:** Ha a papírméretet, -típust vagy -színt módosította, és nem jelenik meg az ablak, frissítse a Required Paper Policies (Szükséges papírirányelvek) lehetőséget. Részleteket a *Rendszer-adminisztrátori útmutatóban* talál a [www.xerox.com/support/](http://www.support.xerox.com/support/altalink-c8000-series/documentation) [ALC80XXdocs](http://www.support.xerox.com/support/altalink-c8000-series/documentation) címen.
- 7. A papírbeállítások megerősítéséhez érintse meg a **Jóváhagyás** gombot.

## <span id="page-202-0"></span>Címkék behelyezése az 5. tálcába

1. Nyissa ki az 5. tálcát, és nagyobb méretekhez húzza ki a hosszabbítótálcát. Ha az 5. tálca már ki van nyitva, akkor távolítsa el az összes olyan papírt, amely más méretű vagy típusú.

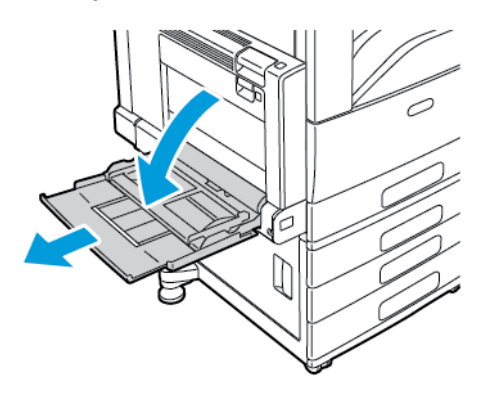

2. A szélességvezetőket igazítsa a tálca széleihez.

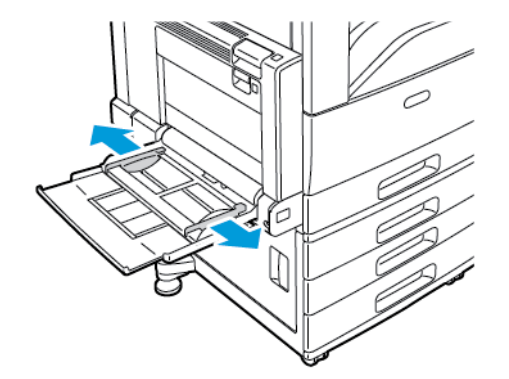

- 3. Helyezze be a címkéket a tálcába.
	- Hosszú éllel való adagolás esetén a címkék lefelé nézzenek úgy, hogy azok felső széle a tálca elejénél legyen.

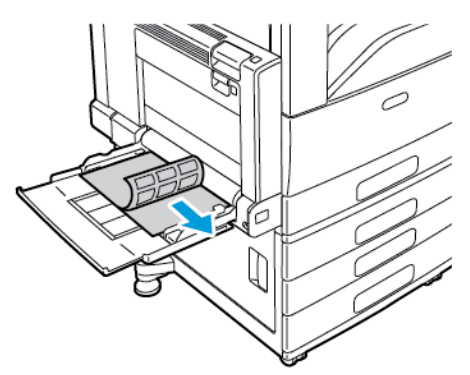

• Rövid éllel való adagolás esetén a címkék lefelé nézzenek, felső szélük pedig balra legyen.

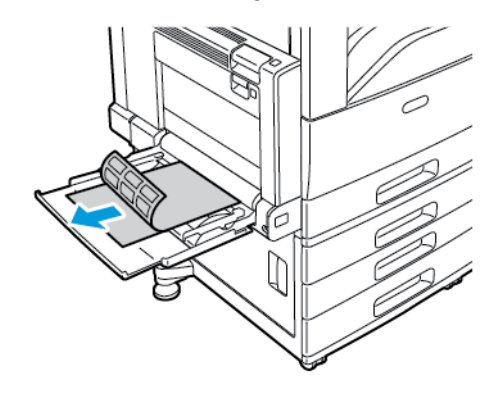

### **Megjegyzés:**

- Ne helyezzen be papírt a maximális töltési vonal fölé. A tálca túltöltése elakadást okozhat a nyomtatóban.
- Ne nyomtasson a címkekészletre, ha egy ívről már hiányzik egy címke.
- A papírelakadások és a helytelen adagolás elkerülése érdekében ne csomagolja ki a papírt, amíg nem használja.
- 4. Igazítsa a szélességvezetőket a papír széléhez.

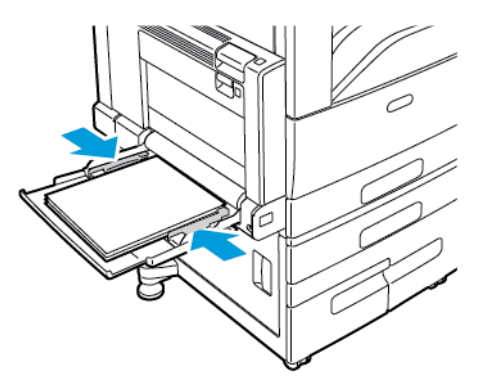

- 5. Adja meg a papír helyes méretét, színét és típusát a nyomtató vezérlőpanelén.
	- Győződjön meg arról, hogy a papírtípus **Címkék** értékre van beállítva. Új papírtípus kiválasztásához érintse meg a **Típus** lehetőséget.
	- Új papírméret kiválasztásához érintse meg a **Méret** lehetőséget.
	- Új papírszín kiválasztásához érintse meg a **Szín** lehetőséget.
- 6. A papírbeállítások megerősítéséhez érintse meg a **Jóváhagyás** gombot.
- 204 Xerox® AltaLink® C80XX Series színes többfunkciós nyomtató Felhasználói útmutató

# Fényes másolóanyag

Fényes papírra 256 g/m2 súlyig bármelyik tálcából nyomtathat. Nehéz fényes papírra csak az 5. tálcából nyomtathat.

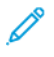

**Megjegyzés:** A legjobb eredmény érdekében az 5. tálcába helyezzen fényes kartont vagy fényes újrabehelyezett kartont.

## A fényes papírra nyomtatás irányelvei

- Csak akkor nyissa ki a fényezett papír zárt csomagját, amikor a papírt be akarja tölteni a nyomtatóba.
- Felhasználásig hagyja a fényes papírt eredeti csomagolásában, és a csomagokat tartsa abban a dobozban, amelyben kiszállították.
- Minden papírt vegyen ki a tálcából, mielőtt beleteszi a fényes papírt.
- Csak annyi fényes papírt töltsön be, amennyit fel akar használni. A nyomtatás befejezése után ne hagyjon fényes papírt a tálcában. Tegye vissza a fel nem használt fényes papírt eredeti csomagolásába, és zárja le.
- Gyakran fordítsa meg a papírköteget. Hosszabb időn át szélsőséges körülmények között tárolva a fényes papír könnyen felkunkorodik, így pedig elakadhat a nyomtatóban.
- A nyomtató illesztőprogramjában válassza ki a megfelelő fényes papír típusát, vagy válassza ki a kívánt papírt tartalmazó tálcát.

## Fényes papír behelyezése az 5. tálcába

- 1. A fényes papír behelyezése előtt a tálcából távolítson el minden egyéb papírt.
- 2. Csak annyi papírt töltsön be, amennyit fel akar használni.
- 3. A papírt fényes vagy nyomtatandó oldalával lefelé kell behelyezni.
- 4. Adja meg a papír helyes méretét, színét és típusát a nyomtató vezérlőpanelén.
	- A **Fényes** papírméretet kell kiválasztani. Új papírtípus kiválasztásához érintse meg a **Típus** lehetőséget.
	- Új papírméret kiválasztásához érintse meg a **Méret** lehetőséget.
	- Új papírszín kiválasztásához érintse meg a **Szín** lehetőséget.
- 5. A beállítások megerősítéséhez érintse meg a **Jóváhagyás** gombot.

# Fóliák

A fóliákat az 1–5. tálcából nyomtathatja. A legjobb eredményt akkor érheti el, ha kizárólag a javasolt Xerox® fóliákat használja.

**Figyelem:** A Xerox Garancia, a Szervizszerződés és a Xerox Total Satisfaction Guarantee  $\bigcirc$ (Teljeskörű elégedettség garanciája) nem vonatkozik a nem támogatott papír vagy speciális másolóanyag használatából eredő károkra. A Xerox® Total Satisfaction Guarantee (Teljeskörű elégedettség garanciája) az Egyesült Államokban és Kanadában áll rendelkezésre. A garancia ezeken a területeken kívül ettől eltérő lehet. A részleteket a Xerox helyi képviselőjétől tudhatja meg.

## <span id="page-205-0"></span>A fóliák nyomtatásának irányelvei

- A fólia behelyezése előtt vegye ki az összes papírt a tálcából.
- A fóliákat két kézzel fogja meg az ívek szélénél. Az ujjlenyomatok vagy gyűrődések ronthatják a nyomtatási minőséget.
- 20 fóliánál többet ne helyezzen a tálcába. A tálca túltöltése elakadást okozhat a nyomtatóban.
- Átlátszó és csík nélküli fóliák esetén:
	- A fóliákat nyomtatandó oldalukkal felfelé töltse be az 1–4. tálcába.
	- A fóliákat nyomtatandó oldalukkal lefelé helyezze be az 5. tálcába.
- Csíkkal ellátott fóliák esetén:
	- A fóliákat úgy helyezze be az 1–4. tálcába, hogy a csík lefelé nézzen, és a fólia jobb oldali hátsó szélénél legyen.
	- A fóliákat úgy helyezze be az 5. tálcába, hogy a csík felfelé nézzen, és a fólia bal oldali hátsó szélénél legyen.
- A fóliákat ne pörgesse át.
- A fóliák behelyezése után a vezérlőpanelen módosítsa a papírtípust **Fólia** értékre.
- A nyomtató illesztőprogramjában papírtípusként válassza a **Fólia** beállítást.

# $\overline{\phantom{a}}$

# <span id="page-206-0"></span>Karbantartás

Ez a fejezet a következőket tartalmazza:

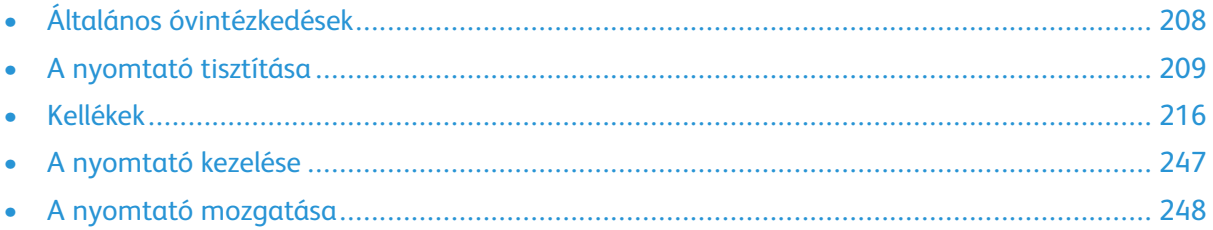

# <span id="page-207-0"></span>Általános óvintézkedések

## **VIGYÁZAT:**

- A nyomtató belső részei forrók lehetnek. Amikor az ajtók és a fedelek nyitva vannak, fokozott óvatossággal járjon el.
- Minden tisztítószert tartson gyermekek elől elzárva.
- Ne használjon túlnyomással működő tisztítószereket a nyomtató belsejében, és annak külső részein. Bizonyos sűrített levegővel működő tartályokban robbanásveszélyes gázkeverékek lehetnek, amelyek nem alkalmasak elektromos berendezések tisztítására. A túlnyomással működő spray tisztítószerek használata fokozottan tűz- és robbanásveszélyes.
- Soha ne távolítson el csavarokkal rögzített fedelet vagy védőborítást. Az ilyen fedelek és védőlapok mögött található alkatrészeket a felhasználó nem tudja karbantartani vagy javítani. Ne hajtson végre olyan karbantartási eljárást, amelyet a nyomtatóval szállított dokumentáció nem ismertet.

### $\bigcirc$ **Figyelem:**

- A nyomtató tisztításához ne használjon szerves vagy erős kémiai oldószert, illetve aeroszolos tisztítószert. Ne öntsön folyadékot közvetlenül egyetlen területre sem. A kellékeket és tisztítószereket csak a jelen dokumentumban leírt módon használja.
- Ne helyezzen semmit a nyomtató tetejére.
- Soha ne hagyja nyitva a fedeleket és az ajtókat. Erre különösen ügyeljen jól megvilágított helyeken. A fény hatására a dobkazetták károsodhatnak.
- Ne nyissa ki a fedeleket és az ajtókat nyomtatás közben.
- Használat közben ne billentse meg a nyomtatót.
- Ne érintse meg az elektromos érintkezőket és tartozékokat. Ha így tesz, a készülék megsérülhet, és romolhat a nyomtatás minősége.
- Mielőtt a nyomtatót az elektromos hálózathoz csatlakoztatja, győződjön meg arról, hogy a tisztítás során eltávolított minden részt visszahelyezett.

# <span id="page-208-0"></span>A nyomtató tisztítása

# A nyomtató külsejének tisztítása

A rendszeres tisztítás eltávolítja az érintőképernyőről és a vezérlőpanelről a port és más szennyeződéseket.

A nyomtató külsejének tisztítása:

1. Annak érdekében, hogy a nyomtató tisztítása során elkerülje a gombok és a menük aktiválását, nyomja meg a **Főkapcsoló/ébresztés** gombot, majd válassza az **Alvó** beállítást.

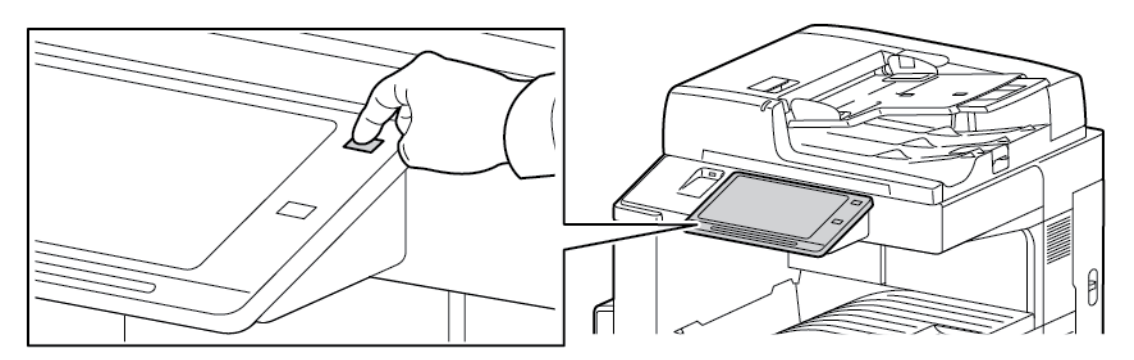

2. Az ujjlenyomatokat és a foltokat az érintőképernyőről és a vezérlőpanelről puha, szöszmentes ruhával távolítsa el.

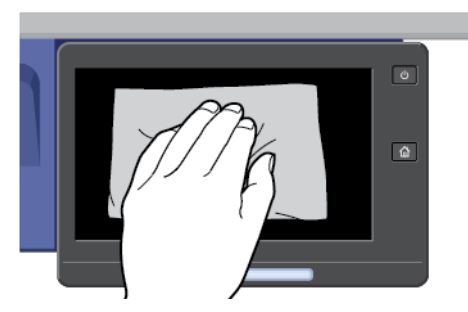

- 3. Ha a nyomtatót szeretné visszaállítani Kész módba, nyomja meg a **Főkapcsoló/ébresztés** gombot.
- 4. Puha, szöszmentes ruhával tisztítsa meg a gyűjtőtálca és a papírtálcák külső felületét, valamint a nyomtató többi külső részét.

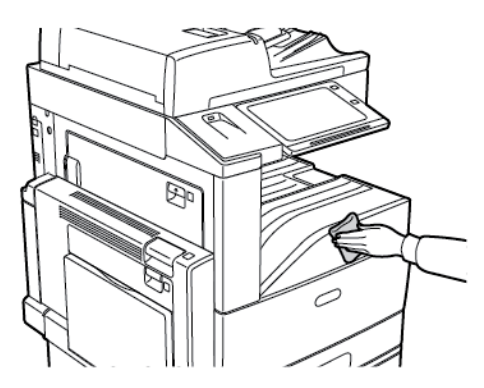

## A szkenner tisztítása

A nyomtatási minőség optimális szinten tartásához tisztítsa rendszeresen a dokuüveget. A tisztítással elkerülhető, hogy a dokumentum beszkennelésekor az üvegről foltok, elkenődések és más nyomok kerüljenek a nyomatra.

- 1. Enyhén nedvesítsen meg egy puha, szöszmentes ruhadarabot.
- 2. Vegyen ki minden papírt vagy más hordozót a gyűjtőtálcából.
- 3. Nyissa fel a dokufedelet.
- 4. Törölje tisztára és szárazra a dokuüveg és a CVT üveg felületét.
	- **Megjegyzés:** A legjobb eredmény érdekében a foltok és szennyeződések eltávolításához használjon Xerox® üvegtisztítót.

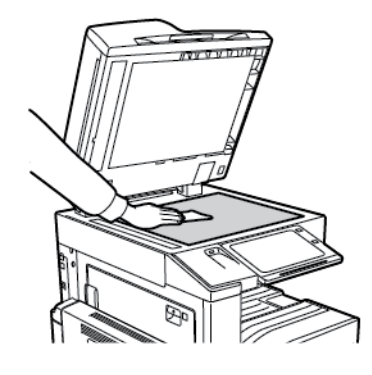

5. Törölje tisztára és szárazra a dokumentumfedél fehér alsó részét.

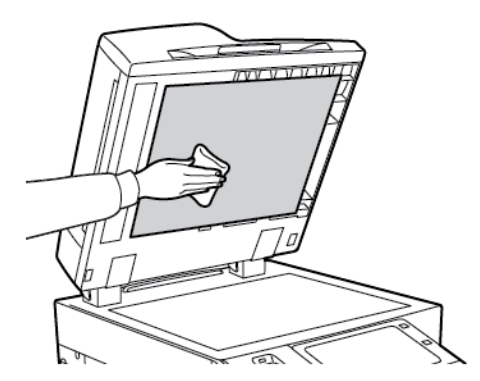

6. Csukja vissza a dokumentumfedelet.

## A dokumentumadagoló görgők tisztítása

A dokuadagoló szennyezett görgői papírelakadásokat okozhatnak, és ronthatják a nyomtatás minőségét. A legjobb eredmény érdekében havonta tisztítsa meg a dokuadagoló görgőit.

1. Húzza felfelé a kart, és nyissa fel a dokuadagoló fedelét.

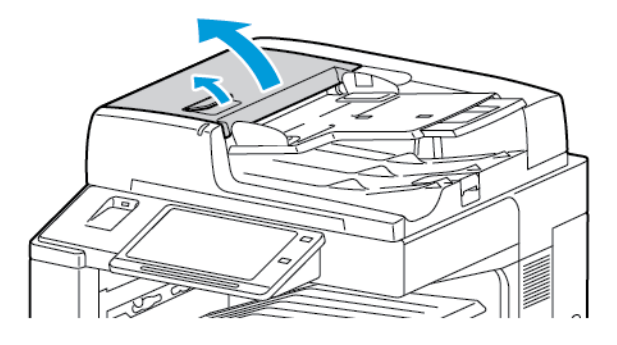

2. Forgassa a görgőket, és közben törölgesse őket tiszta, megnedvesített szöszmentes ruhával.

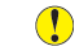

**Figyelem:** A dokumentumadagoló görgőket ne tisztítsa alkohollal vagy vegyi tisztítószerekkel.

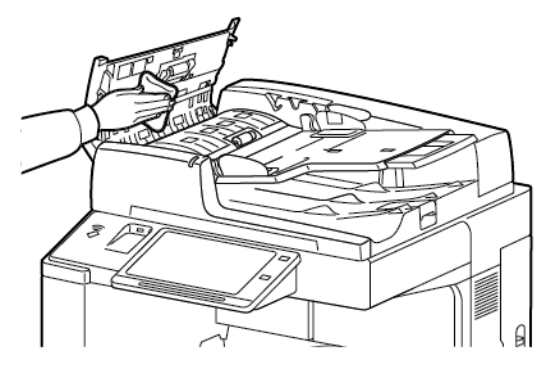

3. Csukja be a dokuadagoló felső fedelét.

## A kétoldalas szkennelési lencseegység tisztítása

A kétoldalas szkennelési lencseegység segítségével a berendezés az eredeti egyszeri áthaladásával képes kétoldalas szkenképeket és másolatokat készíteni. A dokufedél bal oldalán található egység egy tükrös üvegcsíkból, egy fémcsíkból, egy fehér műanyag csíkból és görgőkből áll.

**Megjegyzés:** A azt javasolja, hogy rendszeresen tisztítsa meg a második oldalt szkennelő lencseegység minden részét.

A kétoldalas szkennelési lencseegység tisztítása:

1. A kétoldalas szkennelési lencseegység eléréséhez hajtsa lefelé a dokumentumfedél bal oldala alatt lévő kart.

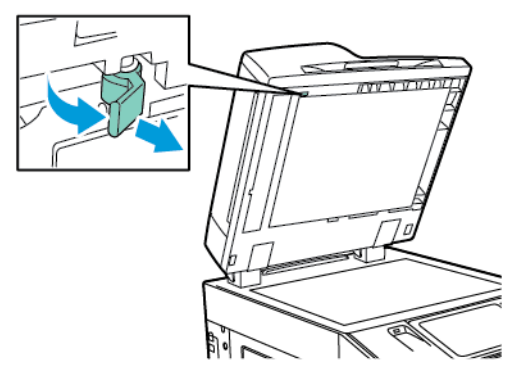

2. A dokumentumfedél bal oldalának és a lencseegységnek a szétválasztásához folyamatosan tolja lefelé a kart.

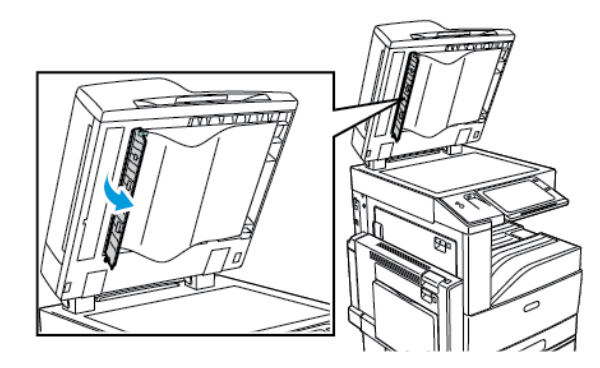

- 3. Vízzel megnedvesített puha ruhával törölje át a tükrös felületet, a fémcsíkot, a fehér műanyag csík mindkét oldalát és a görgőket. Ha a szennyeződést nehéz eltávolítani, a puha ruhát mártsa kis mennyiségű semleges tisztítószerbe. Ezután törölje át az egyes részeket egy puha ruhával.
	- $\bigcirc$ **Figyelem:** Az üveg bevonatának megóvása érdekében ne fejtsen ki túlzott erőt a tükrös felületre.

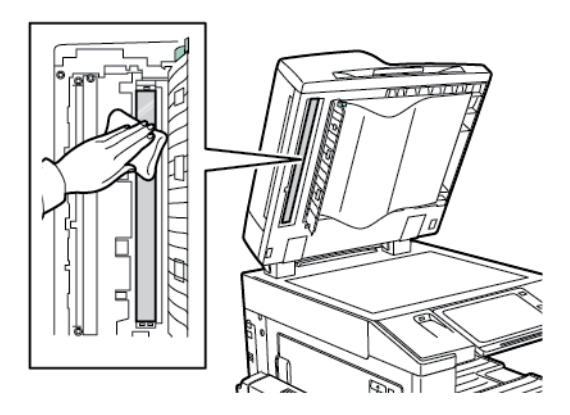

4. Hajtsa vissza a dokumentumfedelet eredeti helyzetébe úgy, hogy a kar a helyén rögzüljön. Ha a dokumentumfedelet kezeivel megérintette, lecsukása előtt tisztítsa meg a fedelet.

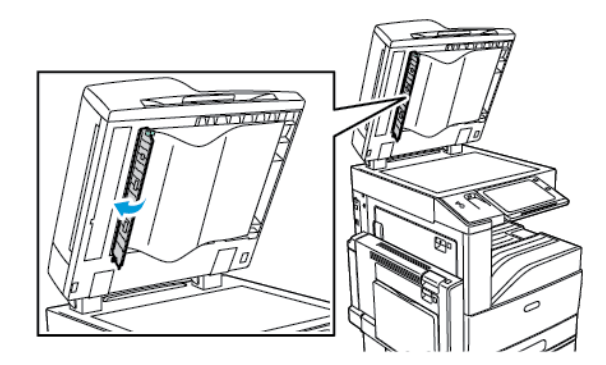

# A nyomtató belsejének tisztítása

## A nyomtatófej lencséinek tisztítása

A nyomtató négy nyomtatófejlencsét tartalmaz. A lencséket az alábbi módszer segítségével tisztítsa meg.

**Figyelem:** Másolás vagy nyomtatás közben ne hajtsa végre ezt az eljárást.  $\bigcirc$ 

1. Nyissa ki a nyomtató első ajtaját.

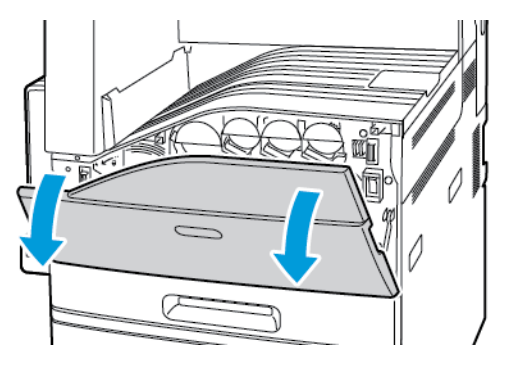

2. Fordítsa balra a szalag feszültségállító karját.

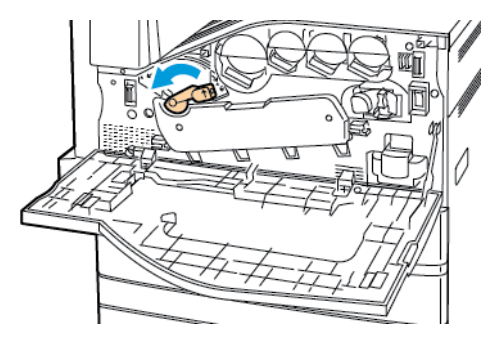

3. A dobkazetta fedelét lefelé húzva kattintsa azt nyitott helyzetbe.

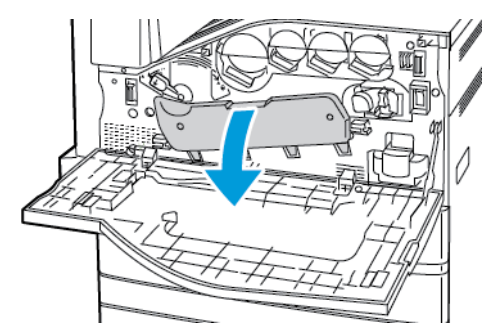

- 4. A négy nyomtatófej mindegyike rendelkezik külön tisztítóeszközzel. Lassan húzza ki a LED nyomtatófej tisztítóját, amíg a három pont láthatóvá nem válik.
	- **Megjegyzés:** A LED nyomtatófej tisztítója nem vehető ki a nyomtatóból.

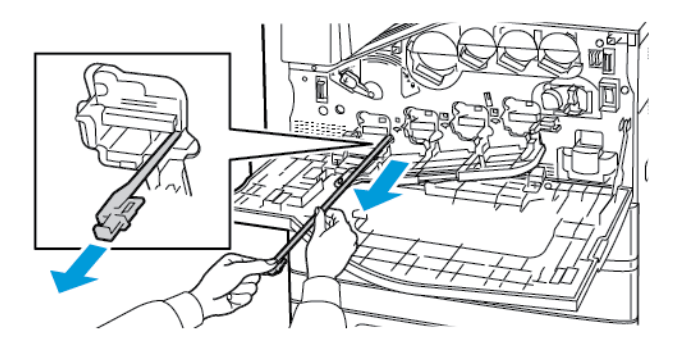

5. Lassan tolja vissza teljesen a LED nyomtatófej tisztítóját a nyomtatófejbe.

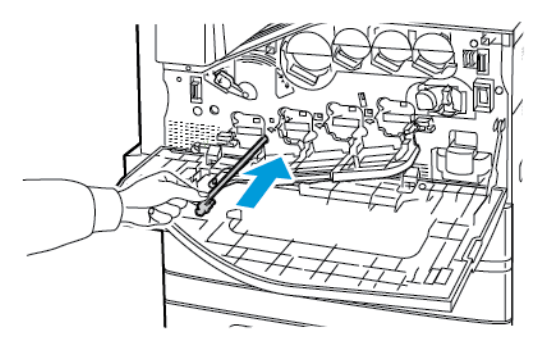

- 6. Ismételje meg a 4. és az 5. lépést az összes nyomtatófej esetében.
- 7. Csukja be a dobkazetta fedelét.

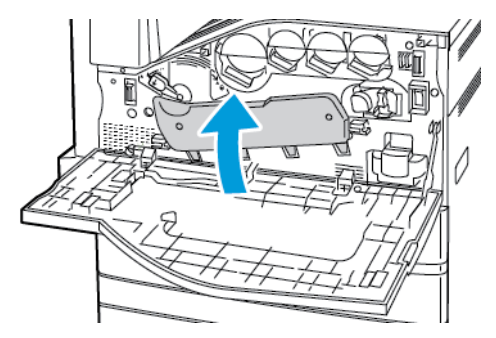

8. Fordítsa el a szalag feszültségállító karját jobbra, amíg vissza nem kattan a zárt helyzetbe.

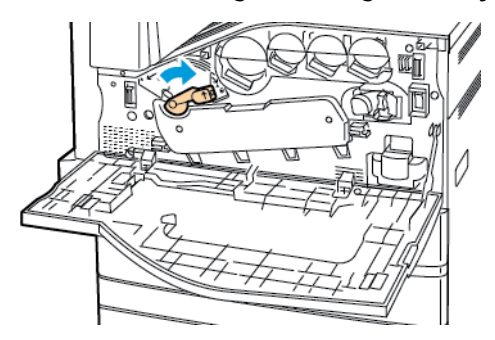

9. Csukja be a nyomtató első ajtaját.

# <span id="page-215-0"></span>Kellékek

# Fogyóanyagok

A fogyóeszközök olyan nyomtatási kellékek, amelyek teljesen elhasználódnak a nyomtató használata során. A nyomtató kellékei többek között a következők:

- Eredeti Xerox® festékkazetták (ciánkék, magenta, sárga és fekete).
- Tűzőkazetták és utántöltők az opcionális integrált irodai finiserhez.
- Tűzőkazetták és utántöltők az opcionális LX irodai finiserhez vagy a füzetkészítővel felszerelt LX irodai finiserhez.
- Tűzőkazetták és utántöltők az opcionális üzleti célú finiserhez vagy a füzetkészítővel felszerelt üzleti célú finiserhez.

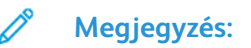

- Minden fogyóeszközhöz beszerelési útmutató tartozik. A fogyóeszközök cseréjéhez tekintse meg az azokhoz mellékelt utasításokat.
- Csak új festékkazettákat szabad a nyomtatóba helyezni. Ha használt festékkazettát helyez a nyomtatóba, a fennmaradó festék gép által kijelzett mennyisége eltérhet a valóságos értéktől.
- A nyomtatási minőség biztosítása érdekében a festékkazettát úgy alakították ki, hogy azokat egy előre meghatározott festékszint elérése után ne lehessen használni.
- $\bigcirc$ **Figyelem:** Ha nem eredeti ® festéket használ, az befolyásolhatja a nyomtatás minőségét és a nyomtató megbízhatóságát. A Xerox® festék az egyetlen olyan festék, amely a Xerox cég szigorú ellenőrzése mellett kifejezetten ezen termékben történő felhasználásra készült.

## Rutin karbantartási elemek

A rendszeres karbantartási tételek a nyomtató korlátozott élettartamú részei, melyeket időközönként cserélni kell. Ezek lehetnek részek vagy készletek. A rendszeres karbantartási tételeket általában a felhasználó cserélheti.

**Megjegyzés:** Minden rendszeres karbantartási tétel tartalmaz felhasználási útmutatót.

A nyomtató rendszeres karbantartási tételei a következők:

- Használtfestéktartály
- Dobkazetták
- Továbbító szíj tisztítóegysége
- Második színátvivő henger
- Ventillátorszűrő
- Lyukasztó hulladéktartálya
# Kellékrendelés

#### Mikor kell kelléket rendelni

A vezérlőpanelen figyelmeztetés jelenik meg, amikor a kellékek cseréje esedékessé válik. Ellenőrizze, hogy van-e kéznél cseretétel. Fontos, hogy ezeket a kellékeket az üzenet első alkalommal való megjelenésekor megrendelje, hogy ne legyen kiesés a nyomtatásban. A vezérlőpulton egy üzenet jelzi, amikor ki kell cserélni a kellékeket.

A kellékeket megrendelheti helyi viszonteladójánál vagy a következő címen: [www.xerox.com/](https://www.xerox.co.uk/printer-supplies/) [supplies](https://www.xerox.co.uk/printer-supplies/)

**Figyelem:** A nem a Xeroxtól származó kellékek használata nem ajánlott. A Xerox Garancia,  $\bigcap$ a Szervizszerződés és a Xerox Total Satisfaction Guarantee teljeskörű elégedettségi garancia nem vonatkozik az olyan kárra, meghibásodásra és teljesítményromlásra, amely a nem Xerox eredetű kellékek, vagy nem a nyomtatóhoz előírt Xerox kellékek használatából keletkezett. Teljes körű elégedettségi garancia az Amerikai Egyesült Államokban és Kanadában áll rendelkezésre. A garancia ezeken a területeken kívül ettől eltérő lehet. A részleteket a Xerox képviselőjétől tudhatja meg.

#### Kellékek állapota

A vezérlőpanelen vagy az Embedded Web Server beágyazott webkiszolgálóval bármikor ellenőrizheti, hogy a nyomtatókellékek hány százaléka áll még rendelkezésre. A vezérlőpanelen figyelmeztetés jelenik meg, amikor a kellék cseréje esedékessé válik.

A vezérlőpanelen megjelenő riasztásokat testre szabhatja, és e-mailes riasztásokat is beállíthat az Embedded Web Server használatával.

A kellékállapot ellenőrzésével és a riasztásoknak az Embedded Web Server beágyazott webkiszolgálóval való beállításával kapcsolatban tekintse meg a *System Administrator Guide* (Rendszer-adminisztrátori útmutató) című dokumentumot a [www.xerox.com/support/](http://www.support.xerox.com/support/altalink-c8000-series/documentation) [ALC80XXdocs](http://www.support.xerox.com/support/altalink-c8000-series/documentation) weboldalon.

A kellékek állapotának megtekintése a vezérlőpulton:

- 1. A nyomtató vezérlőpultján nyomja meg a **Kezdőlap** gombot.
- 2. A nyomtatókellékek állapotának megtekintéséhez érintse meg a **Készülék**>→**Kellékek** elemet.
- 3. Egy adott festékkazetta részleteinek, többek között az újrarendeléshez szükséges cikkszám megtekintéséhez, érintse meg a **Ciánkék**, a **Magenta**, a **Sárga** vagy a **Fekete** elemet.
- 4. A Kellékek képernyőre való visszatéréshez érintse meg az **X** elemet.
- 5. További részletek megtekintéséhez érintse meg az **Egyéb kellékanyagok** lehetőséget. Görgetéssel tekintse meg a listát, és válasszon egy beállítást.
- 6. A Kellékek képernyőre való visszatéréshez érintse meg az **X** elemet.
- 7. A Kellékjelentés kinyomtatásához érintse meg a **Kellékanyag-jelentés nyomtatása** lehetőséget.
- 8. A Készülék képernyőre való visszatéréshez érintse meg az **X** elemet.

# Festékkazetták

#### **VIGYÁZAT:**

- A festékkazetták cseréjekor legyen óvatos, hogy ne öntse ki a festéket. Ha kiömlik a festék ne érintkezzen ruhával, bőrrel, szemmel vagy szájjal. Ne lélegezze be a festékport.
- A festékkazettákat tartsa távol a gyermekektől. Ha egy gyerek véletlenül lenyeli a festéket, köptesse ki azt a gyermekkel, és öblítse ki a száját vízzel. Azonnal forduljon orvoshoz.

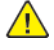

**VIGYÁZAT:** Használjon nedves ruhát a kifolyt festék letörléséhez. Soha ne használjon porszívót a kiömlött festék eltávolításához. A porszívóban keletkező elektromos szikrák tüzet vagy robbanást idézhetnek elő. Ha nagy mennyiségű festék ömlött ki, forduljon a Xerox helyi képviselőjéhez.

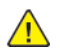

**VIGYÁZAT:** Soha ne dobja a festékkazettát nyílt lángba. A kazettában levő maradék festék meggyulladhat, ami égési sérüléseket vagy robbanást okozhat.

#### A festékkazetták cseréje

Amikor a festékkazettát cserélni kell, a nyomtató egy üzenet jelenít meg a vezérlőpanelen.

**Megjegyzés:** Minden festékkazettához tartozik egy behelyezési útmutató. ╱

A festékkazetta cseréje:

- **Figyelem:** Másolás vagy nyomtatás közben ne hajtsa végre ezt az eljárást.  $\mathbf{O}$
- 1. Nyissa ki a nyomtató első ajtaját.

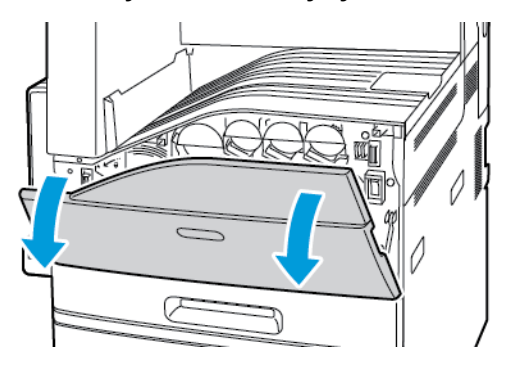

2. Helyezze ujjait a festékkazetta pereme alá, és egyenesen húzza ki a festékkazettát a nyomtatóból.

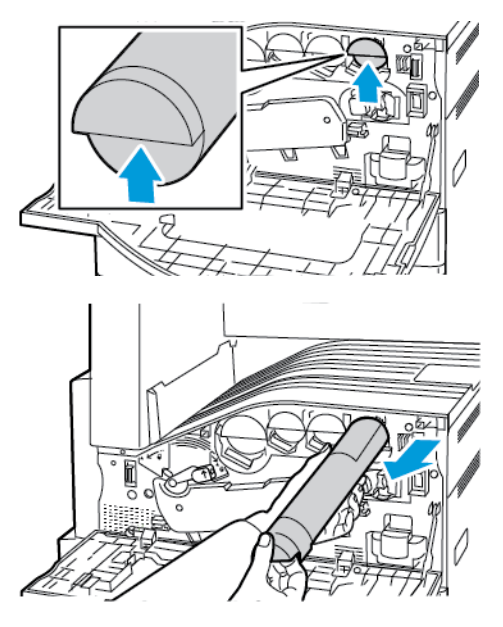

3. Vegye ki az új festékkazettát a csomagolásából. Függőlegesen, majd vízszintesen körülbelül 10 alkalommal fordítsa meg a kazettát.

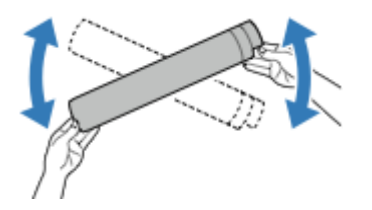

4. Tartsa az új festékkazettát a nyíllal felfelé, majd tolja be lassan a készülékbe, amíg el nem akad.

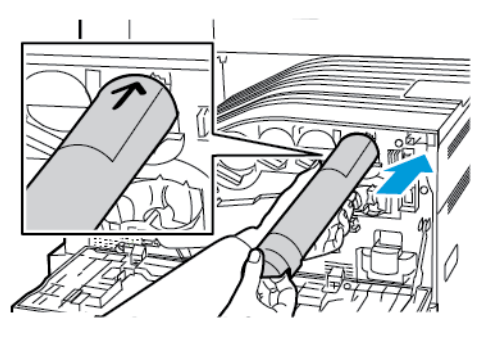

5. Nyomja be óvatosan a festékkazettát, hogy biztosan a helyére kerüljön.

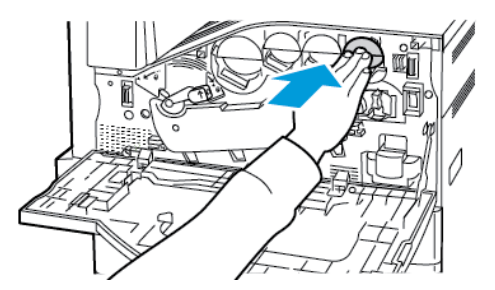

6. Csukja be a nyomtató első ajtaját.

# Használtfestéktartály

#### A használtfestéktartály cseréje

A vezérlőpanelen egy üzenet jelzi, amikor szükségesség válik a használtfestéktartály cseréje.

A használtfestéktartály cseréje során tisztítsa meg a nyomtatófej lencséit is. További részletek: [A](#page-213-0) [nyomtatófej](#page-213-0) lencséinek tisztítása.

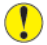

**Figyelem:** A padlóra terítsen papírt, hogy az esetleg kiboruló festék arra kerüljön.

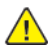

**VIGYÁZAT:** Ha a nyomtatóba festék ömlött, nedves ronggyal törölje le. Soha ne használjon porszívót a kiömlött festék eltávolítására. A porszívóban keletkező szikrák tüzet vagy robbanást idézhetnek elő.

**VIGYÁZAT:** Ha a festék véletlenül a ruhájára kerül, finoman porolja le, amennyire csak tudja.  $\sqrt{N}$ Ha marad rajta festék, akkor a lemosáshoz hideg vizet használjon, ne meleget. A bőréről enyhén szappanos hideg vízzel moshatja le a festéket. Ha festék kerül a szemébe, azonnal mossa ki hideg vízzel, és forduljon orvoshoz.

**Megjegyzés:** Minden hulladéktartályhoz tartozik egy behelyezési útmutató.

A használtfestéktartály cseréje:

- **Figyelem:** Másolás vagy nyomtatás közben ne hajtsa végre ezt az eljárást.  $\bullet$
- 1. Nyissa ki a nyomtató első ajtaját.

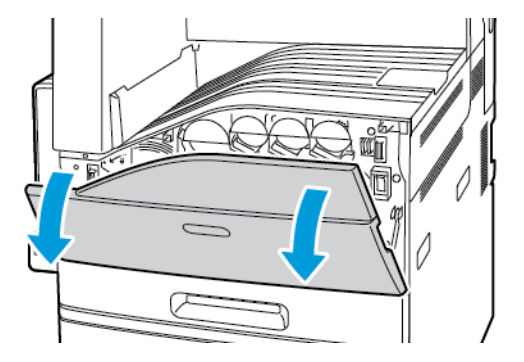

2. Vegye ki a festékhulladék-tartályt a csomagból Tartsa meg a csomagolást.

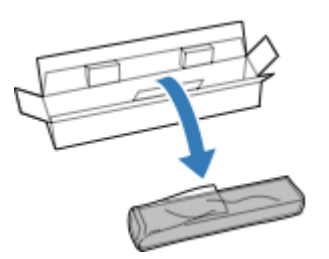

3. Egyik kezével lassan húzza ki a régi használtfestéktartályt, és közben másik kezével támassza meg.

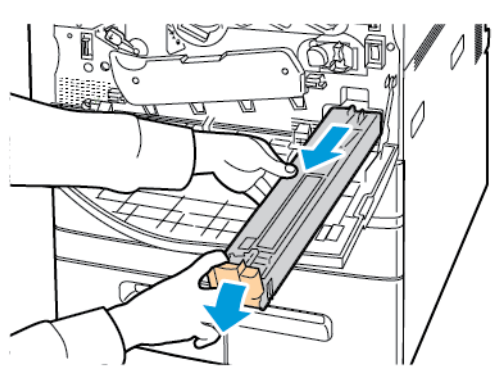

4. A használt tartályt helyezze a műanyag zacskóba, majd a villámzárral szorosan zárja le.

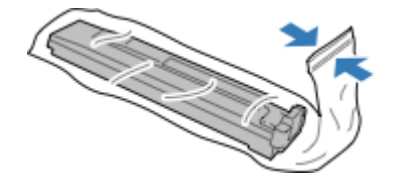

5. Tegye a használt tartályt az üres dobozba.

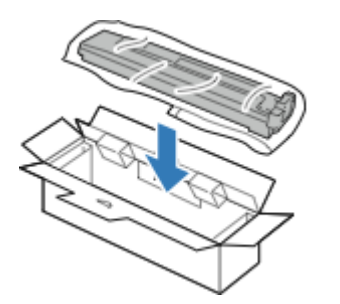

6. Az új használtfestéktartályt bal oldalánál fogva csúsztassa a nyomtatóba, amíg a helyére nem kattan.

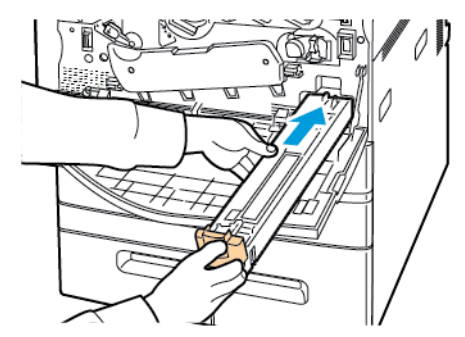

- 7. Tisztítsa meg a [nyomtatófej](#page-213-0) lencséit. Részletek: A nyomtatófej lencséinek tisztítása.
- 8. Csukja be az első ajtót.

222 Xerox® AltaLink® C80XX Series színes többfunkciós nyomtató Felhasználói útmutató

## Dobkazetták

#### Dobkazetták cseréje

A vezérlőpanelen egy üzenet jelzi, amikor szükségesség válik a dobkazetta cseréje.

**Megjegyzés:** Minden dobkazettához tartozik egy behelyezési útmutató.

A dobkazetta cseréje:

- **Figyelem:** Másolás vagy nyomtatás közben ne hajtsa végre ezt az eljárást.  $\bigcirc$
- **Figyelem:** A dobkazettát ne tegye ki közvetlen napsütésnek vagy erős beltéri fénycsöves  $\bigcirc$ világításnak. Ne érintse meg, és ne karistolja meg a dob felületét.
- 1. Nyissa ki a nyomtató első ajtaját.

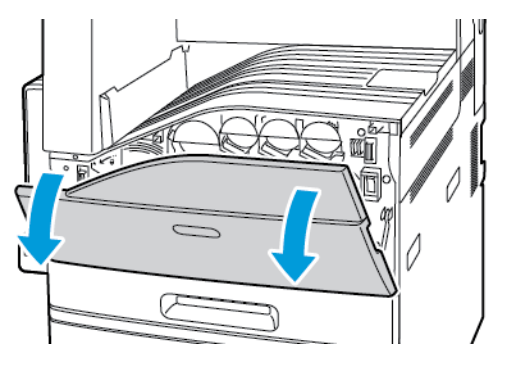

2. Fordítsa balra a szalag feszültségállító karját.

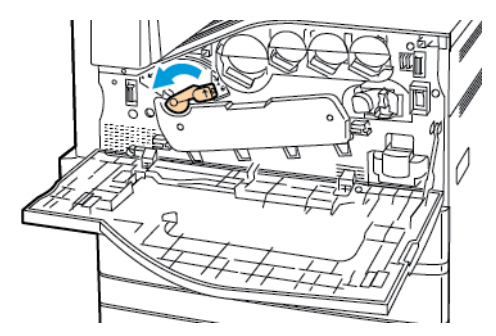

3. A dobkazetta fedelét lefelé húzva kattintsa azt nyitott helyzetbe.

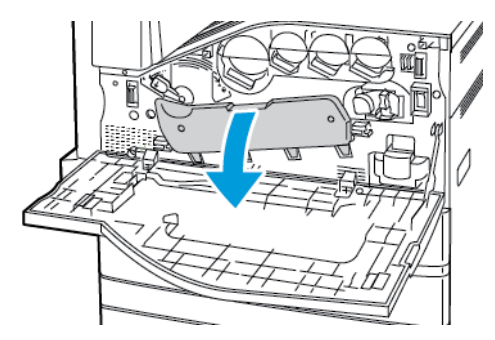

4. A képen látható módon fogja meg a dobkazetta narancssárga fogantyúját, és húzza ki a dobkazettát egyenesen a nyomtatóból. A használt dobkazettát helyezze a műanyag zacskóba, és tegye a dobozba.

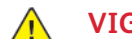

**VIGYÁZAT:** Ne érintse meg a dobkazettához tapadt festéket.

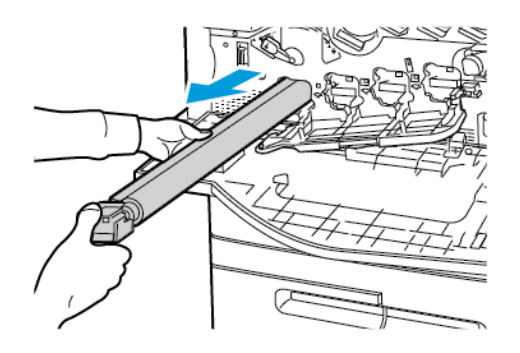

- 5. Az új dobkazetta végéről távolítsa el a csomagolóanyagot.
- 6. Az új kazettát a fekete műanyag védőelemmel együtt helyezze a kazettanyílásba. A kazettát a védőelem tetején látható nyíllal jelzett irányban kell behelyezni.

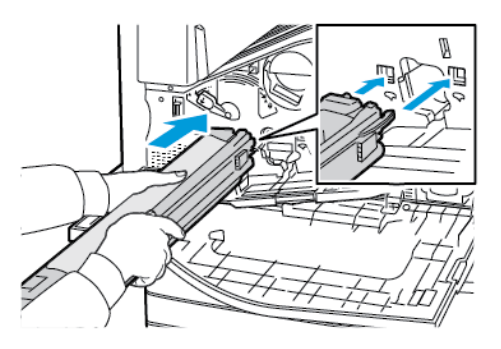

- 7. A vezetőket a nyílásban tartva a megjelölt irányba húzva távolítsa el a fekete papírlapot a kazettáról. A kazetta védőelemének a tetejéről távolítsa el a szalagot.
- 8. Fogja meg a védőelemet, majd a narancssárga fogantyú segítségével nyomja a kazettát a nyomtatóba.

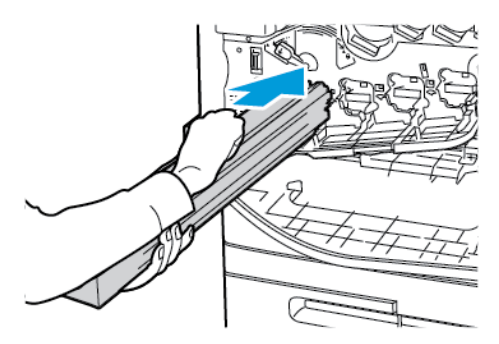

9. A narancssárga fogantyút tolja el egészen ütközésig.

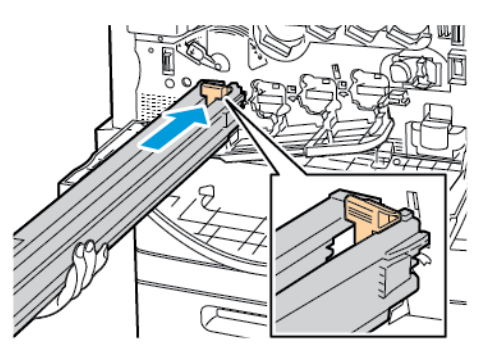

10. Óvatosan távolítsa el a védőelemet, és a dobkazettát tolja be ütközésig a gépbe.

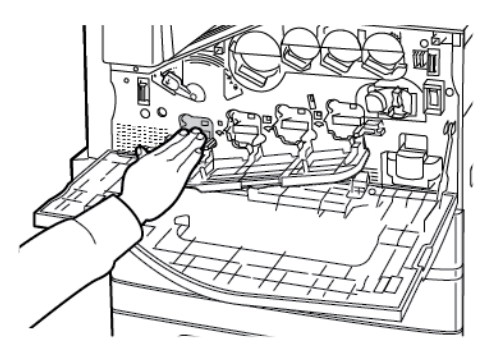

11. Csukja be a dobkazetta fedelét.

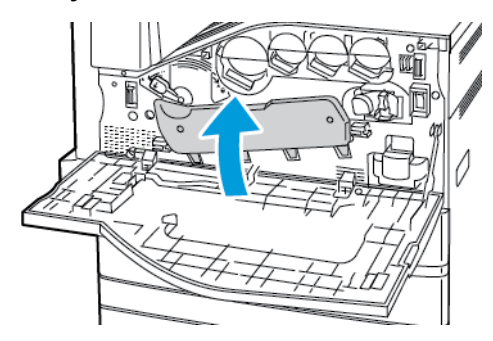

12. Fordítsa el a szalag feszültségállító karját jobbra, amíg vissza nem kattan a zárt helyzetbe.

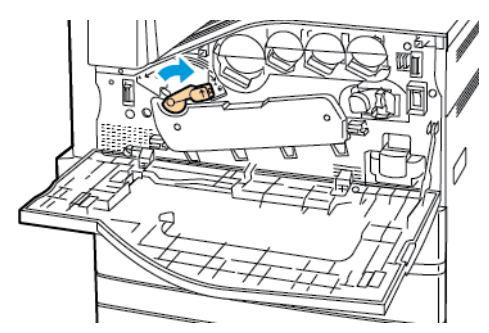

- 13. Csukja be a nyomtató első ajtaját.
- 14. A védőelemet és a szalagot a többi irodai hulladékkal együtt kell kidobni.

 $\sqrt{N}$ 

# Továbbító szíj tisztítóegysége

#### A továbbító szíj tisztítóegységének cseréje

A vezérlőpanelen egy üzenet jelzi, amikor szükségesség válik a továbbítószíj tisztítóegységének cseréje.

- **Figyelem:** Másolás vagy nyomtatás közben ne hajtsa végre ezt az eljárást.  $\bigcap$
- 1. Nyissa ki a nyomtató első ajtaját.

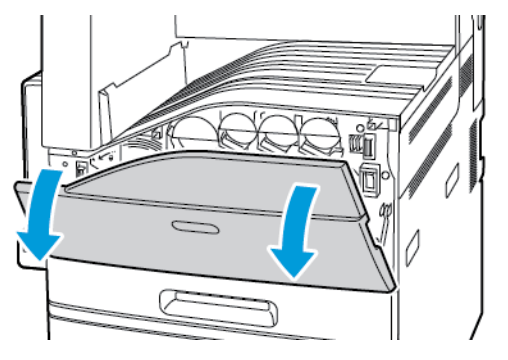

2. A narancssárga kart jobbra fordítva oldja ki a szíjtisztítót.

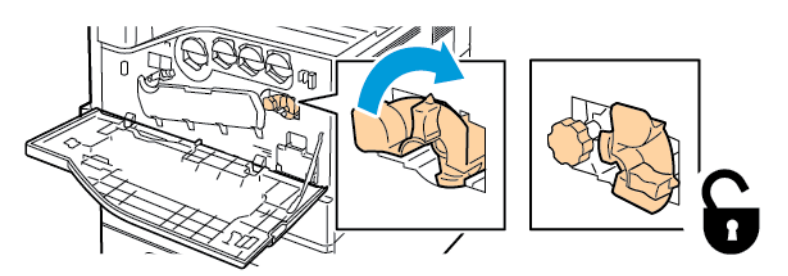

3. A narancssárga gombot az óramutató járásával ellentétes irányba forgatva oldja ki a gombot.

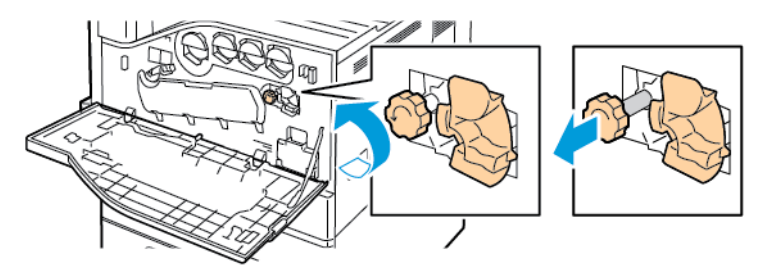

4. Húzza ki a továbbító szíj tisztítóegységét egyenesen a nyomtatóból.

**VIGYÁZAT:** Ne érintse meg a továbbító szíj tisztítóegységéhez tapadt festéket. Ne billentse meg a továbbító szíj tisztítóegységét, mert a festék kiszóródhat.

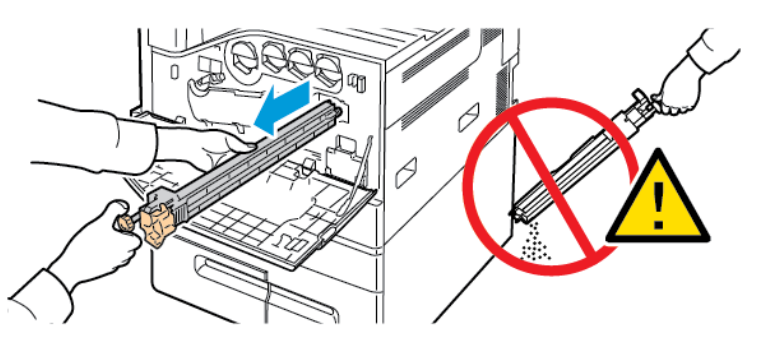

226 Xerox® AltaLink® C80XX Series színes többfunkciós nyomtató Felhasználói útmutató

- 5. Vegye ki az új továbbítószíj-tisztítót a csomagolásából. Tartsa meg a csomagolást.
- 6. Helyezze a használt továbbítószíj-tisztítót a műanyag zacskóba.

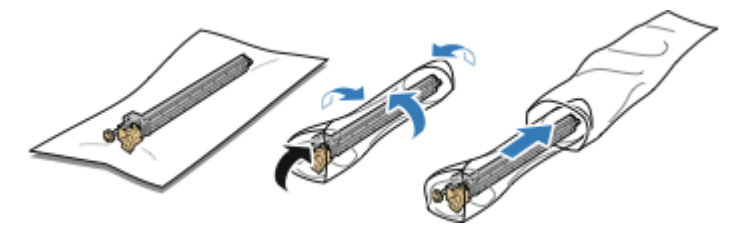

7. Vegye le a védőburkolatot az új továbbítószíj-tisztítóról.

 $\bigcap$ 

**Figyelem:** Ne érintse meg a továbbítószíj-tisztító felületét. Ez ronthatja a képminőséget.

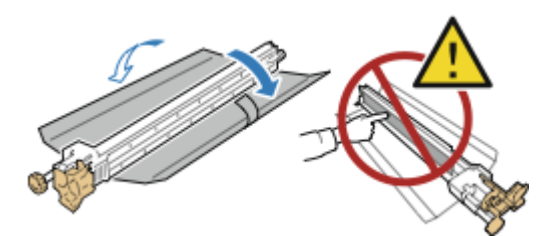

8. Támassza meg bal kezével az új továbbítószíj-tisztítót, és csúsztassa be egyenesen, ütközésig a nyílásba.

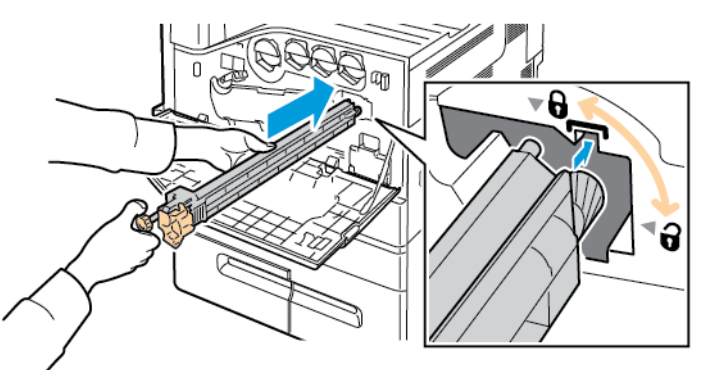

9. Nyomja be a narancssárga gombot, és csavarja be teljesen az óramutató járásával megegyező irányban.

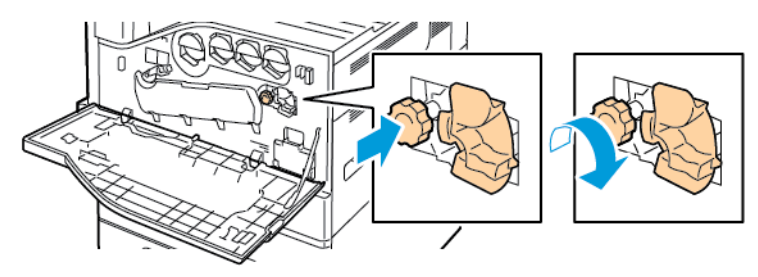

10. A szíjtisztító rögzítéséhez fordítsa a narancssárga kart balra.

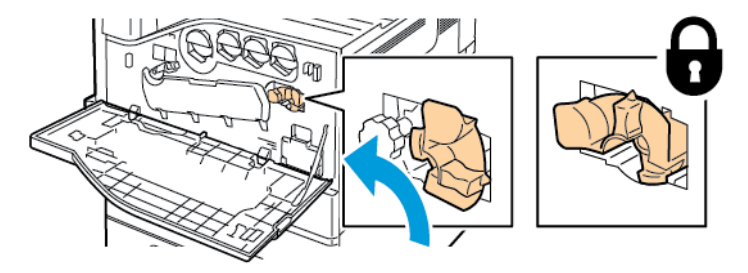

11. Csukja be a nyomtató első ajtaját.

# Második színátvivő henger

#### A második színátvivő henger cseréje

A vezérlőpanelen egy üzenet jelzi, amikor szükségesség válik a második színátvivő henger cseréje.

1. Vegye ki a papírt a bal oldali tálcából, majd hajtsa fel a tálcát.

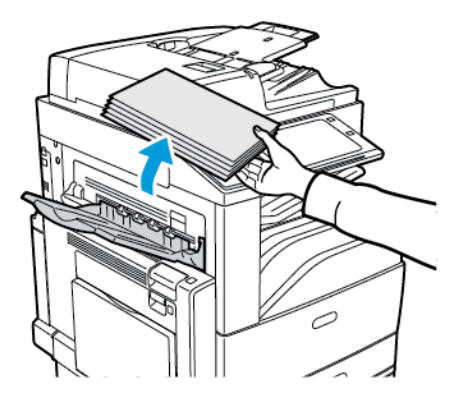

2. Az A ajtó kinyitásához nyissa ki az 5. tálcát, húzza felfelé a kioldókart, majd nyissa ki az A ajtót.

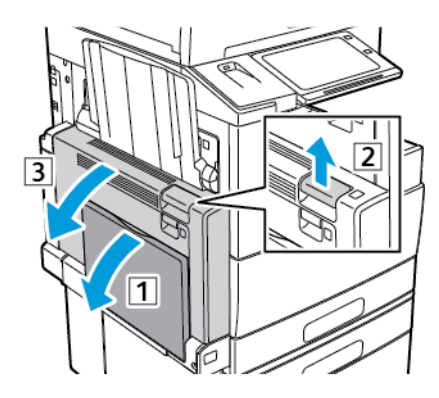

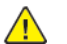

**VIGYÁZAT:** A beégető környéke forró lehet. Legyen óvatos, nehogy megsérüljön.

**Figyelem:** Ne érjen hozzá a továbbító szíjhoz. A szíj megérintése ronthatja a kép  $\bigcirc$ minőségét, illetve károsíthatja a továbbító szíjat. Ne érjen hozzá a továbbító görgőhöz. A henger megérintése ronthatja a képminőséget.

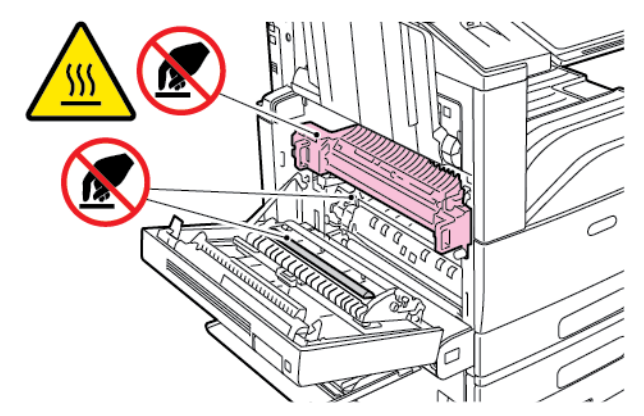

3. Vegye ki az új átvivőhenger-tisztítót a csomagolásából. Tartsa meg a csomagolást.

4. Fordítsa a narancssárga kart a jelzett irányba.

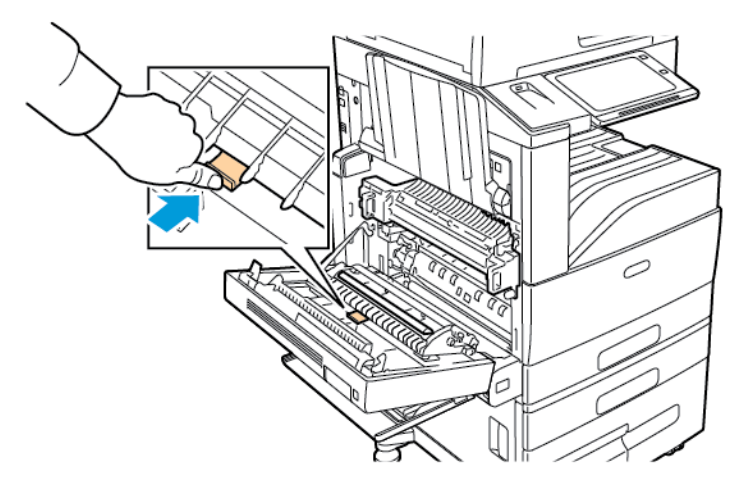

5. Emelje ki a használt átvivőhengert a nyomtatóból

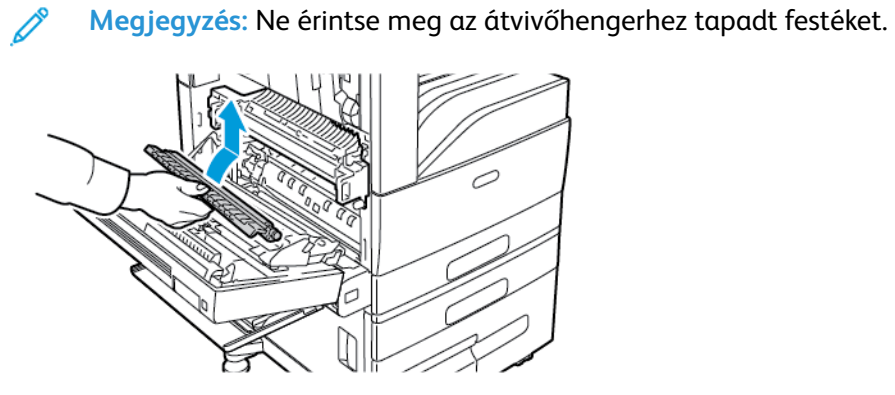

6. A használt átvivőhengert helyezze a műanyag zacskóba

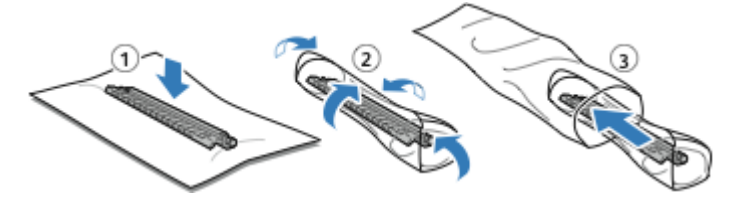

7. Az új átvivőhengert az ábrán látható módon helyezze a nyomtatóba Nyomja lefelé az átvivő hengert, amíg a helyére nem kattan.

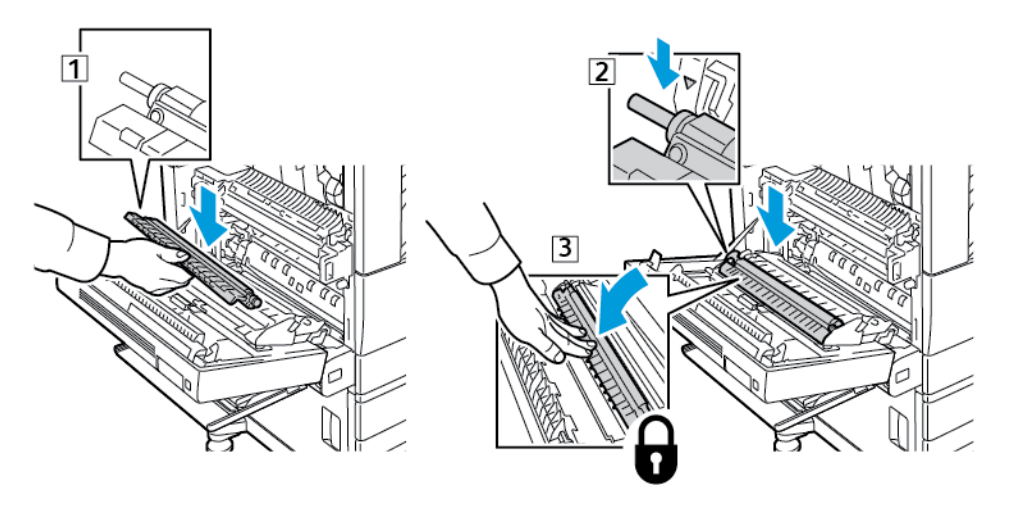

230 Xerox® AltaLink® C80XX Series színes többfunkciós nyomtató Felhasználói útmutató

8. Távolítsa el a védőburkolatot az átvivőhengerről.

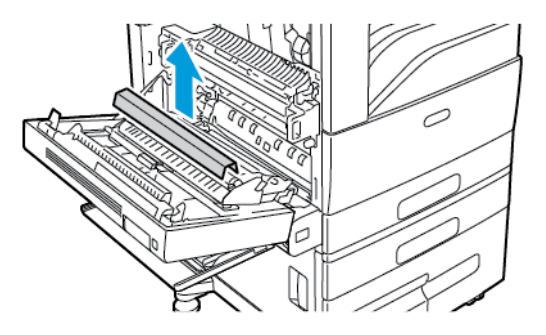

9. Határozott mozdulattal felfelé behajtva csukja be az A ajtót, amíg a helyére nem kattan, majd csukja be az 5. tálcát.

## Ventillátorszűrő

#### A ventillátorszűrő cseréje

Amikor a ventillátorszűrőt cserélni kell, a nyomtató egy üzenet jelenít meg a vezérlőpanelen.

- 1. Vegye ki az új ventillátorszűrőt a csomagolásából. Tartsa meg a csomagolást.
- 2. A ventillátorszűrő fedelének eltávolításához nyomja le az R10-es fedélkioldó fület, majd a fedelet vegye ki a nyomtatóból.

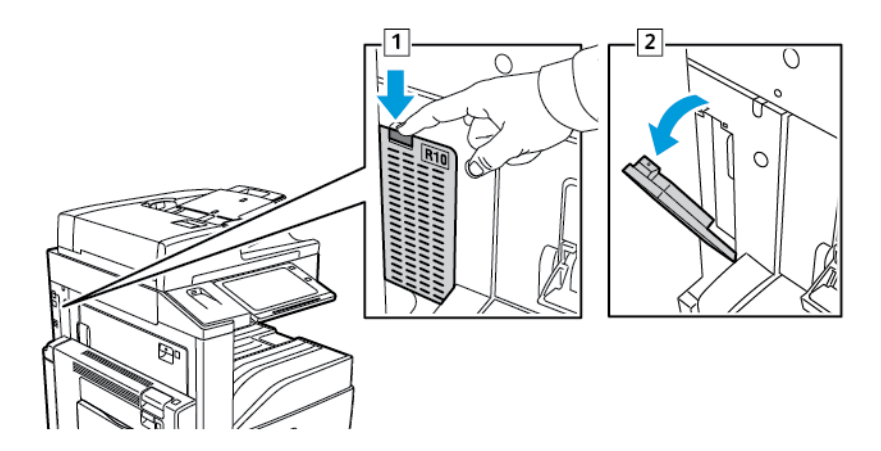

3. Fogja meg a ventillátorszűrőt a narancssárga fülénél, majd húzza maga felé. Húzza ki a ventillátorszűrőt a nyomtatóból.

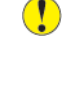

**Figyelem:** A ventillátorszűrő cseréjekor legyen óvatos, hogy ne öntse ki a festékmaradékot. Ha kiömlik a festék ne érintkezzen ruhával, bőrrel, szemmel vagy szájjal.

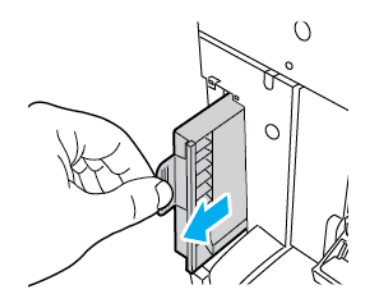

4. A használt ventillátorszűrőt helyezze a műanyag zacskóba. A szokásos irodai hulladékkal együtt dobja ki.

5. Az új ventillátorszűrő behelyezéséhez fogja meg a narancssárga fület, majd a ventillátorszűrőt tolja be a nyílásba ütközésig.

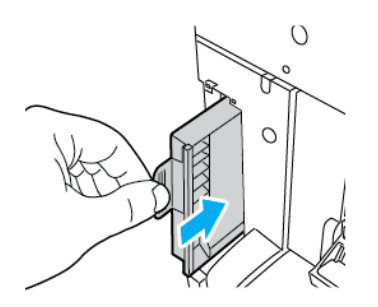

6. Helyezze vissza a ventillátorszűrő fedelét.

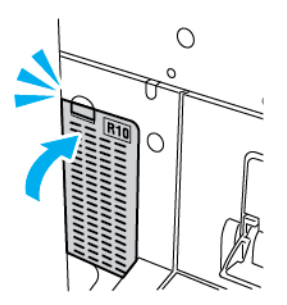

7. A ventillátorszűrő cseréjének megerősítéséhez a megerősítő üzenet megjelenésekor érintse meg az **Igen** gombot.

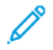

**Megjegyzés:** Ha a visszaigazoló üzenet nem jelenik meg, az üzenet generálásához nyissa ki, majd csukja be a nyomtató első ajtaját.

# Tűzőkazetták és kapocsutántöltők

Amikor a tűzőkazetta kiürül, a vezérlőpanelen üzenet jelenik meg.

232 Xerox® AltaLink® C80XX Series színes többfunkciós nyomtató Felhasználói útmutató

#### Tűzők cseréje az integrált irodai finiserben

- **Figyelem:** Másolás vagy nyomtatás közben ne hajtsa végre ezt az eljárást.  $\bigcirc$
- 1. Nyissa ki a finiser elülső ajtaját.

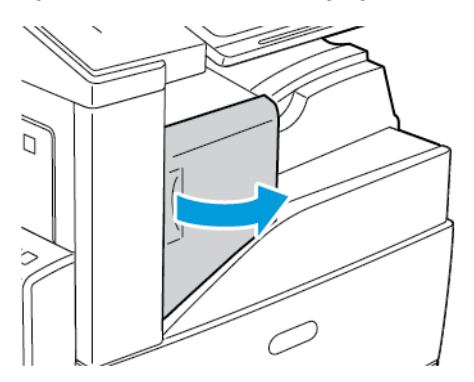

2. Fogja meg a tűzőkazettát a narancssárga fogantyúnál, majd határozott mozdulattal maga felé húzva vegye ki a készülékből.

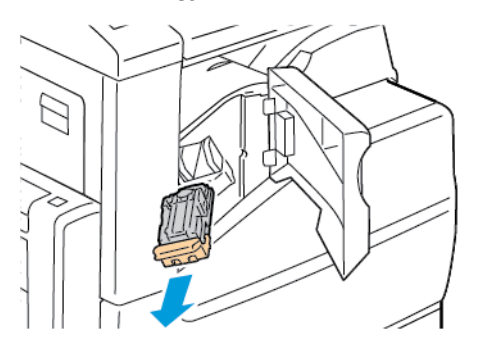

- 3. Ellenőrizze, hogy a finiser belsejében nincsenek-e tűzőkapcsok, és távolítsa el őket.
- 4. Nyomja össze a tűzőcsomag mindkét oldalát, és vegye ki a tűzőcsomagot a kazettából.

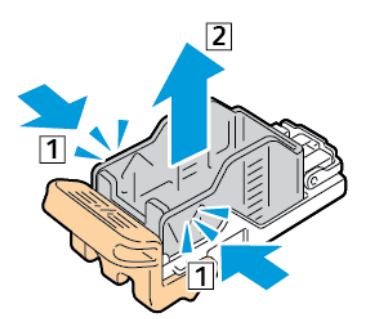

5. Helyezze az új tűzőcsomagot a tűzőkazettába úgy, hogy az eleje illeszkedjen a helyére, majd nyomja be a kazettába a hátsó részét is.

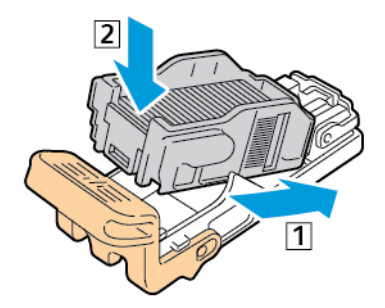

6. A narancssárga fogantyúnál fogva tolja be az új tűzőkazettát a tűzőbe ütközésig.

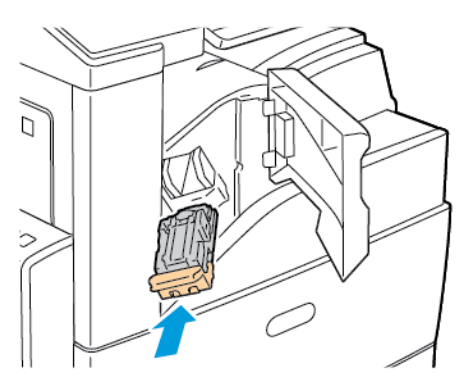

7. Zárja be a finiser elülső ajtaját.

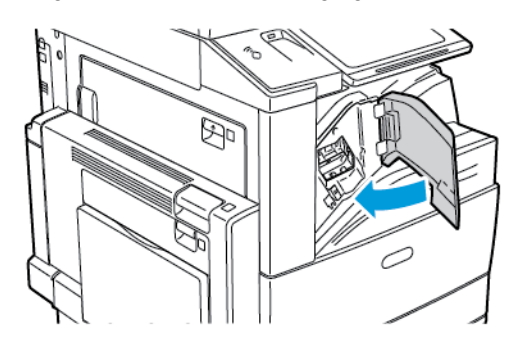

#### Tűzőkapcsok cseréje az LX irodai finiserben

#### **Tűzők cseréje az LX irodai finiser fő tűzőjében**

- **Figyelem:** Másolás vagy nyomtatás közben ne hajtsa végre ezt az eljárást.  $\bigcirc$
- 1. Nyissa ki a finiser elülső ajtaját.

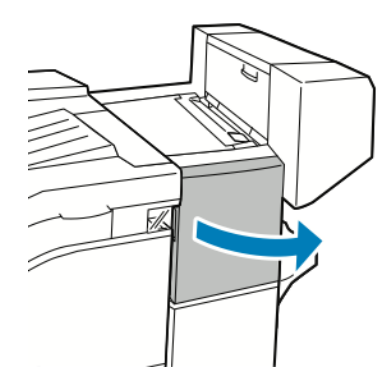

2. Nyúljon bele a finiserszekrénybe, és húzza ki a tűzőt ütközésig a gépből.

3. Az ábrán látható módon nyomja a tűzőegységet jobb felé.

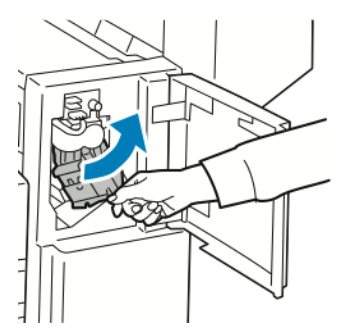

4. Fogja meg a tűzőkazettát a narancssárga fogantyúnál, majd határozott mozdulattal maga felé húzva vegye ki a készülékből.

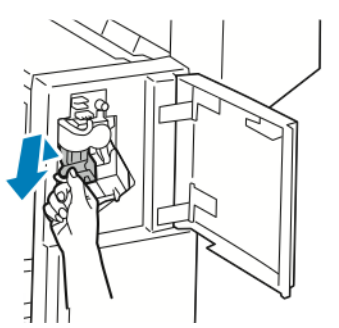

5. Nyomja össze a tűzőcsomag mindkét oldalát, és vegye ki a tűzőcsomagot a kazettából.

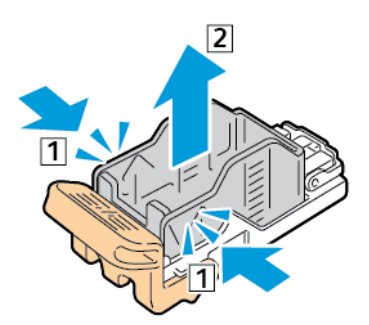

6. Helyezze az új tűzőcsomagot a tűzőkazettába úgy, hogy az eleje illeszkedjen a helyére, majd nyomja be a kazettába a hátsó részét is.

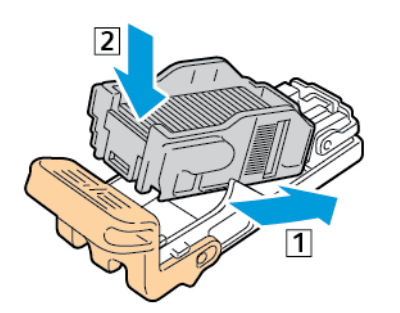

7. A narancssárga fogantyúnál fogva tolja be az új tűzőkazettát a tűzőbe ütközésig.

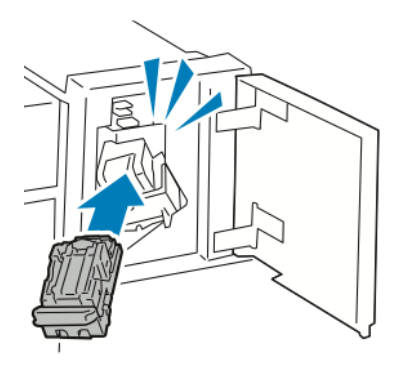

8. Zárja be a finiser elülső ajtaját.

#### **Tűzők cseréje az LX irodai finiser füzetkészítőjében**

**VIGYÁZAT:** Nyomtatás közben ne hajtsa végre ezt a műveletet.  $\bigwedge$ 

1. Nyissa ki a finiser oldalsó fedelét.

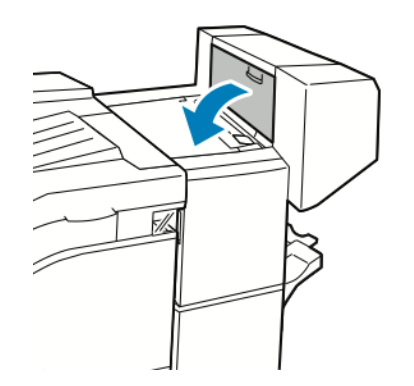

2. Ha a tűzőkapocs-kazetták nem láthatók, fogja a függőleges paneleket a nyílás bal és jobb oldalánál fogva, és csúsztassa őket középre.

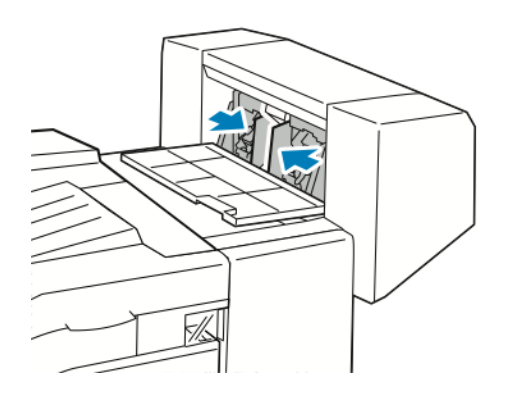

236 Xerox® AltaLink® C80XX Series színes többfunkciós nyomtató Felhasználói útmutató

3. Fogja meg a tűzőkapocs-kazetta két oldalán lévő füleket, és húzza ki a kazettát a finiserből.

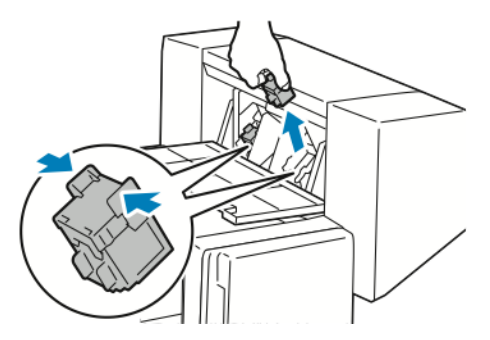

4. Fogja meg az új tűzőkapocs-kazetta két oldalán lévő füleket, és helyezze be az eredeti helyére a finiserbe.

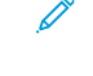

**Megjegyzés:** Ha a kazetta behelyezése nem sikerül, győződjön meg arról, hogy a kapcsok megfelelően vannak elhelyezve a kazettában.

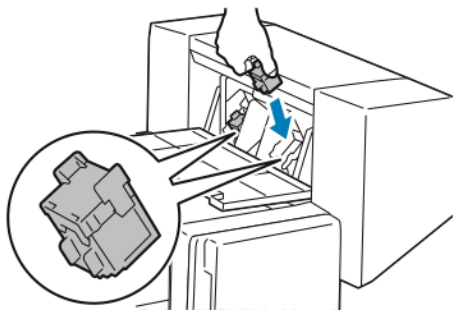

**Megjegyzés:** A füzetkészítő két tűzőkapocs-kazettát használ. A füzetek csak akkor tűzhetők, ha mindkét tűzőkapocs-kazetta tartalmaz tűzőkapcsokat.

- 5. Ismételje meg az eljárást a másik tűzőkapocs-kazettánál is.
- 6. Csukja be a finiser oldalsó fedelét.

#### Tűzőkapcsok cseréje az üzleti célú finiserben

#### **Tűzőkapcsok cseréje az üzleti célú finiser fő tűzőjében**

- **Figyelem:** Másolás vagy nyomtatás közben ne hajtsa végre ezt az eljárást.  $\mathbf{\mathbb{C}}$
- 1. Nyissa ki az üzleti célú finiser első ajtaját.

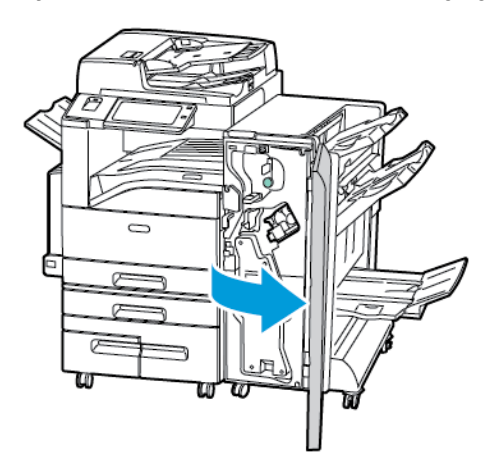

2. A tűzőegységet az R1 jelzésű narancssárga karnál fogva tolja jobbra.

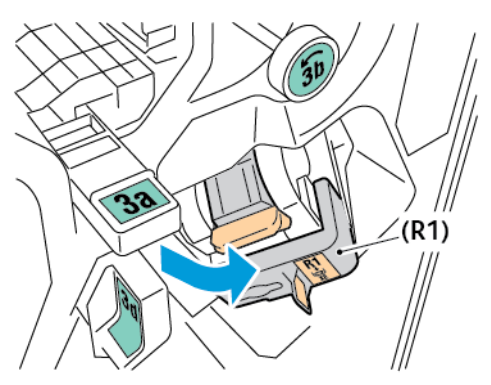

3. Fogja meg a tűzőkazettát a narancssárga fogantyúnál, majd határozott mozdulattal maga felé húzva vegye ki a készülékből.

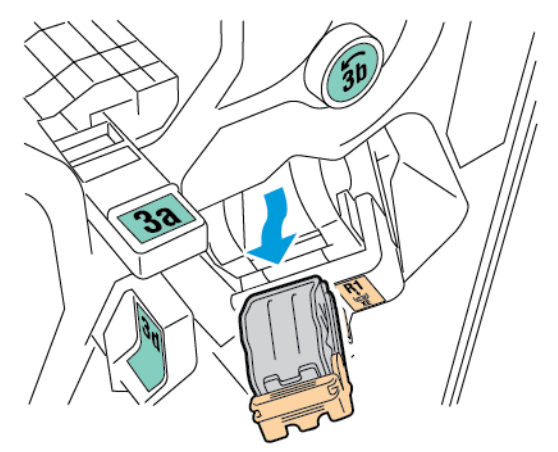

238 Xerox® AltaLink® C80XX Series színes többfunkciós nyomtató Felhasználói útmutató

4. Nyomja össze a tűzőcsomag mindkét oldalát, és vegye ki a tűzőcsomagot a kazettából.

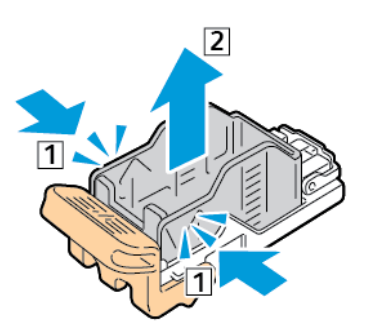

5. Helyezze az új tűzőcsomagot a tűzőkazettába úgy, hogy az eleje illeszkedjen a helyére, majd nyomja be a kazettába a hátsó részét is.

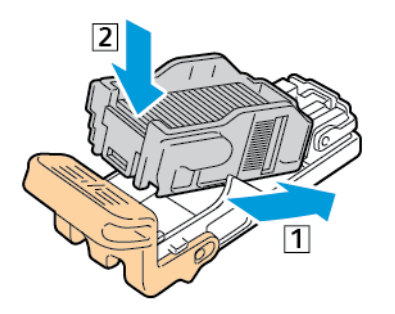

6. A narancssárga fogantyúnál fogva tolja be az új tűzőkazettát a tűzőbe ütközésig.

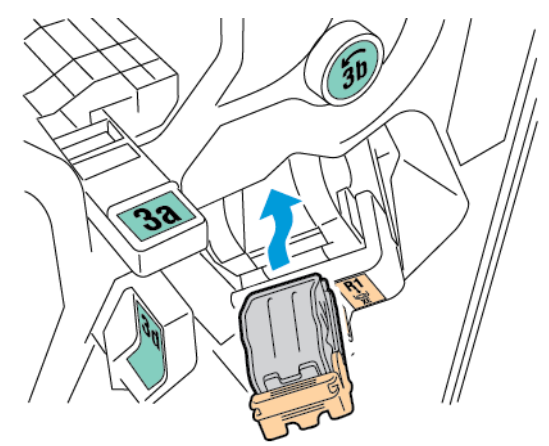

7. Tolja vissza a tűzőkapocs-kazetta egységet az eredeti helyzetébe.

#### **Tűzők cseréje az üzleti célú finiser füzetkészítőjében**

- $\bigcirc$ **Figyelem:** Másolás vagy nyomtatás közben ne hajtsa végre ezt az eljárást.
- 1. Nyissa ki az üzleti célú finiser első ajtaját.

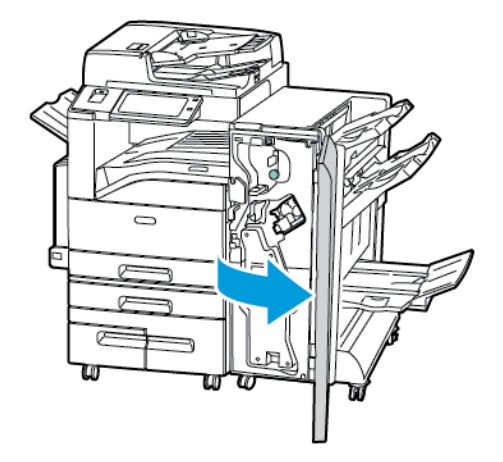

2. Fogja meg a füzetkészítő karját, és húzza maga felé az egységet, amíg a tűzőkazetták láthatóvá nem válnak a készülék szélén.

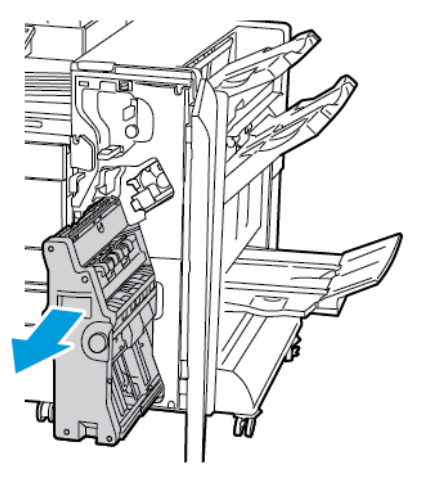

3. A tűzőkazetta füzetkészítőből való eltávolításához az ábrán látható módon nyomja lefelé a tűzőkazetta karját, majd húzza kifelé és felfelé a kazettát.

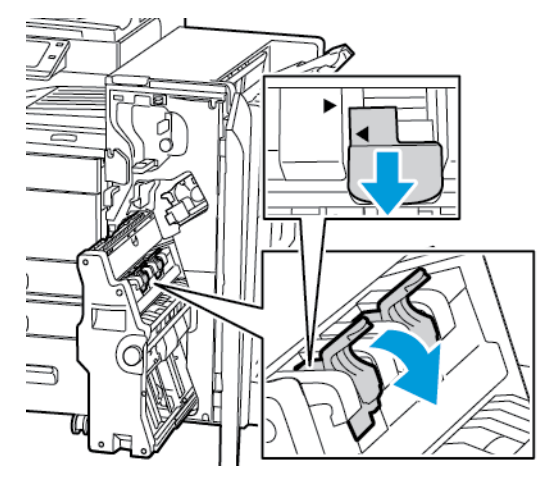

- 4. Fordítsa meg a tűzőkazettát.
- 240 Xerox® AltaLink® C80XX Series színes többfunkciós nyomtató Felhasználói útmutató

5. Annak megelőzésére, hogy a tűzőkazetta karja kinyíljon, és a tűzőtokot szabadon hagyja, nyomja össze a zöld füleket, és húzza vissza a kart.

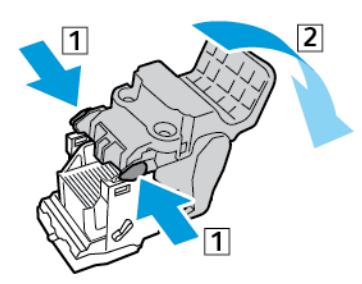

6. A tűzőcsomag eltávolításához nyomja meg a kazetta hátsó részét, majd az ábrán látható módon vegye ki a tűzőcsomagot.

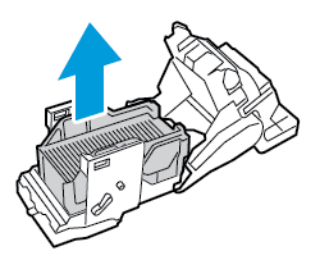

7. Helyezze az új tűzőcsomagot a tűzőkazettába úgy, hogy az eleje illeszkedjen a helyére, majd nyomja be a kazettába a hátsó részét is.

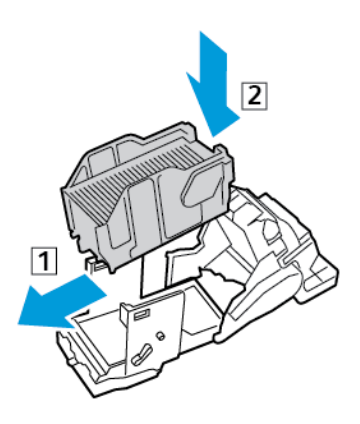

8. A tűzőkazetta bezárásához tolja vissza ütközésig a kazetta karját.

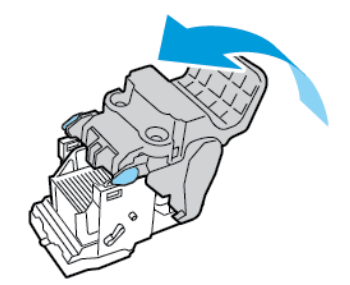

9. A tűzőkazetta füzetkészítőbe való visszahelyezéséhez tegye be a tűzőkazettát, majd az ábrán látható módon tolja felfelé a tűzőkazetta karját.

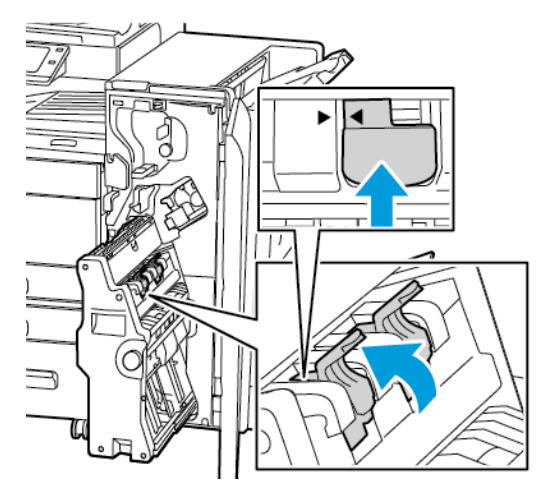

10. Állítsa vissza eredeti helyzetébe a füzetkészítőt, majd csukja be a finiser ajtaját.

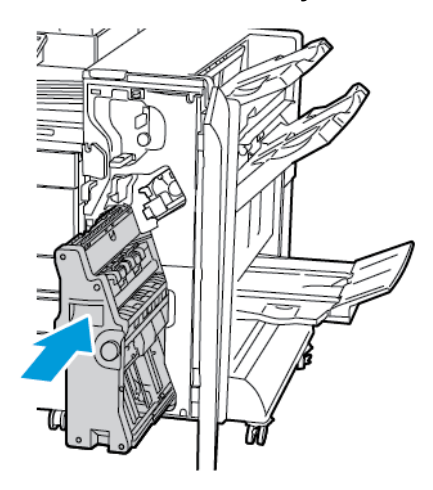

#### Tűzők cseréje a kézi tűzőben

- 1. Húzza felfelé a kézi tűző hátsó részén lévő kart, majd a tűzőfejet óvatosan forgassa maga felé.
- 2. Fogja meg a tűzőkazettát, és húzza ki a tűzőfejből.

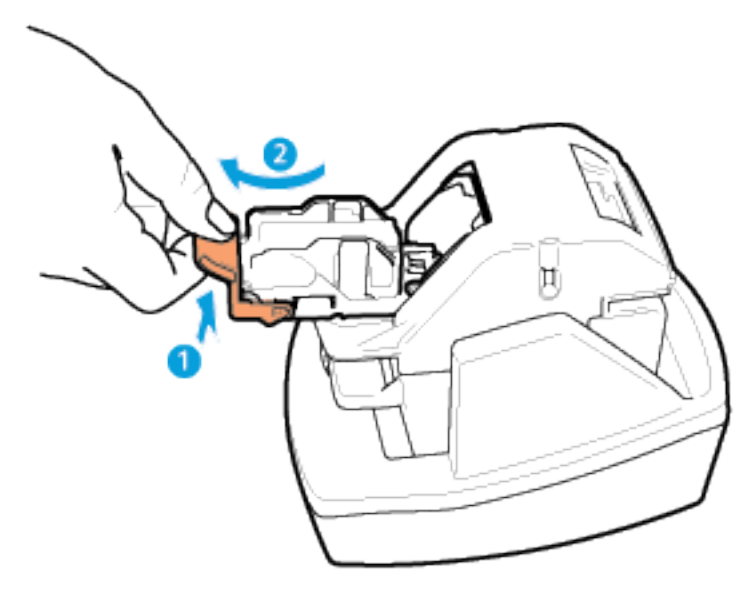

242 Xerox® AltaLink® C80XX Series színes többfunkciós nyomtató Felhasználói útmutató

- 3. Csomagolja ki az új tűzőkazettát. Vegye ki a nem teljes csíkokat, és azokat, amelyek nem egyenesek.
- 4. Helyezze be az új tűzőkazettát a kézi tűzőbe. A tűzőkazetta a helyére kattan.
- 5. Engedje vissza a kézi tűző hátsó részén lévő kart, majd a tűzőfejet óvatosan forgassa el az ellenkező irányba.

# A lyukasztási hulladékgyűjtő kiürítése

A vezérlőpanelen egy üzenet jelenik meg, amikor megtelik a lyukasztási hulladéktartály.

#### A lyukasztási hulladéktartály kiürítése az LX irodai finiserben

- **Figyelem:** Másolás vagy nyomtatás közben ne hajtsa végre ezt az eljárást.  $\bigcap$
- 1. Hajtsa fel a finiser továbbítófedelét, majd nyissa ki az elülső továbbítófedelet.

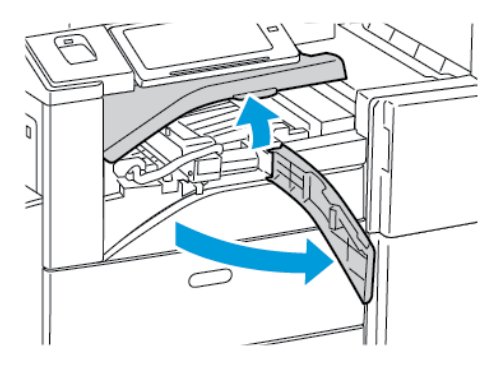

2. Húzza ki a lyukasztó hulladéktartályát.

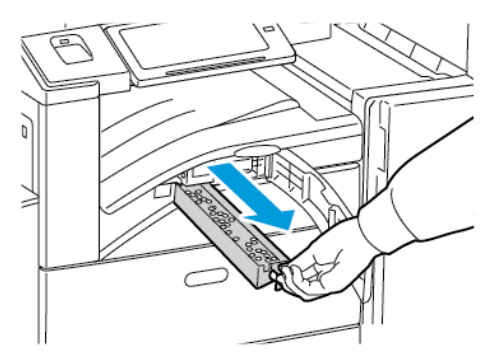

3. Ürítse ki a tartályt.

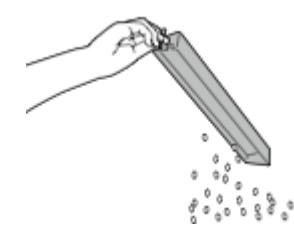

#### [Karbantartás](#page-206-0)

4. Tolja be a tartályt ütközésig a finiserbe.

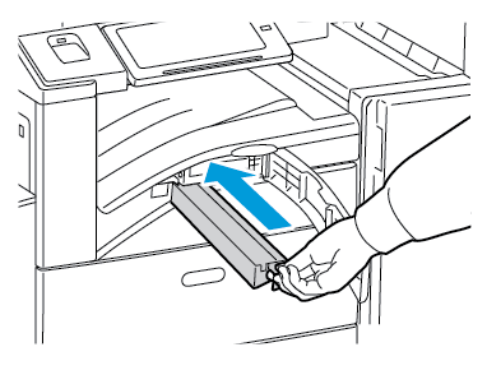

5. Zárja be a finiser elülső továbbító fedelét, majd zárja be a felső fedelet.

#### Lyukasztási hulladéktartály kiürítése az üzleti célú finiserben

**Figyelem:** Másolás vagy nyomtatás közben ne hajtsa végre ezt az eljárást.

1. Nyissa ki az üzleti célú finiser első ajtaját.

 $\bigcap$ 

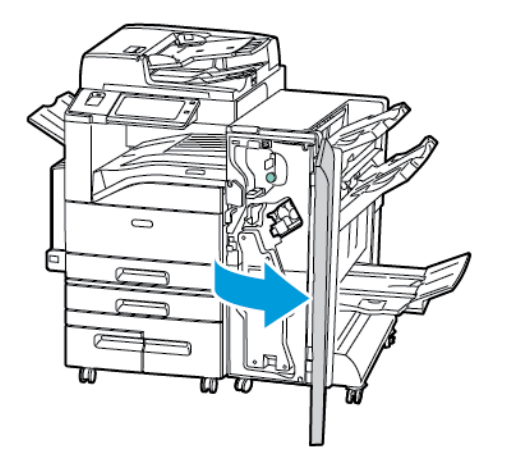

2. Vegye ki a lyukasztási hulladéktartályt a finiser bal felső részén lévő nyílásból.

#### **Megjegyzés:**

- A lyukasztási hulladéktartály eltávolítása után várjon 10 másodpercet, mielőtt azt visszahelyezné a nyomtatóba. A lyukasztási számláló 10 másodperc után nullázódik le.
- Ha a lyukasztási hulladéktartályt az előtt távolítja el, mielőtt a készülék erre felszólítaná, visszahelyezése előtt ürítse ki a tartályt.

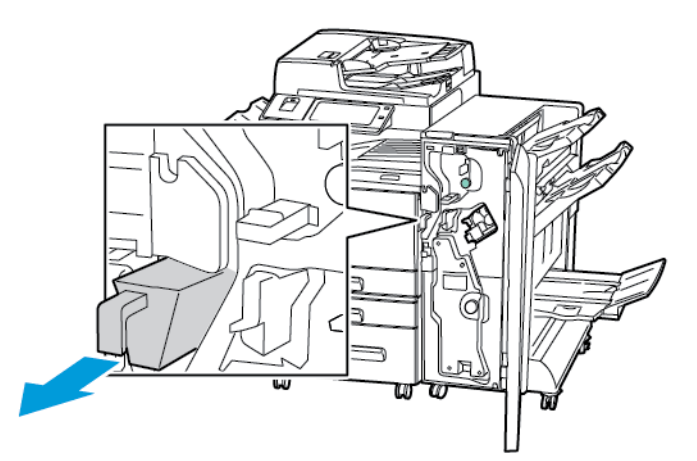

3. Ürítse ki a tartályt.

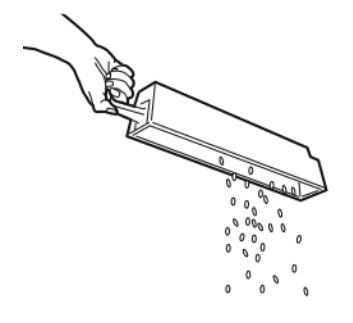

4. Tolja be a tartályt ütközésig a finiserbe.

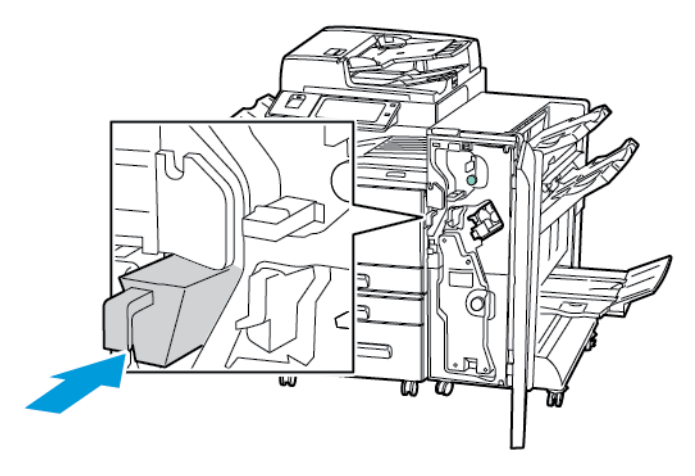

5. Csukja be az üzleti célú finiser első ajtaját.

# Kellékek újrahasznosítása

A Xerox® kellékek újrahasznosításával foglalkozó programokról további részleteket az alábbi címen talál: [www.xerox.com/recycling](https://www.xerox.com/perl-bin/product.pl?mode=recycling&referer=xrx).

A kellékekhez egy díjmentesített visszaküldési címke is tartozik. A címkét ragassza a tartozékok eredeti dobozára, és juttassa azokat vissza újrahasznosítás céljából.

# A kellékek élettartam-számlálójának lenullázása

Bizonyos kellékek cseréjekor le kell nullázni az élettartam-számlálót.

- 1. A nyomtató vezérlőpultján nyomja meg a **Kezdőlap** gombot.
- 2. Érintse meg a **Bejelentkezés** gombot, írja be a rendszer-adminisztrátori bejelentkezési adatokat, és érintse meg a **Kész** gombot. Részleteket a *Rendszer-adminisztrátori útmutatóban* talál a [www.xerox.com/support/ALC80XXdocs](http://www.support.xerox.com/support/altalink-c8000-series/documentation) címen.
- 3. Érintse meg a **Készülék**→**Programmód**→**Készülékbeállítások**→**Kellékek** elemet.
- 4. Érintse meg a **Kellékanyag-számláló visszaállítása** elemet.
- 5. A lenullázandó tétel kiválasztásához érintse meg a kelléklista megfelelő elemét, majd a **Számláló visszaállítás** gombot.
- 6. A megerősítést kérő képernyőn, érintse meg a **Visszaállítás** gombot.
- 7. A Programmód képernyőre való visszatéréshez érintse meg az **X** elemet, majd érintse meg az **X** elemet ismét.
- 8. A Kezdőlap képernyőhöz való visszatéréshez nyomja meg a **Kezdőlap** gombot.
- 9. Érintse meg a **Bejelentkezés** gombot, majd a **Kijelentkezés** gombot.

# A nyomtató kezelése

# A számlázásmérők megtekintése

A Számlázás/Használat menüben a nyomtató teljes élettartama alatt kinyomtatott vagy készített összes oldal száma látható. A számlázók nem nullázhatók le. Egy oldalnak a papírlap egyik oldala minősül. Egy kétoldalasan nyomtatott lap két lenyomatnak számít.

**Megjegyzés:** Ha rendszeresen meg kell adnia a készülék mérőállásait, a Feltöltés távoli szolgáltatásokhoz funkcióval leegyszerűsítheti az eljárást. Engedélyezheti, hogy a Feltöltés távoli szolgáltatásokhoz funkció automatikusan továbbítsa a mérőórák állását a hoz, így azokat nem kell Önnek manuálisan begyűjteni. További információk: System Administrator Guide (Rendszeradminisztrátori útmutató).

A nyomtató számlázási adatainak megtekintése:

- 1. A nyomtató vezérlőpultján nyomja meg a **Kezdőlap** gombot.
- 2. Érintse meg a **Készülék**→**Számlázás/használat** elemet.
- 3. További részletek megtekintéséhez érintse meg a **Használati számlálók** lehetőséget, és válasszon ki egy beállítást.
- 4. A használati számlálók megtekintése után a Készülék képernyőhöz való visszatéréshez érintse meg az **X** ikont, majd ismét az **X** ikont.
- 5. A Kezdőlap képernyőhöz való visszatéréshez nyomja meg a **Kezdőlap** gombot.

## A számlázásmérő jelentésének nyomtatása

A számlázásmérő jelentése a készülékről, valamint a mérőórák részletes állásáról és a lapszámról ad tájékoztatást.

A számlázásmérők jelentésének nyomtatása:

- 1. A nyomtató vezérlőpultján nyomja meg a **Kezdőlap** gombot.
- 2. Érintse meg a **Készülék**→**Tájékoztató oldalak** elemet.
- 3. Érintse meg a **Számlázási összegzés**, majd a **Nyomtatás** elemet.
- 4. A Kezdőlap képernyőhöz való visszatéréshez nyomja meg a **Kezdőlap** gombot.

# A nyomtató mozgatása

- Minden esetben kapcsolja ki a nyomtatót, és várja meg, amíg a nyomtató leáll. A nyomtató kikapcsolása előtt győződjön meg róla, hogy nincsenek várakozó munkák, majd nyomja meg a másodlagos tápkapcsolót. Az érintőképernyő elsötétedése után várjon 10 másodpercet, majd kapcsolja ki a főkapcsolót. Részletek: A nyomtató [bekapcsolása,](#page-36-0) vagy kilépés alvó módból.
- Húzza ki a tápkábelt a nyomtató hátuljából.
- A festék kiszóródásának elkerülése érdekében a nyomtatót mindig tartsa vízszintes helyzetben.

**Megjegyzés:**Ha nagy távolságra szállítja a nyomtatót, a festék kiömlésének megakadályozása érdekében távolítsa el a dobkazettákat és a festékkazettákat. A nyomtatót csomagolja dobozba.

**Figyelem:** Ha a szállításhoz a nyomtatót nem megfelelően csomagolja be, az a nyomtató  $\bigcirc$ károsodásához vezethet, amelyre nem vonatkozik a Xerox® Garancia, a Szervizszerződés, illetve a Total Satisfaction Guarantee (Teljeskörű elégedettség garanciája). A Xerox® Garancia, a Szervizszerződés, illetve a Total Satisfaction Guarantee (Teljeskörű elégedettség garanciája) nem vonatkozik a nyomtató nem megfelelő mozgatásból eredő sérüléseire. A Xerox® Total Satisfaction Guarantee (Teljeskörű elégedettség garanciája) az Egyesült Államokban és Kanadában áll rendelkezésre. A garancia ezeken a területeken kívül ettől eltérő lehet. A részleteket a Xerox képviselőjétől tudhatja meg.

# 8

# <span id="page-248-0"></span>Hibakeresés

Ez a fejezet a következőket tartalmazza:

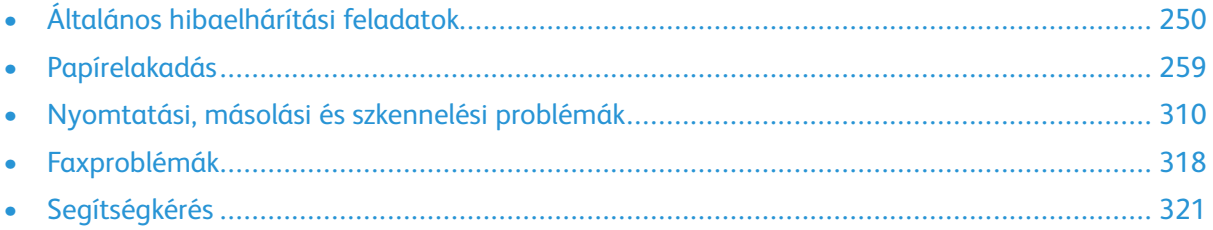

# <span id="page-249-0"></span>Általános hibaelhárítási feladatok

Ebben a részben útmutatást talál a problémák azonosítására és megoldására. Egyes problémák a nyomtató újraindításával is elháríthatók.

# A nyomtató újraindítása

A nyomtatón két bekapcsológomb található. Az elülső ajtó mögött található főkapcsoló vezérli a nyomtató fő energiaellátását. A másodlagos főkapcsoló a vezérlőpanelen található Főkapcsoló/ ébresztés gomb. A Főkapcsoló/ébresztés gomb a nyomtató elektronikus összetevőinek tápellátását vezérli. Ennek kikapcsolásakor a készülék egy szoftveresen vezérelt leállítási folyamatot hajt végre. Javasoljuk, hogy a nyomtató be- és kikapcsolásához a Főkapcsoló/ébresztés gombot használja.

A nyomtató használatához kapcsolja be mindkét kapcsolót.

- 1. Kapcsolja be a főkapcsolót.
- 2. A nyomtató vezérlőpultján nyomja meg a **Főkapcsoló/ébresztés** gombot.

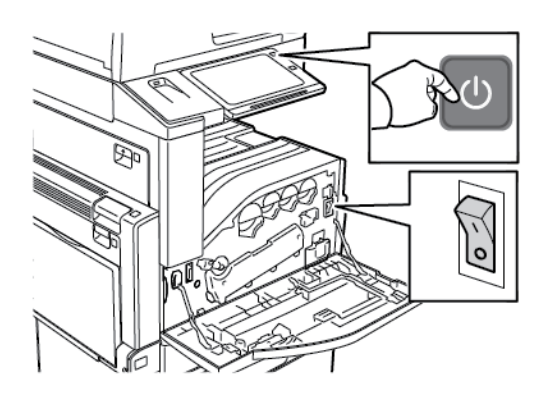

- 3. A nyomtató újraindítása:
	- a. A nyomtató vezérlőpultján nyomja meg a **Főkapcsoló/ébresztés** gombot, majd érintse meg az **Újraindítás** gombot. Egy üzenet jelenik meg a vezérlőpanelen, amely figyelmezteti arra, hogy a nyomtató újraindul.
	- b. Ha a nyomtató néhány perc elteltével nem indul újra, nyissa ki az első ajtót, és kapcsolja ki a főkapcsolót. A nyomtató újraindításához kapcsolja be a főkapcsolót, majd nyomja meg a vezérlőpanel **Főkapcsoló/ébresztés** gombját.
	- c. Csukja be az elülső ajtót.

Ha a probléma nem oldódott meg a nyomtató újraindításával, keresse meg a fejezetben a problémának leginkább megfelelő táblázatot.

# A nyomtatón két tápkapcsoló található

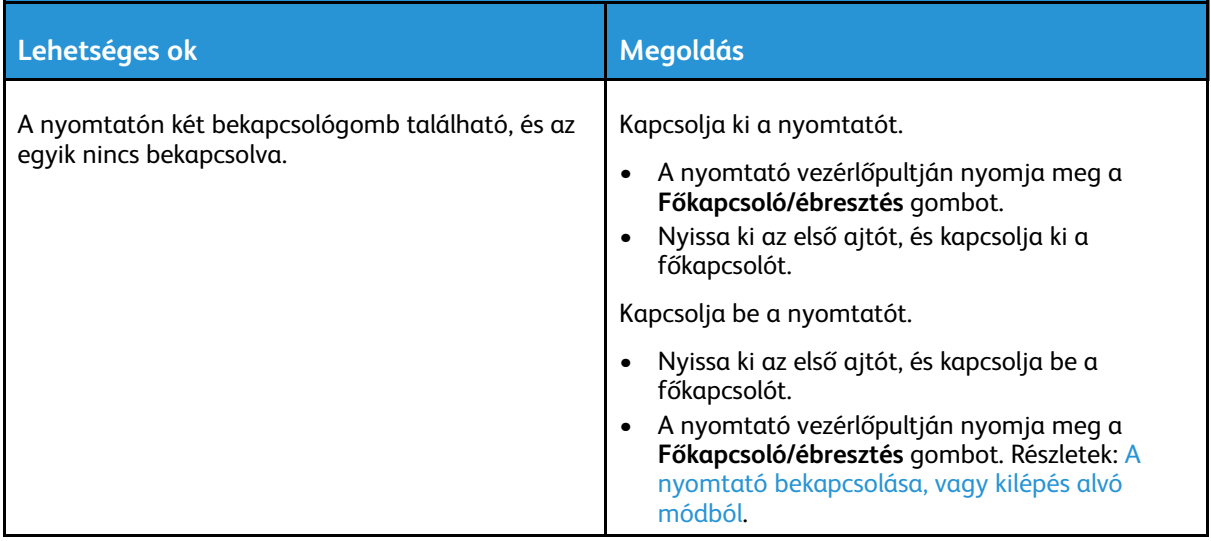

# A nyomtató nem kapcsol be

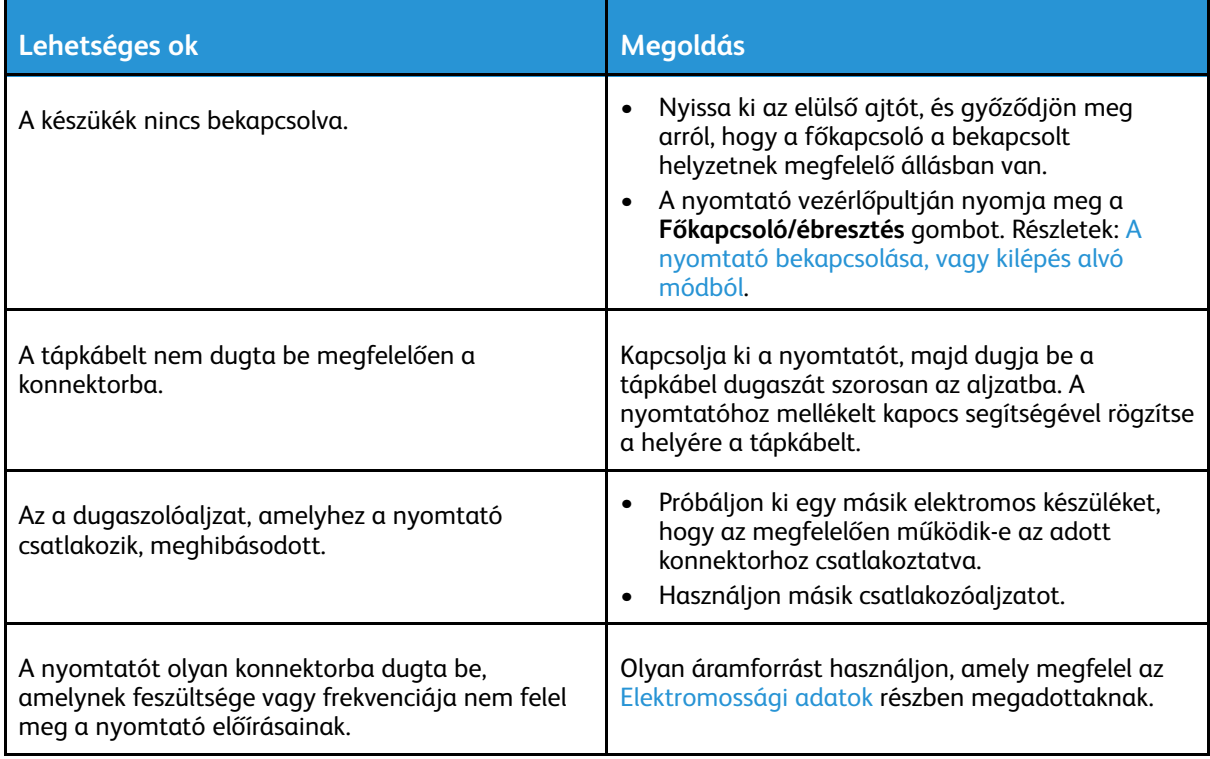

 $\bigodot$ **Figyelem:** A háromeres vezetéket (földelt dugóval) közvetlenül a földelt váltakozó áramú aljzatba csatlakoztassa. Ne használjon hosszabbító kábelt. Ha szükséges, kérjen meg egy minősített villanyszerelőt, hogy szereljen fel egy megfelelően földelt csatlakozóaljzatot.

## A nyomtató gyakran alaphelyzetbe áll vagy kikapcsol

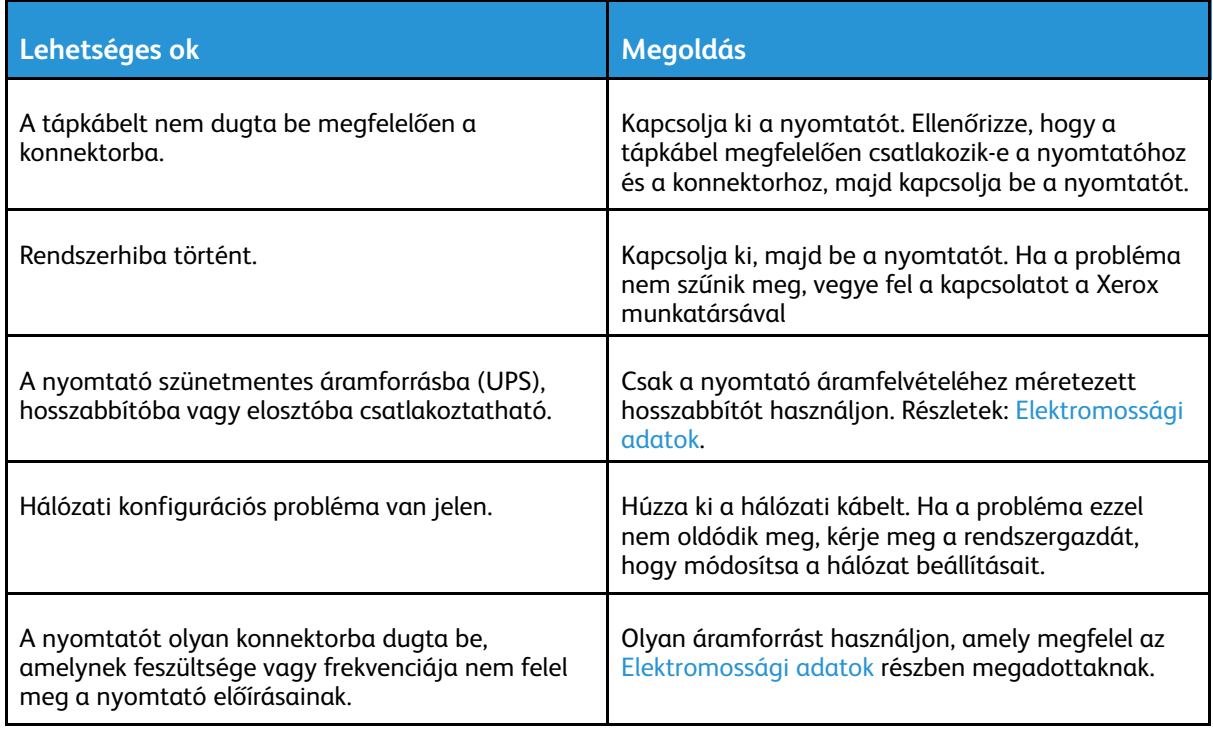

# A nyomtató nem nyomtat

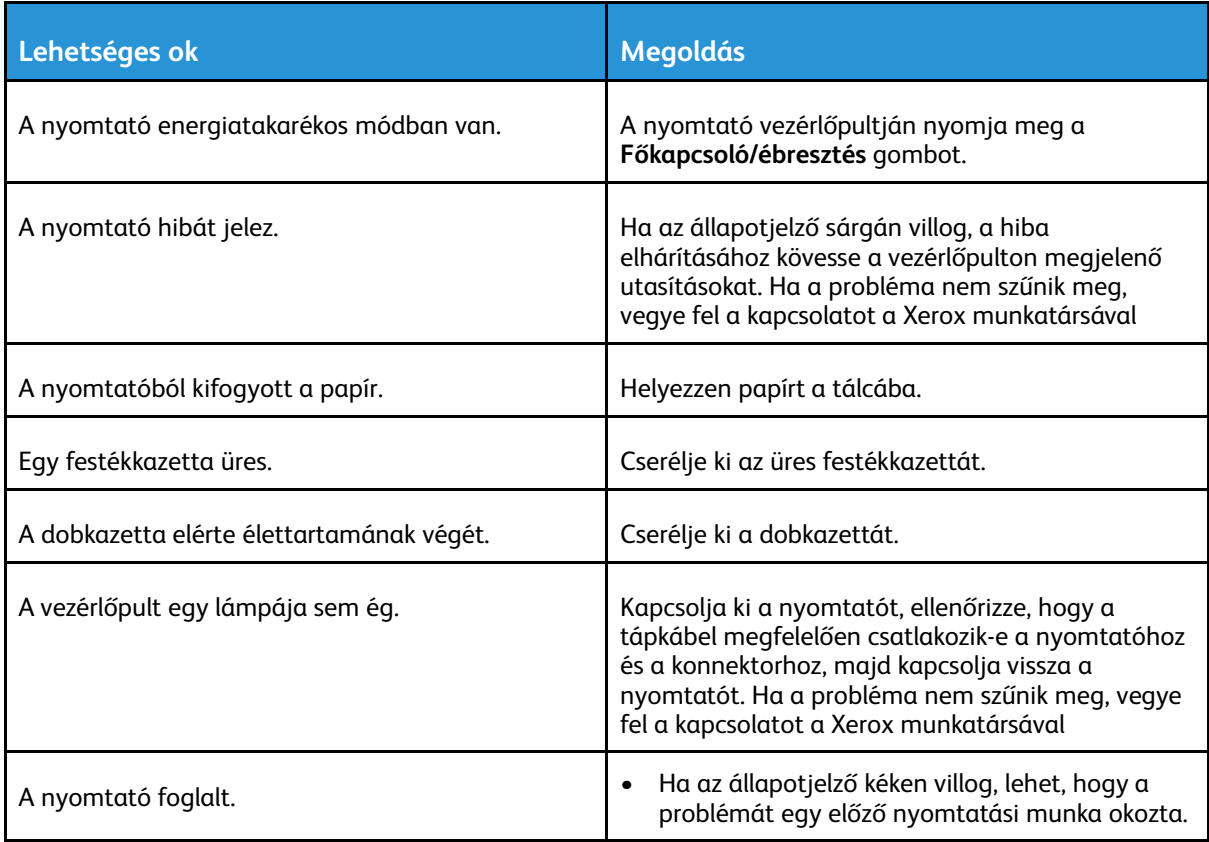
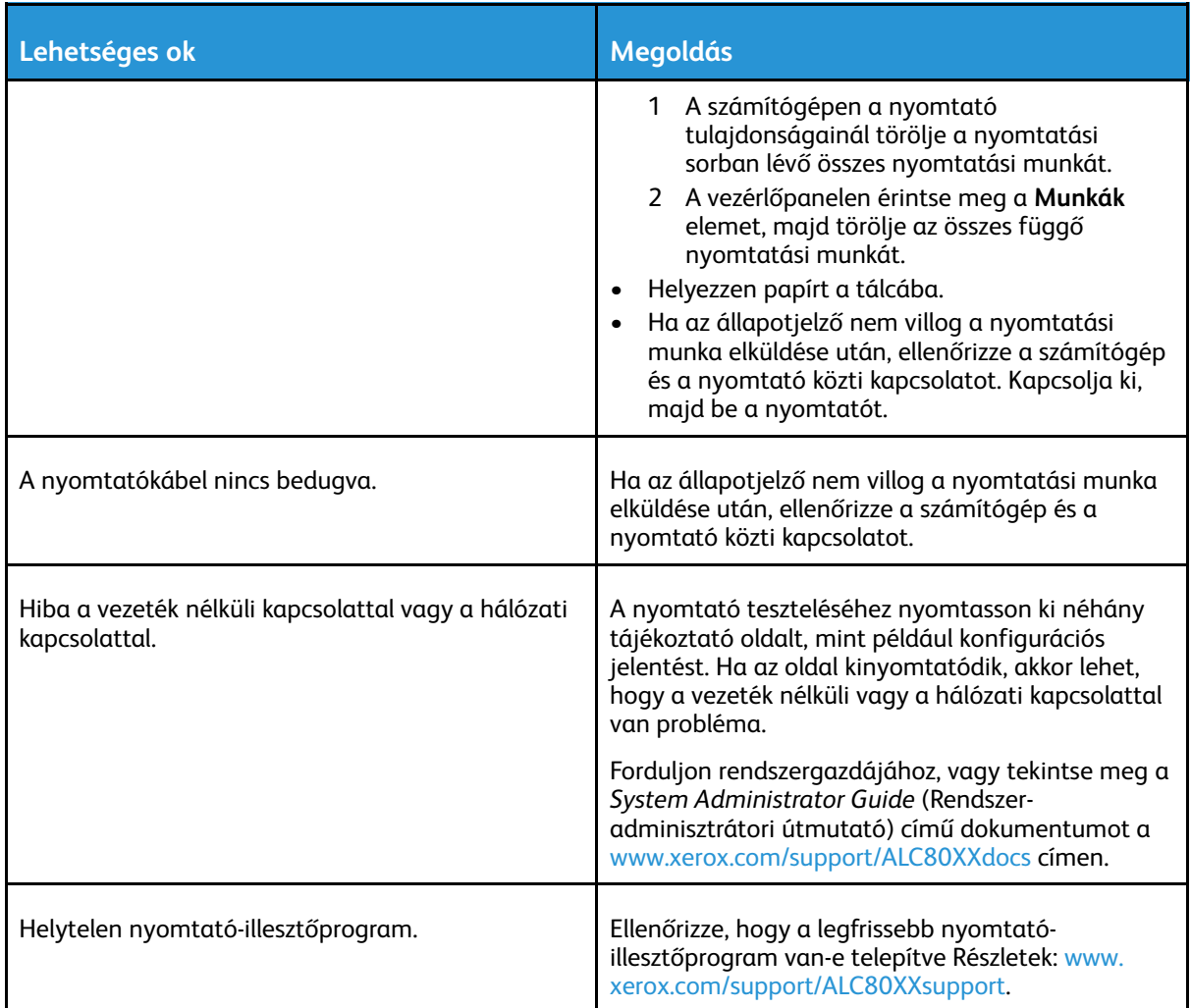

# A nyomtatás túl hosszú ideig tart

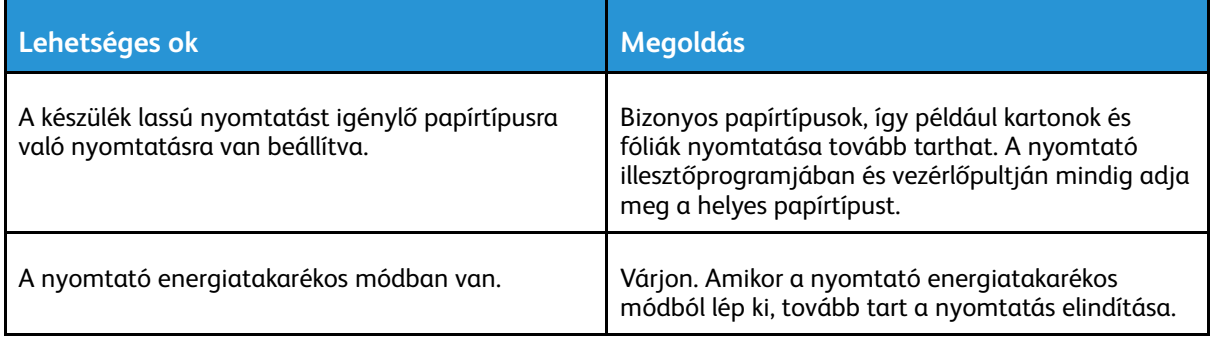

#### [Hibakeresés](#page-248-0)

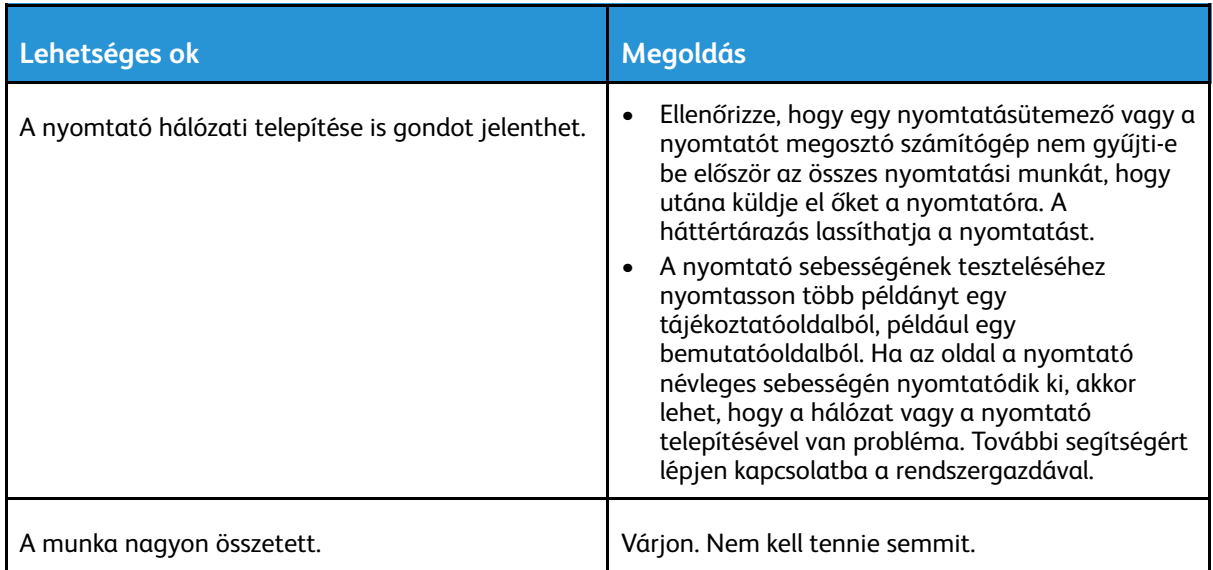

# A dokumentum nem nyomtatódik ki

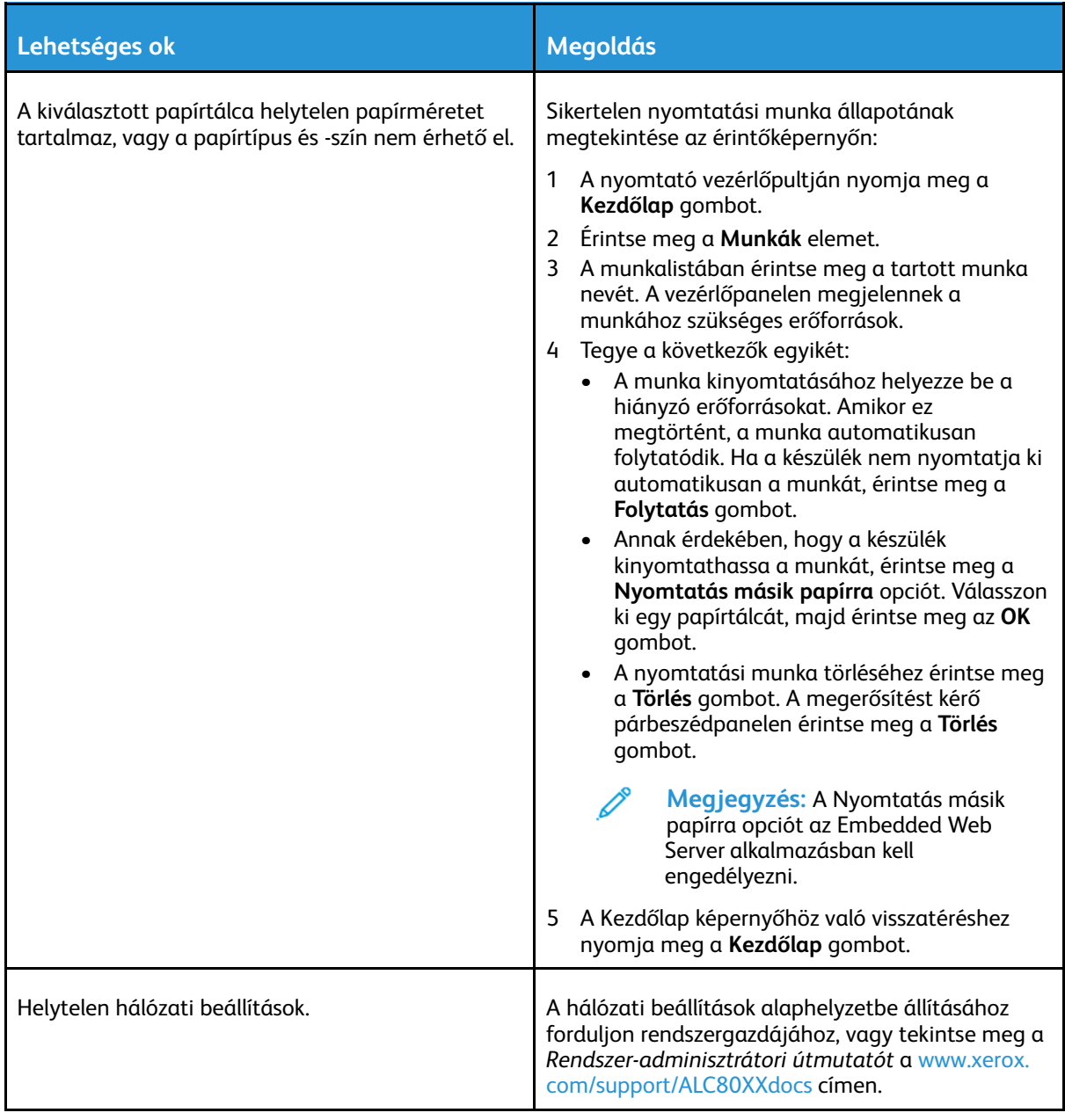

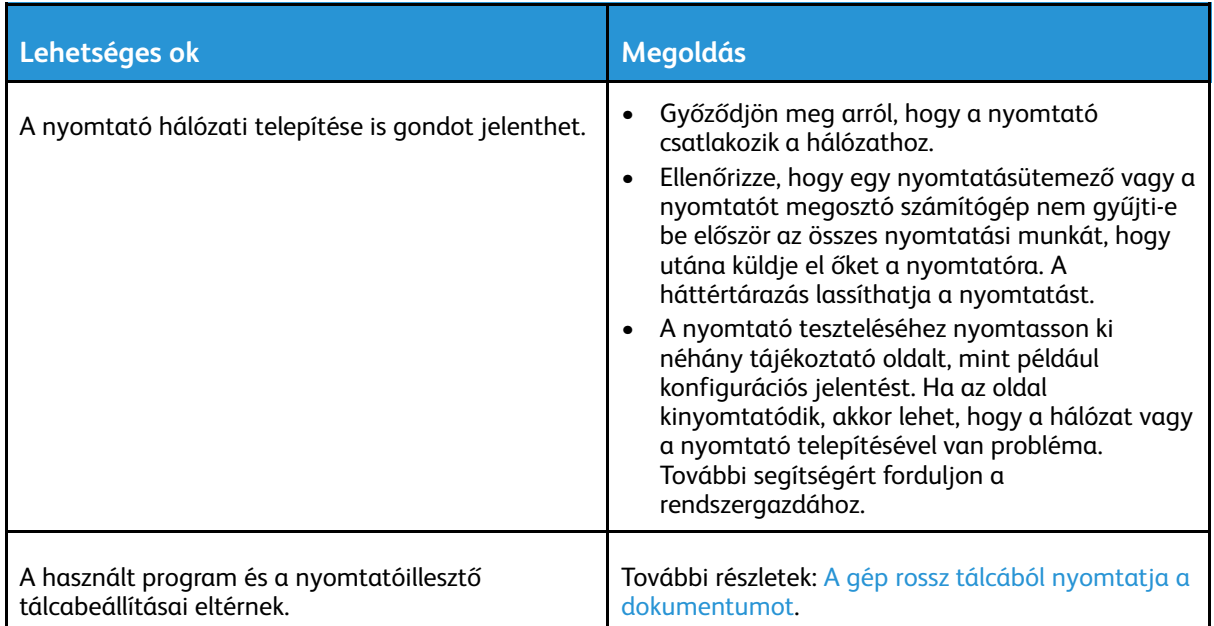

# <span id="page-255-0"></span>A gép rossz tálcából nyomtatja a dokumentumot

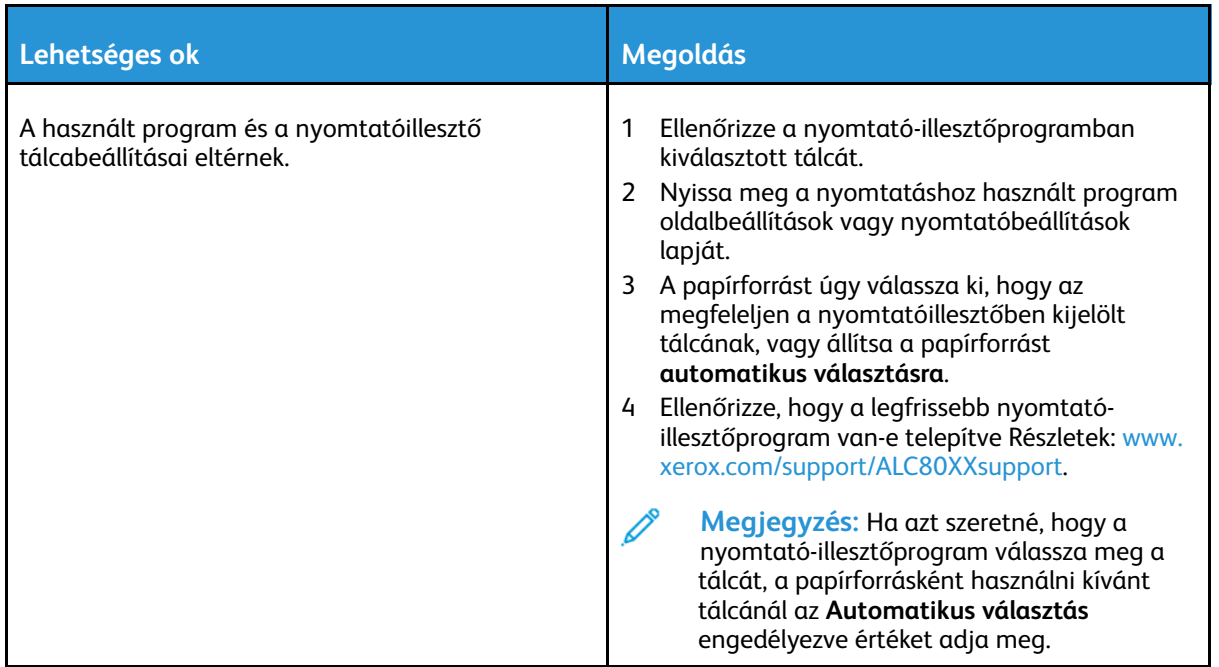

# A nyomtató szokatlan zajokat ad ki

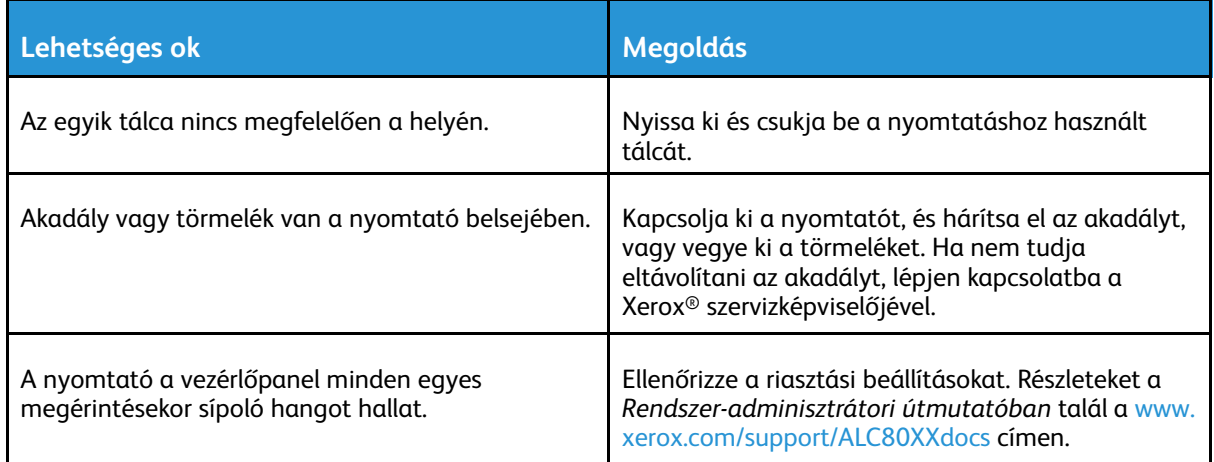

# Problémák az automatikus kétoldalas nyomtatással

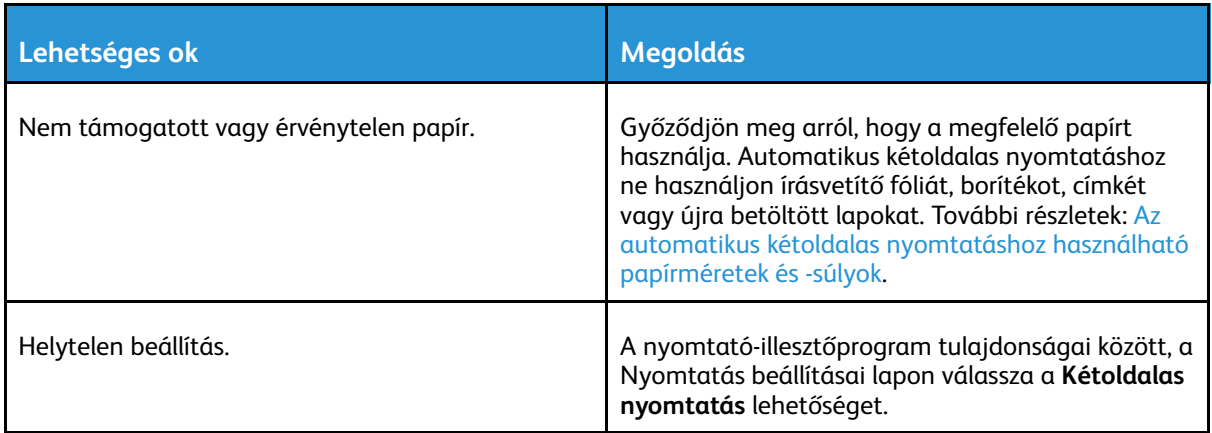

# A dátum és az idő nem megfelelő

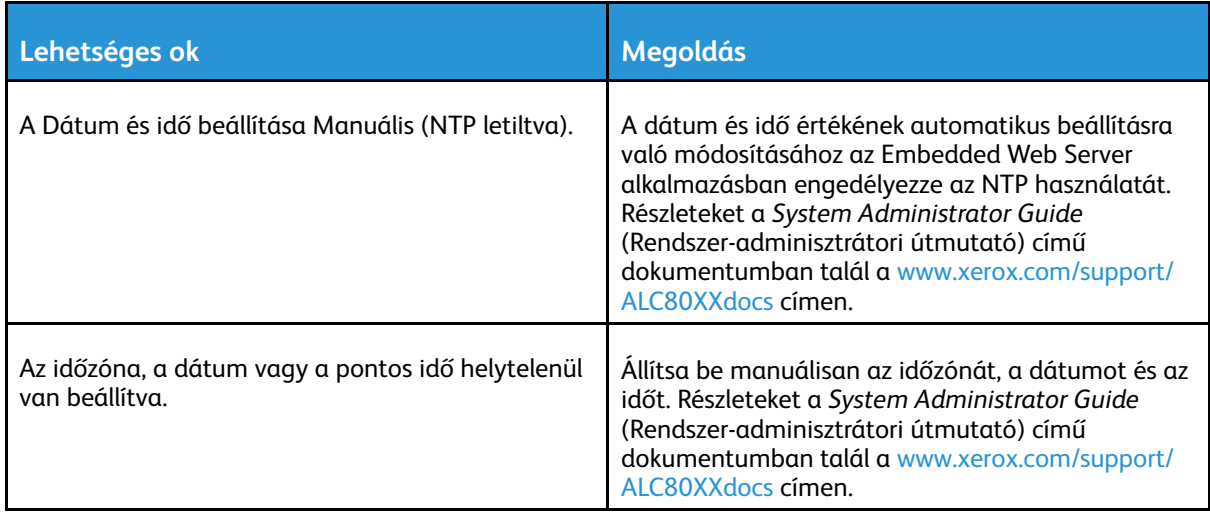

# Szkennerhibák

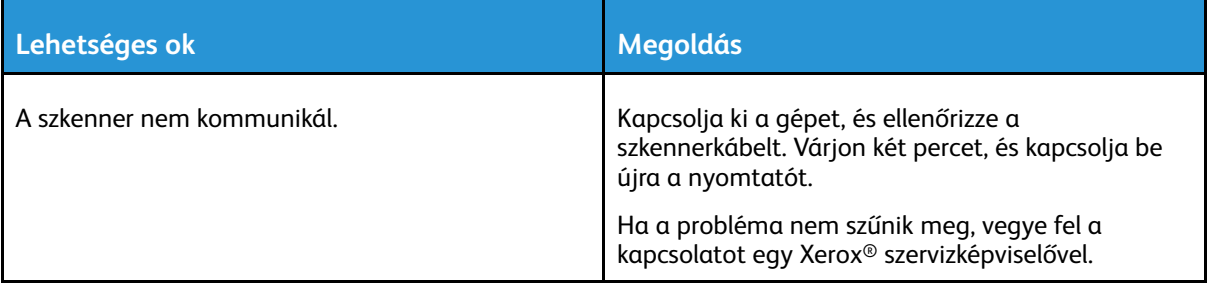

# Papírelakadás

# A papírelakadás helyének meghatározása

**VIGYÁZAT:** Ügyeljen arra, hogy ne érjen hozzá a beégető VIGYÁZAT feliratú címkével jelölt  $\bigwedge$ részeihez! Megégetheti magát. A beégető belseje köré tekeredett papírlapokat ne próbálja meg azonnal eltávolítani! Azonnal kapcsolja ki a nyomtatót, és várjon 40 percet, hogy a beégető lehűljön. Az elhárítást azután próbálja meg elhárítani, hogy a nyomtató lehűlt. Ha a probléma nem szűnik meg, vegye fel a kapcsolatot a Xerox munkatársával

**Figyelem:** A papírelakadás elhárításához ne próbáljon szerszámot vagy más eszközt  $\bigcirc$ használni. Ha mégis így tesz, az maradandó károsodást okozhat a nyomtatóban.

A következő ábra azt mutatja, hogy a hol történhetnek papírelakadások a papírúton:

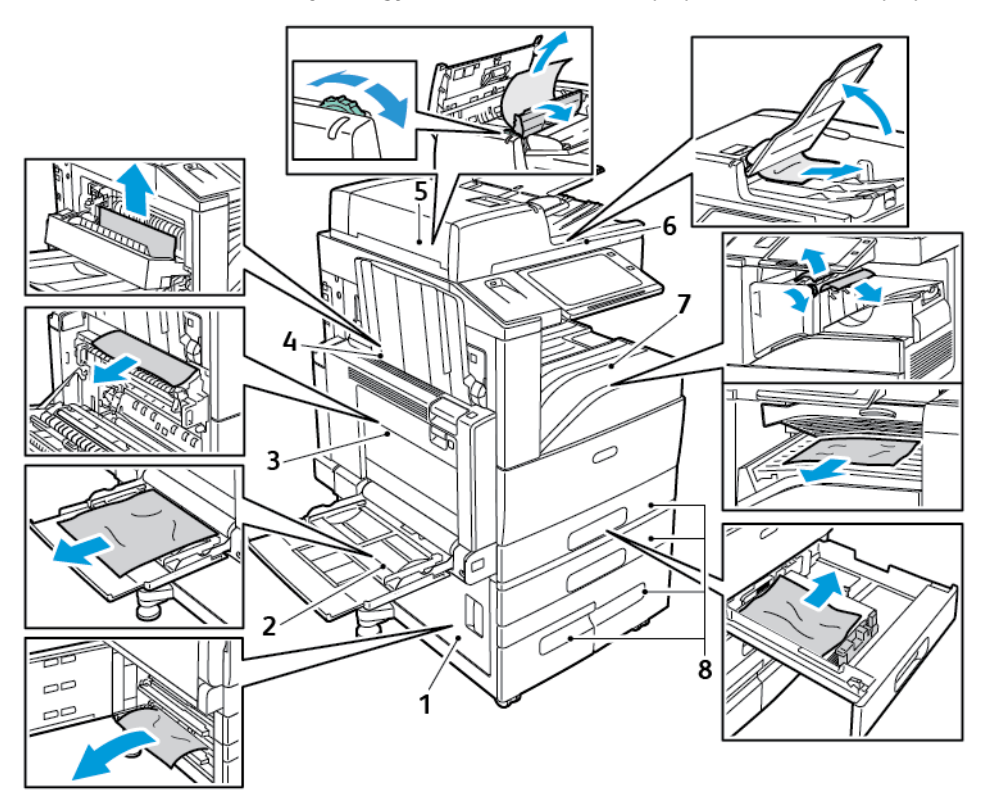

- 1. D ajtó
- 2. 5. tálca
- 3. A és B ajtó
- 4. C ajtó
- 5. Automatikus duplex dokuadagoló
- 6. Dokumentumok gyűjtőtálcája
- 7. A finiser környéke
- 8. 1–4. papírtálca

## Papírelakadások esélyének minimalizálása

A nyomtatót úgy alakították ki, hogy csak a Xerox® által támogatott papírtípusokkal biztosítható a minimális mértékű papírelakadás. Más típusú papírok használata elakadást okozhat. Ha a

támogatott papír gyakran elakad egy adott helyen, tisztítsa meg a papírútnak azt a területét. A lapok sérülésének elkerülése érdekében az elakadt papírt mindig óvatosan vegye ki, anélkül, hogy eltépné. A papírt abban az irányban próbálja eltávolítani, amerre normál esetben a nyomtatóban haladna. A nyomtatóban maradt legapróbb papírdarab is elakadást okozhat. Az elakadt papírt már ne helyezze be újra.

Papírelakadást a következő okok idézhetnek elő:

- Nem megfelelő papírtípus kiválasztása a nyomtatóillesztőben.
- Sérült papír használata.
- Nem támogatott papír használata.
- Papír hibás betöltése.
- Túl sok papír betöltése a tálcába.
- A papírvezetők nem megfelelő beállítása.

A legtöbb papírelakadás megelőzhető, ha követ néhány egyszerű szabályt:

- Csak támogatott papírt használjon. Részletek: [Támogatott](#page-178-0) papírok.
- Alkalmazza a helyes papírkezelési és -betöltési módszereket.
- Mindig tiszta, sérülésmentes papírt használjon.
- Kerülje a hajlott, szakadt, nedves, ráncos vagy összehajtott papírt.
- Mielőtt betöltené a tálcába a papírt, válassza el egymástól a lapokat átpörgetéssel.
- Legyen tekintettel a maximális papírbetöltési vonalra; soha ne töltse túl a tálcát.
- A fóliát azonnal vegye ki a kimeneti tálcából nyomtatás után.
- A papír betöltése után minden tálcában állítsa be a papírvezetőket. A nem megfelelően beállított vezetők rossz nyomtatási minőséghez, elakadáshoz, a nyomatok elcsúszásához és a nyomtató sérüléséhez vezethetnek.
- A tálcák megtöltése után a vezérlőpanelen adja meg a megfelelő papírtípust és papírméretet.
- Nyomtatáskor a nyomtatóillesztőben válassza a megfelelő típust és méretet.
- A papírt száraz helyen tárolja.
- Kizárólag a nyomtatóhoz tervezett, Xerox® papírt és írásvetítő fóliát használjon.

Kerülje a következőket:

- Poliészterrel bevont, kifejezetten tintasugaras nyomtatókhoz tervezett papír.
- Nagyfényű vagy felületkezelt papír.
- Hajtogatott, gyűrött papírok vagy nagyon hullámos papír.
- Az írásvetítő fóliák átpörgetése a papírtálcába helyezés előtt.
- Nem kizárólag egyféle típusú, méretű és súlyú papírt betöltése ugyanabba a tálcába.
- Lyukasztott papír, behajtott sarkú vagy tűzött papír betöltése a dokuadagolóba.
- Túl sok papír behelyezése a papírtálcákba.
- Engedni a kimeneti tálca túltöltődését.
- Egynéhánynál több írásvetítő fólia felhalmozódását engedni a kimeneti tálcában.

## Papírelakadások megszüntetése

Az elakadások elhárításához nézze meg a videót, és kövesse a vezérlőpanelen látható utasításokat. A vezérlőpulton kijelzett hiba elhárításához távolítsa el az összes papírt a jelzett területekről. Ha a

260 Xerox® AltaLink® C80XX Series színes többfunkciós nyomtató Felhasználói útmutató

hiba nem szűnik meg, az elakadási területeken ellenőrizze újból, hogy eltávolította-e az összes papírt. Az összes kart, fedelet és ajtót csukja be a megfelelő módon.

A lapok sérülésének elkerülése érdekében az elakadt papírt mindig óvatosan vegye ki, anélkül, hogy eltépné. A papírt abban az irányban próbálja eltávolítani, amerre normál esetben a nyomtatóban haladna. A nyomtatóban maradt legapróbb papírdarab is elakadást okozhat. Az elakadt papírt már ne helyezze be újra.

**Megjegyzés:** A papír kihúzása közben ne érintse meg a lap nyomtatott oldalát. Az elakadt papír nyomtatott oldalán lévő festék foltokat hagyhat a kezén. Ügyeljen, hogy a nyomtató belsejébe ne borulhasson festék.

 $\sqrt{N}$ 

**VIGYÁZAT:** Ha a festék véletlenül a ruhájára kerül, finoman porolja le, amennyire csak tudja. Ha marad rajta festék, akkor a lemosáshoz hideg vizet használjon, ne meleget. A bőréről enyhén szappanos hideg vízzel moshatja le a festéket. Ha festék kerül a szemébe, azonnal mossa ki hideg vízzel, és forduljon orvoshoz.

### Papírelakadás megszüntetése a dokuadagolóban

1. Emelje fel a kart, és az ábrán látható módon emelje fel a dokuadagoló fedelét.

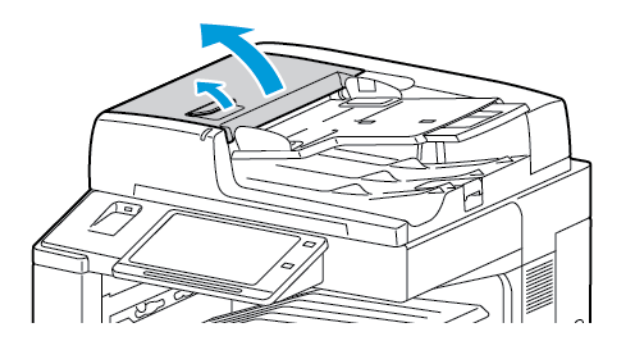

2. Ha az eredeti dokumentum nem a dokuadagolóba való bemenet helyén akadt el, húzza ki azt egyenesen a feltüntetett irányban.

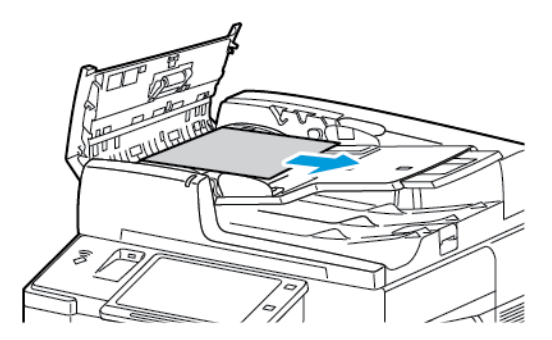

3. Ha a vezérlőpanelen látható üzenet azt kéri, hogy fordítsa el a zöld kereket, akkor fordítsa el a jelzett irányba. A zöld kerék elmozgatásával az eredeti dokumentum kitolódik az adagolóból.

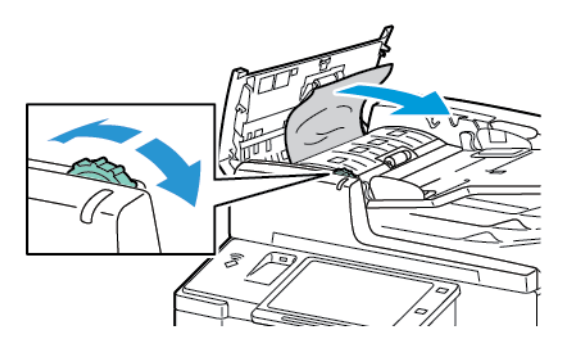

- 4. Ha a vezérlőpanelen megjelenő üzenet arra utasítja, hogy nyissa ki a belső fedelet, húzza felfelé a zöld címkés kart, és nyissa ki a belső fedelet.
- 5. A zöld tárcsát a jelzett irányba elforgatva tolja ki az eredeti dokumentumot az adagolóból. Óvatosan távolítsa el az elakadt dokumentumot.

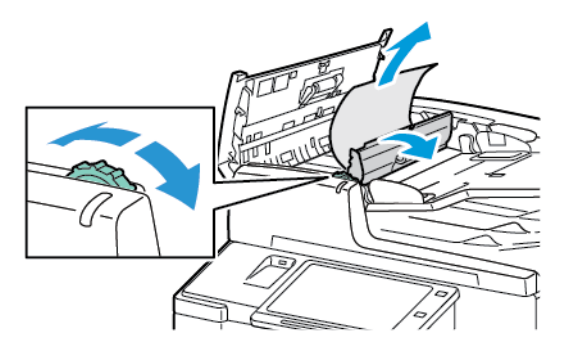

- 6. Csukja be a belső fedelet, majd nyomással kattintsa a helyére a dokuadagoló felső fedelét is.
- 7. Ha az eredeti dokumentum nem látható, amikor a dokuadagoló felső fedelét kinyitja, akkor hajtsa fel a dokumentumfedelet, és távolítsa el az eredeti dokumentumot a dokuüvegről.

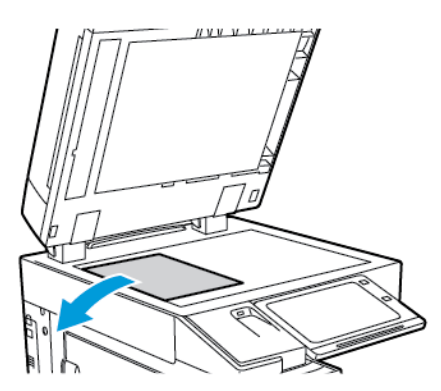

8. Ha a dokumentumfedél felnyitásakor az eredeti dokumentum nem látható, csukja be a dokuadagolót. hajtsa fel a dokuadagoló tálcáját, és távolítsa el a papírt

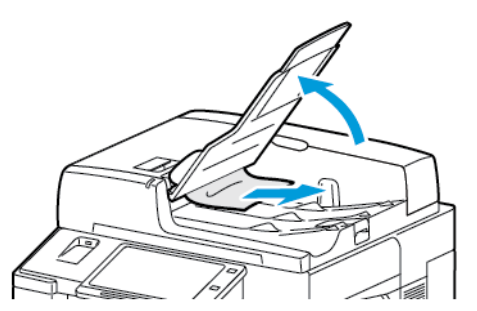

- 9. Engedje le a dokuadagoló tálcáját.
- 10. Ha az eredeti dokumentum nem gyűrődött és nem szakadt el, akkor a vezérlőpanelen látható útmutatásnak megfelelően töltse be újra az adagolóba.

**Megjegyzés:** A dokuadagolóban történt elakadás elhárítását követően az összes dokumentumot töltse be újra, beleértve a már beszkennelt oldalakat is. A nyomtató automatikusan átugorja a már beszkennelt oldalakat, és a fennmaradó oldalakat szkenneli be.

- $\bullet$ **Figyelem:** Szakadt, gyűrött vagy összehajtott eredetik elakadást okozhatnak, és károsíthatják a nyomtatót. Szakadt, gyűrött vagy összehajtott eredetik másolásához használja a dokuüveget.
- 262 Xerox® AltaLink® C80XX Series színes többfunkciós nyomtató Felhasználói útmutató

### Papírelakadás megszüntetése az 1-4. tálcánál

- 1. Mielőtt a tálcákat kivenné a nyomtatóból, nézze meg a vezérlőpanelen látható elakadási üzenetet. Távolítsa el a vezérlőpanelen jelzett elakadást, majd ezt követően a többi papírelakadást is.
- 2. Húzza ki a tálcát ütközésig.

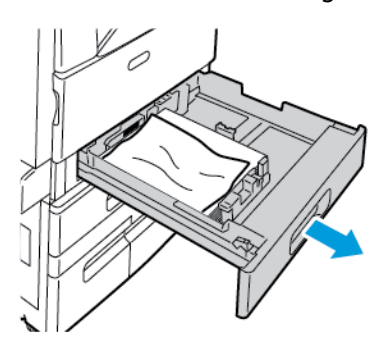

3. Vegye ki a papírt a tálcából.

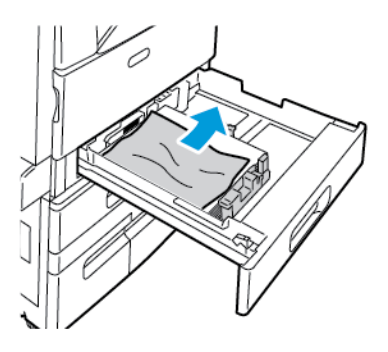

- 4. Ha a papír elszakadt, vegye ki a tálcát, és ellenőrizze, hogy nem maradtak-e papírdarabok a nyomtatóban.
- 5. Töltse fel a tálcát új papírral, és tolja azt vissza ütközésig.
- 6. Amikor a nyomtató erre felszólítja, a vezérlőpanelen válassza ki a papír helyes méretét, színét és típusát.
	- Új papírméret kiválasztásához érintse meg a **Méret** lehetőséget.
	- Új papírtípus kiválasztásához érintse meg a **Típus** lehetőséget.
	- Új papírszín kiválasztásához érintse meg a **Szín** lehetőséget.
	- A beállítások megerősítéséhez érintse meg a **Jóváhagyás** gombot.
	- **Megjegyzés:** Ha a papírméretet, -típust vagy -színt módosította, és nem jelenik meg az ablak, frissítse a Required Paper Policies (Szükséges papírirányelvek) lehetőséget. Részleteket a *Rendszer-adminisztrátori útmutatóban* talál a [www.xerox.com/support/](http://www.support.xerox.com/support/altalink-c8000-series/documentation) [ALC80XXdocs](http://www.support.xerox.com/support/altalink-c8000-series/documentation) címen.
- 7. A Kezdőlap képernyőhöz való visszatéréshez nyomja meg a **Kezdőlap** gombot.

### Papírelakadás megszüntetése az 5. tálcánál (kézitálca)

1. Vegye ki az elakadt papírt a tálcából. Nézze meg, akadálymentes-e az adagoló bemeneti területe, ahol a tálca a nyomtatóhoz csatlakozik.

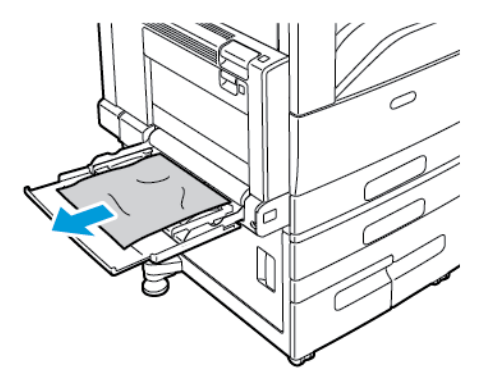

- 2. Ha a papír elszakadt, ellenőrizze, hogy nem maradtak-e papírdarabok a nyomtatóban.
- 3. Pörgesse át az eltávolított papírt, és ellenőrizze, hogy a lapoknak mind a négy sarka rendesen illeszkedik.
- 4. Helyezze a papírt az 5. tálcába, a nyomtatandó oldalával lefelé. A papír vezető éle könnyedén érintkezzen a papír adagoló nyílásával.

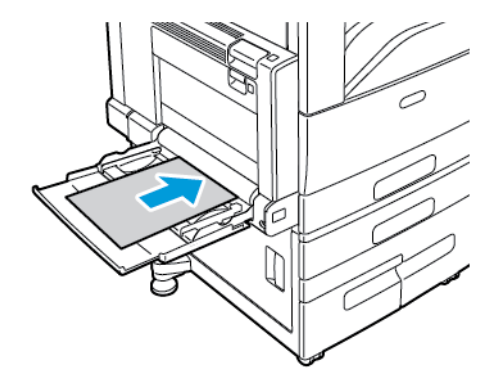

- 5. Adja meg a papír helyes méretét, színét és típusát a nyomtató vezérlőpanelén.
	- Új papírméret kiválasztásához érintse meg a **Méret** lehetőséget.
	- Új papírtípus kiválasztásához érintse meg a **Típus** lehetőséget.
	- Új papírszín kiválasztásához érintse meg a **Szín** lehetőséget.
- 6. A beállítások megerősítéséhez érintse meg a **Jóváhagyás** gombot.

## <span id="page-264-0"></span>Elakadás elhárítása az A ajtónál

1. Vegye ki a papírt a bal oldali tálcából, majd csukja be a tálcát.

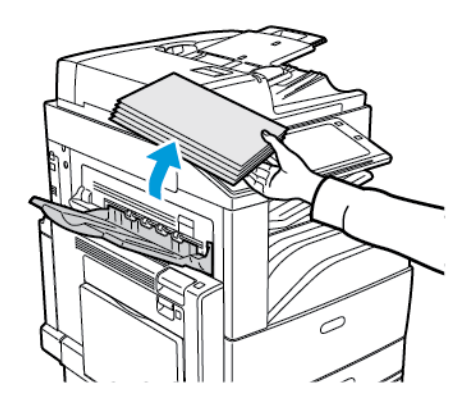

2. Nyissa ki az 5. tálcát az ábrán látható módon.

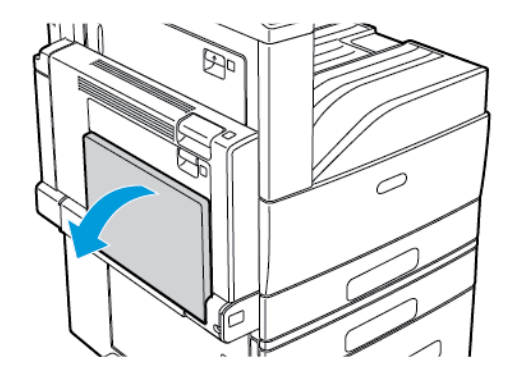

3. Húzza felfelé az A ajtó kioldókarját.

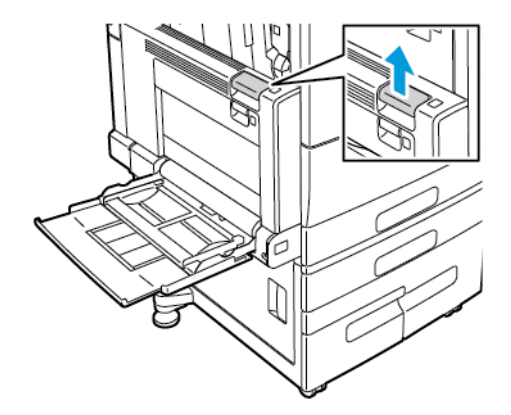

4. Az ábrán látható módon nyissa ki az A jelzésű ajtót.

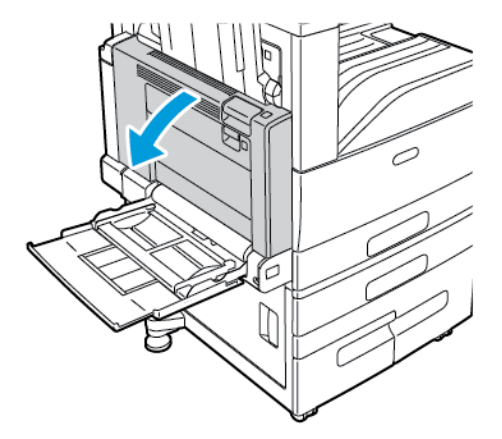

 $\sqrt{N}$ 

**VIGYÁZAT:** A beégető környéke forró lehet. Legyen óvatos, nehogy megsérüljön.

 $\bigcirc$ **Figyelem:** Ne érjen hozzá a továbbító szíjhoz. A szíj megérintése ronthatja a kép minőségét, illetve károsíthatja a továbbító szíjat. Ne érjen hozzá a továbbító görgőhöz. A henger megérintése ronthatja a képminőséget.

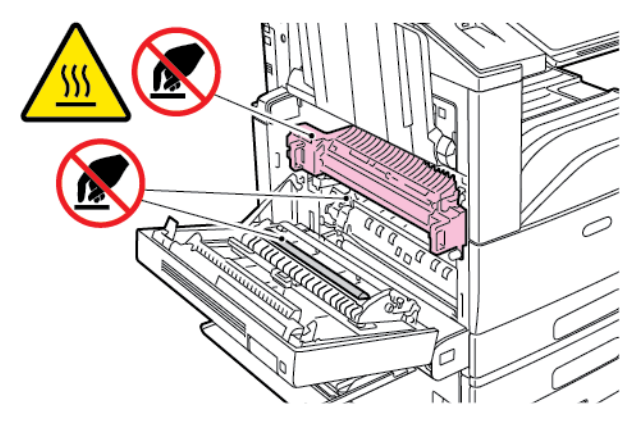

5. Távolítsa el az elakadt lapot.

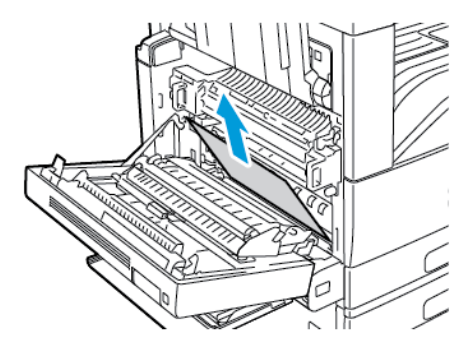

6. Ha a papír a beégetőben akadt el, akkor a zöld A1 jelzésű kar meghúzásával nyissa ki a beégető kimeneti kapuját.

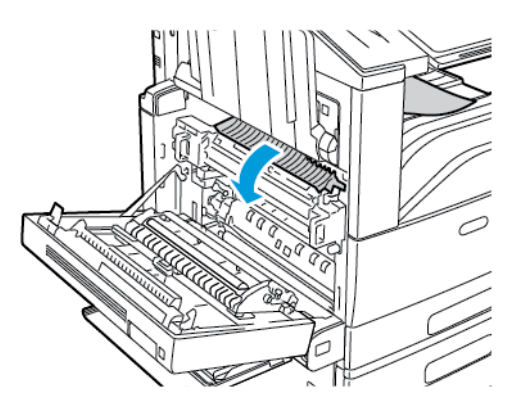

7. Az ábrán látható módon távolítsa el a papírt.

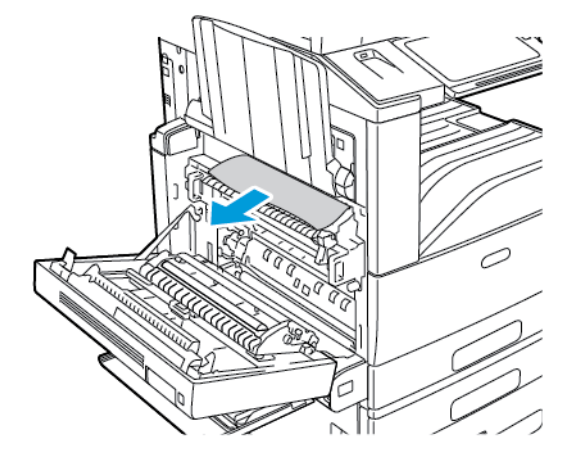

**Megjegyzés:** Ha a papír elszakadt, távolítson el minden papírdarabot a nyomtatóból.

8. Ha a papír a beégető alján lévő bemenetnél akadt el, távolítsa el az ábrán látható módon.

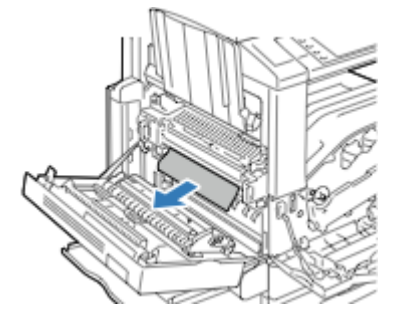

9. Állítsa vissza a zöld A1 jelzésű kart a zárt helyzetébe.

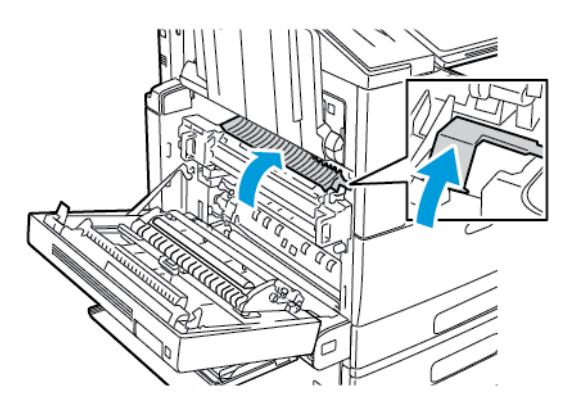

10. Ha papírelakadás történt a középső gyűjtőtálca kimeneténél, húzza ki a papírt a megjelölt irányban.

**Megjegyzés:** A festék hozzátapadhat a továbbítógörgőhöz. A festékgörgőhöz tapadt festék nem befolyásolja a nyomtatási minőséget.

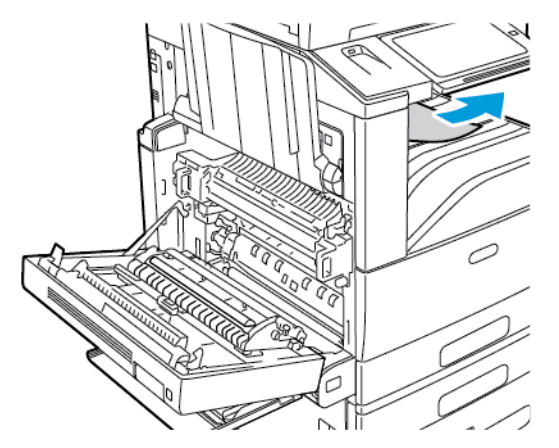

11. Csukja be az A ajtót, majd csukja be az 5. tálcát.

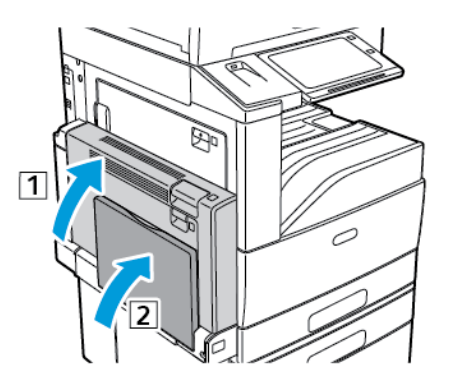

## Elakadás elhárítása a B ajtónál

1. A B ajtó kinyitásához nyissa ki az 5. tálcát, húzza felfelé a kioldókart, majd nyissa ki a B ajtót

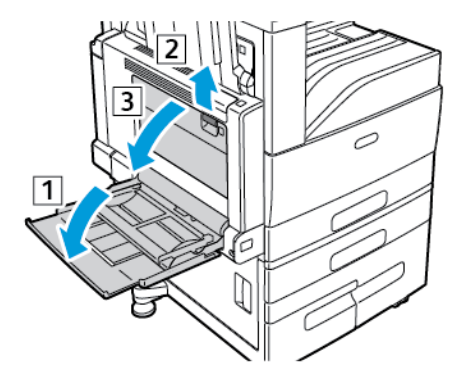

2. Az ábrán látható módon távolítsa el az elakadt papírt.

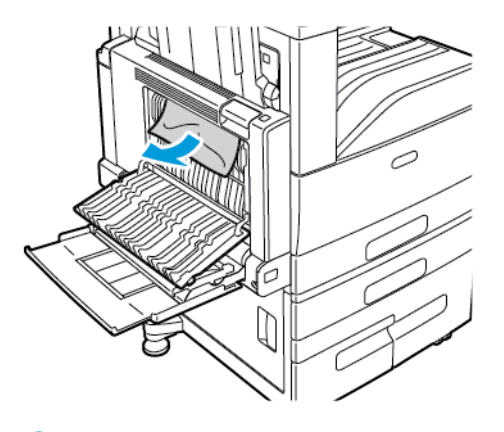

╱ **Megjegyzés:** Ha a papír elszakadt, távolítson el minden papírdarabot a nyomtatóból.

3. Csukja be a B ajtót, majd csukja be az 5. tálcát.

### Elakadás elhárítása a C ajtónál

1. Húzza ki a kioldókart, és nyissa ki a C ajtót.

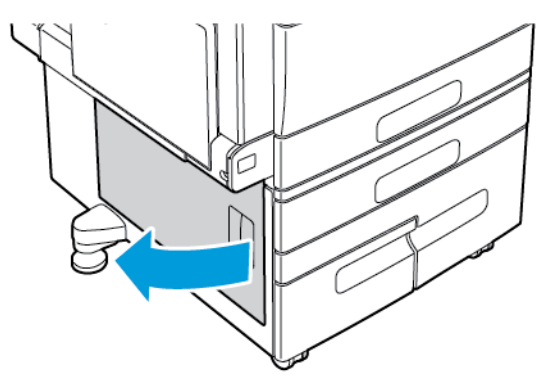

2. Vegye ki az elakadt papírt a C ajtó felső és alsó területeiről.

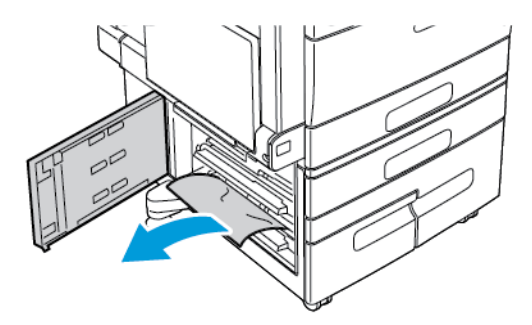

#### **Megjegyzés:**

- Ha a papír elszakadt, távolítson el minden papírdarabot a nyomtatóból.
- Ha a papír nem érhető el, lásd: Elakadás [elhárítása](#page-264-0) az A ajtónál.
- 3. Ha a papír a papírtálcában akadt el, nyissa ki a tálcát, és távolítsa el a papírt.
- 4. Csukja be a C ajtót.

## Elakadás elhárítása a D ajtónál

1. Vegye ki a papírt a bal oldali tálcából, majd csukja be a tálcát.

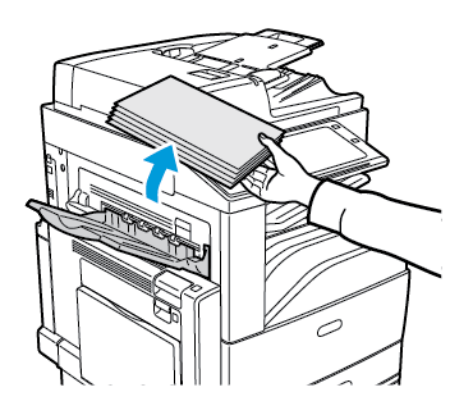

2. Az A ajtó kinyitásához nyissa ki az 5. tálcát, húzza felfelé a kioldókart, majd nyissa ki az A ajtót

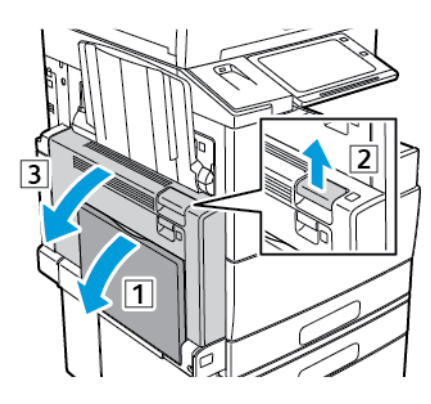

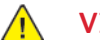

**/ VIGYÁZAT:** A beégető környéke forró lehet. Legyen óvatos, nehogy megsérüljön.

 $\bigcirc$ **Figyelem:** Ne érjen hozzá a továbbító szíjhoz. A szíj megérintése ronthatja a kép minőségét, illetve károsíthatja a továbbító szíjat. Ne érjen hozzá a továbbító görgőhöz. A henger megérintése ronthatja a képminőséget.

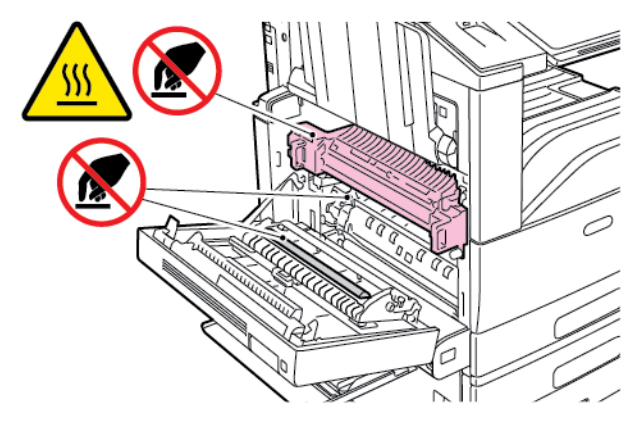

3. Nyissa ki a bal oldali tálcát. A D ajtó kinyitásához húzza felfelé a kart.

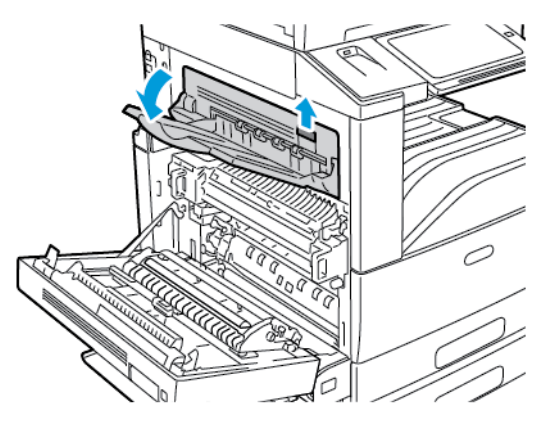

4. Az ábrán látható módon távolítsa el az elakadt papírt.

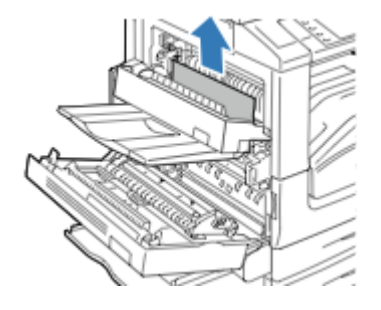

**Megjegyzés:** Ha a papír elszakadt, távolítson el minden papírdarabot a nyomtatóból.

- 5. Csukja be a D ajtót.
- 6. Csukja be az A ajtót, majd csukja be az 5. tálcát.

# Papírelakadások - hibaelhárítás

## A gép több lapot húz be egyszerre

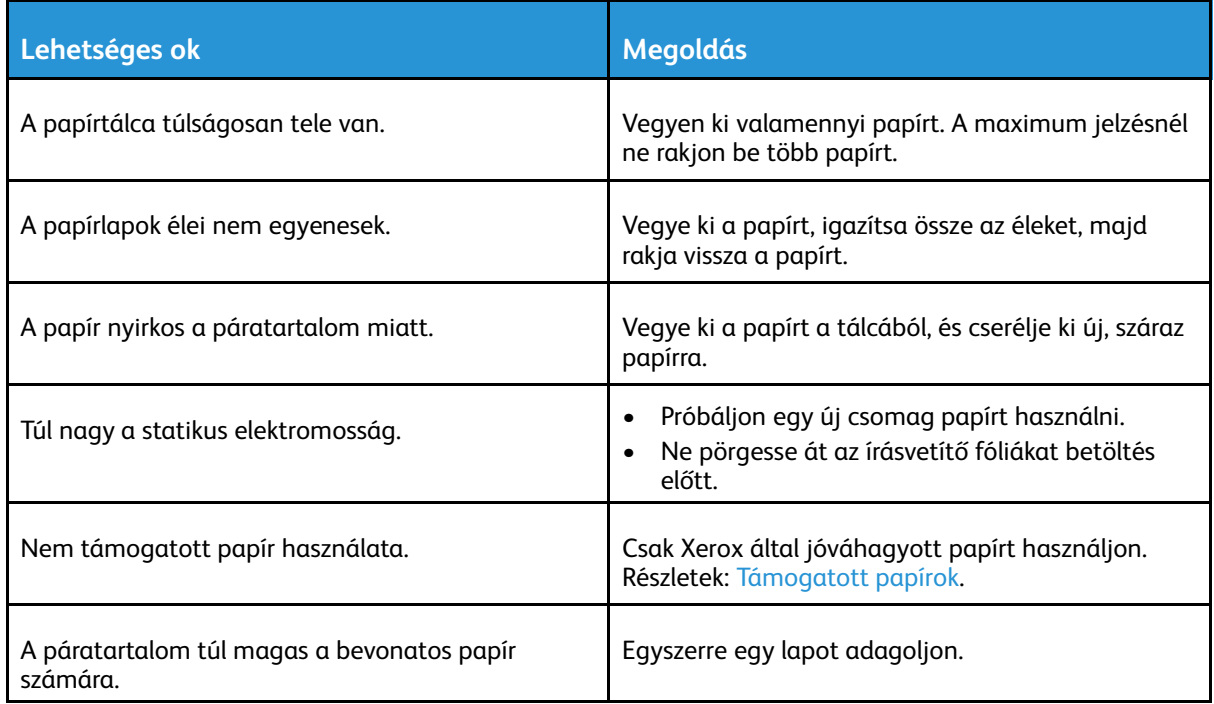

272 Xerox® AltaLink® C80XX Series színes többfunkciós nyomtató Felhasználói útmutató

## Elakadás a dokuadagolóban

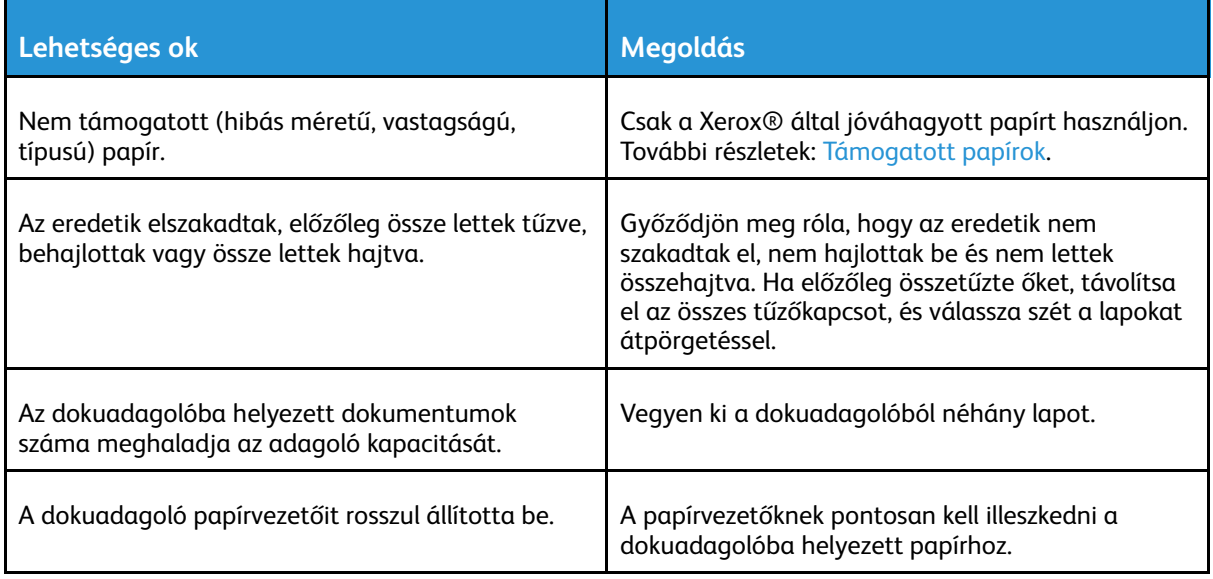

## Papírbehúzási hibák és papírméret-elakadások

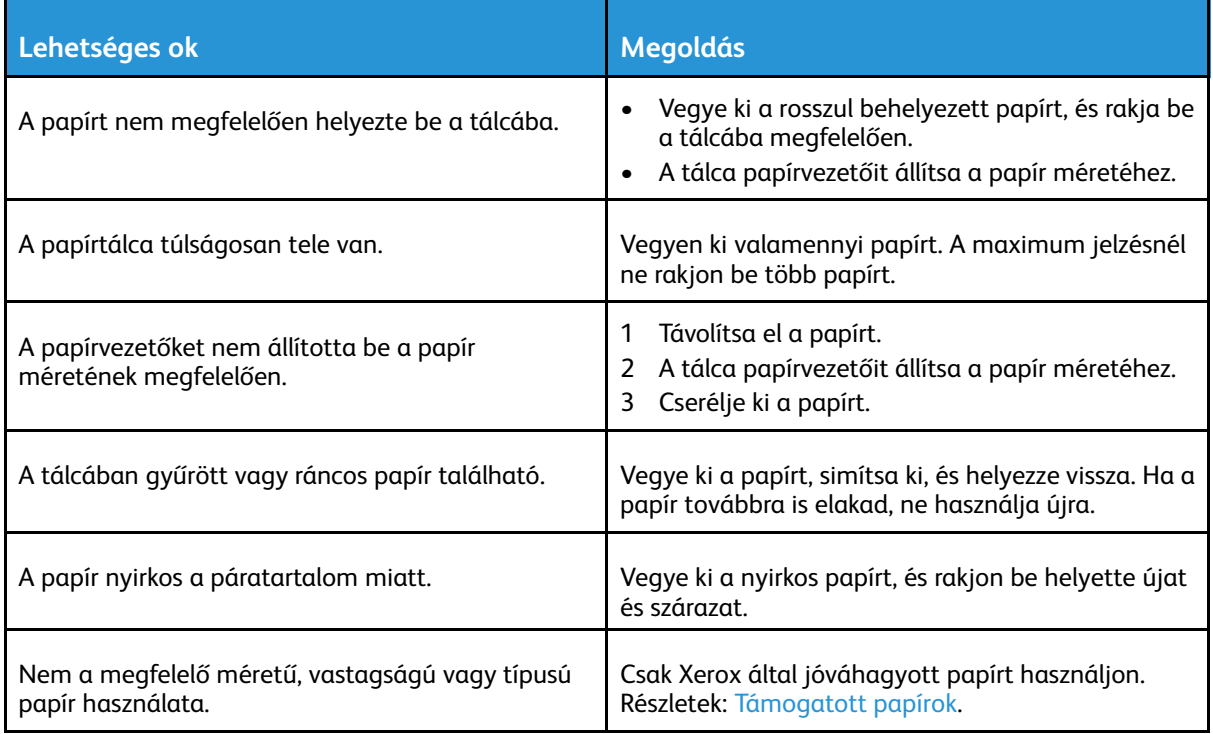

## Címkék és borítékok hibás adagolása

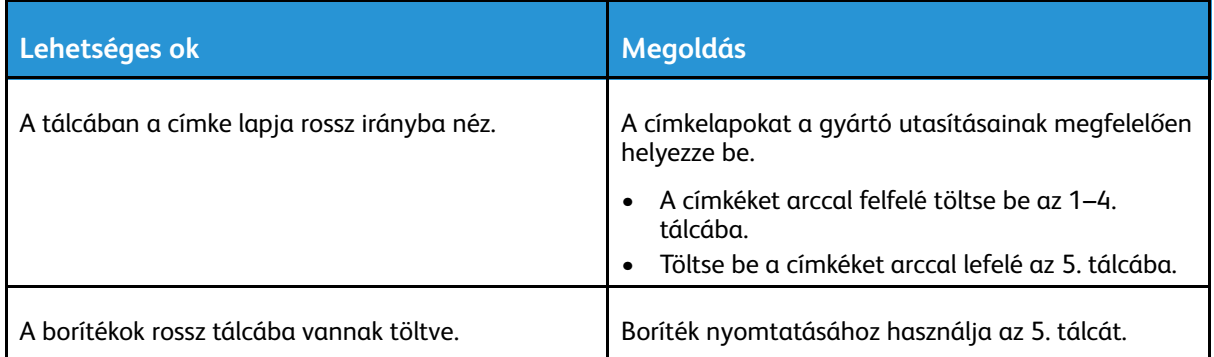

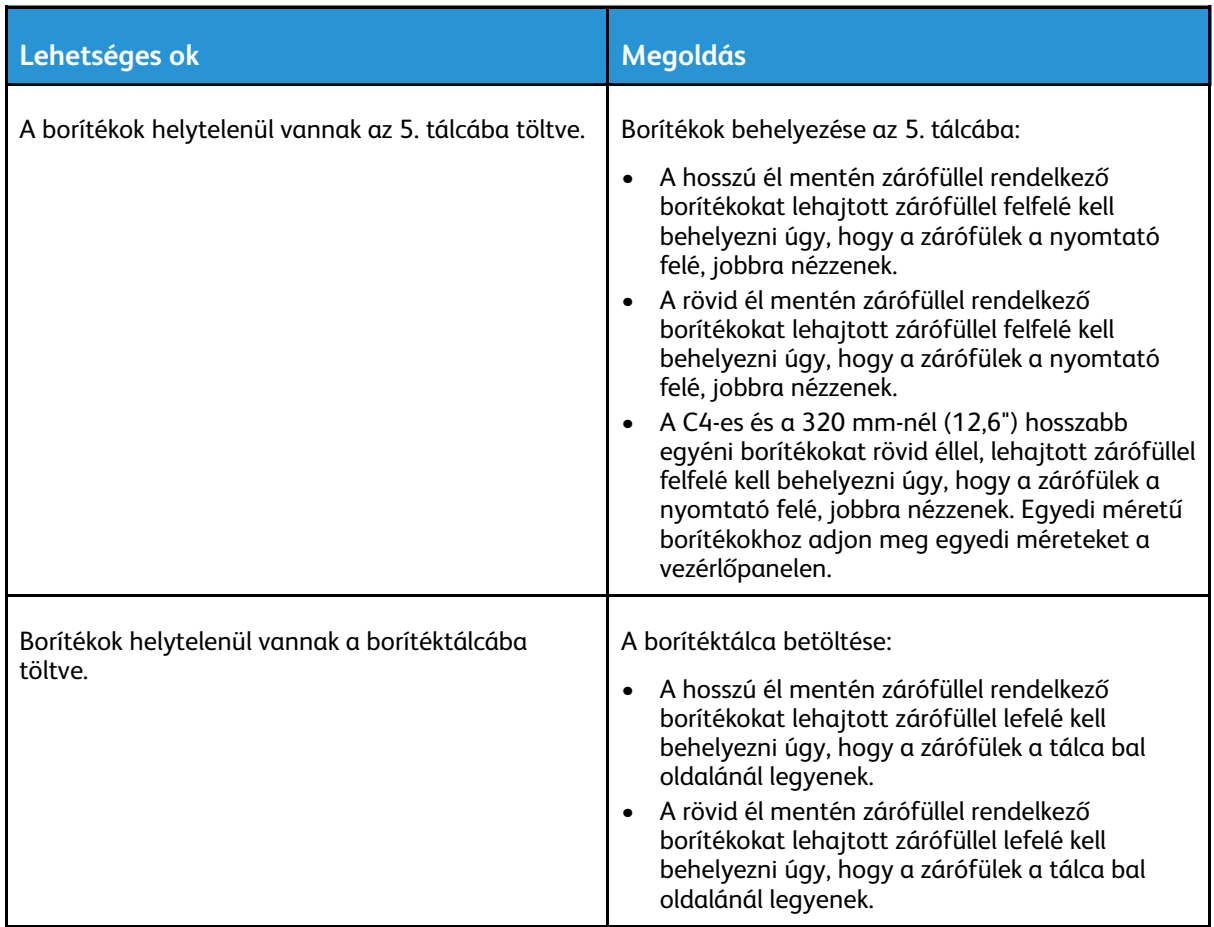

## A papírelakadási üzenet nem tűnik el

 $\mathscr{O}$ 

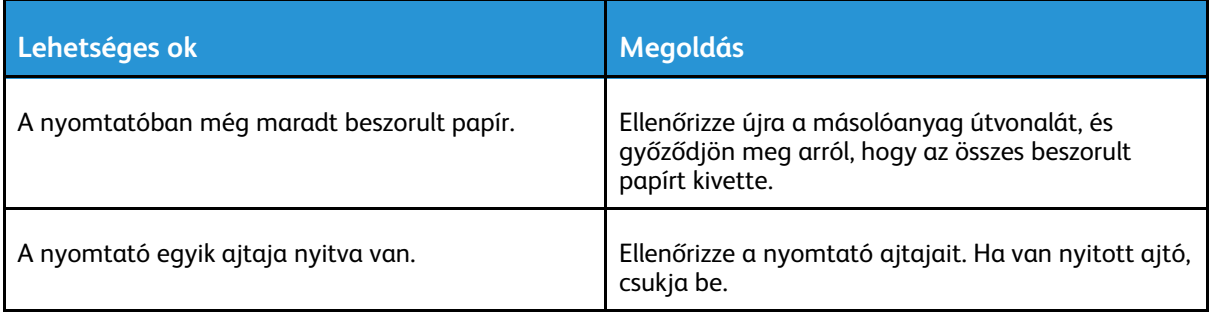

**Megjegyzés:** Ellenőrizze, vannak-e szakadt papírdarabok a papírúton, és távolítsa el őket.

## Elakadások automatikus kétoldalas nyomtatás során

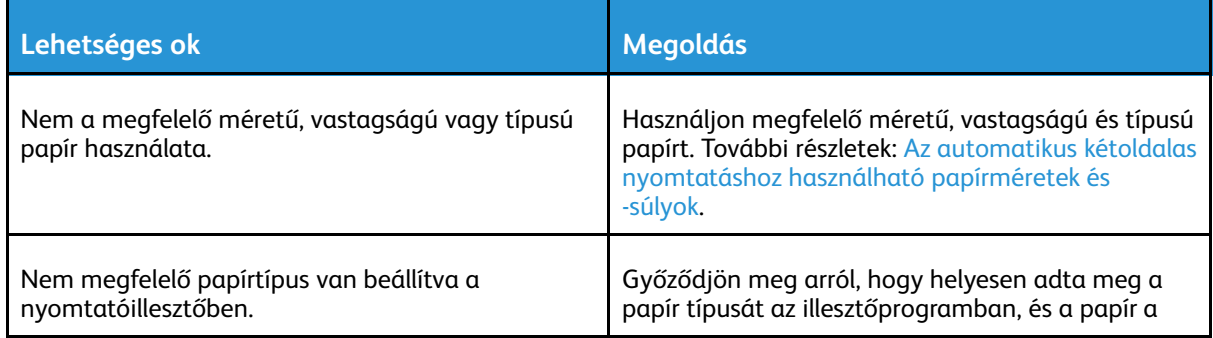

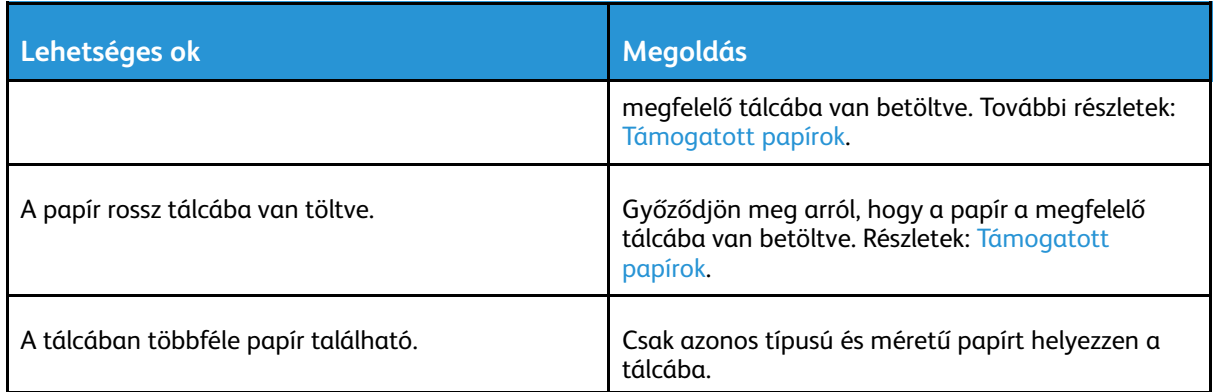

## Papírelakadások megszüntetése a finiserben

## Papírelakadás megszüntetése az integrált irodai finiserben

- 1. Keresse meg a szkenner és a vezérlőpult alá beszerelt integrált irodai finisert, majd az ábrán látható módon nyissa ki a felső fedelet.
- 2. Forgassa a zöld gombot az ábrán jelölt irányba.
- 3. A papírt a jelzett irányba húzva vegye ki.

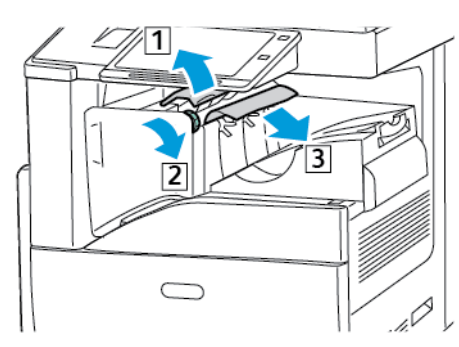

**Megjegyzés:** Ha a papír elszakadt, távolítson el minden papírdarabot a nyomtatóból.

4. Csukja be az integrált irodai finiser felső fedelét.

## Papírelakadás megszüntetése az LX irodai finiserben

#### **Papírelakadás megszüntetése az irodai finiser felső fedele alatt**

1. Húzza fel a felső fedélen található kart.

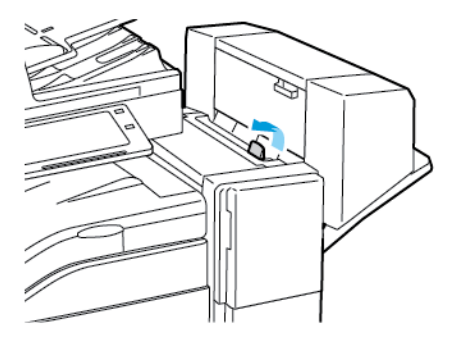

2. Balra fordítva nyissa ki a felső fedelet.

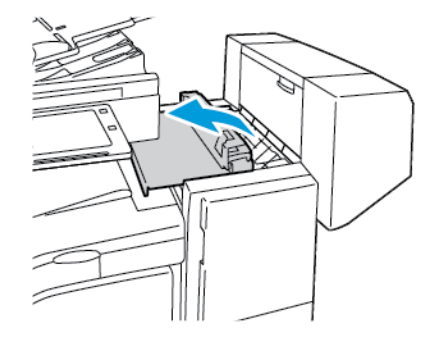

3. Távolítsa el az elakadt lapot.

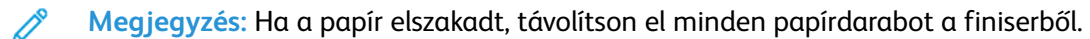

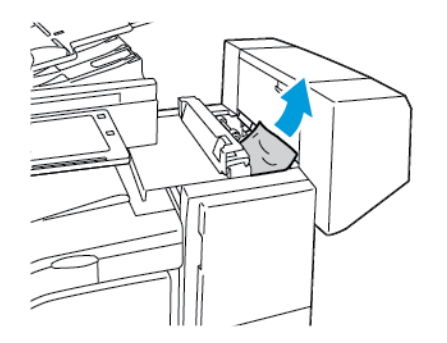

4. Csukja be a finiser felső fedelét.

### **Papírelakadás megszüntetése az LX irodai finiser továbbítójában**

1. A továbbító fedél kinyitásához emelje fel egyenesen a középső tálca fogantyúját.

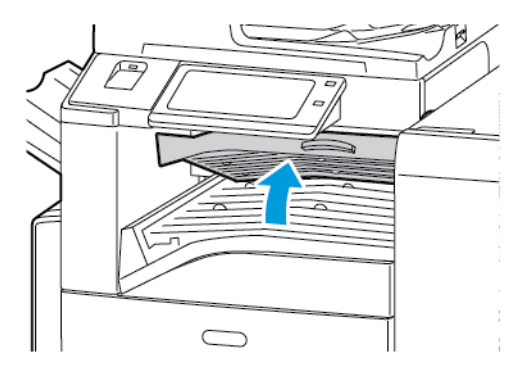

- 2. Távolítsa el az elakadt lapot.
	- **Megjegyzés:** Ha a papír elszakadt, távolítson el minden papírdarabot a finiserből.

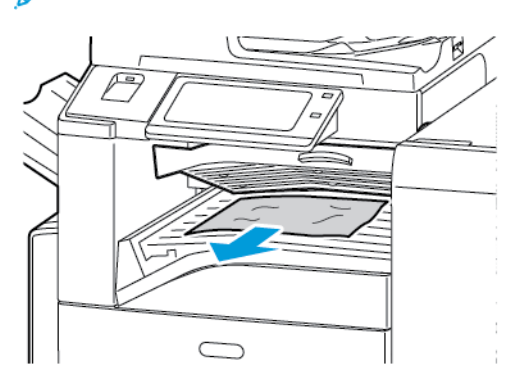

3. Csukja le a továbbító fedelet.

278 Xerox® AltaLink® C80XX Series színes többfunkciós nyomtató Felhasználói útmutató

## Papírelakadás megszüntetése az üzleti célú finiserben

### **Papírelakadás megszüntetése a középső tálcában**

1. Ha papírelakadás történt a középső gyűjtőtálca kimeneténél, húzza ki a papírt a megjelölt irányban.

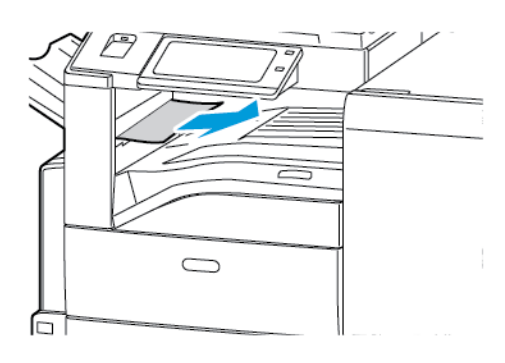

2. Nyissa ki, majd csukja le a finiser továbbító fedelét.

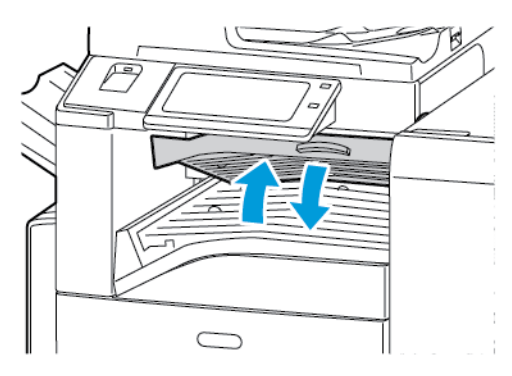

### **Papírelakadás megszüntetése a finisertovábbítóban**

1. Nyissa ki a finisertovábbító fedelét.

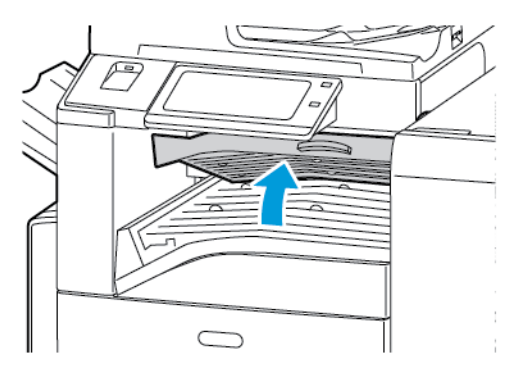

- 2. Távolítsa el az elakadt lapot.
	- **Megjegyzés:** Ha a papír elszakadt, távolítson el minden papírdarabot a finiserből.

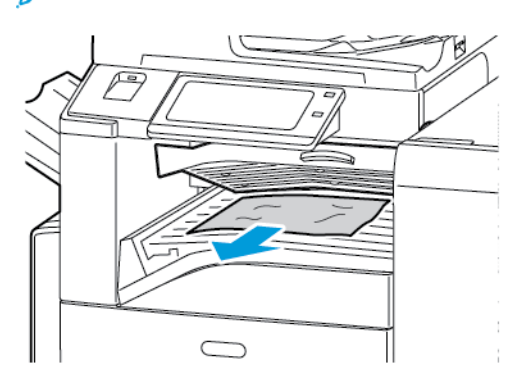

3. Csukja le a finiser továbbító fedelét.

### **Papírelakadás megszüntetése a finiser 3a jelzésű pontjánál**

1. Ha látható papír a gyűjtőtálca kimeneténél, húzza ki a papírt a megjelölt irányban.

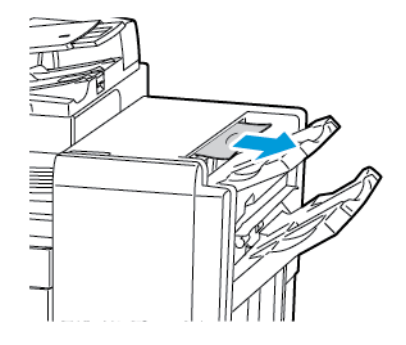

2. Nyissa ki az üzleti célú finiser első ajtaját.

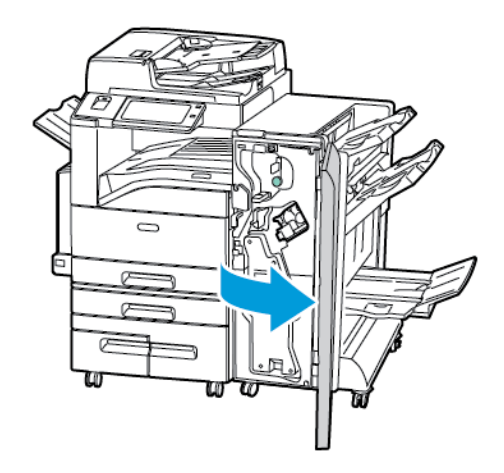

3. A 3a jelzésű zöld kart húzza felfelé.

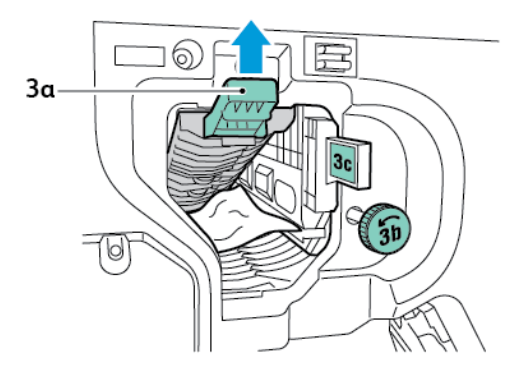

#### [Hibakeresés](#page-248-0)

4. Óvatosan távolítsa el a papírt.

 $\mathscr{O}$ **Megjegyzés:** Ha a papír elszakadt, távolítson el minden papírdarabot a finiserből.

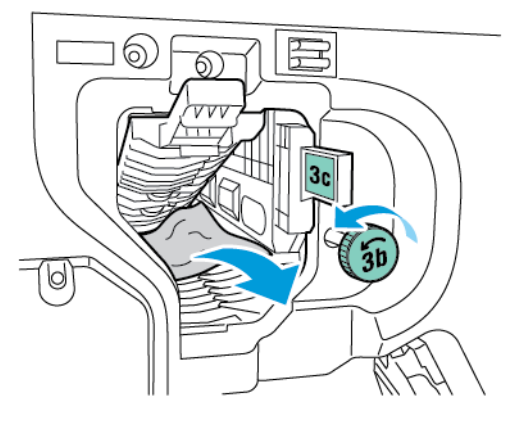

5. Forgassa eredeti helyzetébe a 3a jelű zöld kart.

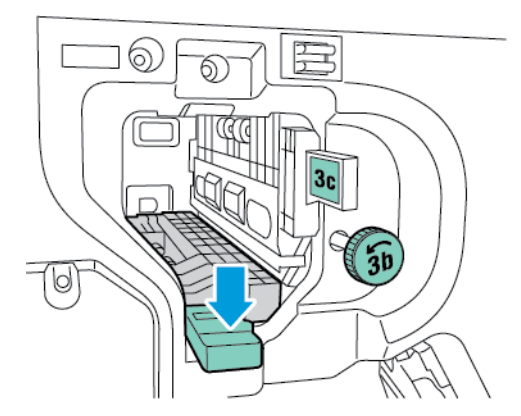

6. Csukja be az üzleti célú finiser első ajtaját.

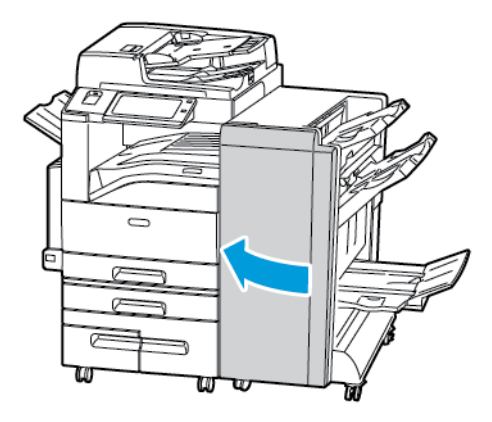

#### **Papírelakadás megszüntetése a finiser 3c jelzésű pontjánál**

1. Nyissa ki az üzleti célú finiser első ajtaját.

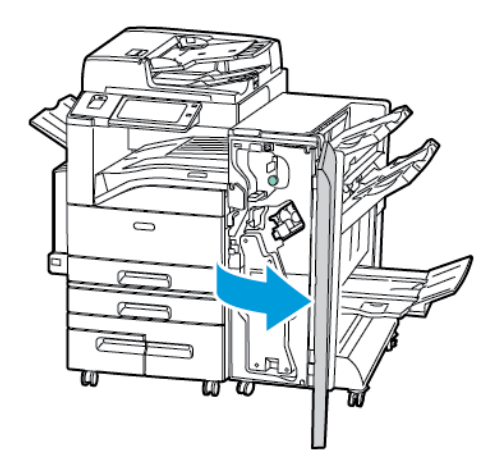

2. Forgassa balra a 3c jelzésű zöld kart.

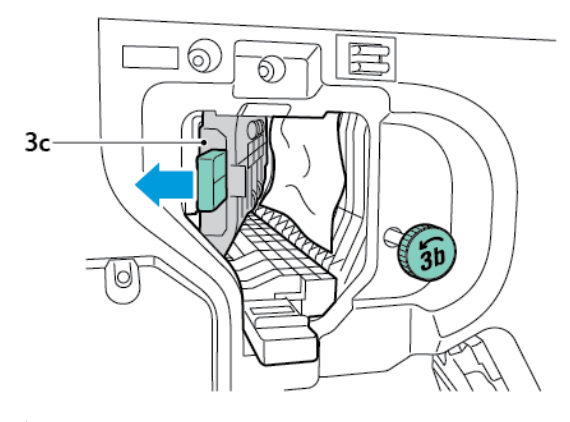

3. Óvatosan távolítsa el a papírt.

#### **Megjegyzés:**

- Ha a papír elszakadt, távolítson el minden papírdarabot a finiserből.
- Ha a papírhoz nem fér hozzá, vagy ha a vezérlőpanel üzenete erre utasítja, akkor a papír kiszabadításához forgassa el a 3b jelzésű gombot a megjelölt irányban.

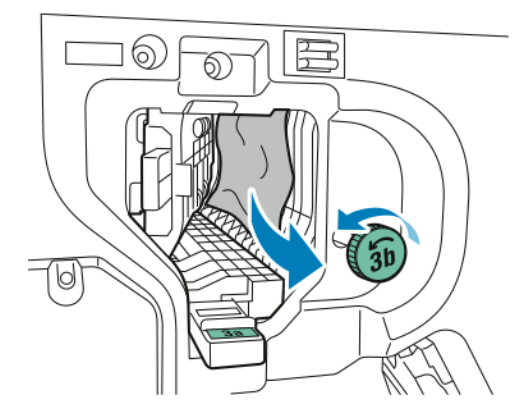

#### [Hibakeresés](#page-248-0)

4. Forgassa vissza eredeti helyzetébe a 3c jelzésű kart.

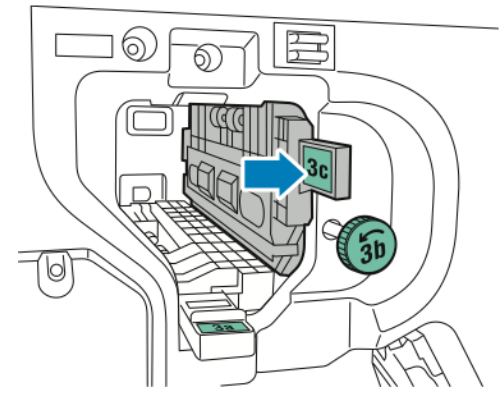

5. Csukja be az üzleti célú finiser első ajtaját.

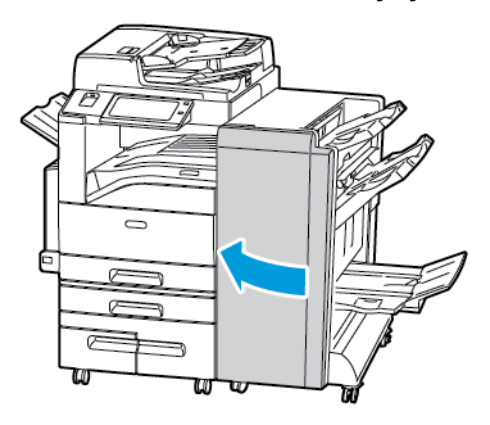

### **Papírelakadás megszüntetése a finiser 3d jelzésű pontjánál**

1. A finiser első ajtajának kinyitása után keresse meg a 3d jelzésű zöld kart.

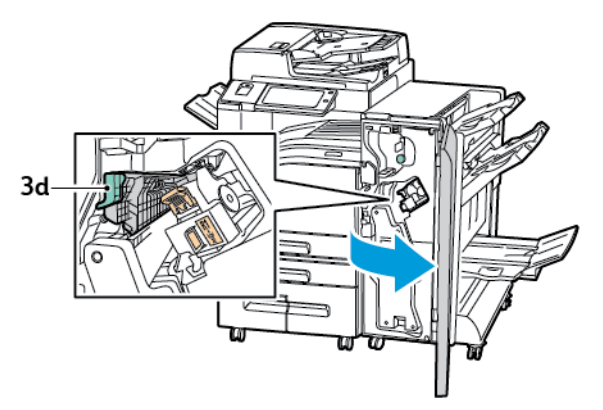

2. Mozgassa jobbra a 3d jelzésű zöld kart.

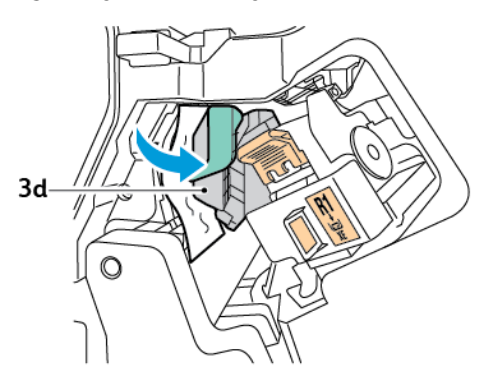

284 Xerox® AltaLink® C80XX Series színes többfunkciós nyomtató Felhasználói útmutató

3. Óvatosan távolítsa el a papírt.

P **Megjegyzés:** Ha a papír elszakadt, távolítson el minden papírdarabot a finiserből.

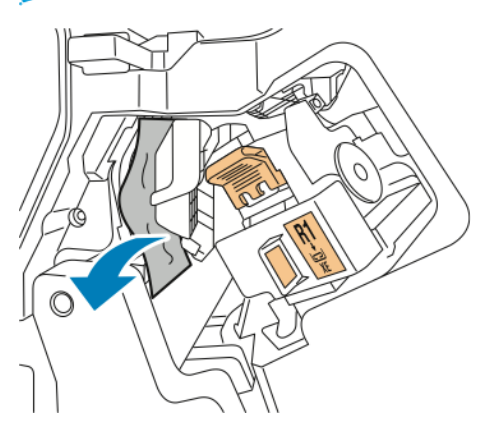

4. Forgassa vissza eredeti helyzetébe a 3d jelzésű kart.

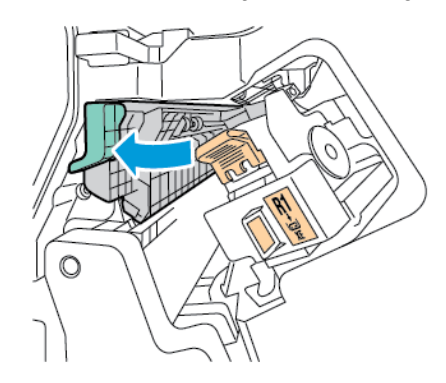

5. Csukja be az üzleti célú finiser első ajtaját.

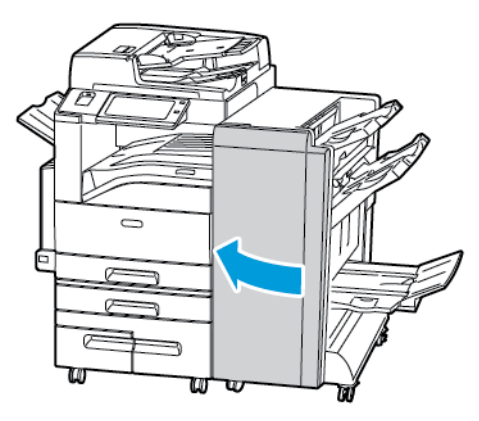

### **Papírelakadás megszüntetése a finiser 4-es jelzésű pontjánál**

1. Nyissa ki az üzleti célú finiser első ajtaját.

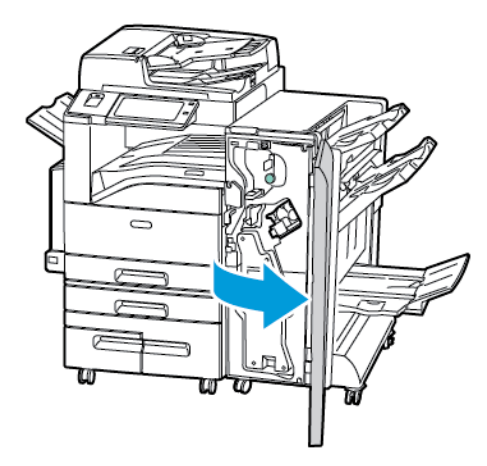

2. A zöld fogantyúnál fogva húzza ki ütközésig a 4 jelű egységet.

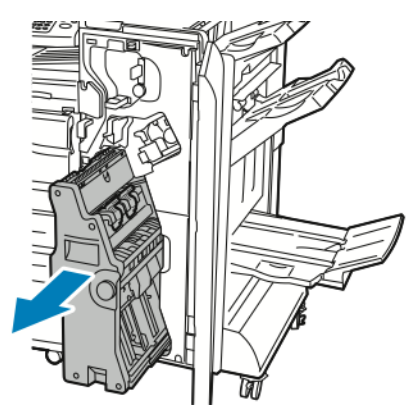

3. Az elakadt papír eltávolításához forgassa tetszőleges irányba a 4-es jelzésű zöld gombot az ábrán látható módon.

**Megjegyzés:** Ha a papír elszakadt, távolítson el minden papírdarabot a finiserből.

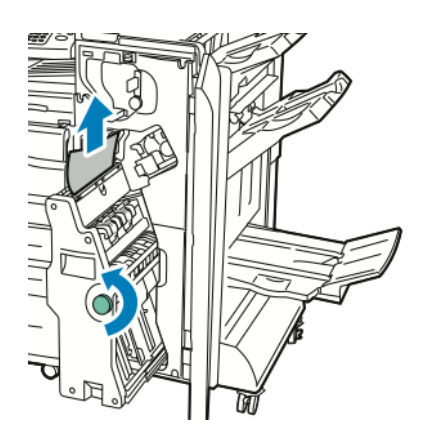

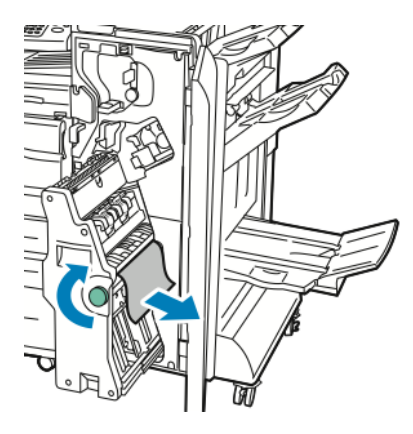

286 Xerox® AltaLink® C80XX Series színes többfunkciós nyomtató Felhasználói útmutató

4. Tolja vissza a 4 jelű egységet az eredeti helyzetébe.

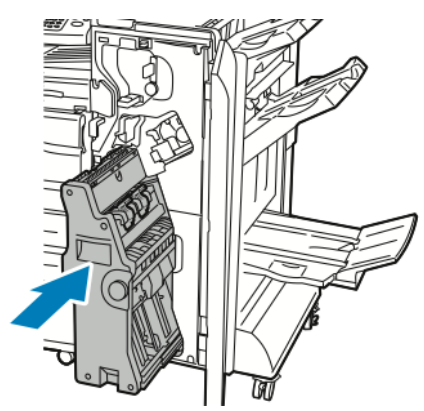

5. Csukja be az üzleti célú finiser első ajtaját.

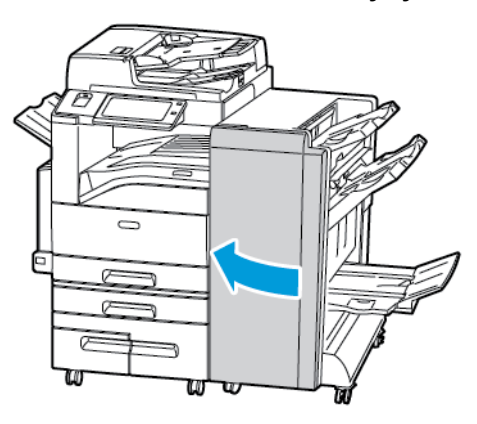

### **Papírelakadás megszüntetése a füzettálcában**

1. Nyissa ki az üzleti célú finiser első ajtaját.

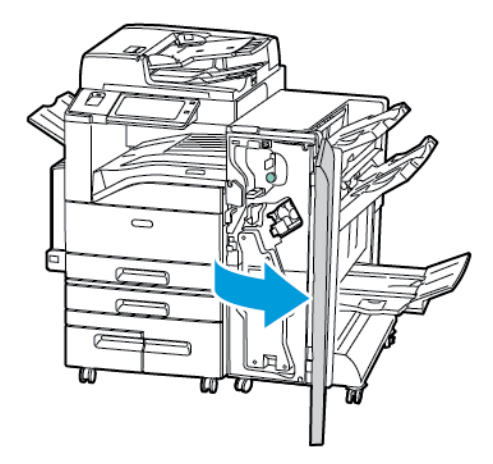

2. Az elakadt papír kioldásához forgassa a 4-es jelzésű zöld gombot az ábrán látható irányba.

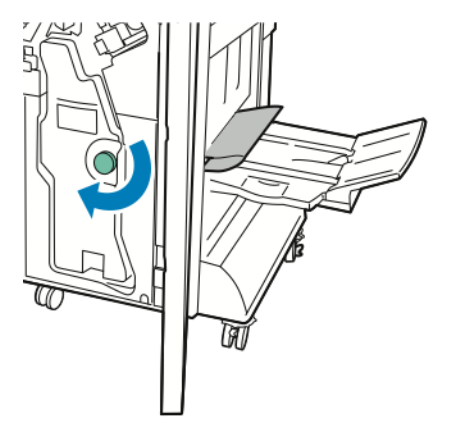
3. A papírt a jelzett irányba húzva vegye ki.

**Megjegyzés:** Ha a papír elszakadt, távolítson el minden papírdarabot a finiserből.

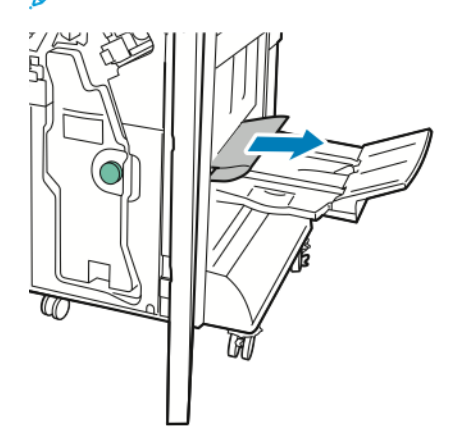

4. Csukja be az üzleti célú finiser első ajtaját.

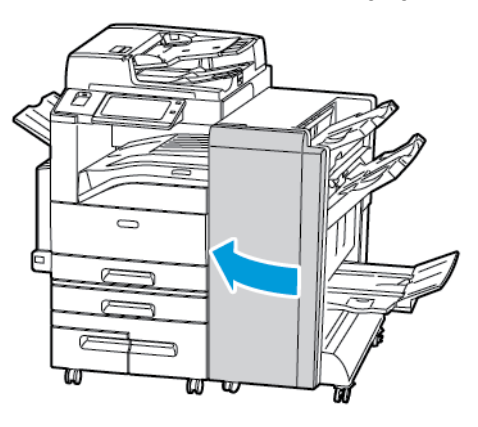

### Elakadások megszüntetése a CZ-hajtogatóban

#### **Papírelakadás megszüntetése a CZ-hajtogató 2a jelzésű pontjánál**

1. Nyissa ki a CZ-hajtogató elülső ajtaját.

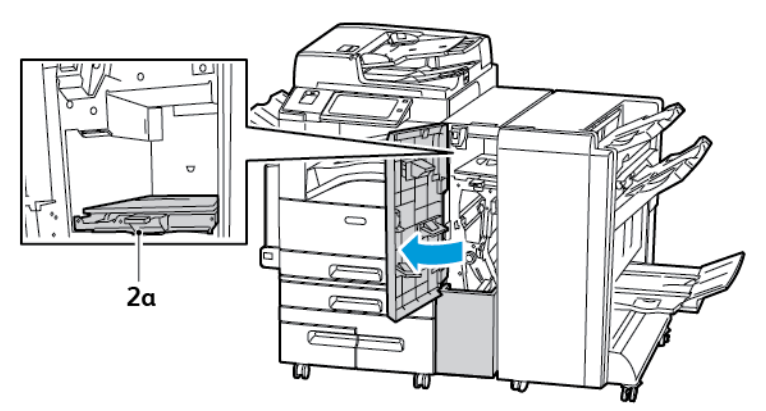

2. A 2a jelzésű zöld kart húzza felfelé.

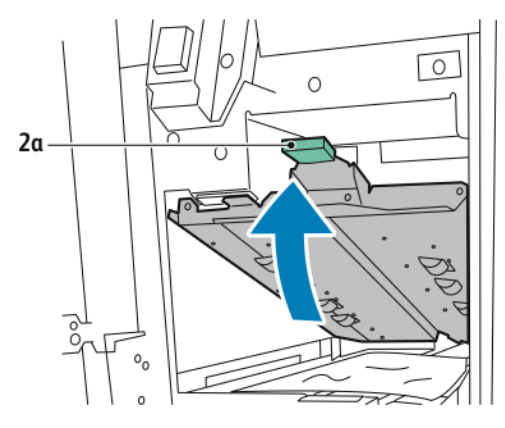

3. Óvatosan távolítsa el a papírt.

**Megjegyzés:** Ha a papír elszakadt, távolítson el minden papírdarabot a hajtogatóból.

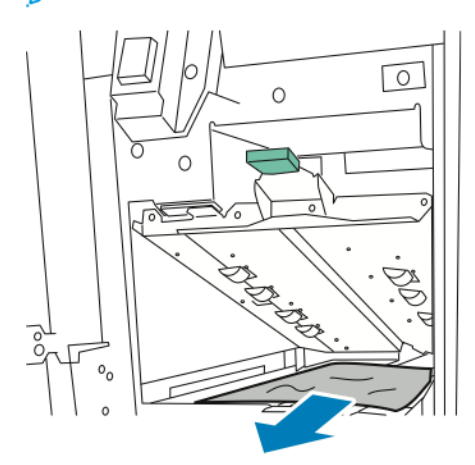

4. Forgassa eredeti helyzetébe a 2a jelű zöld kart.

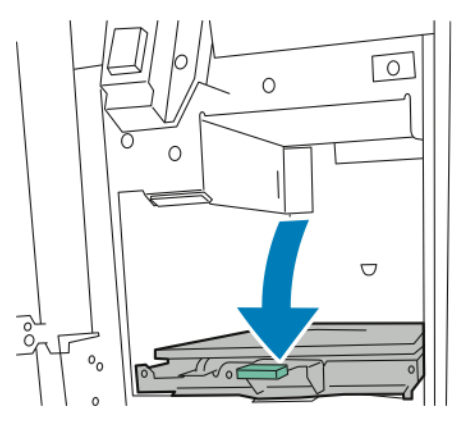

5. Csukja be a CZ-hajtogató elülső ajtaját.

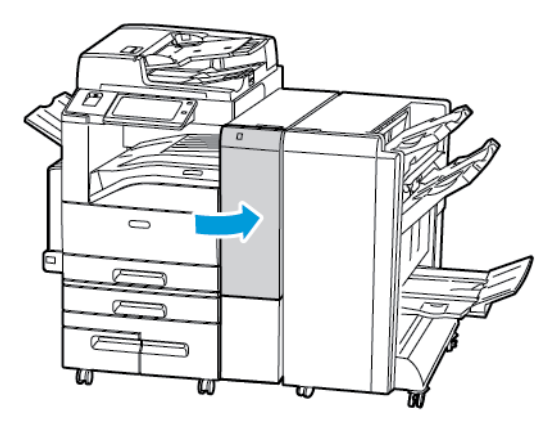

#### **Papírelakadás megszüntetése a CZ-hajtogató 23 jelzésű pontjánál**

1. Nyissa ki a CZ-hajtogató elülső ajtaját.

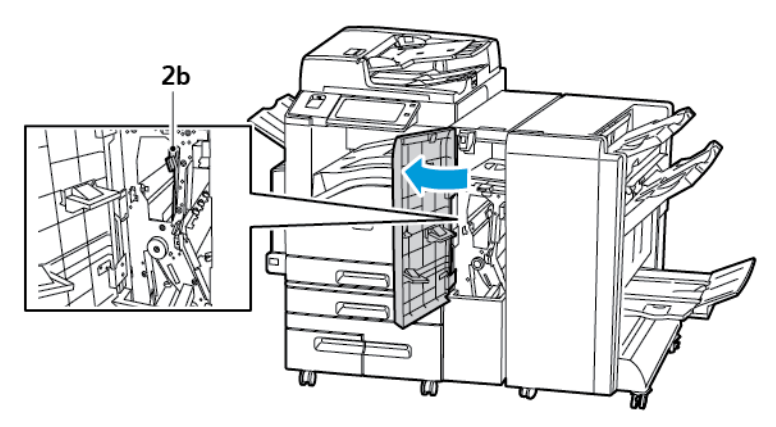

2. Fordítsa balra a 2b jelzésű zöld kart

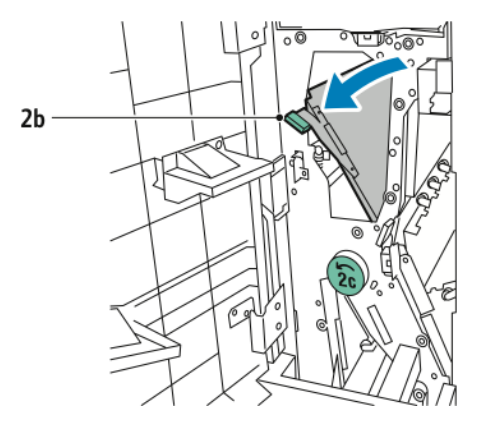

3. Óvatosan távolítsa el a papírt.

**Megjegyzés:** Ha a papír elszakadt, távolítson el minden papírdarabot a hajtogatóból.

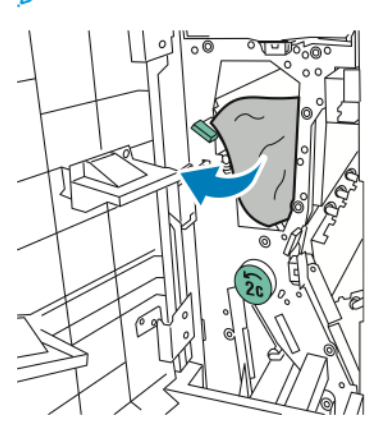

4. Tolja vissza eredeti helyzetébe a 2b jelzésű kart.

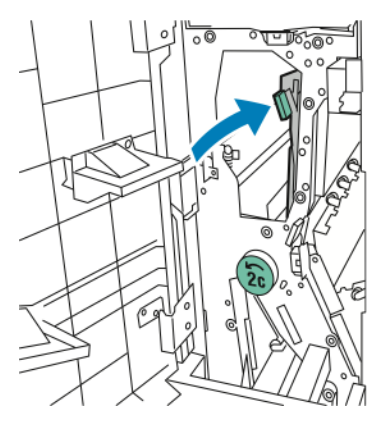

5. Csukja be a CZ-hajtogató elülső ajtaját.

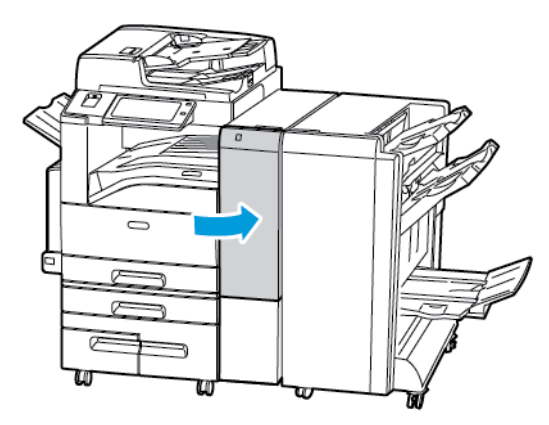

#### **Papírelakadás megszüntetése a CZ-hajtogató 2e jelzésű pontjánál**

1. A 2e jelzésű kar eléréséhez nyissa ki a CZ-hajtogató elülső ajtaját, majd nyissa ki a 2d jelzésű hajtogatótálcát.

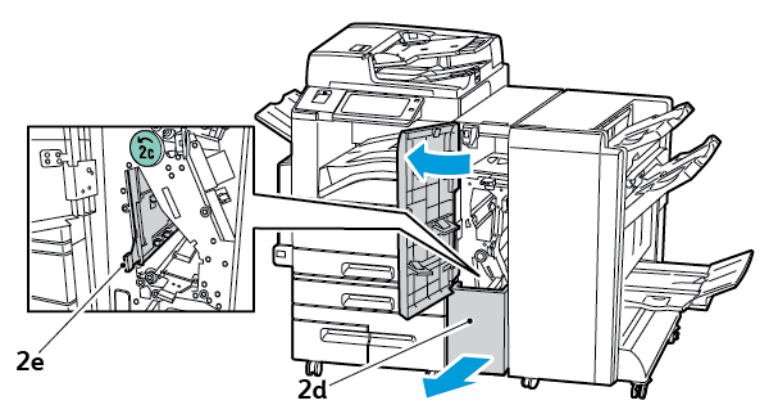

2. Fordítsa jobbra a 2e jelzésű zöld kart.

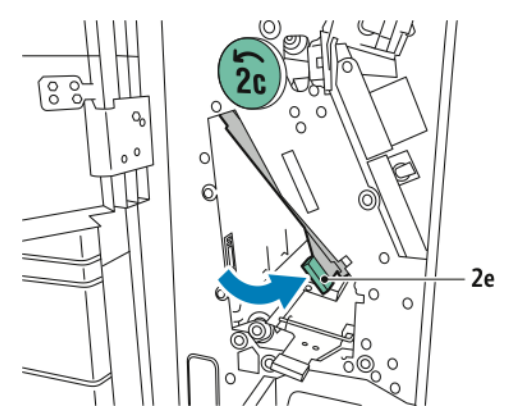

3. Óvatosan távolítsa el a papírt.

**Megjegyzés:** Ha a papír elszakadt, távolítson el minden papírdarabot a hajtogatóból.

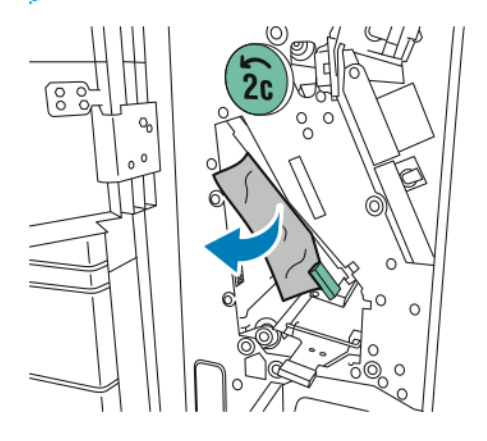

4. Forgassa vissza eredeti helyzetébe a 2e jelzésű kart.

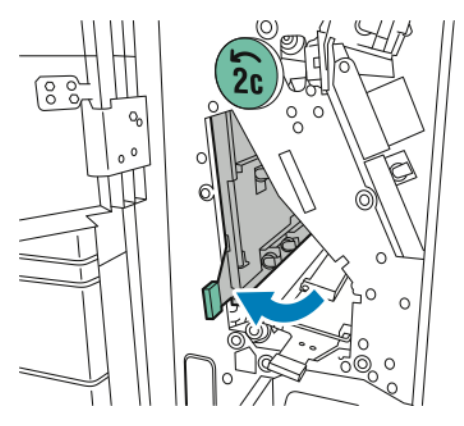

5. Csukja be a hajtogató tálcáját, majd a CZ-hajtogató elülső ajtaját.

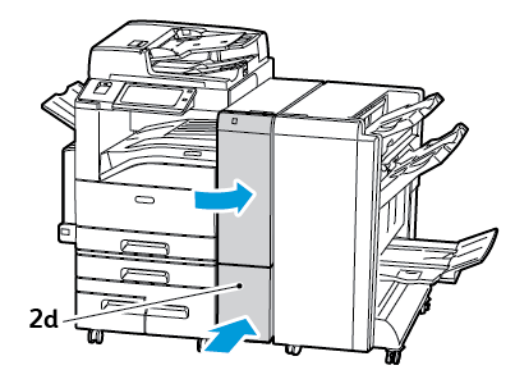

#### **Papírelakadás megszüntetése a CZ-hajtogató 2f jelzésű pontjánál**

1. A 2f jelzésű kar eléréséhez nyissa ki a CZ-hajtogató elülső ajtaját, majd nyissa ki a 2d jelzésű hajtogatótálcát.

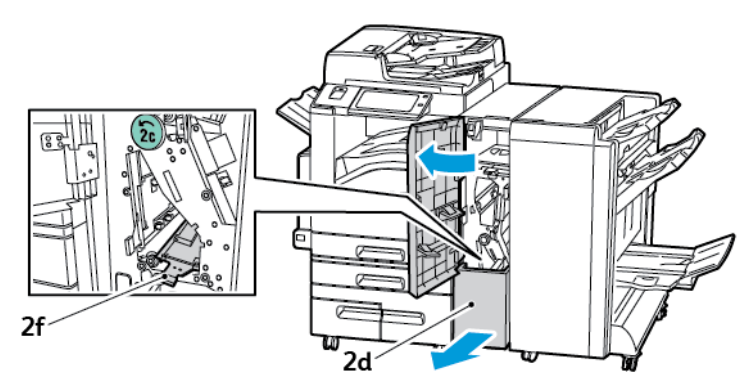

2. Fordítsa jobbra a 2f jelzésű zöld kart.

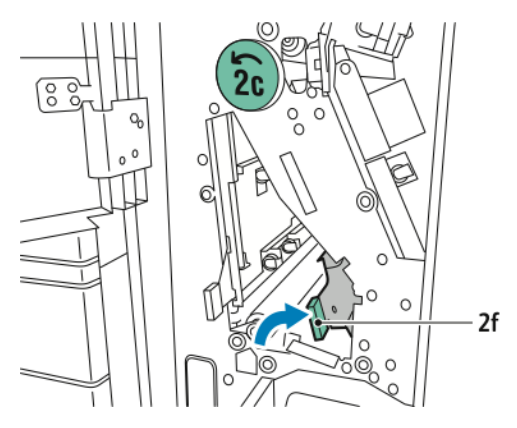

3. Óvatosan távolítsa el a papírt.

**Megjegyzés:** Ha a papír elszakadt, távolítson el minden papírdarabot a hajtogatóból.

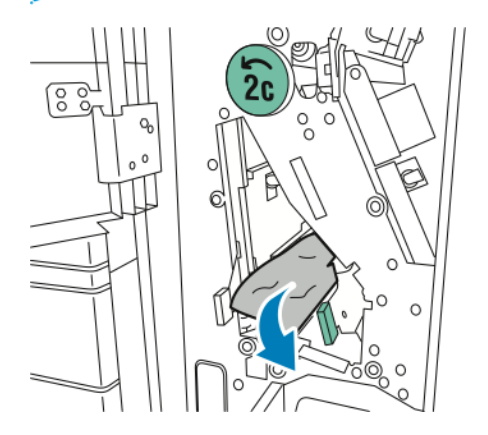

4. Forgassa vissza eredeti helyzetébe a 2f jelzésű kart.

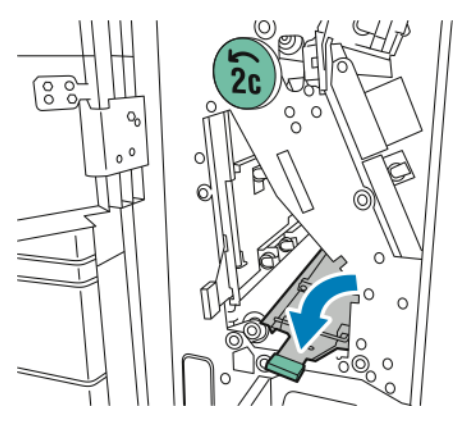

5. Csukja be a hajtogató tálcáját, majd a CZ-hajtogató elülső ajtaját.

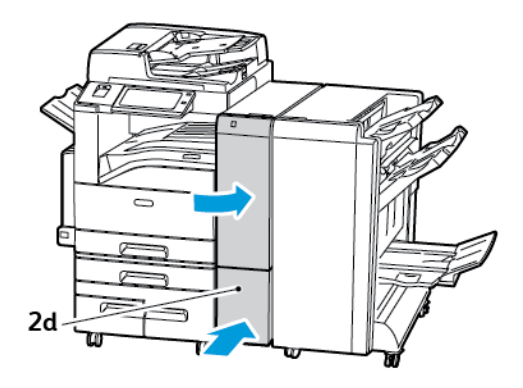

[Hibakeresés](#page-248-0)

#### **Papírelakadás megszüntetése a CZ-hajtogató 2g jelzésű pontjánál**

1. Nyissa ki a CZ-hajtogató elülső ajtaját.

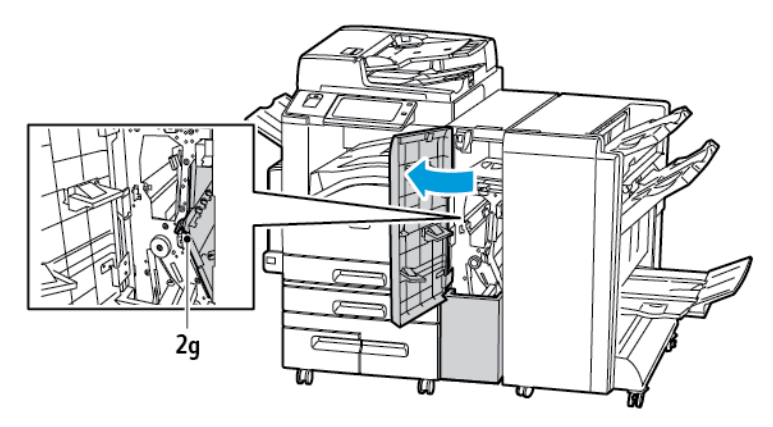

2. Fordítsa jobbra a 2g jelzésű zöld kart.

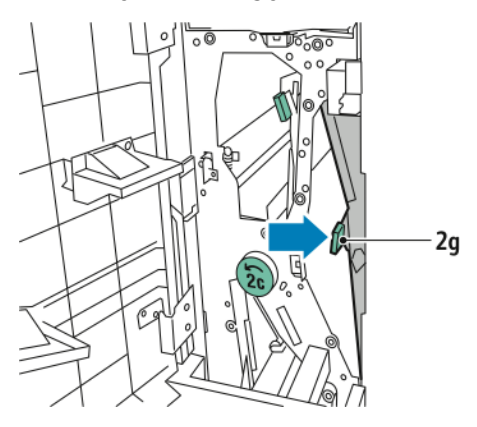

3. Óvatosan távolítsa el a papírt.

**Megjegyzés:** Ha a papír elszakadt, távolítson el minden papírdarabot a hajtogatóból.

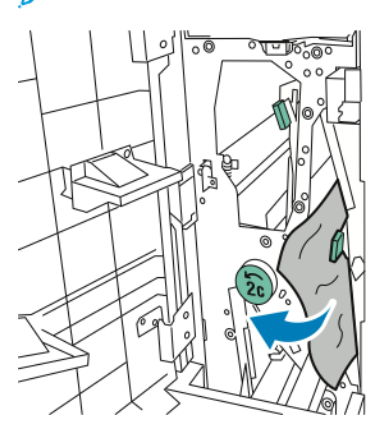

4. Forgassa vissza eredeti helyzetébe a 2g jelzésű kart.

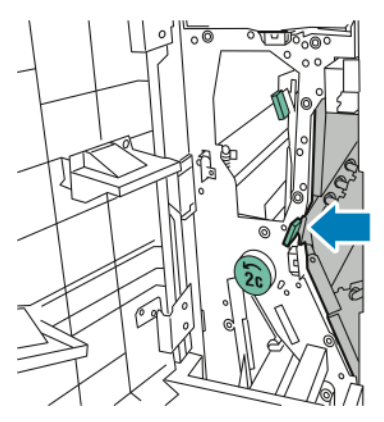

5. Csukja be a CZ-hajtogató elülső ajtaját.

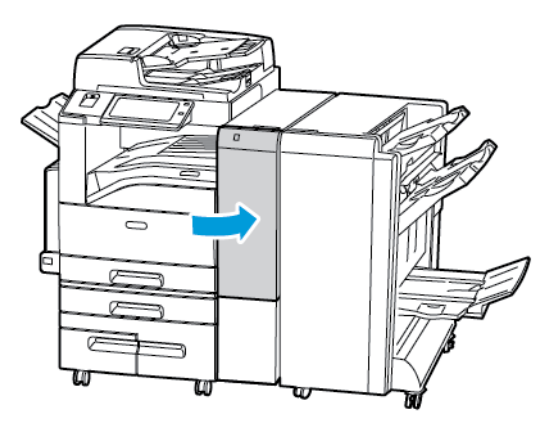

### Tűzőkapocs-elakadások megszüntetése

#### **Tűzőkapocs elakadásának megszüntetése az integrált irodai finiserben**

1. Nyissa ki a finiser elülső ajtaját.

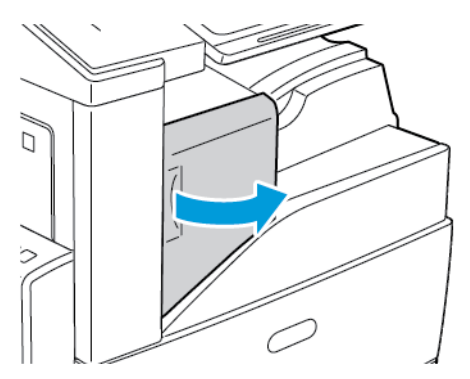

2. Fogja meg a tűzőkazettát a narancssárga fogantyúnál, majd határozott mozdulattal maga felé húzva vegye ki a készülékből.

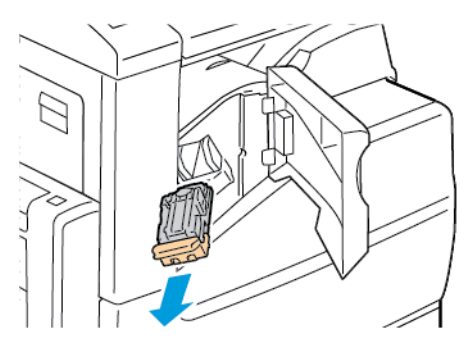

- 3. Ellenőrizze, hogy a finiser belsejében nincsenek-e tűzőkapcsok, és távolítsa el őket.
- 4. Húzza a tűzőkapocs-kazetta rögzítőkapcsait határozott mozdulattal a megjelölt irányba.

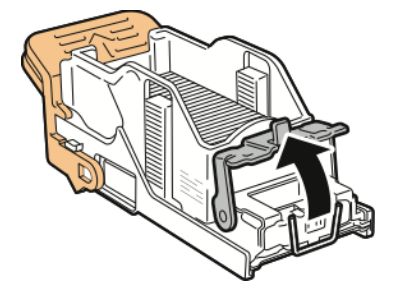

5. Távolítsa el az elakadt tűzőkapcsokat, majd nyomja a rögzítőkapcsot a megjelölt irányba, amíg a helyére nem kattan.

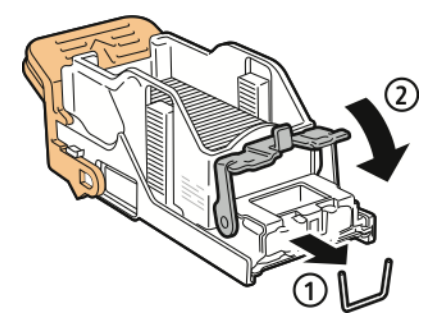

**VIGYÁZAT:** Az elakadt tűzőkapcsok hegye éles. Óvatosan távolítsa el az elakadt  $\sqrt{N}$ tűzőkapcsokat.

6. A narancssárga fogantyúnál fogva tolja be a tűzőkazettát a tűzőbe ütközésig.

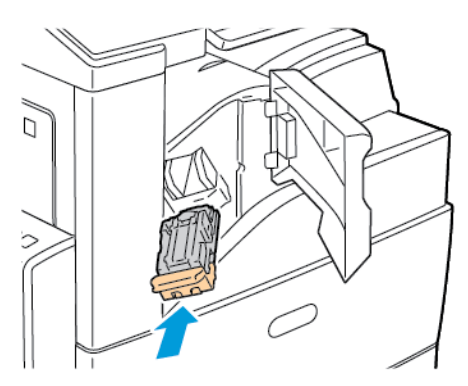

7. Zárja be a finiser elülső ajtaját.

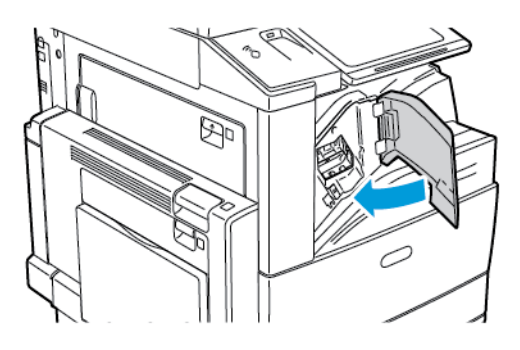

#### **Tűzőkapocs-elakadás megszüntetése az LX irodai finiserben**

- **VIGYÁZAT:** Nyomtatás közben ne hajtsa végre ezt a műveletet.  $\sqrt{N}$
- 1. Nyissa ki az irodai finiser elülső ajtaját.

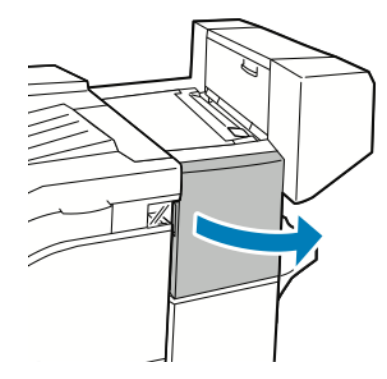

- 2. Nyúljon bele a finiserszekrénybe, és húzza ki a tűzőegységet ütközésig a gépből.
- 3. Az ábrán látható módon nyomja a tűzőegységet jobb felé.

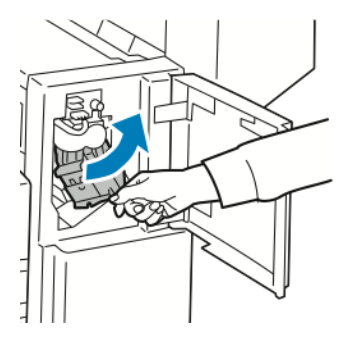

4. A tűzőkapocs-kazettát fogja meg a narancssárga fogantyúnál, és határozottan maga felé húzva vegye ki a készülékből.

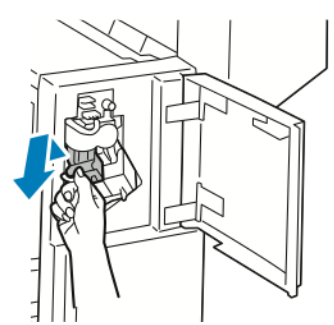

- 5. Ellenőrizze, hogy a finiser belsejében nincsenek-e tűzőkapcsok, és távolítsa el őket.
- 6. Húzza a tűzőkapocs-kazetta rögzítőkapcsait határozott mozdulattal a megjelölt irányba.

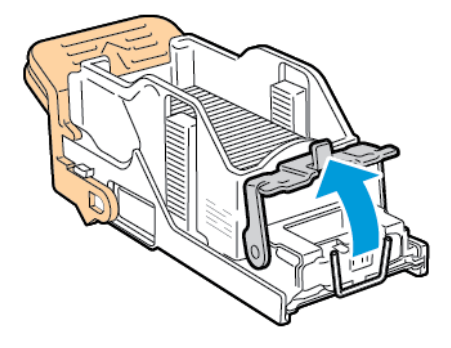

302 Xerox® AltaLink® C80XX Series színes többfunkciós nyomtató Felhasználói útmutató

7. A megjelölt irányba húzva távolítsa el az elakadt tűzőkapcsokat.

 $\bigwedge$ 

**VIGYÁZAT:** Az elakadt tűzőkapcsok hegye éles. Óvatosan távolítsa el az elakadt tűzőkapcsokat.

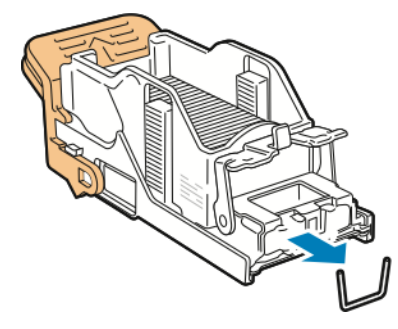

8. Nyomja be a rögzítőkapcsot a megjelölt irányba, amíg a helyére nem kattan.

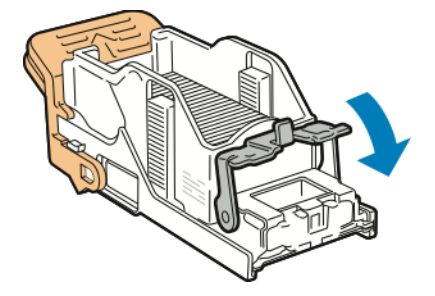

9. A tűzőkapocs-kazettát fogja meg a narancssárga fogantyúnál fogva, és tolja be a tűzőegységbe. Addig tolja, amíg a helyére nem kattan.

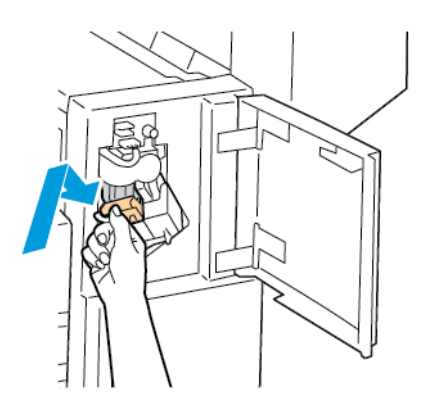

10. Csukja be az irodai finiser elülső ajtaját.

#### **Füzettűzőkapcsok elakadásának megszüntetése az LX irodai finiserben**

- **VIGYÁZAT:** Nyomtatás közben ne hajtsa végre ezt a műveletet.  $\sqrt{ }$
- 1. Nyissa ki az irodai finiser oldalsó fedelét.

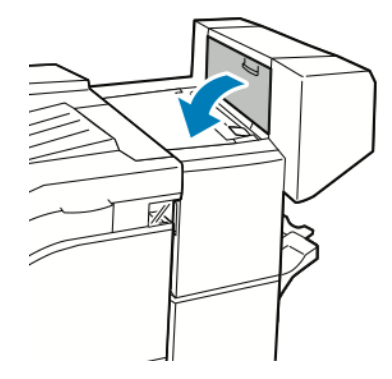

2. Ha a tűzőkapocs-kazetták nem láthatók, fogja a függőleges paneleket a nyílás bal és jobb oldalánál fogva, és csúsztassa őket középre.

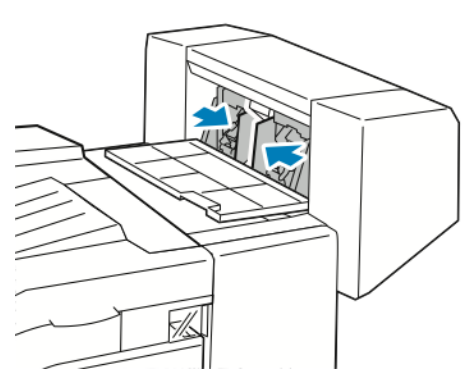

3. Fogja meg a tűzőkapocs-kazetta két oldalán lévő füleket, és húzza ki a kazettát a finiserből.

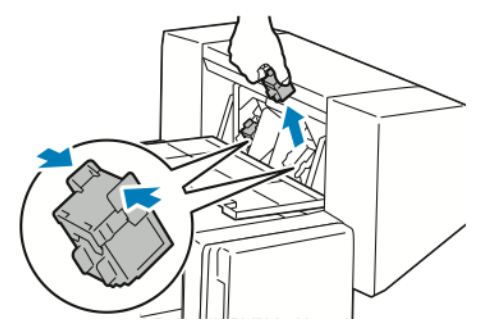

4. A megjelölt irányba húzva távolítsa el az elakadt tűzőkapcsokat.

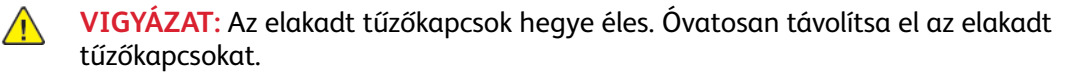

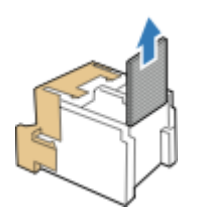

5. Fogja meg a tűzőkapocs-kazetta két oldalán lévő füleket, és helyezze be az eredeti helyére a finiserbe.

**Megjegyzés:** Ha a kazetta behelyezése nem sikerül, győződjön meg arról, hogy a kapcsok megfelelően vannak elhelyezve a kazettában.

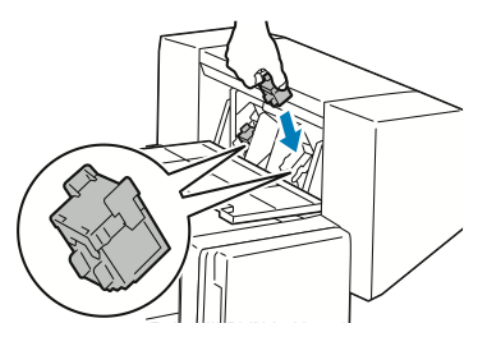

- **Megjegyzés:** A füzetkészítő két tűzőkapocs-kazettát használ. A füzetek csak akkor tűzhetők, ha mindkét tűzőkapocs-kazetta tartalmaz tűzőkapcsokat.
- 6. A 2. lépéstől kezdve ismételje meg az eljárást a másik tűzőkapocs-kazettánál is.
- 7. Csukja be az irodai finiser oldalsó fedelét.

#### **Elakadás megszüntetése az üzleti célú finiser fő tűzőjében**

1. Nyissa ki az üzleti célú finiser első ajtaját.

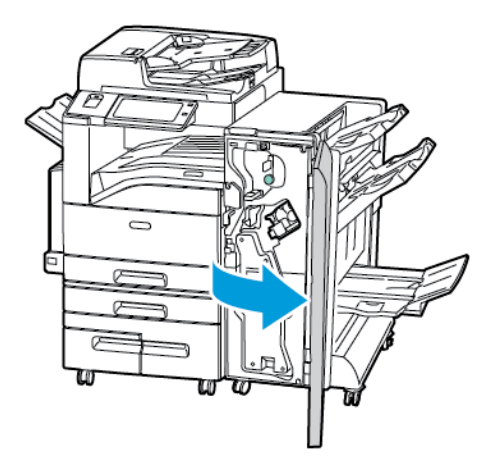

2. Keresse meg a tűzőegységet, és az R1 jelzésű narancssárga karnál fogva tolja jobbra.

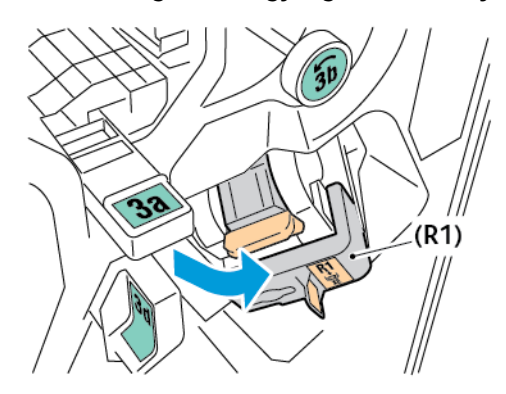

3. Fogja meg a tűzőkazettát a narancssárga fogantyúnál, majd határozott mozdulattal maga felé húzva vegye ki a készülékből.

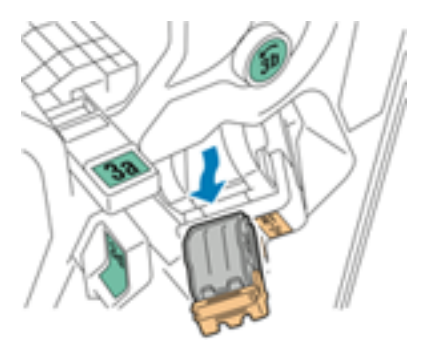

4. Húzza a tűzőkapocs-kazetta rögzítőkapcsait határozott mozdulattal a megjelölt irányba.

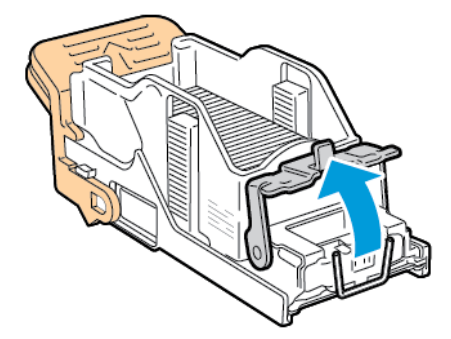

5. Távolítsa el az elakadt kapcsokat.

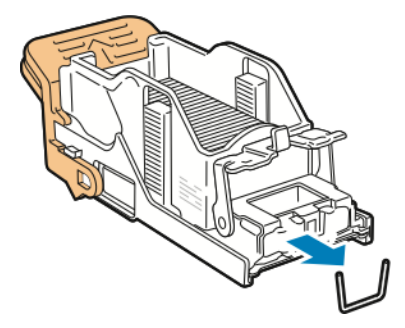

 $\sqrt{N}$ 

**VIGYÁZAT:** Az elakadt tűzőkapcsok hegye éles. Óvatosan távolítsa el az elakadt tűzőkapcsokat.

6. A rögzítőkapocs becsukásához nyomja a rögzítőkapcsot a megjelölt irányba, amíg a helyére nem kattan.

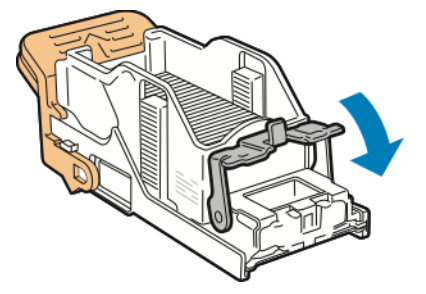

7. A narancssárga fogantyúnál fogva tolja be a tűzőkazettát a tűzőegységbe ütközésig.

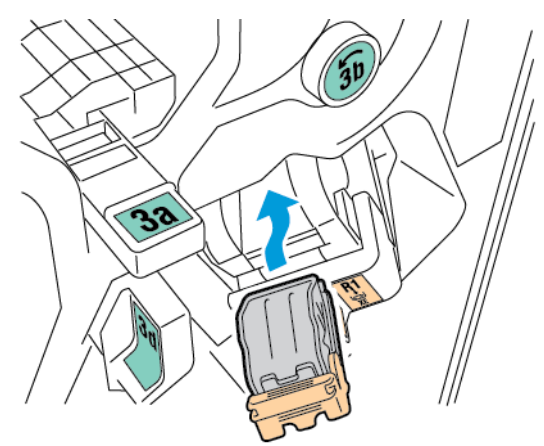

8. Állítsa vissza eredeti helyzetébe a tűzőkazetta-egységet, majd csukja be a finiser ajtaját.

#### **Elakadás megszüntetése az üzleti célú finiser füzetkészítőjének fő tűzőjében**

1. Nyissa ki az üzleti célú finiser első ajtaját.

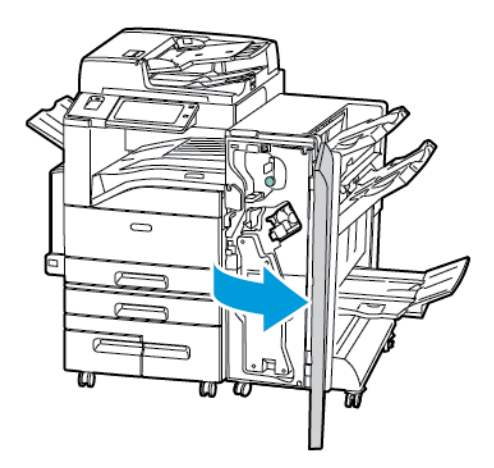

2. Fogja meg a füzetkészítő karját, és húzza maga felé az egységet, amíg a tűzőkazetták láthatóvá nem válnak a készülék szélén.

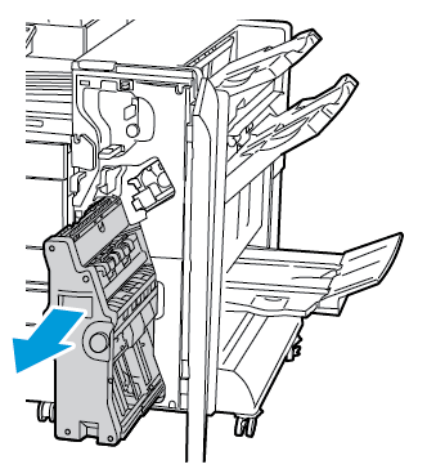

3. A tűzőkazetta füzetkészítőből való eltávolításához az ábrán látható módon nyomja lefelé a tűzőkazetta karját, majd húzza kifelé és felfelé a kazettát.

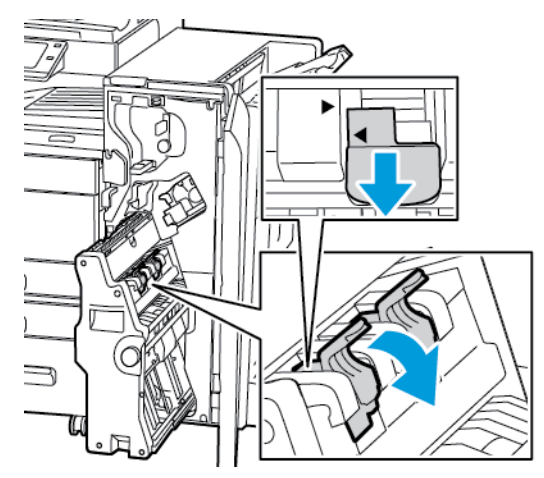

- 4. Fordítsa meg a tűzőkazettát.
- 5. Annak megelőzésére, hogy a tűzőkazetta karja kinyíljon, és a tűzőtokot szabadon hagyja, nyomja össze a zöld füleket, és húzza vissza a kart.

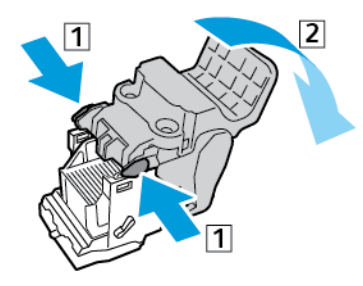

1

**Megjegyzés:** Ha a tűzőelakadás nem látható, vegye ki a tűzőtokot.

6. A tűzőtok eltávolításához az ábrán látható módon nyomja meg a tok hátsó részét.

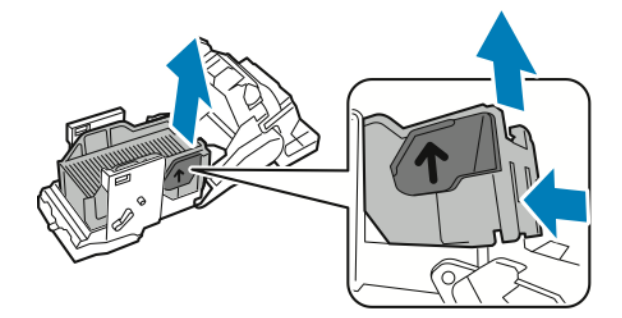

**Megjegyzés:** Ha a tűzőelakadás látható, nyissa ki a tűzőkazetta rögzítőkapcsait.

7. A tűzőkazetta kinyitásához határozott mozdulattal húzza azt a megjelölt irányba.

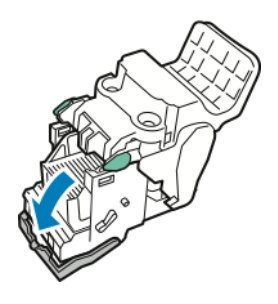

**VIGYÁZAT:** Az elakadt tűzőkapcsok hegye éles. Óvatosan távolítsa el az elakadt tűzőkapcsokat.

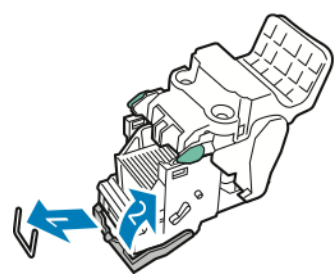

- 8. Távolítsa el az elakadt tűzőkapcsokat, majd nyomja a rögzítőkapcsot a megjelölt irányba, amíg a helyére nem kattan.
- 9. Tegye vissza a tűzőkazettát a füzetkészítőbe, majd állítsa vissza a füzetkészítőt eredeti helyzetébe.

### Papírelakadás megszüntetése a lyukasztónál

#### **Elakadás megszüntetése a lyukasztónál az irodai finiser LX-ben**

Ha a nyomtatás leáll, és a nyomtató elakadást jelez a lyukasztónál, ürítse ki a lyukasztó hulladéktartályát. Részletek: A lyukasztási [hulladékgyűjtő](#page-242-0) kiürítése.

A lyukasztó hulladéktartályának kiürítését követően keresse meg az elakadt papírt, és távolítsa el.

# Nyomtatási, másolási és szkennelési problémák

### Nyomtatási, másolási és szkennelési problémák azonosítása

A nyomtatóval készített kimenettel kapcsolatosan nyomtatási, másolási vagy szkennelési problémák merülhetnek fel. Egy gyors teszt segítségével azonosíthatja a probléma jellegét.

Annak megállapításához, hogy a probléma nyomtatással vagy szkenneléssel kapcsolatos-e, végezze el a következő lépéseket:

- 1. Nyomtassa ki az *Ismerkedés* útmutatót.
	- a. A nyomtató vezérlőpultján nyomja meg a **Kezdőlap** gombot.
	- b. Érintse meg a **Készülék**, majd a **Tájékoztató oldalak** elemet.
	- c. Érintse meg az **Ismerkedés**, majd a **Nyomtatás** útmutatót.
	- d. A Kezdőlap képernyőhöz való visszatéréshez nyomja meg a **Kezdőlap** gombot.
- 2. Ellenőrizze nyomtatott kimenet minőségét.
- 3. Ha a nyomtatási minőség gyenge, a probléma nyomtatással kapcsolatos. A Nyomtatási minőséggel kapcsolatos problémák megoldása táblázatban keresse meg az észlelt jelenséget.
- 4. Ha a nyomtatási minőség jó, a probléma valószínűleg szkenneléssel kapcsolatos.
	- a. Másolja le a kinyomtatott *Ismerkedés* útmutatót.
	- b. Ellenőrizze másolt kimenet minőségét.
	- c. A gyenge nyomatminőséggel kapcsolatos jelenségeket keresse meg a Másolási és szkennelési problémák táblázatban.

## A nyomtatás minőségével kapcsolatos problémák

A nyomtatót úgy tervezték, hogy a nyomtatás jó minősége állandó legyen. Ha nyomtatásminőségi problémát tapasztal, a probléma elhárításához használja az ebben a fejezetben található információkat. További tudnivalókért lásd: [www.xerox.com/support/](http://www.support.xerox.com/support/altalink-c8000-series/support) [ALC80XXsupport](http://www.support.xerox.com/support/altalink-c8000-series/support).

**Figyelem:** A Xerox Garancia, a Szervizszerződés és a Xerox Total Satisfaction Guarantee  $\bigcirc$ (Teljeskörű elégedettség garanciája) nem vonatkozik a nem támogatott papír vagy speciális másolóanyag használatából eredő károkra. A Xerox® Total Satisfaction Guarantee (Teljeskörű elégedettség garanciája) az Egyesült Államokban és Kanadában áll rendelkezésre. A garancia ezeken a területeken kívül ettől eltérő lehet. A részleteket a Xerox helyi képviselőjétől tudhatja meg.

#### P **Megjegyzés:**

- A nyomtatási minőség folyamatos biztosítása érdekében sok készülék festék-/ nyomtató-/dobkazettáját úgy tervezték, hogy egy előre meghatározott ponton túl ne működjön.
- Ha összetett fekete beállítással nyomtat szürkeskálás képeket, az a színes oldalak számlálójának állását növeli, mivel a nyomtató színes fogyóeszközöket használ fel hozzá. A legtöbb nyomtatón az összetett fekete az alapbeállítás.

310 Xerox® AltaLink® C80XX Series színes többfunkciós nyomtató Felhasználói útmutató

### A nyomtatási minőség szabályozása

A nyomtató által készített nyomatok minőségét számos tényező befolyásolhatja. Az állandó és optimális nyomtatási minőség biztosítása érdekében csak a nyomtatóhoz ajánlott papírt használjon, és megfelelően adja meg a nyomtatási minőségi üzemmódot és a színbeállításokat. A nyomtató optimális nyomtatási minőségének érdekében kövesse a lent megadott irányelveket.

A hőmérséklet és a páratartalom hatással van az elkészült nyomat minőségére. További részletek: [Környezeti](#page-333-0) adatok.

### Papír és másolóanyagok

 $\bigcap$ 

A nyomtató különböző típusú papírokkal és másolóanyagokkal használható. A legjobb minőségű nyomtatás és az elakadások elkerülése érdekében kövesse az e fejezetben leírtakat.

- Csak Xerox által jóváhagyott papírt használjon. Részletek: [Támogatott](#page-178-0) papírok.
- Csak száraz, sérülésmentes papírt használjon.

**Figyelem:** Egyes papírok és másolóanyagok ronthatják a nyomtatás minőségét, ismételt papírelakadásokat okozhatnak, és károsíthatják a nyomtatót. Ne használja a következőket:

- Durva vagy porózus papír
- Tintasugaras nyomtatókhoz készült papír
- Nem lézeres nyomtatókhoz szánt fényes vagy felületkezelt papír
- Fénymásolt papír
- Hajtogatott vagy gyűrött papír
- Perforált vagy kivágott papír
- Tűzött papír
- Ablakos, fémkapcsos, lehúzható ragasztócsíkos vagy oldalt nyíló borítékok
- Bélelt borítékok
- Műanyag másolóanyagok
- Felvasalható transzferpapír
- Győződjön meg arról, hogy a nyomtatóillesztőben kijelölt papírtípus legyen azonos azzal a papírtípussal, amelyre nyomtat.
- Ha ugyanolyan méretű papírt töltött több tálcába is, akkor ügyeljen, hogy a nyomtatóillesztőprogramban a megfelelő tálcát válassza ki.
- Ne töltsön egynél több típusú, méretű és súlyú papírt egyszerre ugyanabba a tálcába.
- Az optimális nyomtatási minőség érdekében a papírt és egyéb másolóanyagokat tárolja a megfelelő körülmények között. Részletek: [Papírtárolási](#page-179-0) irányelvek.

### Nyomtatási minőségi módok

A nyomtató-illesztőprogramban válassza ki a nyomtatási munkához megfelelő nyomtatási minőségi módot. A nyomtatási minőségi mód beállításához lásd: [Nyomtatás.](#page-146-0) Nyomtatási minőségi mód beállítása:

- A nyomtatási minőséget a nyomtatóillesztőben kiválasztott nyomtatási minőségi móddal befolyásolhatja. Ha a nyomtatás minősége nem megfelelő, állítsa magasabb szintre a nyomtatási minőségi módot.
- Csak Xerox által jóváhagyott papírt használjon. Részletek: [Támogatott](#page-178-0) papírok.

### Színkorrekció és színbeállítás

Ha a szöveget, grafikát és képeket vegyesen tartalmazó, különféle támogatott papírtípusokra készülő nyomatok esetében a legjobb minőséget szeretné elérni, állítsa a nyomtató színkorrekcióját automatikus színre. A színkorrekció beállításához lásd: Kép [beállításai.](#page-161-0) A színkorrekció és színbeállítások elvégzéséhez kövesse az itt leírtakat.

- A legtöbb papírtípus esetében a legjobb eredmény eléréséhez győződjön meg róla, hogy a nyomtató-illesztőprogramban a színkorrekció **Automatikus színre** van állítva. Ez a javasolt beállítás.
- Élénkebb színek érdekében válasszon színkorrekciós üzemmódot. Ha például grafikát nyomtat, és az ég színe nem elég kék, élénkebb kék ég érdekében válassza az **Élénk szín** beállítást.
- Egy másik kimeneti eszköz kimeneti színének eléréséhez válasszon egyéni színkorrekciót.
- Szöveg, grafika és képek különböző színkorrekciójához válassza az **Egyedi automatikus szín** lehetőséget. Ez a funkció egyéni színkorrekciót biztosít olyan színrendszerek felhasználásával mint pl. a RGB-szín, CMYK-szín, direktszín vagy a CIE-szín.
- A **Színbeállítások** segítségével a nyomtatott színek bizonyos tulajdonságait változtathatja: ilyenek a Világosság, a Kontraszt, a Telítettség és a Színárnyalat.

### Nyomtatási minőséggel kapcsolatos problémák megoldása

A nyomtatót úgy tervezték, hogy a nyomtatás jó minősége állandó legyen. Ha nyomtatásminőségi problémát tapasztal, a probléma elhárításához használja az ebben a fejezetben található információkat. További tudnivalókért lásd: [www.xerox.com/support/](http://www.support.xerox.com/support/altalink-c8000-series/support) [ALC80XXsupport](http://www.support.xerox.com/support/altalink-c8000-series/support).

- **Figyelem:** A Xerox Garancia, a Szervizszerződés és a Xerox Total Satisfaction Guarantee  $\bigcirc$ (Teljeskörű elégedettség garanciája) nem vonatkozik a nem támogatott papír vagy speciális másolóanyag használatából eredő károkra. A Xerox® Total Satisfaction Guarantee (Teljeskörű elégedettség garanciája) az Egyesült Államokban és Kanadában áll rendelkezésre. A garancia ezeken a területeken kívül ettől eltérő lehet. A részleteket a Xerox helyi képviselőjétől tudhatja meg.
- **Megjegyzés:** A nyomtatási minőség javítása érdekében sok nyomtatómodell festék-/ nyomtató-/dobkazettáját úgy tervezték, hogy egy előre meghatározott ponton túl ne működjön.

#### <span id="page-311-0"></span>**Nyomtatási minőségi hibaelhárító oldalak nyomtatása**

- 1. A nyomtató vezérlőpultján nyomja meg a **Kezdőlap** gombot.
- 2. Érintse meg a **Készülék** lehetőséget.
- 3. Érintse meg a **Tájékoztató oldalak** elemet.
- 4. Ha a nyomtatási minőséggel kapcsolatos problémák elhárítási eljárásait szeretné kinyomtatni, érintse meg a **Nyomtatási minőséggel kapcsolatos hibakeresés**, majd a **Nyomtatás** lehetőséget.
- 5. Nyomtatási minőségi problémáit hasonlítsa össze a lapokon látható példákkal.

#### **A papír vagy másolóanyag okozta problémák megelőzése**

A sérült vagy nem támogatott papír, illetve másolóanyag akkor is nyomtatásminőségi problémákat okozhat, ha a nyomtató, az alkalmazás, illetve a nyomtatóillesztő tökéletesen működik. Kövesse a lenti tanácsokat, és így elkerülheti, hogy a papír nyomtatásminőségi problémák forrásává válhasson:

- Győződjön meg róla, hogy a nyomtató támogatja a papírt, illetve másolóanyagot.
- Ügyeljen, hogy a nyomtatóba csak sérülésmentes és száraz papír legyen betöltve.
- Ha a papír vagy másolóanyag állapota kérdéses, cserélje új papírra, illetve másolóanyagra.
- A megfelelő tálcát állítsa be a nyomtatóillesztőben és a nyomtató vezérlőpultján.
- A megfelelő papírtípust állítsa be a nyomtatóillesztőben és a nyomtató vezérlőpultján.

#### **A nyomtatóval vagy az alkalmazással van a baj?**

Amikor biztos benne, hogy támogatott és jó állapotban lévő papírt használ, a probléma eredetét a következőképpen szűkítheti le:

- 1. A nyomtató vezérlőpultjáról nyomtassa ki a nyomtatási minőség ellenőrzéséhez használt oldalakat. További részletek: Nyomtatási minőségi [hibaelhárító](#page-311-0) oldalak nyomtatása.
	- Ha az oldalakat a gép megfelelően nyomtatta ki, akkor a nyomtató megfelelően működik, és a nyomtatás minőségi problémája egy alkalmazás, a nyomtatóillesztő vagy egy nyomtatószerver problémájára vezethető vissza.
	- Ha az oldalak nyomtatási minőségével továbbra is baj van, akkor a probléma a nyomtatóban található.
- 2. Ha az oldalak megfelelően nyomtatódtak, lásd: Az alkalmazás, a [nyomtatóillesztő,](#page-312-0) illetve a [nyomtatószerver](#page-312-0) nyomtatási minőségi problémáinak elhárítása.
- 3. Ha az oldalak nyomtatási minőségével továbbra is baj van, vagy nem nyomtatódtak ki, lásd: [A](#page-313-0) nyomtató [nyomtatásminőségi](#page-313-0) problémáinak elhárítása.

#### <span id="page-312-0"></span>**Az alkalmazás, a nyomtatóillesztő, illetve a nyomtatószerver nyomtatási minőségi problémáinak elhárítása**

Ha a gép megfelelően nyomtat a vezérlőpanelről, de a nyomtatás minőségi problémái továbbra is fennállnak, akkor egy alkalmazás, a nyomtatóillesztő vagy egy nyomtatószerver lehet a probléma gyökere.

A probléma leszűkítése:

- 1. Nyomtasson ki egy hasonló dokumentumot egy másik programból, és nézze meg, jelentkeznek-e ugyanazok a nyomtatási minőségi problémák.
- 2. Ha a dokumentumon továbbra is látható ugyanaz a nyomtatásminőségi probléma, akkor valószínűleg a nyomtató-illesztőprogrammal vagy a nyomtatókiszolgálóval van baj. Ellenőrizze a nyomtatási munkához használt nyomtatóillesztőt.
	- a. Navigáljon a számítógép nyomtatólistájához:
		- Windows Server 2008 és újabb verzió használata esetén kattintson a **Start**→**Beállítások**→**Nyomtatók** menüpontra.
		- Windows 7 használata esetén kattintson a **Start**>→**Eszközök és nyomtatók** pontra.
		- Windows 8 használata esetén kattintson a **Start**→**Vezérlőpult**→**Eszközök és nyomtatók** pontra.
		- Windows 10 használata esetén kattintson a **Windows Start**→**Beállítások**→**Készülékek**→**Nyomtatók és szkennerek** pontra. Görgessen a Kapcsolódó beállítások elemhez, majd kattintson az **Eszközök és nyomtatók** elemre.

**Megjegyzés:** Ha egyéni Start menü alkalmazást használ, lehet, hogy a nyomtatók listájának eléréséhez másik útvonalat kell megadnia.

b. Jobb gombbal kattintson a nyomtató nevére.

- c. A legördülő listáról válassza a **Tulajdonságok** elemet.
	- Győződjön meg róla, hogy az illesztőprogram nevének közepén található terméknév megegyezik a nyomtató terméknevével.
	- Ha a nevek nem egyeznek, telepítse a nyomtatóhoz megfelelő nyomtatóillesztőt.
- 3. Ha a nyomtató-illesztőprogram megfelelő, a Nyomtatási minőség és a Színkorrekció beállításához tekintse meg a [Nyomtatási](#page-160-0) funkciók részt.
	- A nyomtatásminőségi módként válassza a Szabványos vagy a Javított értéket.
	- A Színkorrekció értékét állítsa Xerox® Automatikus szín beállításra.
- 4. Ha a probléma továbbra is fennáll, törölje, majd telepítse újra a nyomtatóillesztőt.
- 5. Ha a dokumentum nyomtatásminőségi probléma nélkül nyomtatódott ki, akkor valószínűleg a programban van a hiba. Indítsa újra a nyomtatót, indítsa újra az alkalmazást, majd nyomtassa ki ismét a dokumentumot. További információk: A nyomtató [újraindítása,](#page-37-0) szendergő módba helyezése és [kikapcsolása](#page-37-0).
- 6. Ha a probléma továbbra is fennáll, győződjön meg róla, hogy nem a nyomtatókiszolgálón keresztül nyomtat. Ha a probléma továbbra is fennáll, online támogatási információkért látogasson el a [www.xerox.com/support/ALC80XXsupport](http://www.support.xerox.com/support/altalink-c8000-series/support) címre.

#### <span id="page-313-0"></span>**A nyomtató nyomtatásminőségi problémáinak elhárítása**

Ha bemutatóoldal vagy a konfigurációs jelentés a vezérlőpanelről történő nyomtatása során nyomtatásminőségi problémák jelentkeznek, akkor a probléma a nyomtatóban van.

A probléma forrásának megtalálása:

- 1. A kezelőpanelen nyomtassa ki a nyomtatási minőségi hibaelhárító oldalakat. További részletek: Nyomtatási minőségi [hibaelhárító](#page-311-0) oldalak nyomtatása.
- 2. Ha a nyomatok túl halványak, és részleteik emiatt nem vehetők ki, akkor ellenőrizze a következőket:
	- A nyomtatóba sérülésmentes, száraz, a nyomtató által támogatott papírnak kell betöltve lennie.
	- A festékkazetták egyikének festékszintje sem lehet túl alacsony.
- 3. Ha az oldalakat egybefüggő színnel nyomtatja ki a gép, akkor lehet, hogy a dobkazetták közül hibásodott meg egy vagy több. A folytatás előtt hárítsa el a problémát.
- 4. Ha az oldalak színei a várttól eltérőek, akkor a vezérlőpanelen futtassa a Nyomtatás kalibrálását.
- 5. A dokumentumban megjelenő nyomtatásminőségi problémákat vesse össze a nyomtatási minőségi hibaelhárító oldalak példáival.

Ha talál megfelelő példát a nyomtatási minőségi hibaelhárító oldalakon, akkor a Megoldás oszlopban keresse meg, mit kell tennie a probléma elhárítása érdekében.

Ha a probléma továbbra is fennáll, online támogatási információkért látogasson el a [www.xerox.](http://www.support.xerox.com/support/altalink-c8000-series/support) [com/support/ALC80XXsupport](http://www.support.xerox.com/support/altalink-c8000-series/support) címre.

#### **Nyomtatás kalibrálásának elvégzése**

- 1. A nyomtató vezérlőpultján nyomja meg a **Kezdőlap** gombot.
- 2. Érintse meg a **Készülék** lehetőséget.
- 3. Érintse meg a **Eszközök** gombot.
- 4. Érintse meg a következőket: **Hibakeresés**→**Kalibrálás**→**Nyomtatás kalibrálása**→**Tovább**.
- 5. A nyomtatás kalibrálásának elvégzéséhez kövesse a képernyőn látható utasításokat.

#### **A nyomtatás minőségével kapcsolatos problémák és megoldások**

A nyomtatási minőséggel kapcsolatos problémákra a következő táblázat segítségével találhat megoldást.

0

**Megjegyzés:** A nyomtató vezérlőpultján nyomja meg a **Kezdőlap** gombot. Érintse meg a **Készülék**→**Tájékoztató oldalak**→**Nyomtatási minőséggel kapcsolatos hibaelhárító oldal**→**Nyomtatás** elemeket.

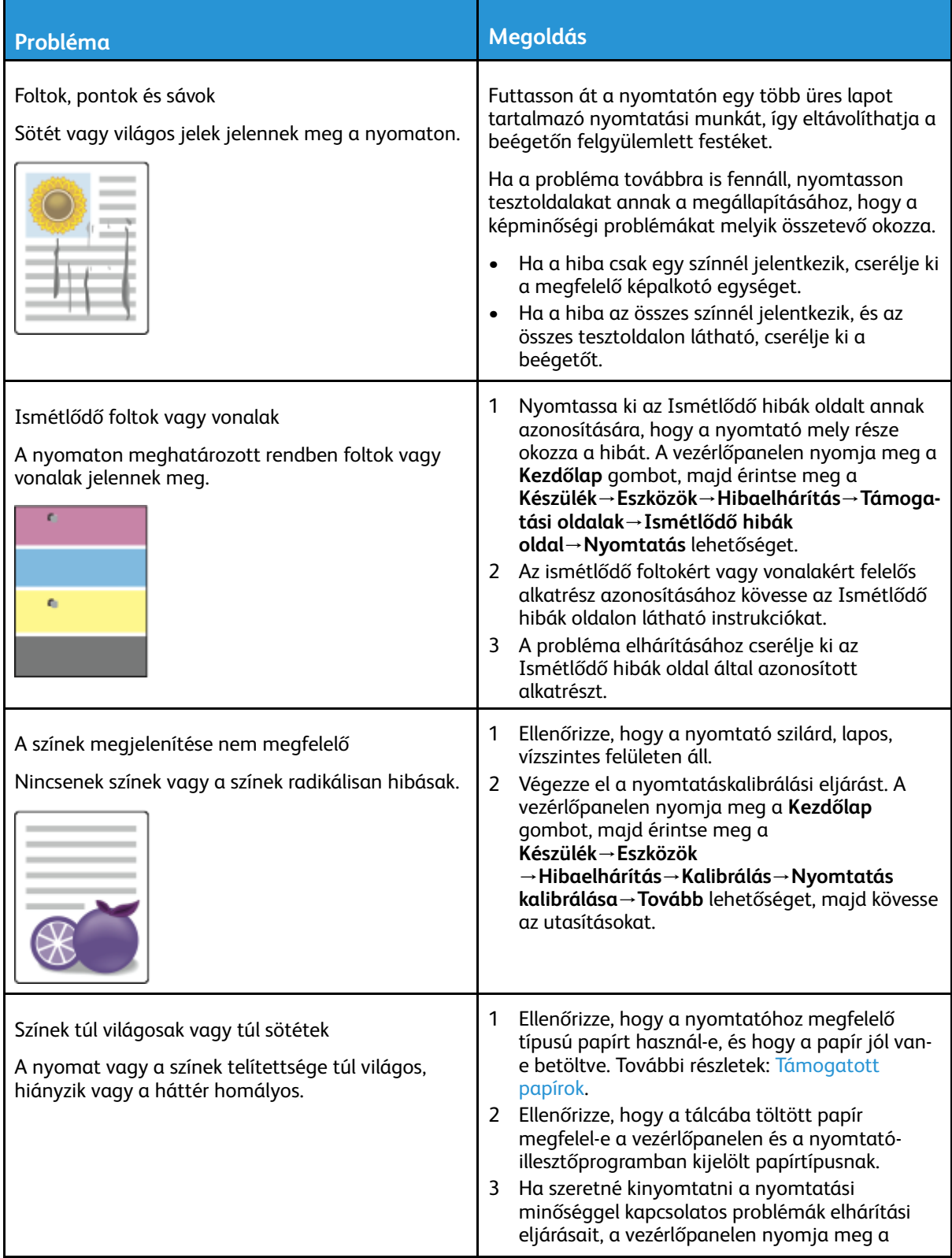

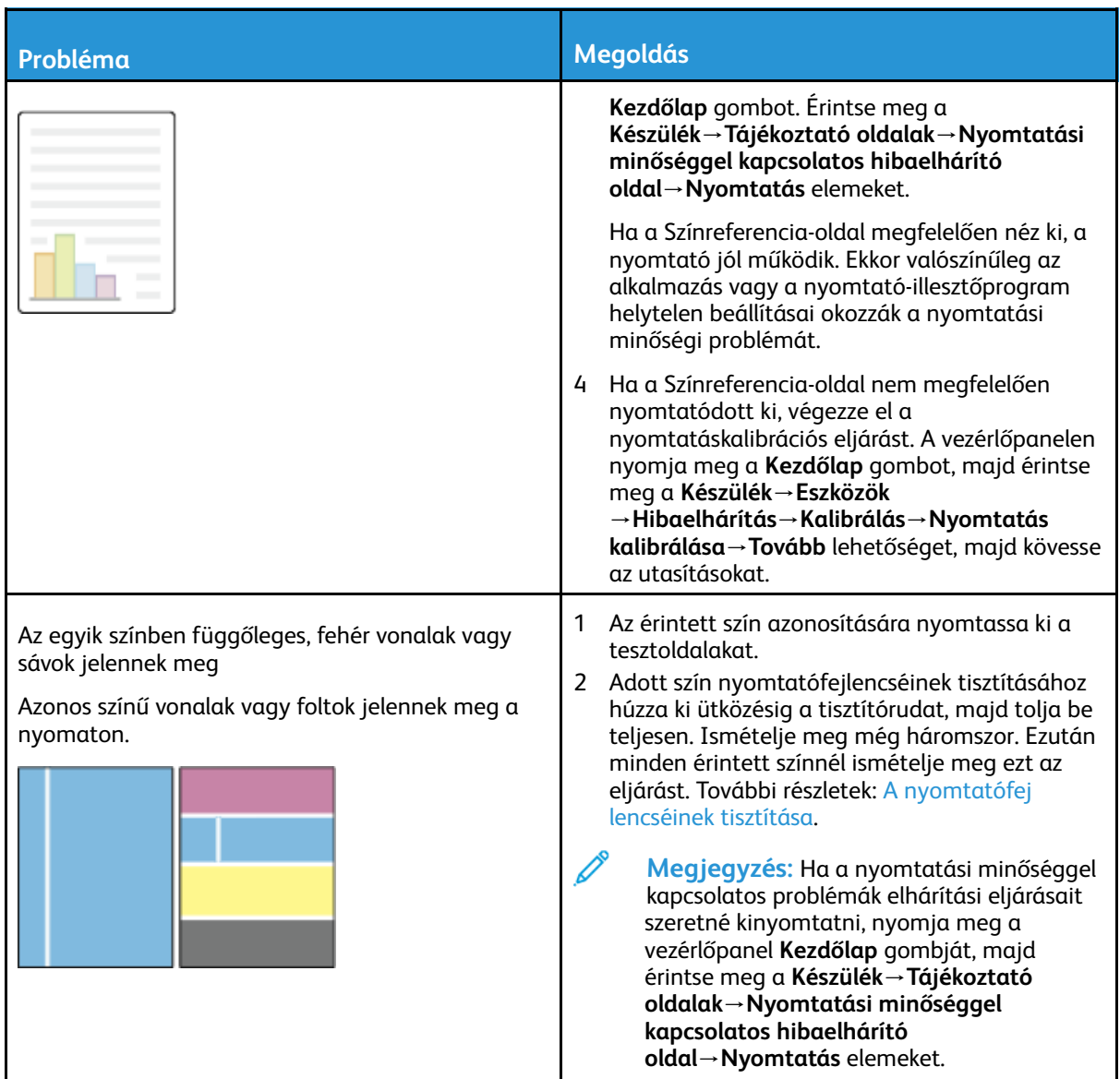

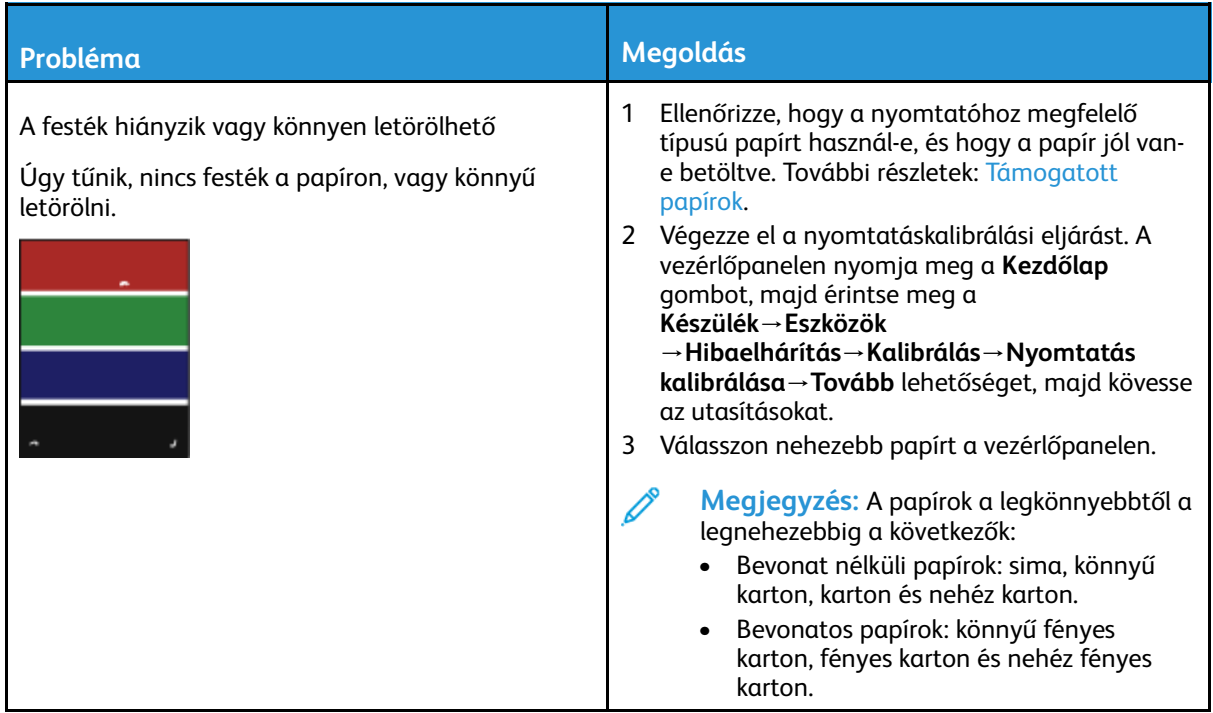

## Másolási és szkennelési problémák

Ha egy másolat vagy szkennelés minősége gyenge, tanulmányozza a következő táblázatot.

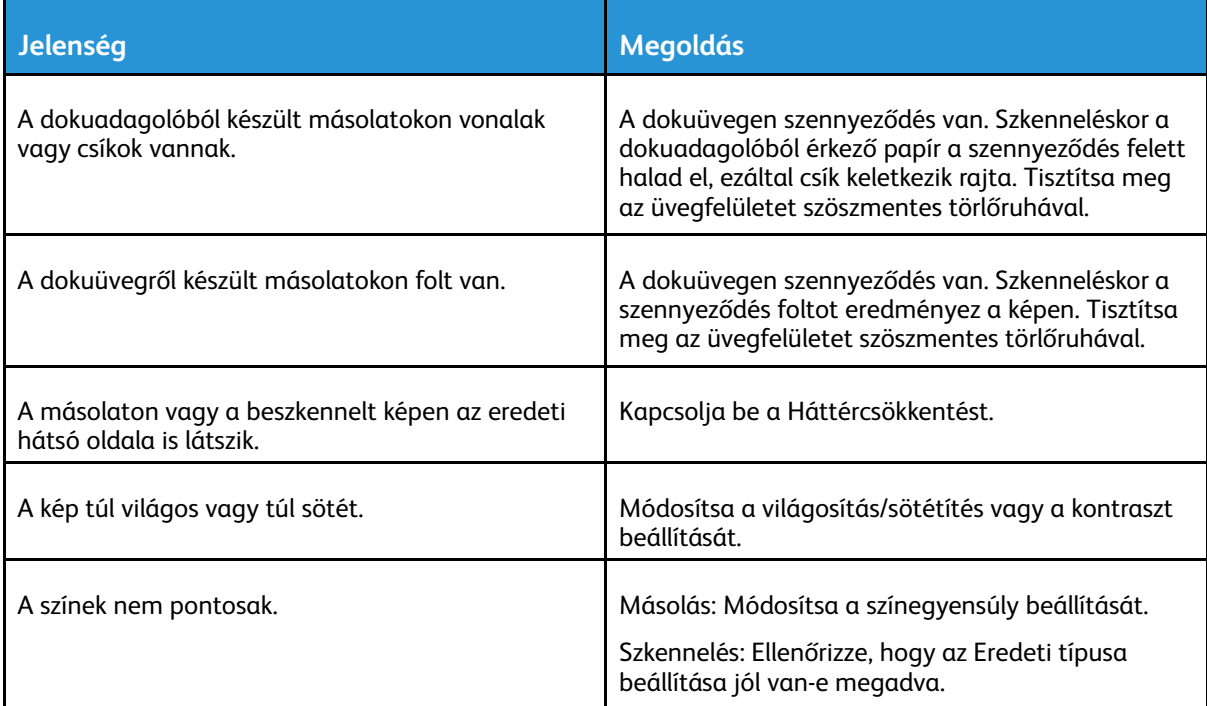

Ha a probléma továbbra is fennáll, online támogatási információkért látogasson el a [www.xerox.](http://www.support.xerox.com/support/altalink-c8000-series/support) [com/support/ALC80XXsupport](http://www.support.xerox.com/support/altalink-c8000-series/support) címre.

# Faxproblémák

Ha a nyomtató nem tud faxot küldeni vagy fogadni, győződjön meg róla, hogy a nyomtató jóváhagyott analóg telefonvonalhoz csatlakozik. A faxkészülék nem tud faxot küldeni és fogadni, ha analóg szűrő nélkül közvetlenül digitális telefonvonalhoz csatlakozik.

P

**Megjegyzés:** Ha a faxkapcsolat gyenge, továbbítsa a faxot alacsonyabb sebességen. A Kezdősebesség értékeként válassza a **Kényszerített** (4800 bit/s) értéket.

## Faxküldési problémák

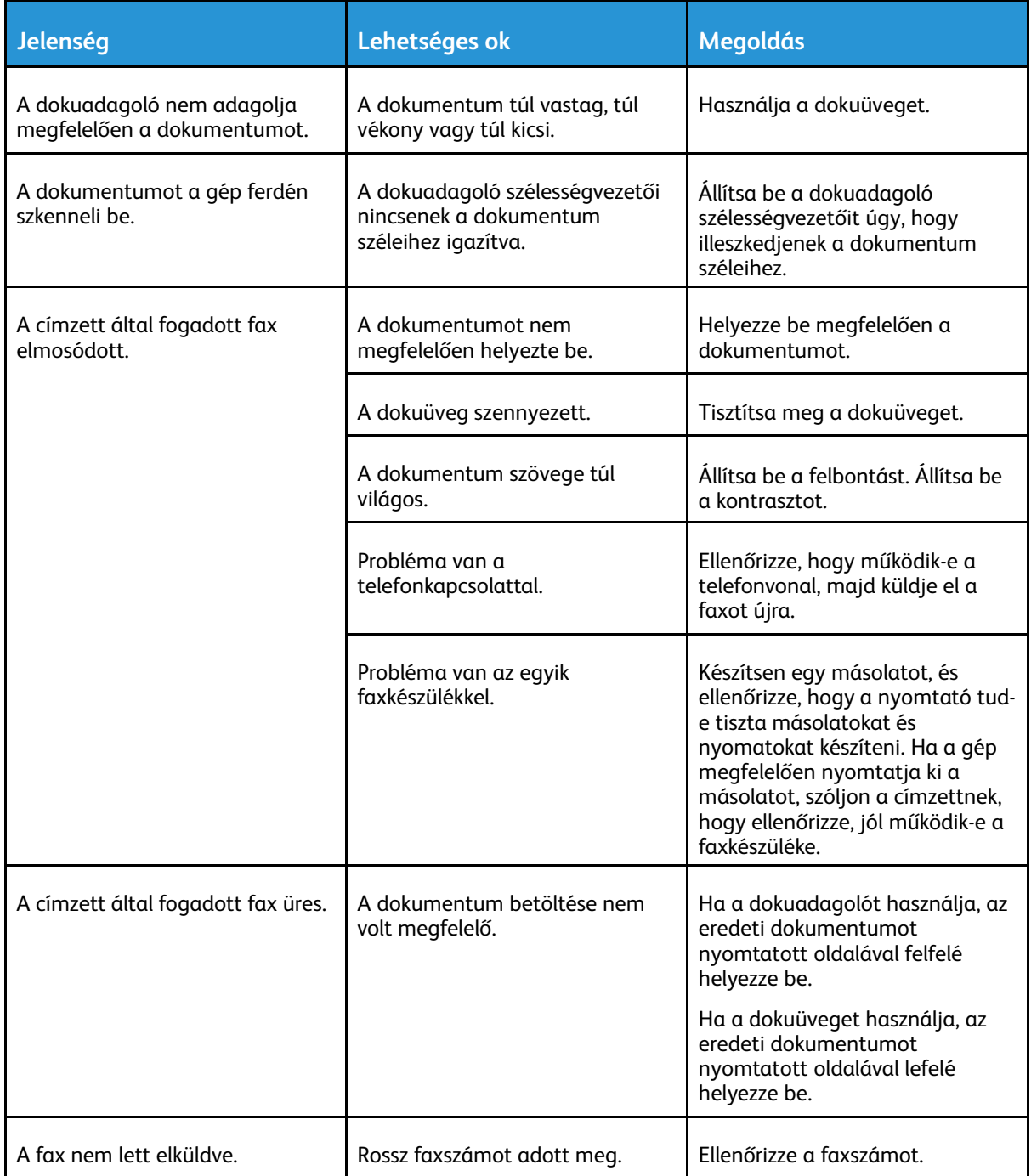

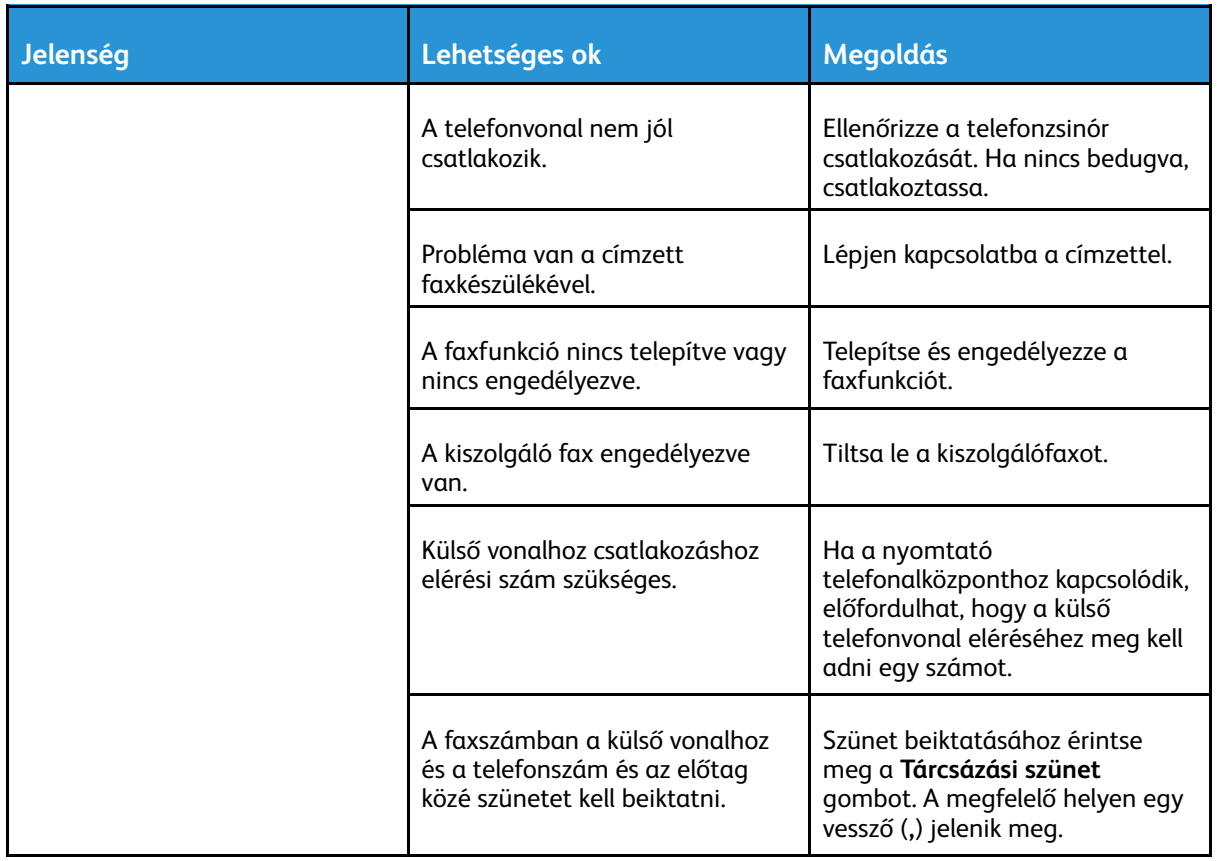

Ha a probléma továbbra is fennáll, online támogatási információkért látogasson el a [www.xerox.](http://www.support.xerox.com/support/altalink-c8000-series/support) [com/support/ALC80XXsupport](http://www.support.xerox.com/support/altalink-c8000-series/support) címre.

## Faxvételi problémák

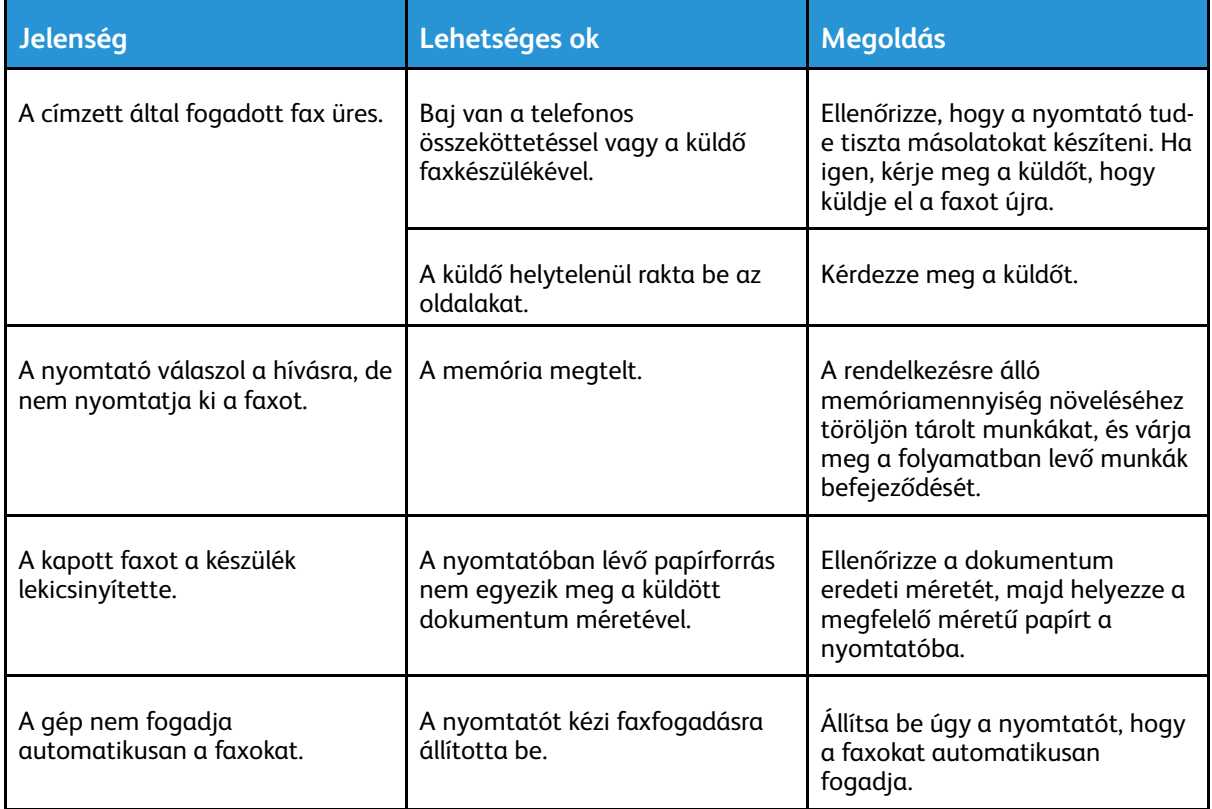

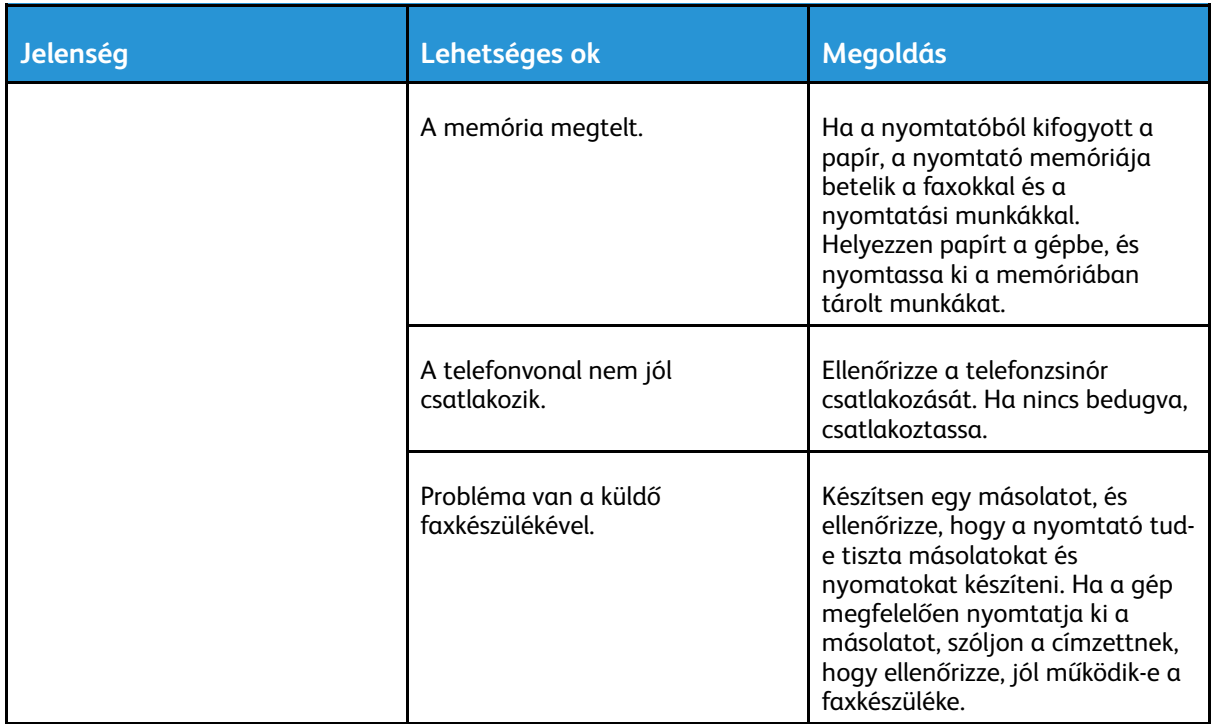

Ha a probléma továbbra is fennáll, online támogatási információkért látogasson el a [www.xerox.](http://www.support.xerox.com/support/altalink-c8000-series/support) [com/support/ALC80XXsupport](http://www.support.xerox.com/support/altalink-c8000-series/support) címre.

## Faxjelentések nyomtatása

A következő faxjelentéseket lehet kinyomtatni a nyomtató vezérlőpultjáról:

- Tevékenységjelentés
- Protokolljelentés
- Faxcímjegyzék-jelentés
- Beállítások jelentése
- Függő munkák jelentése

Faxjelentés kinyomtatása:

- 1. A nyomtató vezérlőpultján nyomja meg a **Kezdőlap** gombot.
- 2. Érintse meg a **Készülék** lehetőséget.
- 3. Érintse meg a **Eszközök** gombot.
- 4. Érintse meg az **Alkalmazásbeállítások**→**Faxalkalmazás** elemet.
- 5. Érintse meg a **Faxjelentések nyomtatása** elemet.
- 6. Érintse meg a kívánt jelentést, majd érintse meg a **Nyomtatás** elemet.
- 7. A Készülék képernyőre való visszatéréshez érintse meg az **X** elemet, majd érintse meg az **X** elemet ismét.
- 8. A Kezdőlap képernyőhöz való visszatéréshez nyomja meg a **Kezdőlap** gombot.

Ha a Faxjelentések nyomtatása funkció nem jelenik meg, részletekért forduljon rendszergazdájához, vagy tekintse meg a *Rendszer-adminisztrátori útmutatót* a [www.xerox.com/](http://www.support.xerox.com/support/altalink-c8000-series/documentation) [support/ALC80XXdocs](http://www.support.xerox.com/support/altalink-c8000-series/documentation) címen.

320 Xerox® AltaLink® C80XX Series színes többfunkciós nyomtató Felhasználói útmutató

# Segítségkérés

A Xerox® számos automatikus diagnosztikai eszközt biztosít a hatékonyság és a nyomtatási minőség fenntartásához.

## Hibaüzenetek és figyelmeztetések megtekintése a vezérlőpulton

Hibára vagy figyelmeztetésre okot adó helyzetben a nyomtató tájékoztatja a felhasználót a problémáról. A vezérlőpulton megjelenik egy üzenet, az állapotjelző pedig sárgán vagy pirosan villog. A riasztások a nyomtató figyelmet igénylő állapotaira hívják fel a figyelmét. Ilyen állapot lehet például, ha kifogyóban vannak a kellékek, vagy ha nyitva maradt egy ajtó. A nyomtatást lehetetlenné tevő vagy a nyomtató teljesítményét rontó körülményekről hibaüzenetek tájékoztatják. Ha egynél több figyelmeztetést igénylő állapot következik be, csak egy jelenik meg a vezérlőpanelen.

Az aktív hiba- és figyelmeztetési üzenetek teljes listájának megtekintéséhez:

- 1. A nyomtató vezérlőpultján nyomja meg a **Kezdőlap** gombot.
- 2. Érintse meg a **Készülék** lehetőséget.
- 3. Érintse meg az **Értesítések** elemet.
- 4. Érintse meg a **Hibák és figyelmeztetések**, a **Figyelmeztetések** vagy a **Hibák** elemet.
- 5. Részletek megtekintéséhez érintse meg a hibaüzenetet vagy a figyelmeztetést.
- 6. Az Értesítések képernyőről való kilépéshez érintse meg az **X** elemet.
- 7. A Kezdőlap képernyőhöz való visszatéréshez nyomja meg a **Kezdőlap** gombot.

## Hibaelőzmények megtekintése a vezérlőpanelen

Amikor a készüléken hiba történik, a hiba bekerül a dátummal, időponttal és hibakóddal együtt a hibaelőzményeket tároló fájlba. Ön ezen lista használatával azonosíthatja a tendenciákat, és megoldhatja a problémákat.

Hibaelőzmények megtekintése:

- 1. A nyomtató vezérlőpultján nyomja meg a **Kezdőlap** gombot.
- 2. Érintse meg a **Készülék** lehetőséget.
- 3. Érintse meg az **Értesítések** elemet.
- 4. Érintse meg a **Hibaelőzmények** elemet.
- 5. A menüből történő kilépéshez érintse meg az **X** elemet.
- 6. Az Értesítések képernyőről való kilépéshez érintse meg az **X** elemet.
- 7. A Kezdőlap képernyőhöz való visszatéréshez nyomja meg a **Kezdőlap** gombot.

## Az Embedded Web Server

Az Embedded Web Server beágyazott webkiszolgáló a nyomtatóra telepített adminisztrációs és konfigurációs szoftver. Lehetővé teszi a rendszer-adminisztrátor számára, hogy webböngésző használatával távolról módosítsa a nyomtató hálózati és rendszerbeállításait.

Megtekintheti a nyomtató állapotát, nyomon követheti a papír- és kellékszinteket, illetve benyújthatja és nyomon követheti a nyomtatási munkákat. Mindezeket a funkciókat kényelmesen, számítógépéről elérheti.

Az Embedded Web Server használatához szükséges:

- A nyomtató és hálózat közötti TCP/IP-kapcsolat (Windows, Macintosh, UNIX vagy Linux környezetben).
- TCP/IP-kapcsolat és a HTTP protokoll engedélyezése a nyomtatón.
- Hálózati kapcsolattal és JavaScript futtatását támogató webböngészővel rendelkező számítógép.

# Online Support Assistant (Online támogatás)

Az Online Support Assistant (Online támogatás) olyan tudásbázis, amely útmutatást és hibakeresési segítséget nyújt a nyomtató problémáinak megoldásához. Itt megoldást találhat a nyomtatás minőségét, a papír elakadását és a szoftvertelepítést érintő problémákra, és még sok minden másra.

Az Online Support Assistant (Online támogatás) a [www.xerox.com/support/ALC80XXsupport](http://www.support.xerox.com/support/altalink-c8000-series/support) címen érhető el.

# <span id="page-321-0"></span>Tájékoztató oldalak

A nyomtató rendelkezik nyomtatható tájékoztató oldalakkal. Ezek az oldalak a bemutatókat tartalmazó oldalak mellett többek között a konfigurációról és a karakterkészletekről nyújtanak információkat.

A kívánt tájékoztató oldal kinyomtatásához érintsen meg egy lehetőséget, majd érintse meg a **Nyomtatás** elemet.

A következő tájékoztató oldalak állnak rendelkezésre:

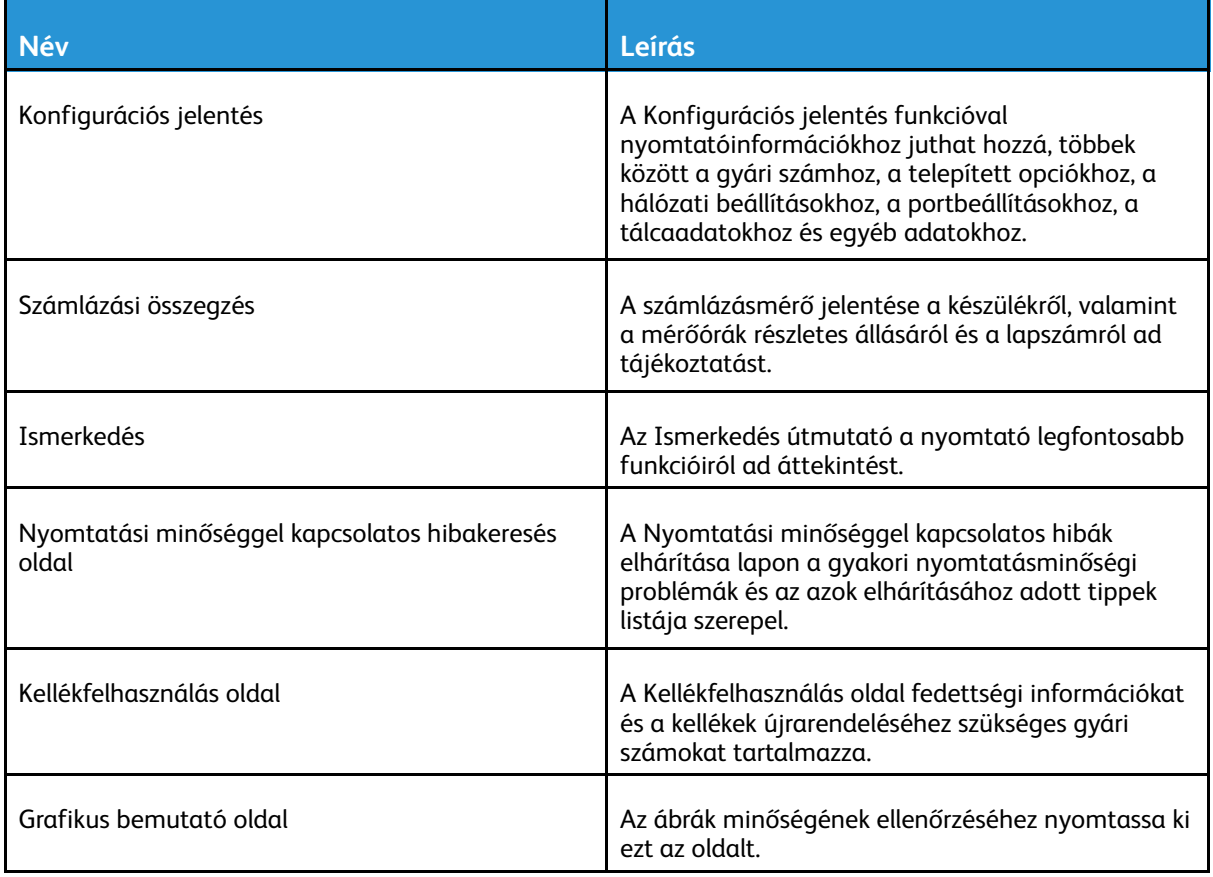

#### 322 Xerox® AltaLink® C80XX Series színes többfunkciós nyomtató Felhasználói útmutató

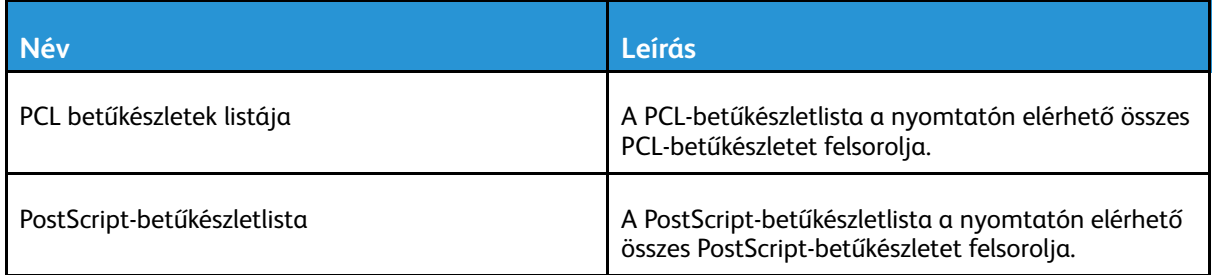

## További információk

A nyomtatóról további információt ezekből a forrásokból szerezhet:

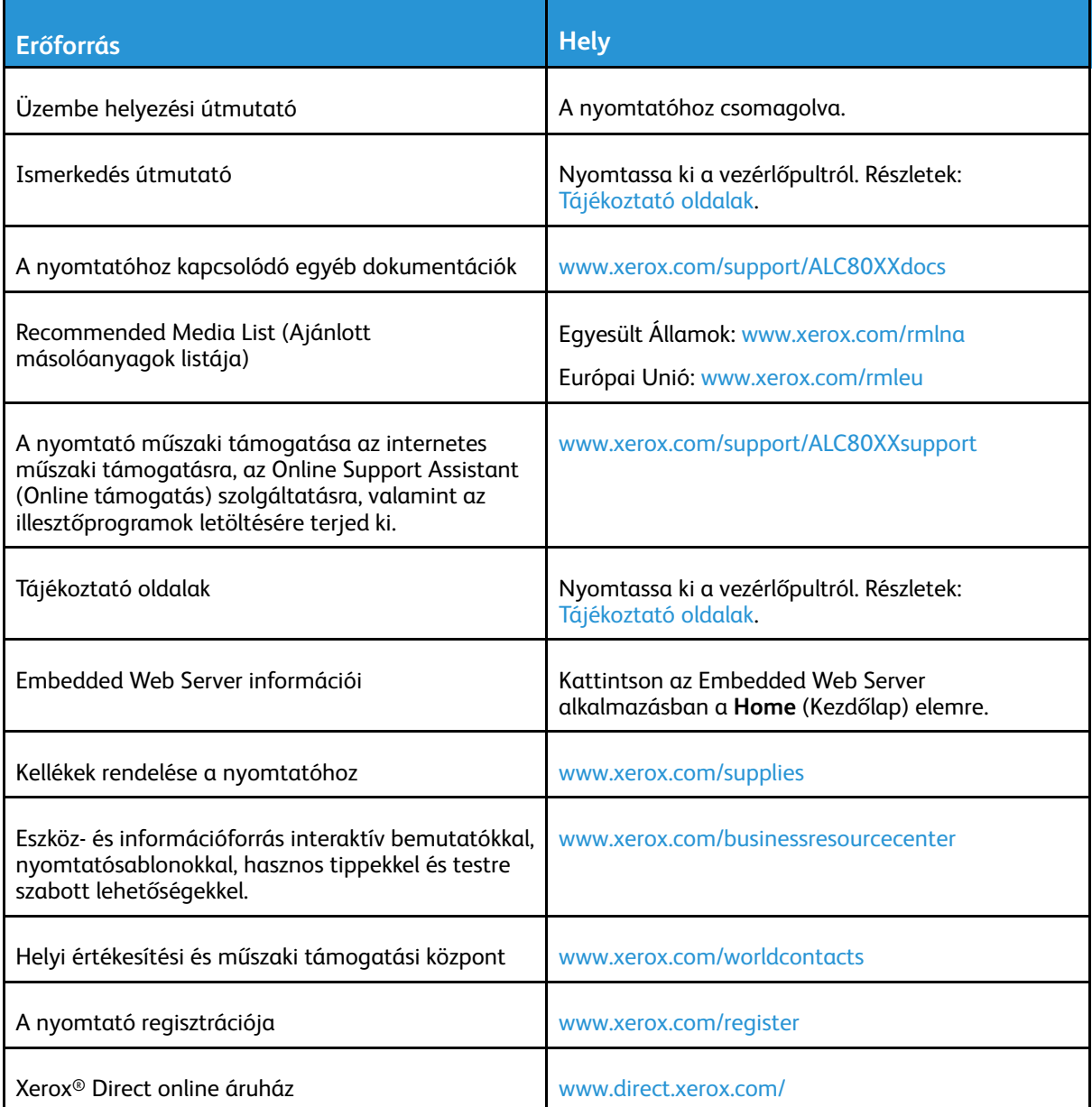

### A gyári szám megkeresése

Kellékek rendelésekor, valamint akkor, amikor segítséget szeretne kérni a Xeroxtól, keresse meg a készülék gyári számát. A gyári számot többféleképpen is megkeresheti. A gyári szám megtekintéséhez nyomtassa ki a konfigurációs jelentést. A gyári számot megtekintheti a vezérlőpulton vagy az Embedded Web Server kezdőlapján. A gyári szám a nyomtatón lévő címkén is megtalálható. A címke megtekintéséhez nyissa ki a bal oldali ajtót.

A konfigurációs jelentés kinyomtatásával kapcsolatban lásd: [Tájékoztató](#page-321-0) oldalak.

A gyári szám megtekintése a vezérlőpanelen:

- 1. A nyomtató vezérlőpultján nyomja meg a **Kezdőlap** gombot.
- 2. Érintse meg a **Készülék** lehetőséget.
- 3. Érintse meg a **Névjegy** elemet.

Megjelenik a készülék modellje, gyári száma és szoftververziója.

4. A Kezdőlap képernyőhöz való visszatéréshez nyomja meg a **Kezdőlap** gombot.
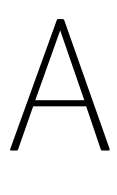

# <span id="page-324-0"></span>Jellemzők

Ez a függelék a következőket tartalmazza:

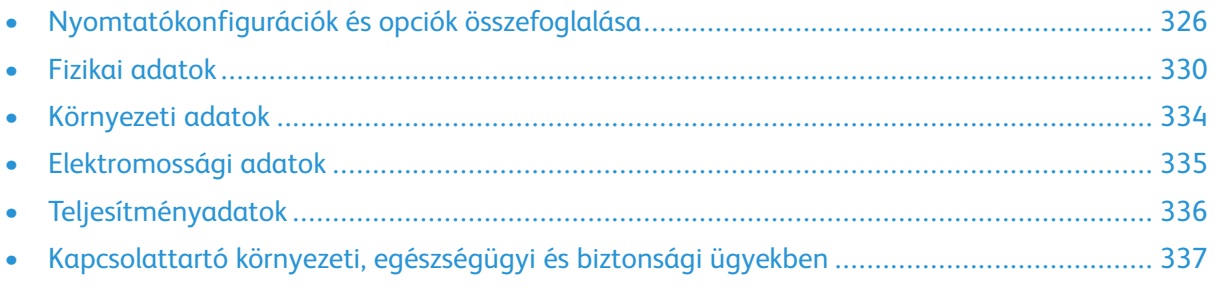

### <span id="page-325-0"></span>Nyomtatókonfigurációk és opciók összefoglalása

### Alapfunkciók

A nyomtató a következő funkciókkal rendelkezik:

- Másolás, nyomtatás, e-mail, szkennelés, internetes fax és kiszolgálófax
- Szkennelés USB-re és nyomtatás nagykapacitású USB-meghajtóról
- Szkennelés postafiókba, hálózatra, kezdőkönyvtárba, egyérintéses szkennelés
- Kereshető PDF, egyoldalas/többoldalas PDF / XPS / TIFF, jelszóval védett PDF, linearizált PDF / PDF/A fájlformátumok
- Másolási sebesség színesben és fekete-fehérben akár 70 lap/perces sebességgel A4-es (210 x 297 mm) vagy Letter (8,5 x 11") méretű papírra.
- 1200 x 2400 dpi HiQ LED képalkotás és másolási minőség
- Akár A3/11 x 17 hüvelyk méretű dokumentumok másolása
- Akár SRA3/12'' x 19'' méretű dokumentumok nyomtatása, rövid széllel adagolva
- Automatikus kétoldalas nyomtatás
- Automatikus duplex dokuadagoló
- Színes érintőképernyős vezérlőpanel
- 1. és 2. tálca egyenként 520 lapos kapacitással
- 5. tálca 100 lapos kapacitással
- Háromtálcás modul (2–4. tálca) tálcánként 520 lapos kapacitással
- Nagykapacitású tandemtálca (3. és 4. tálca) összesen 2000 lapos A4/Letter méretű kapacitással
- 2 GB memória plusz 1 GB lapmemória
- 250 GB-os belső merevlemez-meghajtó
- Ethernet 10/100/1000Base-TX
- Nagy sebességű USB 2.0 direkt nyomtatás
- Adobe PostScript- és PCL-betűkészletek és támogatás
- Xerox® Mobile Express Driver®, Xerox® Global Print Driver® és Xerox® Pull Print Driver támogatása
- Kellékek automatikus feltöltése és kezelése a Xerox® MeterAssistant®, a Xerox® SuppliesAssistant® és a MaintenanceAssistant segítségével
- Illesztőprogram távoli telepítése
- Távoli vezérlőpult és konfigurációklónozás
- Bonjour-, SSDP- és SAP-eszközök érzékelése
- Egyesített címjegyzék
- Szabványos Xerox® számlázás
- Titkosított titkos nyomtatás, titkos fax, titkos szkennelés és e-mail
- McAfee adatbiztonság
- 326 Xerox® AltaLink® C80XX Series színes többfunkciós nyomtató Felhasználói útmutató
- HDD-felülírás, AES 256 bites titkosítás (FIPS 140-2 szabvány szerinti), SHA-256 kivonatalapú (hash) üzenethitelesítés
- Xerox® Extensible Interface Platform
- Xerox® Earth Smart környezetbarát beállítások
- Beágyazott webkiszolgáló
- Xerox® CentreWare ® Web
- E-mail figyelmeztetés
- Mobilnyomtatás, mobilnyomtatási kapcsolatok és mobilalkalmazások támogatása
- Xerox® App Gallery támogatása
- Xerox® Copier Assistant
- NFC-nyomtatás
- Mopria-támogatás
- AirPrint-támogatás
- Google Cloud Print™ támogatása

### Opciók és bővítések

- Integrált irodai finiser
- LX Irodai finiser
- Füzetkészítő az LX irodai finiserhez
- Lyukasztó az LX irodai finiserhez
- Üzleti célú finiser 2/3 és 2/4 lyukasztással
- Üzleti célú finiser füzetkészítővel 2/3 és 2/4 lyukasztással
- CZ-hajtogató az üzleti célú finiserhez vagy az üzleti célú füzetkészítő finiserhez
- Svéd lyukasztás
- Borítéktálca
- Nagykapacitású adagoló (6. tálca) 2000 lapos kapacitással
- Kézi tűzőgép és munkafelület
- Egyvonalas és kétvonalas faxkészletek
- Faxtovábbítás e-mail-címre és SMB-re
- EFI™ Fiery® hálózati kiszolgáló
- Beágyazott PDL-támogatás az XPS számára
- Xerox Secure Access Unified ID System
- Xerox® Általános belépőkártya támogatási csomag
- Xerox® hálózati számlázás engedélyezése
- Vezeték nélküli hálózati adapter
- Wi-Fi Direct opcionális vezeték nélküli hálózati adapterrel
- Idegeneszköz-interfész
- McAfee integritásvezérlést támogató készlet és McAfee továbbfejlesztett biztonsági funkciók
- XPS nyomtatási opció készlete

[Jellemzők](#page-324-0)

- Intelligenskártya-készlet
- Xerox® beépített RFID-kártyaolvasó E1.0
- Unicode nyomtatás
- Xerox® Scan to PC Desktop® Professional

### Befejező műveletek

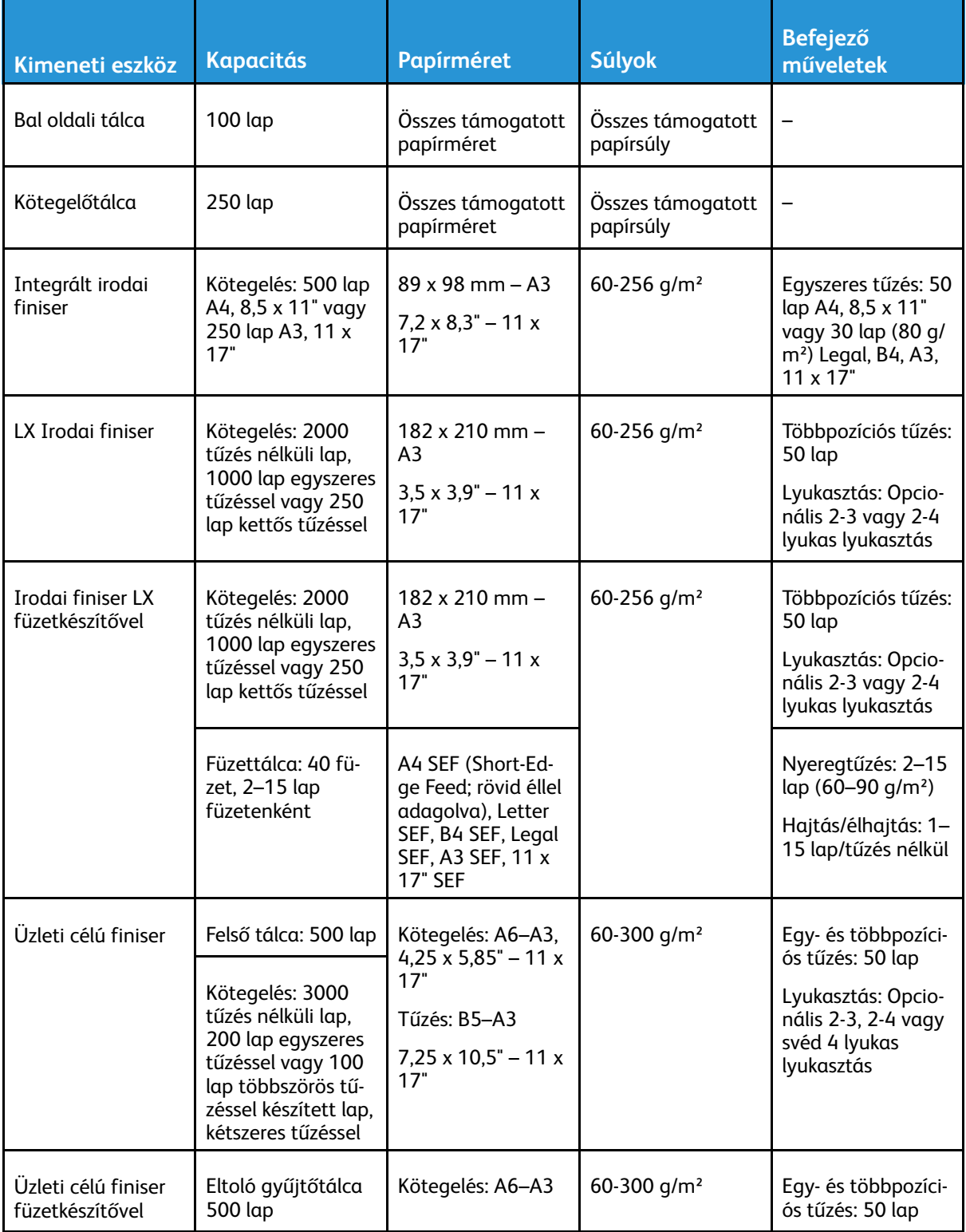

#### 328 Xerox® AltaLink® C80XX Series színes többfunkciós nyomtató Felhasználói útmutató

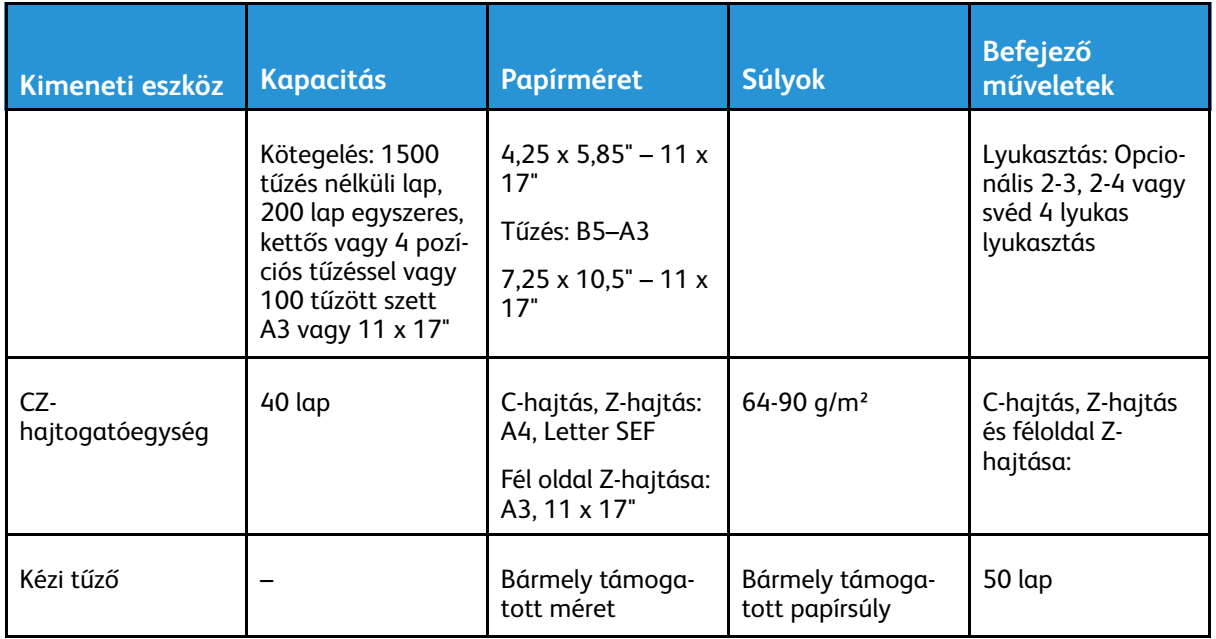

**Megjegyzés:** A tálcák kapacitásához és az utómunkálat opciókhoz megadott lapmennyiséget 80 g/m² súlyt feltételezve számítottuk ki. A példányszám nehezebb másolóanyagok esetében csökken, és a súlynak a megadott súlytartományon belül kell lennie.

 $\mathscr{O}$ 

# <span id="page-329-0"></span>Fizikai adatok

### Alapkiszerelés:

- Szélesség: 640 mm (64,01 cm.)
- Mélység: 732 mm (73,15 cm.)
- Magasság: 1 149 mm (114,81 cm.)
- Súly: 151,86 kg (334,2 font)

### Konfiguráció integrált irodai finiserrel

- **Szélesség**: 705 mm (70,61 cm.)
- **Mélység**: 732 mm (73,15 cm.)
- **Magasság**: 1 149 mm (114,81 cm.)
- **Súly**: 157,99 kg (334,2 font)

### Konfiguráció LX irodai finiserrel és füzetkészítővel

- Szélesség: 1 242 mm (123,95 cm.)
- Mélység: 732 mm (73,15 cm.)
- Magasság: 1 149 mm (114,81 cm.)
- Súly: 182,98 kg (403 font)

### Konfiguráció üzleti célú finiserrel rendelkező berendezésen

- Szélesség: 1 302 mm (130,30 cm.)
- Mélység: 732 mm (73,15 cm.)
- Magasság: 1 149 mm (114,81 cm.)
- Súly: 195,6 kg (430,4 font)

### Konfiguráció az üzleti célú finiserrel és a füzetkészítővel

- Szélesség: 1 431,4 mm (143,26 cm.)
- Mélység: 732 mm (73,15 cm.)
- Magasság: 1 149 mm (114,81 cm.)
- Súly: 212,3 kg (467,1 font)

### Konfiguráció az üzleti célú finiserrel, a füzetkészítővel és a CZ-hajtogatóval

- Szélesség: 1 664,2 mm (166,37 cm.)
- Mélység: 732 mm (73,15 cm.)
- 330 Xerox® AltaLink® C80XX Series színes többfunkciós nyomtató Felhasználói útmutató
- Magasság: 1 149 mm (114,81 cm.)
- Súly: 264,4 kg (581,7 font)

### Konfiguráció az üzleti célú finiserrel, a füzetkészítővel, a CZ-hajtogatóval és a nagykapacitású adagolóval

- Szélesség: 1 978,2 mm (197,87 cm.)
- Mélység: 732 mm (73,15 cm.)
- Magasság: 1 149 mm (114,81 cm.)
- Súly: 297,5 kg (654,5 font)

### Helyigény

#### Helyigény alapkiszerelés esetén

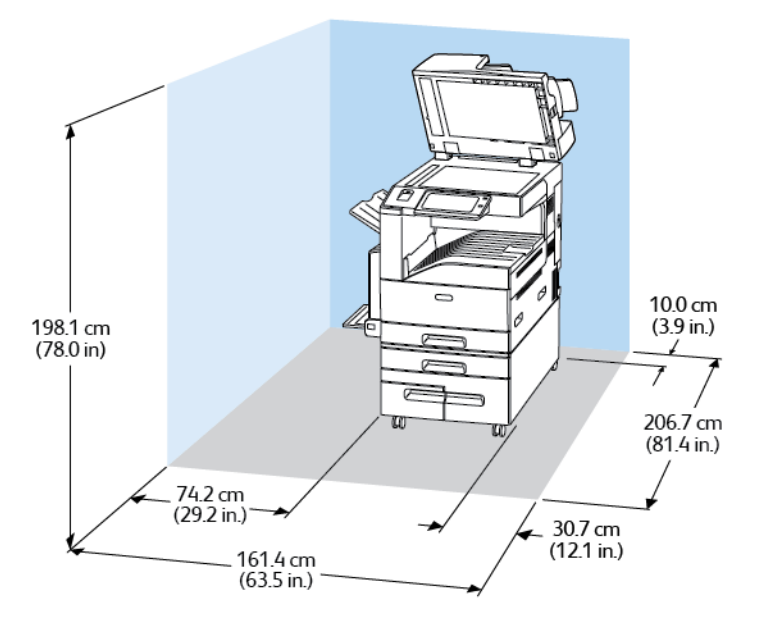

#### Az LX irodai finiserrel és füzetkészítővel felszerelt konfiguráció helyigénye

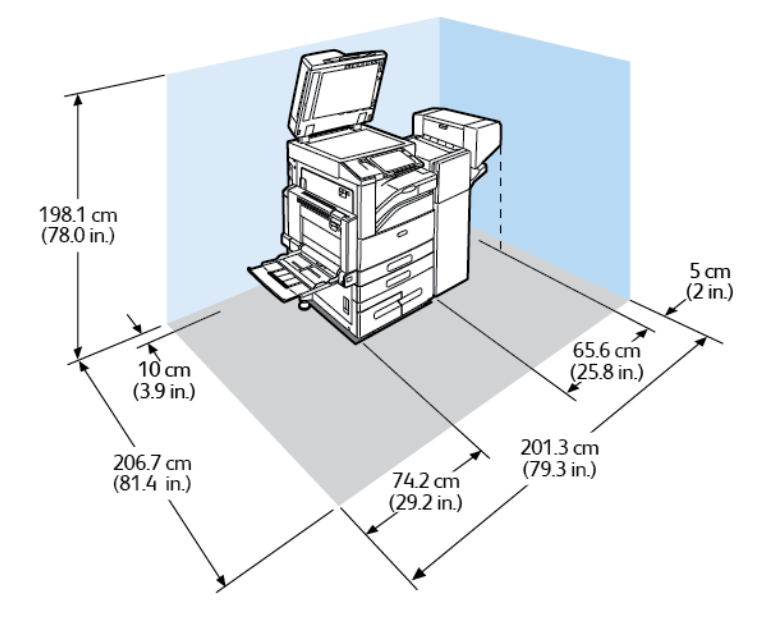

#### Az üzleti célú finiserrel és füzetkészítővel felszerelt konfiguráció helyigénye

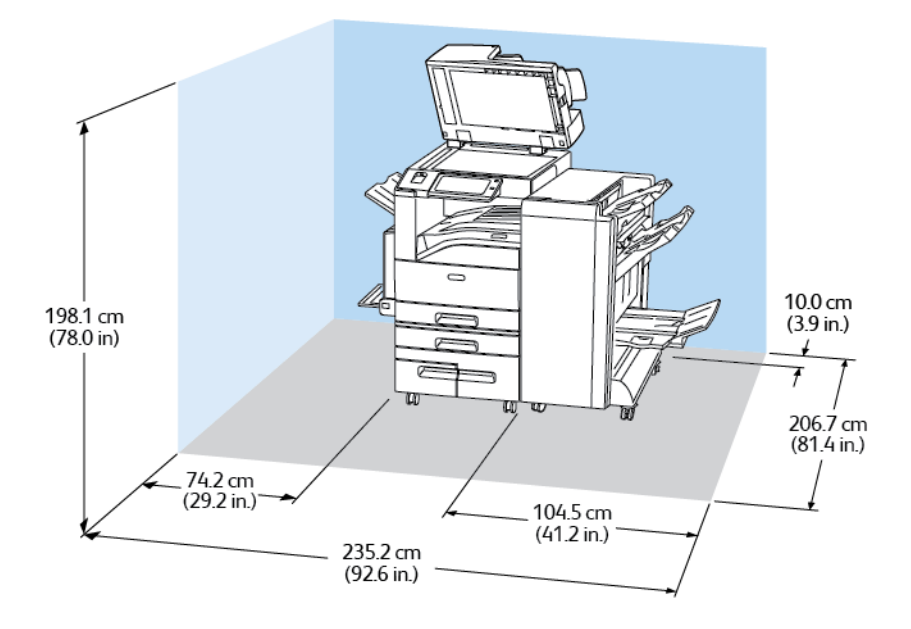

#### 332 Xerox® AltaLink® C80XX Series színes többfunkciós nyomtató Felhasználói útmutató

#### Az üzleti célú finiserrel, a füzetkészítővel és a CZ-hajtogatóval felszerelt berendezés helyigénye

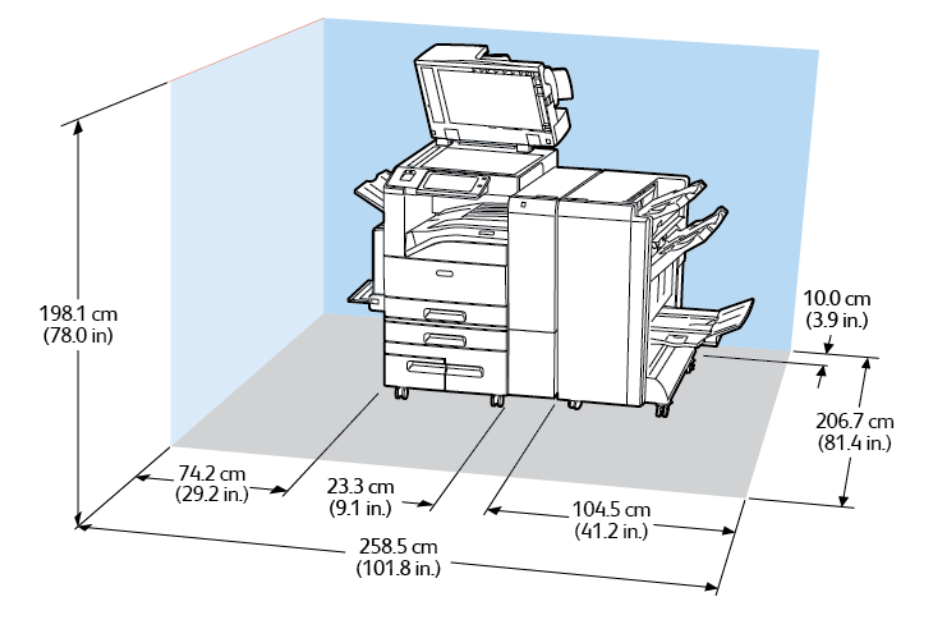

#### Az üzleti célú finiserrel, a füzetkészítővel, a CZ-hajtogatóval és a nagykapacitású adagolóval felszerelt berendezés helyigénye

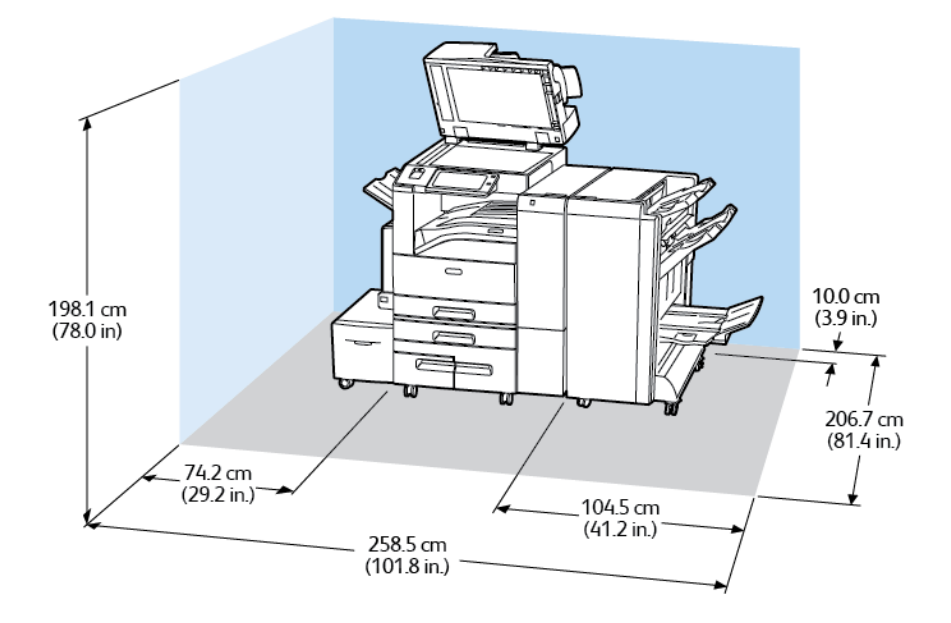

### <span id="page-333-0"></span>Környezeti adatok

### Hőmérséklet

Működés közben: 10–28 °C (50–83 °F)

### Relatív páratartalom

Működés közben: 15% - 85% (lecsapódásmentes)

### Tengerszint feletti magasság

Az optimális teljesítmény elérése érdekében a nyomtatót 2500 (8200 láb) méteres tengerszint feletti magassá alatt használja.

# <span id="page-334-0"></span>Elektromossági adatok

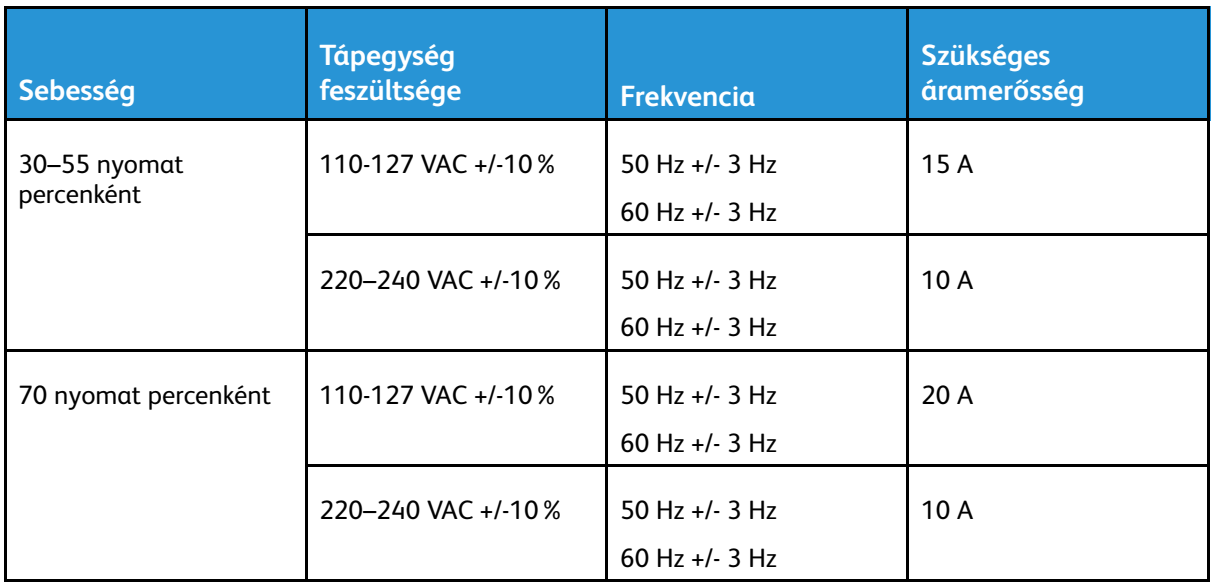

# <span id="page-335-0"></span>Teljesítményadatok

### Nyomtatási felbontás

Legnagyobb felbontás: 1200 x 2400 dpi

### Nyomtatási sebesség

A Xerox a nyomtatási sebességeket folyamatos nyomtatáshoz, hosszú éllel való (LEF) adagoláshoz, A4-es papír (210 x 297 mm, 8,27 x 11,69") vagy Letter (216 x 279 mm, 8,5 x 11") használatával, 64–105 g/m2-es levélpapírhoz adta meg. Az adatok az 5. tálca kivételével az összes tálcára értendők.

A nyomtatási sebességet több tényező is befolyásolja:

- A papír tájolása: Gyorsabb nyomtatáshoz a papírokat hosszú éllel való adagoláshoz töltse be.
- Papírméret: A Letter (8,5 x 11") és az A4 (210 x 297 mm) méretű oldalak nyomtatása a leggyorsabb.
- Papír súlya: A könnyebb papírokra gyorsabb a nyomtatás, mint a nehezebbekre (például a kartonra és a címkékre).
- Papírtípus. Sima papírra gyorsabban lehet nyomtatni, mint fényesre.

A maximális nyomtatási sebesség sima, Letter vagy A4 méretű, hosszú éllel betöltött papírra nyomtatás esetén érhető el.

A legkisebb nyomtatási sebesség körülbelül 13 lap/perc az 5. tálcából nagy méretű, vastag, fényes kartonra történő nyomtatásnál.

### <span id="page-336-0"></span>Kapcsolattartó környezeti, egészségügyi és biztonsági ügyekben

Ezen Xerox termékkel és a kellékekkel kapcsolatos környezetvédelmi, egészségügyi és biztonsági kérdéseivel a következő helyekre fordulhat:

- Egyesült Államok és Kanada 1-800-ASK-XEROX (1-800-275-9376)
- Európa: [EHS-Europe@xerox.com](mailto:EHS-Europe@xerox.com)

Az Egyesült Államokban és Kanadában a termékbiztonsági információkat a következő címen találja: [www.xerox.com/about-xerox/environment](https://www.xerox.com/en-us/about/ehs)

Európában a termékbiztonsági információkat a következő címen találja: [www.xerox.com/about](https://www.xerox.co.uk/en-gb/about/ehs)[xerox/environment\\_europe](https://www.xerox.co.uk/en-gb/about/ehs)

[Jellemzők](#page-324-0)

# B

# <span id="page-338-0"></span>Megfelelőségi információk

Ez a függelék a következőket tartalmazza:

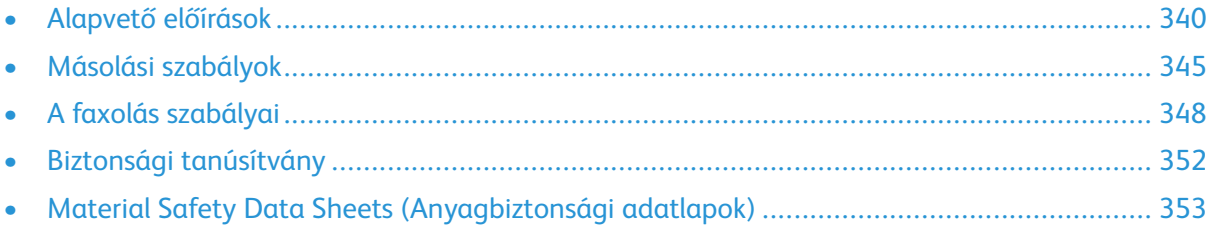

### <span id="page-339-0"></span>Alapvető előírások

A Xerox az elektromágneses sugárzás kibocsátására és az attól való védettségre vonatkozó szabványok szerint tesztelte ezt a terméket. Ezek a szabványok a nyomtató által okozott vagy fogadott interferencia enyhítését célozzák, tipikus irodai környezetben.

### Egyesült Államok (FCC szabályzat)

Az FCC szabályzat 15. része szerint végzett tesztelési eredmény értelmében ez a berendezés megfelel az A osztályú digitális eszközökre vonatkozó korlátozásoknak. Ezek a korlátozások a káros interferencia elleni indokolt védelmet szolgálják a berendezés kereskedelmi környezetben történő üzemeltetésekor. Ez a berendezés rádióhullámú energiát fejleszt, használ és bocsáthat ki. Ha nem az itt közölt útmutatásnak megfelelően helyezik üzembe, káros interferenciát okozhat a rádiós kommunikációban. Ez a berendezés a lakókörnyezetben történő működtetésekor káros interferenciát okozhat, melyet a felhasználónak saját költségén kell elhárítania.

Ha ez a berendezés káros interferenciát okoz a rádiós vagy televíziós vételben, ami a készülék kiés bekapcsolásával megállapítható, a felhasználó megpróbálhatja kijavítani az interferenciát a következő intézkedések segítségével:

- Helyezze át vagy fordítsa más irányba a vevőantennát.
- Növelje a távolságot a berendezés és a vevőkészülék között.
- Csatlakoztassa a berendezést egy olyan aljzatba, amely más áramkörön van, mint a vevőkészülék.
- Lépjen kapcsolatba a kereskedővel, vagy szakképzett rádió-/televízió-műszerésszel.

A berendezésen a Xerox jóváhagyása nélkül végzett változtatások vagy módosítások a berendezés működtetési jogának visszavonását vonhatják maguk után.

**Megjegyzés:** Az FCC szabályzat 15. részének megfelelően használjon árnyékolt interfészkábelt.

### Európai tanúsítványok

A termék CE jelzése a megfelelőségi nyilatkozatát jelképezi, mely szerint a termék megfelel az Európai Közösség alábbi irányelveinek:

- 2014/35/EU kisfeszültségű berendezésekről szóló irányelv
- 2014/30/EU elektromágneses kompatibilitásról szóló irányelv
- 2014/53/EU rádióberendezésekről szóló irányelv

Ez a nyomtató – amennyiben a felhasználói útmutatónak megfelelően használják – nem veszélyes sem a fogyasztóra, sem a környezetre.

A nyomtatóra vonatkozó megfelelőségi nyilatkozat aláírt példánya beszerezhető a Xeroxtól.

#### **VIGYÁZAT:**

- A berendezés azon változtatásai vagy módosításai, amelyeket nem a vállalat engedélyével végeznek, érvényteleníthetik a felhasználó jogosultságát a berendezés működtetésére.
- Az ipari, tudományos és orvosi berendezésekből eredő külső sugárzás megzavarhatja a jelen készülék működését. Ha az ipari, tudományos és orvosi berendezésekből eredő külső sugárzás interferenciát okoz a készülékkel, kérjen segítséget a képviselőjétől.
- Ez egy "A" osztályú termék. Lakókörnyezetben ez a termék rádiófrekvenciás interferenciát okozhat. Ilyen esetben a felhasználónak meg kell tennie a megfelelő intézkedéseket.
- Az Európai Unió 2014/30/EU előírásainak megfelelően használjon árnyékolt interfészkábelt.

### Az Európai Közösség 4-es csoportba sorolt (Lot 4) képalkotó berendezésekre vonatkozó megállapodásának környezetvédelmi információi

#### Környezetvédelmi információk a környezetbarát megoldásokra és a költségcsökkentésre vonatkozóan

Az alábbi információkat a felhasználók támogatására állítottuk össze. Az itt leírtak összhangban állnak az Európai Közösség (EK) energiafelhasználó termékekre vonatkozó direktívájával, különösképpen pedig a képalkotó berendezésekkel kapcsolatban készített "Lot 4" tanulmánnyal. Ennek értelmében a gyártók kötelesek javítani a fenti direktívák hatálya alá tartozó termékek környezetvédelmi teljesítményét, és támogatni az EK energiahatékonyságra irányuló végrehajtási intézkedéseit.

Az érintett termékek azok az otthoni és irodai berendezések, amelyek eleget tesznek az alábbi feltételeknek:

- Szabványos monokróm formátumú termékek, amelyek percenként kevesebb, mint 66 A4-es méretű képet készítenek
- Szabványos színes formátumú termékek, amelyek percenként kevesebb, mint 51 A4-es méretű képet készítenek

#### **A kétoldalas nyomtatás környezetre gyakorolt pozitív hatása**

A legtöbb termék rendelkezik duplexelési, azaz kétoldalas nyomtatási funkcióval. Ezzel a lehetőséggel a készülék automatikusan a papír mindkét oldalára nyomtat, ami csökkenti a papírfelhasználást, és ezzel segít megóvni az értékes erőforrásokat. A 4-es csoportba sorolt képalkotó berendezésekre vonatkozó megállapodás megköveteli, hogy a legalább 40 oldal/perces sebességgel rendelkező színes, és a legalább 45 oldal/perces sebességgel rendelkező monokróm modelleken a duplexelést automatikusan engedélyezzék a beállítási és az illesztőprogram-telepítési eljárás során. A fenti sebességhatárt el nem érő bizonyos modelleken is lehet alapértelmezettként engedélyezni a kétoldalas nyomtatás használatát a telepítés időpontjában. A duplexelés folyamatos használatával csökkentheti munkájának környezetre gyakorolt negatív hatását. Ha azonban szimplex, azaz egyoldalas nyomtatásra van szüksége, lehetősége van arra, hogy a nyomtatási beállításokat a nyomtató illesztőprogramjában módosítsa.

#### **Papírtípusok**

Jelen termék minden olyan újrahasznosított és újonnan gyártott papírral használható, amely megfelel valamely, az EN12281-es vagy más hasonló minőségvédelmi szabványnak eleget tevő környezetvédelmi tervnek. Bizonyos alkalmazásokhoz kevesebb nyersanyagot igénylő könnyű papírok

(60 g/m²) is használhatók, amelyekkel nyomatonként erőforrás-megtakarítás érhető el. Javasoljuk, hogy ellenőrizze, ez a papírtípus megfelel-e nyomtatási igényeinek.

#### **ENERGY STAR**

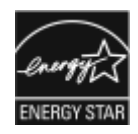

Az ENERGY STAR program egy olyan önkéntes tervezet, amely az energiatakarékos modellek kifejlesztését és vásárlását ösztönözve kívánja csökkenteni a termékek környezetre gyakorolt hatását. Az ENERGY STAR programról, illetve az ENERGY STAR jelöléssel minősített termékekről a következő címen olvashat bővebben: [www.energystar.gov.](http://www.energystar.gov/index.cfm?fuseaction=find_a_product.showProductGroup&pgw_code=IEQ)

Az ENERGY STAR és az ENERGY STAR jelzés az Amerikai Egyesült Államokban bejegyzett védjegy.

Az ENERGY STAR képalkotó berendezésekre kiterjedő programja az Egyesült Államok, az Európai Unió és Japán kormányainak, valamint az irodai berendezéseket gyártó vállalatoknak a közös kezdeményezése. Céljuk az energiahatékony másolók, nyomtatók, faxberendezések, többfunkciós gépek, személyi számítógépek és monitorok népszerűsítése. A termékek energiafogyasztásának visszaszorításával csökken az elektromos áram előállításakor keletkező káros anyagok kibocsátása, és ezzel csökkenthető a levegőszennyezés, illetve a savas esők és az éghajlat hosszú távú változásának esélye.

**Megjegyzés:** A Xerox AltaLink C8030/220V modell nem felel meg az Energy Star követelményeinek.

#### **Energiafogyasztás és aktiválási idő**

A készülék által felhasznált energia mennyisége függ a készülék használati módjától. Jelen készüléket úgy tervezték és konfigurálták, hogy lehetővé tegye az energiafelhasználás csökkentését.

Az energiafogyasztás csökkentése érdekében a készüléken engedélyezettek az energiatakarékos módok. A berendezés az utolsó nyomat elkészítése után készenléti módba vált. Ebben a módban a berendezés képes az azonnali nyomtatásra. Ha a készüléket egy bizonyos ideig nem használta, a készülék alvó módba lép. Ezekben az üzemmódokban csak a gép alapvető funkciói aktívak, így a berendezés kevesebb áramot vesz fel. A nyomtatás megkezdése kissé tovább tarthat az energiatakarékos módból való kilépés után, mint a készenléti mód esetén. Ezt a késedelmet az okozza, hogy a rendszernek "fel kell ébrednie" az energiatakarékos módból – ez a piacon elérhető legtöbb képalkotó berendezésnél így van.

Az energiafelhasználás csökkentése érdekében a készüléken engedélyezheti az automatikus kikapcsolás használatát. Ha az automatikus kikapcsolás engedélyezett, a mód az alábbiak szerint konfigurálható:

- **Always Allowed** (Mindig engedélyezett): A megadott idő elteltével és az alvó mód időkorlátjának elérése után a készülék automatikusan kikapcsol
- **Allowed ONLY When Conditions are Met** (Csak a feltételek teljesülése esetén engedélyezett): A készülék csak az időkorlátok elérése után kapcsol ki automatikusan. A készülék akkor is kikapcsol, ha a faxolást, az USB-meghajtót, illetve a vezetékes és vezeték nélküli hálózatot nem aktiválták.

Az energiatakarékos mód beállításainak módosításával kapcsolatos részleteket a *Felhasználói útmutató* című kiadványban találja a [www.xerox.com/support/ALC80XXdocs](http://www.support.xerox.com/support/altalink-c8000-series/documentation) címen. További segítségért forduljon rendszergazdájához, vagy olvassa el a *System Administrator Guide (Rendszeradminisztrátori útmutató)* című dokumentációban foglaltakat.

Az Automatikus leállítás funkció engedélyezését kérje a rendszergazdától. Részleteket a *Rendszeradminisztrátori útmutatóban* talál a [www.xerox.com/support/ALC80XXdocs](http://www.support.xerox.com/support/altalink-c8000-series/documentation) címen.

A Xerox fenntarthatósági kezdeményezésekben való részvételéről az alábbi címen olvashat részletesebben: [www.xerox.com/about-xerox/environment/enus.html.](https://www.xerox.com/en-us/about/ehs) vagy [www.xerox.co.uk/about](https://www.xerox.co.uk/en-gb/about/ehs)[xerox/environment/engb.html](https://www.xerox.co.uk/en-gb/about/ehs).

**Megjegyzés:** Az energiatakarékos mód alapértelmezett aktiválási idejének módosítása növelheti a készülék energiafogyasztását. Mielőtt kikapcsolja az energiatakarékos módot, vagy hosszabb aktiválási időt állít be, vegye fontolóra, hogy növekedni fog a készülék energiafelhasználása.

#### **Alapértelmezett energiatakarékossági beállítások**

Ez a készülék a képalkotó eszközökre vonatkozó ENERGY STAR programnak megfelelő ENERGY STAR® minősítéssel rendelkezik. A készenléti módból alvó módba lépéshez szükséges időtartam legmagasabb értékeként 30 perc választható. Az alapértelmezett érték 0 perc.

Az energiatakarékos mód beállításainak módosításával kapcsolatos részleteket a *Felhasználói útmutató* című kiadványban találja a [www.xerox.com/support/ALC80XXdocs](http://www.support.xerox.com/support/altalink-c8000-series/documentation) címen. További segítségért forduljon rendszer-adminisztrátorához, vagy olvassa el a *System Administrator Guide (Rendszer-adminisztrátori útmutató)* című dokumentációban foglaltakat.

#### **Environmental Choice tanúsítvány az irodai gépekre vonatkozó CCD-035 szabvány szerint**

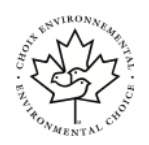

A jelen termék az irodai gépekre vonatkozó Environmental Choice szabvány szerint van tanúsítva, és megfelel a környezetre gyakorolt kisebb hatás összes követelményének. A tanúsítvány megszerzésének részeként a Corporation igazolta, hogy a jelen termék eleget tesz az Environmental Choice energiahatékonyságra vonatkozó feltételeinek. A tanúsítvánnyal rendelkező másolóknak, nyomtatóknak, többfunkciós készülékeknek és faxtermékeknek a csökkentett vegyianyag-kibocsátás követelményének is eleget kell tenniük, és kompatibilisnek kell lenniük az újrahasznosított kellékek használatával. Az Environmental Choice szabványt 1988-ban hozták létre azzal a céllal, hogy a vásárlók számára elősegítse a csökkentett környezeti hatással rendelkező termékek és szolgáltatások kiválasztását. Az Environmental Choice egy önkéntes, több összetevőből álló, teljes élettartamra kiterjedő környezetvédelmi tanúsítvány. A tanúsítvány azt igazolja, hogy a termék szigorú tudományos teszteken és/vagy ellenőrzéseken esett át, amelyek gondoskodnak arról, hogy a termék megfelel a szigorú, külső felektől származó környezetvédelmi teljesítmény-előírásoknak.

### Németország

#### Németország - Blue Angel

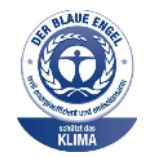

A német minőségbiztosítási intézet (RAL) a berendezést a Blue Angel környezetvédelmi minősítéssel tüntette ki. Ennek a minősítésnek megfelelően a készülék eleget tesz a Blue Angel környezetvédelmi követelményeinek a készülék kialakítását, gyártását és működését illetően. További tudnivalókért lásd: [www.blauer-engel.de.](http://www.blauer-engel.de)

#### Blendschutz

Das Gerät ist nicht für die Benutzung im unmittelbaren Gesichtsfeld am Bildschirmarbeitsplatz vorgesehen. Um störende Reflexionen am Bildschirmarbeitsplatz zu vermeiden, darf dieses Produkt nicht im unmittelbaren Gesichtsfeld platziert werden.

#### **Lärmemission**

Maschinenlärminformations-Verordnung 3. GPSGV: Der höchste Schalldruckpegel beträgt 70 dB (A) oder weniger gemäß EN ISO 7779.

#### **Importeur**

Xerox GmbH Hellersbergstraße 2-4 41460 Neuss Deutschland

### Törökország (RoHS szabályzat)

A 7. (d) cikkelynek megfelelően ezennel tanúsítjuk, hogy "megfelel az EEE-szabályozásnak."

"EEE yönetmeliğine uygundur."

### Eurázsiai Gazdasági Közösség tanúsítványa

Oroszország, Fehéroroszország és Kazasztán közös vámunió, az Eurázsiai Gazdasági Közösség (vagy EurAsEc) felállításán fáradozik. Az Eurázsiai Gazdasági Közösség tagjai várhatóan közös szabályozási rendszert és a közös EurAsEc tanúsítási jelölést, az EAC-t fogják használni.

### Megfelelőségi információk a 2,4 GHz-es vezeték nélküli hálózati adapterhez

A berendezés 2,4 GHz-es vezeték nélküli LAN rádiós adó-vevő modult tartalmaz, amely megfelel az FCC előírások 15. részében leírtaknak, a Kanadában érvényes Industry Canada RSS-210 előírásnak és az Európai Tanács 99/5/EK irányelvének.

A berendezés működésre az alábbi két feltétel vonatkozik: (1) a készülék nem okozhat káros interferenciát, és (2) a készüléknek minden interferenciát el kell viselnie, ideértve az olyan interferenciát is, amely nem kívánt működést okozhat.

Az olyan változtatások vagy módosítások, amelyeket nem a(z) vállalat engedélyével végeznek, érvényteleníthetik a felhasználó jogosultságát a berendezés működtetésére.

### Ózonkibocsátás

Ez a nyomtató a szokásos működés folyamán ózont termel. A termelt ózon mennyisége a másolási mennyiségtől függ. Az ózon nehezebb, mint a levegő, és nem keletkezik olyan mennyiségben, hogy az emberekre káros lehessen. A nyomtatót jól szellőző szobában helyezze üzembe.

Az Egyesült Államokban és Kanadában további információkért látogasson el a [www.xerox.com/](https://www.xerox.com/en-us/about/ehs) [about-xerox/environment/enus.html.](https://www.xerox.com/en-us/about/ehs) címre. Más országokban vegye fel a kapcsolatot a Xerox helyi képviseletével, vagy látogasson el a [www.xerox.co.uk/about-xerox/environment/engb.html](https://www.xerox.co.uk/en-gb/about/ehs) címre.

# <span id="page-344-0"></span>Másolási szabályok

### Egyesült Államok

A kongresszus rendeletben tiltotta meg az alábbi anyagok sokszorosítását, bizonyos körülmények között. Pénzbírsággal vagy börtönnel sújtható, akit bűnösnek találnak ilyen másolatok készítésében.

- 1. Az amerikai kormány kötvényei vagy értékpapírjai, mint például:
	- Adóslevelek.
	- A Nemzeti Bank bankjegyei.
	- Kötvényszelvények.
	- A Federal Reserve Bank bankjegyei.
	- Ezüstre váltható bankjegyek.
	- Aranyra váltható bankjegyek.
	- Az Egyesült Államok államkötvényei.
	- Kincstárjegyek.
	- A Federal Reserve bankjegyei.
	- Régi, papír váltópénzek.
	- Betéti tanúsítványok.
	- Papírpénzek.
	- A kormány bizonyos szerveinek (pl. FHA stb.) kötvényei és adóslevelei.
	- Kötvények. Az Egyesült Államok takarékkötvényeiről csak olyan hirdetési célokhoz szabad másolatot készíteni, mely az adott kötvény eladási reklámkampányával áll kapcsolatban.
	- Belső adóbélyegek. Ha egy érvénytelen illetékbélyeget tartalmazó jogi dokumentumot kell sokszorosítani, akkor ezt abban az esetben lehet megtenni, ha az törvényes célokat szolgál.
	- Érvénytelen vagy érvényes postai bélyegek. Bélyeggyűjtési célokhoz szabad postai bélyegekről másolatot készíteni, feltéve hogy a másolat fekete-fehér, és az eredeti hosszméreteinek 75%-ánál kisebb vagy 150%-ánál nagyobb.
	- Postai pénzutalványok.
	- Illetékes amerikai hivatalnokok által vagy megbízásából kiállított váltók, számlák vagy csekkek.
	- Bélyegzők és bármilyen elnevezésű, egyéb értéket képviselő iratok, melyet a Kongresszus valamelyik határozata alapján bocsátottak ki.
	- A világháborúk veteránjainak kiállított kompenzációs igazolás.
- 2. Bármelyik külföldi kormány, bank vagy társaság kötvényei vagy értékpapírjai.
- 3. Szerzői joggal védett anyagok, kivéve a szerzői jog tulajdonosának engedélyével végzett, vagy a "becsületes használat" körébe tartozó sokszorosítást, vagy a szerzői jogi törvény szerinti jogos könyvtári sokszorosítást. Ezen rendelkezésekről további felvilágosítást a Szerzői jogvédő hivataltól vagy a Kongresszusi könyvtárból (Washington, D.C. 20559., Circular R21) kaphat.
- 4. Állampolgárság vagy honosítási igazolás. Külföldi honosítási igazolásokról szabad másolatot készíteni.
- 5. Útlevelek. Külföldi útlevelekről szabad másolatot készíteni.
- 6. Bevándorlási papírok.
- 7. Sorozási nyilvántartó kártyák.
- 8. Általános hadkötelezettség sorozási papírjai, mely a nyilvántartott személy következő adatait tartalmazza:
	- Jövedelem vagy bevétel.
	- Bírósági jegyzőkönyv.
	- Testi vagy szellemi állapot.
	- Függőségi állapot.
	- Korábbi katonai szolgálat.
	- Kivétel: Az amerikai katonai leszerelési igazolásról szabad másolatot készíteni.
- 9. Szolgálati jelvények, személyi igazolványok, oklevelek, illetve katonák vagy különböző szövetségi minisztériumok (pl. FBI, Kincstár stb.) tagjai által viselt rangjelzések (hacsak a másolatot nem az adott minisztérium vagy hivatal vezetője rendelte).

Bizonyos államokban a következő iratokat sem szabad sokszorosítani:

- Autó forgalmi engedélye.
- Vezetői jogosítvány.
- Autóhoz eredetigazolás.

A fenti lista nem teljes, és a szerzők semmilyen felelősséget nem vállalnak a teljességéért vagy pontosságáért. Kétség esetén forduljon ügyvédjéhez.

Ha rendelkezésekről további felvilágosítást igényel, forduljon a Szerzői jogvédő hivatalhoz vagy a Kongresszusi könyvtárhoz (Washington, D.C. 20559., Circular R21).

### Kanada

A parlament rendeletben tiltotta meg az alábbi anyagok sokszorosítását, bizonyos körülmények között. Pénzbírsággal vagy börtönnel sújtható, akit bűnösnek találnak ilyen másolatok készítésében.

- Forgalomban lévő bankjegyek vagy papírpénzek
- Valamely állam vagy bank kötvényei vagy értékpapírjai
- Kincstári váltó vagy értékpapír
- Kanada, egy tartománya, egy kanadai testület, hatóság vagy törvényszék hivatalos bélyegzője
- Ezek nyilatkozatai, utasításai, szabályozásai, kinevezései vagy megjegyzései (azzal a célzattal, hogy hamisan bizonyítsa, hogy a Királynő kanadai vagy egy azzal egyenértékű tartományi nyomdájában nyomtatták)
- Kanada, egy tartomány vagy egy másik állam kormánya, illetve azok által létrehozott minisztérium, hivatal, tanács vagy kirendeltség által vagy azok nevében használt kézjegy, bélyegző, pecsét, fedőlap vagy minta
- Kanada, egy tartomány vagy egy másik állam kormányának jövedelméhez felhasznált nyomó vagy öntapadó bélyegzők
- Ezek hiteles másolatainak készítési vagy kibocsátási feladataival megbízott közhivatalnokok által őrzött dokumentumok, nyilvántartások vagy okiratok, ahol a másolatok hamisan bizonyítják, hogy azok hiteles másolatai
- Szerzői joggal védett anyagok, illetve bármilyen fajtájú vagy típusú védjegyek, a szerzői jog vagy védjegy tulajdonosának beleegyezése nélkül
- 346 Xerox® AltaLink® C80XX Series színes többfunkciós nyomtató Felhasználói útmutató

A fenti lista az Ön kényelmét és segítését szolgálja, de nem teljes, és a szerzők semmilyen felelősséget nem vállalnak teljességéért vagy pontosságáért. Kétséges esetben forduljon ügyvédjéhez.

### Egyéb országok

Előfordulhat, hogy országában bizonyos dokumentumok másolása illegális. Pénzbírsággal vagy börtönnel sújtható, akit bűnösnek találnak ilyen másolatok készítésében.

- Valuta-adóslevelek
- Bankjegyek és csekkek
- A bank és a kormány kötvényei és értékpapírjai
- Útlevelek és személyi igazolványok
- Szerzői joggal védett anyagok vagy védjegyek, a tulajdonos beleegyezése nélkül
- Postai bélyegzők és egyéb forgatható értékpapír

Ez a lista nem teljes, és a szerzők nem vállalnak felelősséget sem teljességéért, sem pontosságáért. Kétség esetén forduljon jogi tanácsadójához.

# <span id="page-347-0"></span>A faxolás szabályai

### Egyesült Államok

#### Faxfejléc-küldési követelmények

Az telefon-előfizetők védelmére hozott 1991-es törvény jogellenesnek nyilvánítja, hogy bárki egy számítógép vagy egyéb elektronikus eszköz, például faxkészülék felhasználásával olyan üzenetet küldjön, amely az első vagy mindegyik átvitt oldalán, annak felső vagy alsó margóján nem tartalmazza egyértelműen a küldés dátumát és idejét, a küldő cég, más jogi személy vagy egyén azonosítását és a küldő gép telefonszámát. A megadott telefonszám nem lehet 900-as vagy más olyan szám, melynek felhívási költsége meghaladja a helyi vagy távolsági átvitel költségeit.

A fax küldési fejlécének beprogramozásához lásd a *System Administrator Guide* (Rendszeradminisztrátori útmutató) Faxátvitel alapértékeinek beállítása című fejezetét.

#### Információk az adatátviteli kapcsolatról

A berendezés megfelel az FCC előírások 68. részében leírtaknak, valamint a Huzalvégződések öszszekapcsolásának adminisztratív tanácsa (Administrative Council for Terminal Attachments - AC-TA) által elfogadott követelményeket. A készülék fedelén lévő címkén - egyéb adatok mellett megtalálja a termék azonosítóját US:AAAEQ##TXXXX formátumban. Ezt a számot meg kell adnia a telefontársaságnak, ha az kéri.

A csatlakozónak és az aljzatnak, mellyel a berendezést az épület villamos rendszeréhez és a telefonhálózathoz lehet kötni, teljesítenie kell a vonatkozó FCC szabályzat 68. részét, valamint az ACTA által alkalmazott követelményeket. Az ezeknek megfelelő telefonzsinórt és moduláris csatlakozót megtalálja a készülék mellett. Ez egy ugyancsak kompatibilis moduláris aljzatba csatlakozik. Részletekért lásd a telepítési útmutatót.

A nyomtató a következő szabványos moduláris aljzatba csatlakoztatható biztonságosan: USOC RJ-11C, a telepítőcsomagban található megfelelő telefonzsinór (és moduláris dugó) használatával. Részletekért lásd a telepítési útmutatót.

A REN (Ringer Equivalence Number) értéket használják annak megállapítására, hogy egy telefonvonalra hány eszközt lehet csatlakoztatni. Ha ennél többet kapcsol rá, akkor egy bejövő hívás esetén előfordulhat, hogy az eszközök nem csöngenek ki. A legtöbb, de nem minden esetben a REN számok összege nem haladhatja meg az ötöt (5,0). A REN értékek összegét, azaz az egy vonalra csatlakoztatható eszközök számát a telefontársaságtól kérdezheti meg. A 2001. július 23. után jóváhagyott termékek esetén a REN a termékazonosító része, melynek formátuma: US: AAAEQ##TXXXX. A ## jelek helyén álló számok jelentik a REN-értéket, tizedesvessző nélkül (például a 03 azt jelenti, hogy a REN = 0,3). Korábbi termékeken a REN a címke más részén található.

A megfelelő szolgáltatás helyi telefontársaságtól történő megrendeléséhez szüksége lehet az alábbi kódokra:

- Berendezés interfészkódja (FIC) = 02LS2
- Szolgáltatásrendelési kód (SOC) = 9.0Y
- **Figyelem:** Érdeklődjön a telefontársaságnál a vonalhoz tartozó moduláris rendszerű csatla- $\bullet$ kozóaljzat típusával kapcsolatban. Ha a készüléket jóvá nem hagyott csatlakozóhoz csatlakoztatja, károsíthatja a telefontársaság berendezéseit. Ha a készüléket nem megfelelő csatlakozóhoz csatlakoztatja, a felelősséget Ön viseli a keletkezett károkért, nem a Xerox.

Ha jelen ® berendezés károsítja a telefonhálózatot, a telefontársaság ideiglenesen szüneteltetheti a szolgáltatást azon a vonalon, amelyhez a berendezés csatlakoztatva van. Ha az előzetes értesítés nem lehetséges, a telefontársaság a lehető leghamarabb értesíti Önt. Ha a telefontársaság

<sup>348</sup> Xerox® AltaLink® C80XX Series színes többfunkciós nyomtató Felhasználói útmutató

szünetelteti a szolgáltatást, akkor tájékoztathatják Önt arról a jogáról, hogy panaszt tehet az FCCnél, ha ezt szükségesnek véli.

Előfordulhat, hogy a telefontársaság úgy módosítja létesítményeit, berendezéseit, műveleteit vagy eljárásait, hogy azok befolyásolják a készülék működését. Ha a telefontársaság olyan módosítást végez, amely befolyásolja a berendezés működését, akkor tájékoztatniuk kell Önt, hogy a megszakítás nélküli szolgáltatás biztosításának érdekében végezze el a megfelelő módosításokat.

Ha problémát tapasztal ezzel a Xerox® berendezéssel, kérjük, javítás vagy a garanciáról való tájékozódás céljából vegye fel a kapcsolatot a megfelelő szakszervizzel. Az elérhetőségi adatok megtalálhatók a nyomtató Készülék alkalmazásában, valamint a *Felhasználói útmutató* Hibaelhárítás részének végén. Ha a készülék kárt okoz a telefonhálózatban, a telefontársaság felkérheti, hogy húzza ki a gépet a hálózatból, míg a problémát meg nem oldják.

A nyomtatón csak Xerox szervizképviselő, illetve hivatalos Xerox márkaszerviz végezhet javításokat. Ez a garanciális idő alatt és után minden időszakra vonatkozik. Ha a készüléken illetéktelen javítást végeznek, a hátralévő garancia érvényét veszíti.

A berendezést nem szabad partivonalakon használni. A partivonalak tarifái államonként változhatnak. Információért lépjen kapcsolatba az állami közüzemi bizottsággal, a közszolgálati bizottsággal vagy a vállalati bizottsággal.

Elképzelhető, hogy az Ön irodájában különleges módszerrel bekötött, a telefonvonalhoz csatlakoztatott riasztóberendezés működik. Ügyeljen, hogy a Xerox® berendezés beüzemelése ne tegye tönkre a riasztóberendezés működését.

Ha kérdései vannak arról, hogy mi gátolja a riasztó működését, lépjen kapcsolatba a telefontársasággal vagy szakképzett szerelővel.

### Kanada

Ez a termék megfelel az Innovation, Science and Economic Development Canada érvényes, vonatkozó szakmai, műszaki előírásainak.

A tanúsított készülék javítását a szállító által kijelölt képviselőnek kell koordinálnia. A felhasználó által a berendezésen végzett javítások vagy módosítások, illetve a berendezés üzemzavara következtében a telefontársaság arra kérheti Önt, hogy húzza ki a gépet a hálózatból.

A felhasználók védelme érdekében a nyomtatót megfelelően földelje. A tápegység, a telefonvonal és a belső fém vízvezetékrendszer elektromos földelő csatlakozásait (ha van ilyen) össze kell kötni. Ez az elővigyázatossági intézkedés különösen vidéken lehet létfontosságú.

**Figyelem:** Az összekötést ne kísérelje meg saját maga elvégezni. A földelés összekapcsolása  $\bigcirc$ érdekében vegye fel a kapcsolatot az illetékes energiaügyi hivatallal vagy hívjon villanyszerelőt.

A REN (Ringer Equivalence Number) értéket használják annak megállapítására, hogy egy telefoninterfészre hány eszközt lehet csatlakoztatni. Az interfész végződéséhez az eszközök tetszőleges kombinációja csatlakozhat, de az összes eszköz REN-jeinek száma nem lehet több 5-nél. A kanadai REN értéket lásd a készülék címkéjén.

#### Kanada CS-03 9. kiadás

A jelen terméket a CS-03 9. kiadása szerint tesztelték, és a termék megfelelt az előírásoknak.

### Európai Unió

#### Rádiókészülékek és távközlési állomások irányelve

A készüléket úgy tervezték, hogy alkalmas legyen az országos nyilvános kapcsolt telefonhálózatokkal és a kompatibilis telefonalközpontokkal való használatra az alábbi országokban:

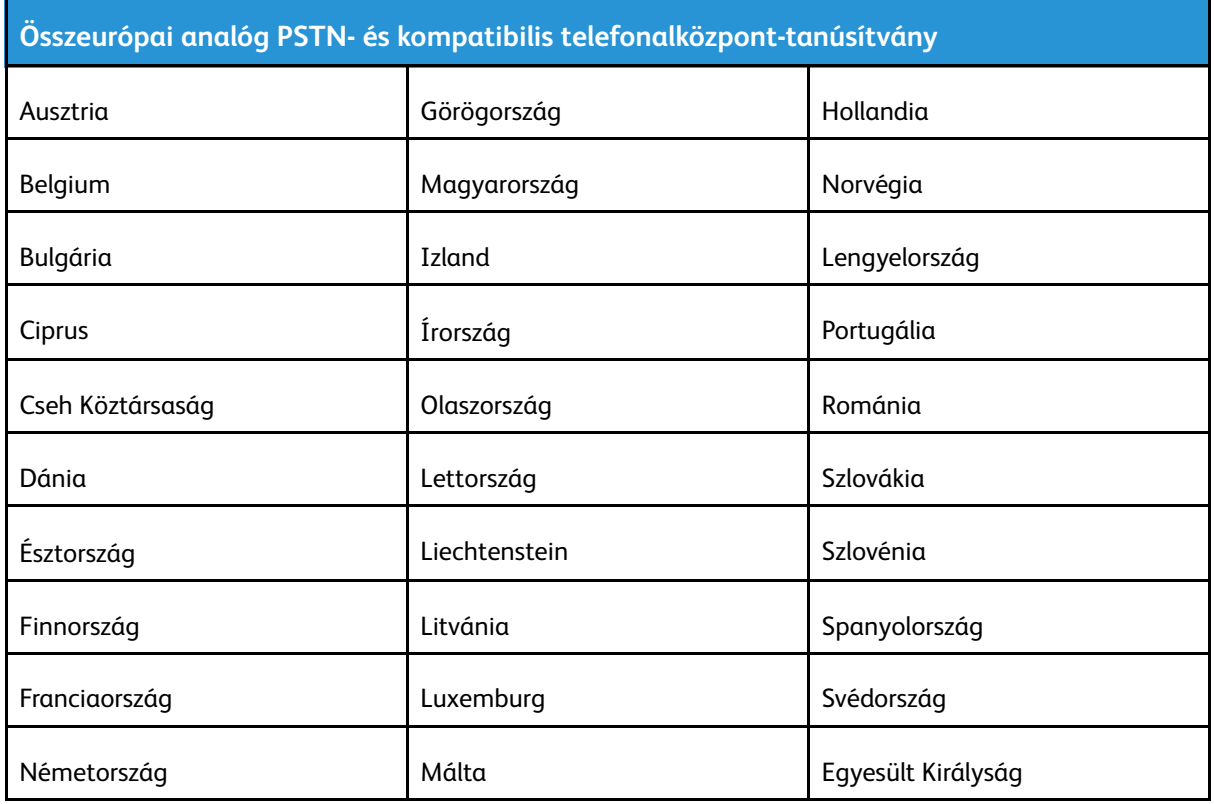

Ha a termékkel kapcsolatban probléma merül fel, kérje a Xerox helyi képviselőjének segítségét. A termék konfigurálható úgy, hogy megfeleljen más országos hálózatokkal való használatra is. Mielőtt a készüléket újból csatlakoztatná egy másik ország hálózatához, kérjen segítséget a Xerox képviselőjétől.

#### **Megjegyzés:**

- A termék alkalmas mind impulzusos (pulse), mind pedig hangfrekvenciás/tone (DTMF) jeltovábbításra, de a Xerox a DTMF jeltovábbítási mód használatát javasolja. A DTMF jeltovábbítás megbízhatóbb és gyorsabb hívásfelépítést biztosít.
- Ha a berendezést módosítja, vagy a által nem engedélyezett külső vezérlőszoftverhez, illetve -szerkezethez kapcsolja, akkor a berendezés tanúsítványa érvényét veszti.

# Új-Zéland

1. A Telepermit által bármely végberendezésre nyújtott engedély csak azt jelenti, hogy a Telecom elfogadta, hogy a berendezés megfelel a hálózatához való csatlakozáshoz szükséges minimális követelményeknek. Az engedély nem jelenti azt, hogy a Telecom a terméket javasolja, nem nyújt semmiféle garanciát, és nem jelenti azt, hogy az ilyen engedéllyel rendelkező termékek a Telecom összes hálózati szolgáltatásával kompatibilisek. Az engedély mindenekelőtt nem jelent biztosítékot arra nézve, hogy a berendezés a más gyártótól származó vagy más típusú, szintén Telecom-engedéllyel rendelkező berendezéssel minden szempontból megfelelően képes lesz együttműködni.

Elképzelhető, hogy a berendezés a megjelölt magasabb adatátviteli sebességeken nem képes megfelelően működni. 33,6 kbit/s és 56 kbit/s sebességű kapcsolatok egyes hagyományos telefonvonalakhoz csatlakoztatva valószínűleg csak alacsonyabb bitsebességen képesek működni. A Telecom nem vállal felelősséget az ilyen körülmények között felmerülő nehézségekért.

- 2. Ha a berendezés fizikai károsodást szenved, azonnal húzza ki a hálózatból, majd gondoskodjon a selejtezéséről vagy javításáról.
- 3. Ez a modem nem használható olyan módon, amely zavarná a Telecom többi előfizetőjét.
- 4. Ez a berendezés impulzusos tárcsázásra képes, a Telecom viszont a DTMF hangfrekvenciás tárcsázást használja szabványként. Nincs garancia arra, hogy a Telecom vonalai mindig támogatni fogják az impulzusos tárcsázást.
- 5. Ha impulzusos tárcsázást használ ezzel a berendezéssel akkor, amikor ugyanarra a vonalra más berendezés is csatlakoztatva van, akkor az a berendezés hívás nélkül is csöröghet, hangot adhat ki, amely esetben Ön esetleg feleslegesen veszi fel azt a telefont. Ha ilyen problémák adódnak, ne vegye fel a kapcsolatot a Telecom hibaelhárító szolgálatával.
- 6. A DTMF tárcsázás használata ajánlott, mivel gyorsabb, mint az impulzusos tárcsázás, és majdnem minden új-zélandi telefonközpontban bármikor elérhető.

**VIGYÁZAT:** Erről a berendezésről áramszünet esetén nem lehet segélyhívást indítani.  $\sqrt{N}$ 

- 7. Ez a berendezés lehet, hogy nem alkalmas azonos vonalra csatlakoztatott készüléknek történő hívásátadás céljára.
- 8. A Telecom által adott Telepermitnek való megfelelőség egyes paraméterei a berendezéshez csatlakoztatott eszköztől (számítógéptől) függenek. A Telecom paramétereinek való megfelelőség érdekében a kapcsolódó berendezést a következőképpen kell beállítani:

Megismételt hívások ugyanarra a számra:

- Bármely 30 perces időszakon belül legfeljebb 10 egyedi, kézi hívás kezdeményezhető ugyanarra a számra, és
- A berendezésnek legalább 30 másodpercre bontania kell a vonalat az egyik kísérlet vége és a következő kísérlet megkezdése előtt.

Automatikus hívások különböző számokra:

A berendezést annak biztosításával kell beállítani, hogy a különböző számokra indított automatikus hívások eloszlása olyan legyen, hogy legalább öt másodperc teljen el az egyik hívási kísérlet vége és a következő kísérlet megkezdése előtt.

9. A megfelelő működés érdekében az egyazon vonalhoz csatlakoztatott berendezések összes átirányítási száma egy adott időben nem lépheti át az ötöt.

### Dél-Afrika

Ezt a modemet egy jóváhagyott túlfeszültségvédő eszközzel együtt kell használni.

### <span id="page-351-0"></span>Biztonsági tanúsítvány

A jelen készüléket az alábbi intézetek tanúsították az alábbi biztonsági szabványok szerint:

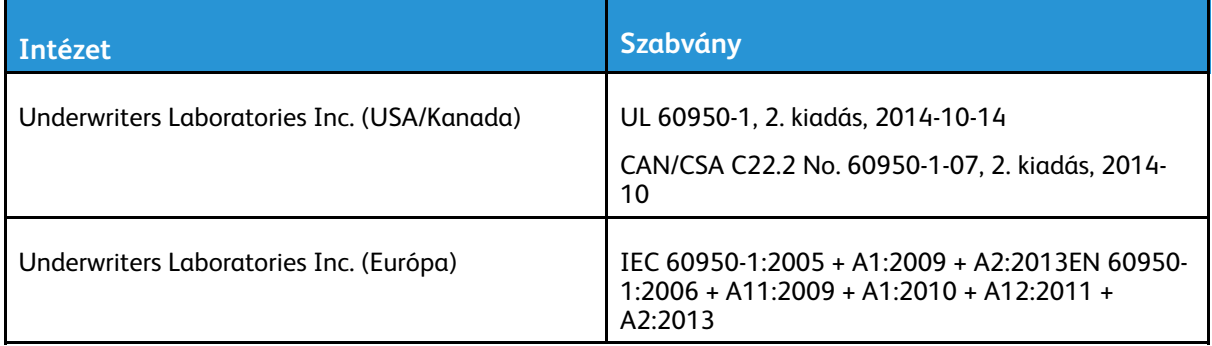

### <span id="page-352-0"></span>Material Safety Data Sheets (Anyagbiztonsági adatlapok)

A nyomtató anyagbiztonsági adataival kapcsolatos tájékoztatásért keresse fel a következőket:

- Észak-Amerika: [www.xerox.com/safety-data](https://safetysheets.business.xerox.com/en-us)
- Európai Unió: [www.xerox.com/about-xerox/environment\\_europe](https://www.xerox.co.uk/en-gb/about/ehs)

Az Ügyféltámogatási központ telefonszámai a [www.xerox.com/worldcontacts](https://www.xerox.com/perl-bin/world_contact.pl) webhelyen találhatók.

[Megfelelőségi](#page-338-0) információk

# 

# <span id="page-354-0"></span>Újrahasznosítás és selejtezés

Ez a függelék a következőket tartalmazza:

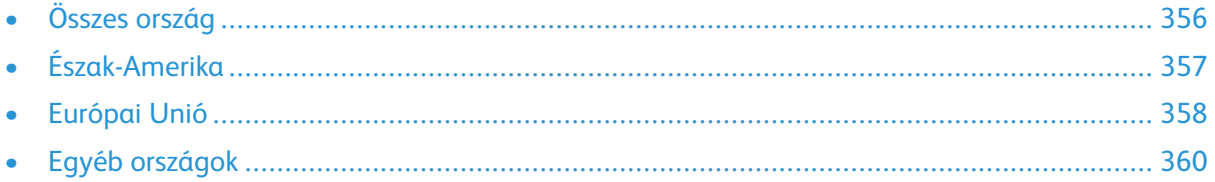

# <span id="page-355-0"></span>Összes ország

-termékének leselejtezésekor vegye figyelembe, hogy a nyomtató higanyt, ólmot, perklorátot és más olyan anyagot tartalmazhat, amelyek ártalmatlanítását környezetvédelmi rendelkezések szabályozhatják. Ezen anyagok jelenléte a termék piacra kerülésekor teljes mértékben megfelelt a vonatkozó rendelkezéseknek. Az újrahasznosítással és leselejtezéssel kapcsolatos tájékoztatásért forduljon a helyi illetékes szervekhez. Perklorát anyag: Ez a termék egy vagy több perklorát tartalmú eszközt, például szárazelemet tartalmazhat. Ezek különleges kezelést igényelhetnek. További tudnivalókért lásd: [www.dtsc.ca.gov/hazardouswaste/perchlorate](http://www.dtsc.ca.gov/hazardouswaste/perchlorate).

# <span id="page-356-0"></span>Észak-Amerika

A Xerox készülék-visszavételi, -újrafelhasználási és -újrahasznosítási programot működtet. Kérdezze meg a Xerox kereskedelmi részlegétől (1-800-ASK-XEROX), hogy ez a Xerox® termék részt vesz-e a programban. A Xerox környezetvédelmi programjaival kapcsolatos további információkért látogasson el a [www.xerox.com/about-xerox/environment](https://www.xerox.com/en-us/about/ehs) webhelyre, vagy az újrahasznosítással, illetve selejtezéssel kapcsolatos tájékoztatásért forduljon az illetékes helyi hatóságokhoz.

# <span id="page-357-0"></span>Európai Unió

Egyes berendezések alkalmasak mind otthoni/háztartási, mind hivatásos/üzleti használatra.

### Otthoni/háztartási környezet

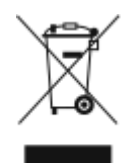

Ez a jelkép a berendezésen azt jelenti, hogy a berendezés nem kerülhet a normál háztartási hulladék közé.

Az európai rendelkezéseknek megfelelően az elektromos és elektronikus berendezéseket a háztartási hulladéktól elkülönítve kell eltakarítani.

Az EU-országokon belül a magánháztartások használt elektromos és elektronikus berendezéseiket díjmentesen eljuttathatják a kijelölt gyűjtőhelyekre. Tájékoztatásért forduljon a helyi illetékes hulladékkezelő szervekhez.

Egyes tagállamokban új berendezés vásárlásakor a helyi kereskedő köteles lehet a régi berendezést díjmentesen visszavenni. Kérjen tájékoztatást a kereskedőtől.

### Hivatásos/üzleti környezet

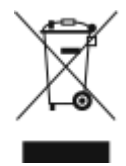

Ez a jelkép a berendezésen azt jelenti, hogy ezt a berendezést az állami rendelkezéseknek megfelelően kell hulladékként kezelni.

Az európai rendelkezéseknek megfelelően az elektromos és elektronikus berendezéseket élettartamuk végén a megállapított eljárással kell eltakarítani.

A készülék selejtezése előtt, az élettartam lejártával esedékes visszavétellel kapcsolatos információkért forduljon helyi viszonteladójához vagy Xerox képviselőjéhez.

### Berendezések és akkumulátorok gyűjtése és ártalmatlanítása

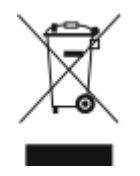

A termékeken és/vagy a kísérő dokumentumokon található alábbi szimbólumok azt jelentik, hogy a használt elektromos és elektronikus termékek és akkumulátorok nem keveredhetnek a hétköznapi háztartási hulladék közé.

A régi termékek és használt akkumulátorok megfelelő kezelése, visszanyerése és újrahasznosítása érdekében kérjük, a megfelelő gyűjtőhelyre szállítsák őket az ország törvényeinek és a 2002/96/EK, valamint a 2006/66/EK irányelveknek megfelelően.

Ezen termékek és akkumulátorok megfelelő ártalmatlanításával segíti az értékes erőforrások megőrzését és megelőzi az emberi egészségre és a környezetre gyakorolt esetleges negatív hatásukat, ami egyébként a nem megfelelő hulladékkezelésből adódhatna.

A régi termékek és akkumulátorok gyűjtéséről és újrahasznosításáról további információkhoz juthat, ha kapcsolatba lép a helyi önkormányzattal, a hulladék szállítását végző vállalattal vagy azzal az eladási hellyel, ahol a termékeket vásárolta.

Az adott ország törvényeinek értelmében a hulladék nem megfelelő elhelyezése büntetést vonhat maga után.

#### Az Európai Unióban működő üzleti felhasználók számára

Ha elektromos vagy elektronikus hulladékot kíván elhelyezni további információkért kérjük, lépjen kapcsolatba a termék eladójával vagy beszállítójával.

#### Az Európai Unión kívül működő üzleti felhasználók számára

Ezek a szimbólumok kizárólag az Európai Unióban érvényesek. Ha a termékeket le szeretné selejtezni, kérjük lépjen kapcsolatba a helyi hatóságokkal vagy az eladóval, és érdeklődjön a hulladék elhelyezésének megfelelő módja felől.

### Akkumulátor szimbóluma

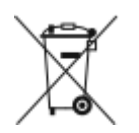

Ez a kerekes kuka szimbólum együtt is használatos a kémiai anyag szimbólummal. Ezen szimbólum használata az irányelv követelményeinek való megfelelőséget jelöli.

### Akkumulátor eltávolítása

Az akkumulátorokat/elemeket csak a gyártó által jóváhagyott szerviz cserélheti.

[Újrahasznosítás](#page-354-0) és selejtezés

# <span id="page-359-0"></span>Egyéb országok

Forduljon a helyi illetékes hulladékkezelő szervekhez, és kérjen útmutatást az ártalmatlanításhoz.
## D

## <span id="page-360-0"></span>Alkalmazásfunkciók

Xerox® AltaLink® C80XX Series színes többfunkciós nyomtató Felhasználói útmutató 361

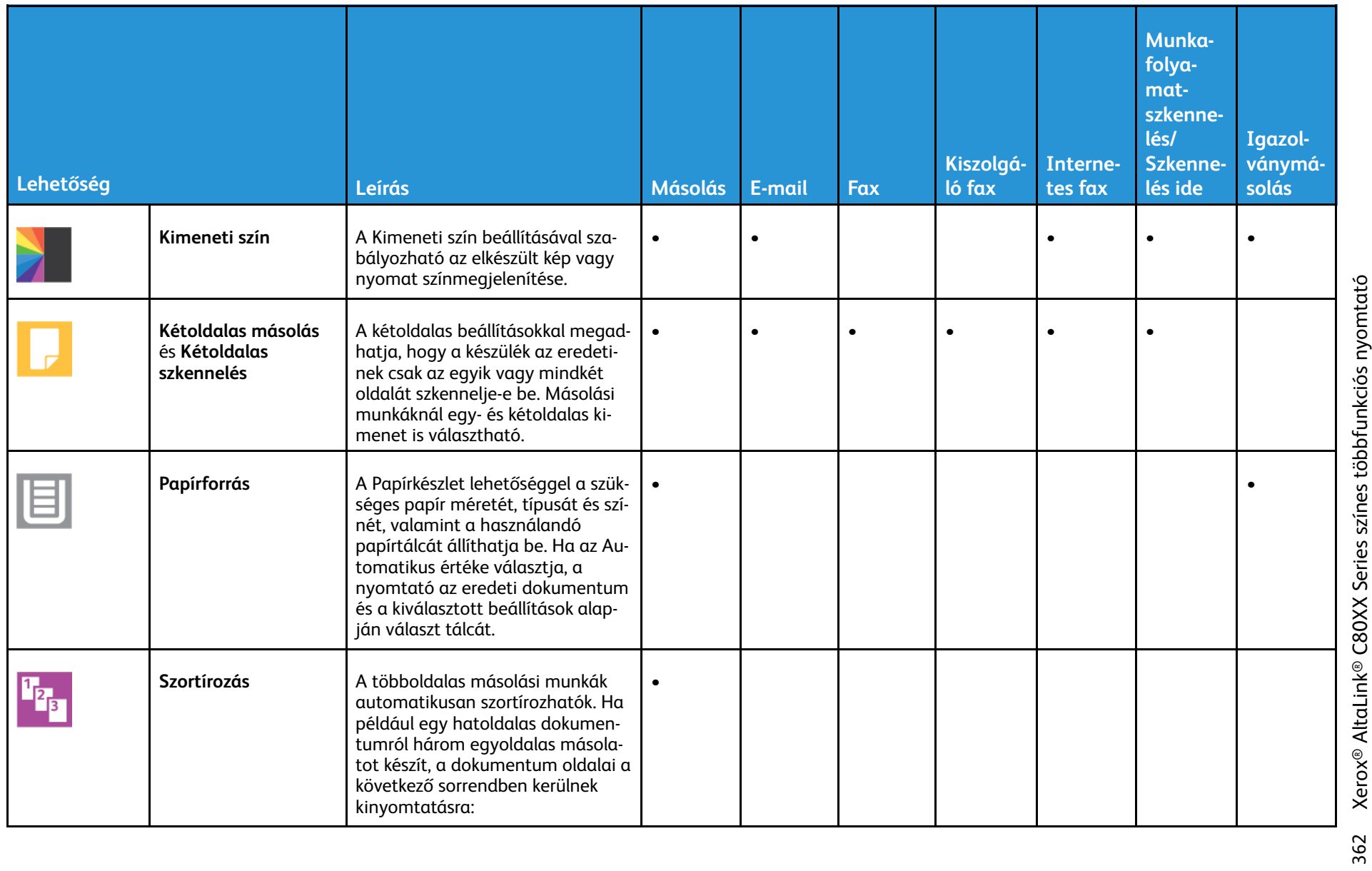

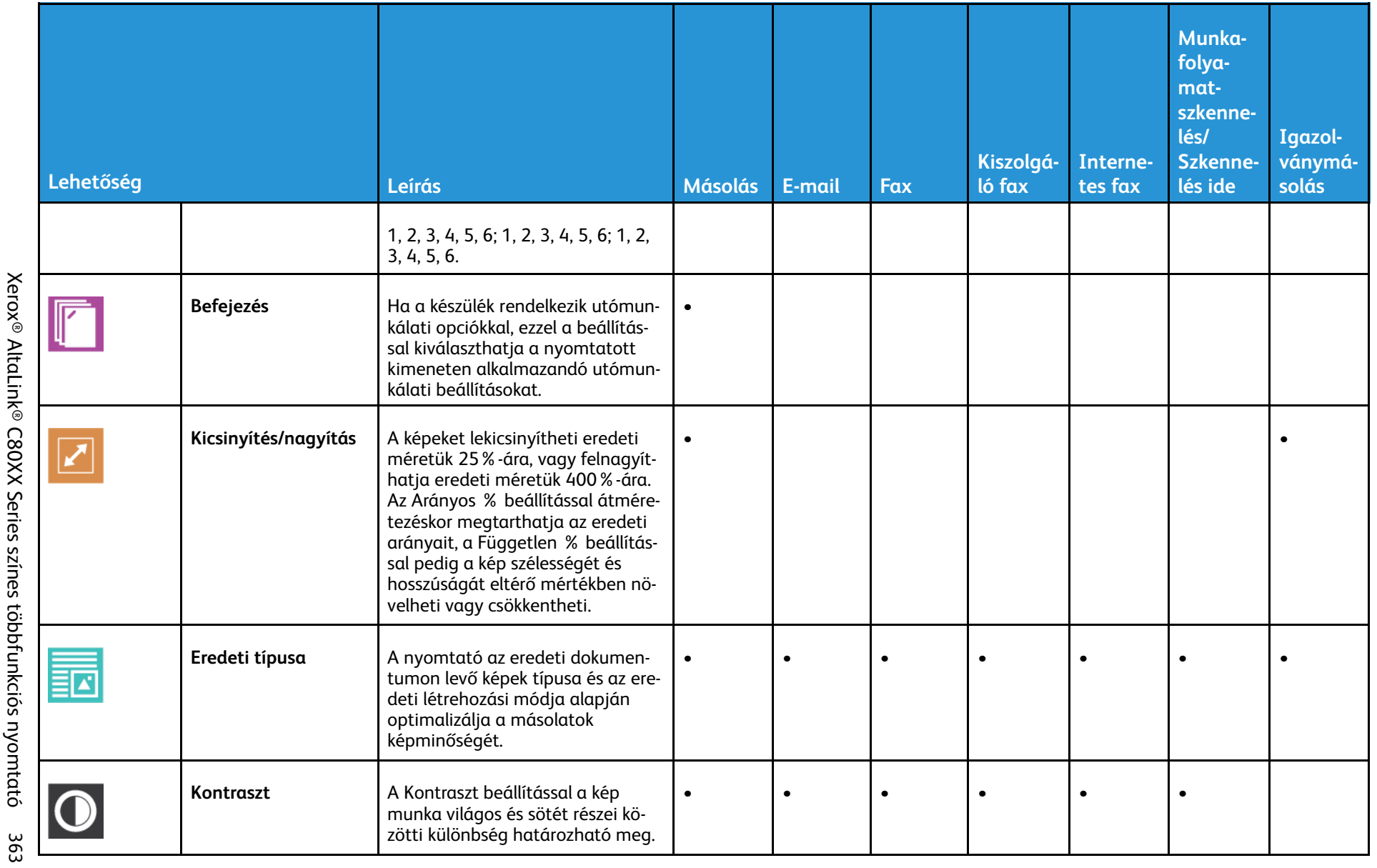

Xerox® AltaLink® C80XX Series színes többfunkciós nyomtató Felhasználói útmutató

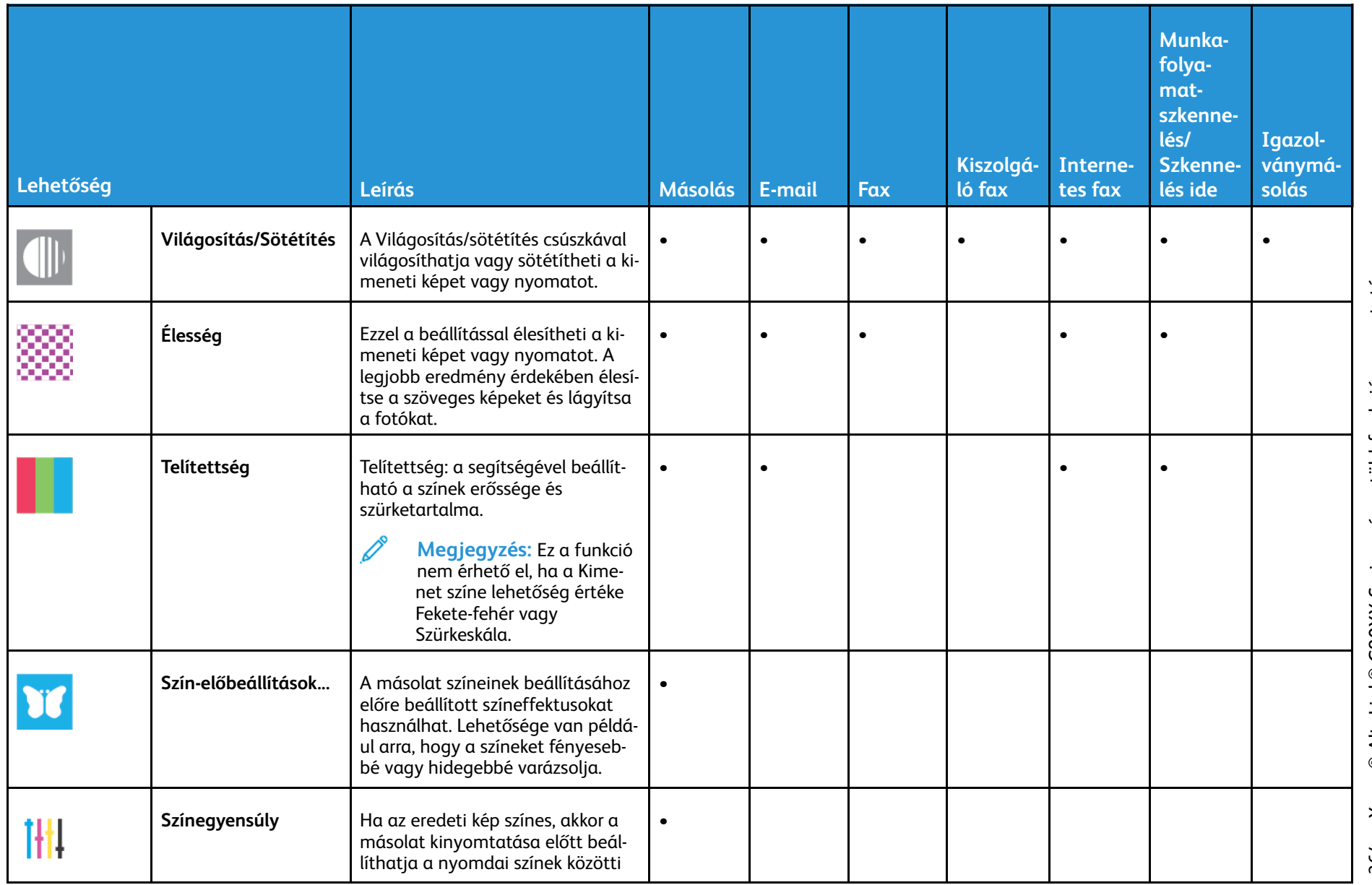

[Alkalmazásfunkciók](#page-360-0)

Alkalmazásfunkciók

Xerox® AltaLink® C80XX Series színes többfunkciós nyomtató<br>Felhasználói útmutató 364 Xerox® AltaLink® C80XX Series színes többfunkciós nyomtató Felhasználói útmutató 364

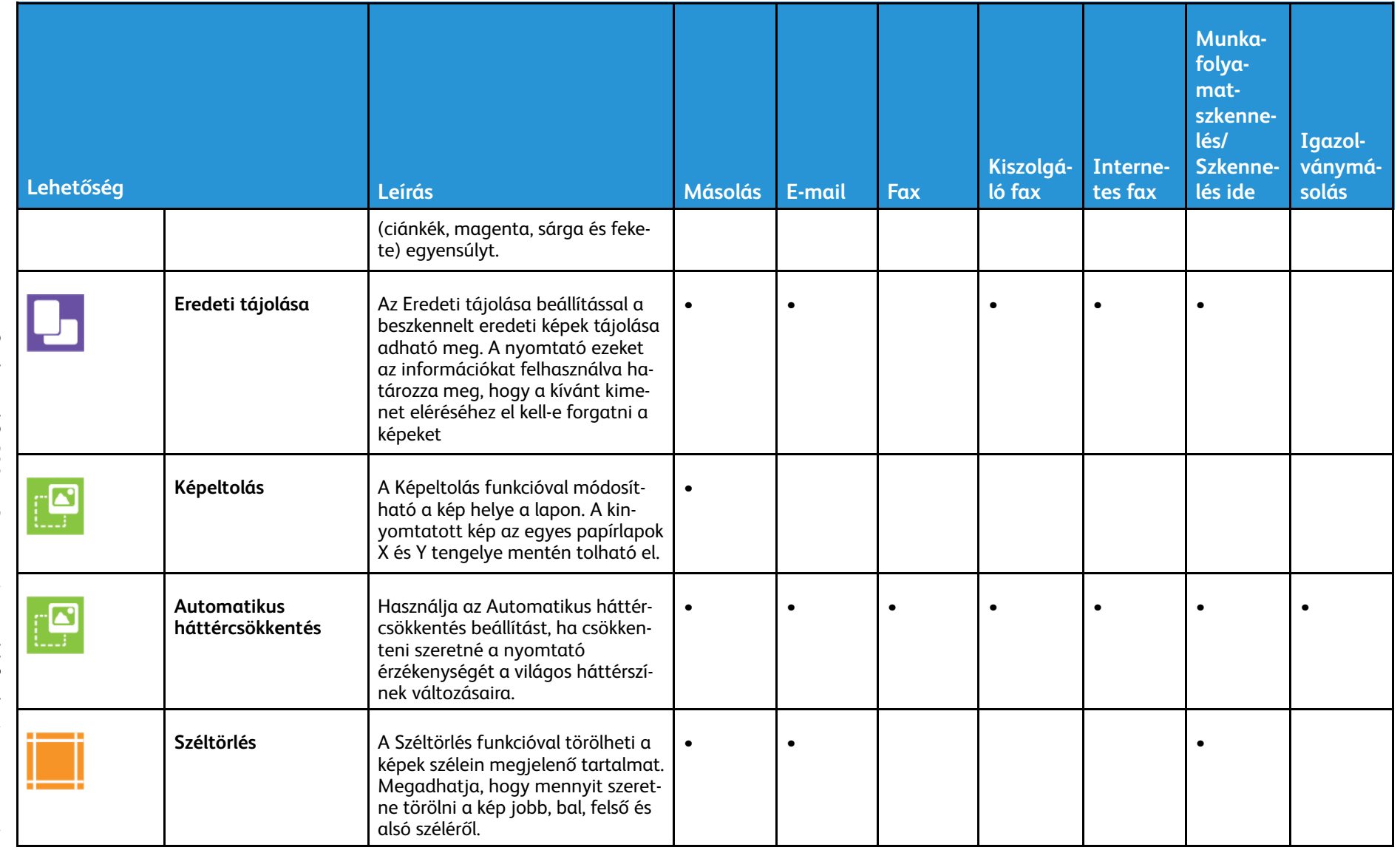

365

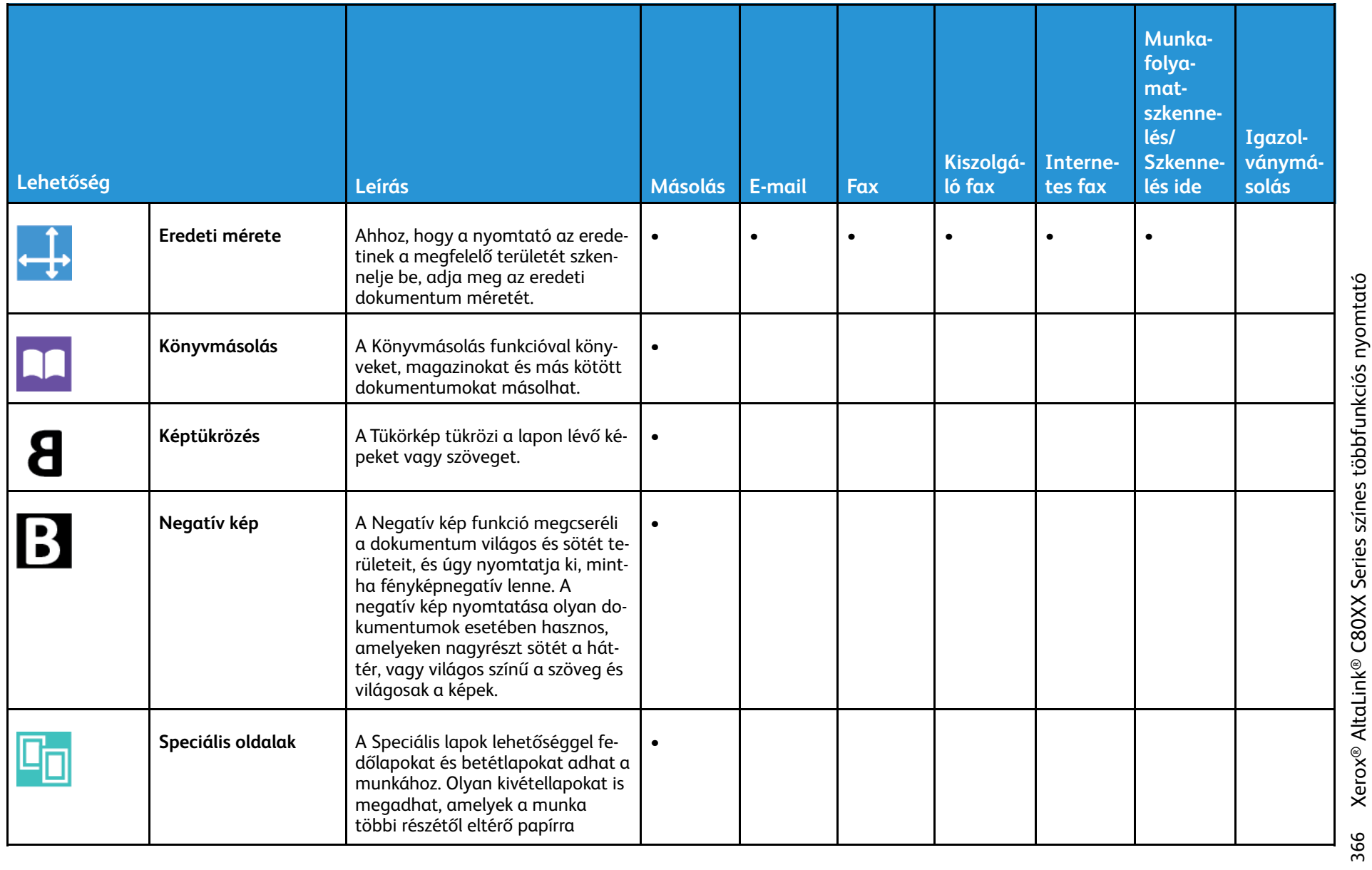

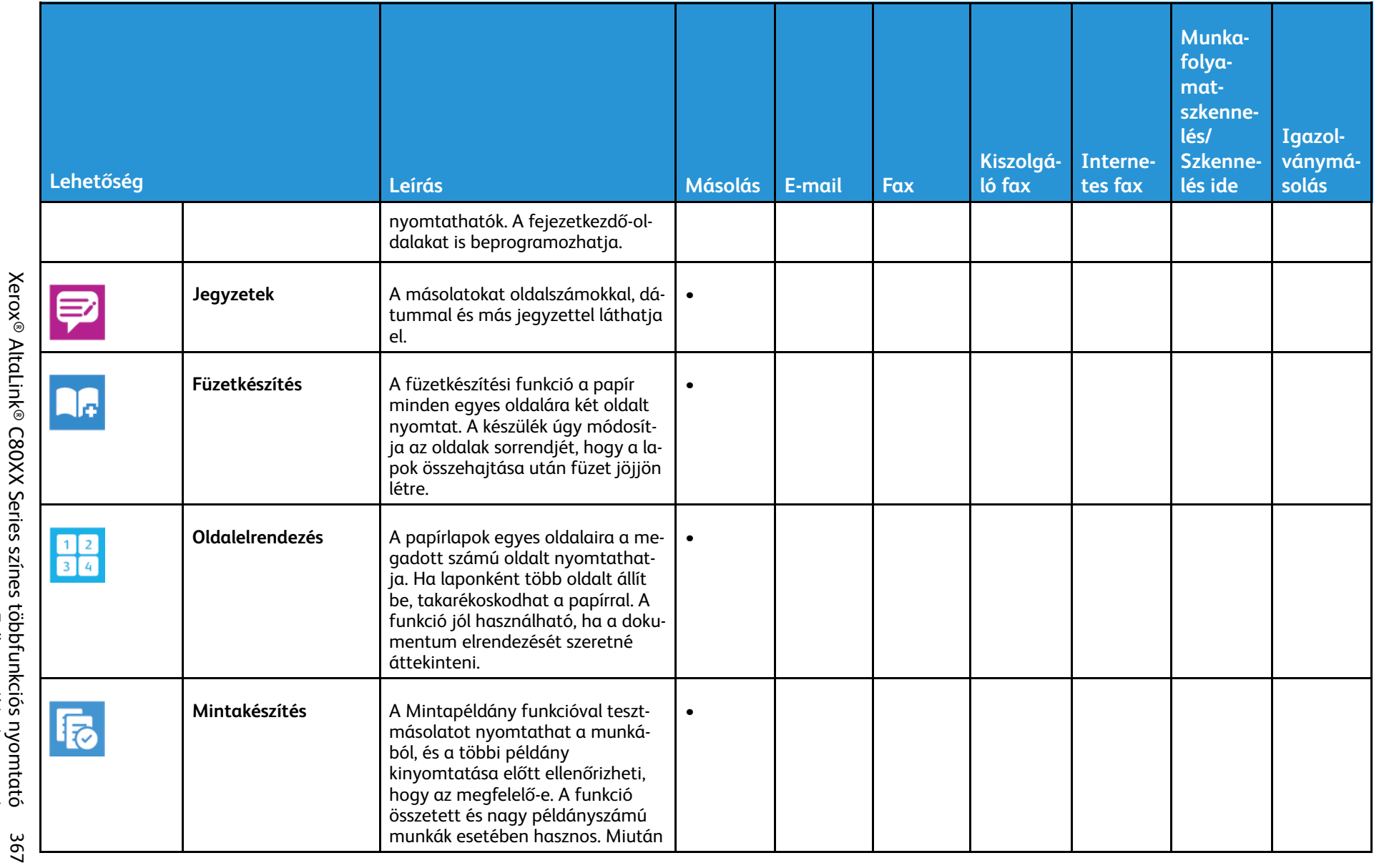

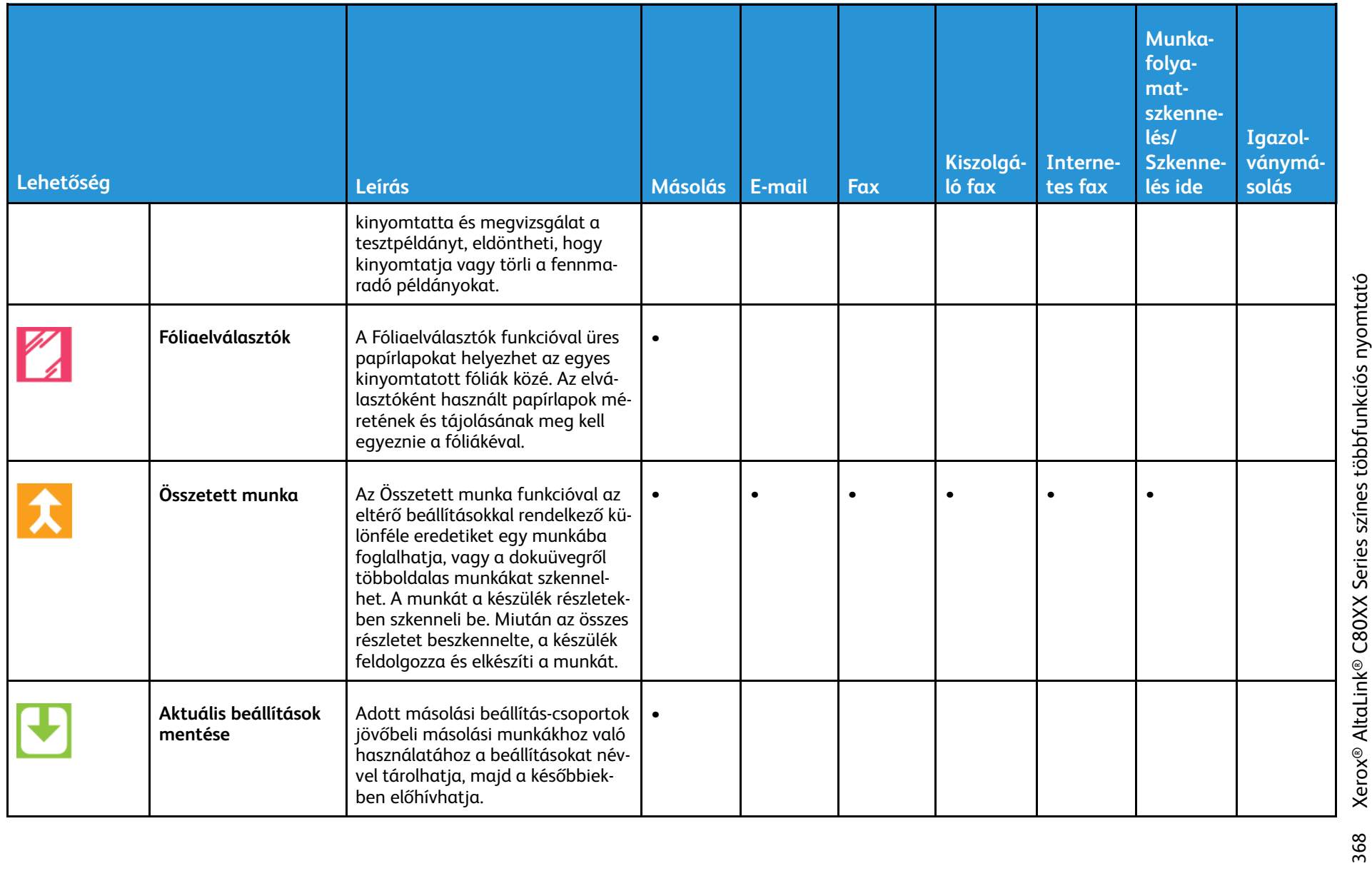

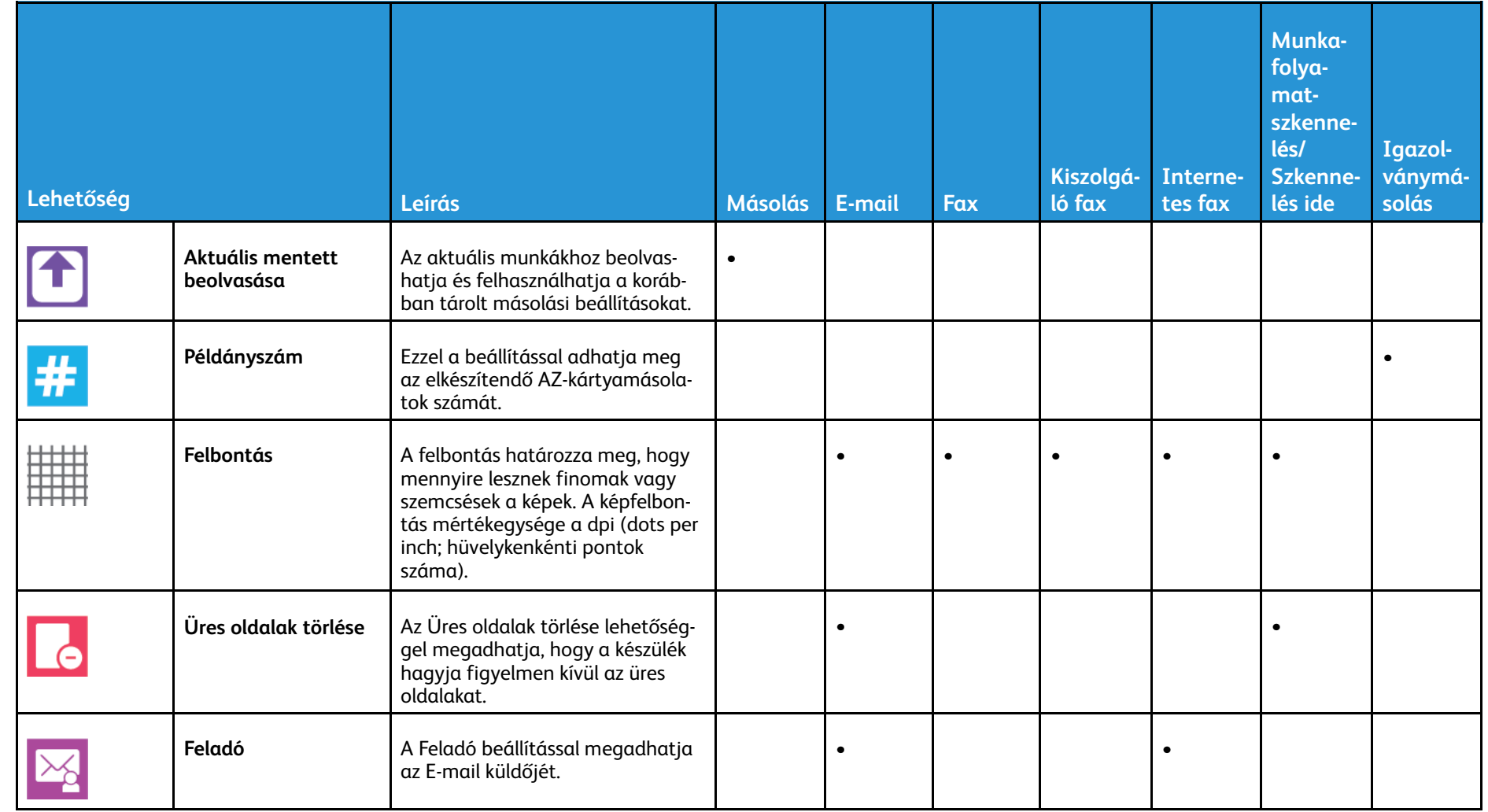

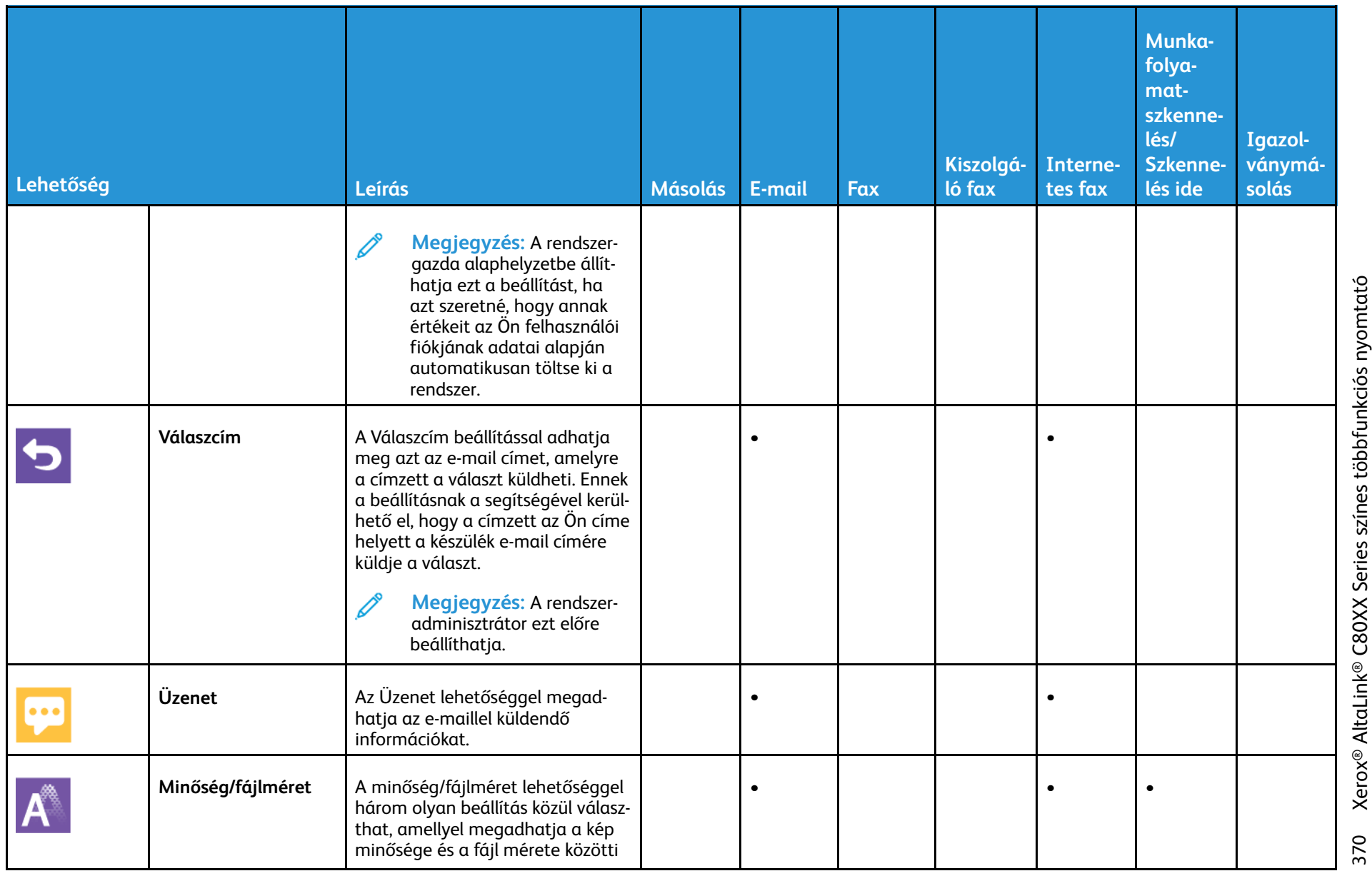

Xerox® AltaLink® C80XX Series színes többfunkciós nyomtató<br>Felhasználói útmutató 370 Xerox® AltaLink® C80XX Series színes többfunkciós nyomtató Felhasználói útmutató

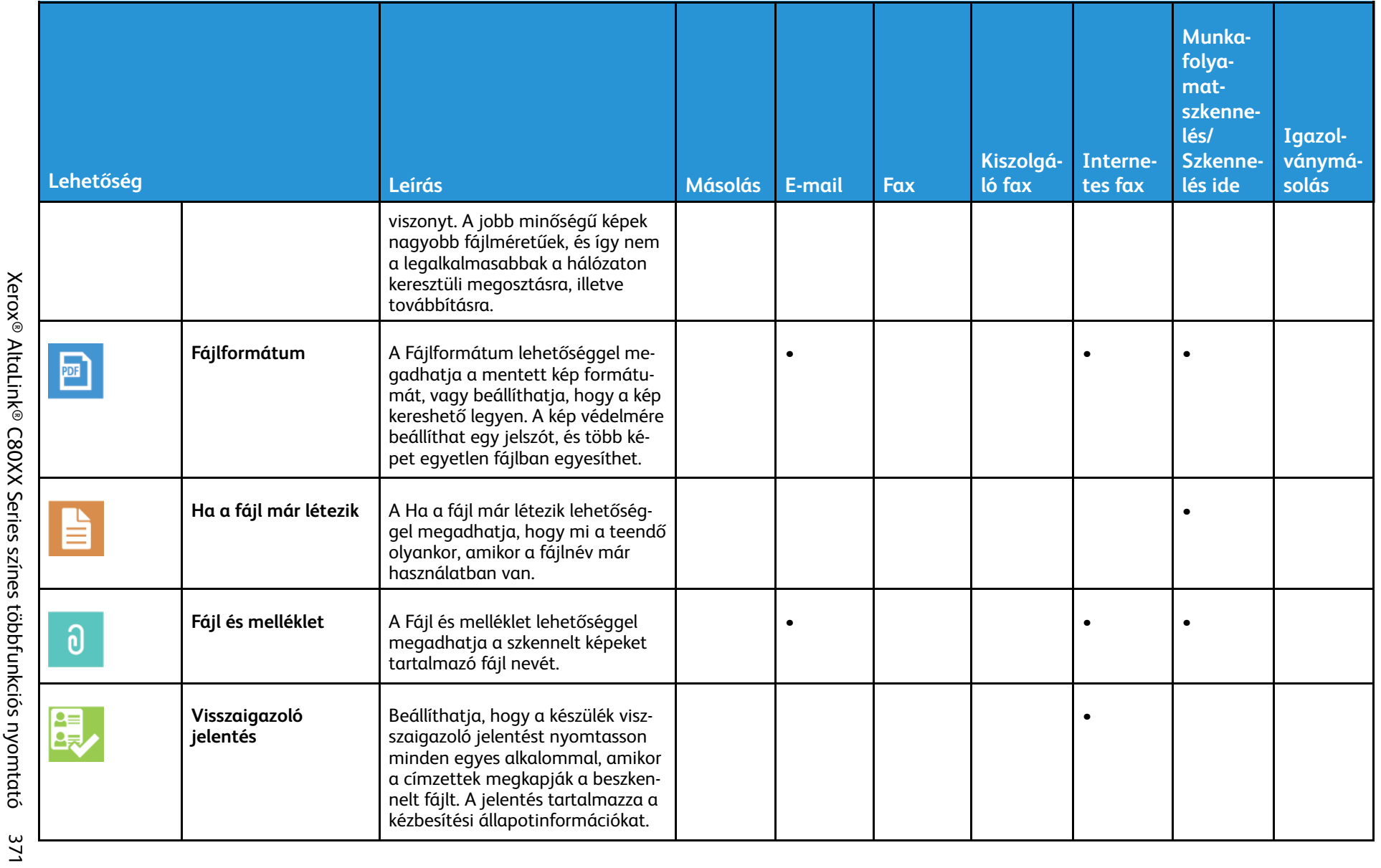

Xerox® AltaLink® C80XX Series színes többfunkciós nyomtató Felhasználói útmutató

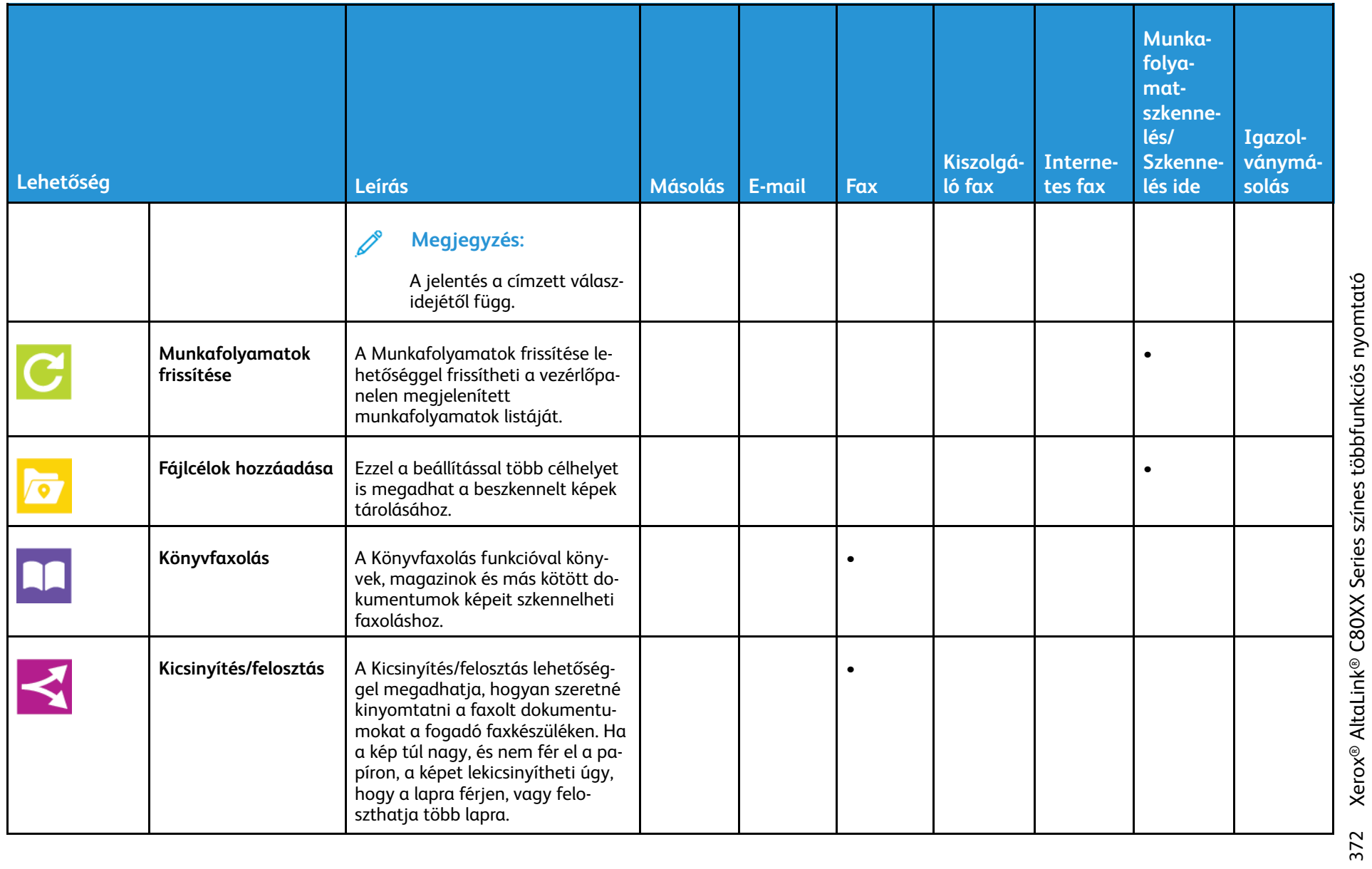

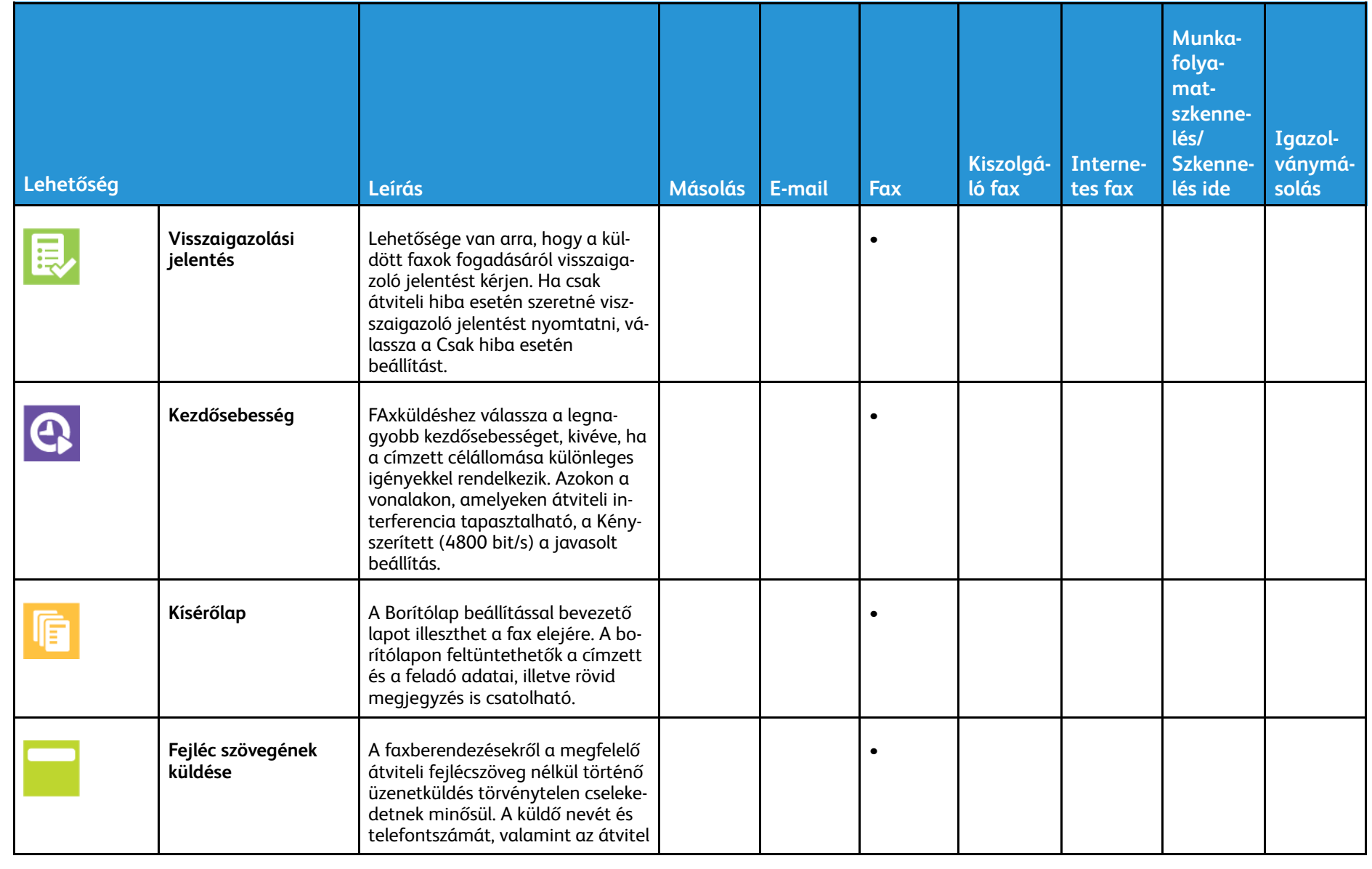

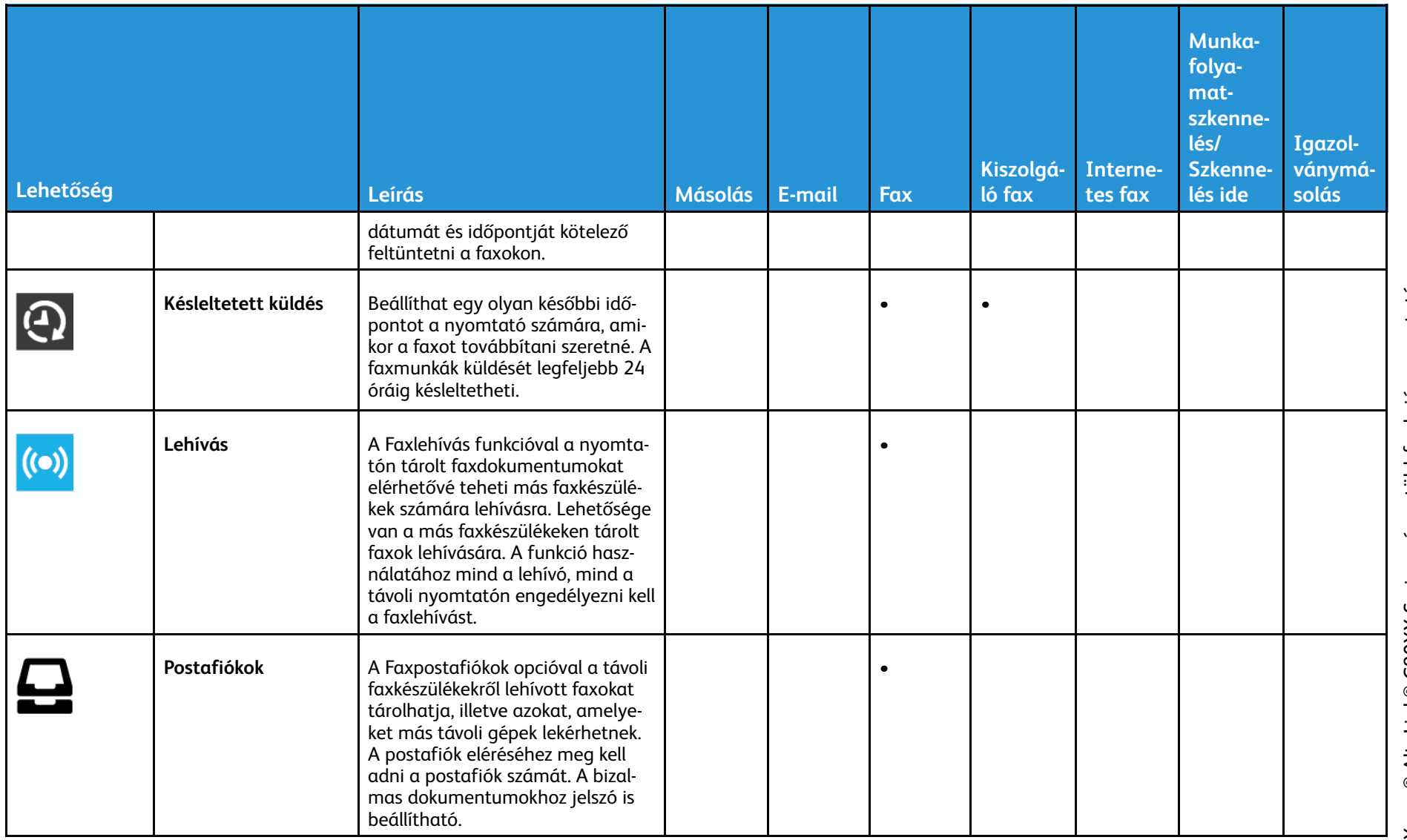

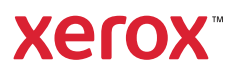